GP01077G/00/DE/02.17

71410060 2017-06-29

# Beschreibung Geräteparameter Proservo NMS81

Tankstandmessung

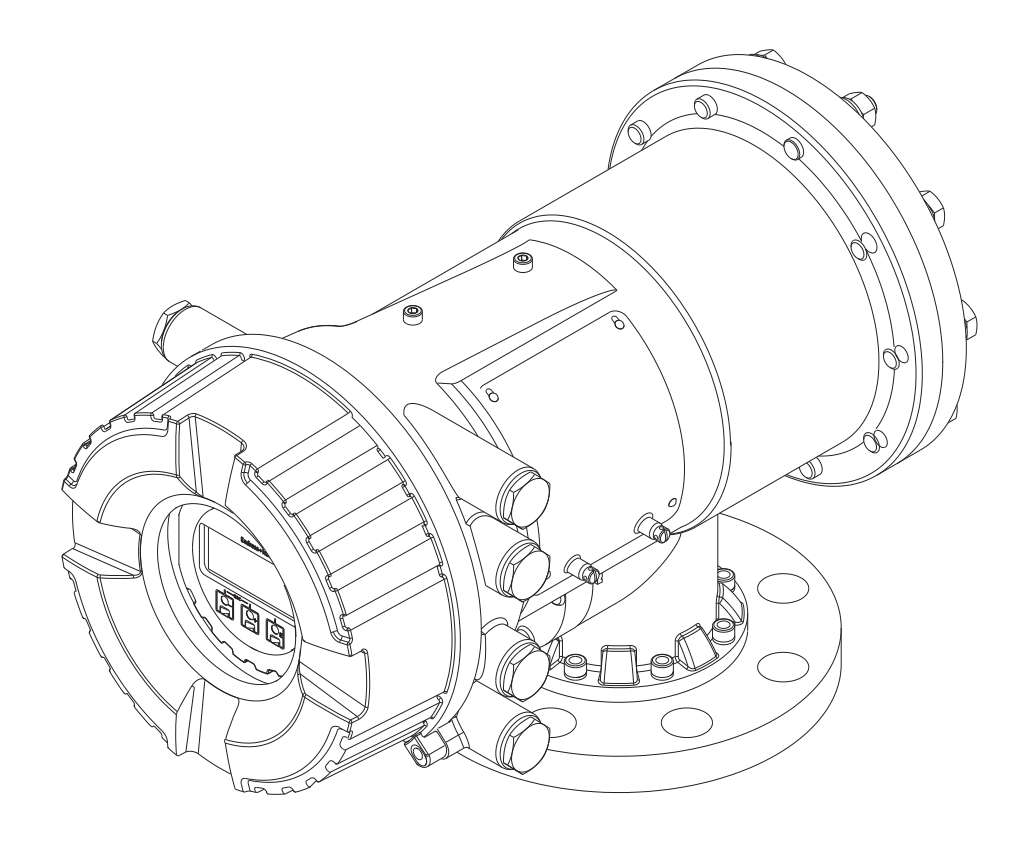

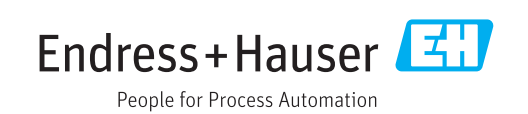

## Inhaltsverzeichnis

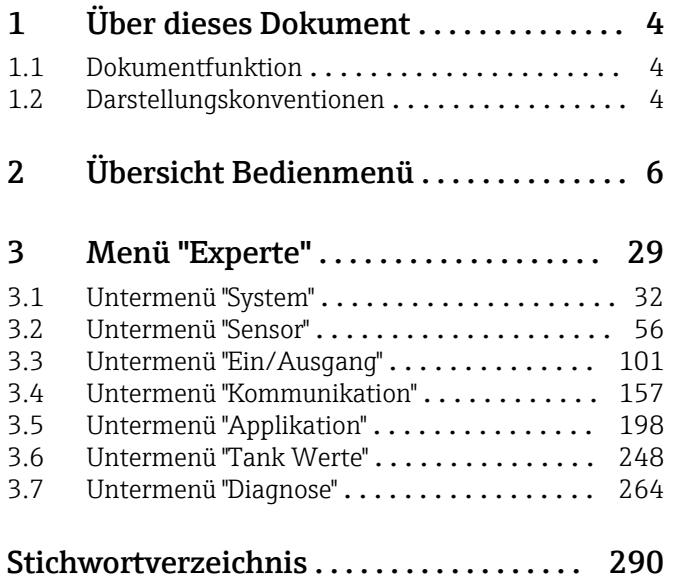

# <span id="page-3-0"></span>1 Über dieses Dokument

## 1.1 Dokumentfunktion

Das Dokument ist Teil der Betriebsanleitung und dient als Nachschlagewerk für Parameter: Es liefert detaillierte Erläuterungen zu jedem einzelnen Parameter des Bedienmenüs.

## 1.2 Darstellungskonventionen

#### 1.2.1 Warnhinweissymbole

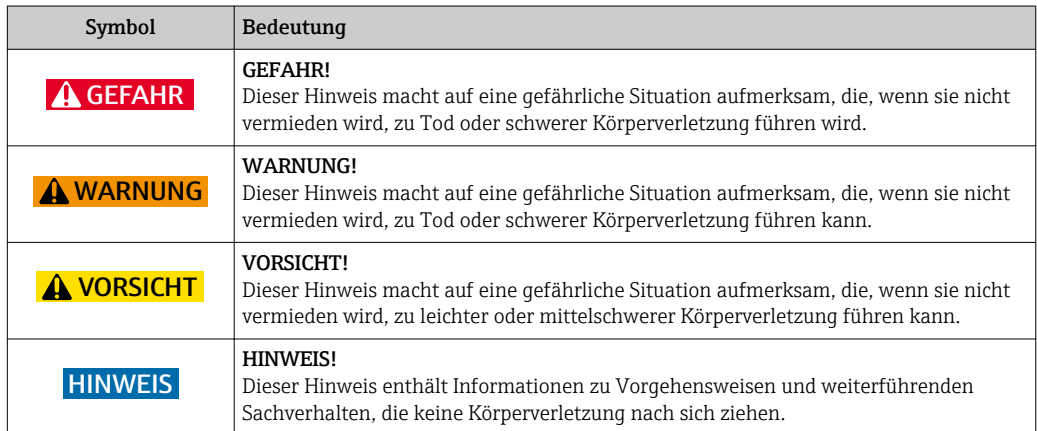

#### 1.2.2 Elektrische Symbole

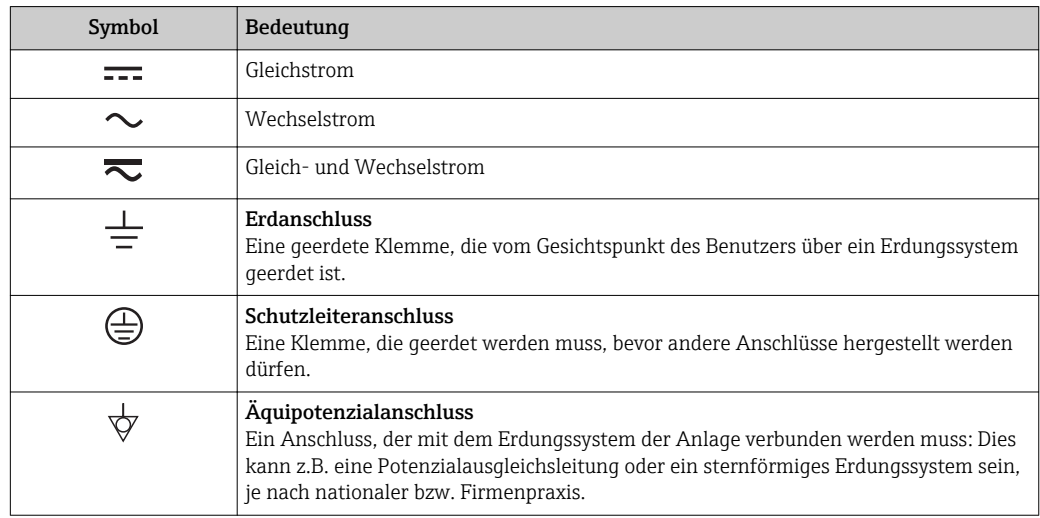

#### 1.2.3 Werkzeugsymbole

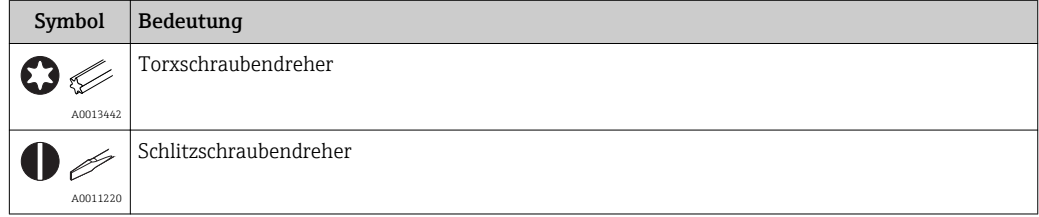

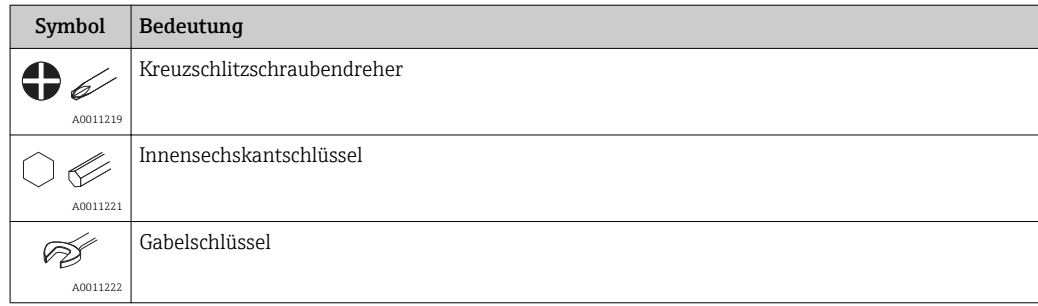

## 1.2.4 Symbole für Informationstypen

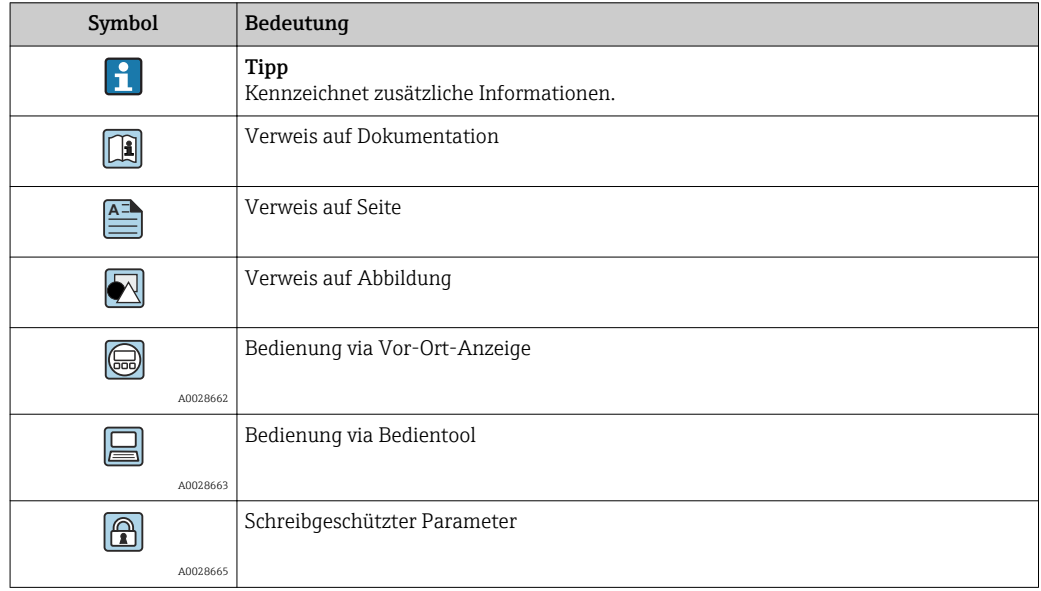

## 1.2.5 Symbole in Grafiken

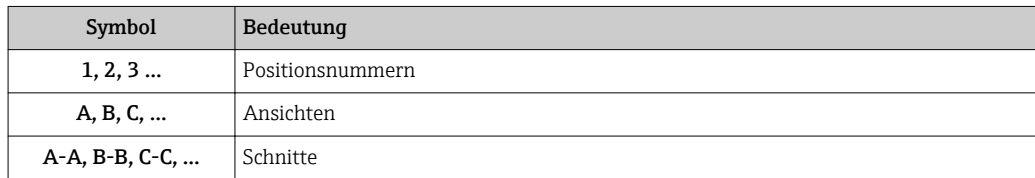

#### 1.2.6 Symbole am Gerät

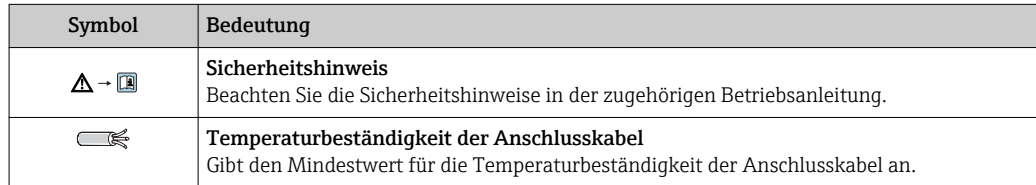

# <span id="page-5-0"></span>2 Übersicht Bedienmenü

- Die folgende Tabelle listet alle Parameter auf, die das Menü "Experte" enthalten kann. Die Seitenzahl gibt an, wo Sie eine Beschreibung des jeweiligen Parameters finden können.
	- Je nach Geräteausführung und Parametrierung sind nicht alle Parameter in der jeweiligen Situation verfügbar. Nähere Informationen zu den Bedingungen finden Sie unter "Voraussetzung" in der Beschreibung des jeweiligen Parameters.
	- Die Darstellung entspricht im Wesentlichen dem Menü, das während der Verwendung eines Bedientools (z. B. FieldCare) angezeigt wird. Auf der Vor-Ort-Anzeige können kleinere Abweichungen in der Menüstruktur bestehen. Details werden in der Beschreibung des jeweiligen Untermenüs erläutert.

*Navigation* Experte

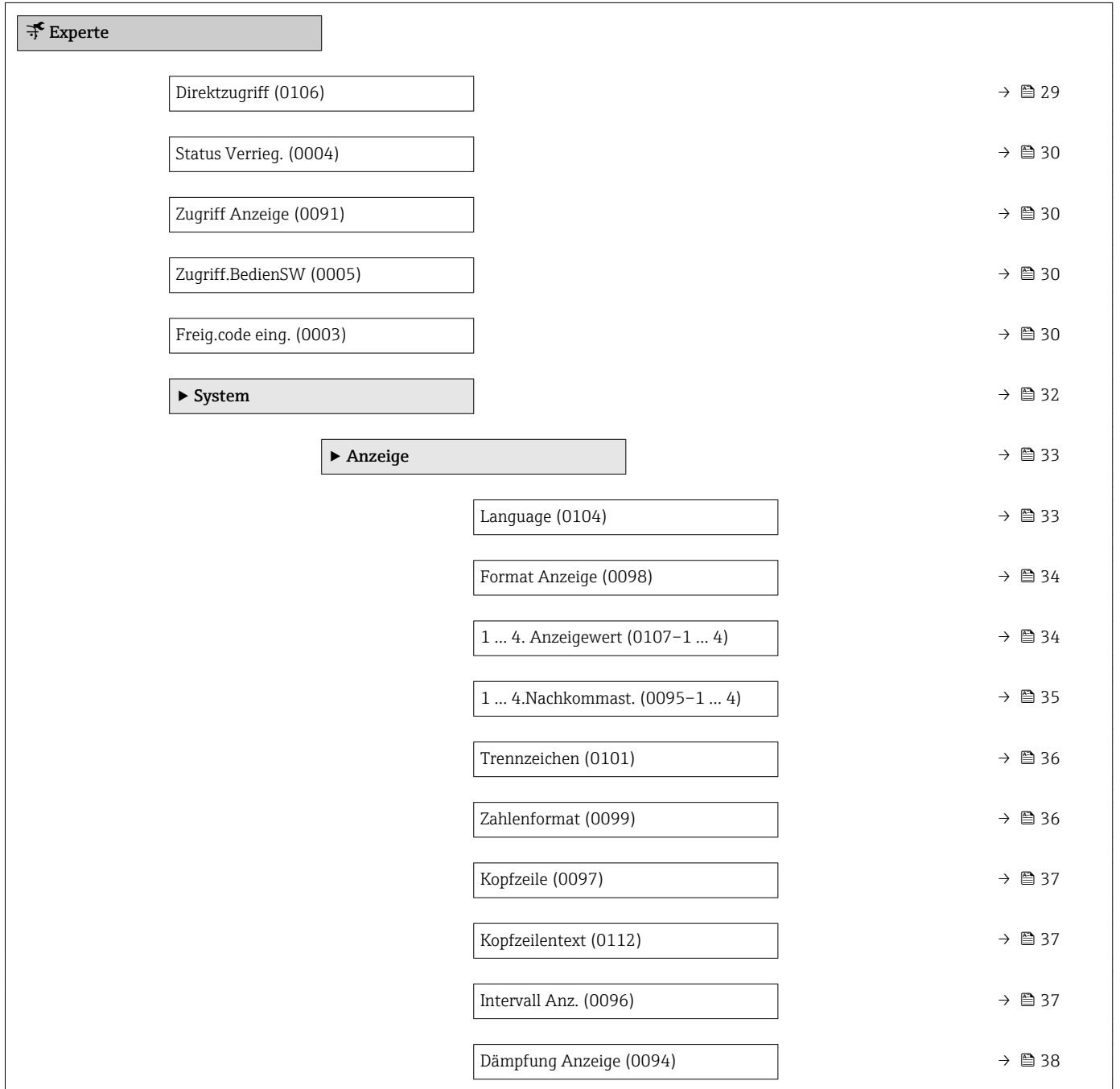

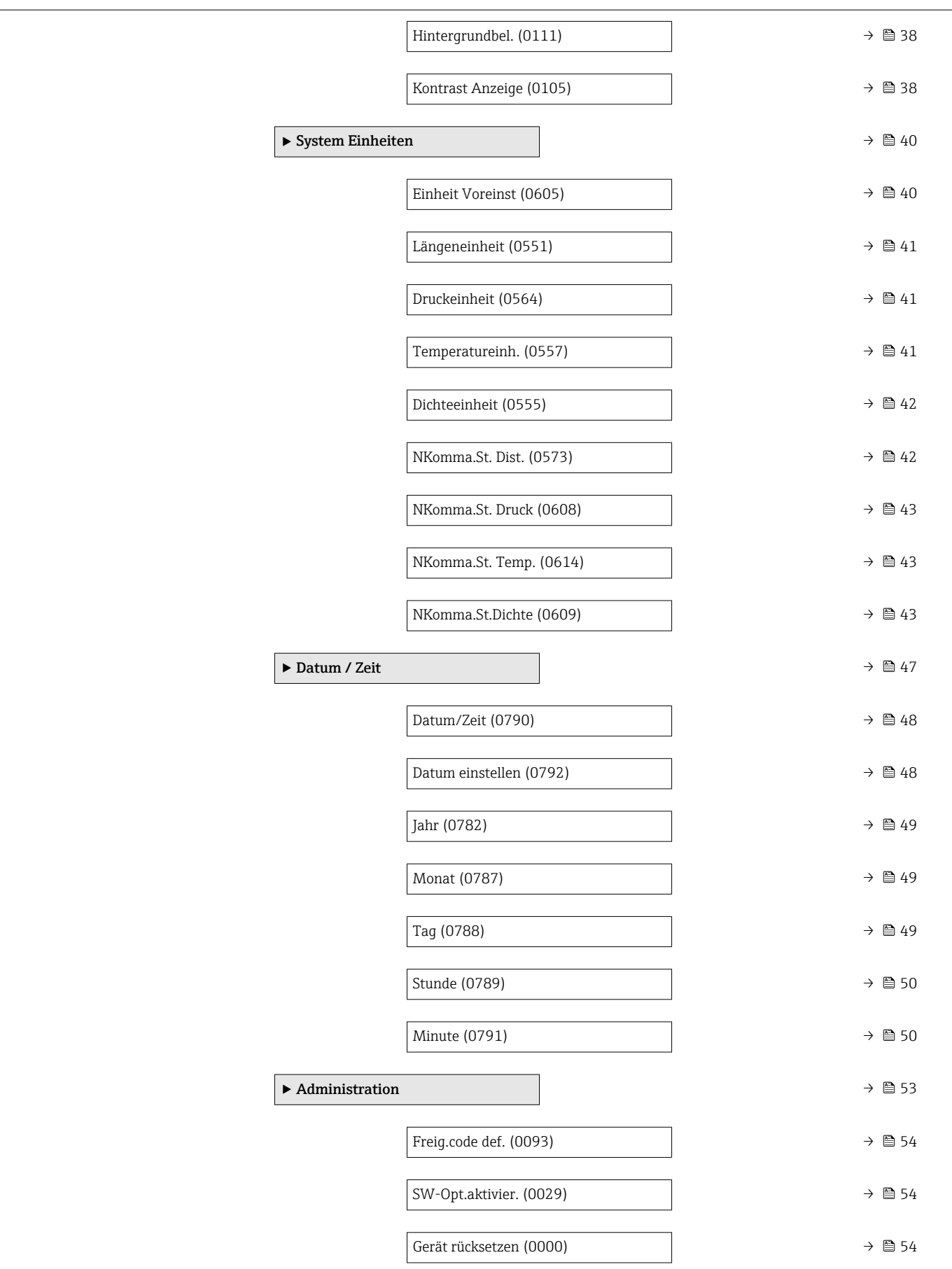

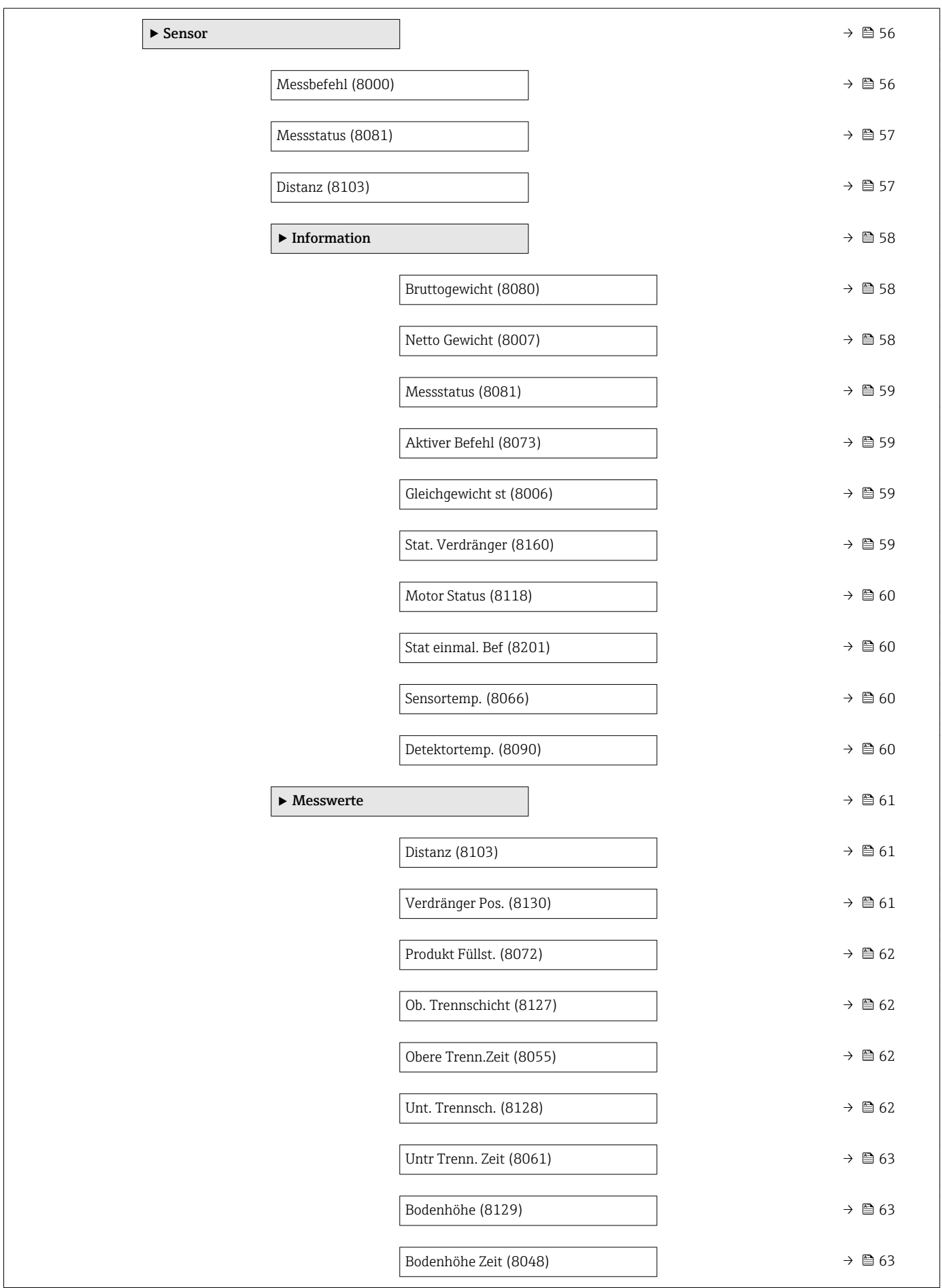

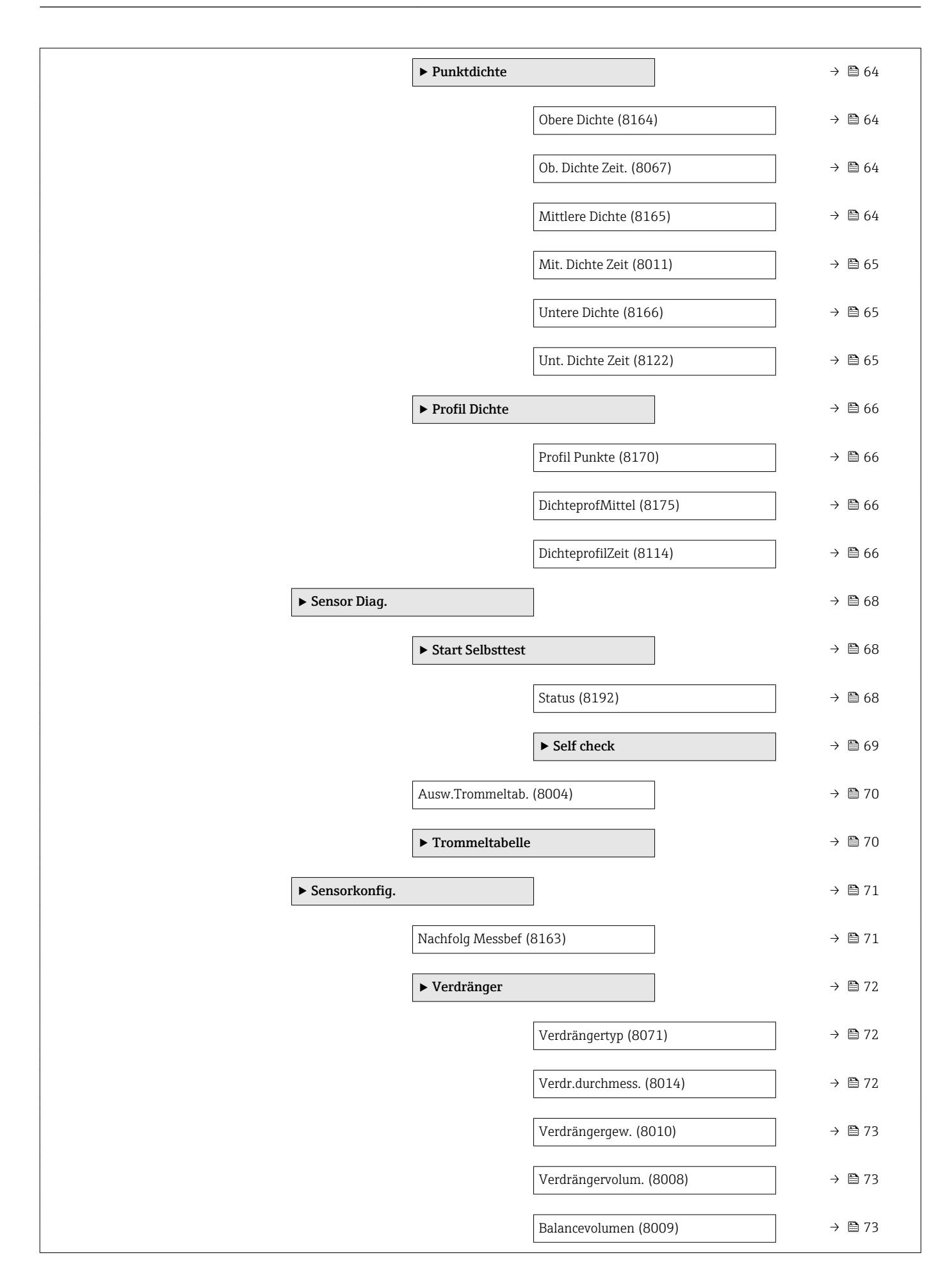

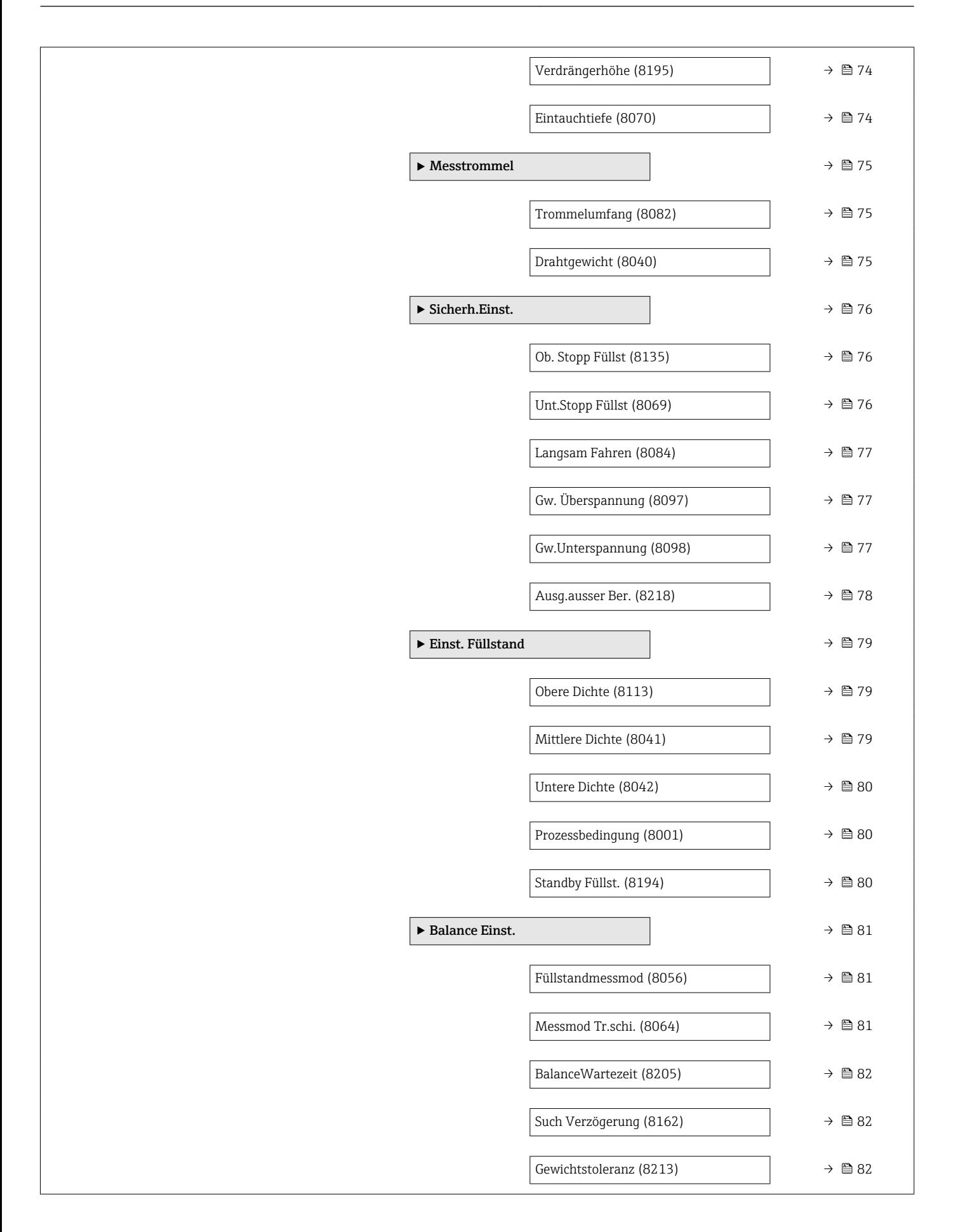

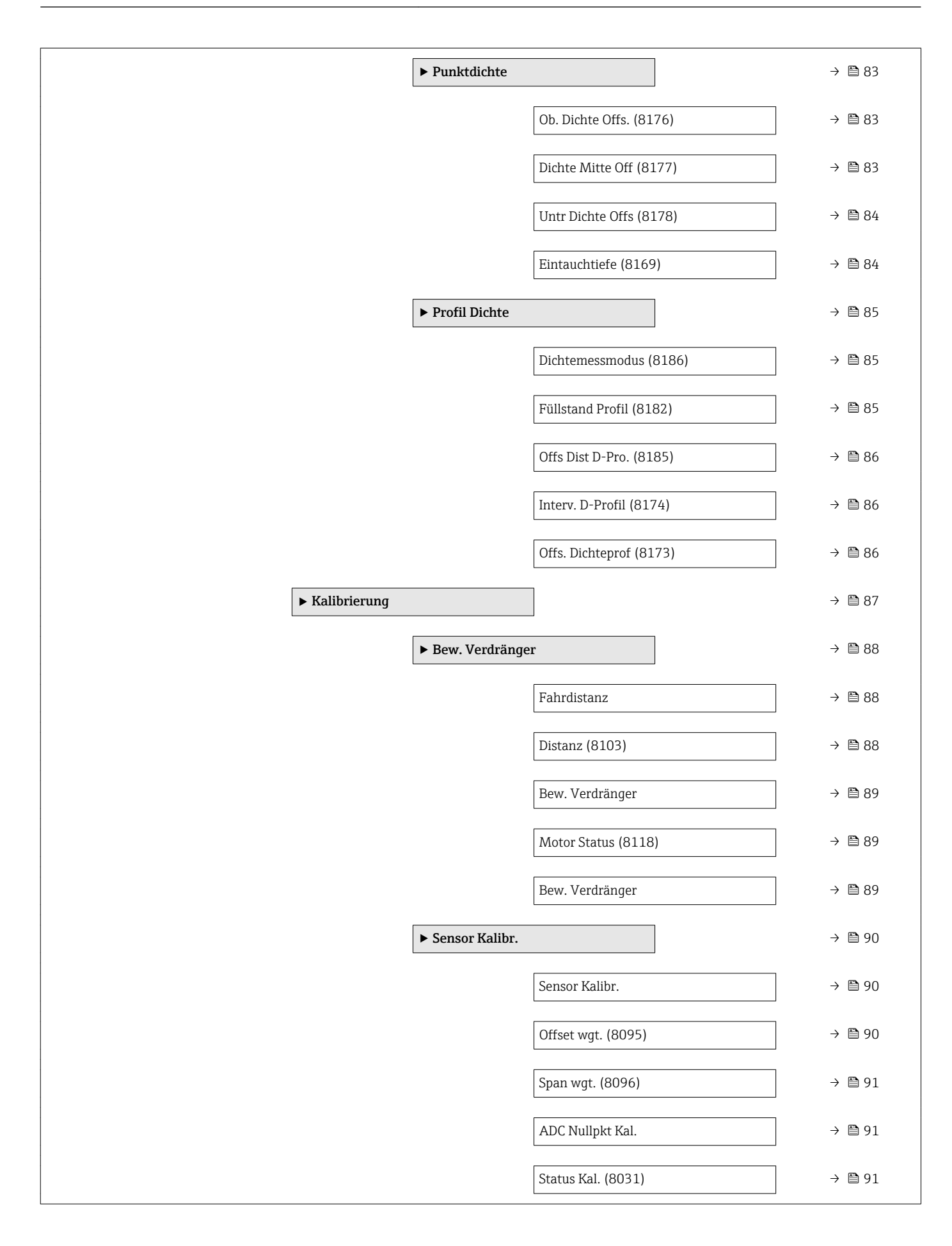

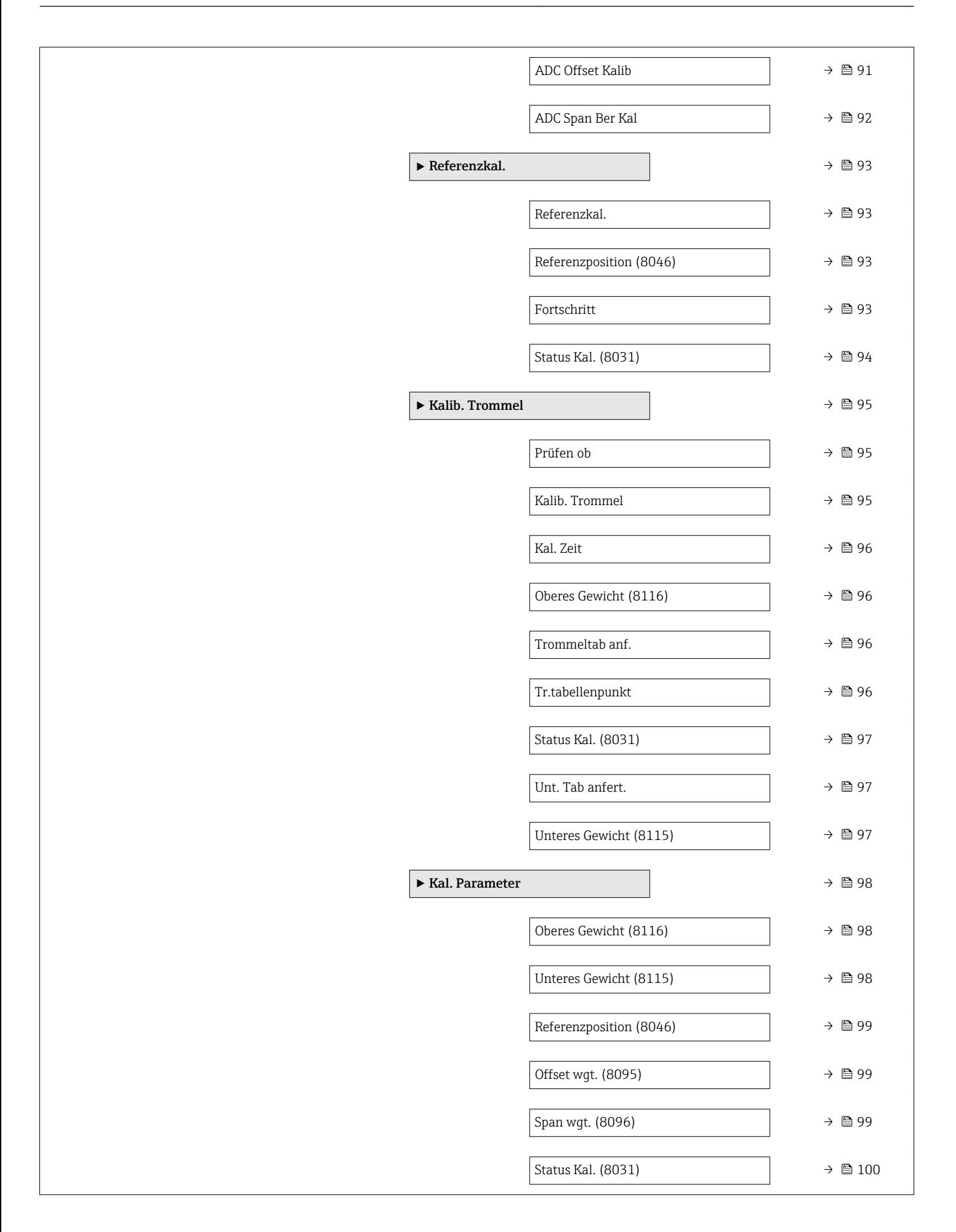

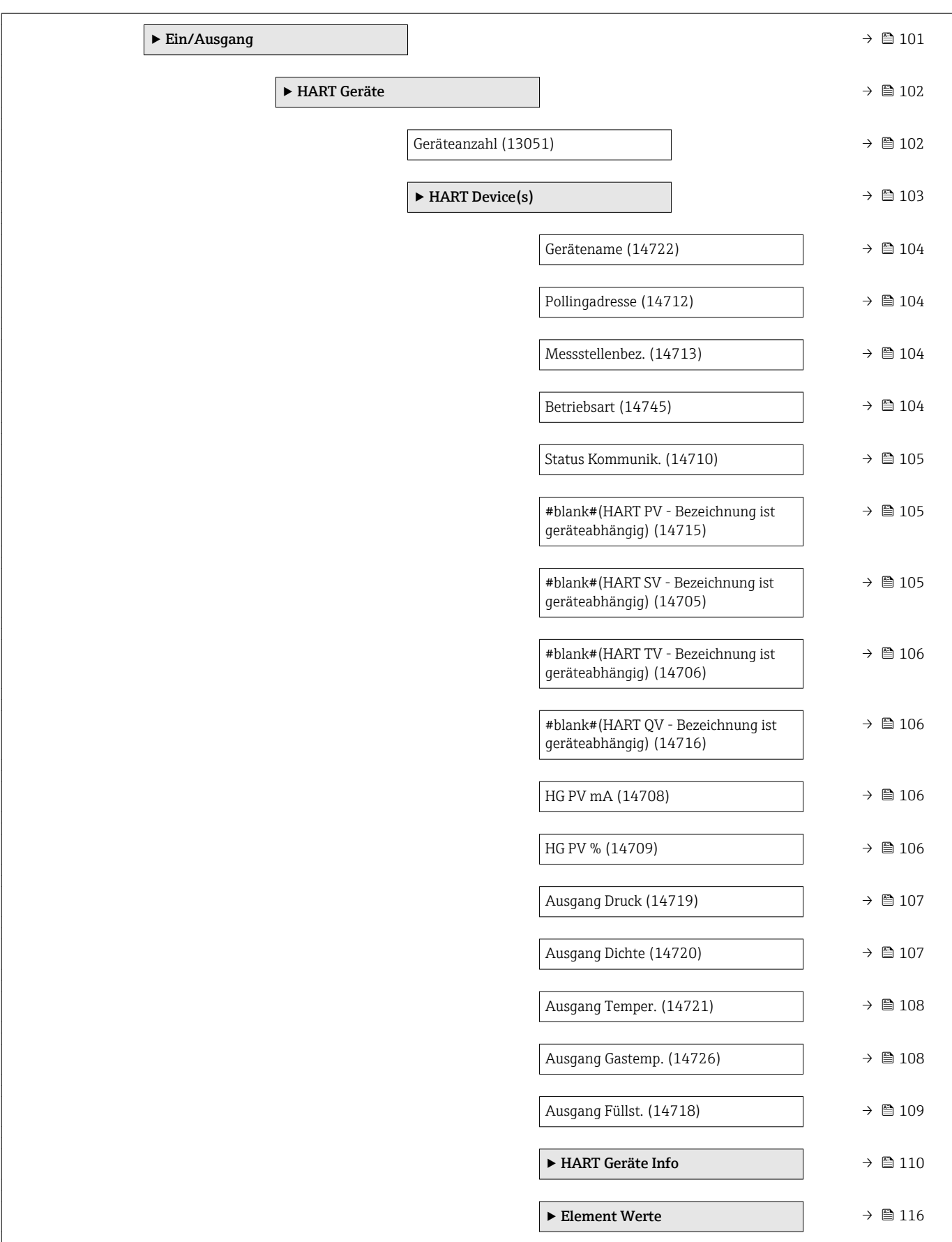

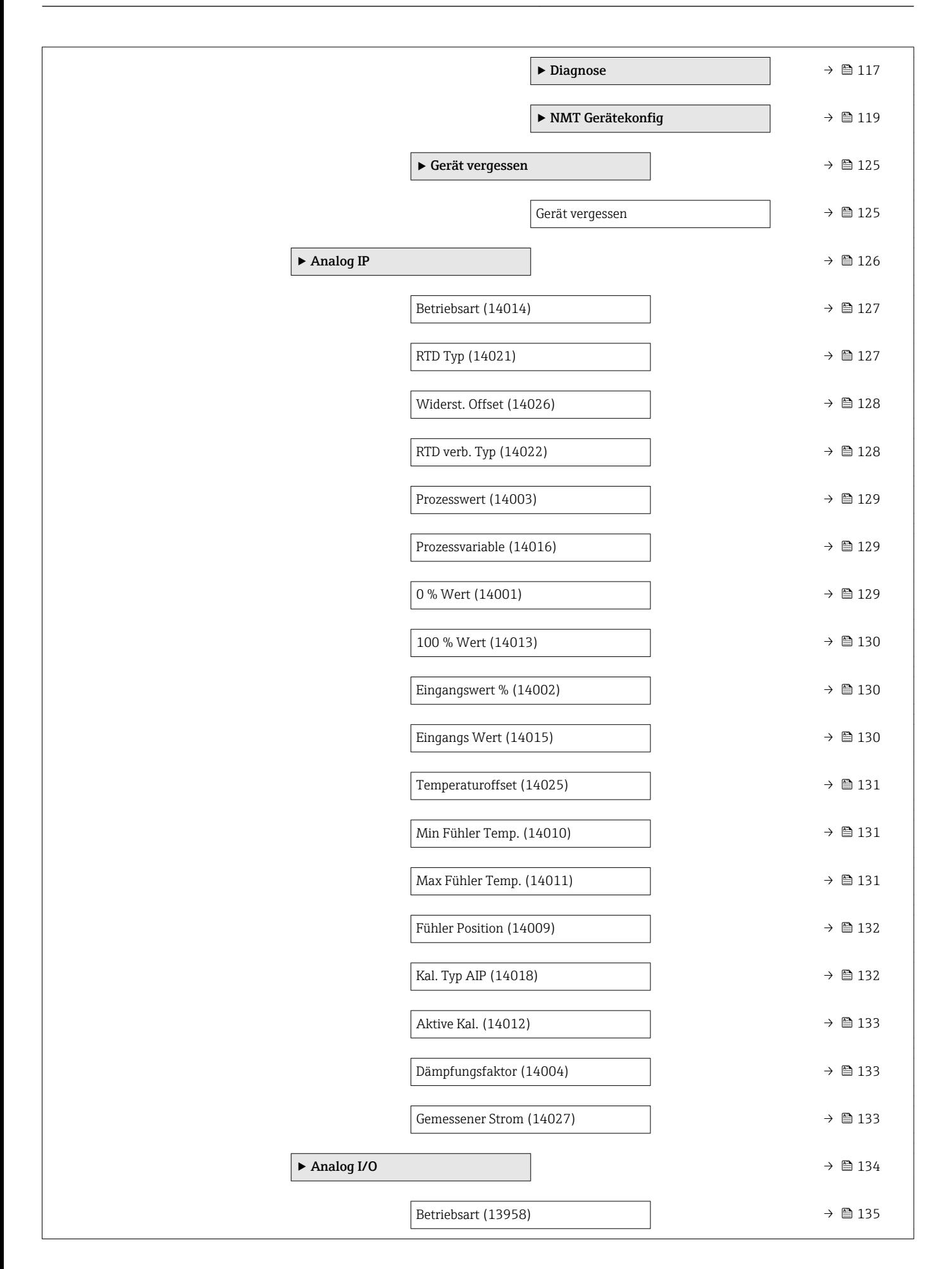

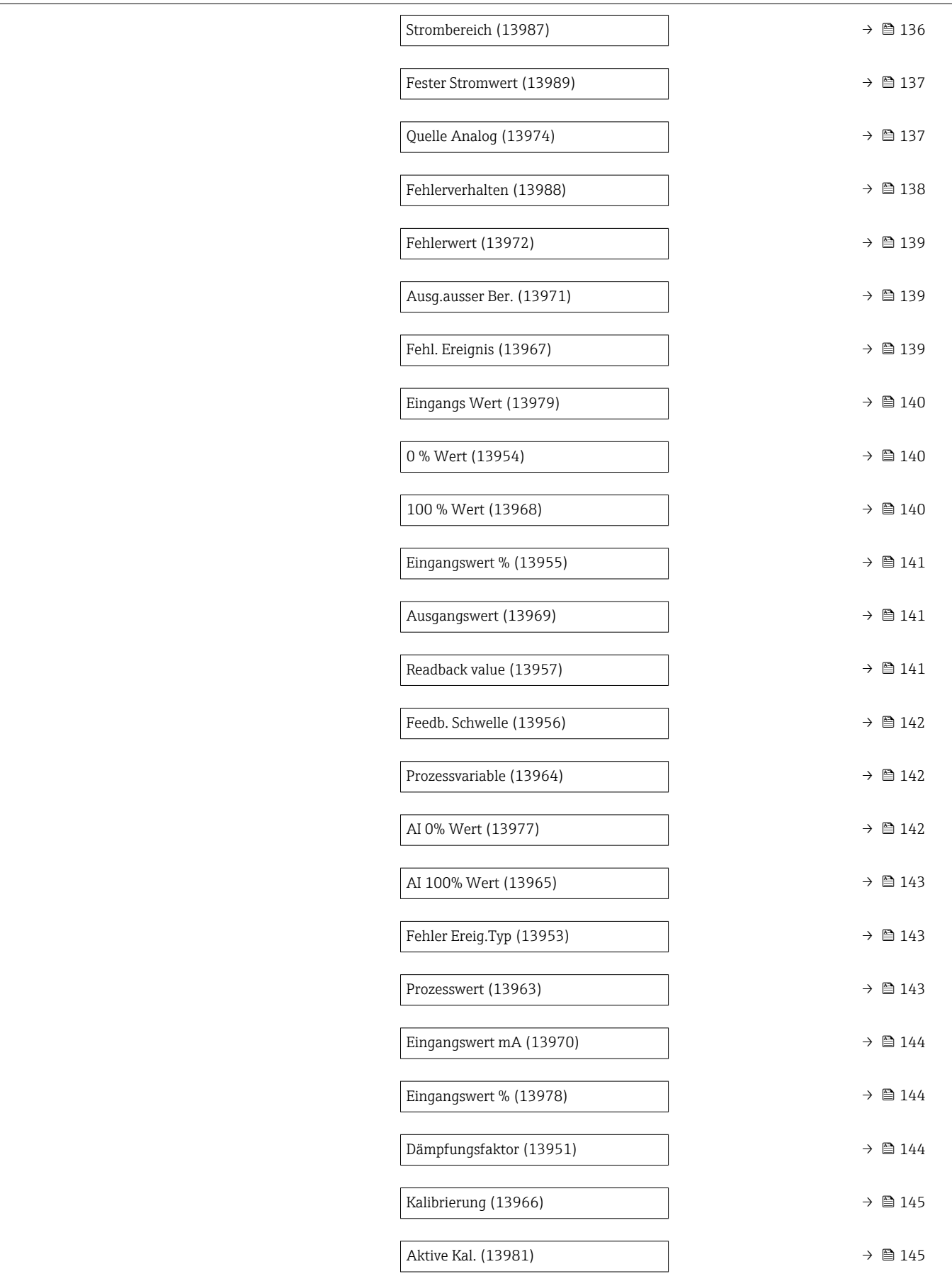

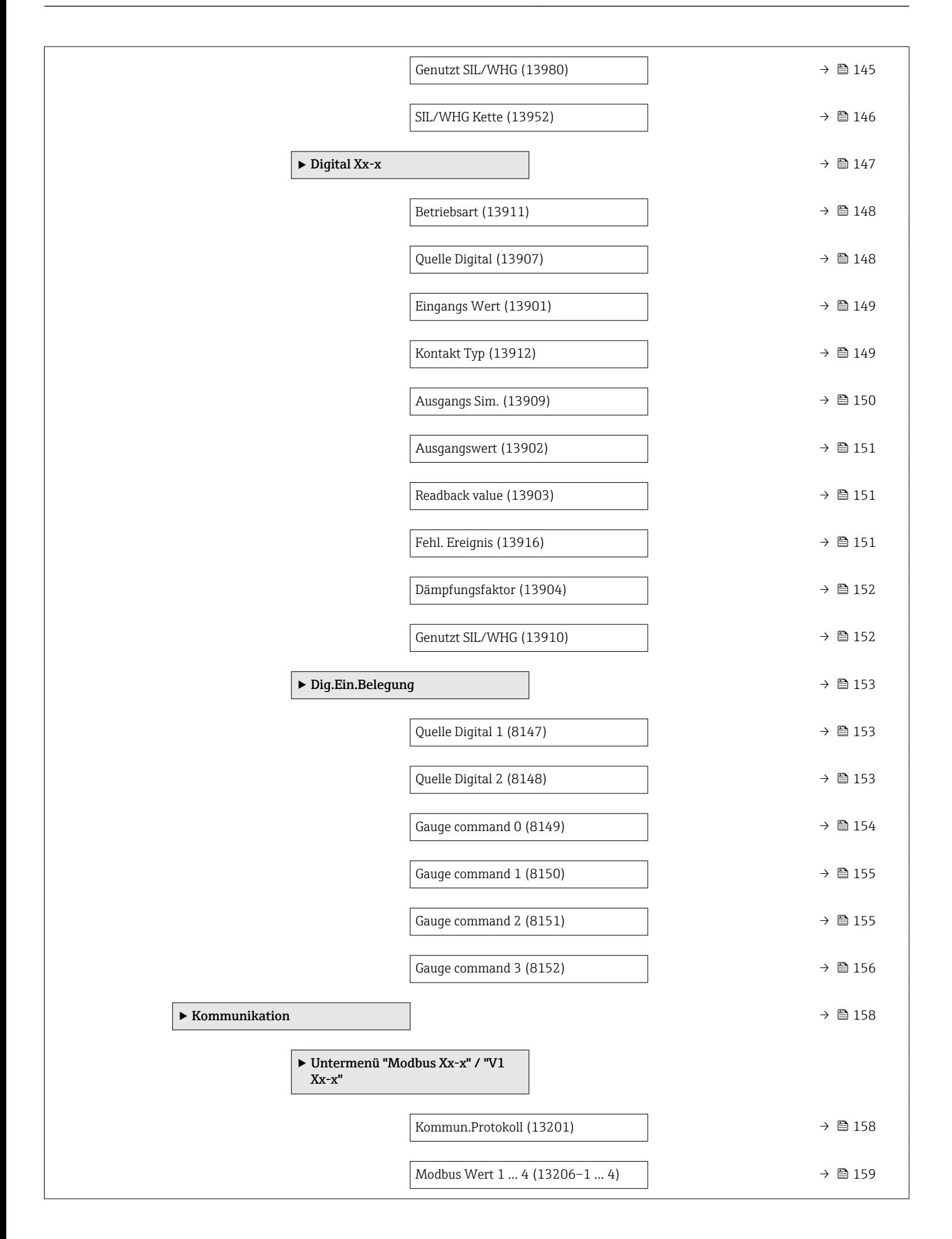

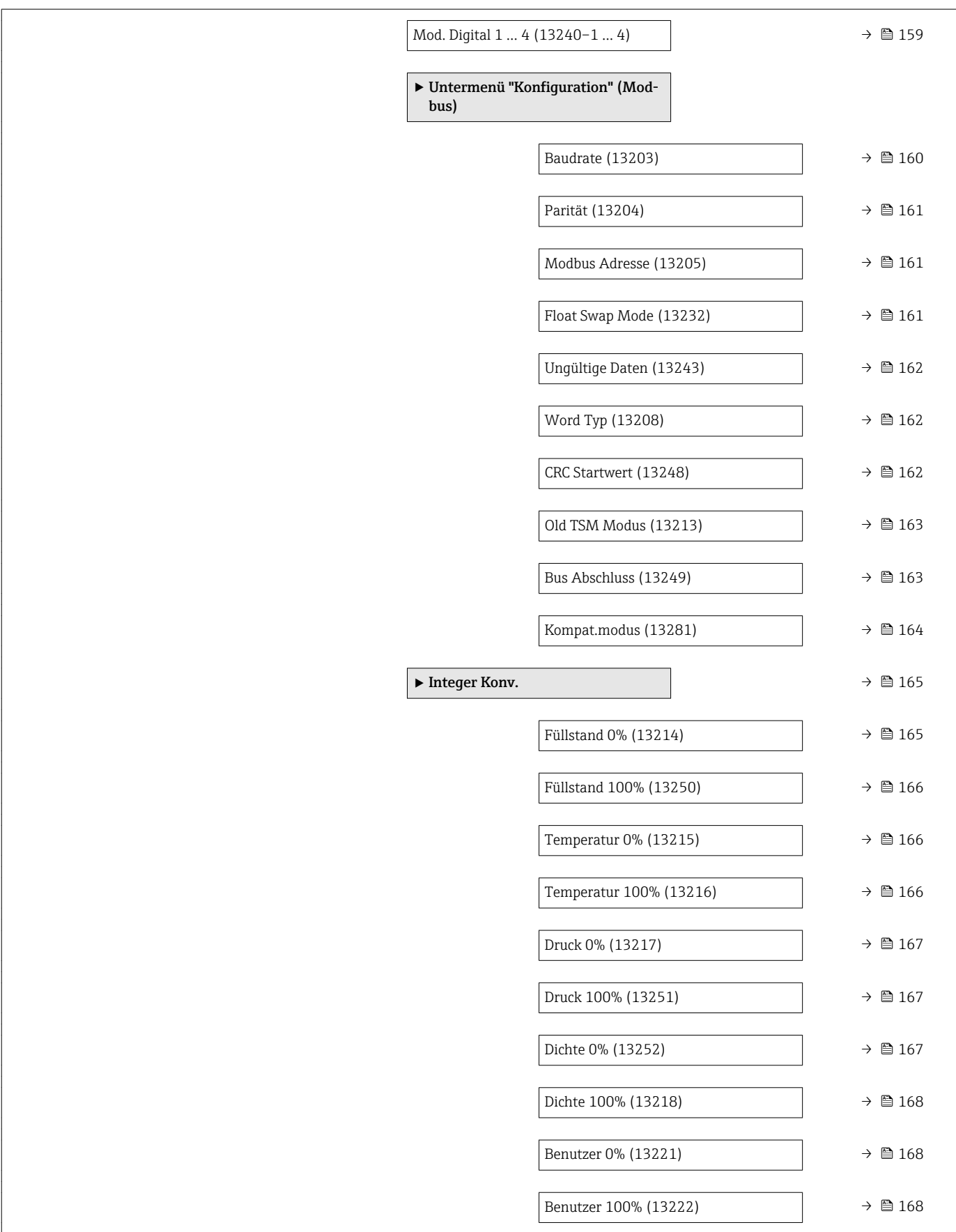

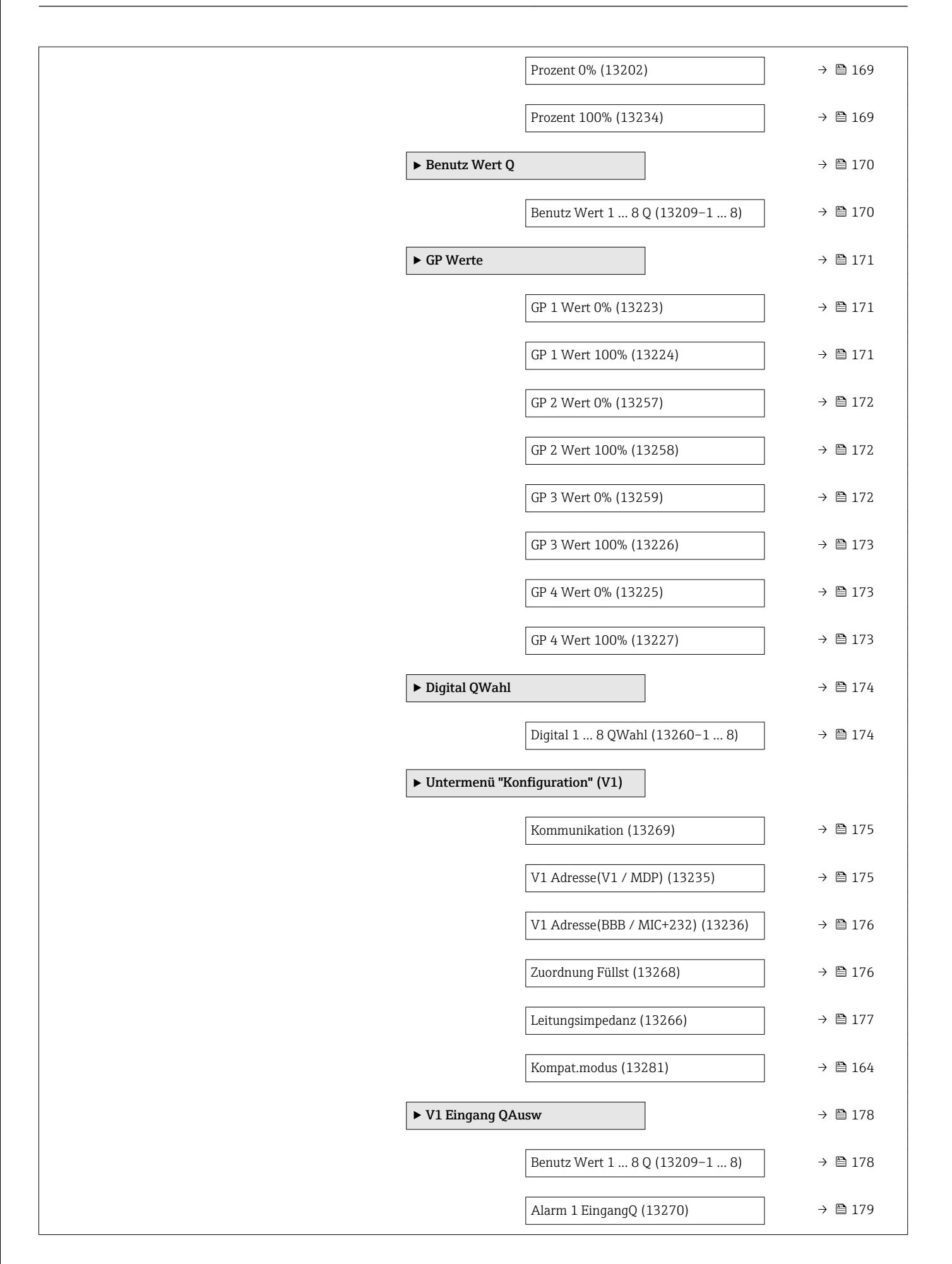

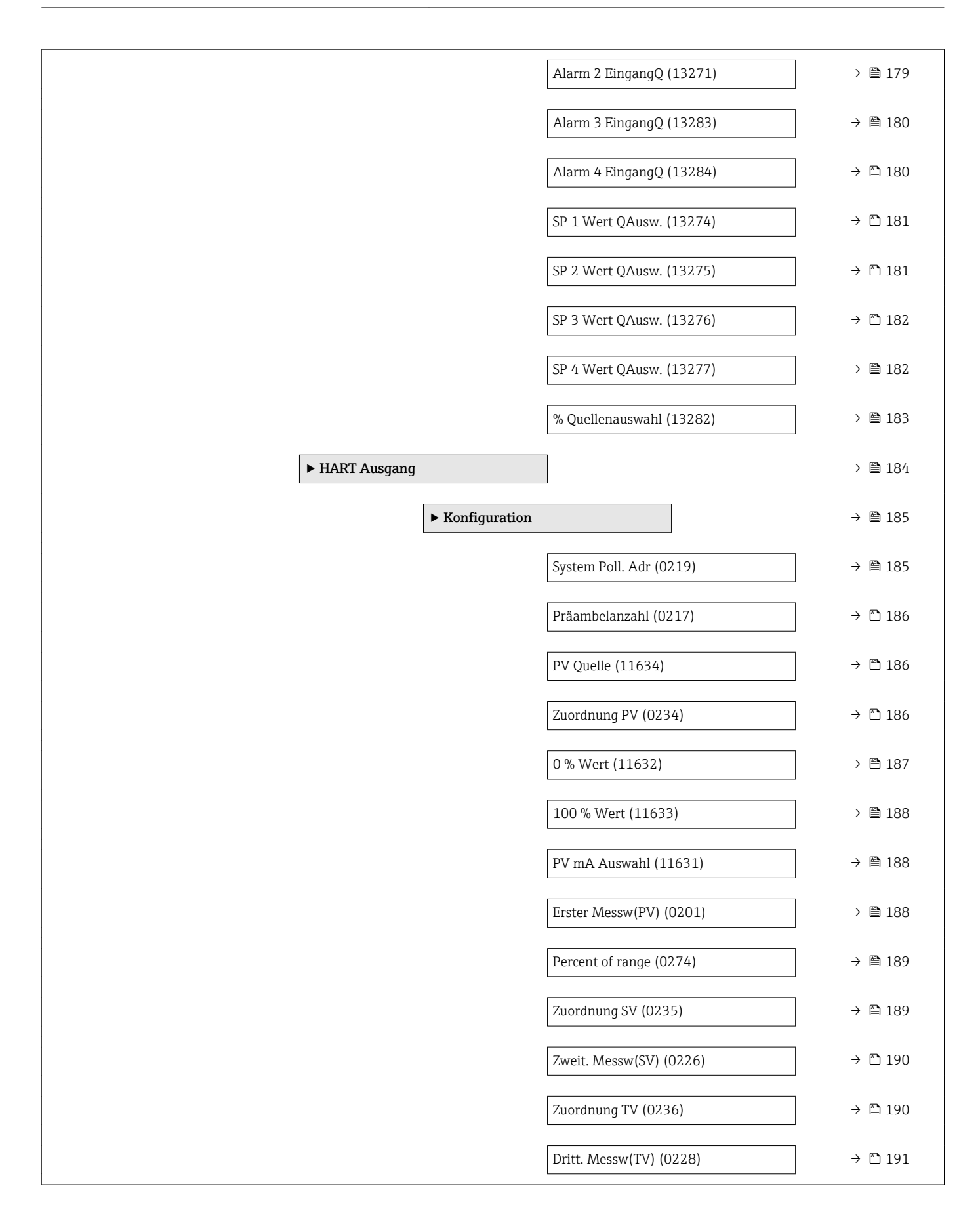

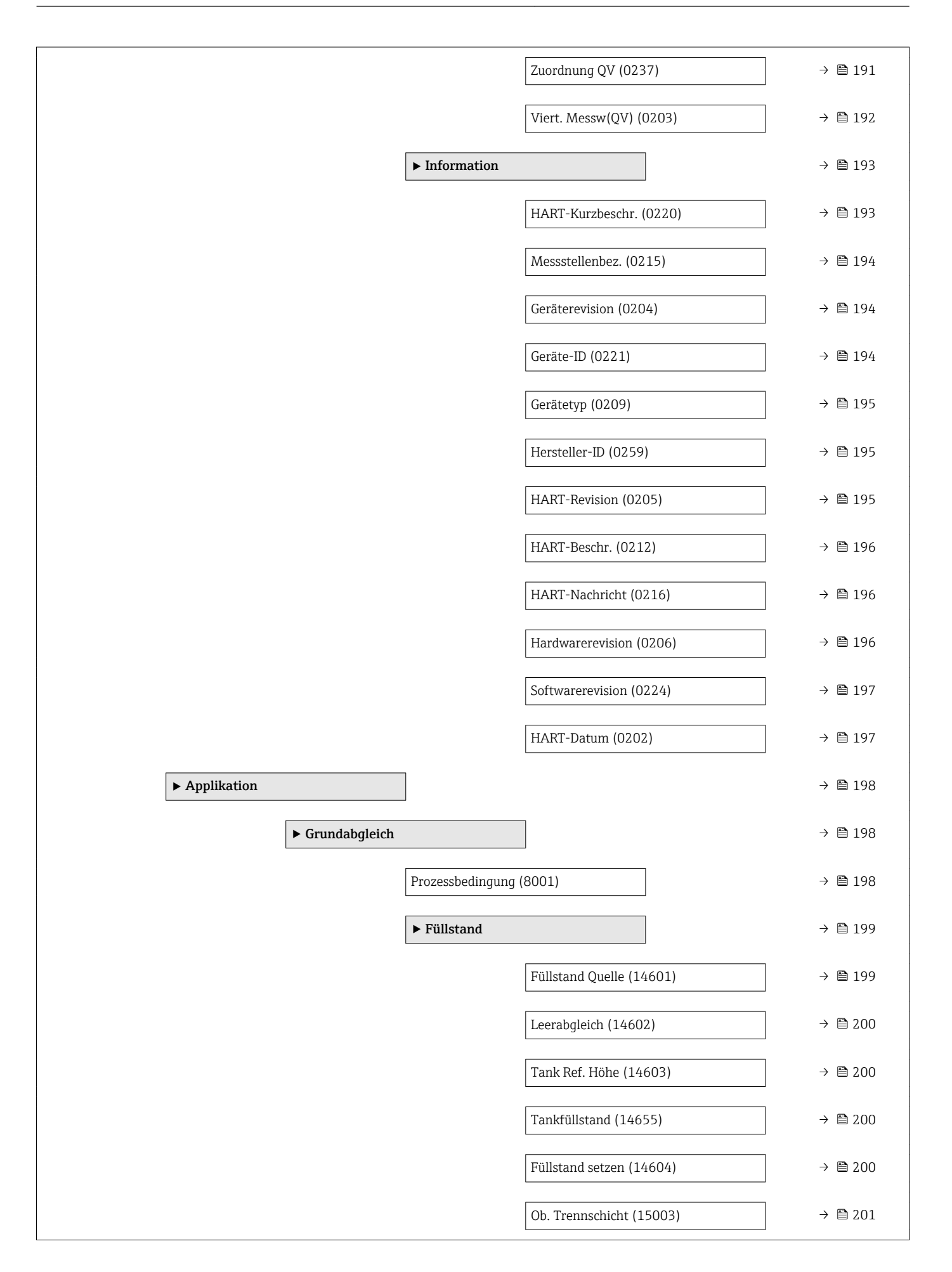

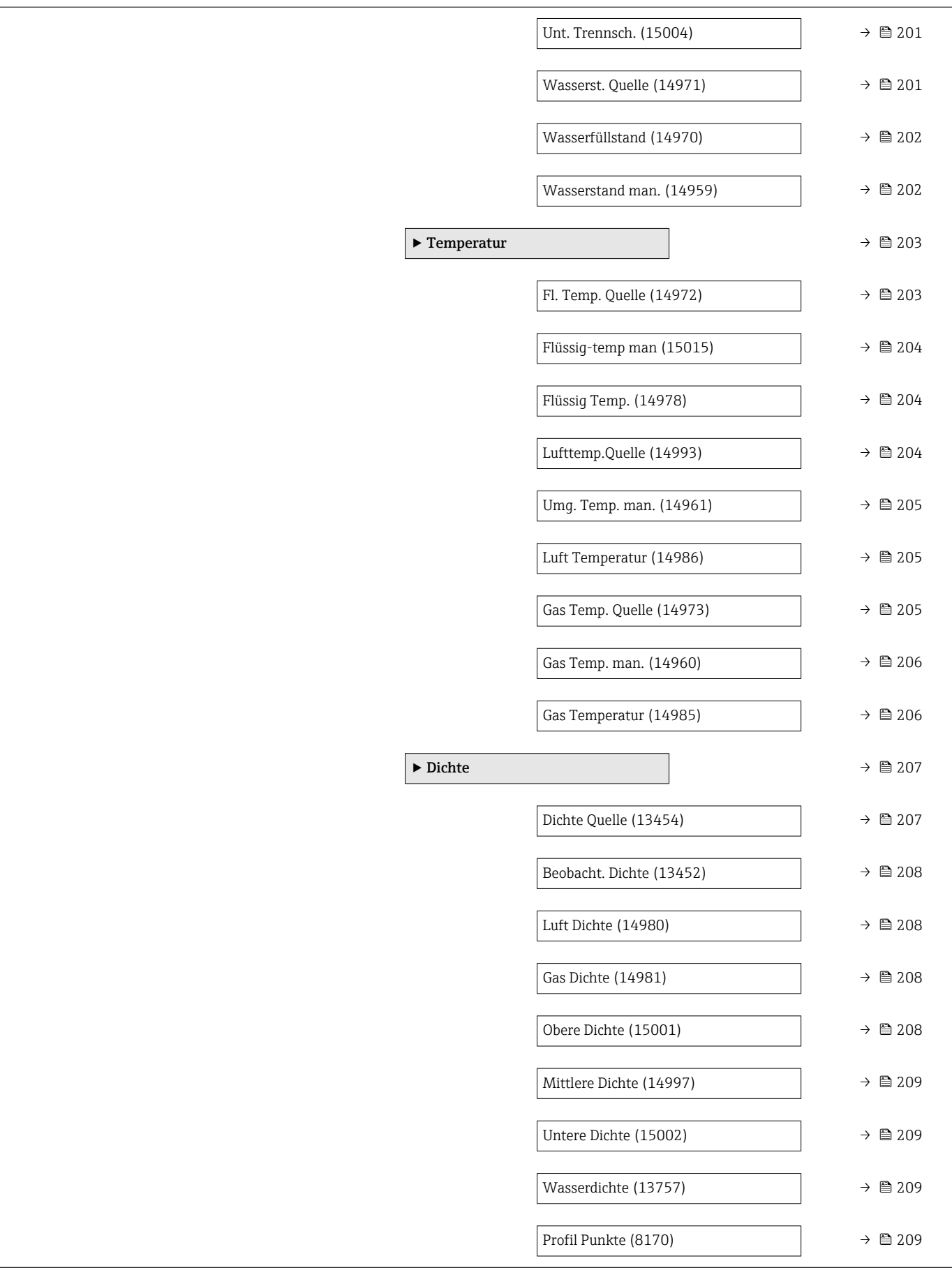

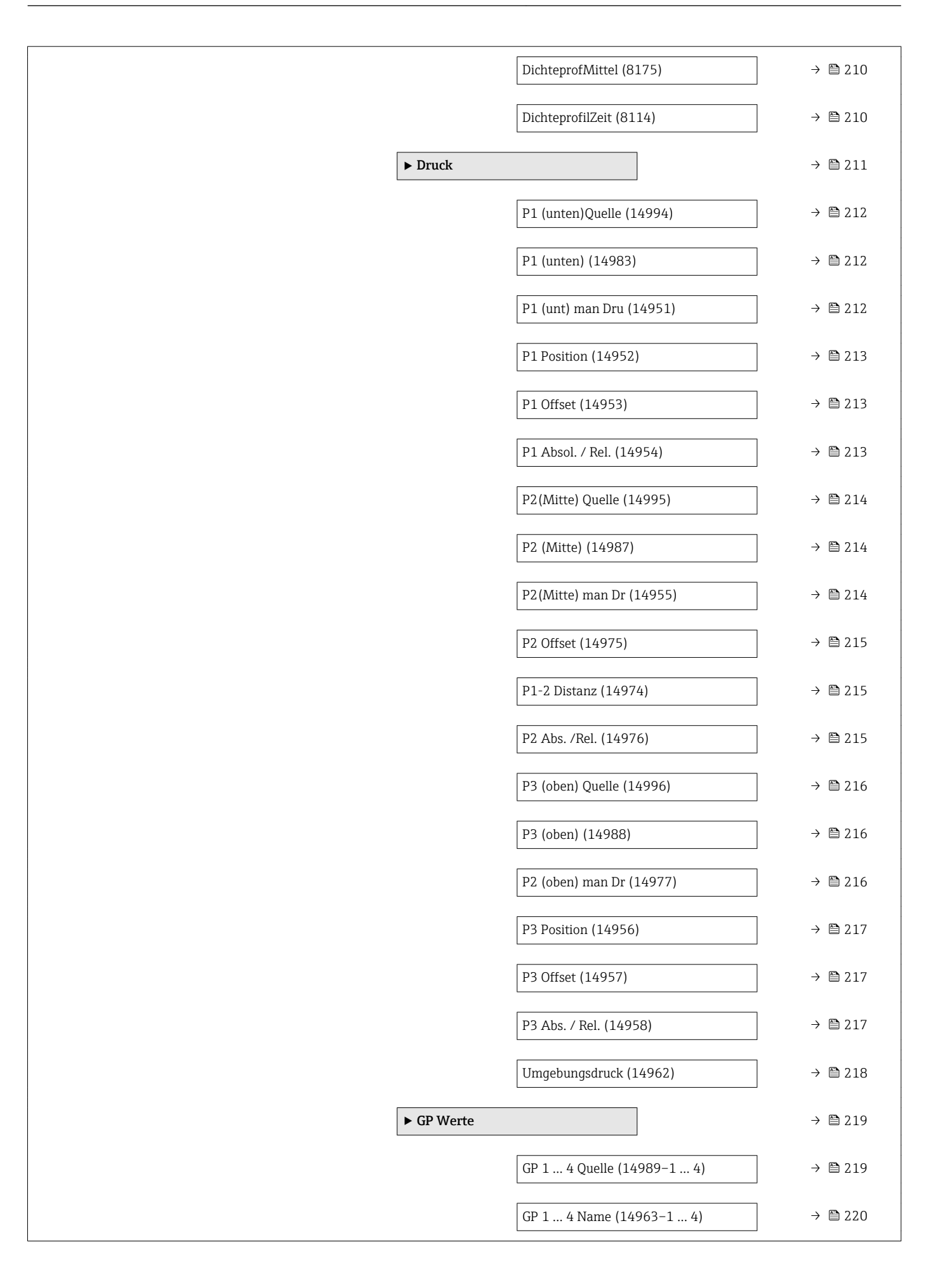

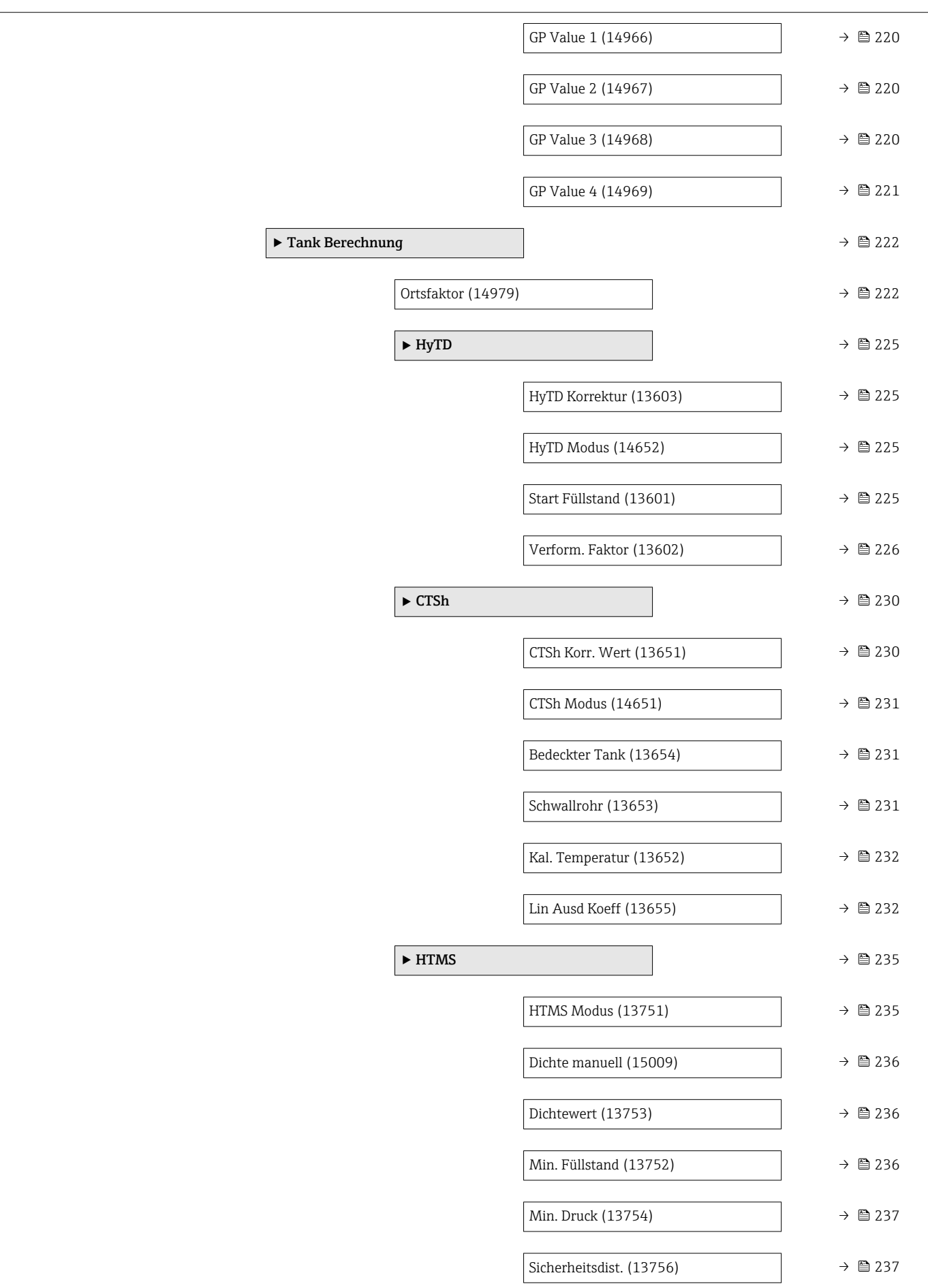

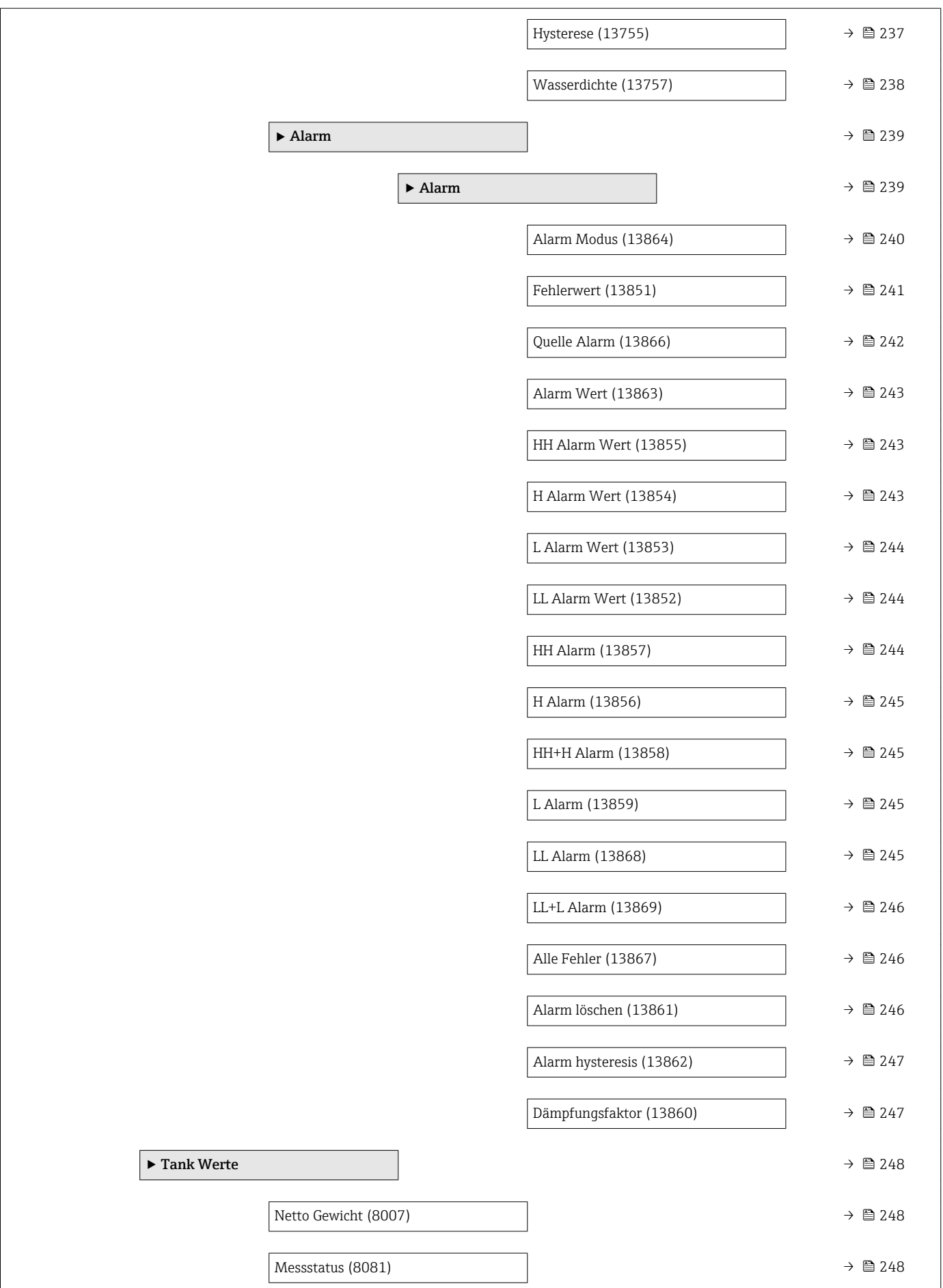

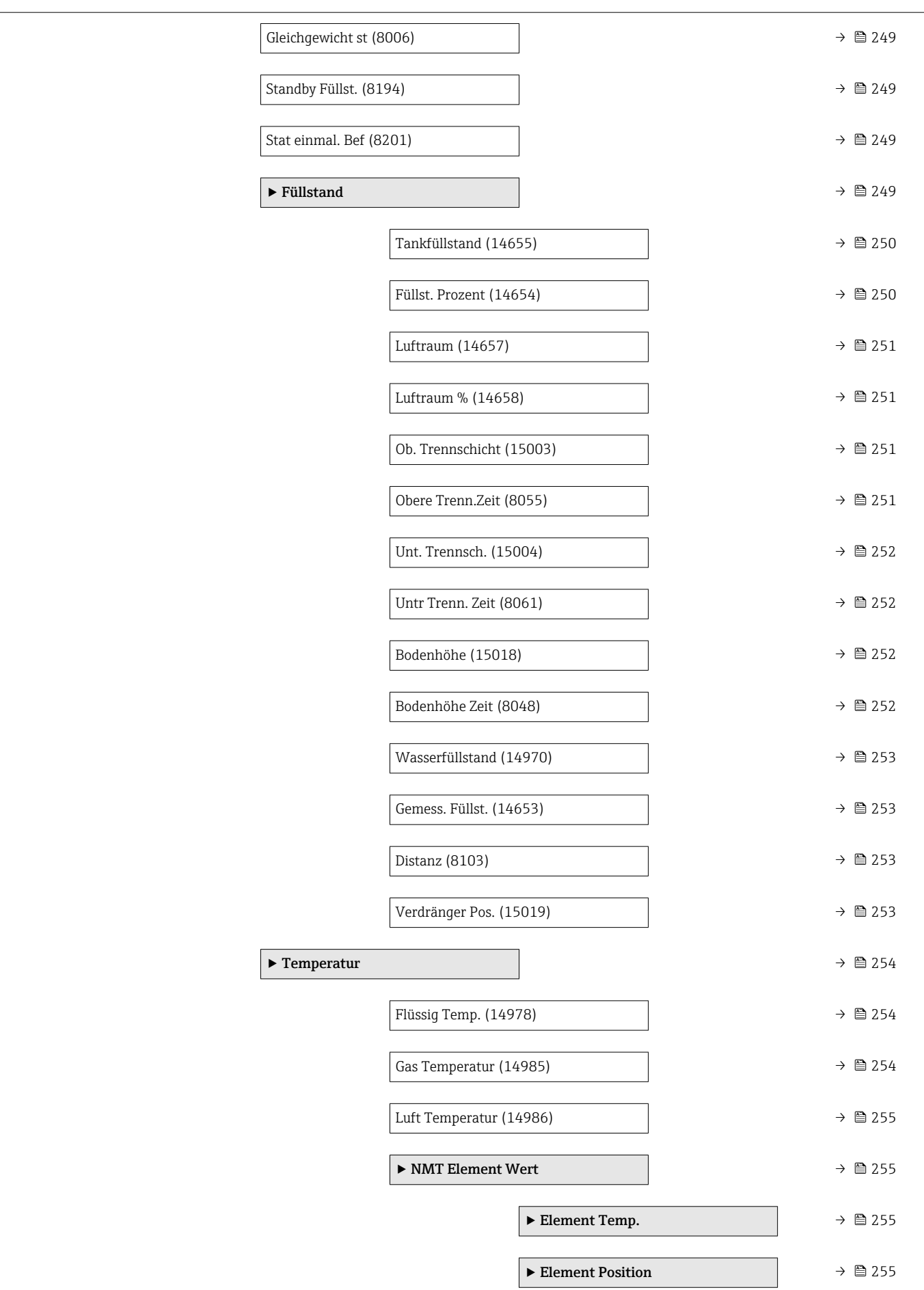

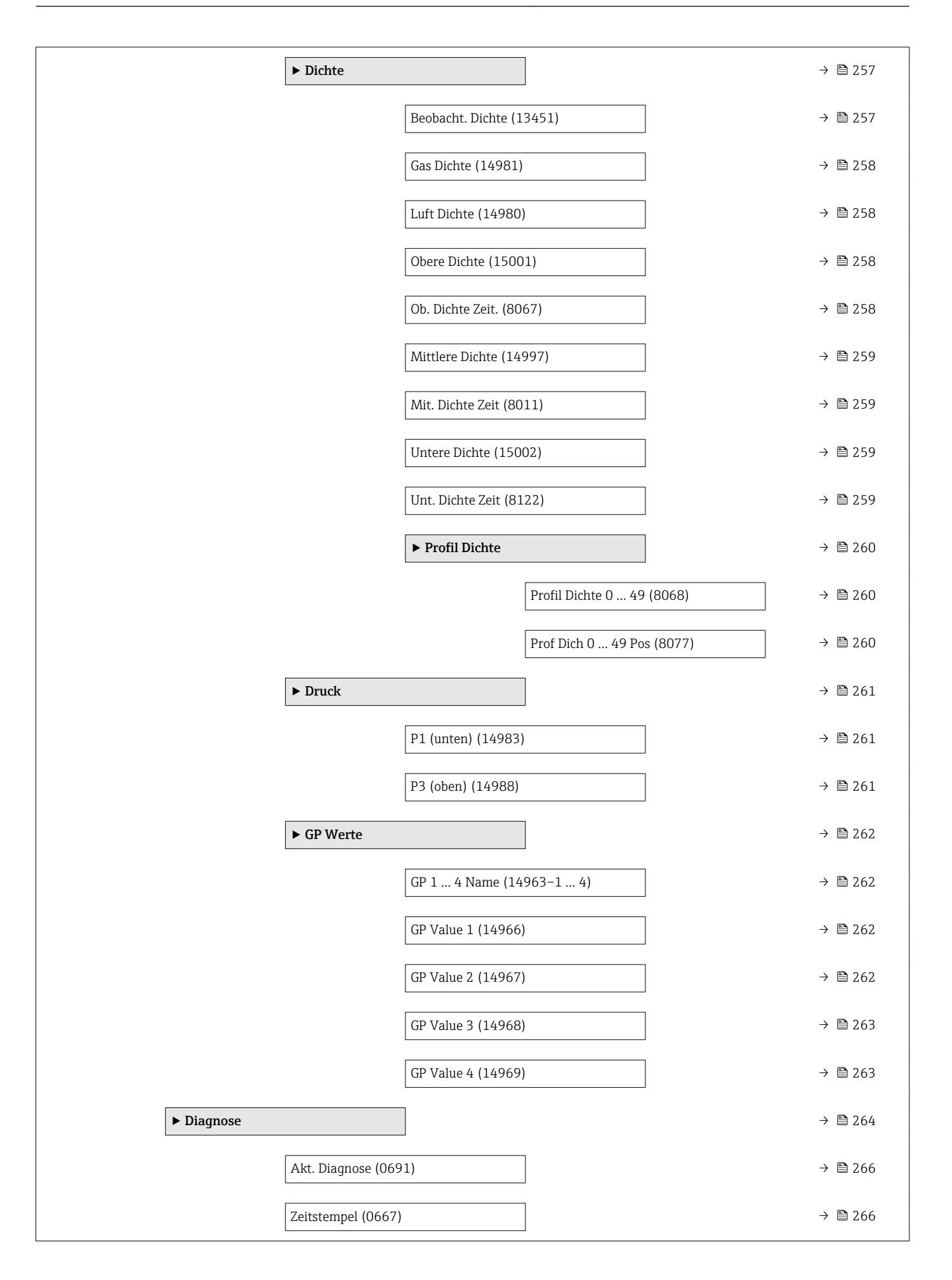

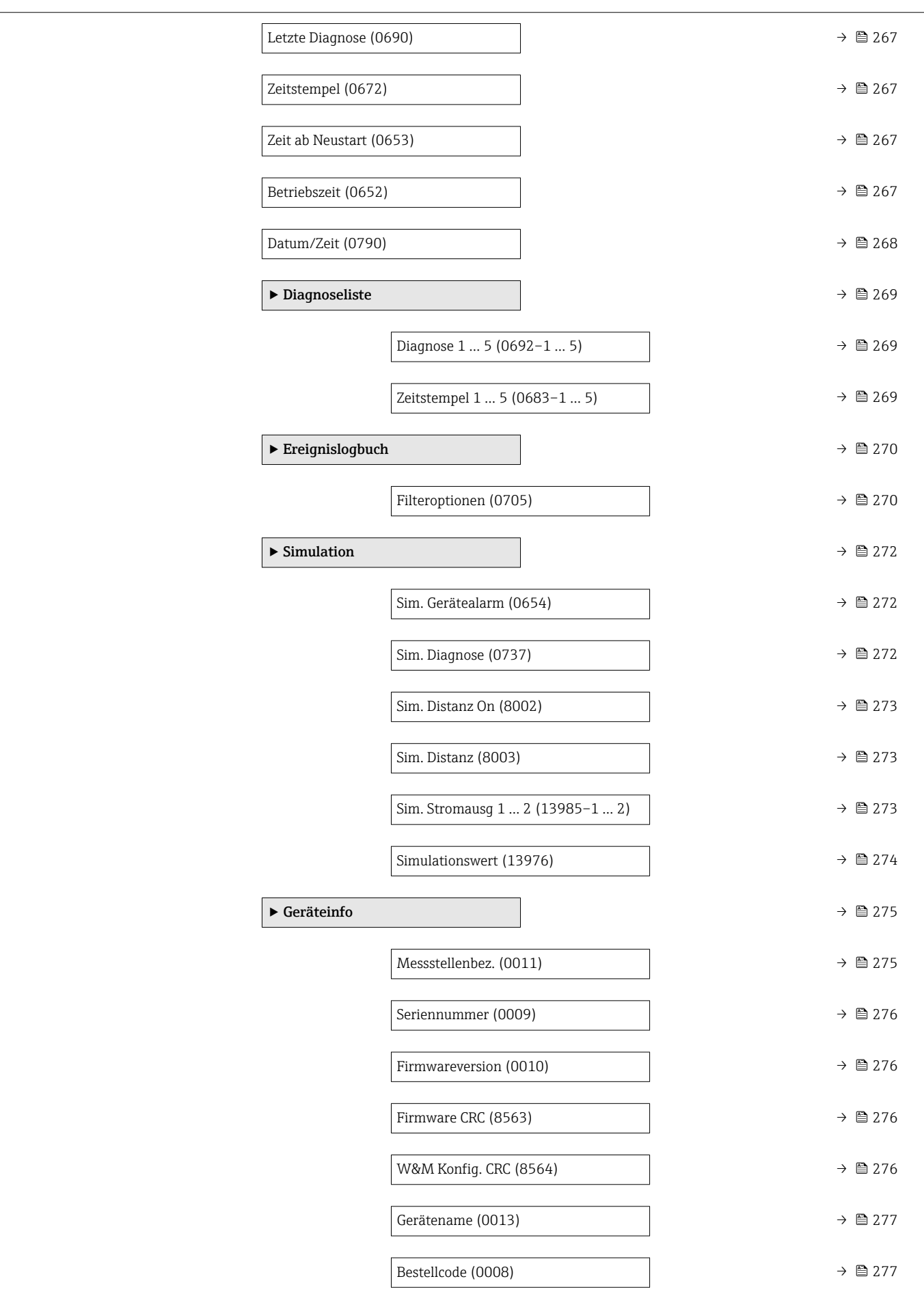

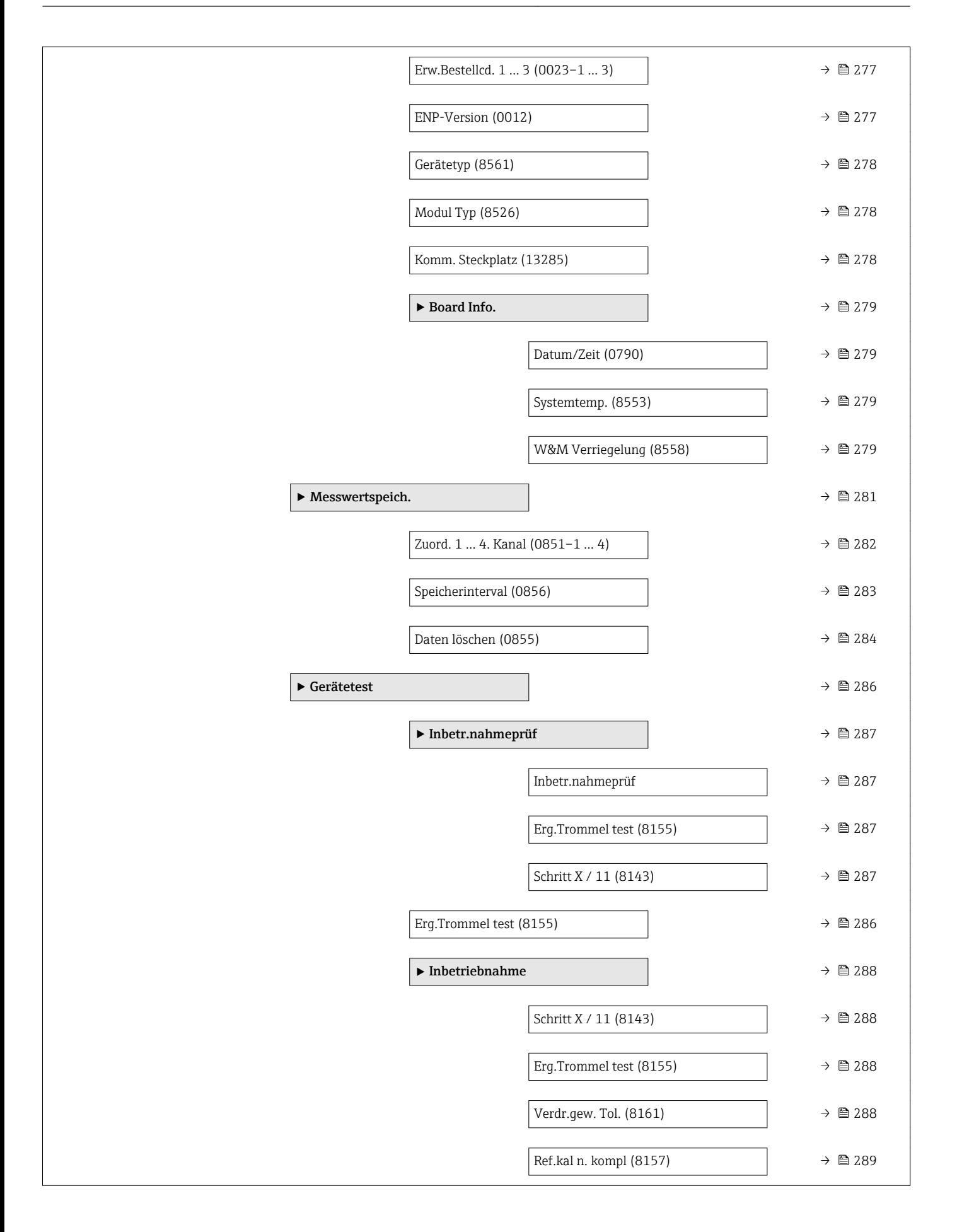

# <span id="page-28-0"></span>3 Menü "Experte"

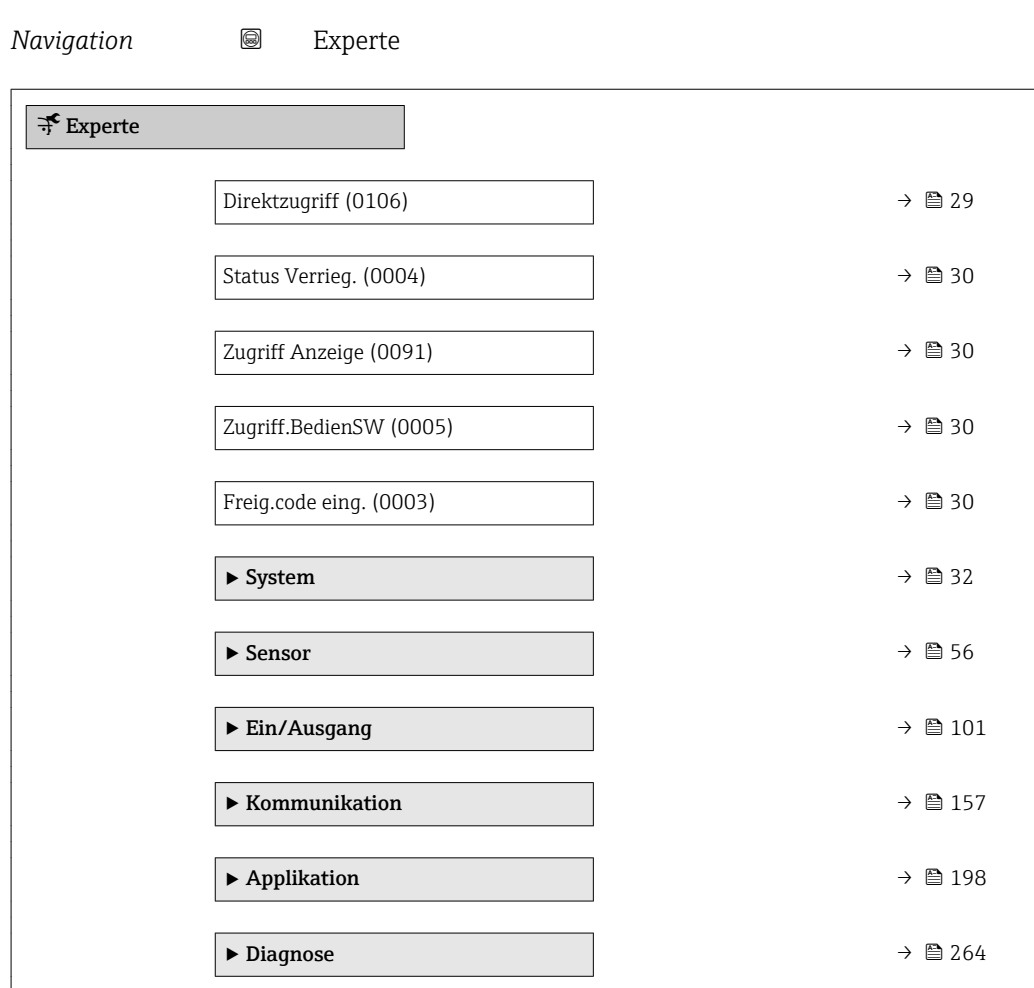

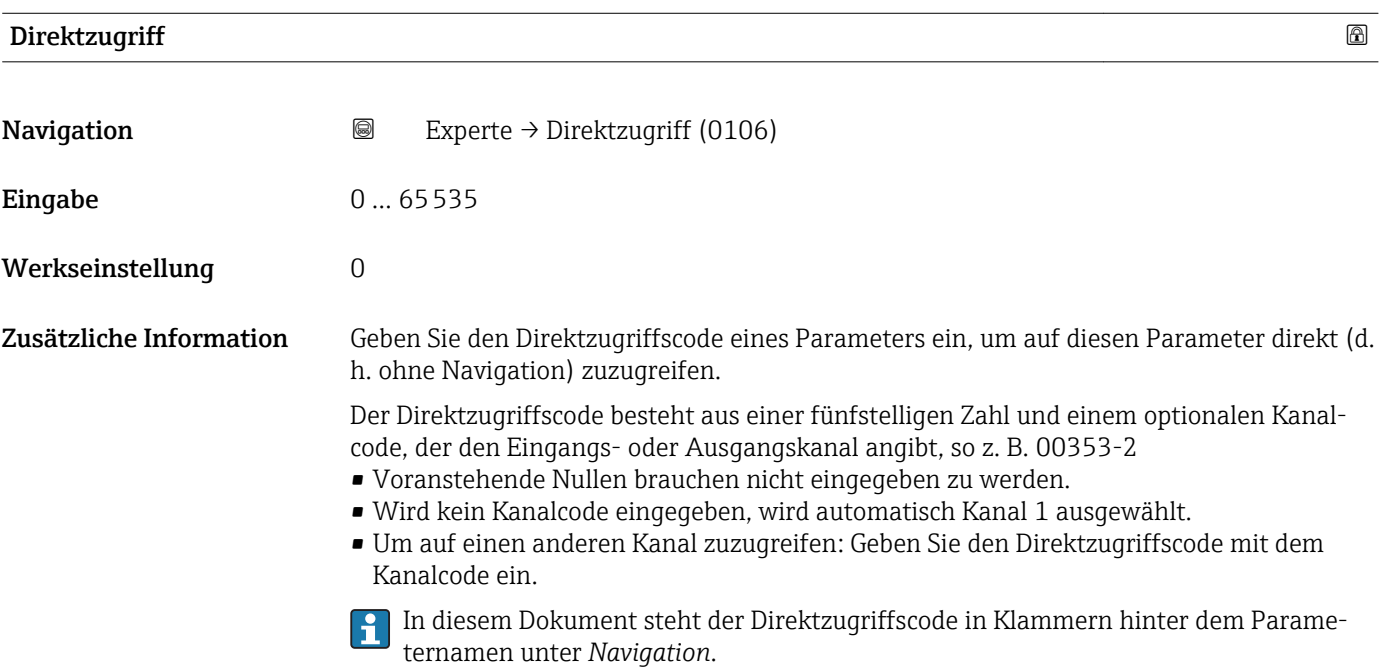

<span id="page-29-0"></span>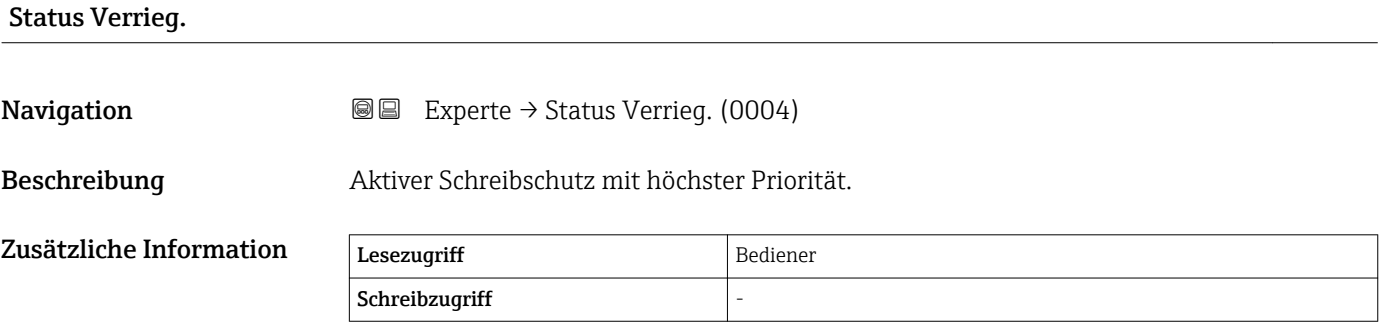

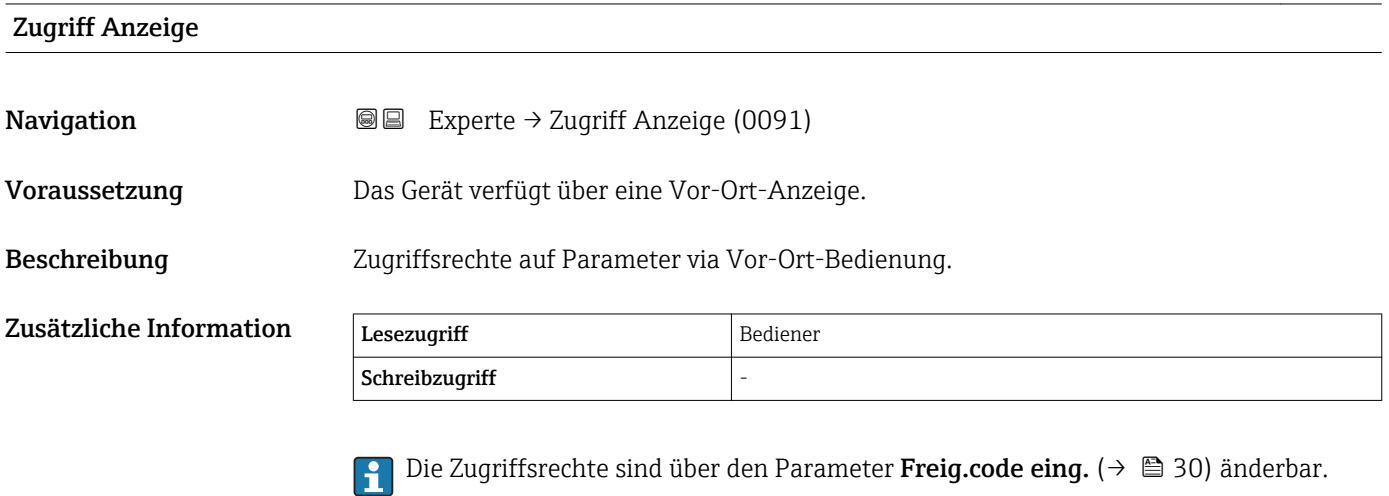

Wenn ein zusätzlicher Schreibschutz aktiviert ist, schränkt dieser die aktuellen Zugriffsrechte weiter ein. Der Schreibschutzstatus lässt sich über den Parameter Status Verrieg. ( $\rightarrow$  30) anzeigen.

#### Zugriff.BedienSW

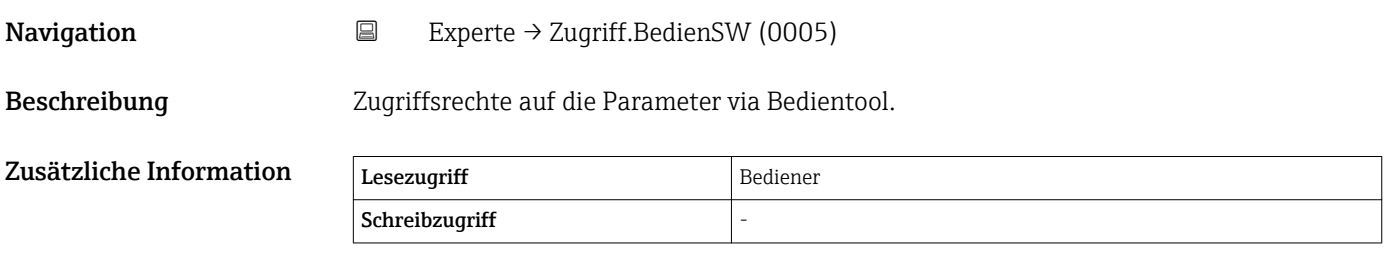

Freig.code eing.

**Navigation**  $\text{Q} \text{Q}$  Experte  $\rightarrow$  Freig.code eing. (0003)

Beschreibung Parameterschreibschutz mit Freigabecode aufheben.

#### Zusätzliche Information

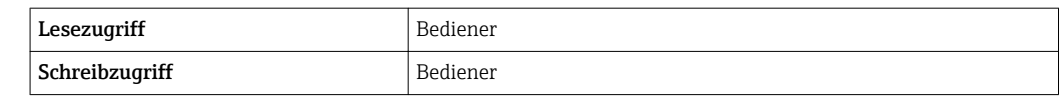

# <span id="page-31-0"></span>3.1 Untermenü "System"

*Navigation* Experte → System

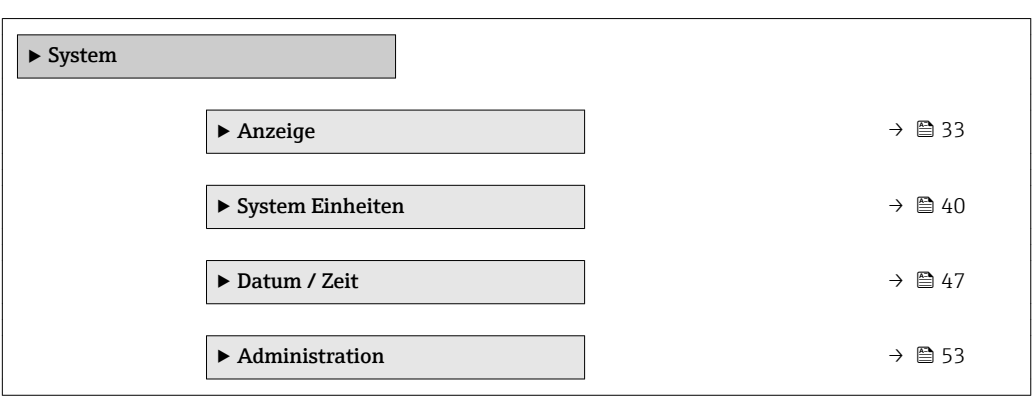

## <span id="page-32-0"></span>3.1.1 Untermenü "Anzeige"

*Navigation* 
■■ Experte → System → Anzeige

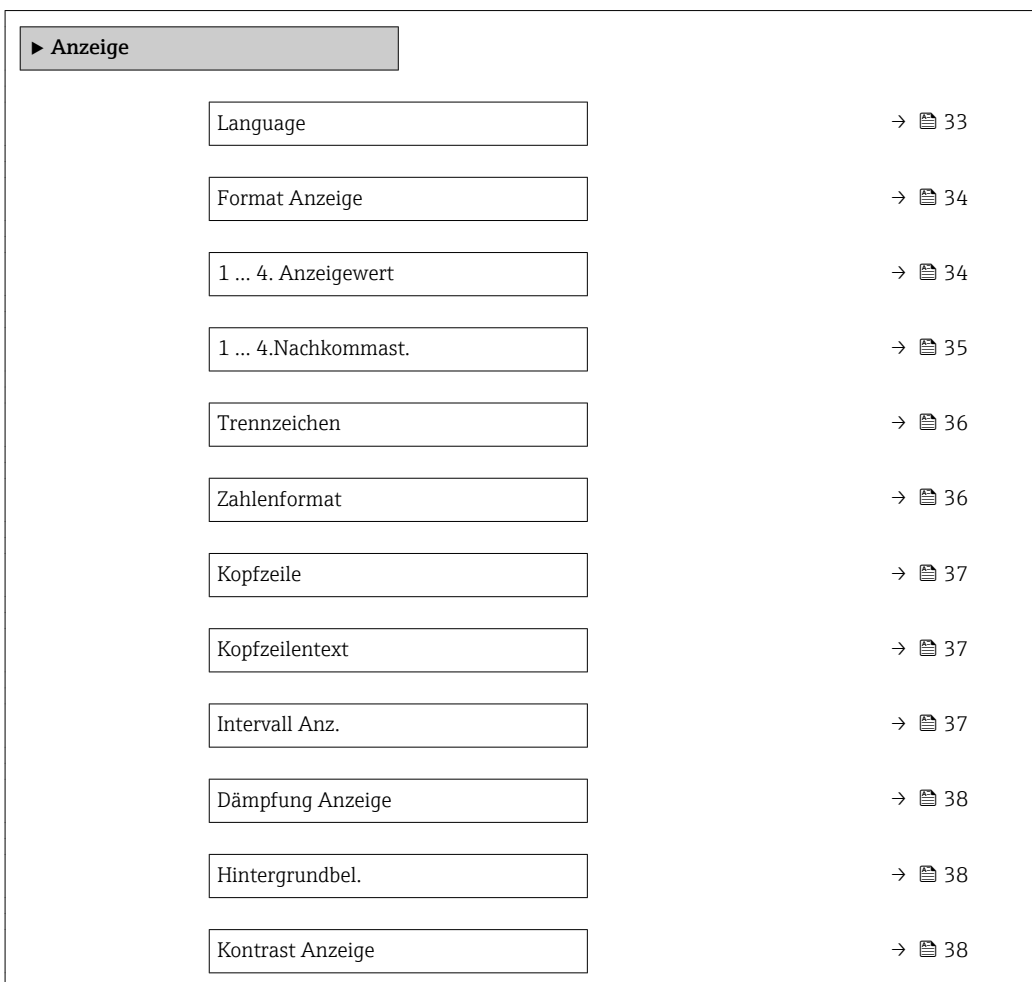

#### Language

| Navigation    | Experte $\rightarrow$ System $\rightarrow$ Anzeige $\rightarrow$ Language (0104)<br>88                                                                                                    |
|---------------|----------------------------------------------------------------------------------------------------|
| Voraussetzung | Das Gerät verfügt über eine Vor-Ort-Anzeige.                                                                                                    |
| Beschreibung  | Sprache der Vor-Ort-Anzeige einstellen.                                                                                                    |
| Auswahl       | $\blacksquare$ English<br>$\bullet$ Deutsch <sup>*</sup><br>$\bullet$ Français $\stackrel{*}{\bullet}$ Español $\stackrel{*}{\phantom{}_{\bullet}}$<br>· Italiano<br>$\blacksquare$ Nederlands<br>• Portuguesa |

 $\bullet$  Polski

• русский язык $(Ru)$ \*

<sup>\*</sup> Sichtbar in Abhängigkeit von Bestelloptionen oder Geräteeinstellungen

<span id="page-33-0"></span>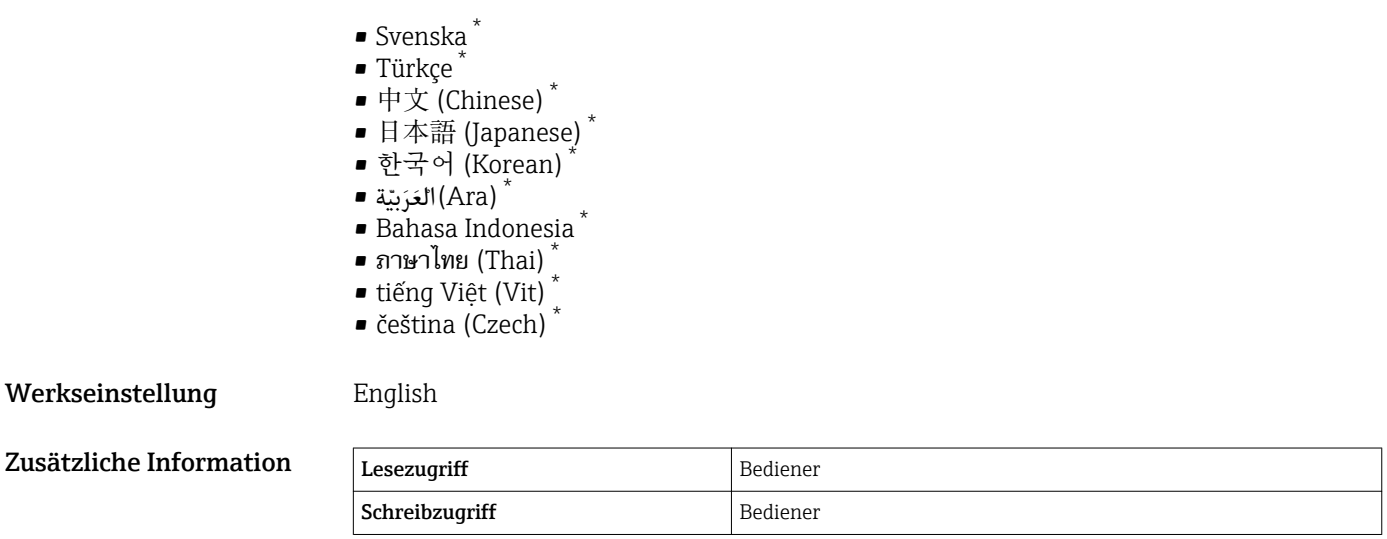

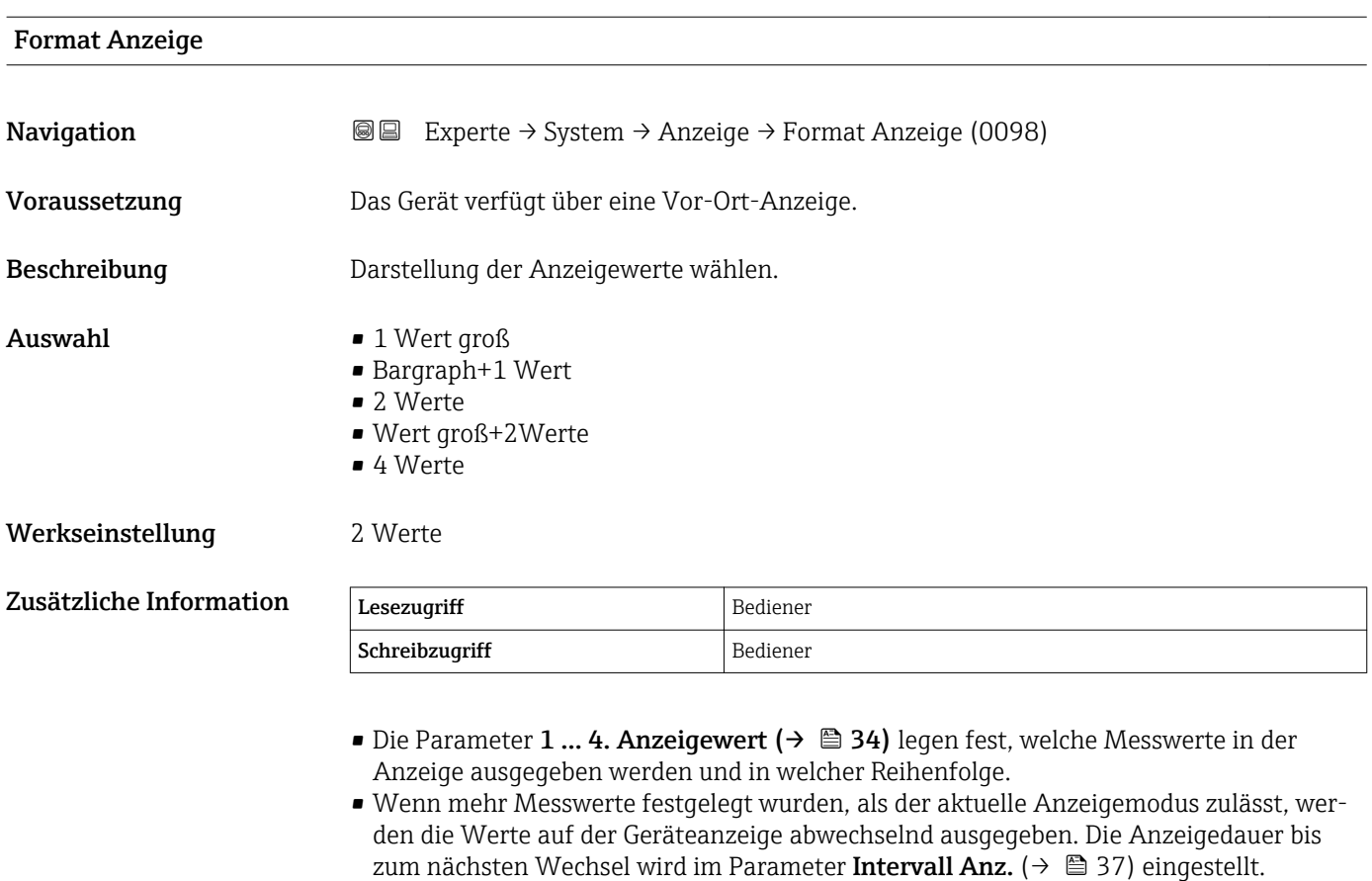

| 1  4. Anzeigewert |                                                                                                   | ⋒ |
|-------------------|---------------------------------------------------------------------------------------------------|---|
| Navigation        | <b>a</b> ■ Experte $\rightarrow$ System $\rightarrow$ Anzeige $\rightarrow$ 1. Anzeigewert (0107) |   |
| Voraussetzung     | Das Gerät verfügt über eine Vor-Ort-Anzeige.                                                      |   |

<sup>\*</sup> Sichtbar in Abhängigkeit von Bestelloptionen oder Geräteeinstellungen

<span id="page-34-0"></span>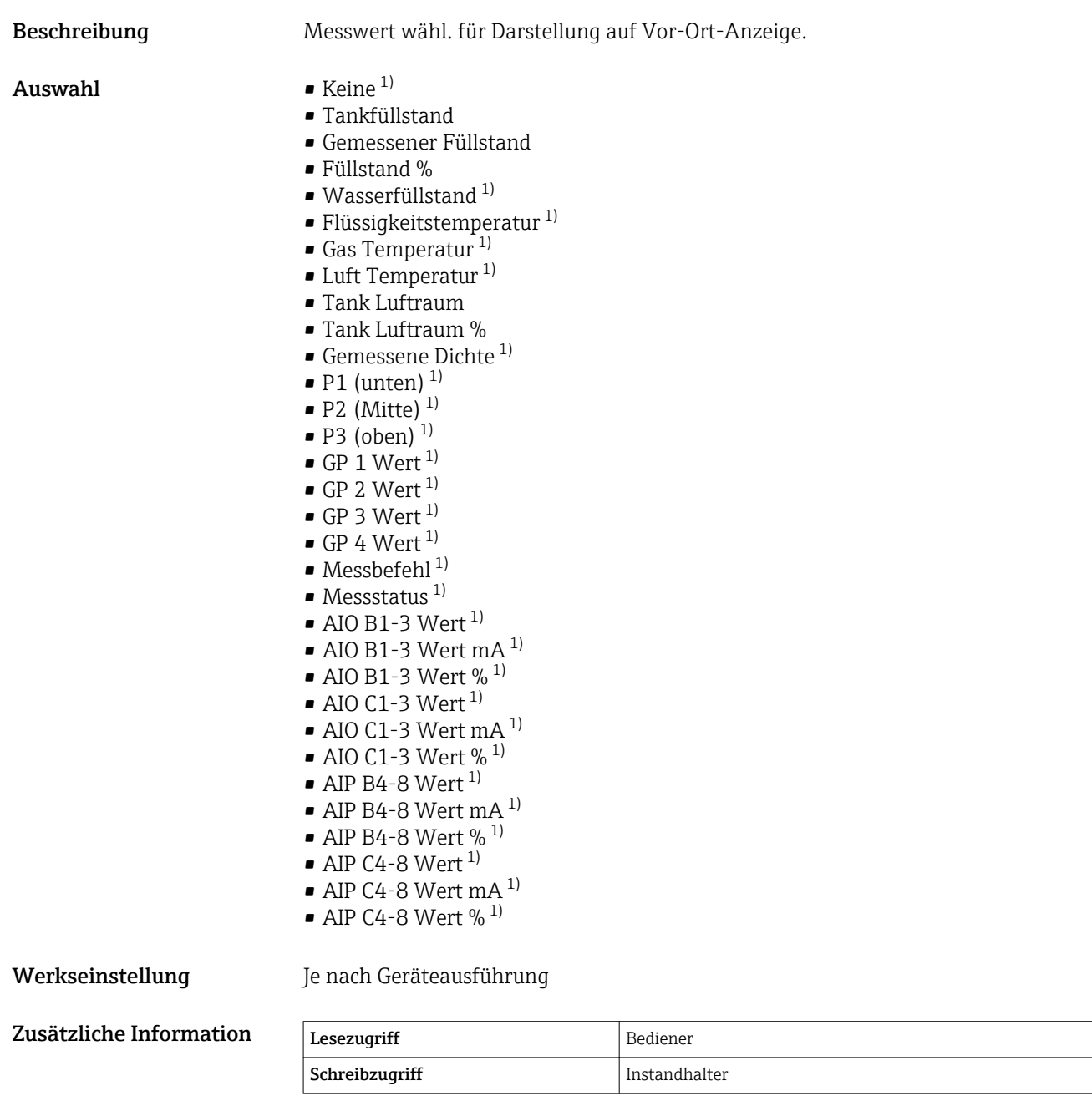

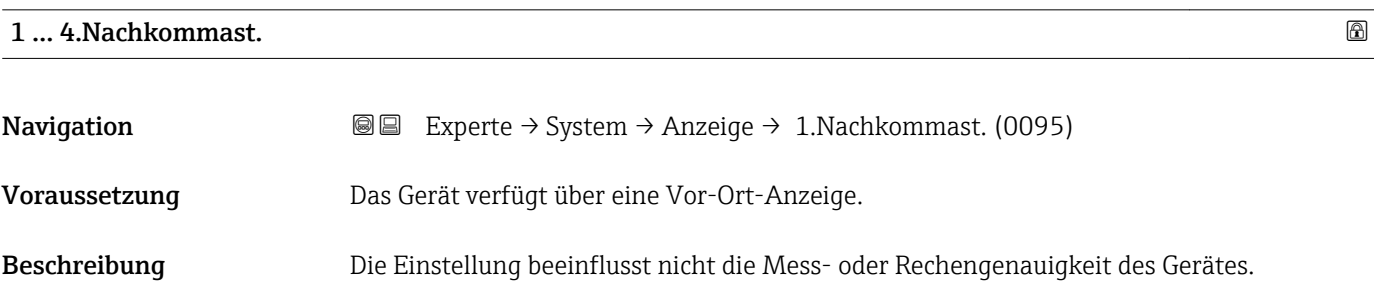

<sup>1)</sup> nicht verfügbar für den Parameter 1. Anzeigewert

<span id="page-35-0"></span>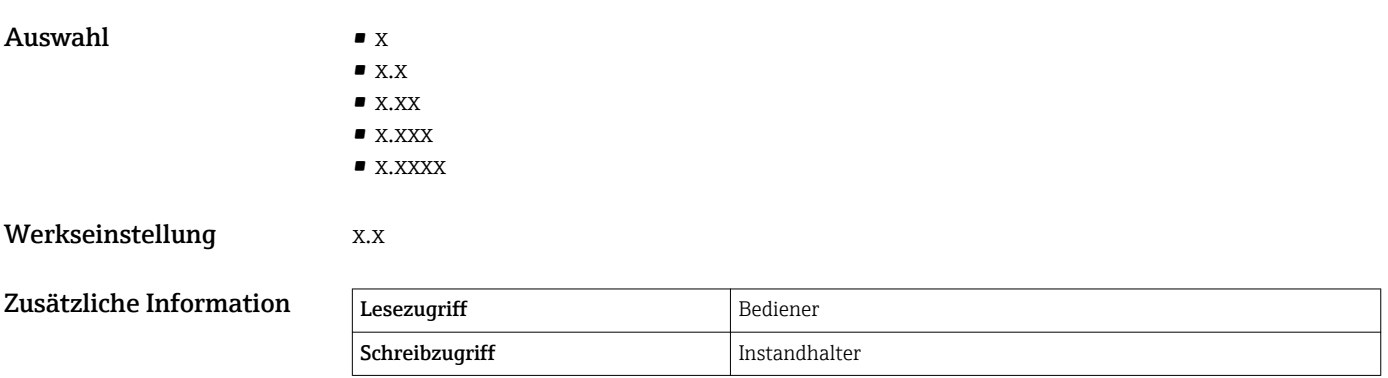

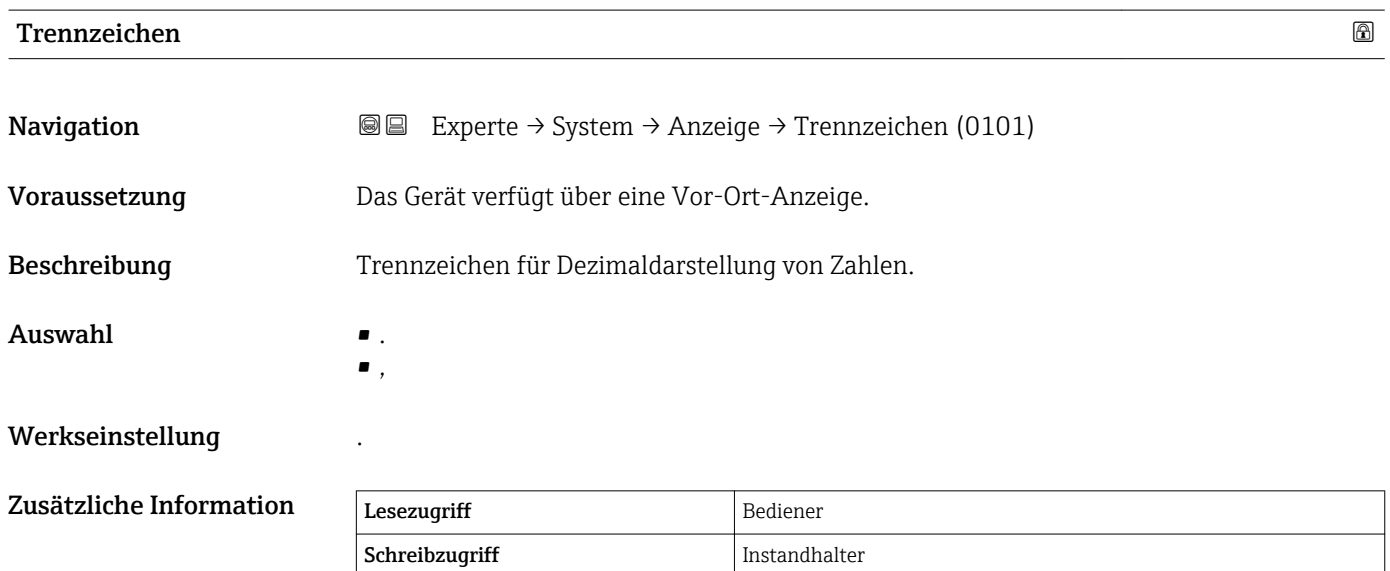

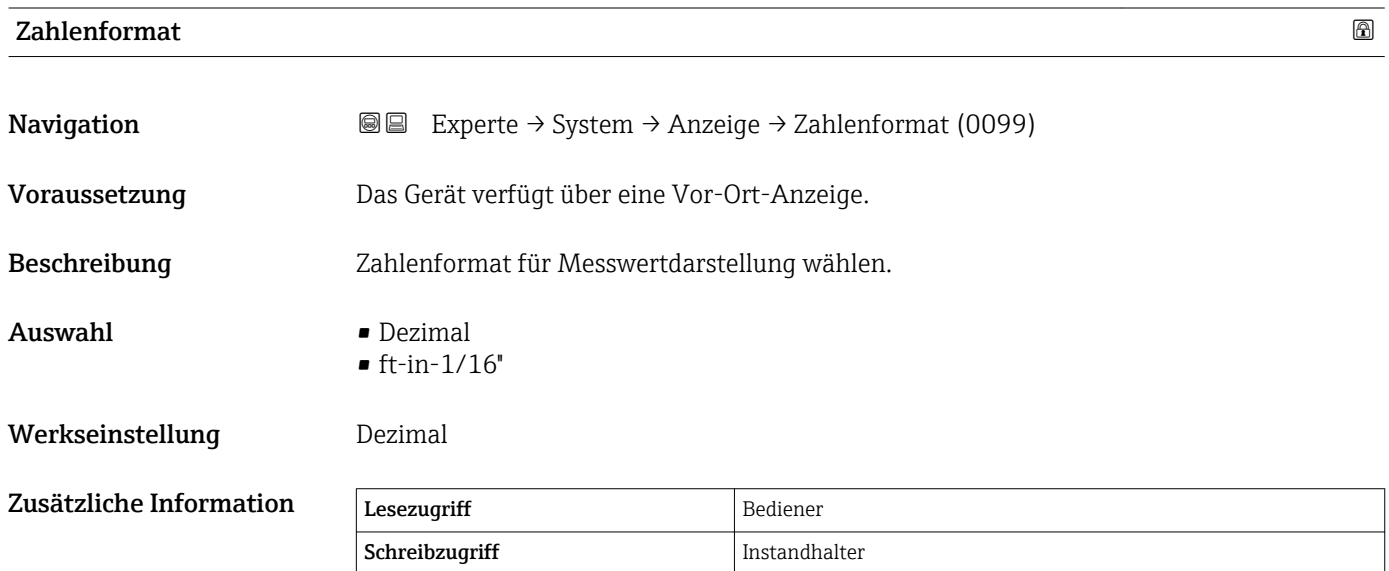

Die Option ft-in-1/16'' gilt nur für Distanzwerte.
#### Kopfzeile

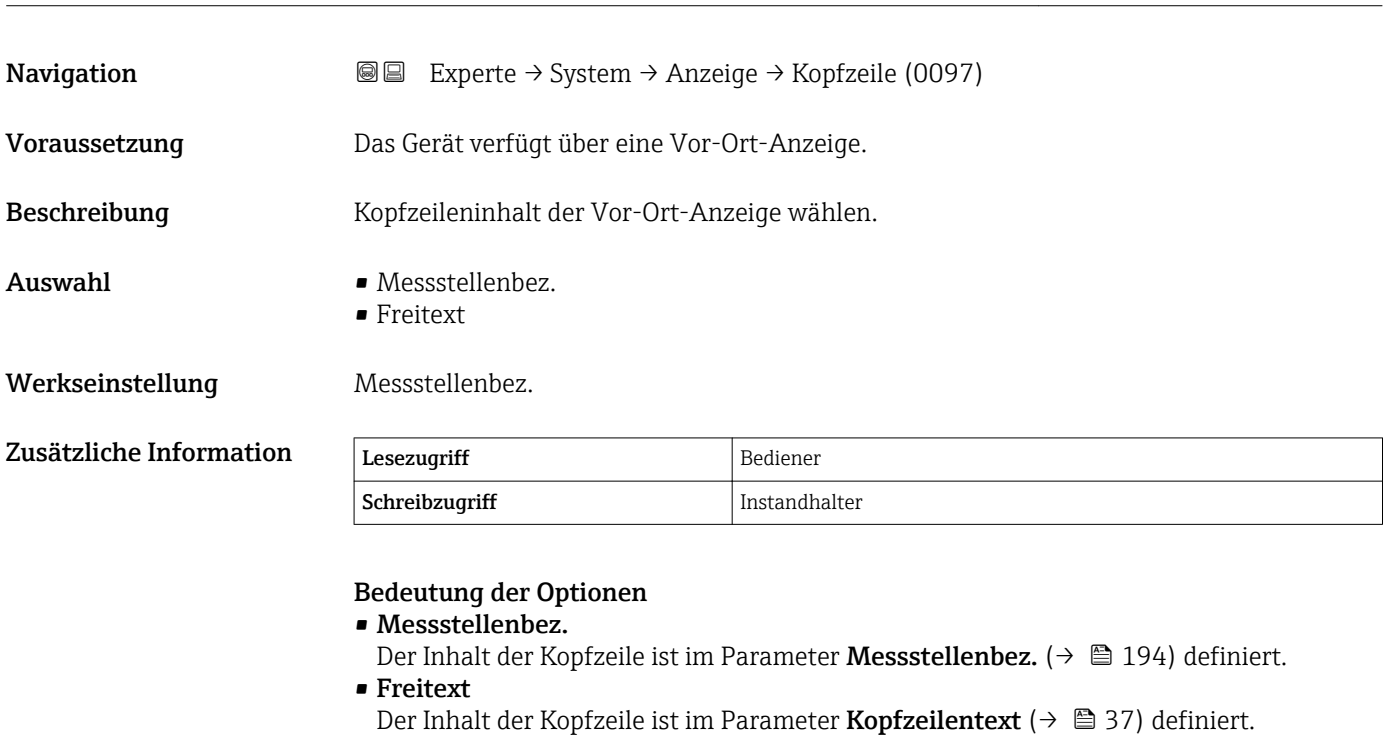

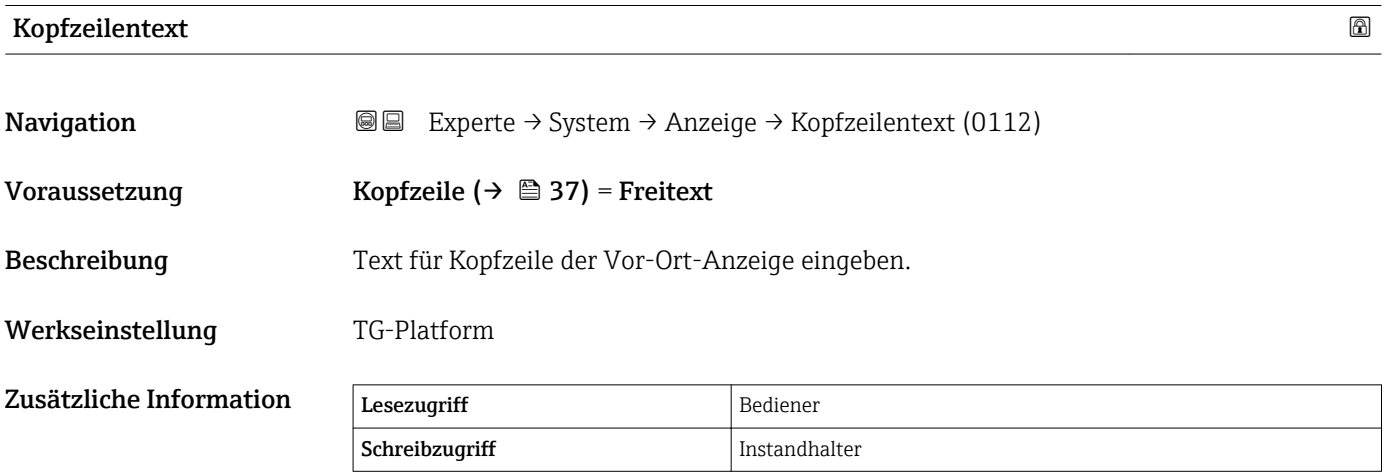

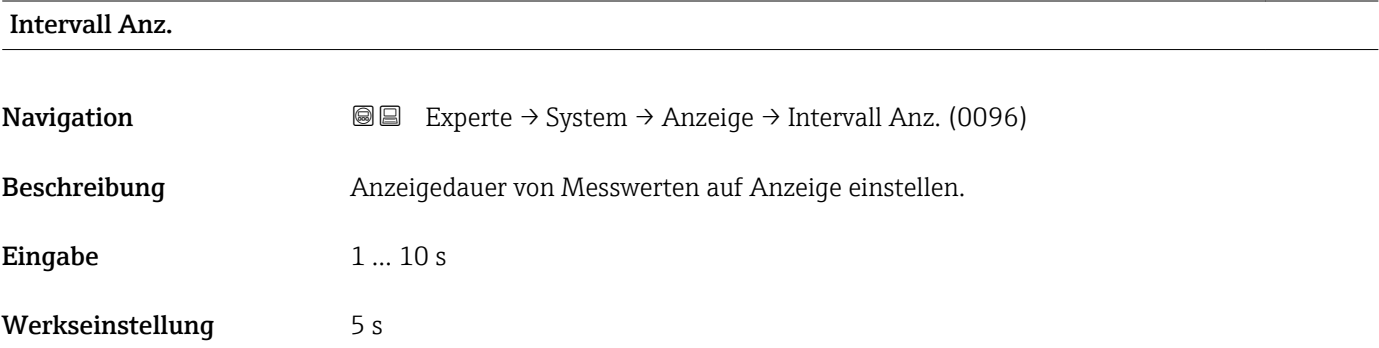

Zusätzliche

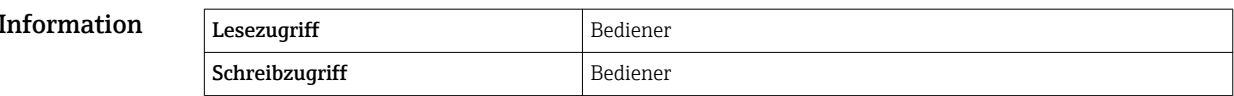

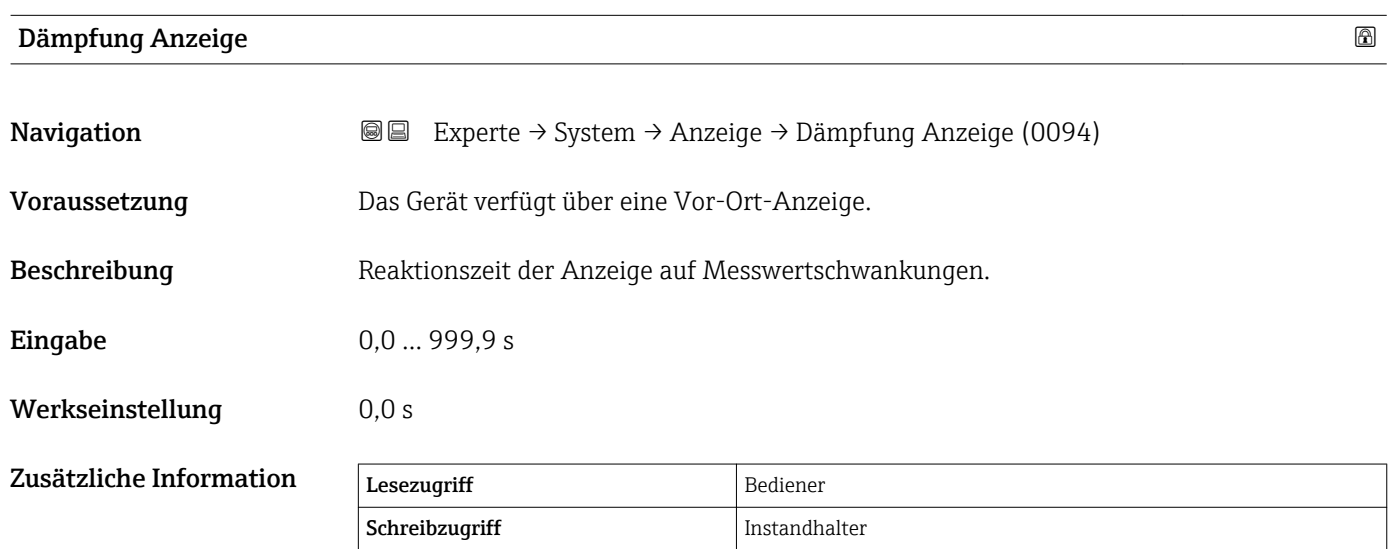

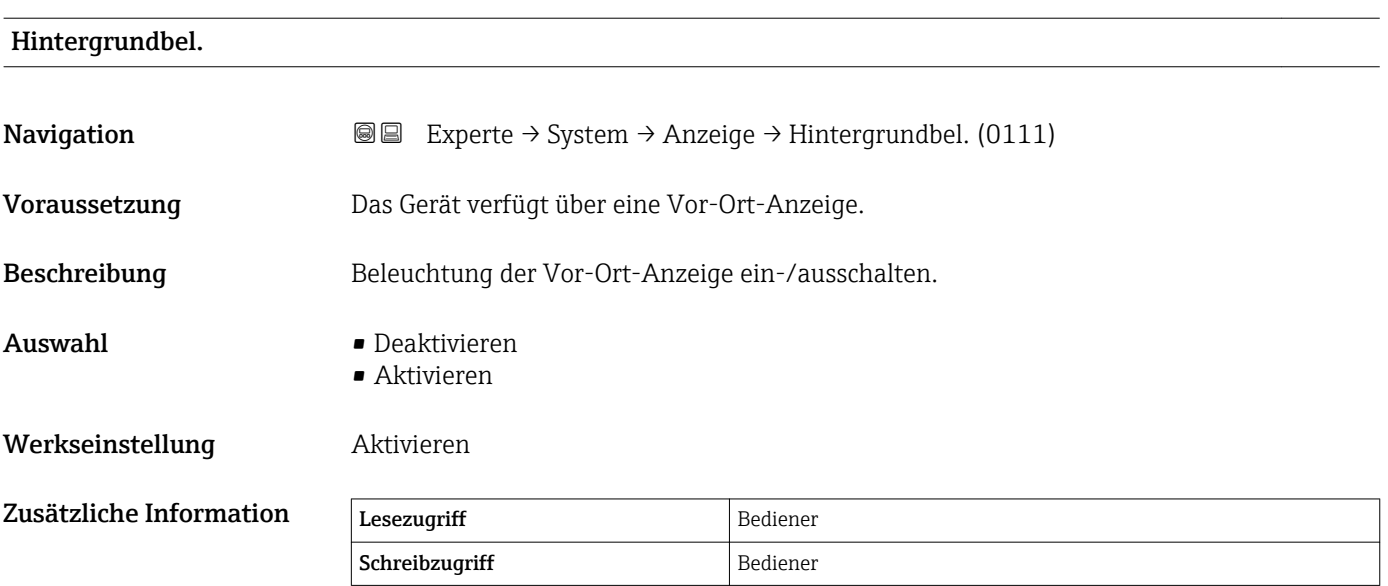

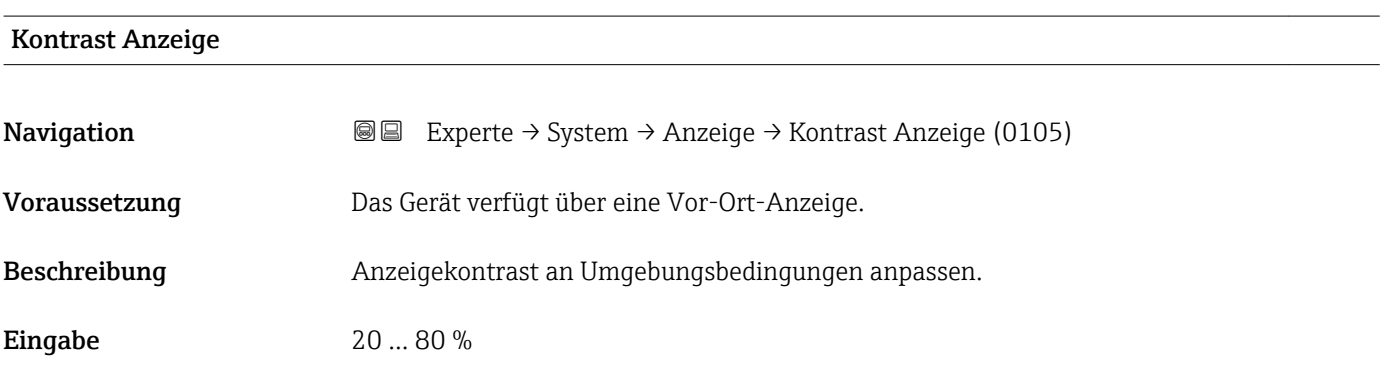

#### Werkseinstellung 30 %

Zusätzliche Information

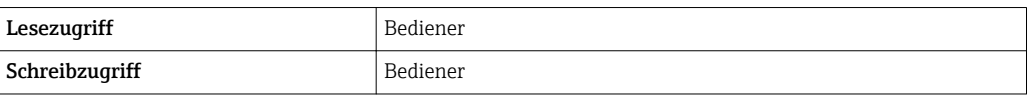

#### <span id="page-39-0"></span>3.1.2 Untermenü "System Einheiten"

*Navigation* 
■■ Experte → System → System Einheiten

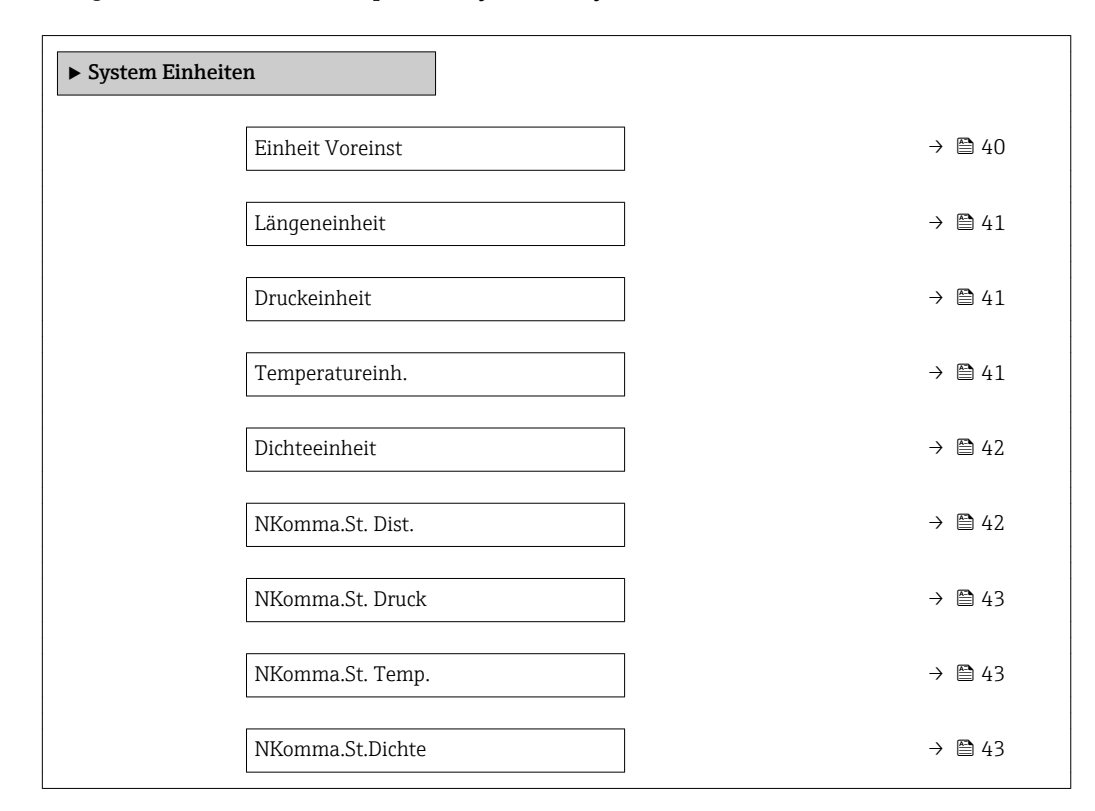

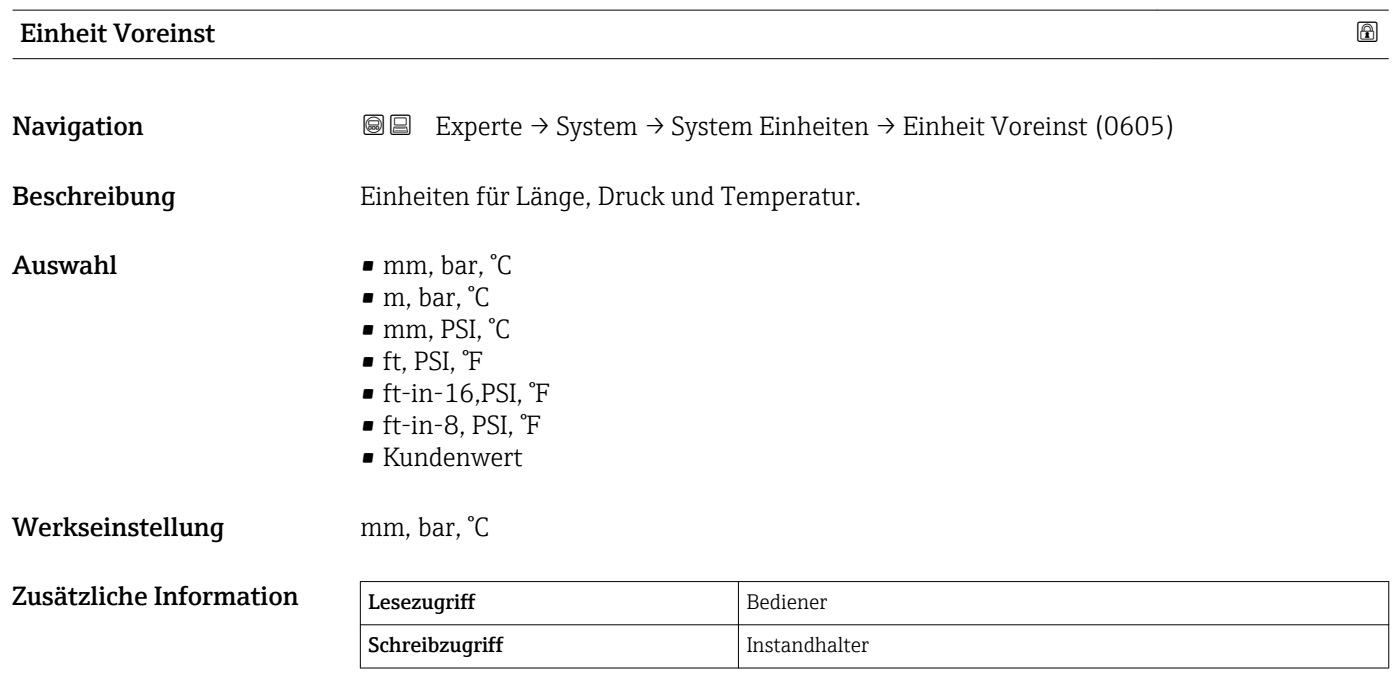

Wenn die Option Kundenwert ausgewählt wird, werden die Einheiten in den nachfolgenden Parametern definiert. In allen anderen Fällen sind diese Parameter schreibgeschützt und dienen dazu, die jeweilige Einheit anzuzeigen:

- Längeneinheit ( $\rightarrow$   $\blacksquare$  41)
- Druckeinheit ( $\rightarrow \blacksquare$ 41)
- Temperatureinh.  $(\rightarrow \text{ } \textcircled{\textcircled{\small{+}}} 41)$

<span id="page-40-0"></span>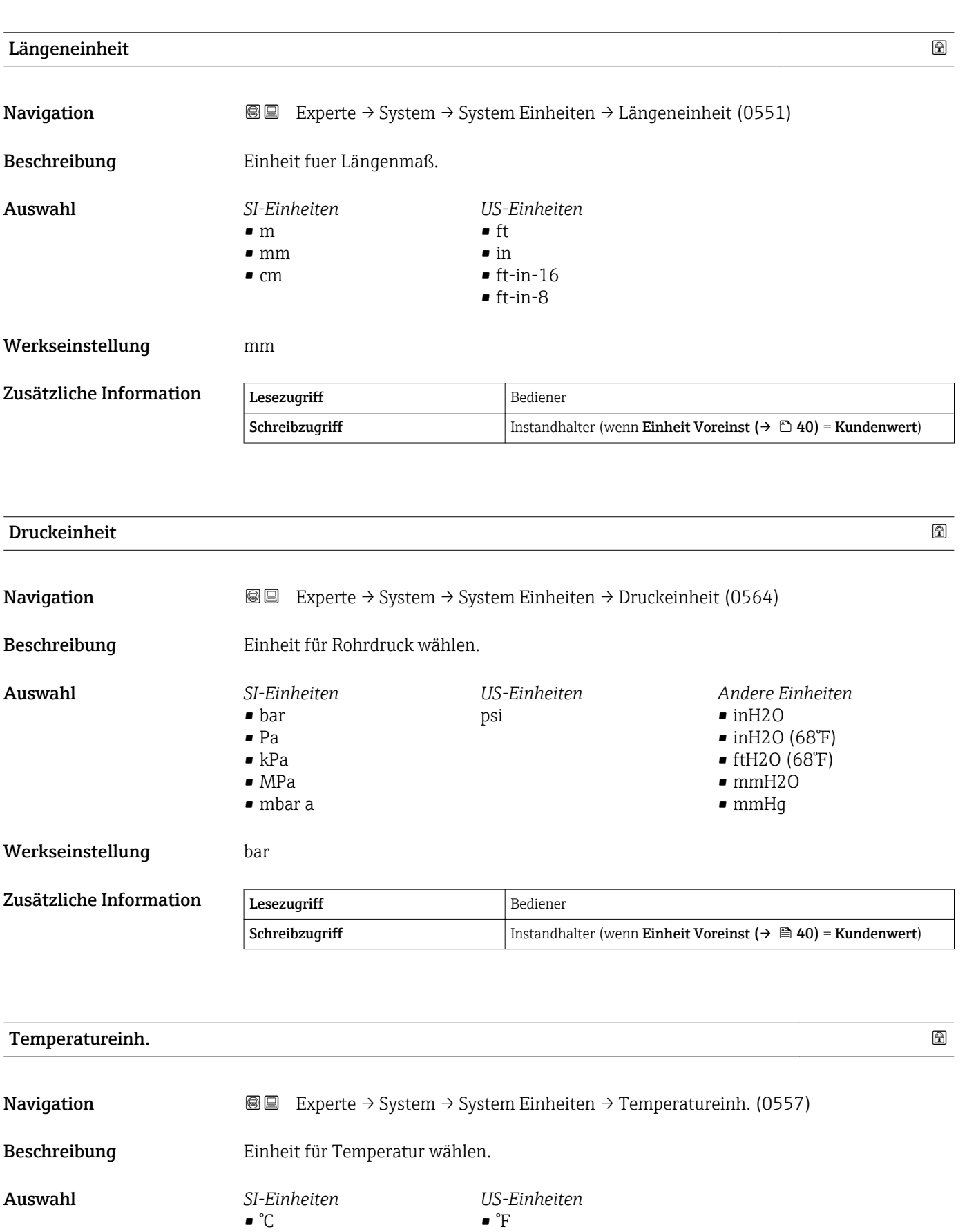

• °R

Werkseinstellung <sup>°C</sup>

 $\blacksquare$  K

<span id="page-41-0"></span>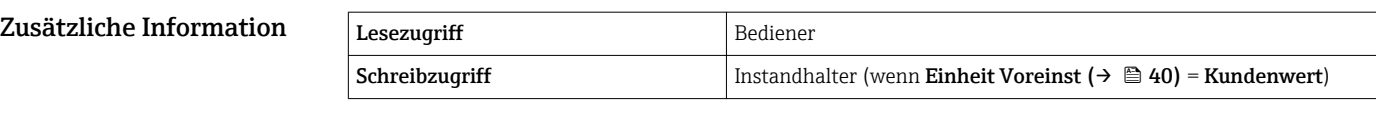

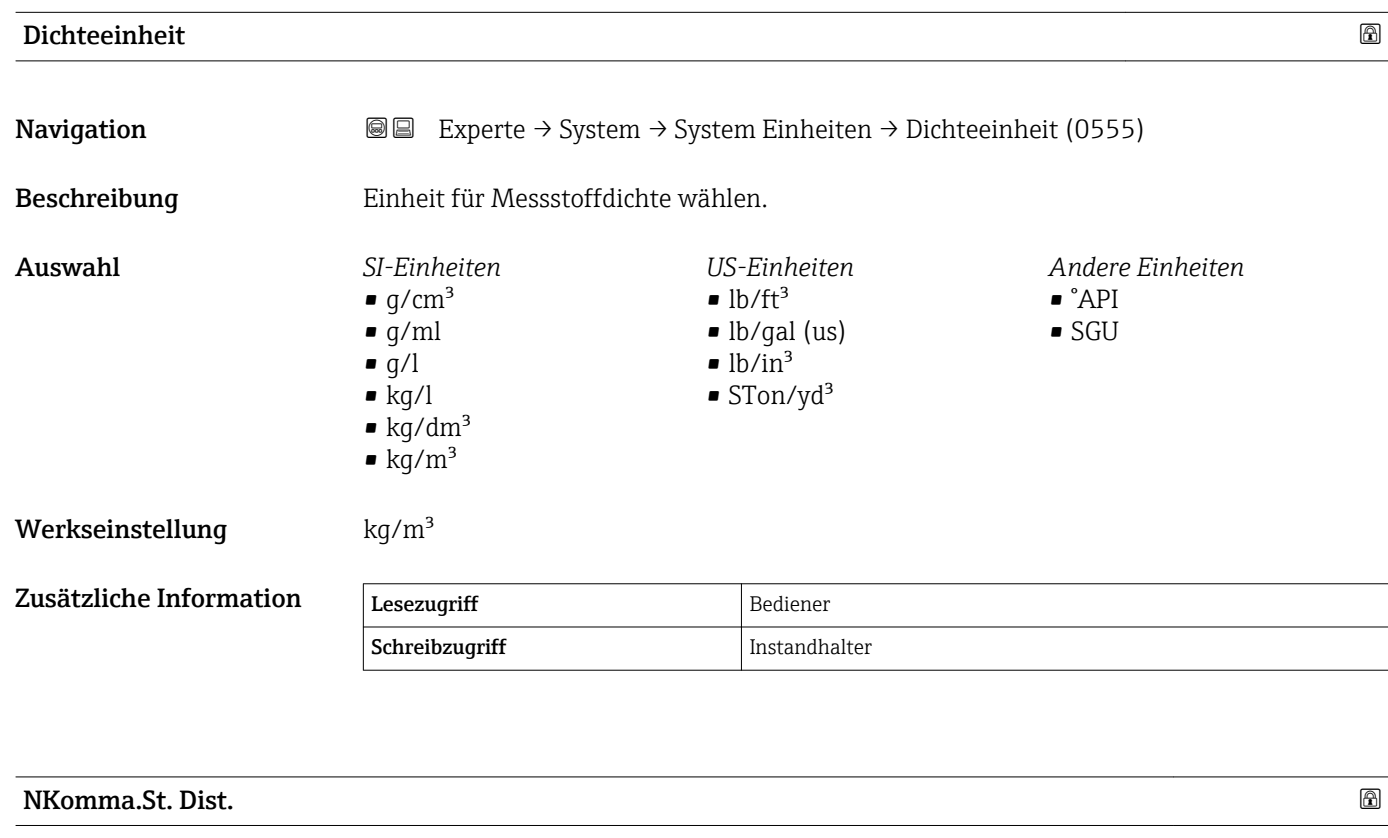

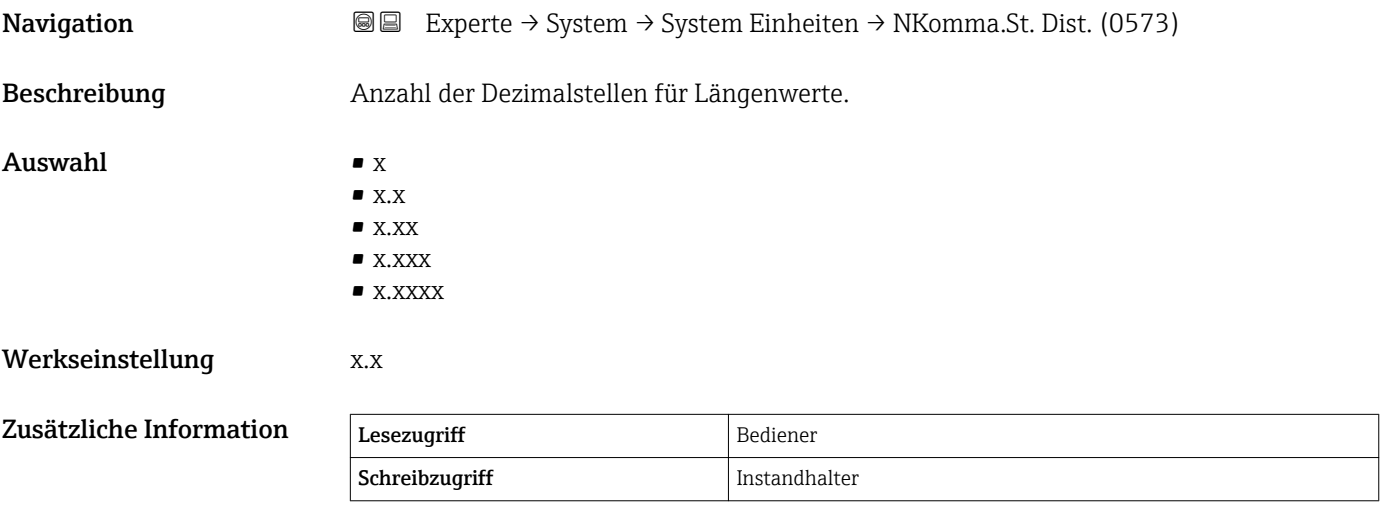

Die Einstellung wirkt sich nicht auf die Genauigkeit der Messung oder der Berechnungen aus.

<span id="page-42-0"></span>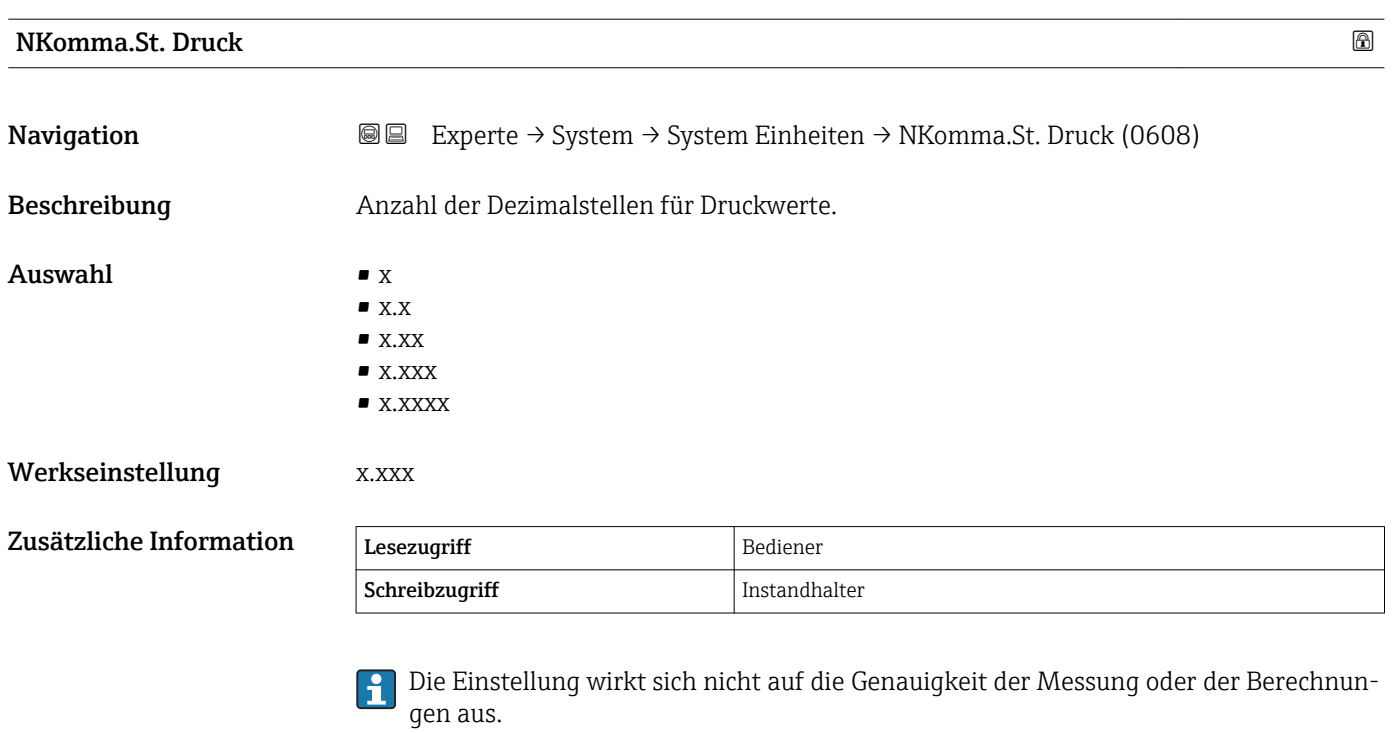

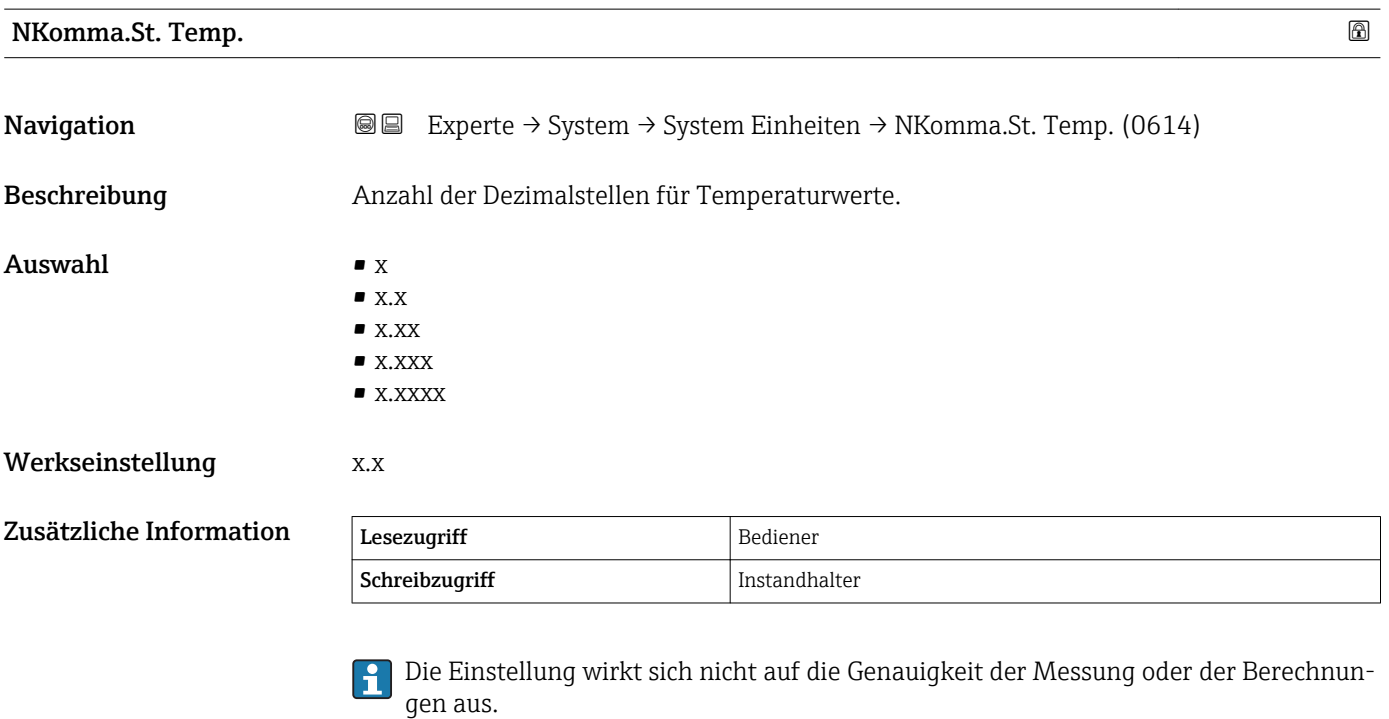

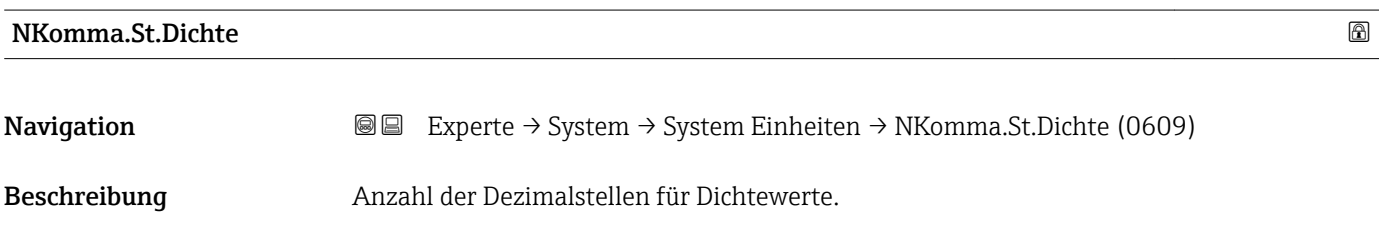

#### Auswahl  $\bullet$  x

- $\bullet$  x.x  $\bullet$  x.xx
	- $\bullet$  x.xxx
- x.xxxx

#### Werkseinstellung x.x

#### Zusätzliche Information

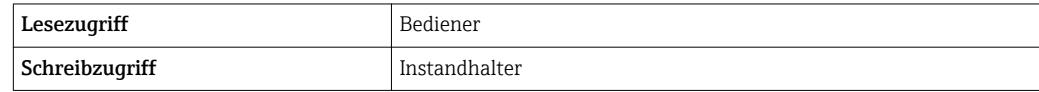

Die Einstellung wirkt sich nicht auf die Genauigkeit der Messung oder der Berechnungen aus.

#### 3.1.3 Untermenü "Datum / Zeit"

Über das Untermenü Datum / Zeit wird die Echtzeituhr des Gerätes eingestellt.

#### Echtzeituhr über das Anzeige- und Bedienmodul einstellen

- 1. Navigieren zu: Experte → System → Datum / Zeit → Datum einstellen. Der aktuelle Wert der Echtzeituhr wird angezeigt.
- 2. Ist der angezeigte Wert korrekt:  $\leftarrow$  drücken, um den Wizard zu beenden.
- 3. Ist der angezeigte Wert nicht korrekt: drücken, um den Wert zu bearbeiten. Der aktuelle Wert für den Parameter Jahr wird angezeigt.
- 4. Ist der angezeigte Wert korrekt: drücken, um mit dem nächsten Wert fortzufahren.
- 5. Ist der angezeigte Wert nicht korrekt: E drücken und den korrekten Wert eingeben. Den neuen Wert durch Drücken von von bestätigen.
- 6. Wiederholen Sie die letzten beiden Schritte für folgende Parameter: Monat, Tag, Stunde, Minute.
	- Der neue Wert der Echtzeituhr wird angezeigt.
- 7. Bestätigen Sie den neuen Wert der Echtzeituhr durch Drücken auf  $\blacktriangledown$ .
- 8. Beenden Sie den Wizard durch erneutes Drücken auf  $\blacktriangledown$ .

#### Echtzeituhr über ein Bedientool einstellen (z. B. FieldCare)

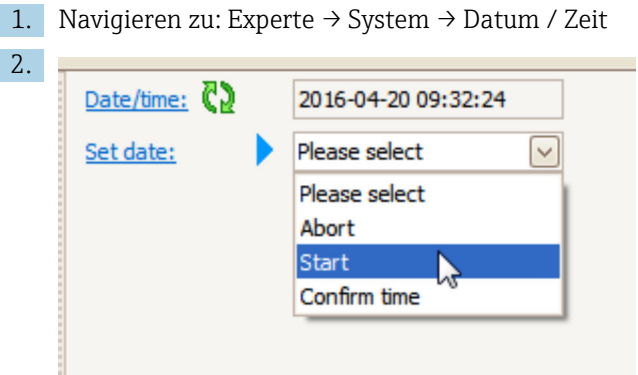

Wechseln Sie zum Parameter Datum einstellen ( $\rightarrow \Box$  48), und wählen Sie die Option Starten.

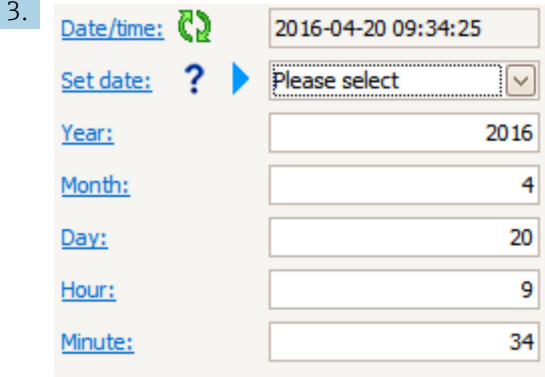

Verwenden Sie folgende Parameter, um Datum und Uhrzeit einzustellen: Jahr, Monat, Tag, Stunde, Minute.

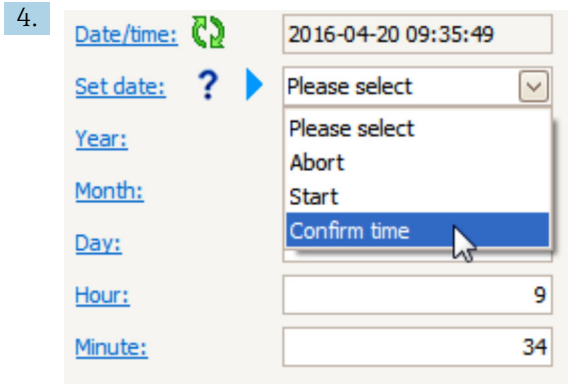

Wechseln Sie zum Parameter Datum einstellen ( $\rightarrow \Box$  48), und wählen Sie die Option Confirm time.

 Die Echtzeituhr ist damit auf das aktuelle Datum und die aktuelle Uhrzeit eingestellt.

#### Struktur des Untermenüs auf dem Anzeige- und Bedienmodul

*Navigation* Experte → System → Datum / Zeit

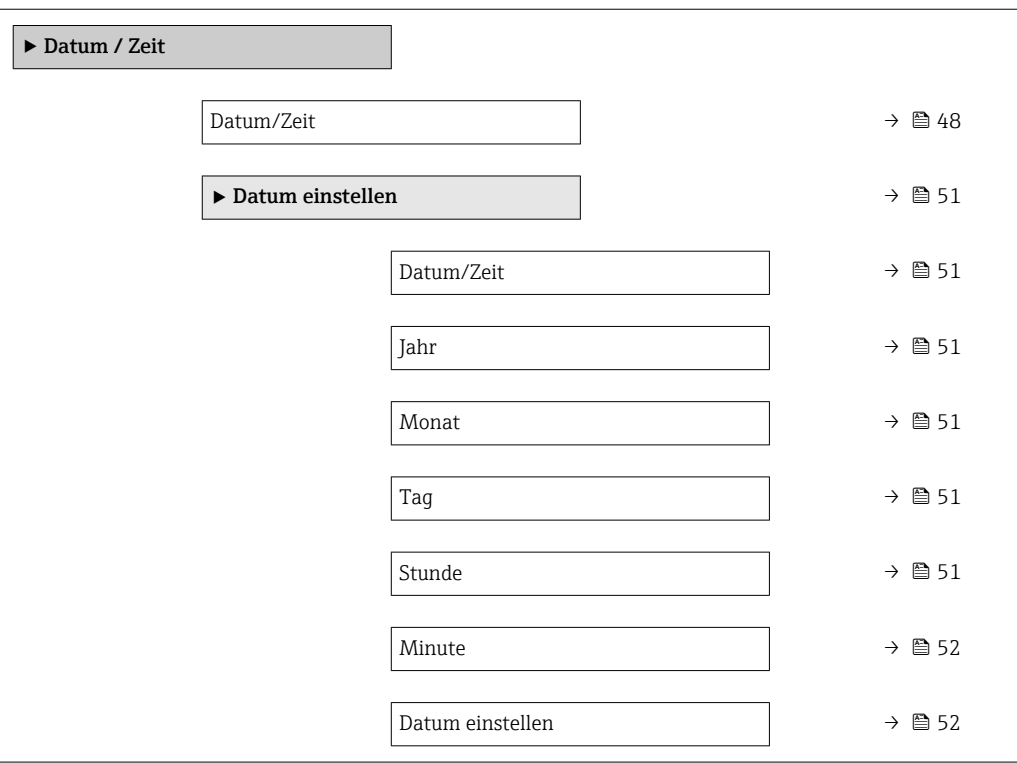

#### Struktur des Untermenüs in einem Bedientool (z. B. FieldCare)

*Navigation* Experte → System → Datum / Zeit

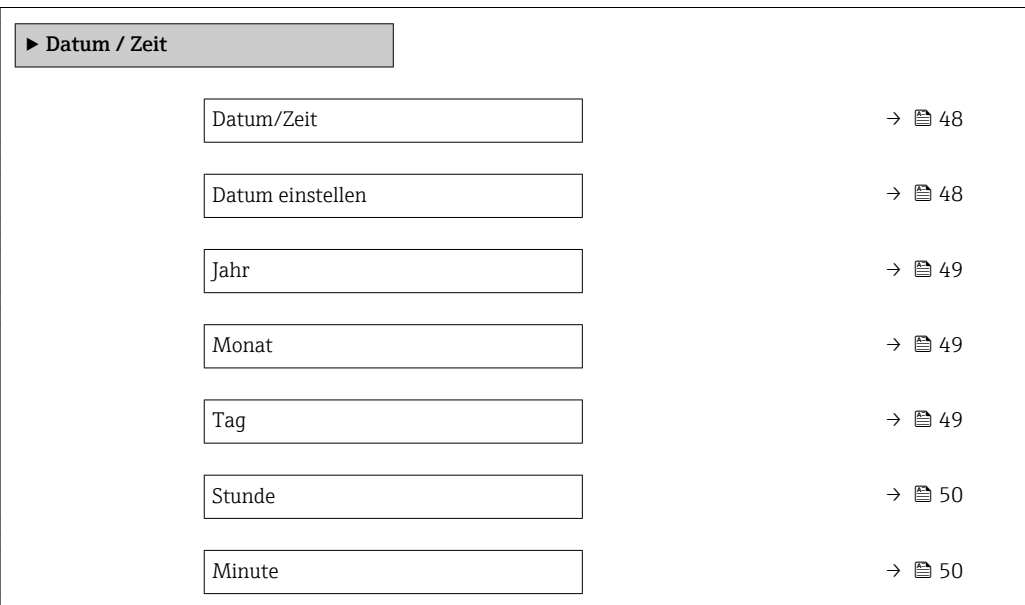

#### Beschreibung Geräteparameter

*Navigation* Experte → System → Datum / Zeit

<span id="page-47-0"></span>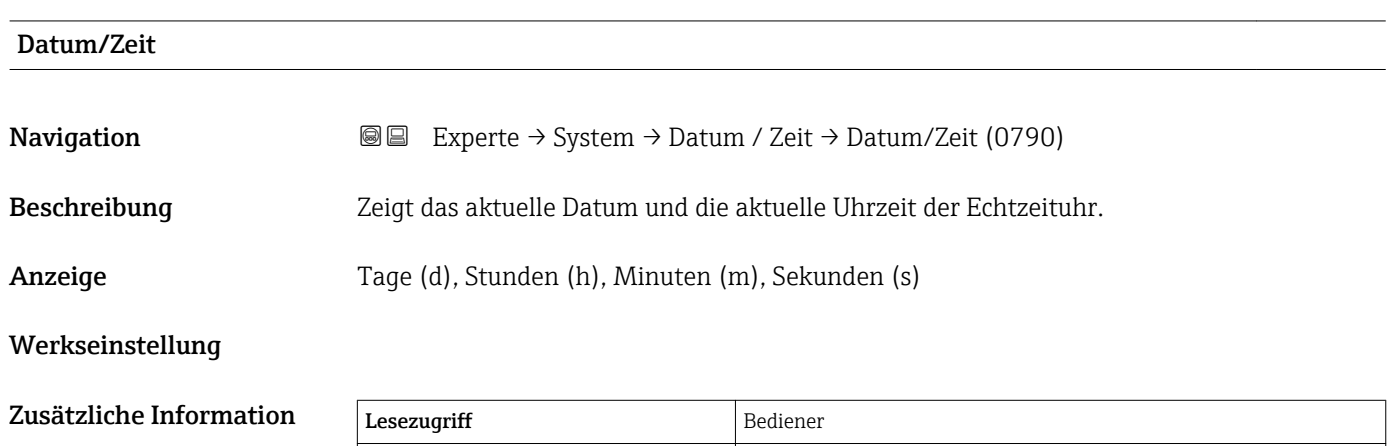

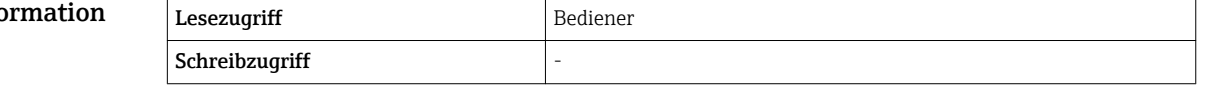

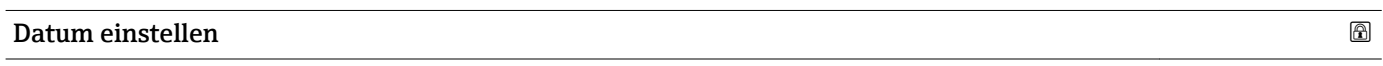

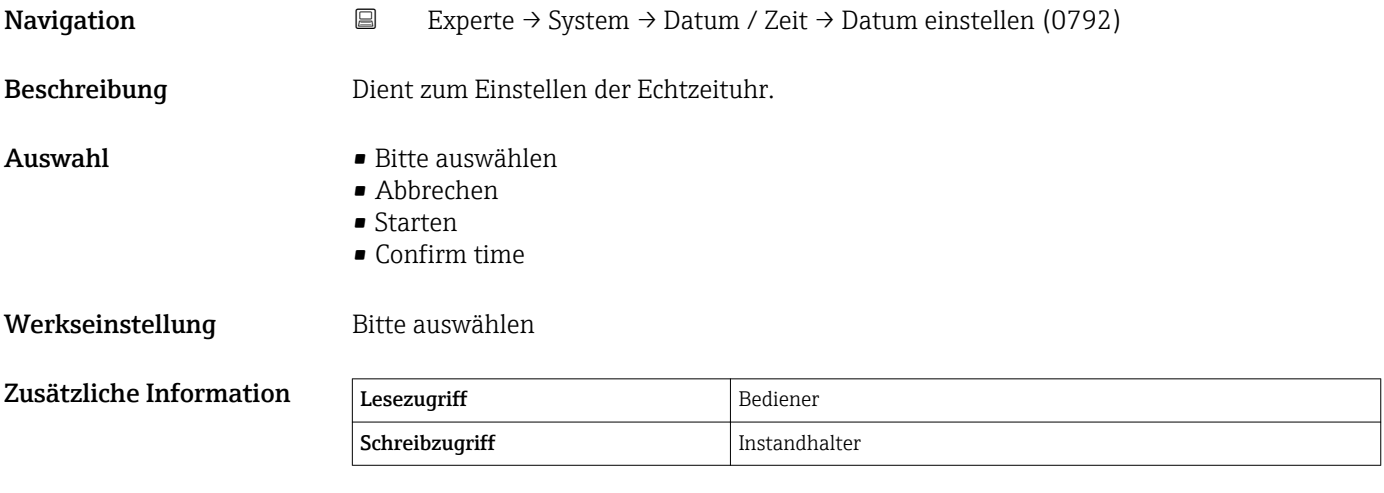

#### Bedeutung der Optionen

- Bitte auswählen
	- Fordert den Benutzer auf, eine Aktion auszuwählen.
- Abbrechen
- Verwirft das eingegebene Datum und die Uhrzeit.
- Starten Startet das Einstellen der Echtzeituhr. • Confirm time
	- Stellt die Echtzeituhr auf das eingegebene Datum und die Uhrzeit ein.

<span id="page-48-0"></span>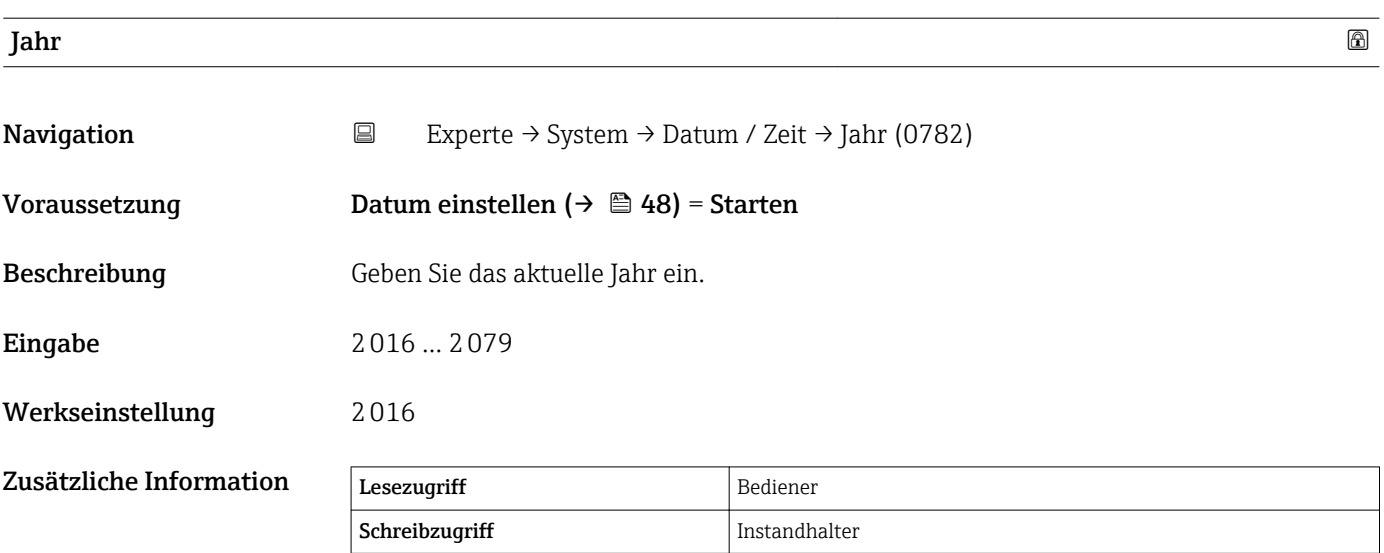

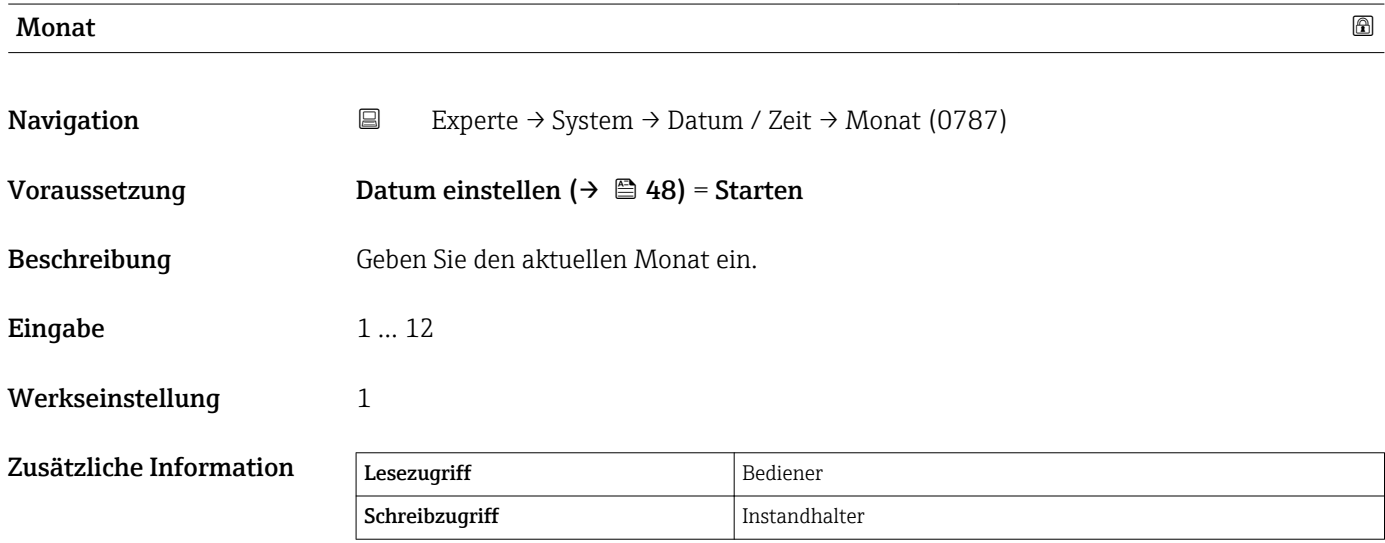

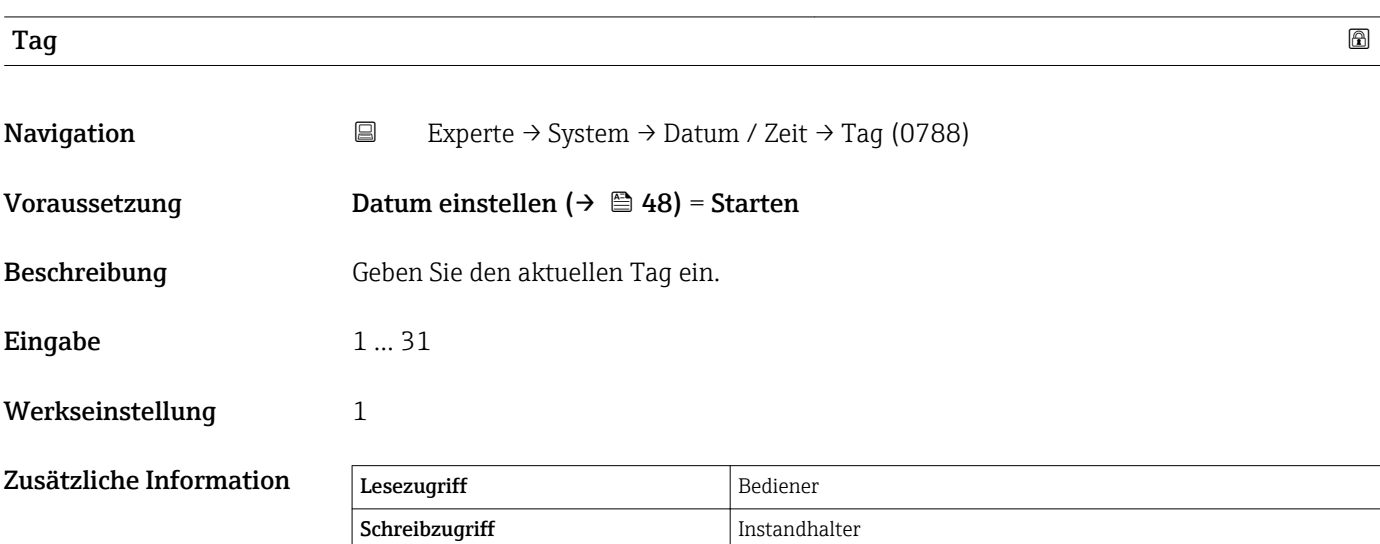

<span id="page-49-0"></span>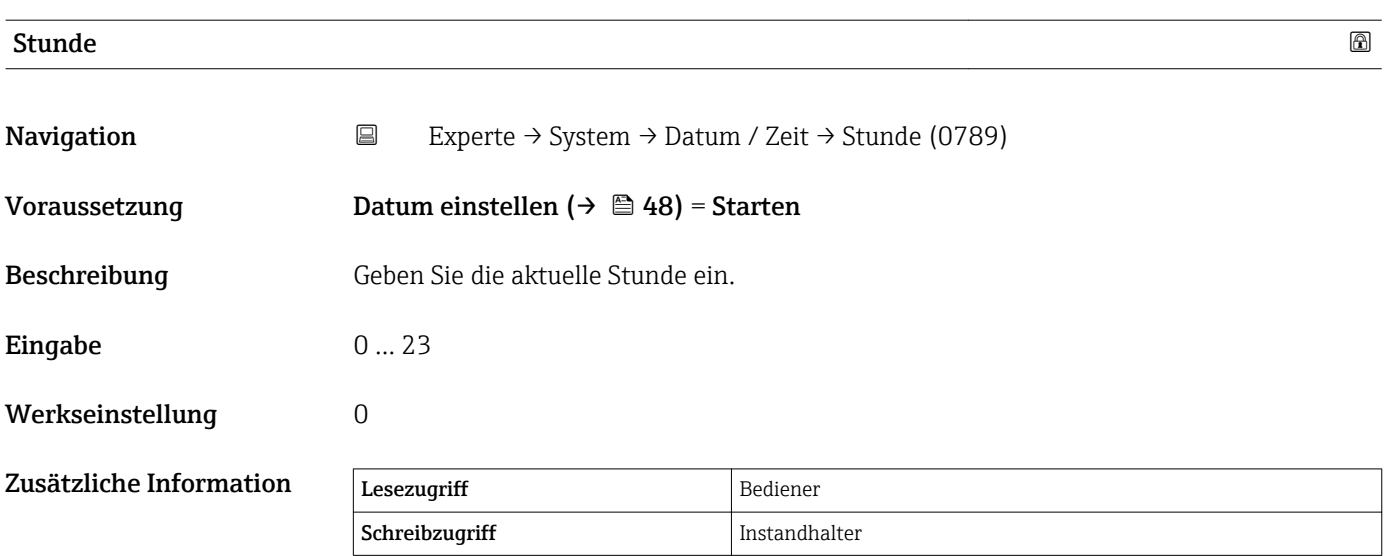

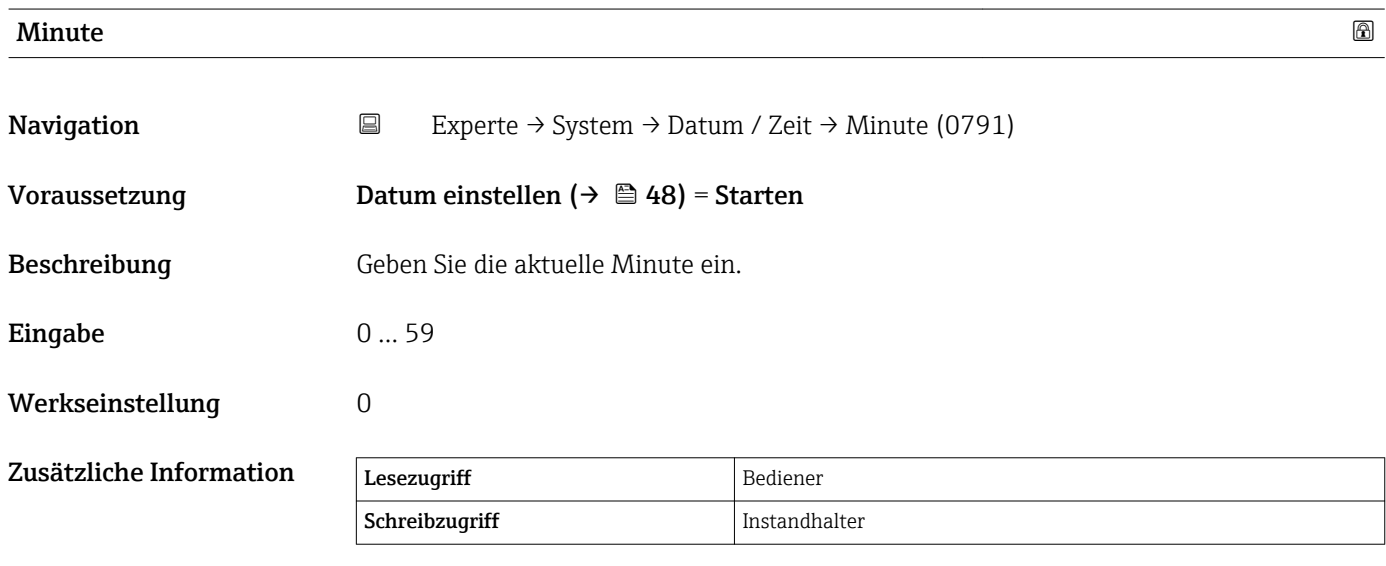

<span id="page-50-0"></span>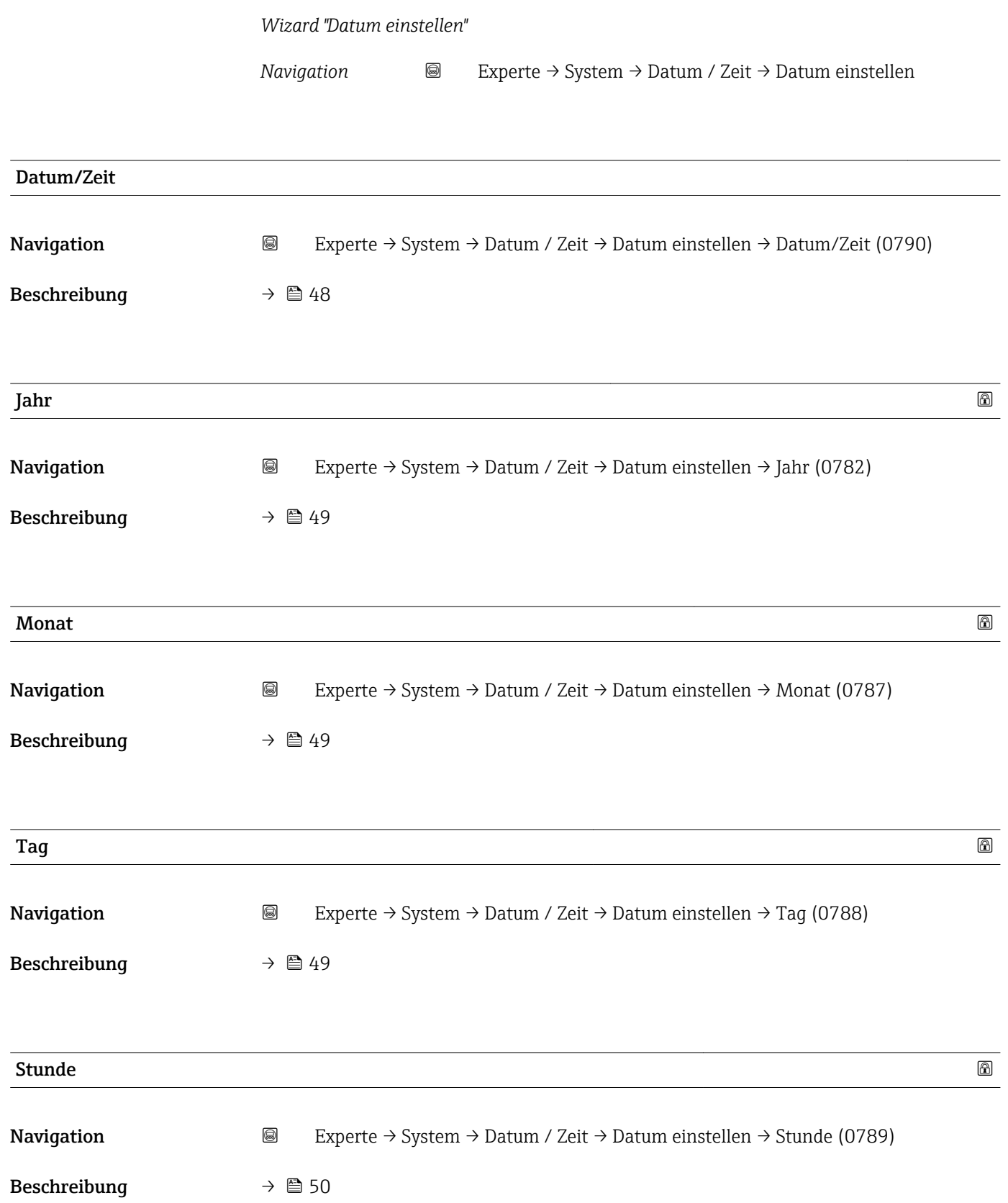

<span id="page-51-0"></span>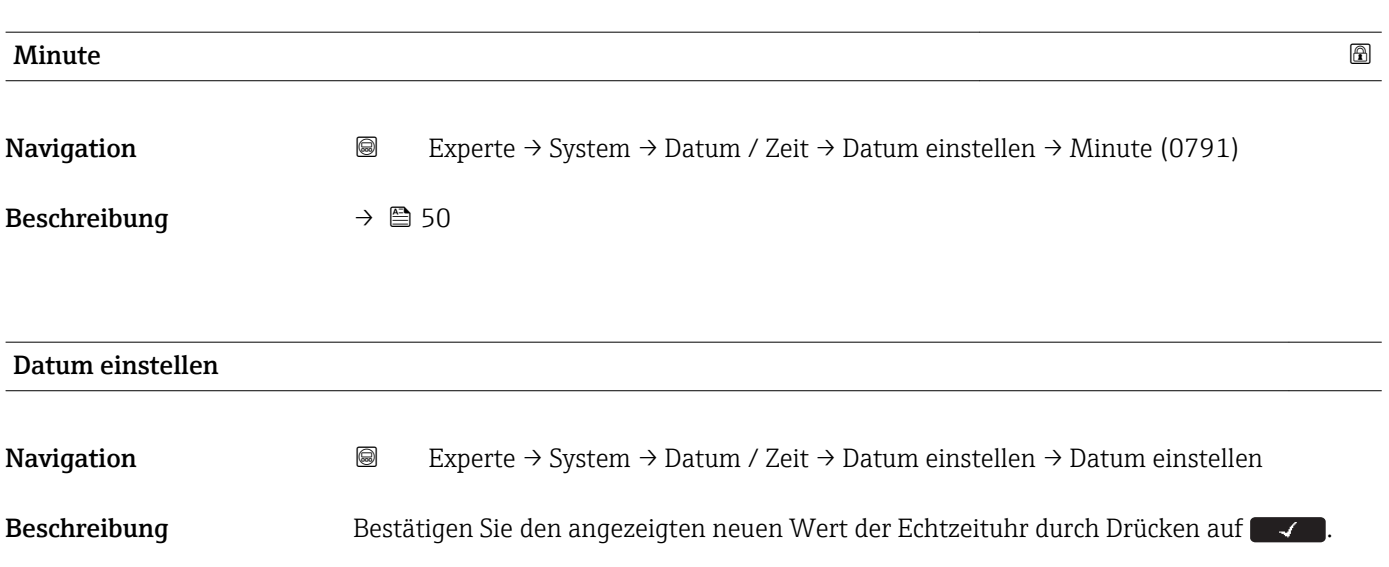

#### 3.1.4 Untermenü "Administration"

#### Struktur des Untermenüs auf dem Anzeige- und Bedienmodul

*Navigation* Experte → System → Administration

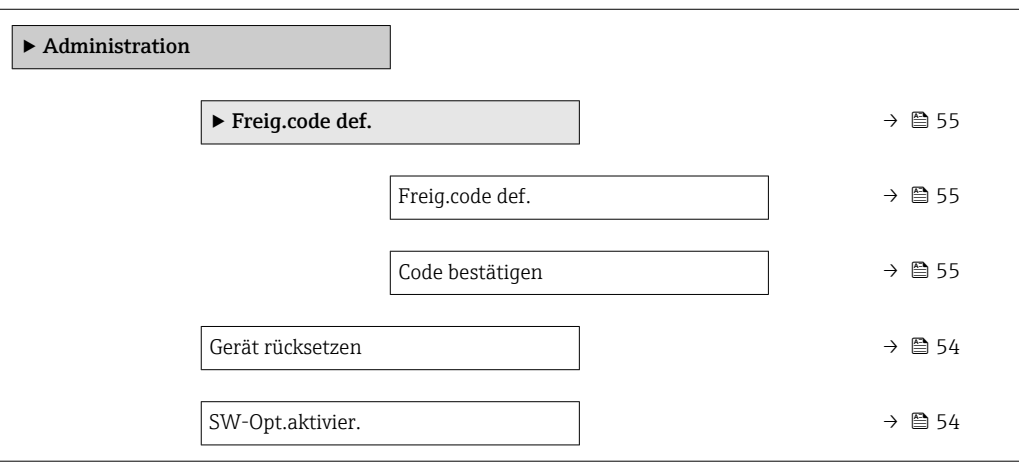

#### Struktur des Untermenüs in einem Bedientool (z. B. FieldCare)

*Navigation* 
■ Experte → System → Administration

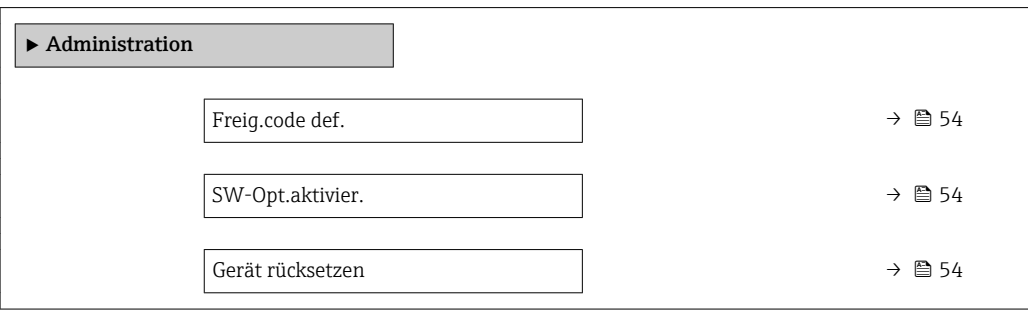

#### Beschreibung Geräteparameter

*Navigation* 
■■ Experte → System → Administration

<span id="page-53-0"></span>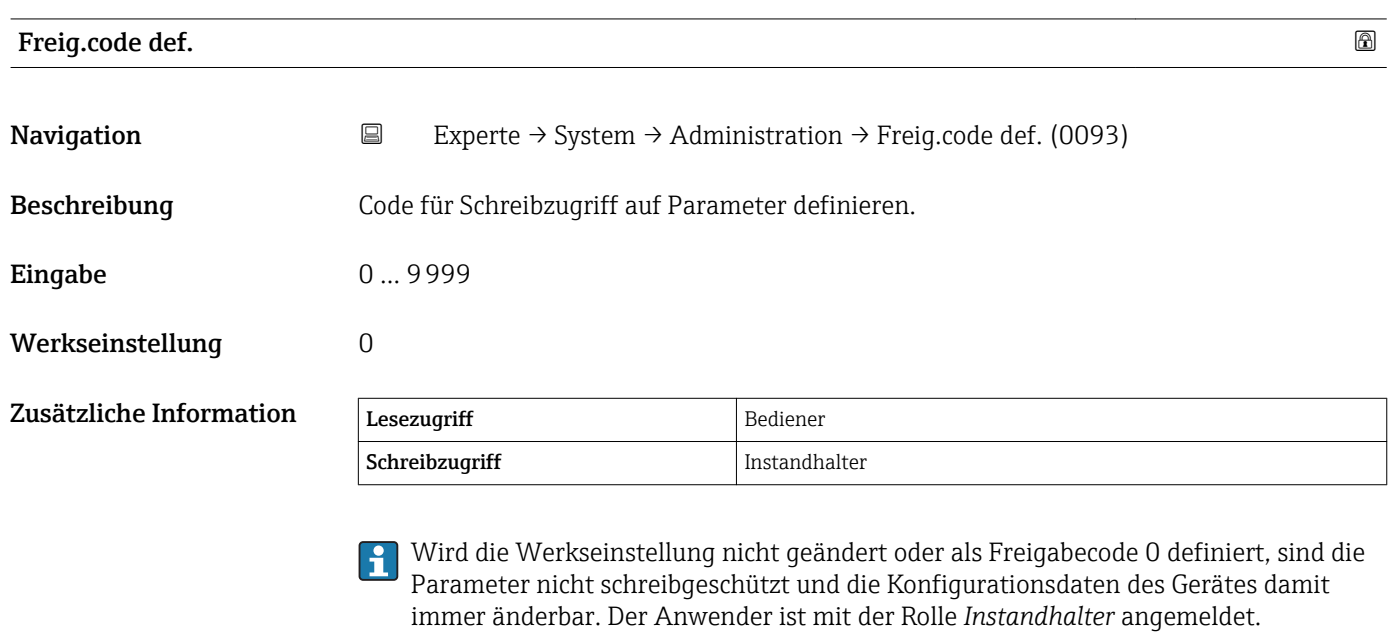

**PER Der Schreibschutz betrifft alle Parameter, die in diesem Dokument mit dem Symbol** markiert sind.

Schreibgeschützte Parameter sind nach Definition des Freigabecodes nur wieder A änderbar, wenn im Parameter Freig.code eing. ( $\rightarrow \equiv$  30) der Freigabecode eingegeben wird.

#### SW-Opt.aktivier.

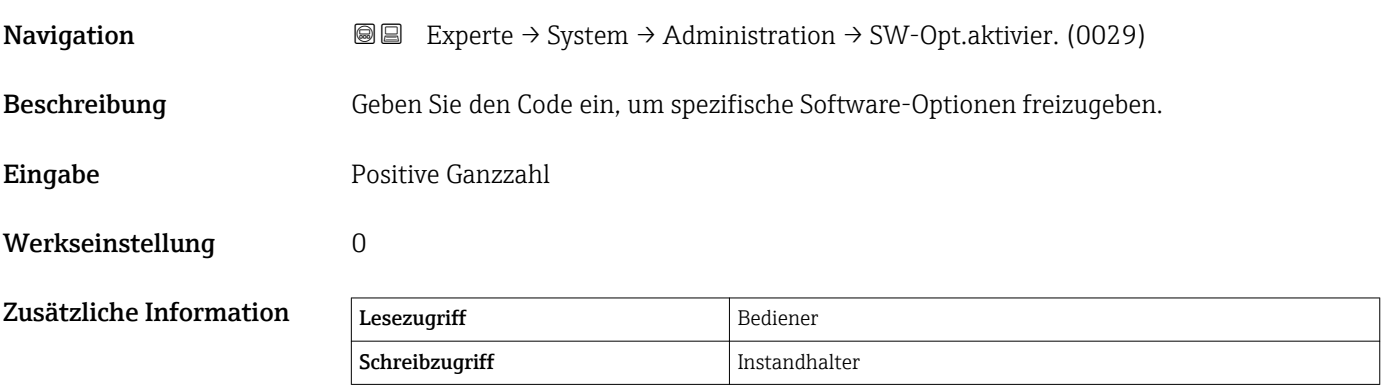

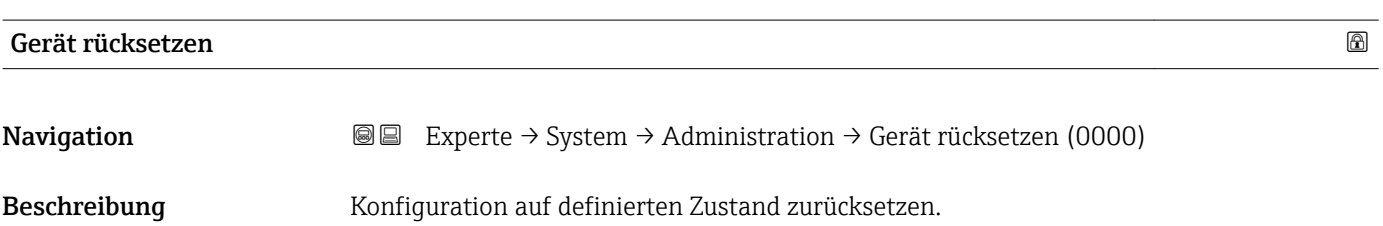

<span id="page-54-0"></span>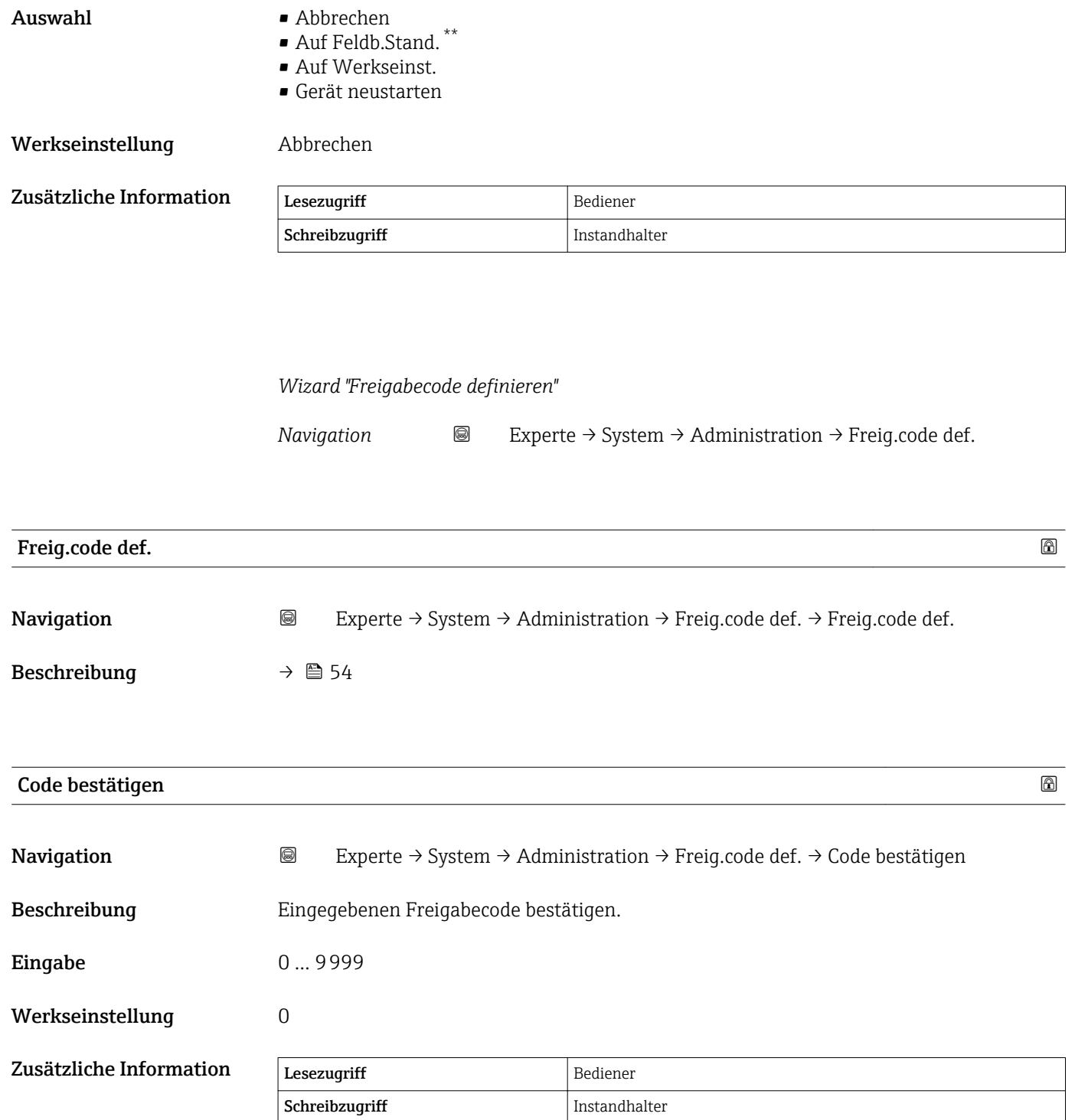

<sup>\*\*</sup> Sichtbar in Abhängigkeit von der Kommunikationsvariante

### 3.2 Untermenü "Sensor"

*Navigation* ■ Experte → Sensor

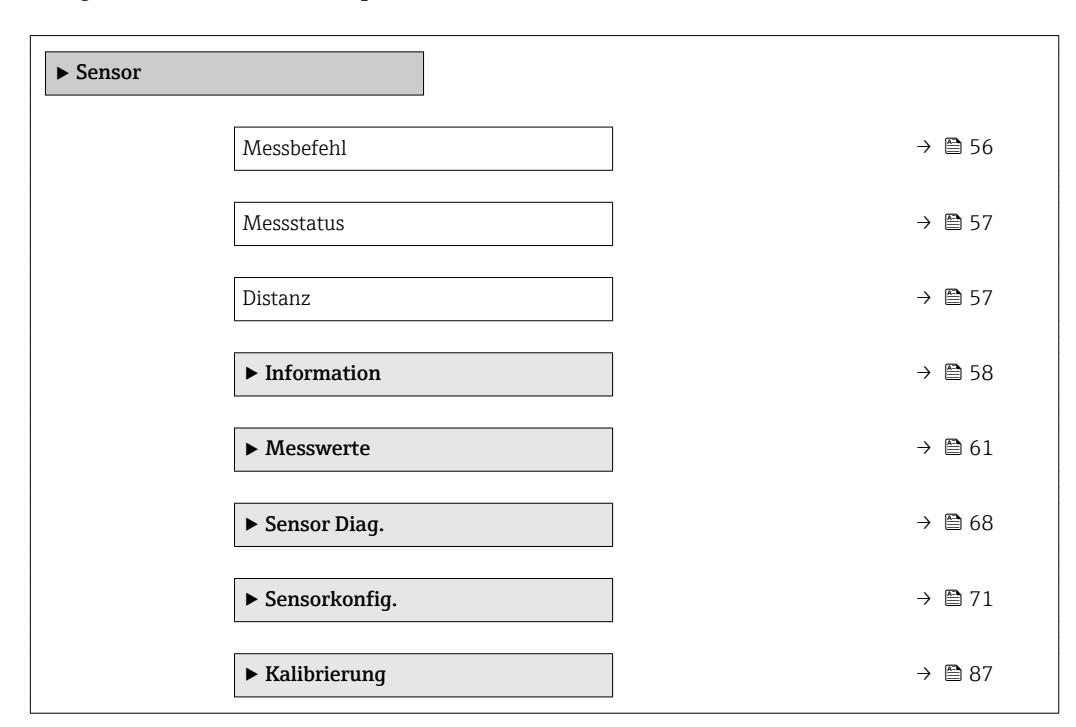

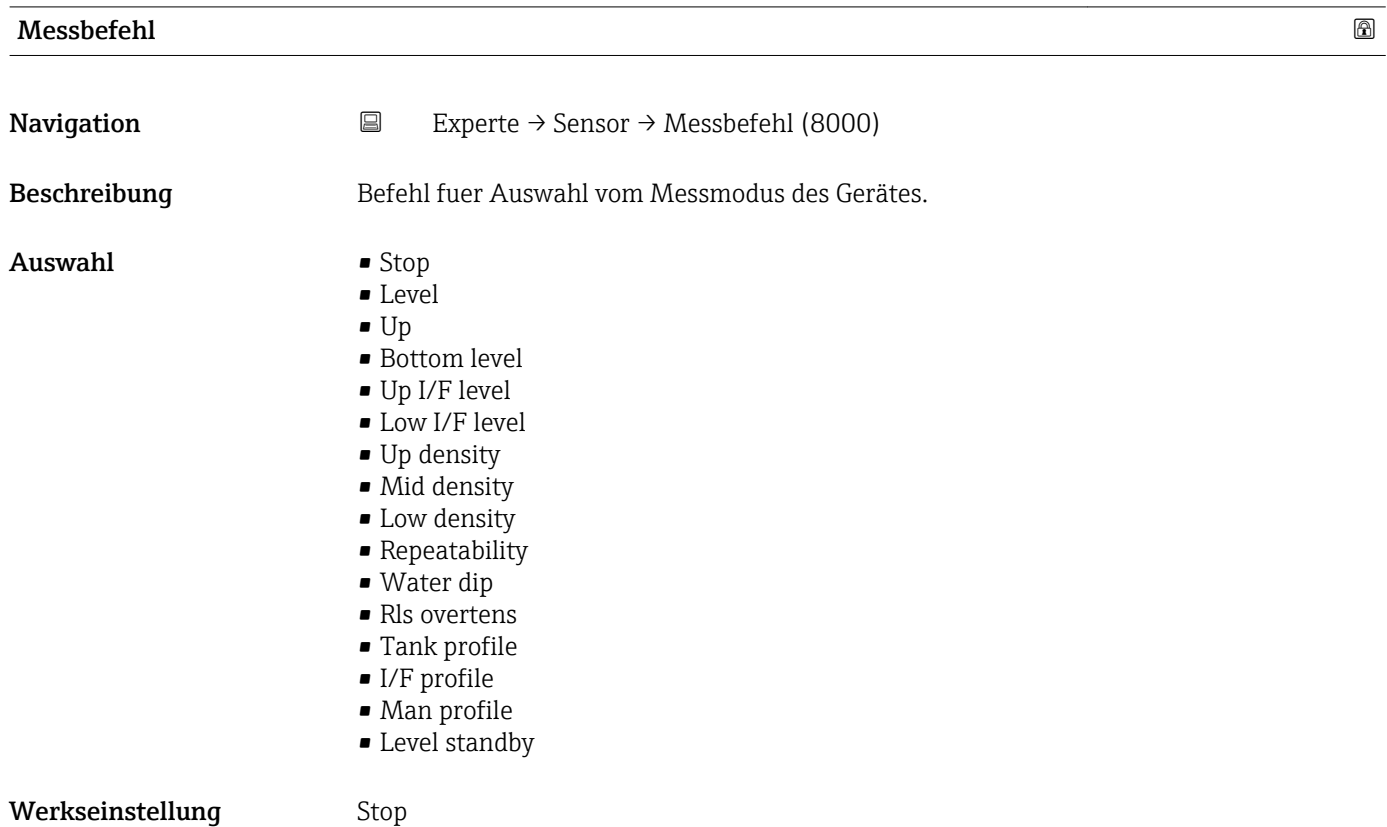

#### Zusätzliche Information

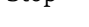

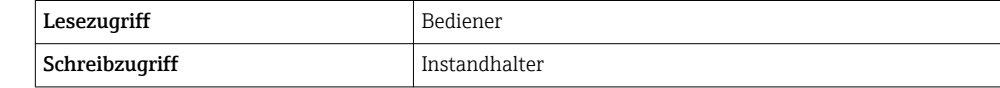

<span id="page-56-0"></span>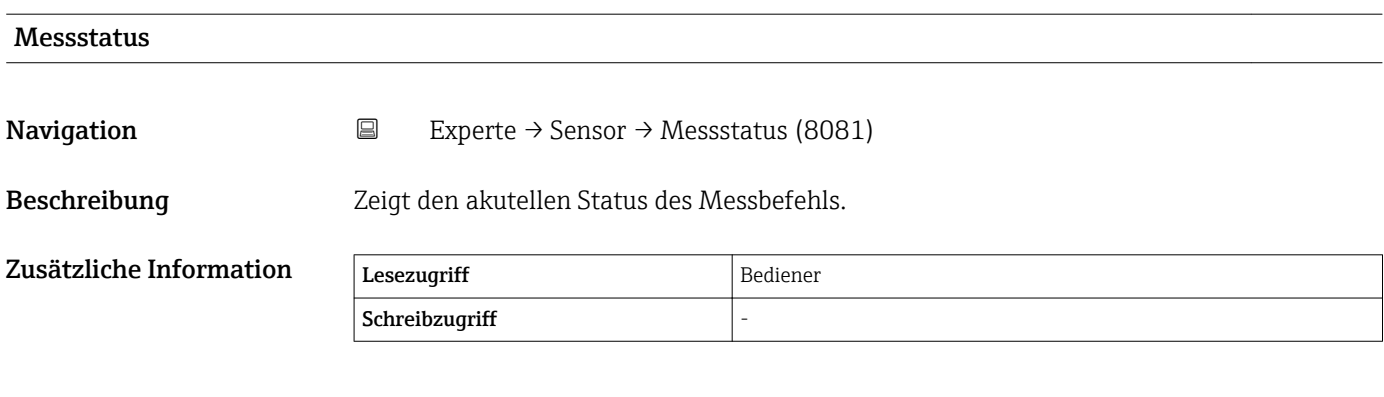

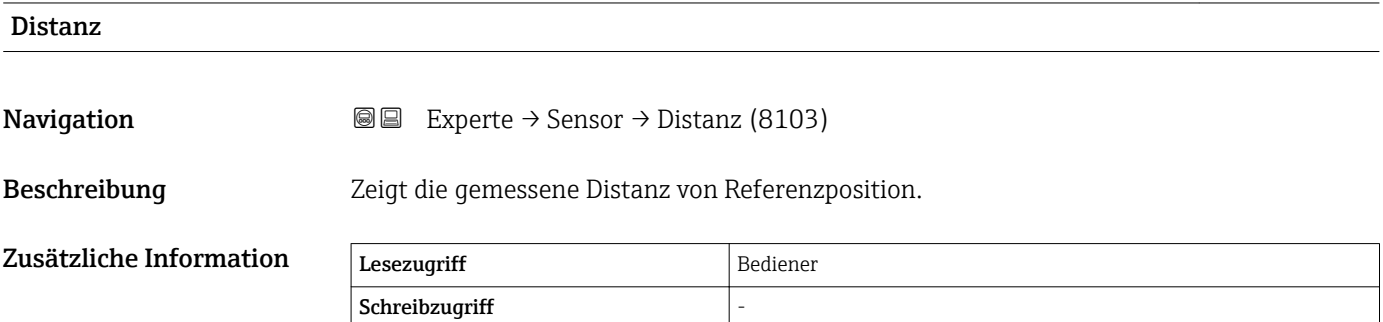

#### <span id="page-57-0"></span>3.2.1 Untermenü "Information"

Das Untermenü Information umfasst alle Anzeigeparameter, die Sie über den aktuellen Status der Messung informieren.

#### Beschreibung Geräteparameter

*Navigation* 
■■ Experte → Sensor → Information

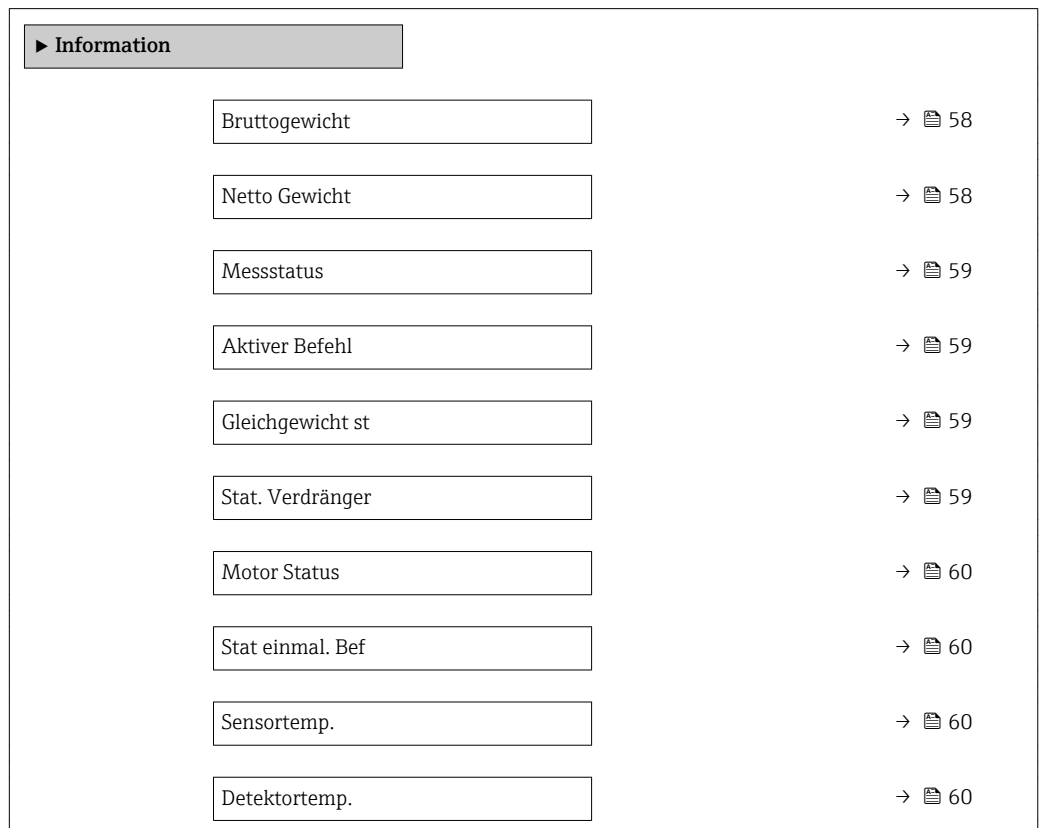

#### Bruttogewicht

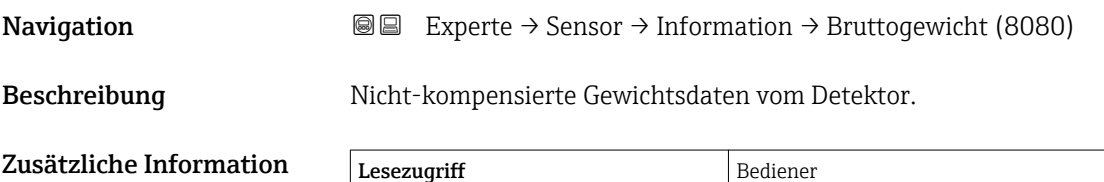

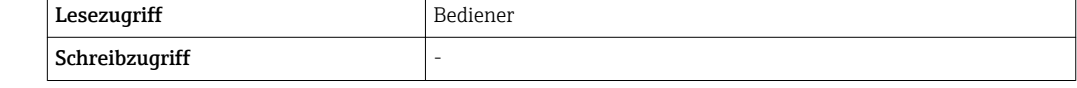

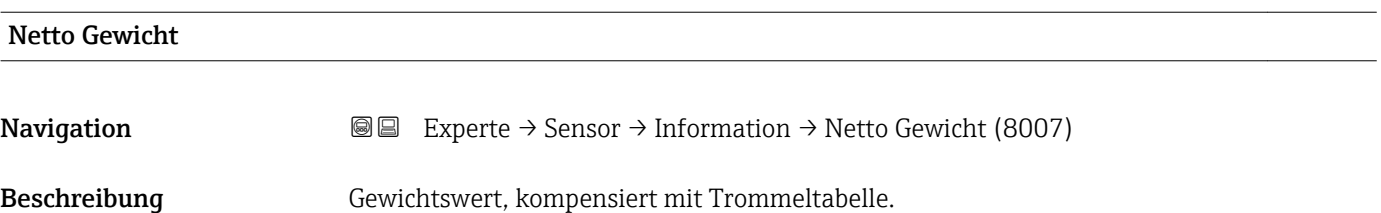

<span id="page-58-0"></span>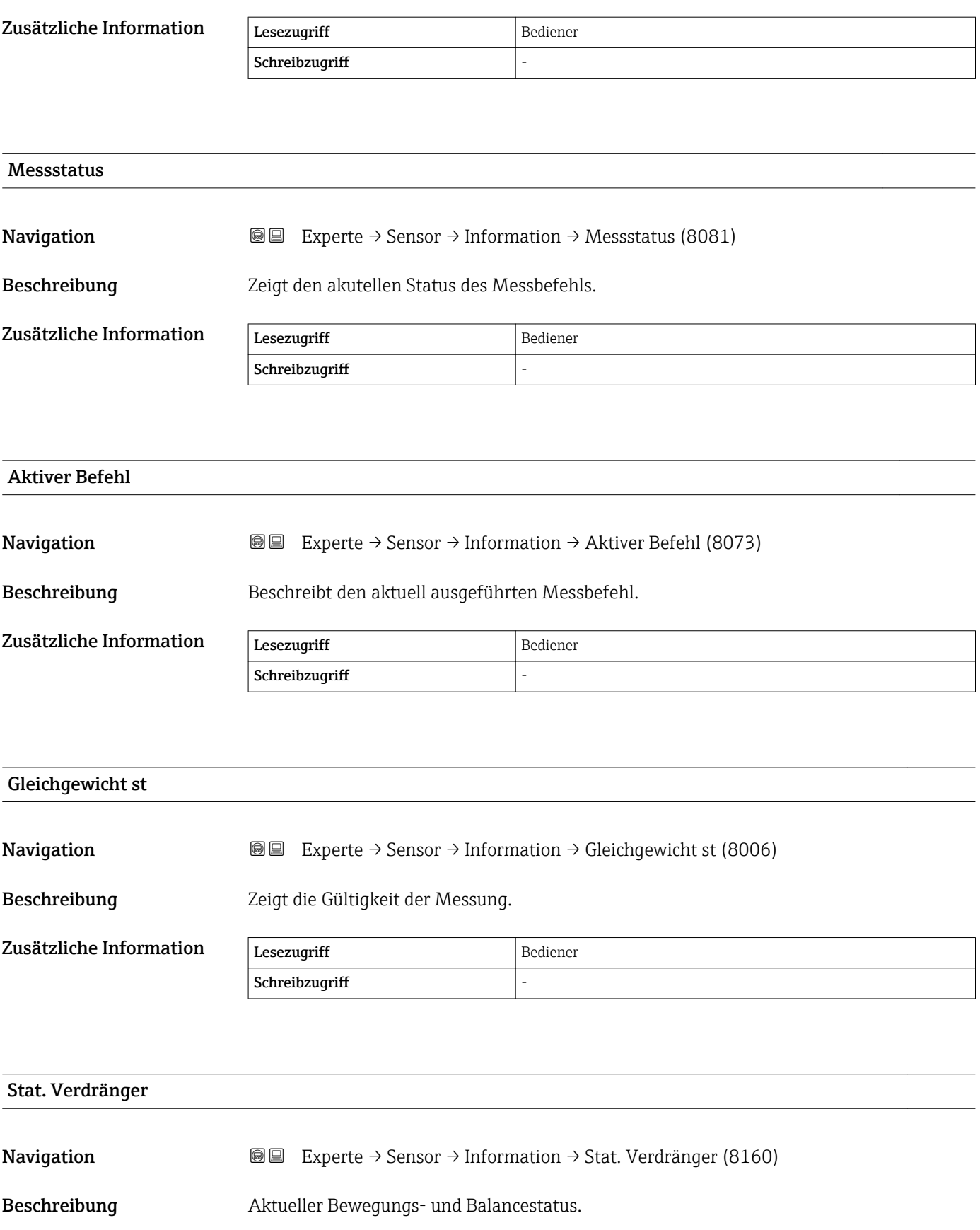

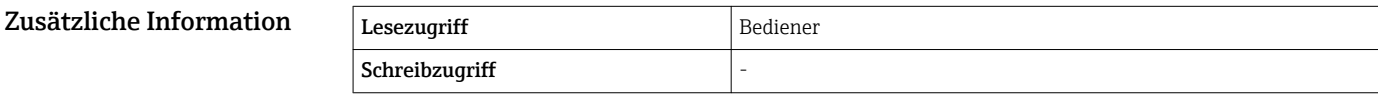

<span id="page-59-0"></span>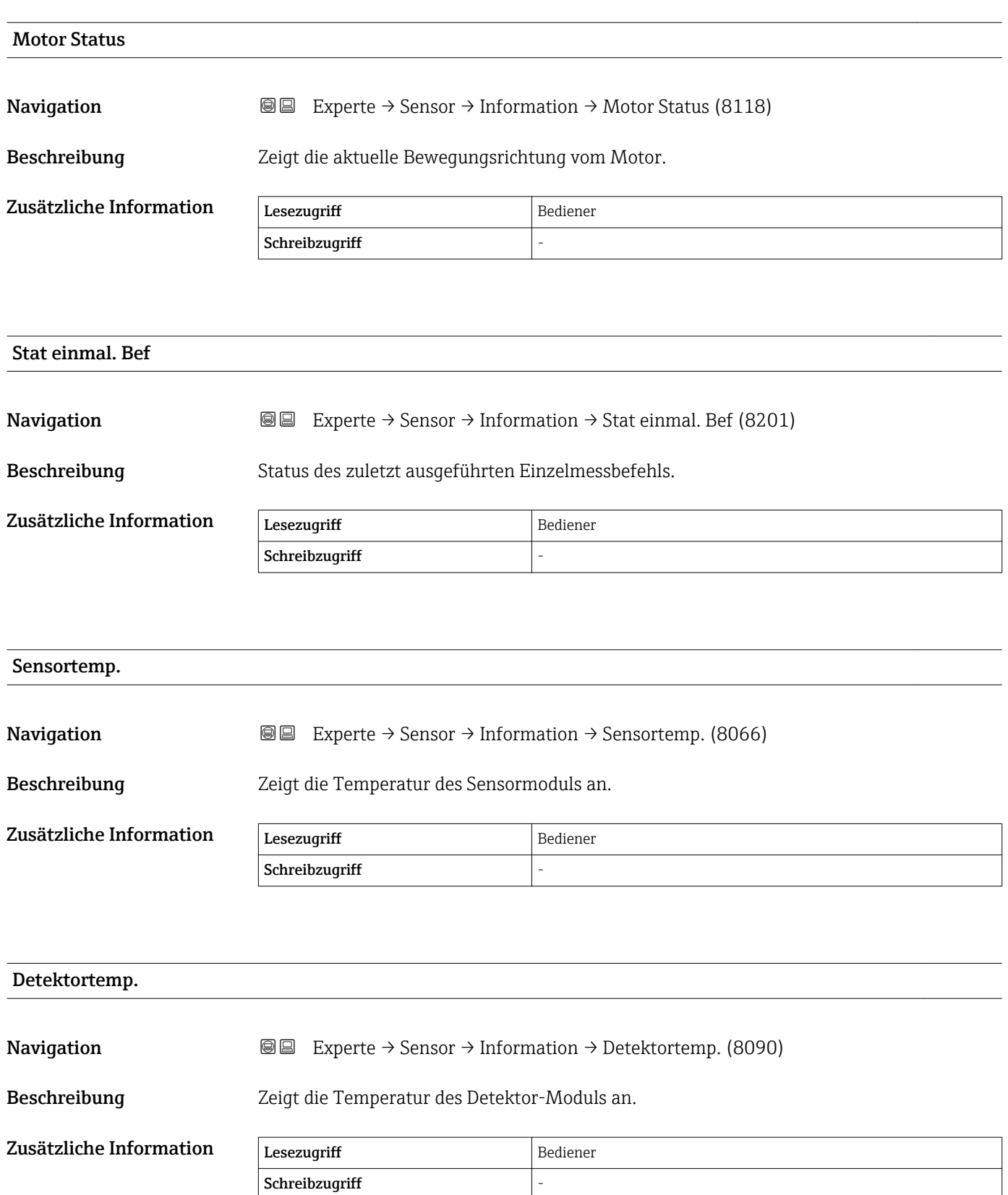

#### <span id="page-60-0"></span>3.2.2 Untermenü "Messwerte"

*Navigation* 
■■ Experte → Sensor → Messwerte

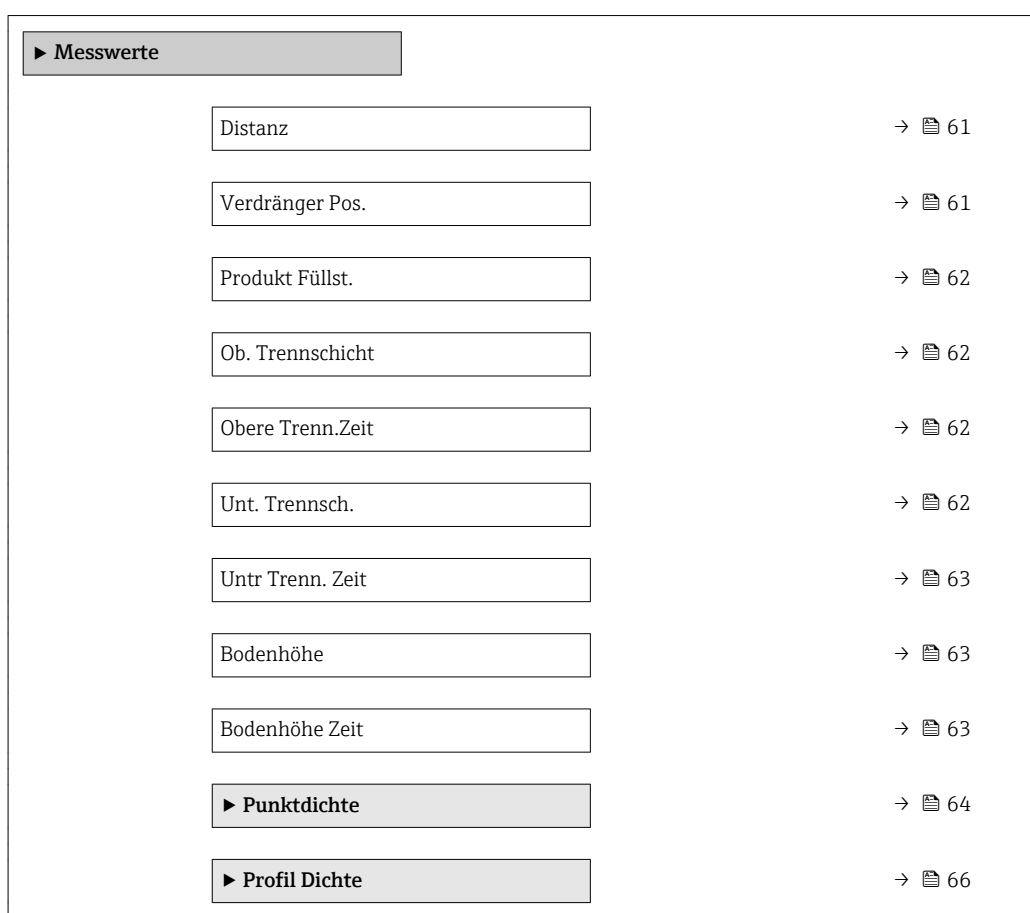

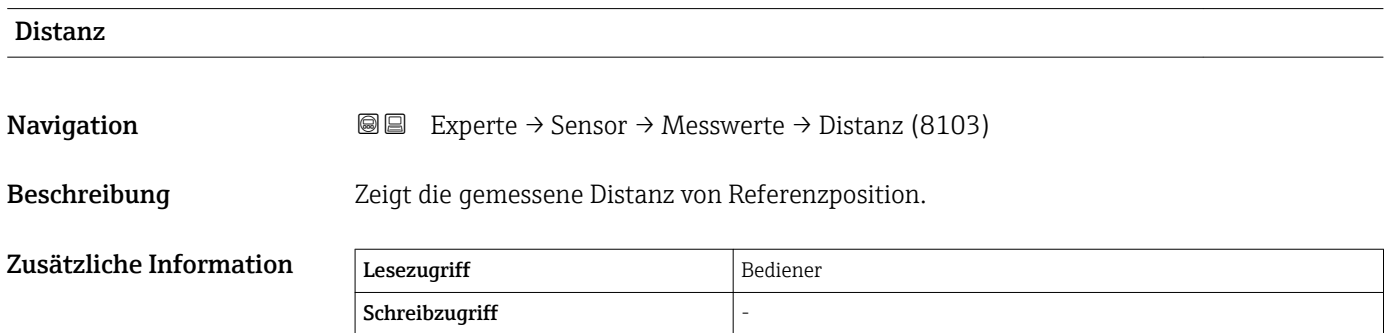

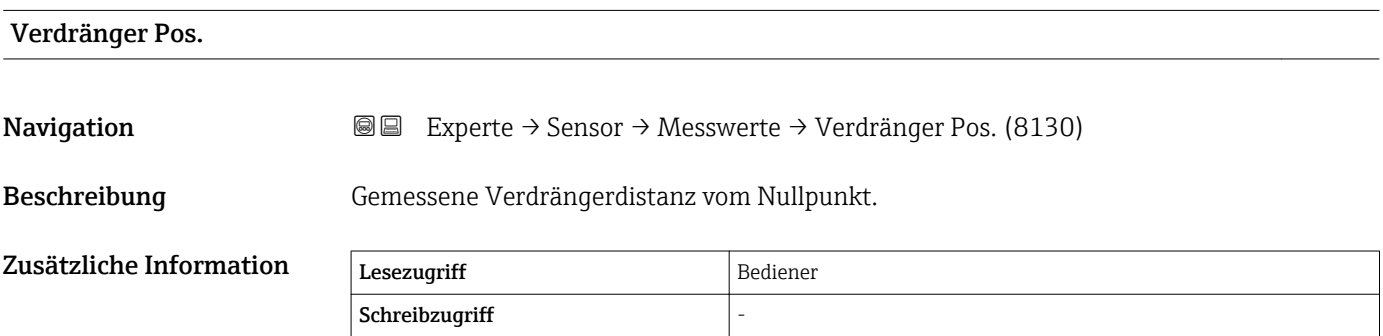

<span id="page-61-0"></span>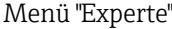

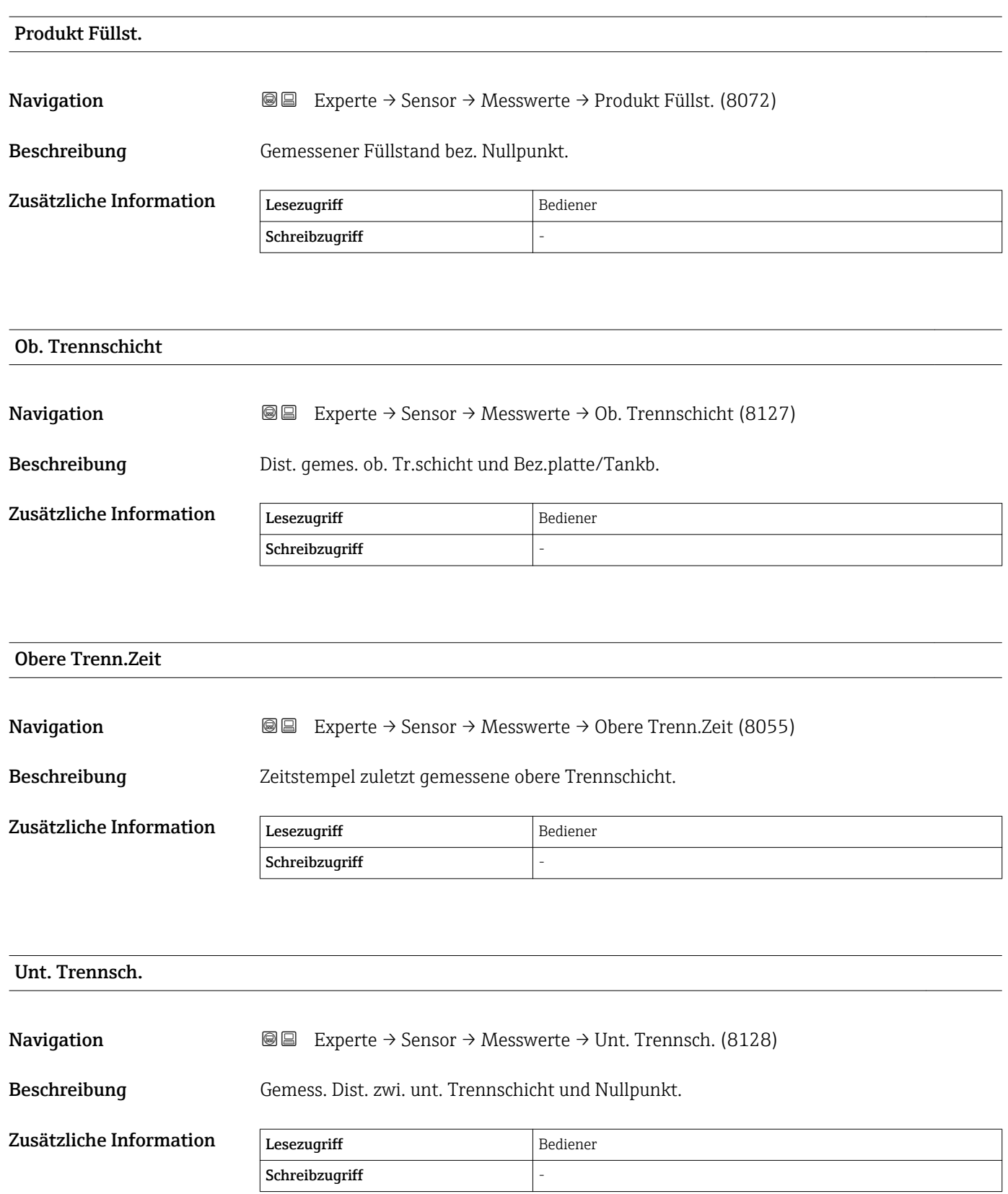

<span id="page-62-0"></span>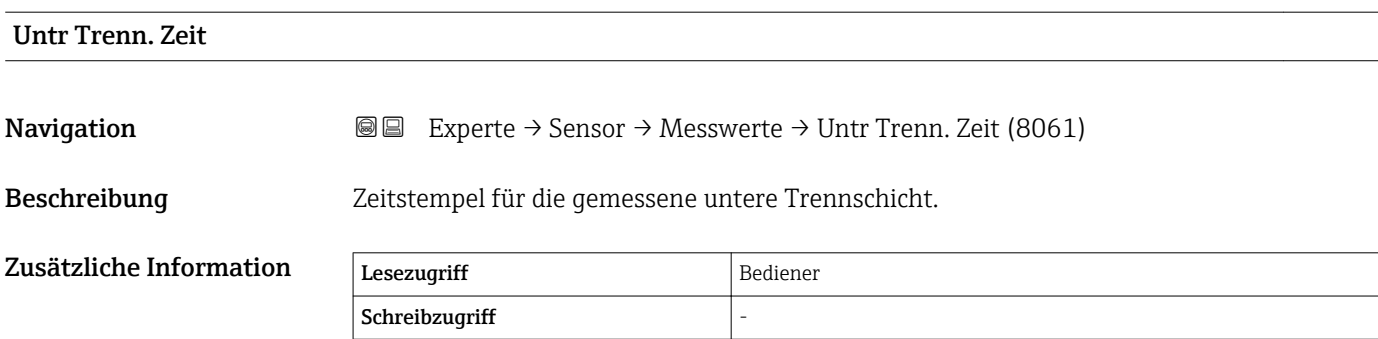

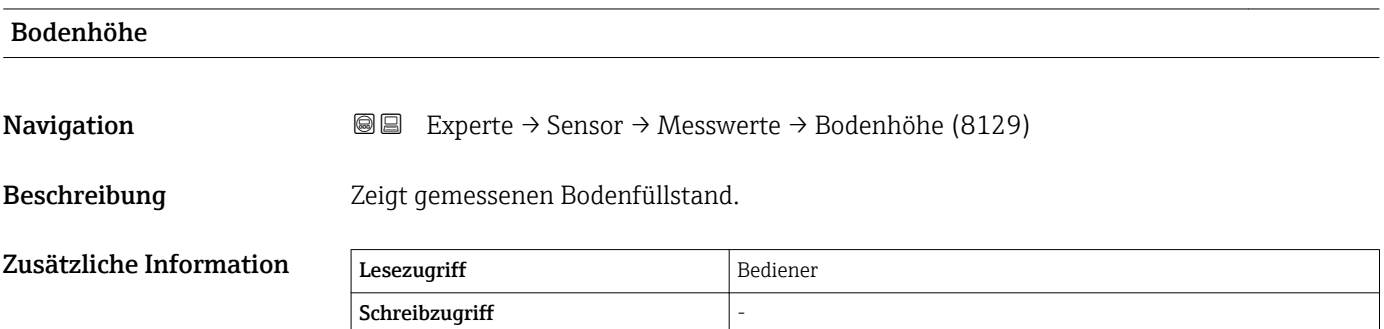

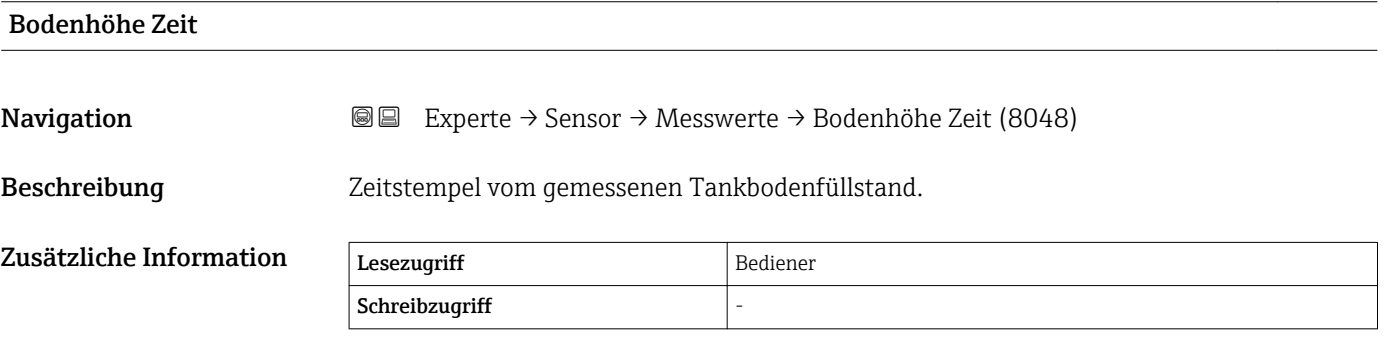

#### <span id="page-63-0"></span>Untermenü "Punktdichte"

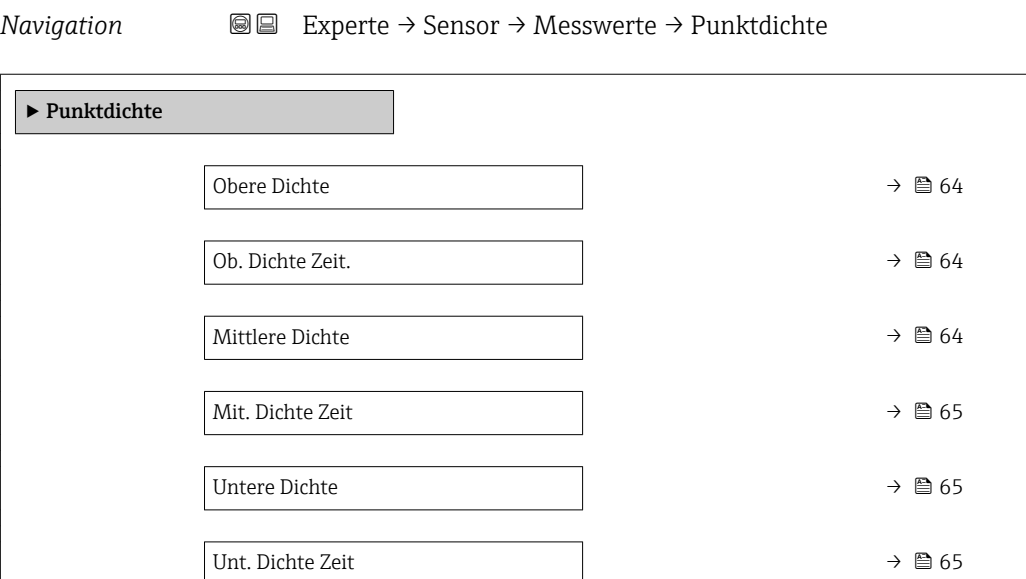

### Obere Dichte **Navigation EXperte** → Sensor → Messwerte → Punktdichte → Obere Dichte (8164) Beschreibung Zeigt den gemessenen Wert für obere Dichte. Zusätzliche Information Lesezugriff Bediener Schreibzugriff

#### Ob. Dichte Zeit.

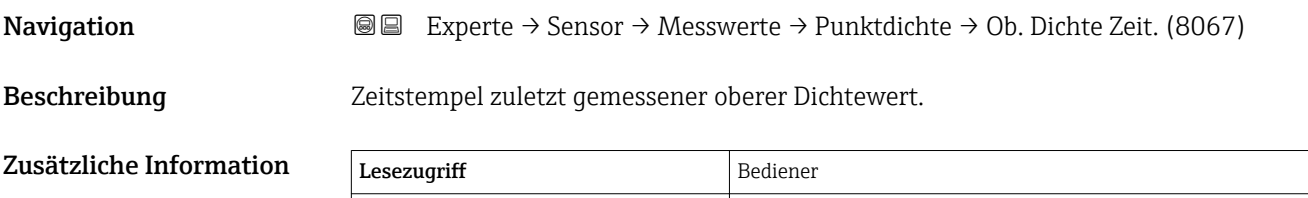

Schreibzugriff  $\vert$  -

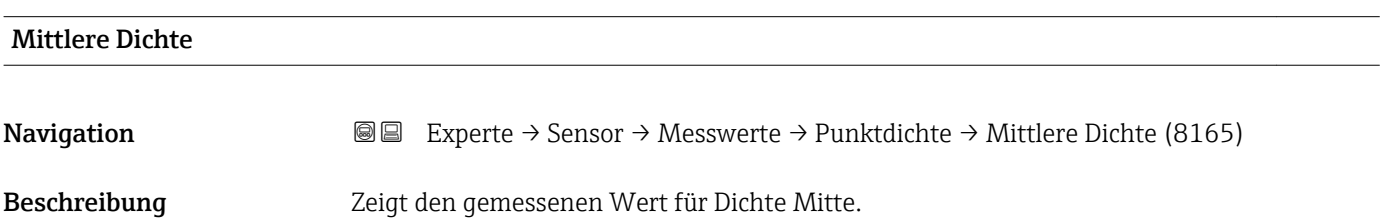

<span id="page-64-0"></span>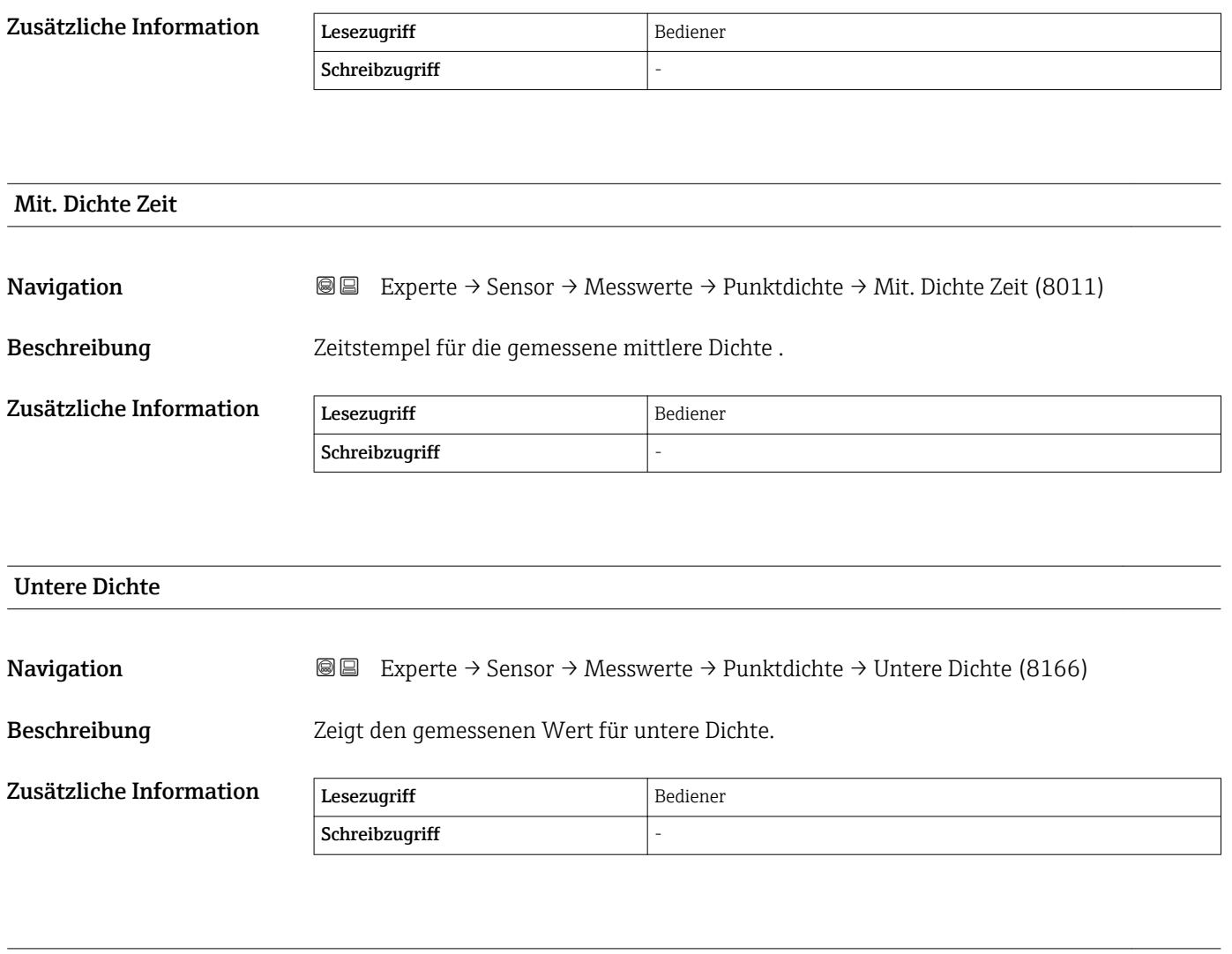

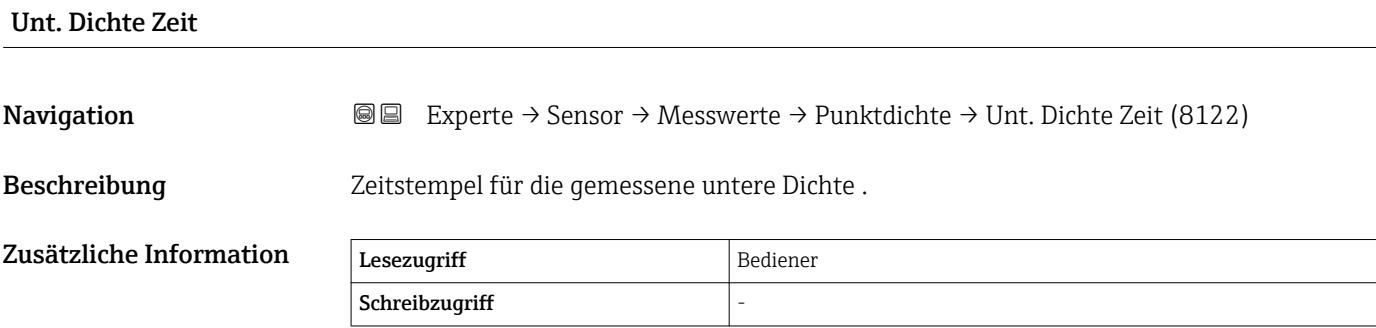

#### <span id="page-65-0"></span>Untermenü "Profil Dichte"

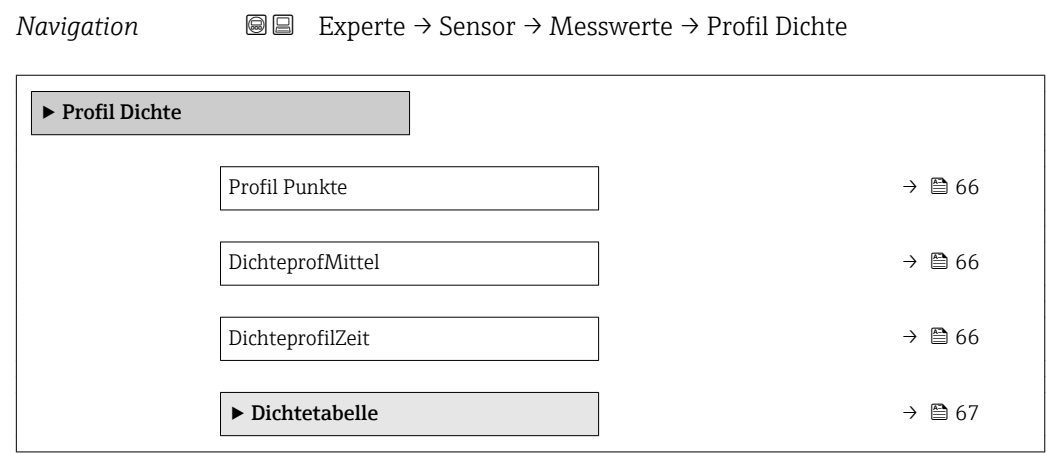

### Profil Punkte **Navigation EXPERTE** Experte → Sensor → Messwerte → Profil Dichte → Profil Punkte (8170) Beschreibung Nummer des aktuell gemessenen Dichte Punktes.

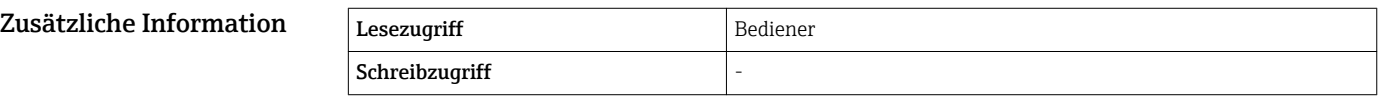

# DichteprofMittel

**Navigation EXperte** → Sensor → Messwerte → Profil Dichte → DichteprofMittel (8175)

Beschreibung Dichte Mittelwert nach Messbefehl Profil Dichte.

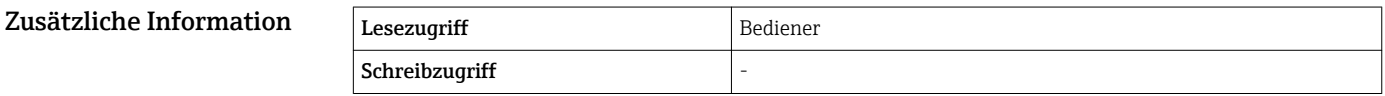

#### DichteprofilZeit

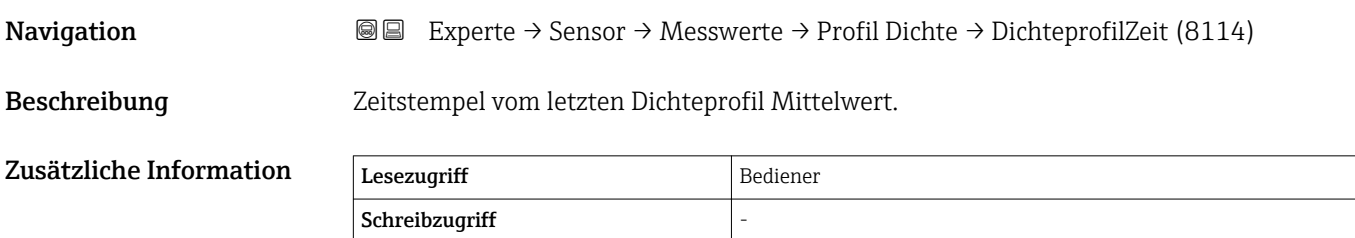

#### *Untermenü "Dichtetabelle"*

*Navigation* 
■
Experte → Sensor → Messwerte → Profil Dichte → Dichtetabelle

### <span id="page-66-0"></span>Dichtetabelle Navigation 
■
Experte → Sensor → Messwerte → Profil Dichte → Dichtetabelle Beschreibung Zeigt die gemessene Dichtetabelle für "Profil Dichte" an.

## <span id="page-67-0"></span> $\blacktriangleright$  Sensor Diag.  $\triangleright$  Start Selbsttest  $\rightarrow$  △ 68 Status → 68  $\triangleright$  Self check →  $\ominus$  69 Self check  $\rightarrow \Box$  69 Messstatus  $\rightarrow \Box$  69 Status  $\rightarrow \Box$  69  $\triangle$  Ausw.Trommeltab.  $\rightarrow$  ■ 70 → Trommeltabelle  $\rightarrow$  and  $\rightarrow$  and  $\rightarrow$

#### 3.2.3 Untermenü "Sensor Diagnose"

*Navigation* 
■■ Experte → Sensor → Sensor Diag.

#### Untermenü "Starte Selbsttest"

*Navigation* 
■■ Experte → Sensor → Sensor Diag. → Start Selbsttest

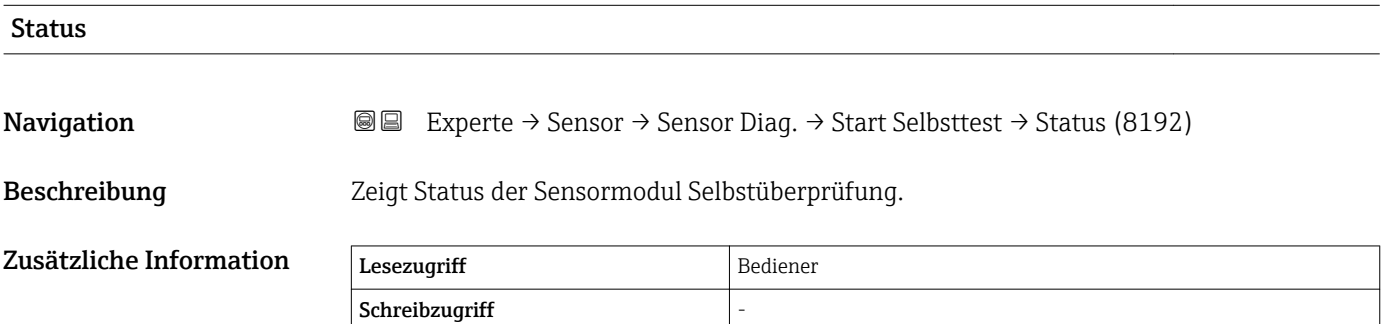

#### *Wizard "Self check"*

*Navigation* Experte → Sensor → Sensor Diag. → Start Selbsttest → Self check

<span id="page-68-0"></span>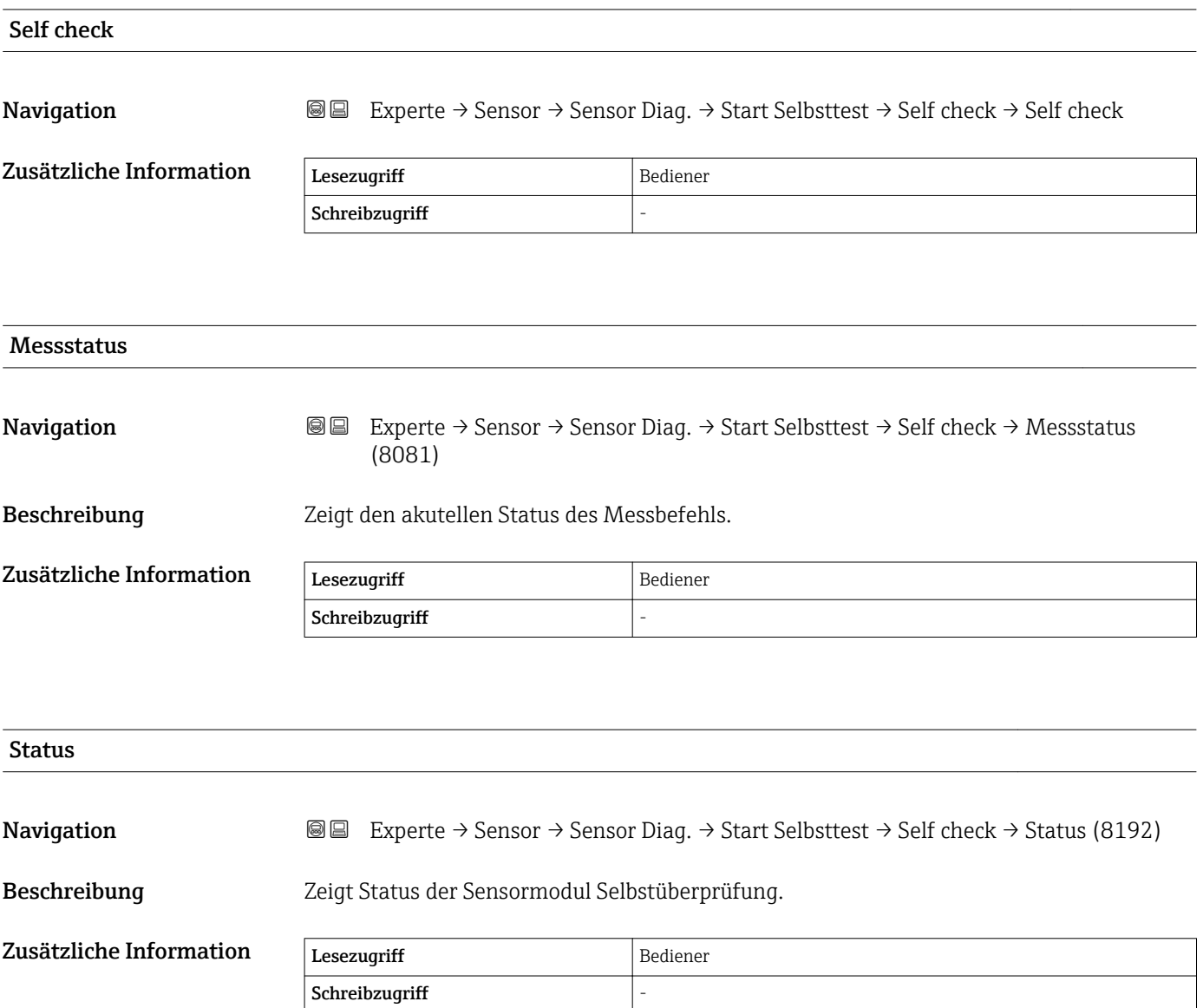

#### Überprüfung der Trommeltabelle

*Navigation* 
■
Experte → Sensor → Sensor Diag.

<span id="page-69-0"></span>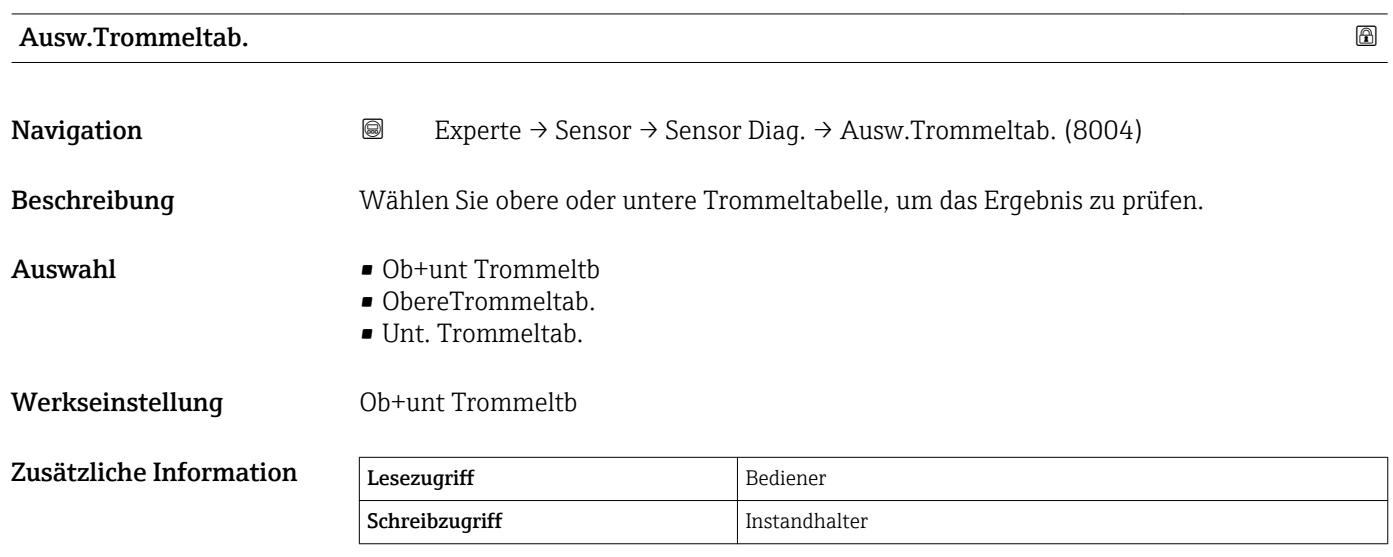

*Untermenü "Trommeltabelle"*

Prüfen Sie das Ergebnis der Trommeltabelle.

*Navigation* Experte → Sensor → Sensor Diag. → Trommeltabelle

#### <span id="page-70-0"></span>3.2.4 Untermenü "Sensorkonfiguration"

*Navigation* Experte → Sensor → Sensorkonfig. → Nachfolg Messbef (8163)

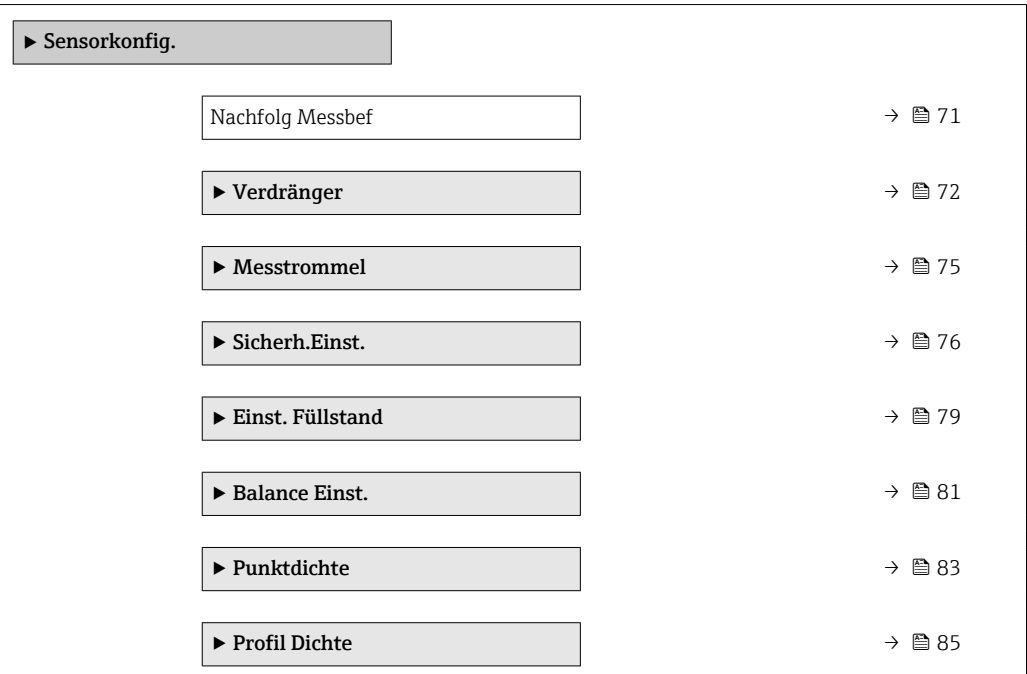

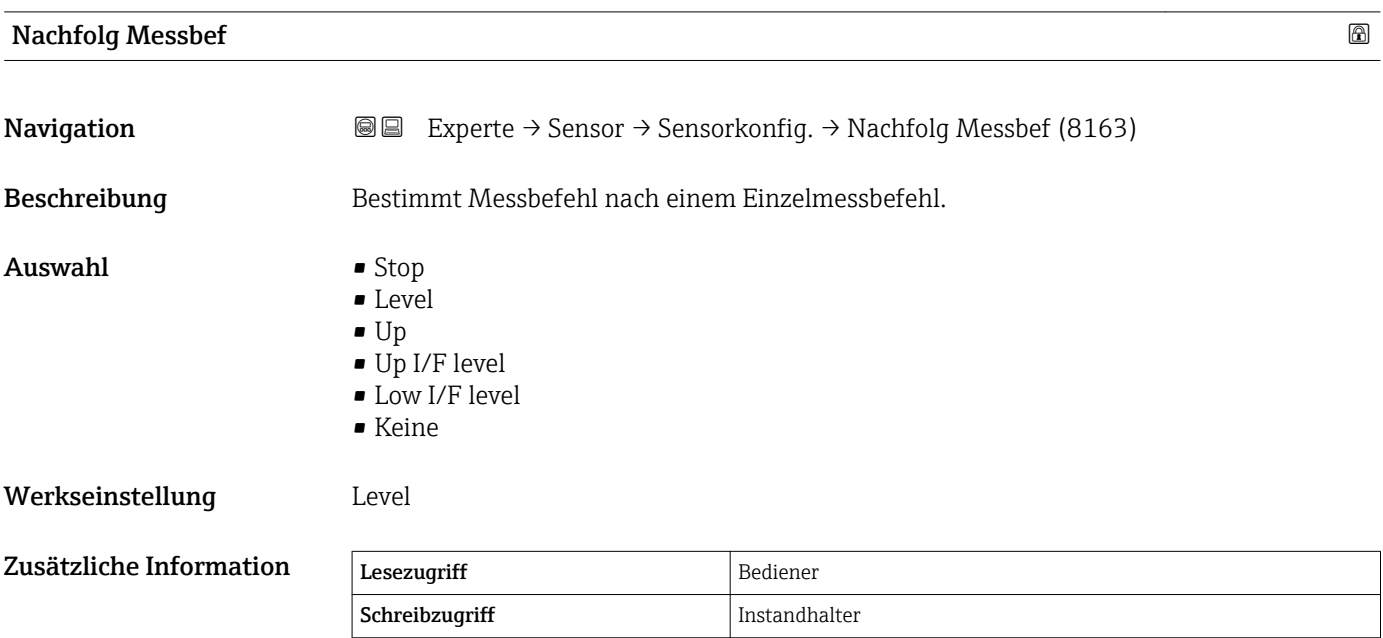

#### <span id="page-71-0"></span>Untermenü "Verdränger"

*Navigation* 
■■ Experte → Sensor → Sensorkonfig. → Verdränger → Verdrängertyp (8071)

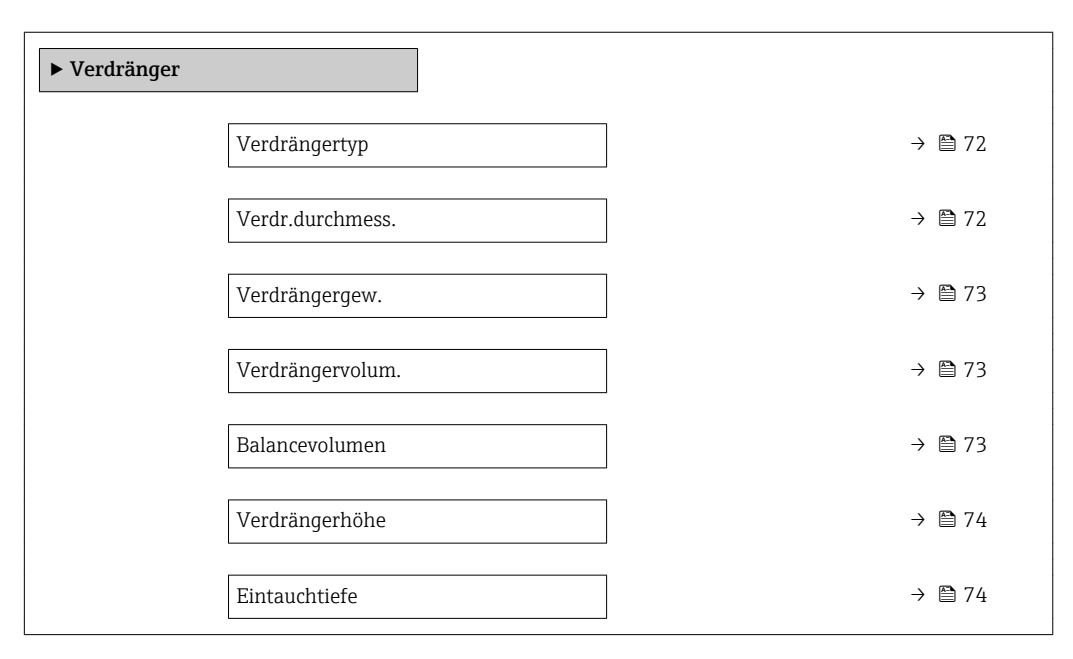

#### Verdrängertyp

**Navigation**  $\text{■}$  Experte  $\rightarrow$  Sensor  $\rightarrow$  Sensorkonfig.  $\rightarrow$  Verdränger  $\rightarrow$  Verdrängertyp (8071) Beschreibung Bestimmt den Verdrängertyp. Auswahl • Benutz.def Durch • Diameter 30 mm • Diameter 50 mm • Diameter 70 mm • Diameter 110 mm Werkseinstellung Abhängig von der Geräteversion Zusätzliche Information Lesezugriff Bediener Schreibzugriff Instandhalter

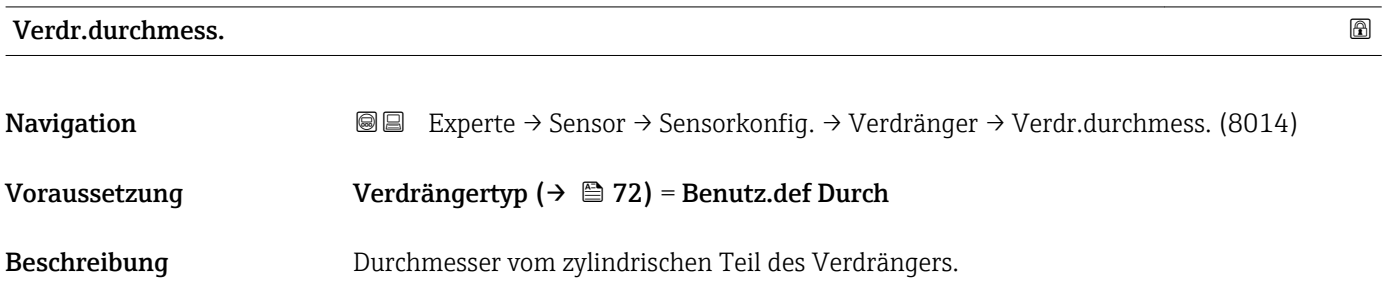
### Eingabe 0 … 999,9 mm

Werkseinstellung Siehe Etikett auf dem Gerät.

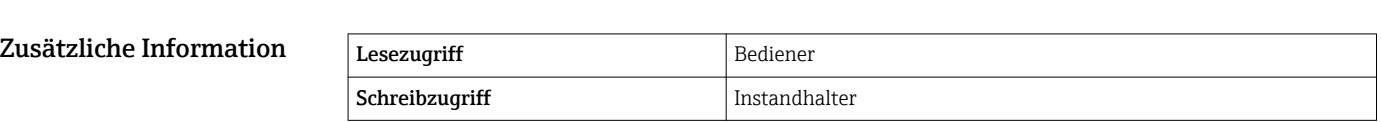

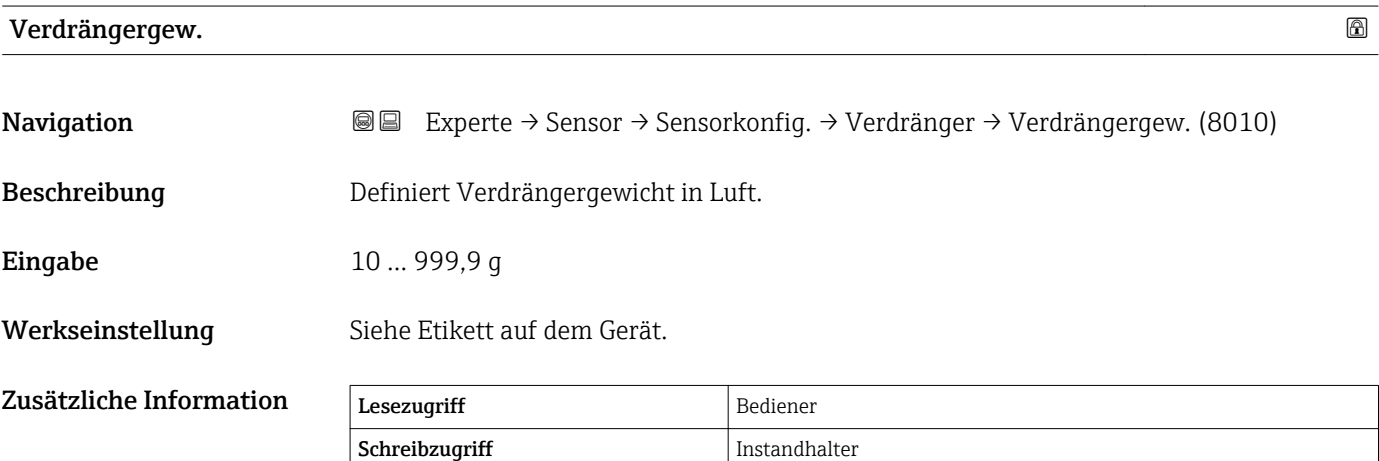

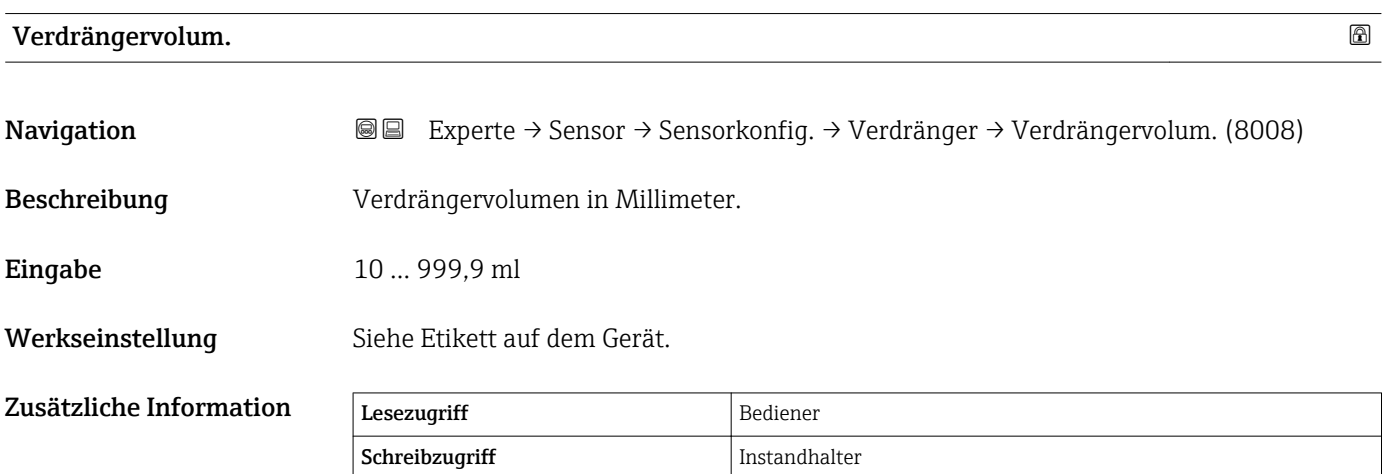

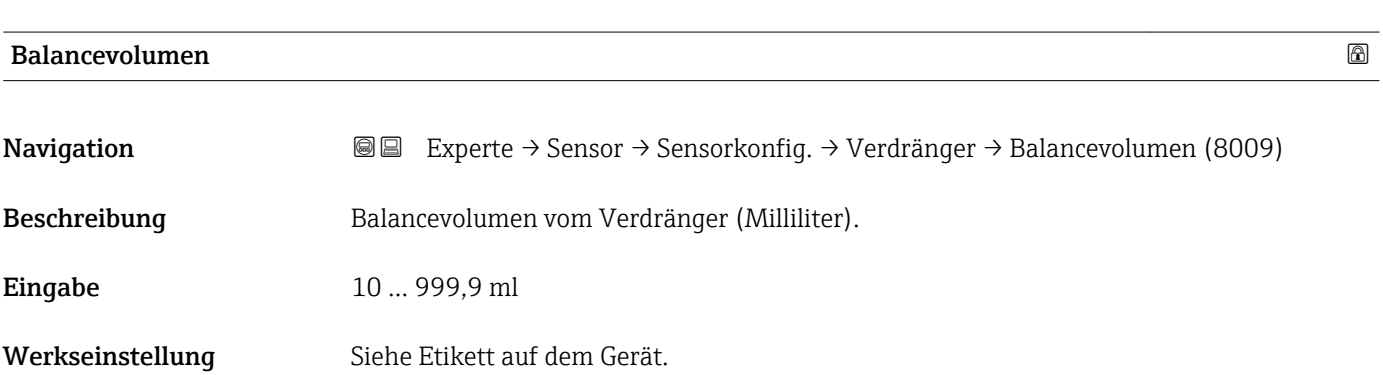

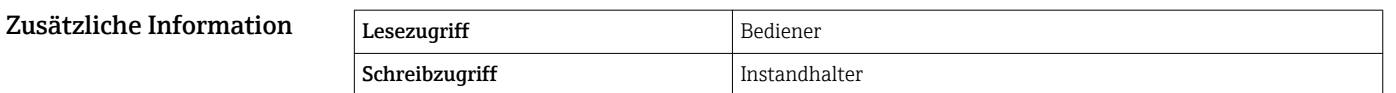

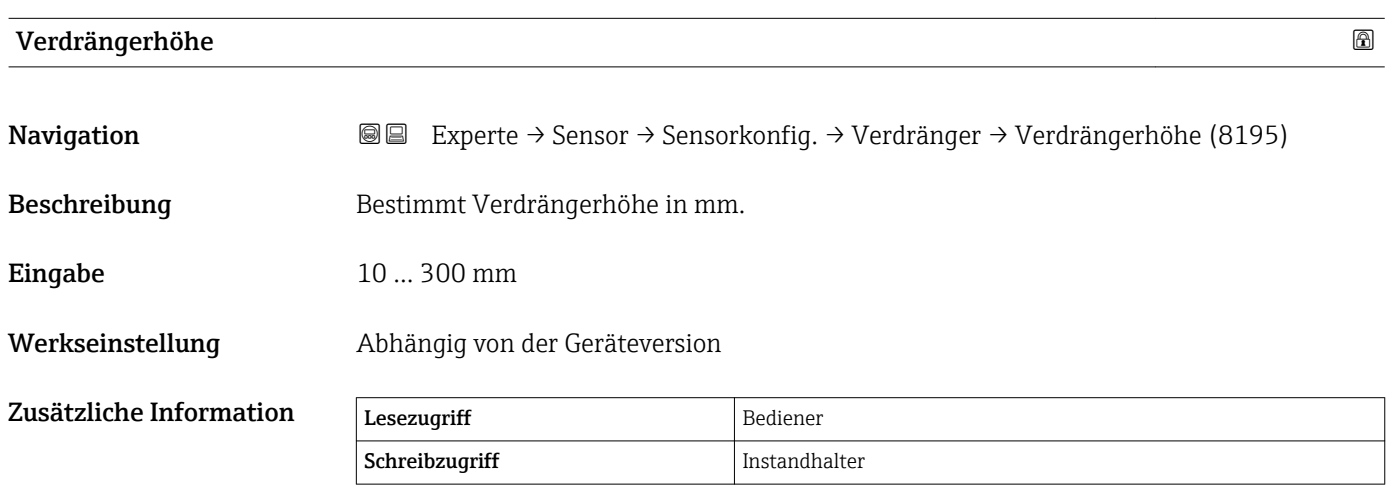

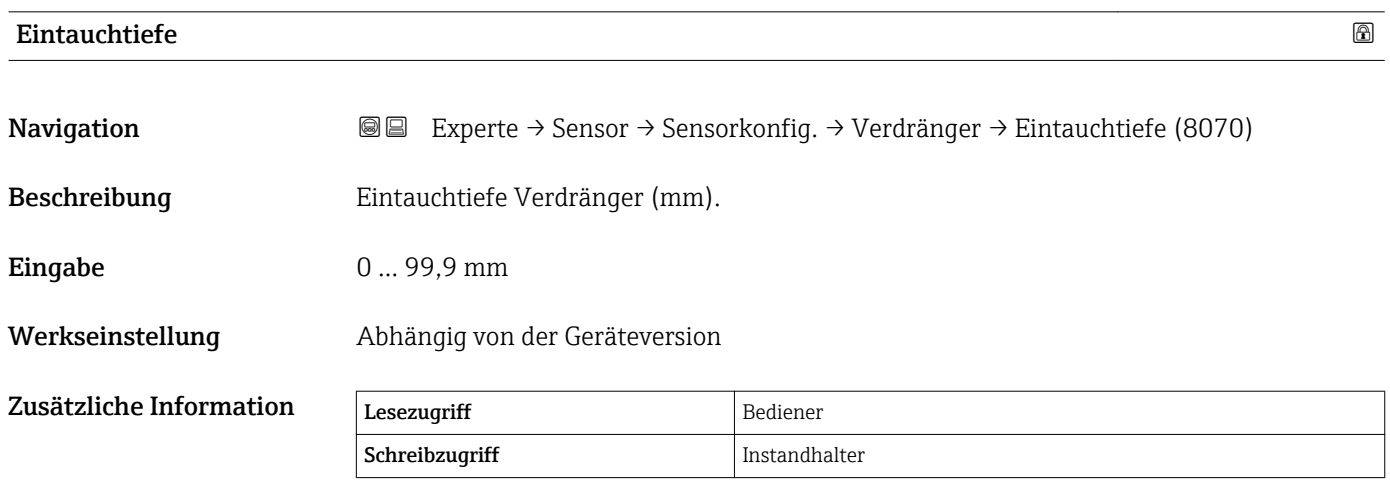

#### Untermenü "Messtrommel"

*Navigation* Experte → Sensor → Sensorkonfig. → Messtrommel

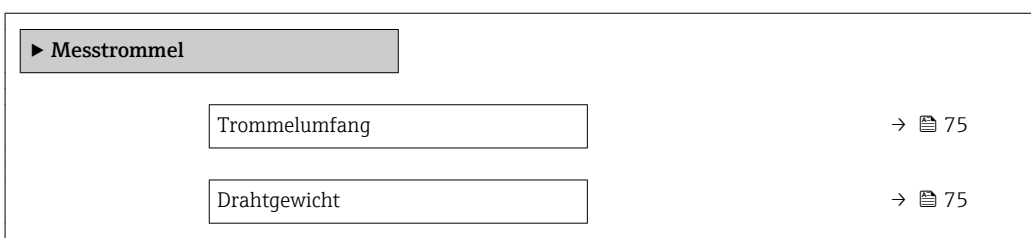

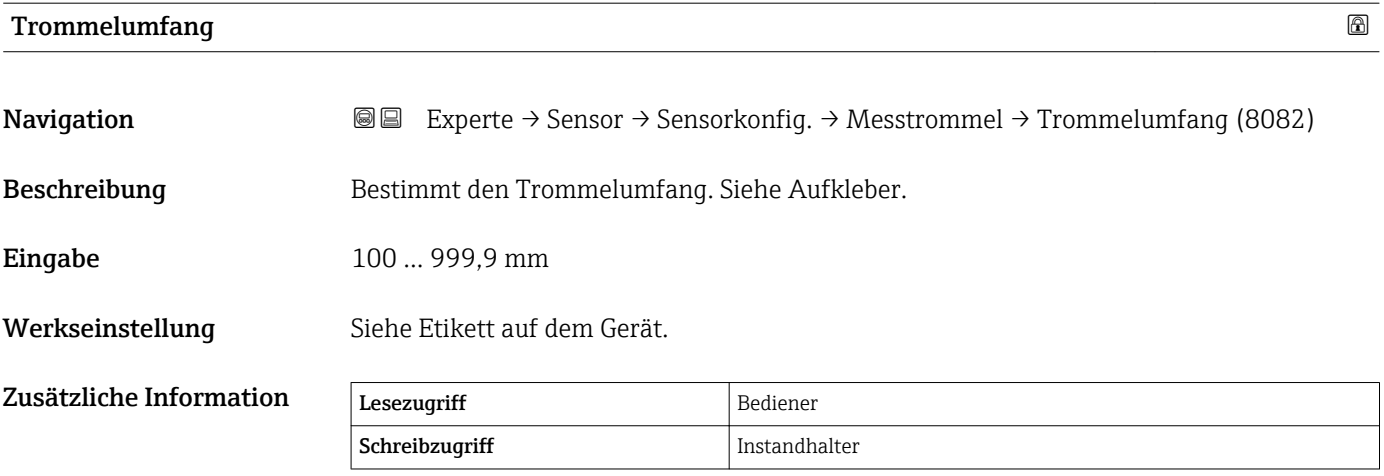

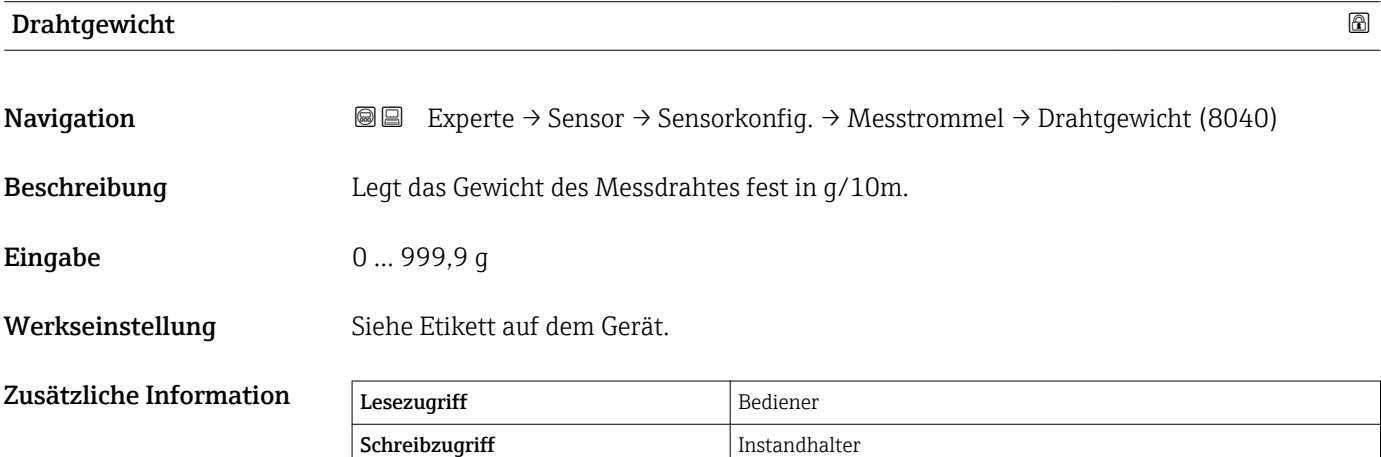

### Untermenü "Sicherheitseinstellungen"

*Navigation* Experte → Sensor → Sensorkonfig. → Sicherh.Einst.

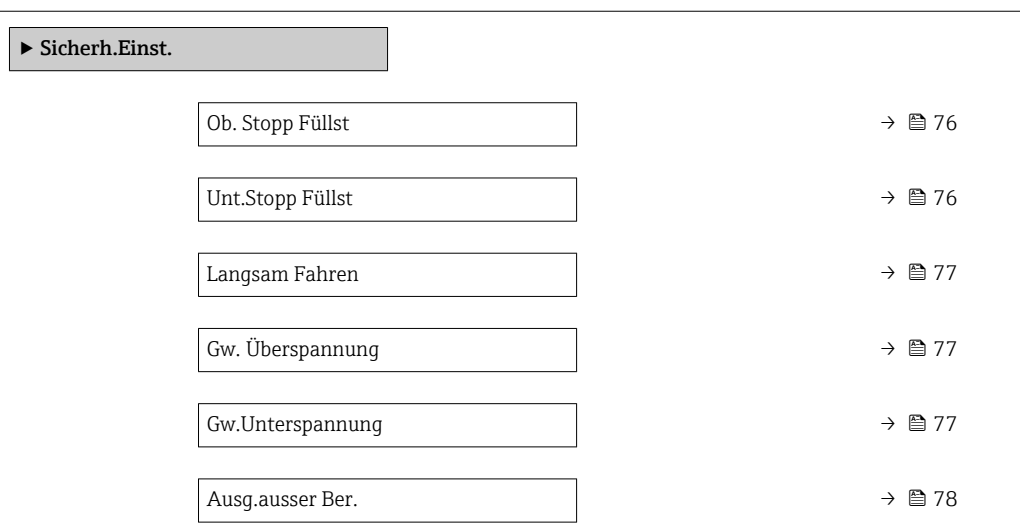

### Ob. Stopp Füllst

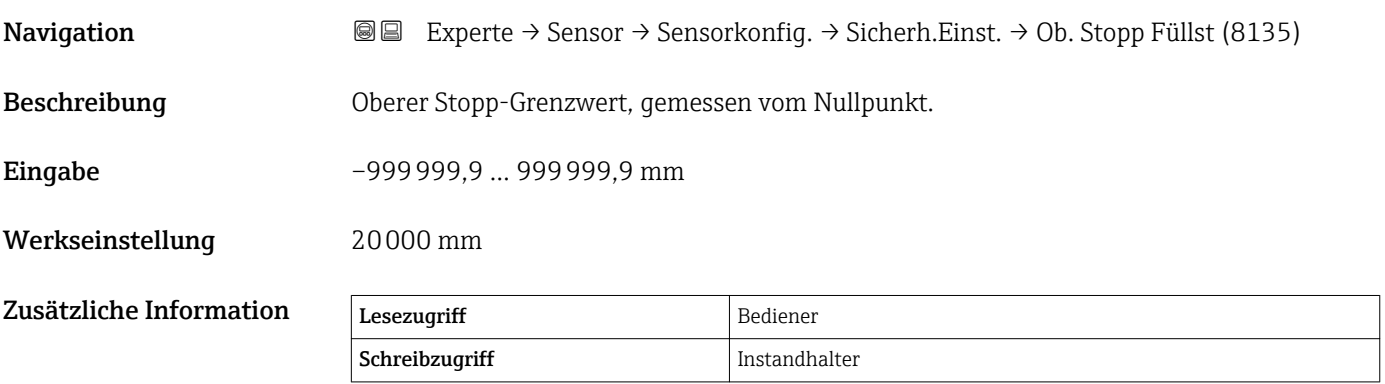

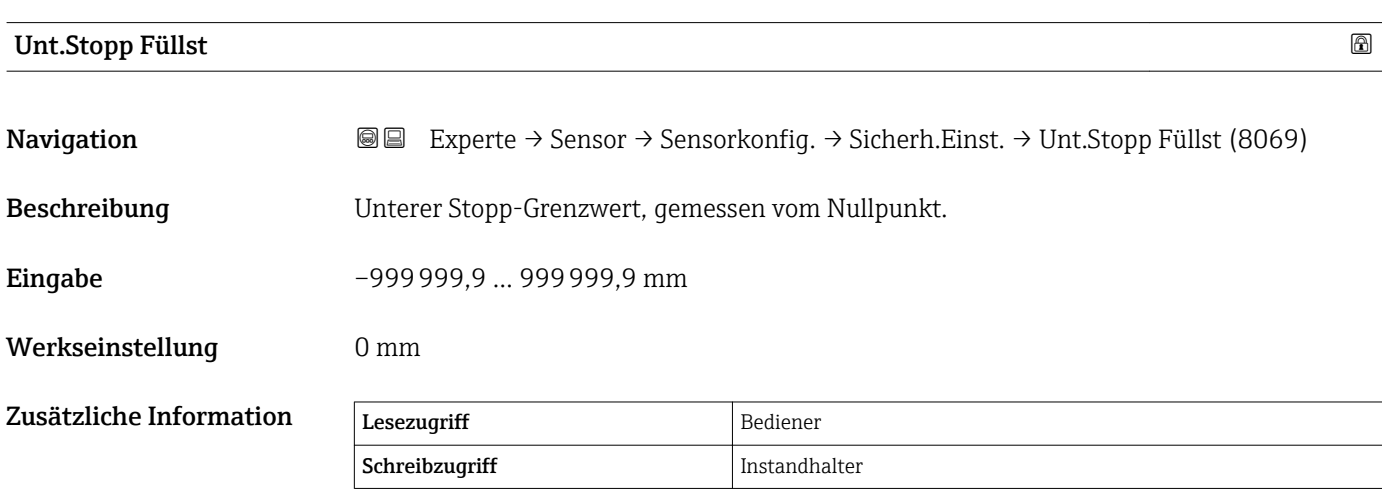

<span id="page-76-0"></span>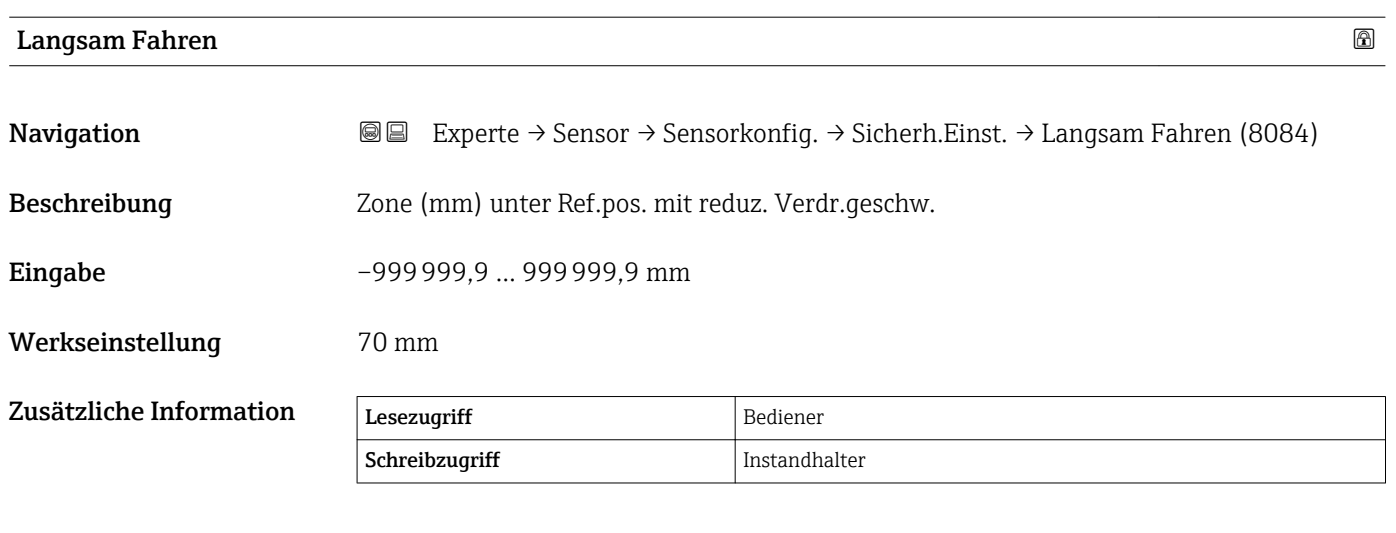

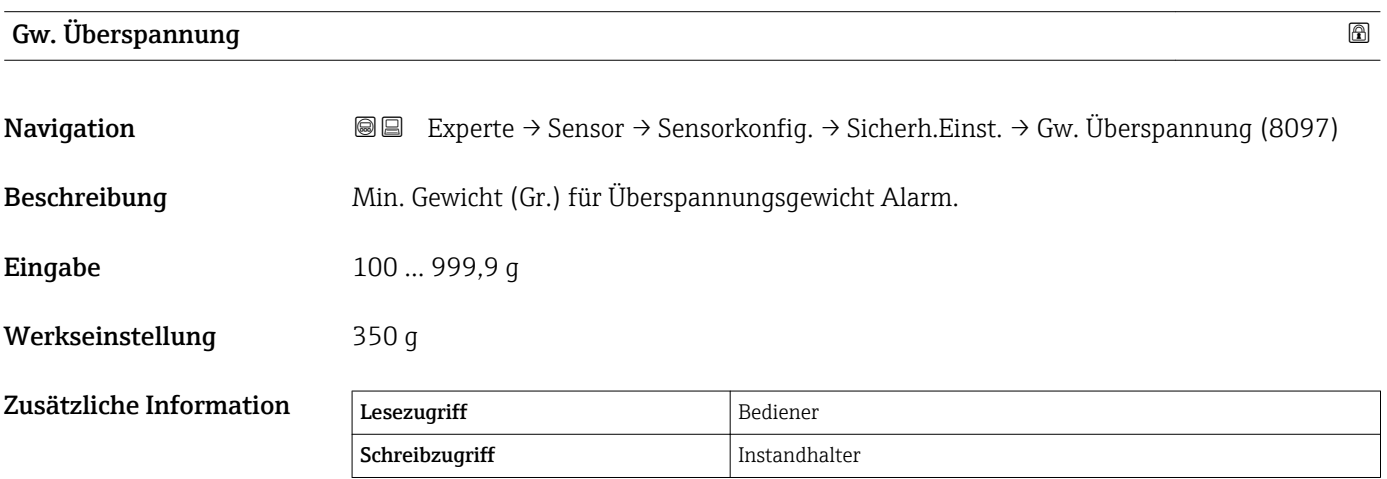

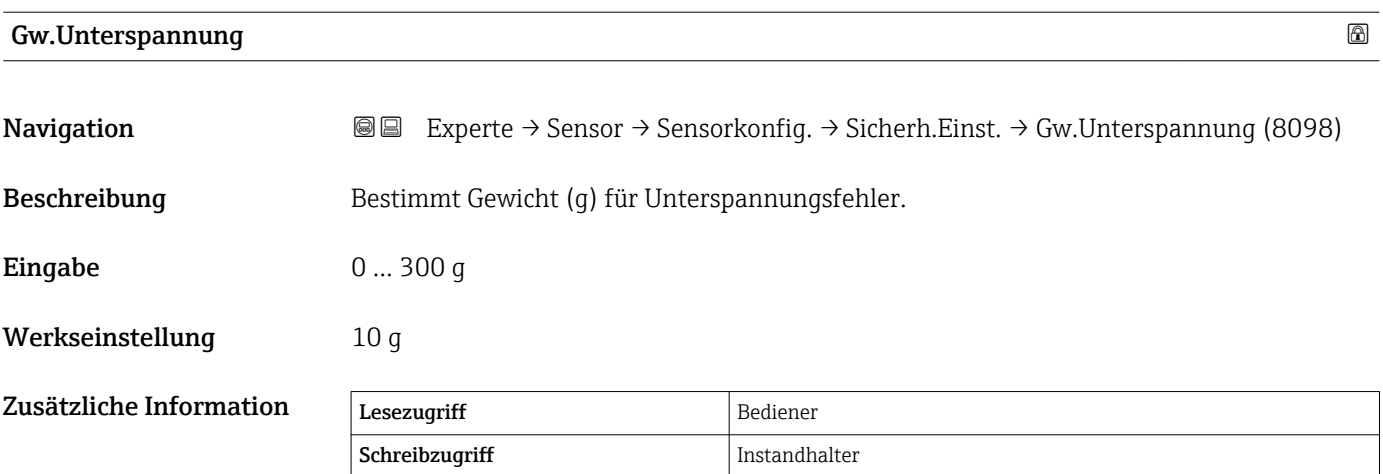

<span id="page-77-0"></span>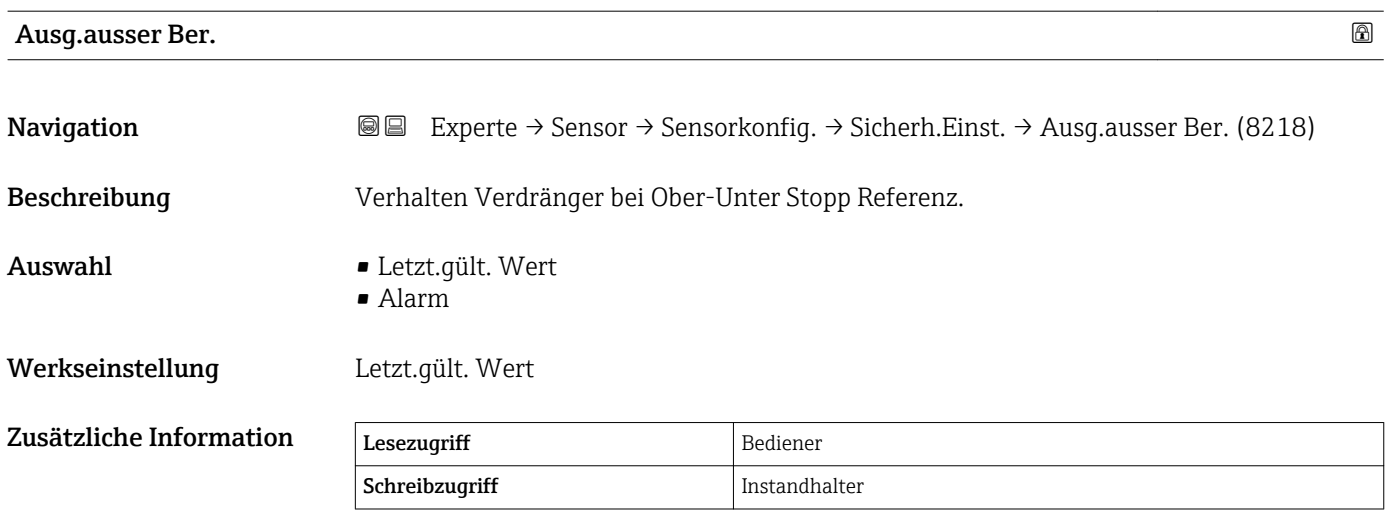

### Untermenü "Einstellungen Füllstand"

*Navigation* Experte → Sensor → Sensorkonfig. → Einst. Füllstand → Obere Dichte (8113)

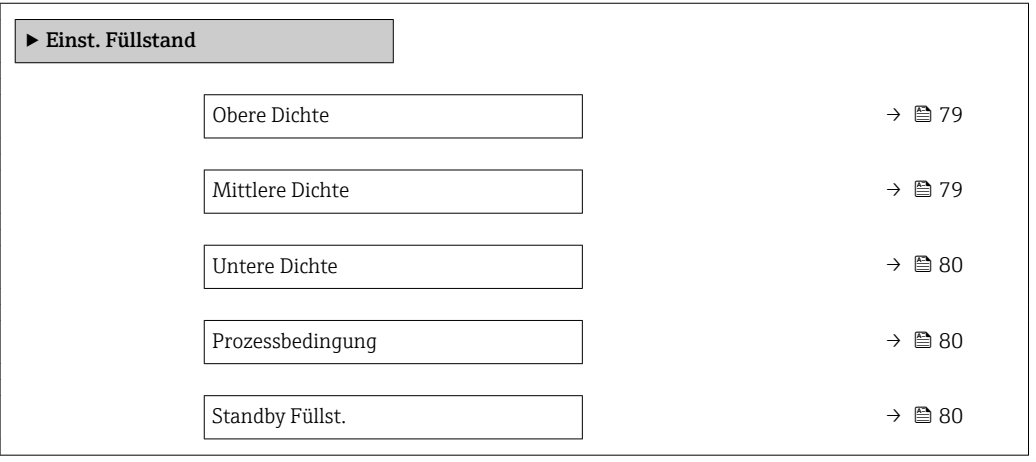

### Obere Dichte

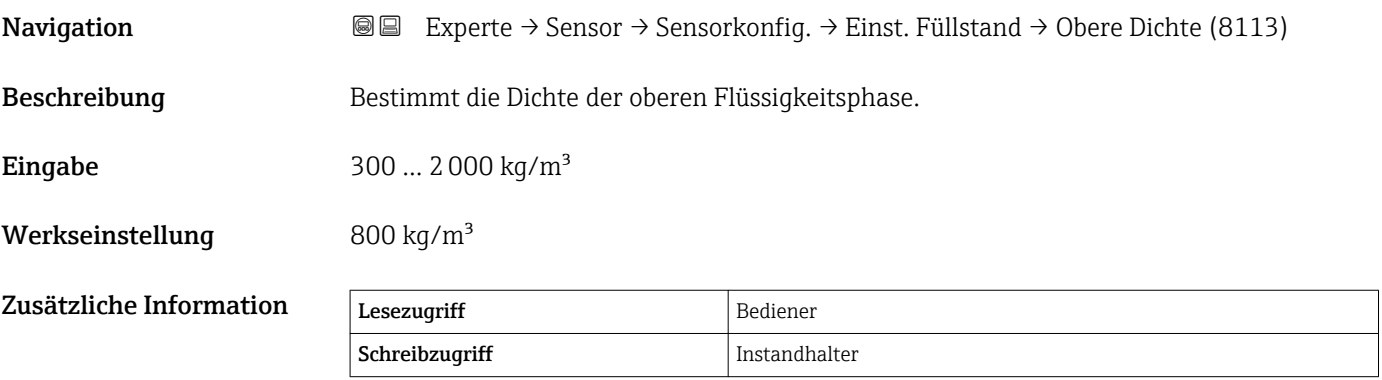

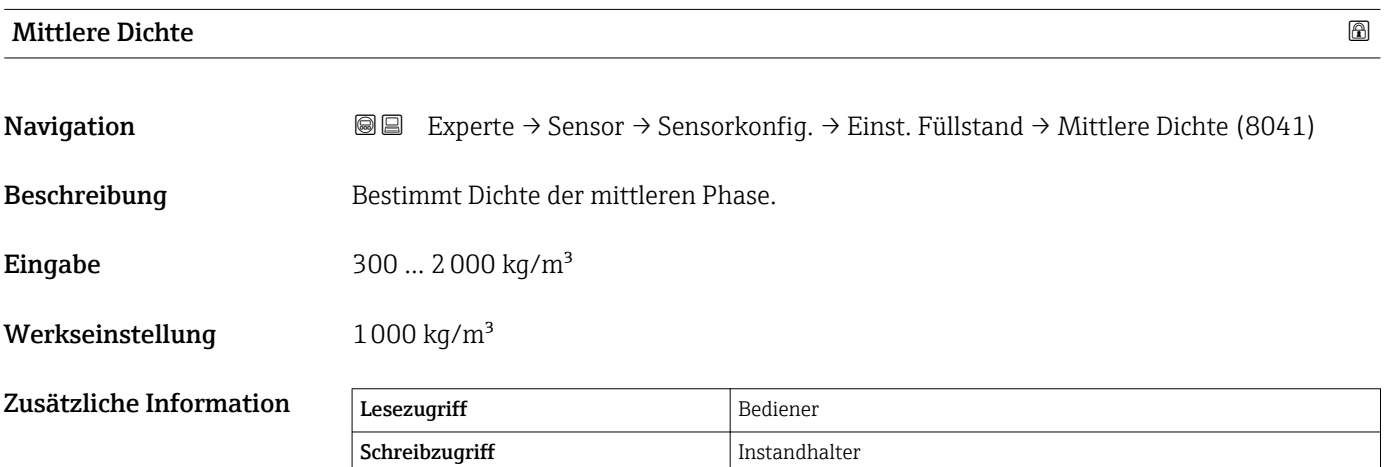

<span id="page-79-0"></span>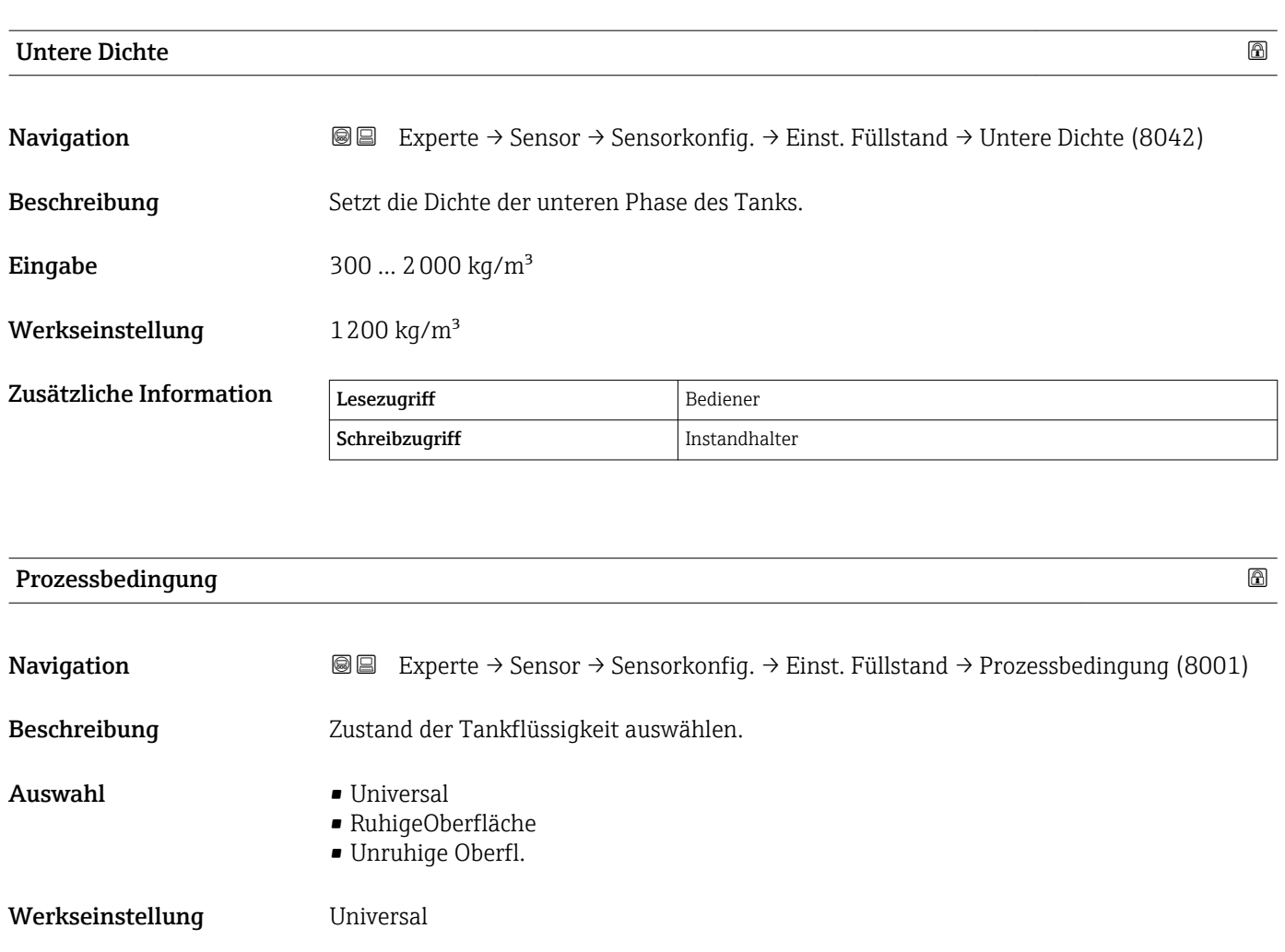

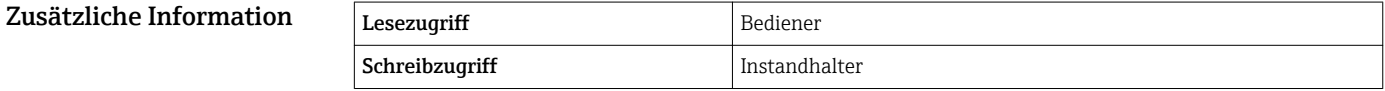

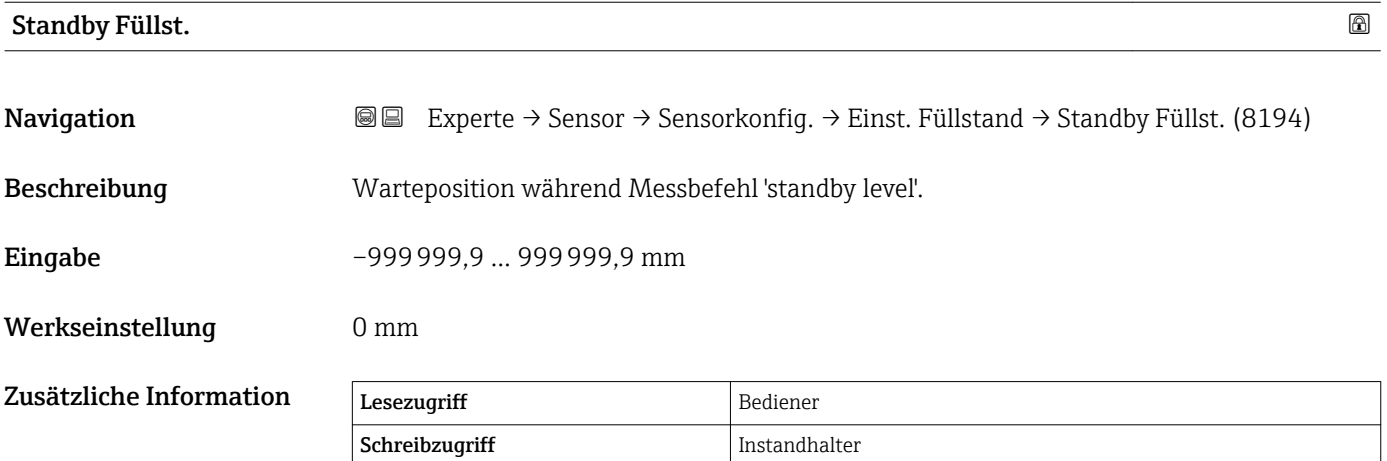

### Untermenü "Balance Einstellungen"

*Navigation* 
■■ Experte → Sensor → Sensorkonfig. → Balance Einst.

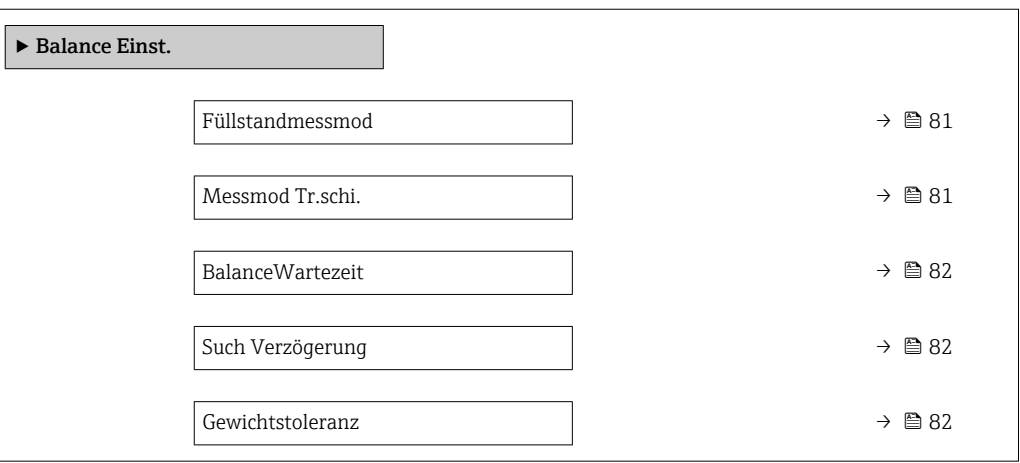

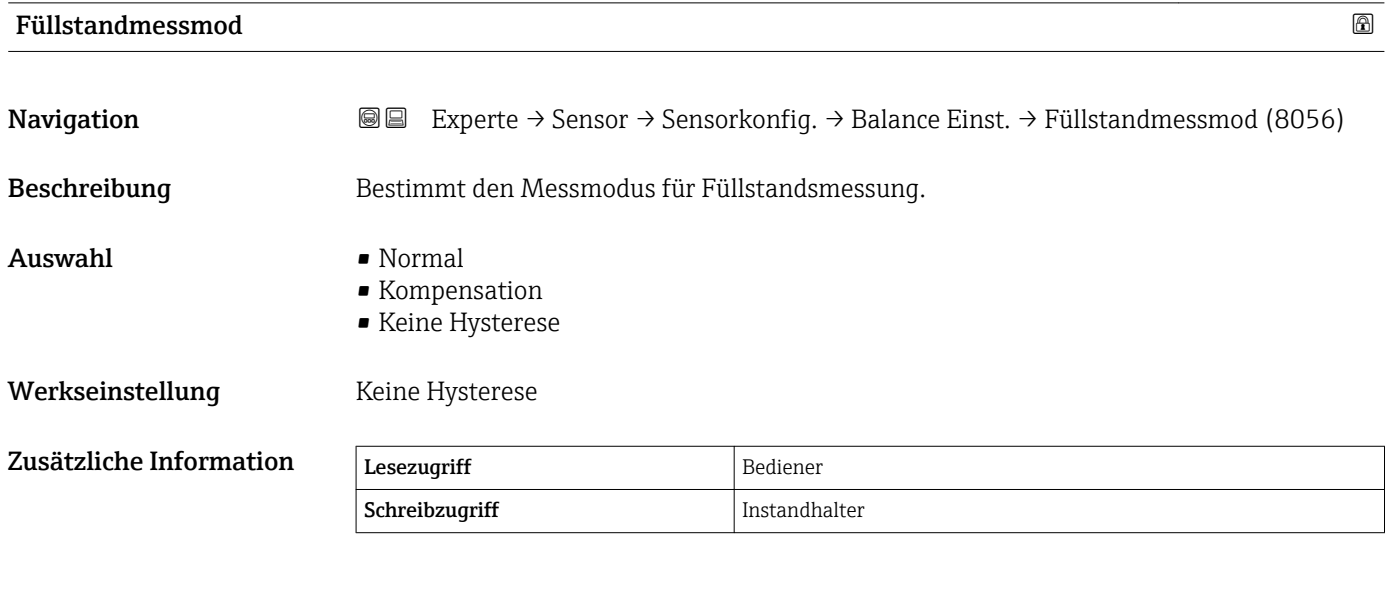

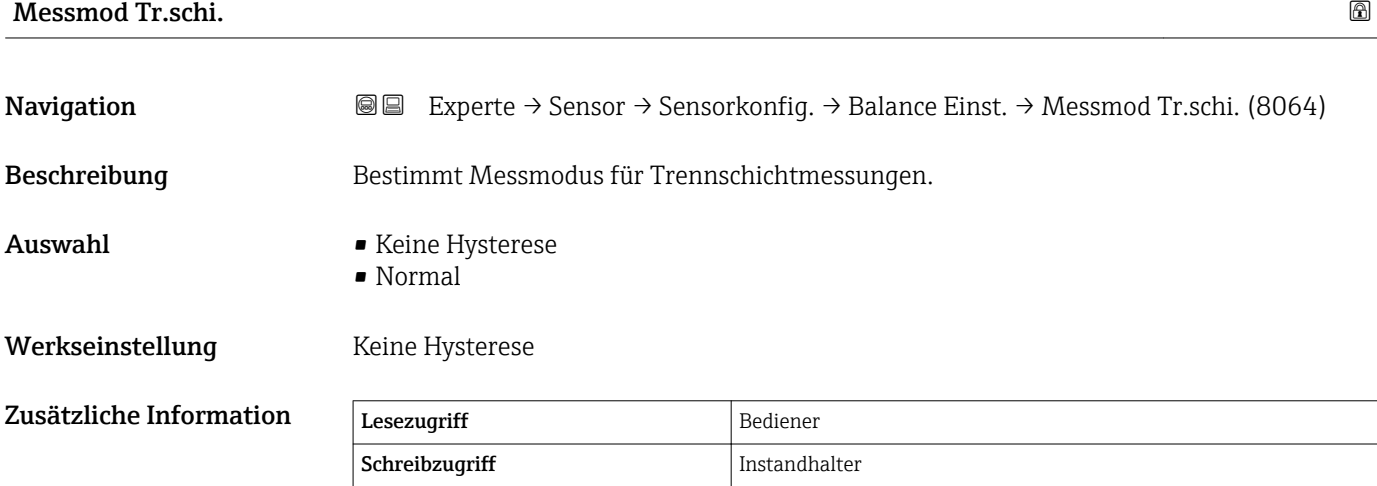

<span id="page-81-0"></span>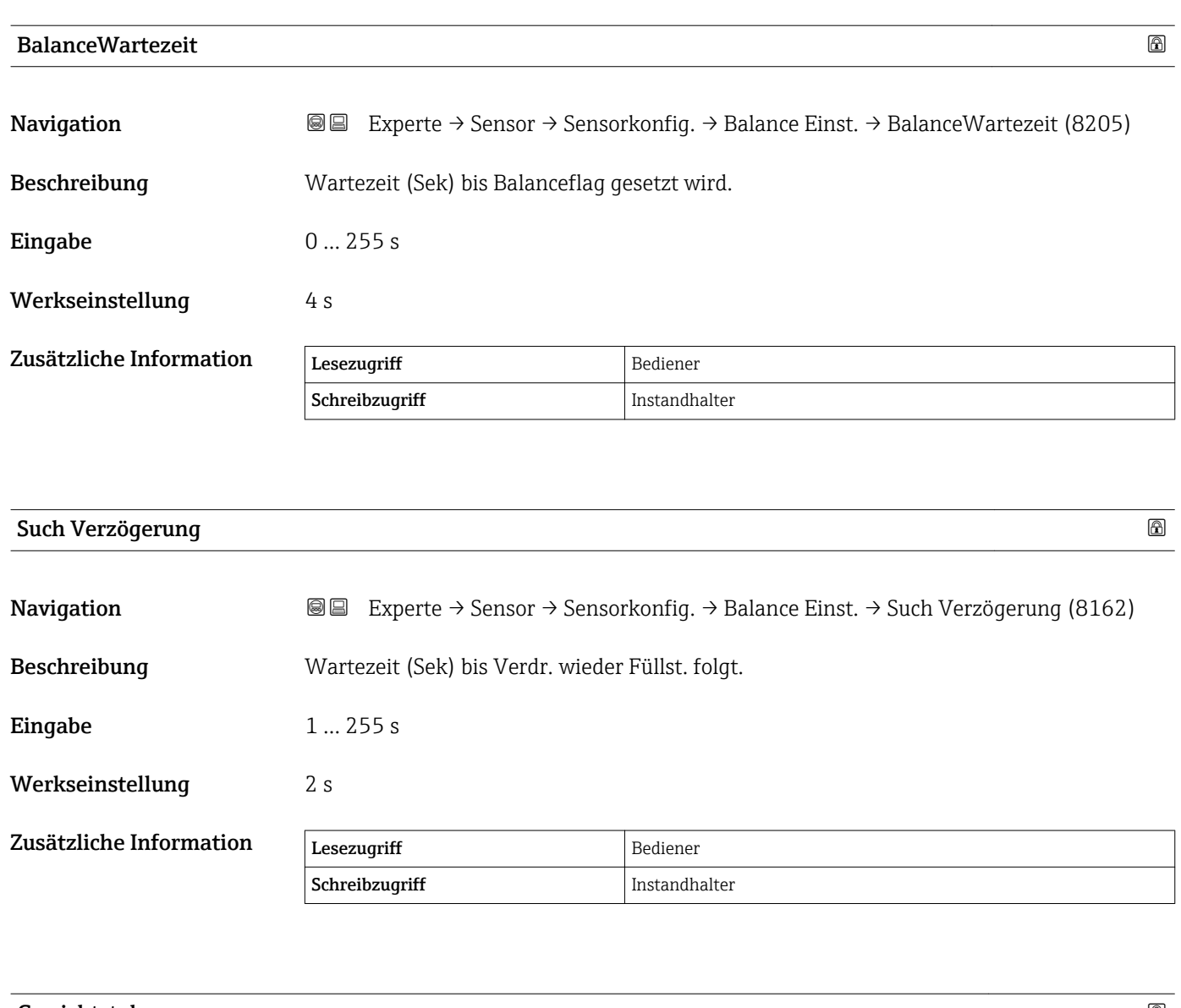

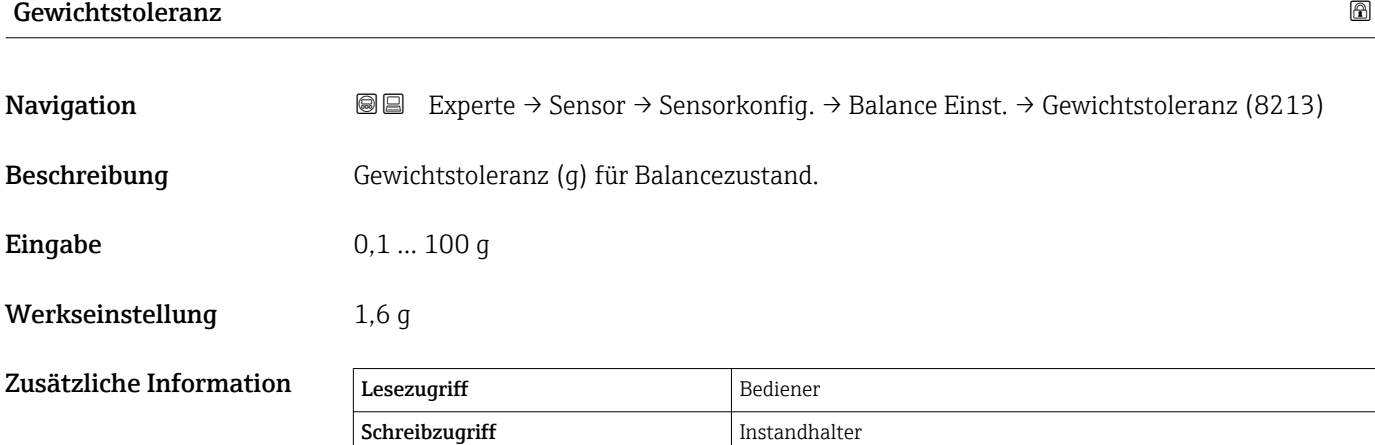

### Untermenü "Punktdichte"

*Navigation* Experte → Sensor → Sensorkonfig. → Punktdichte

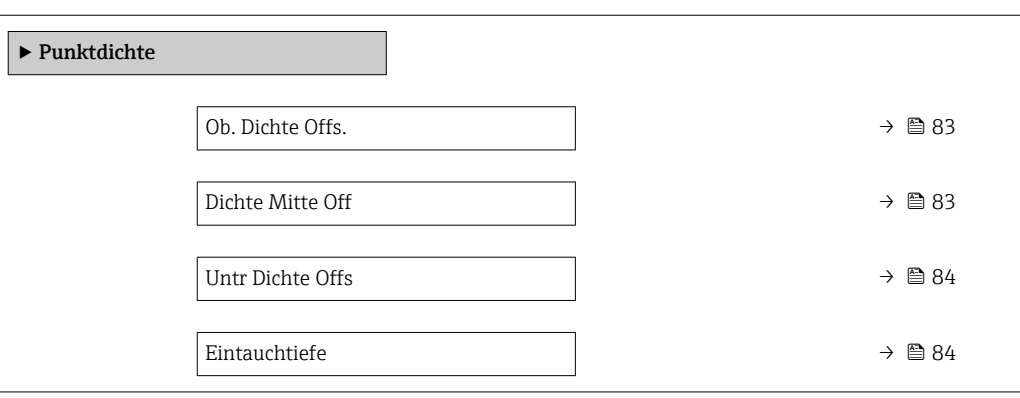

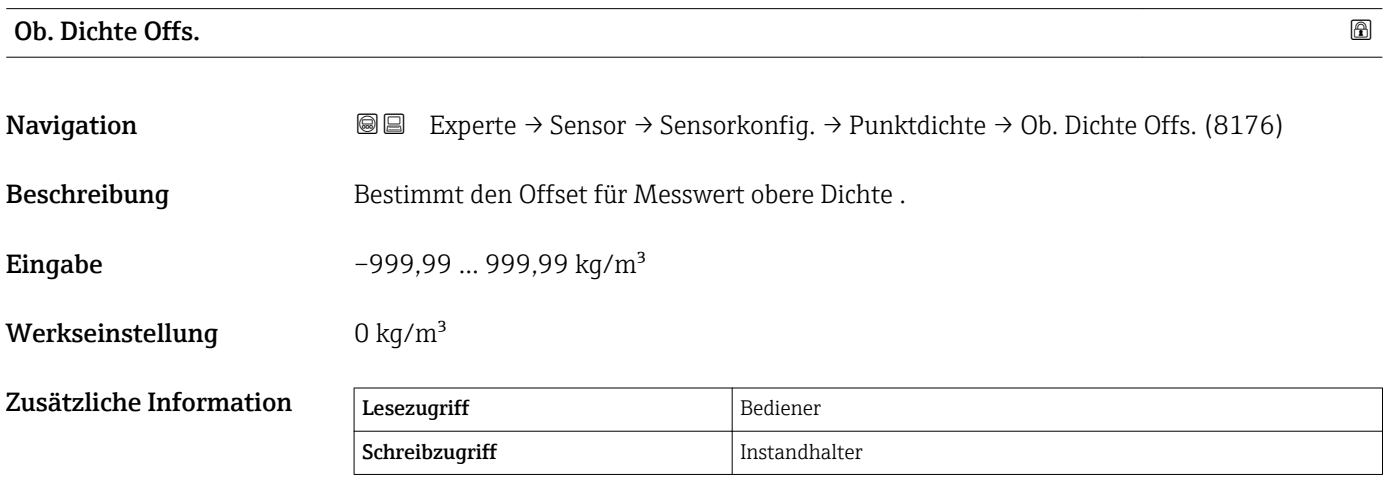

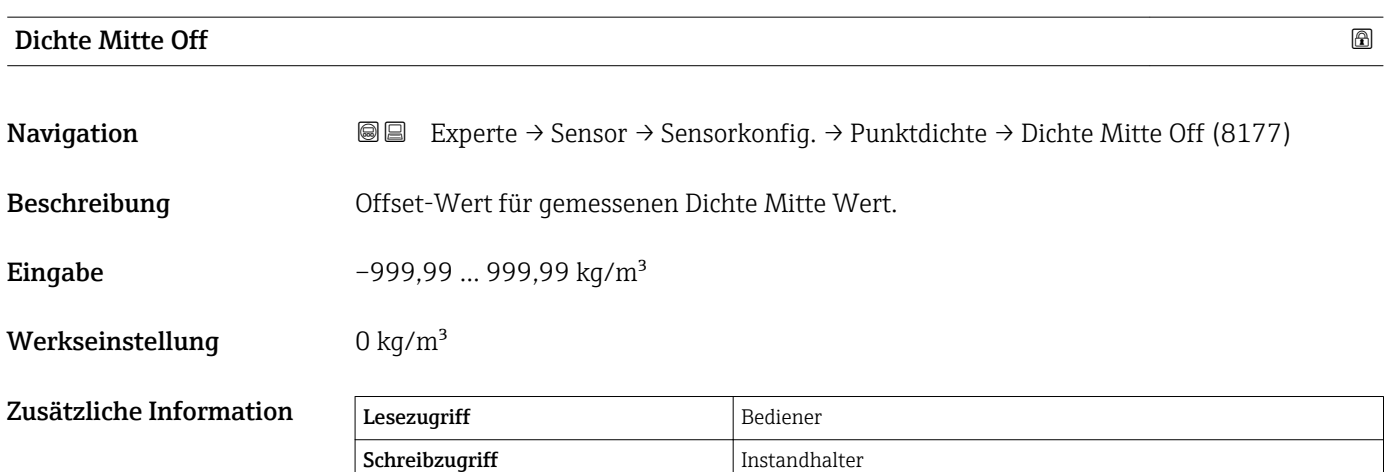

<span id="page-83-0"></span>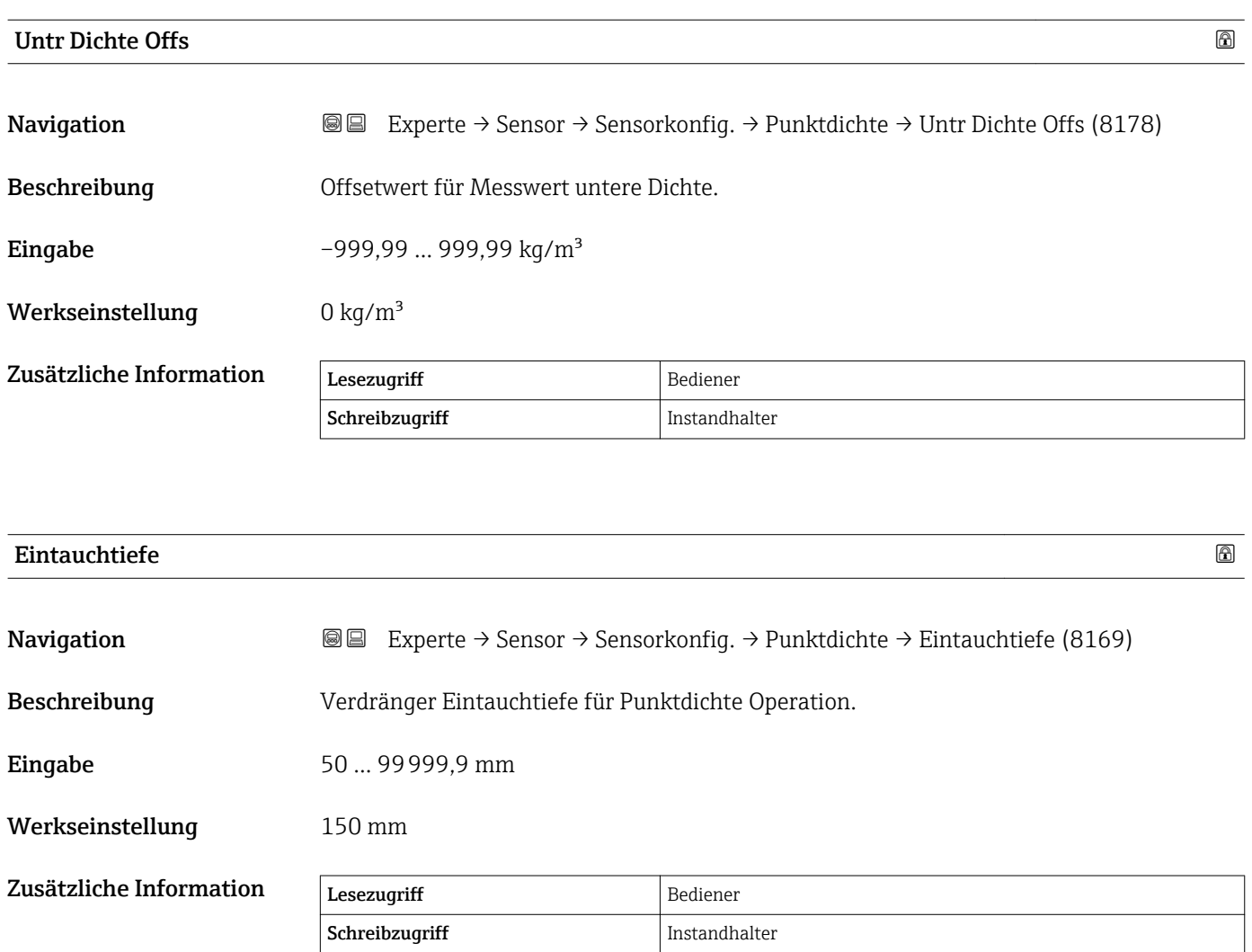

#### Untermenü "Profil Dichte"

*Navigation* Experte → Sensor → Sensorkonfig. → Profil Dichte

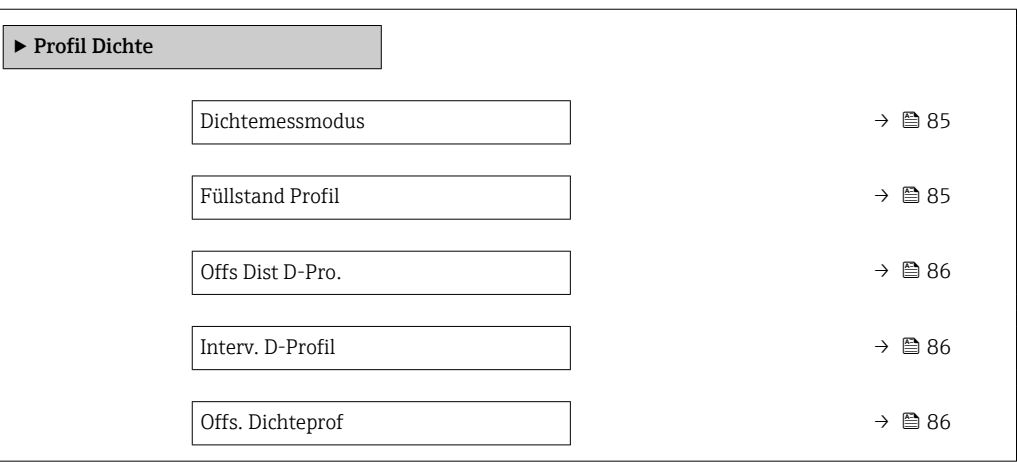

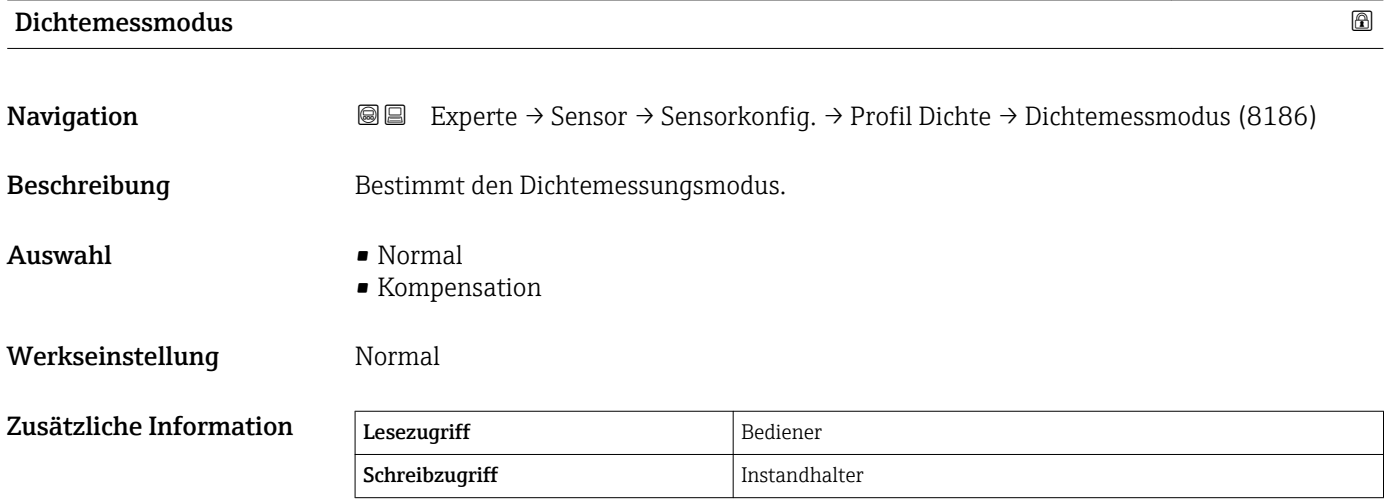

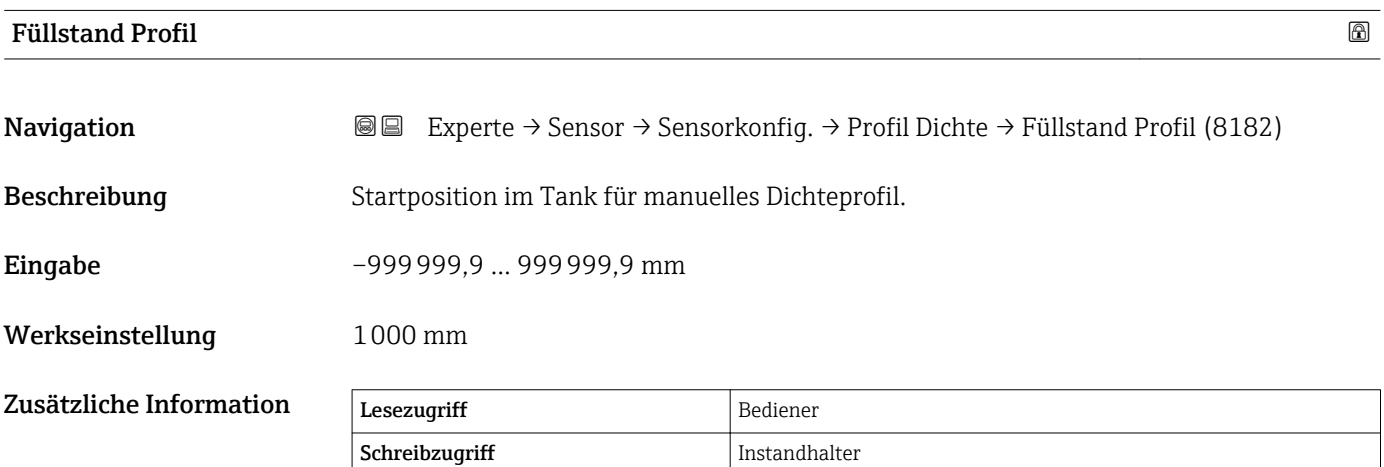

<span id="page-85-0"></span>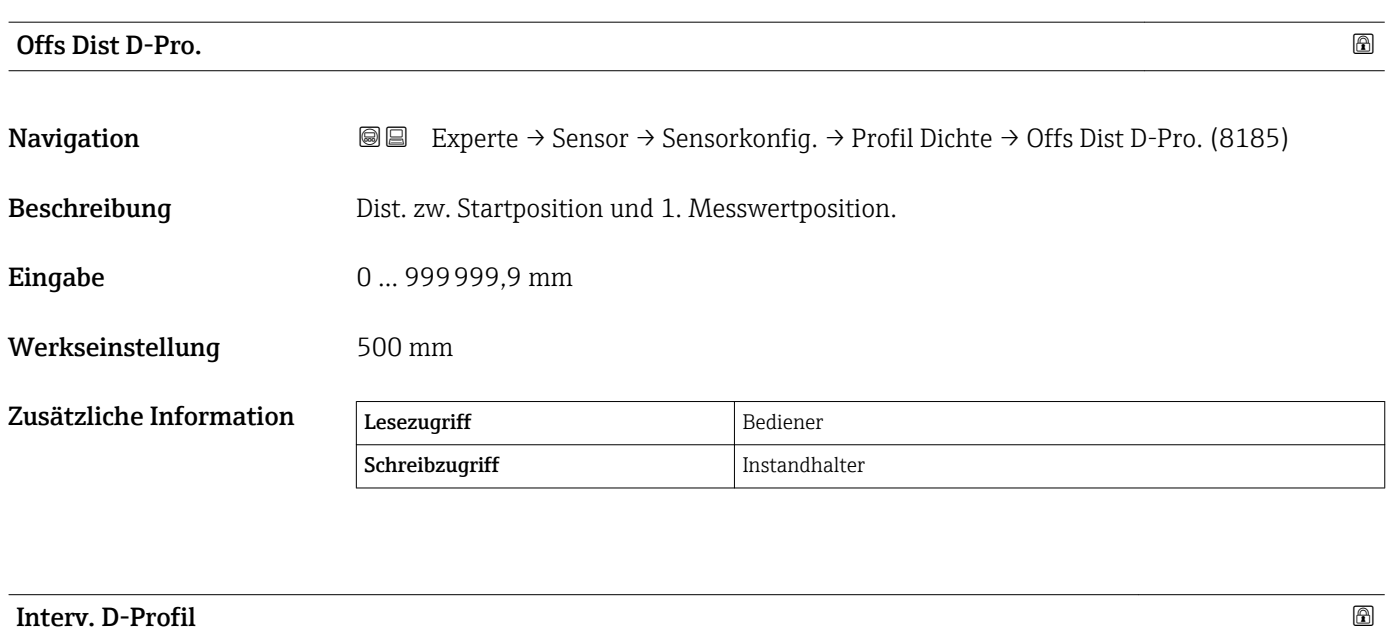

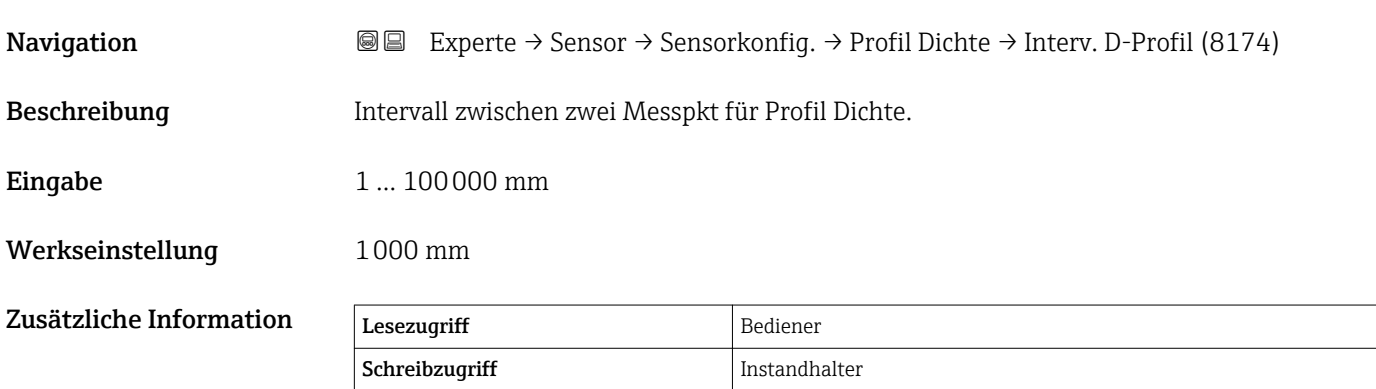

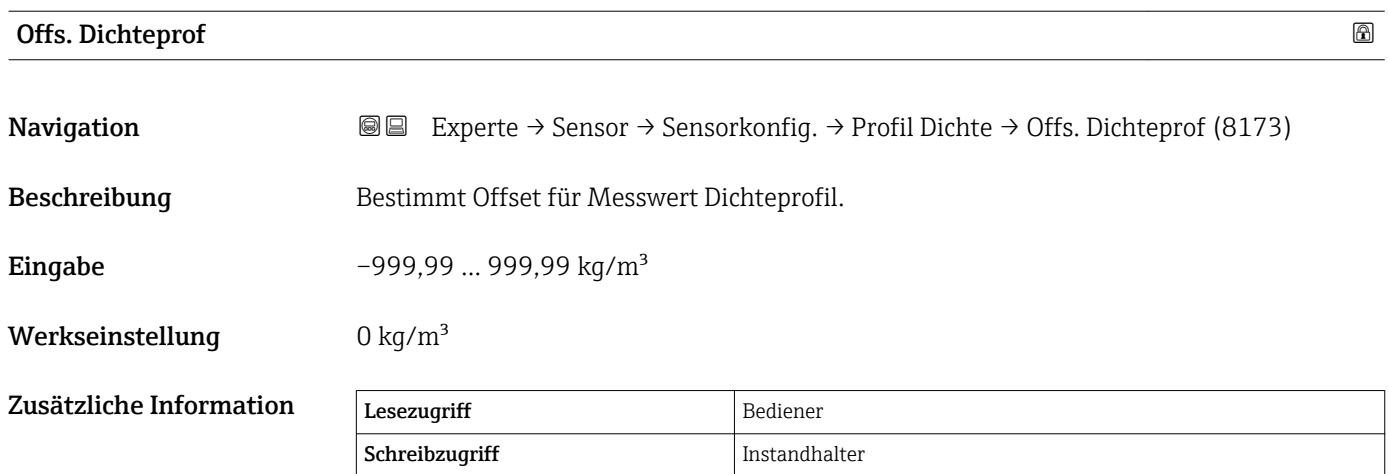

### 3.2.5 Untermenü "Kalibrierung"

*Navigation* Experte → Sensor → Kalibrierung

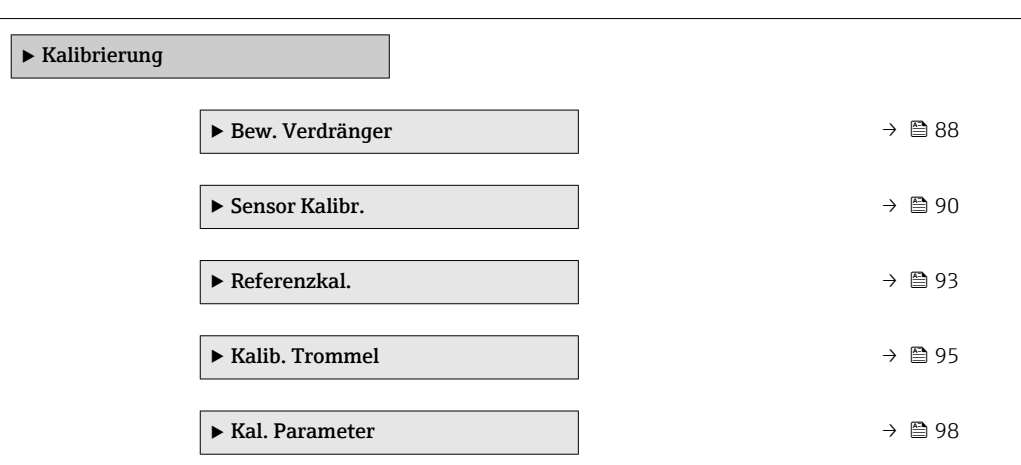

### <span id="page-87-0"></span>Wizard "Bewege Verdränger"

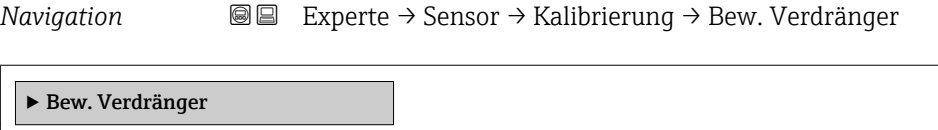

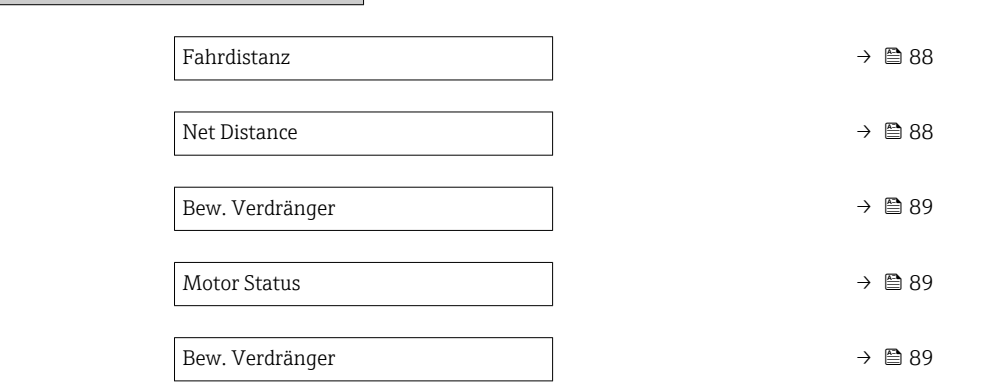

### Fahrdistanz Navigation EXperte → Sensor → Kalibrierung → Bew. Verdränger → Fahrdistanz Beschreibung auf oder Abwärtsbewegung des Verdrängers in mm.

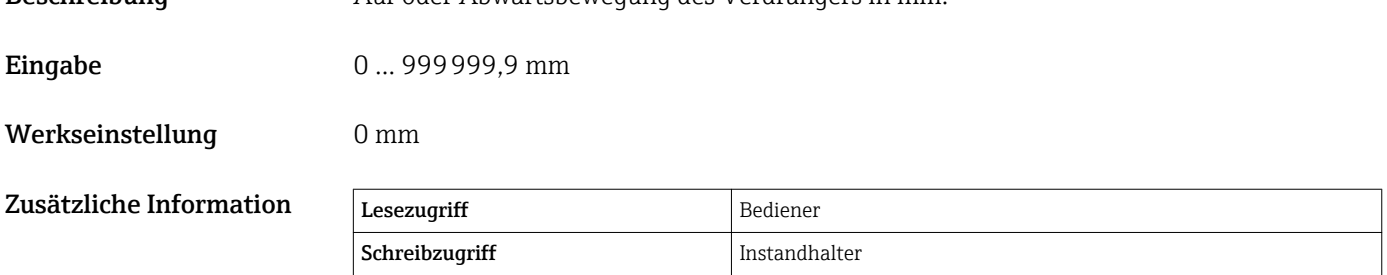

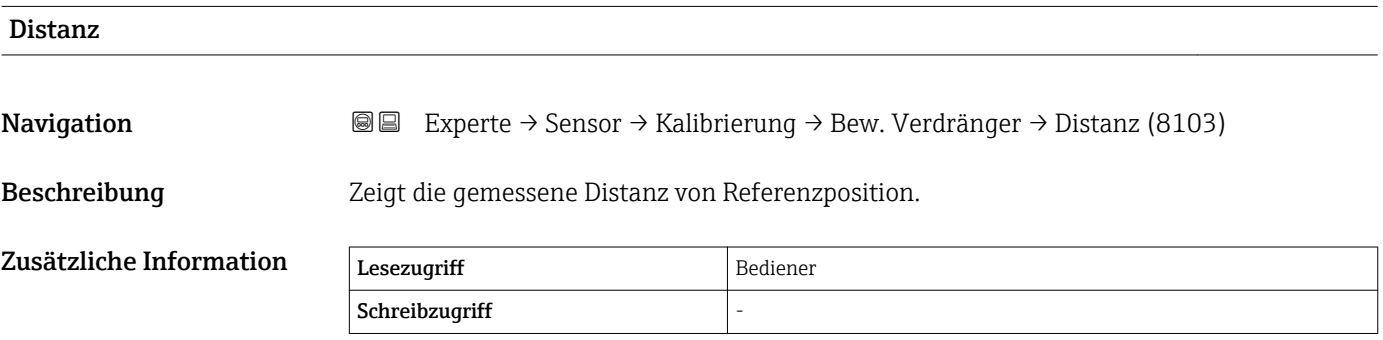

<span id="page-88-0"></span>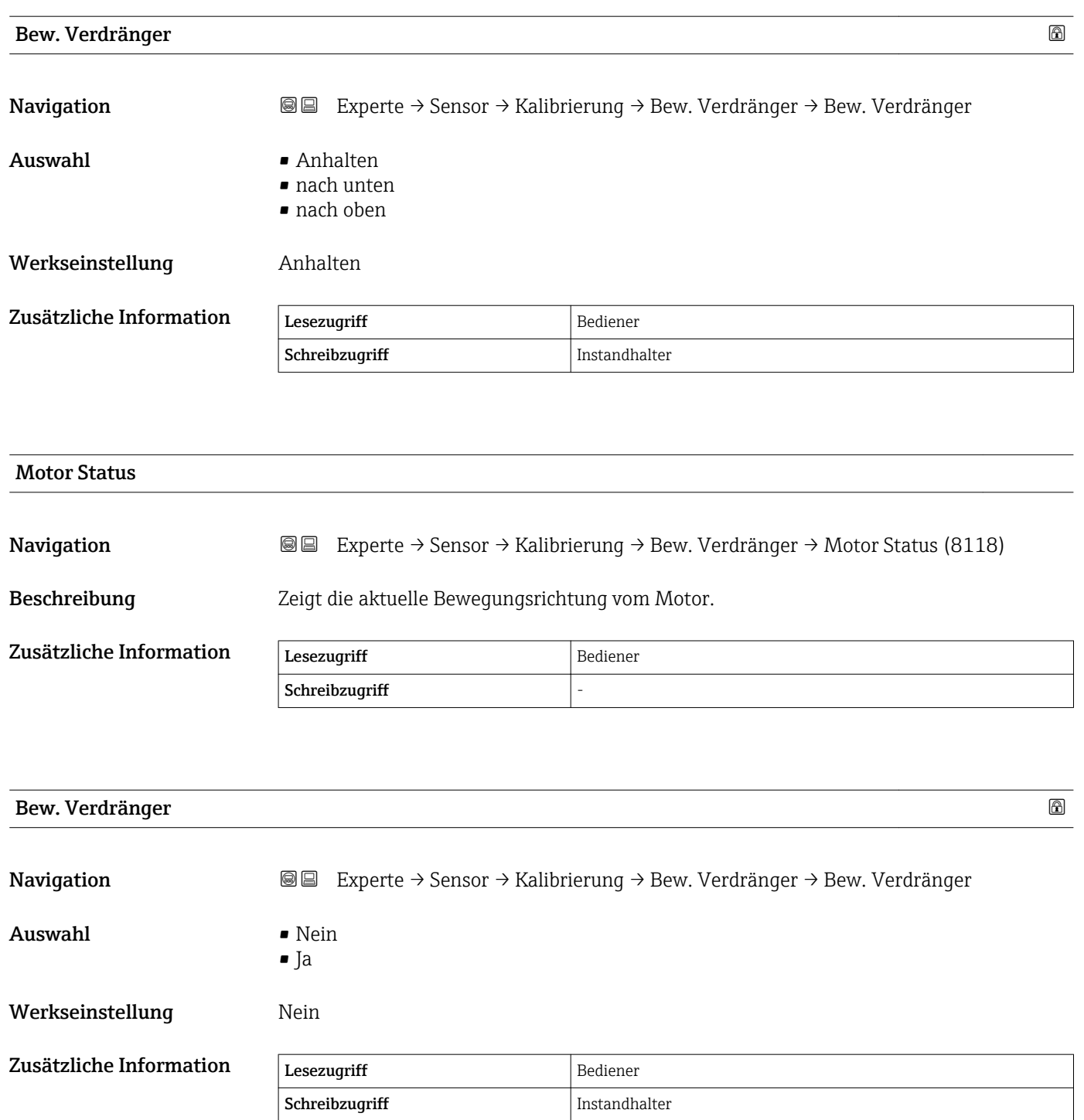

### <span id="page-89-0"></span>Wizard "Sensor Kalibrierung"

*Navigation* 
■■ Experte → Sensor → Kalibrierung → Sensor Kalibr.

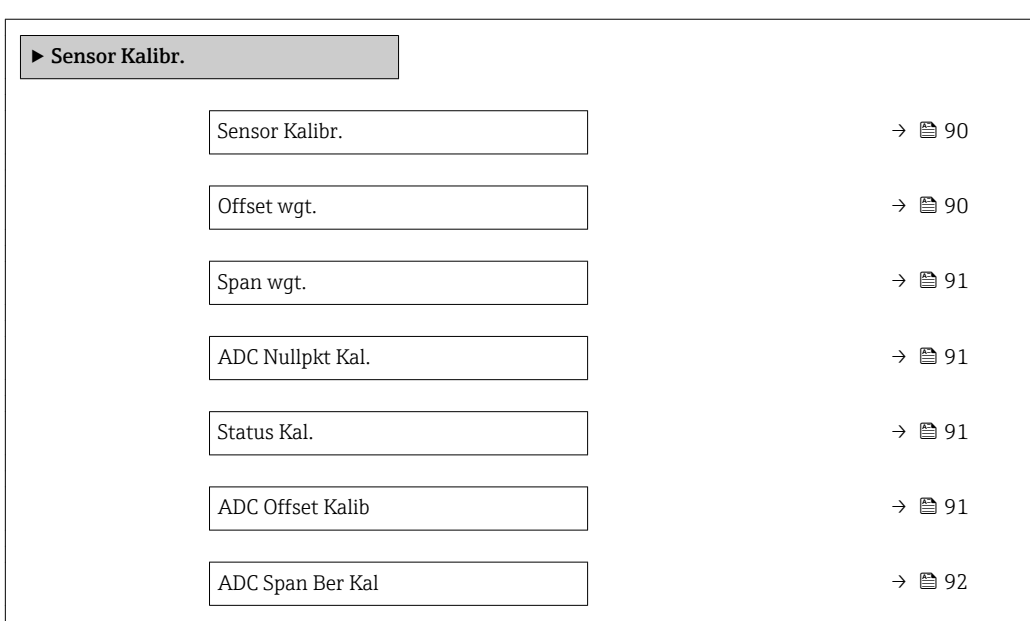

# Sensor Kalibr.

**Navigation**  $\text{■} \quad \text{■} \quad \text{■}$  Experte  $\rightarrow$  Sensor  $\rightarrow$  Kalibrierung  $\rightarrow$  Sensor Kalibr.  $\rightarrow$  Sensor Kalibr. Beschreibung Diese Sequenz kalibriert den Sensor des Servos.

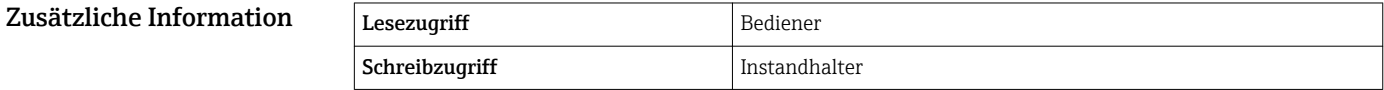

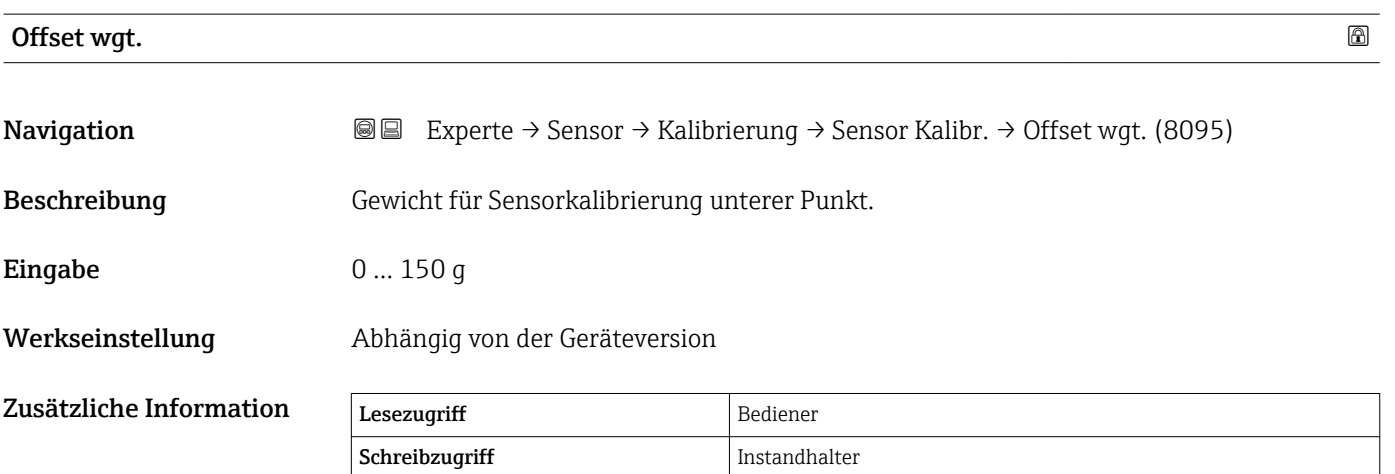

Bei Dichtemessungen empfiehlt sich ein Gewicht von 50 g.

<span id="page-90-0"></span>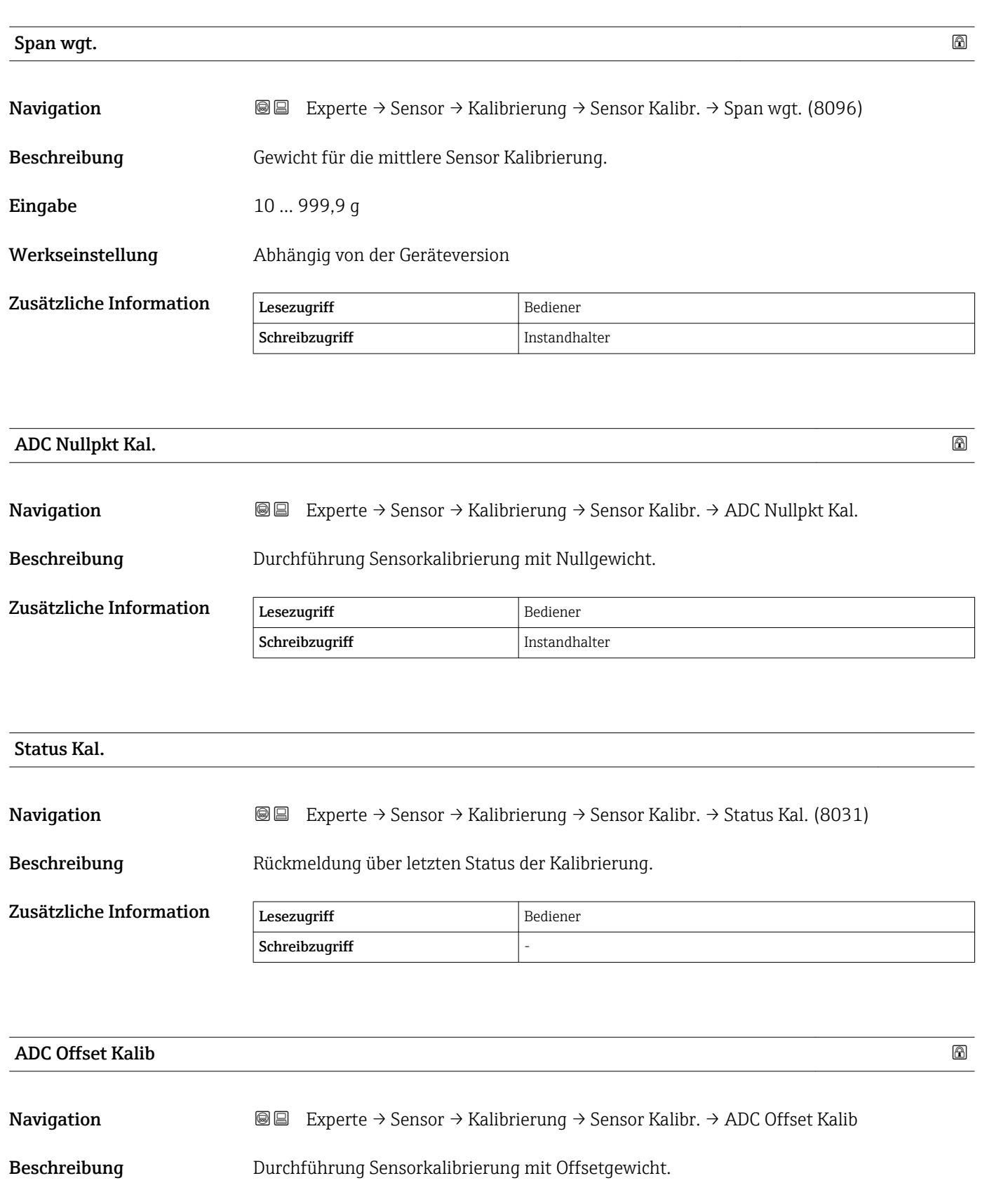

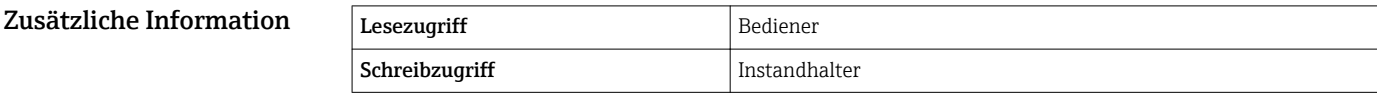

<span id="page-91-0"></span>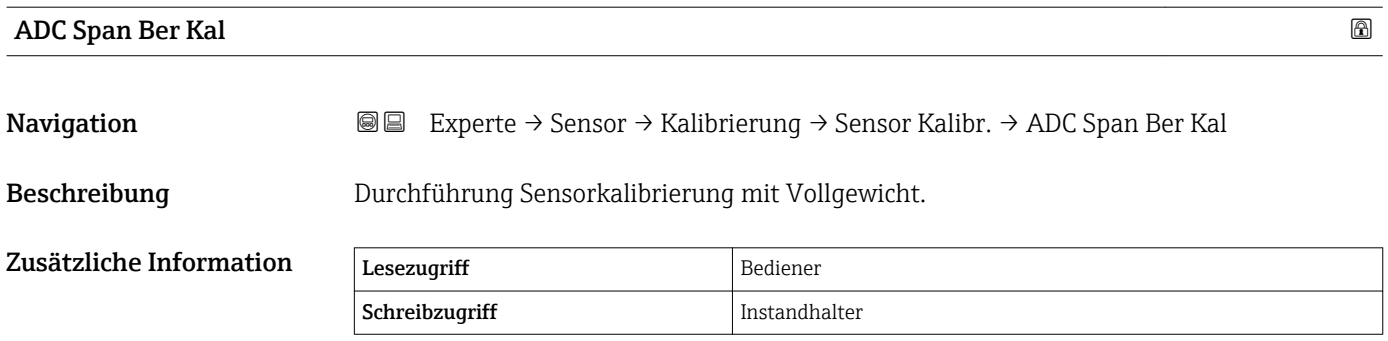

### <span id="page-92-0"></span>Wizard "Referenzkalibrierung"

*Navigation* Experte → Sensor → Kalibrierung → Referenzkal.

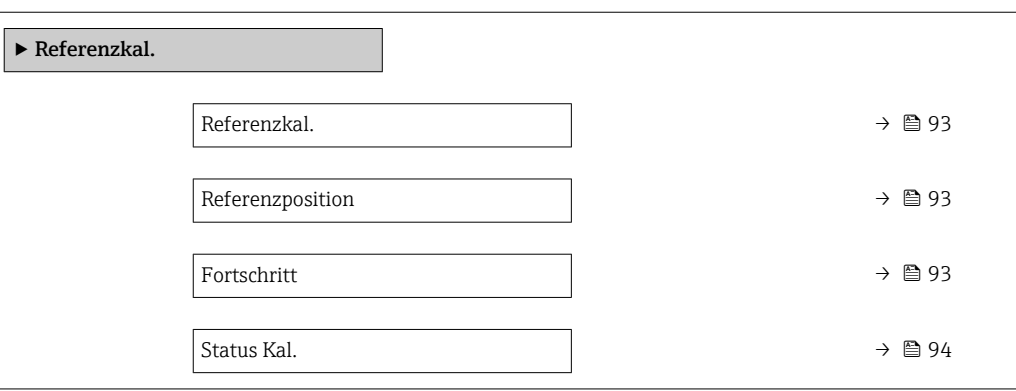

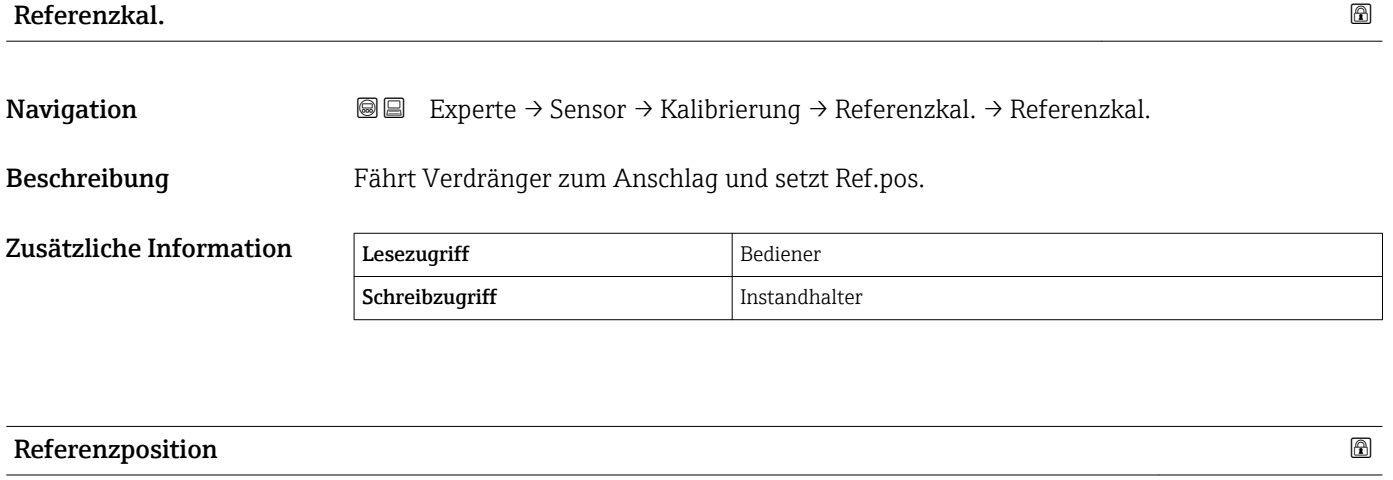

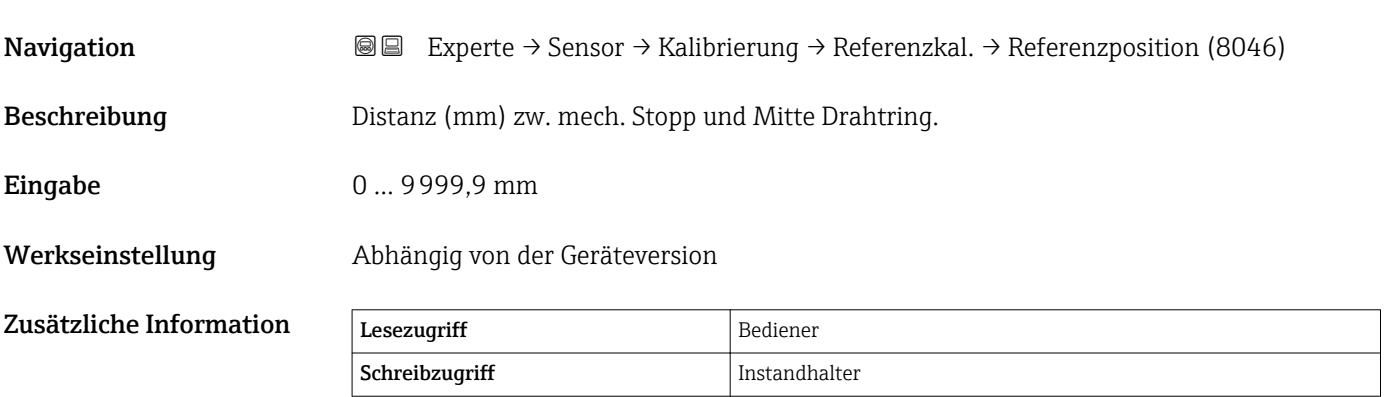

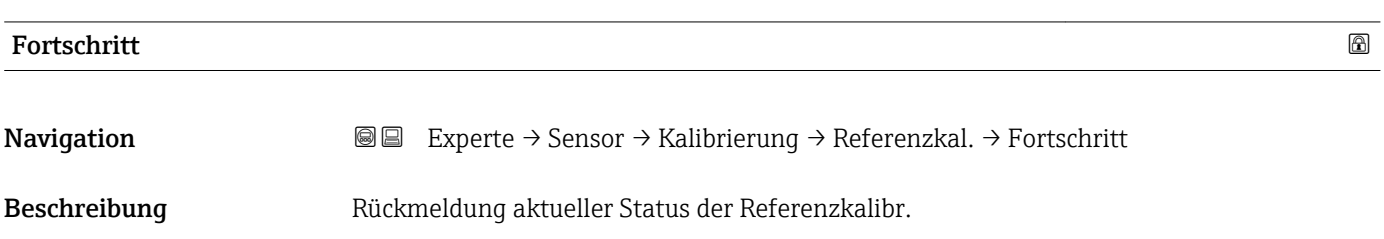

<span id="page-93-0"></span>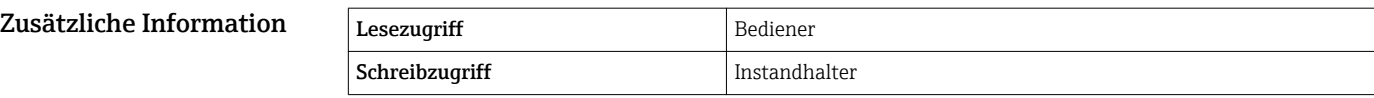

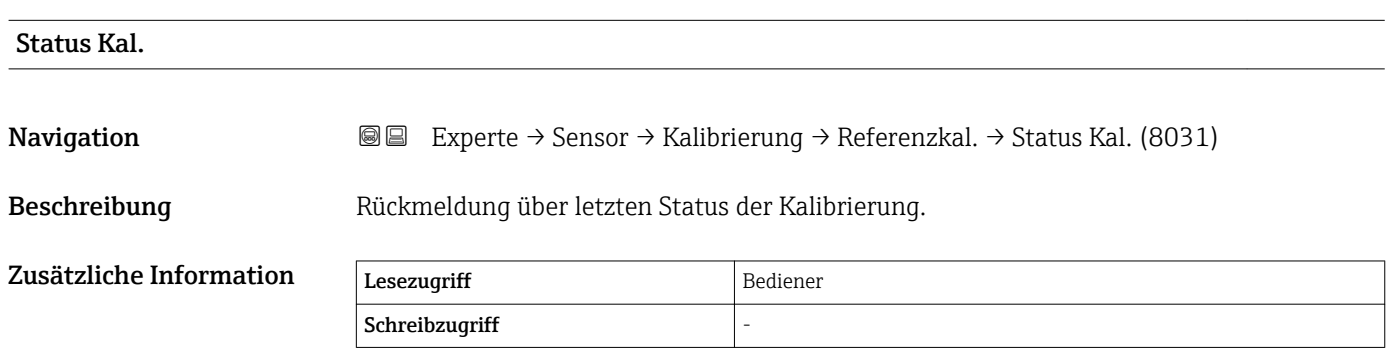

### <span id="page-94-0"></span>Wizard "Kalibrierung Trommel"

*Navigation* Experte → Sensor → Kalibrierung → Kalib. Trommel

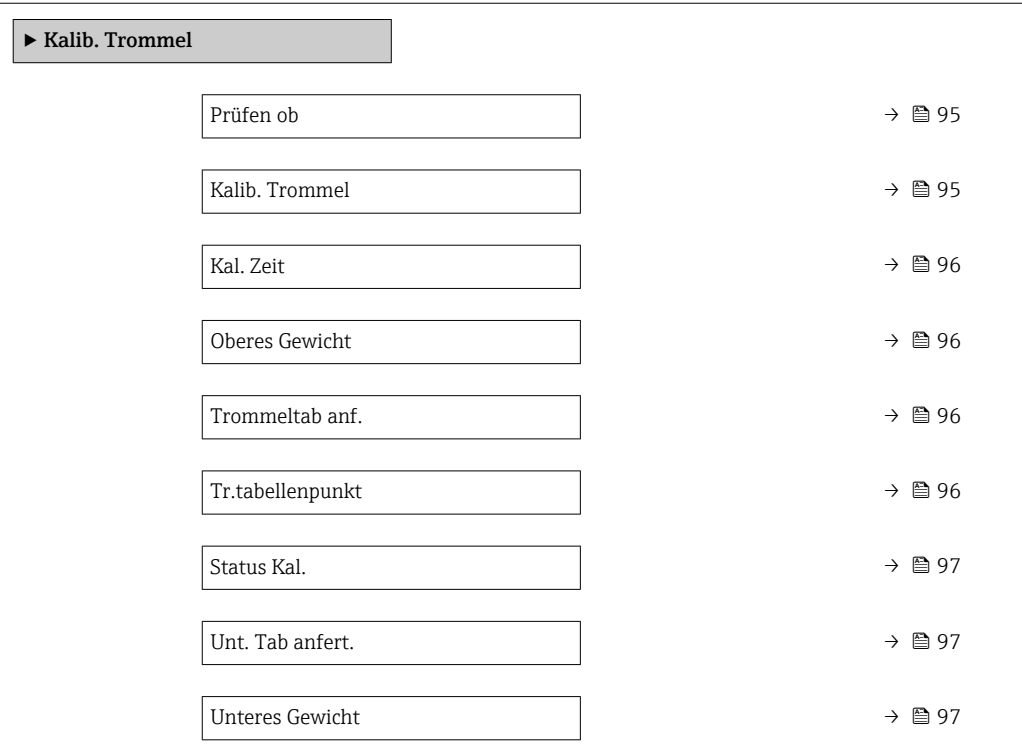

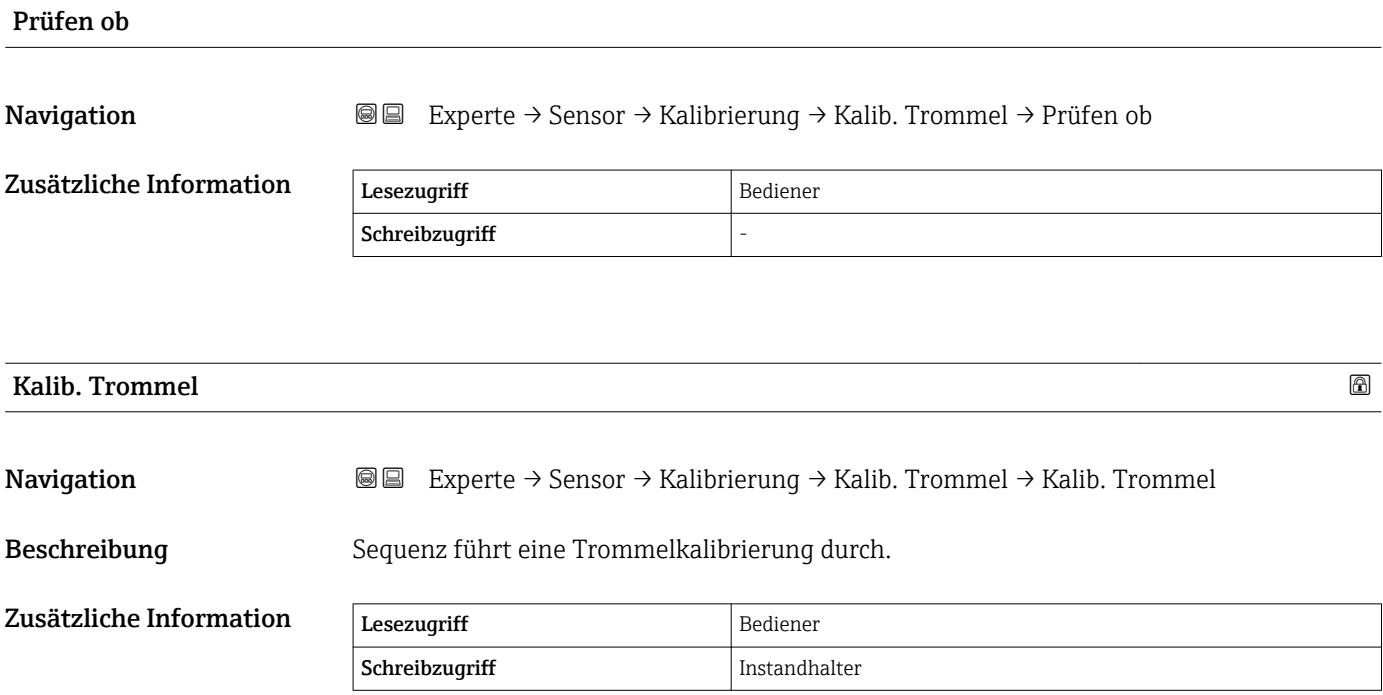

<span id="page-95-0"></span>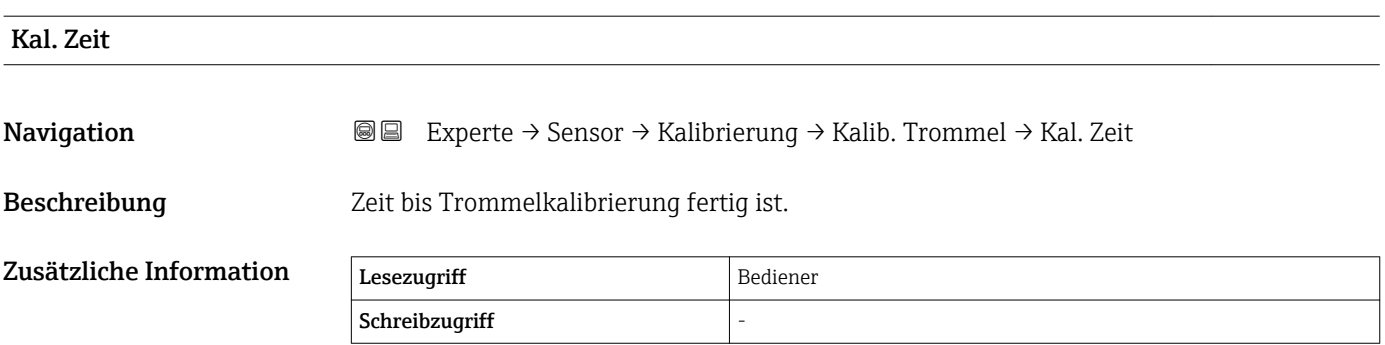

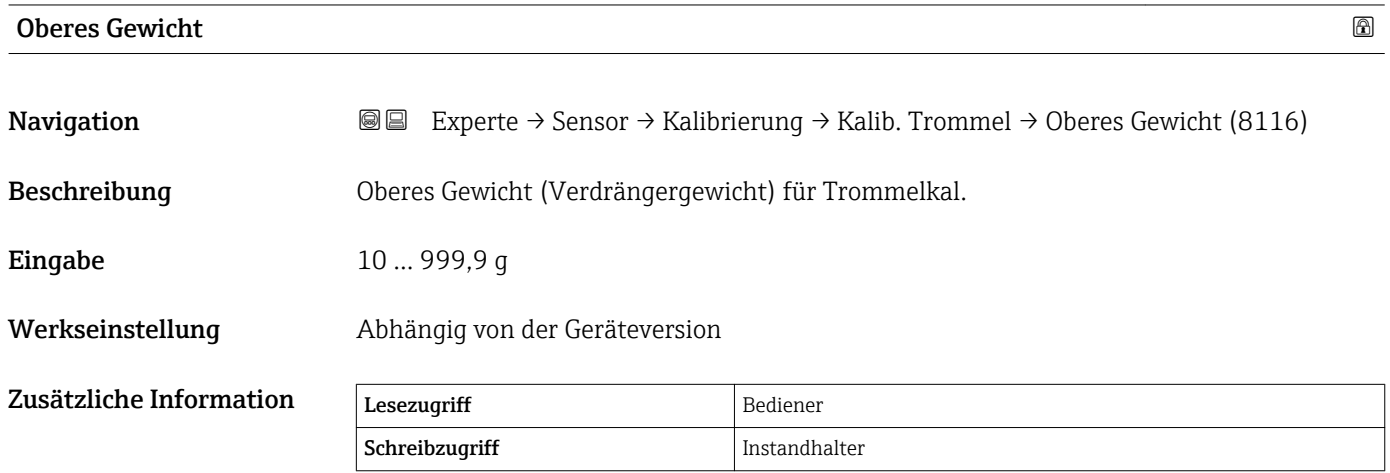

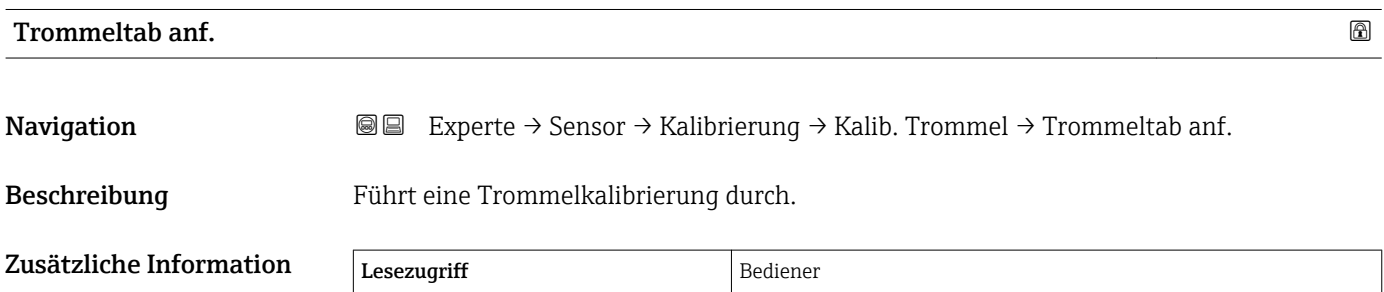

Schreibzugriff Instandhalter

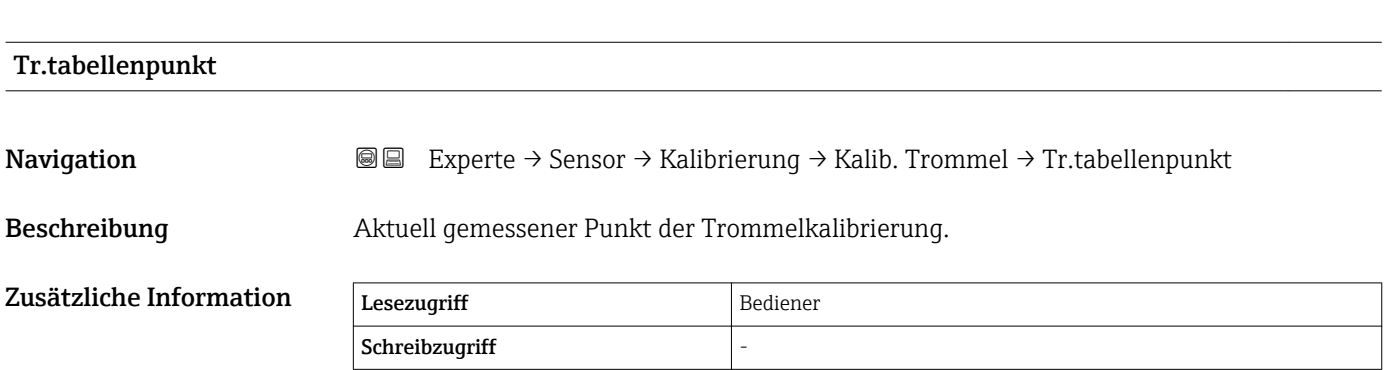

<span id="page-96-0"></span>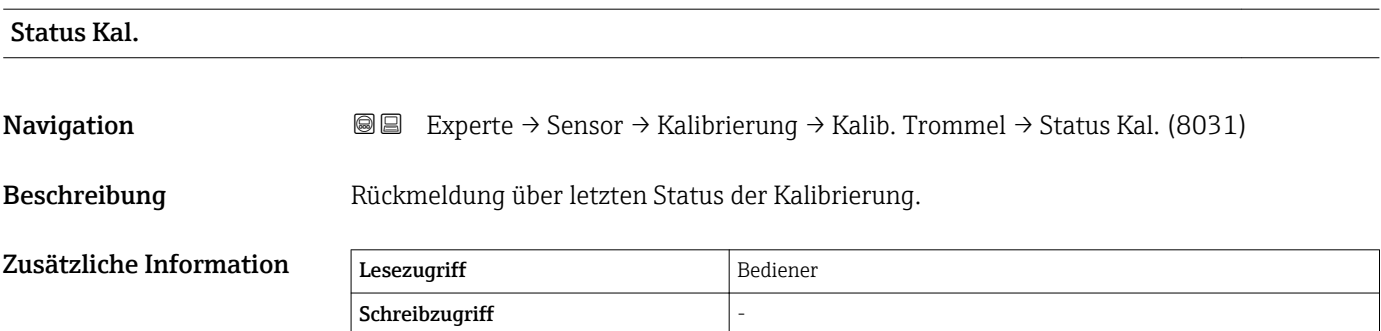

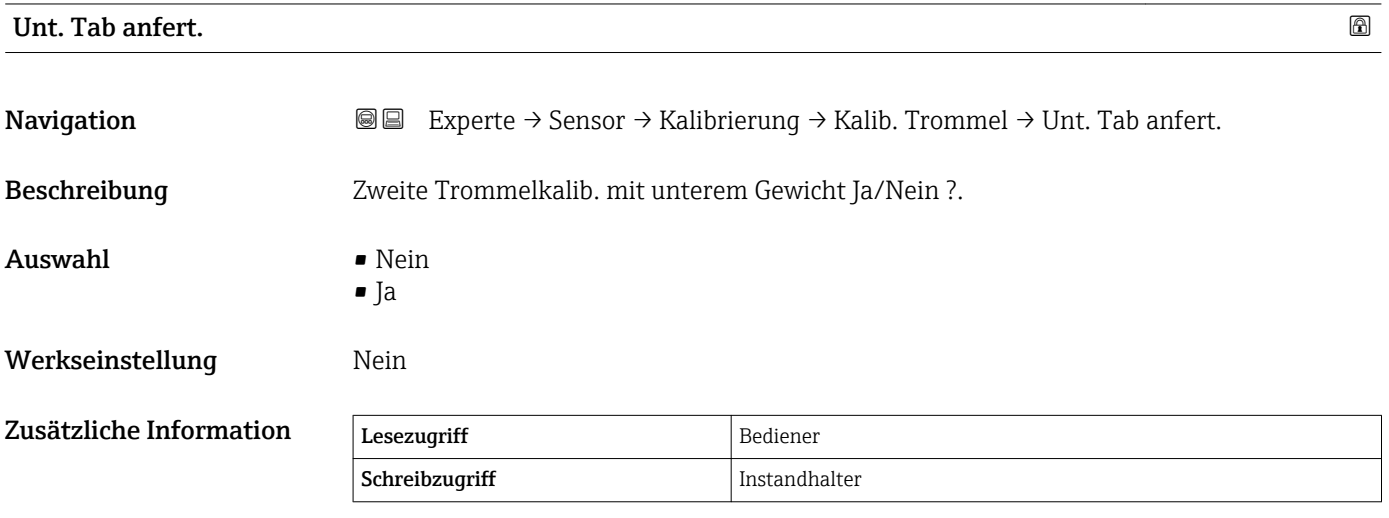

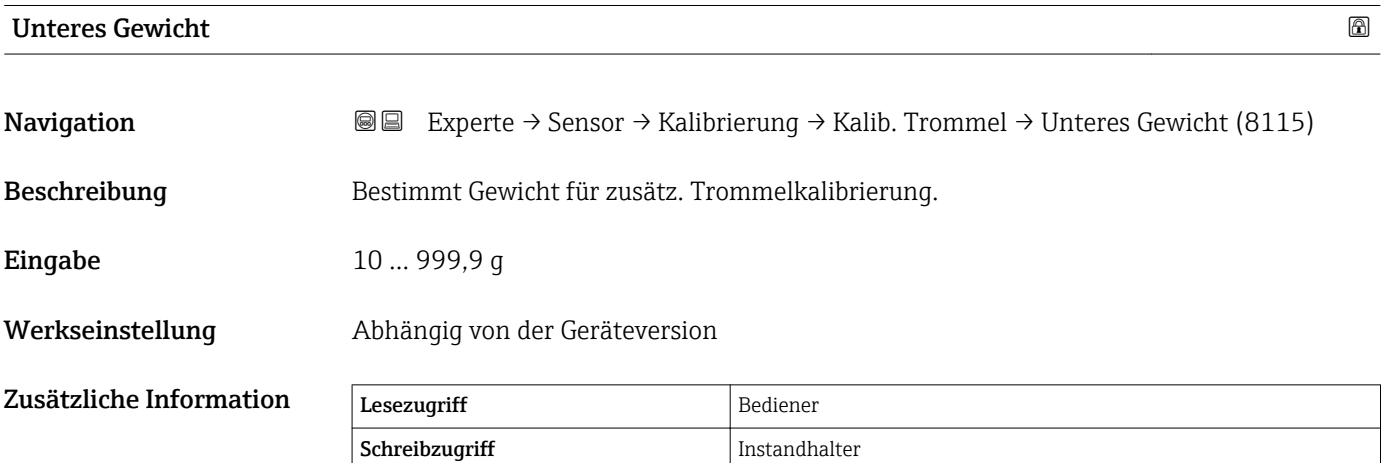

### <span id="page-97-0"></span>Untermenü "Kalibrierungsparameter"

*Navigation* 
■■ Experte → Sensor → Kalibrierung → Kal. Parameter

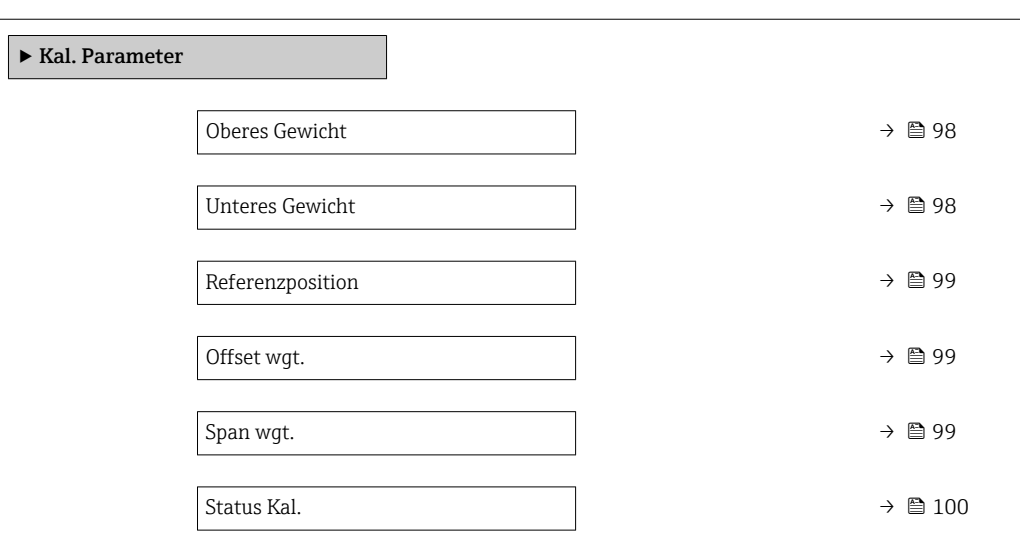

### Oberes Gewicht

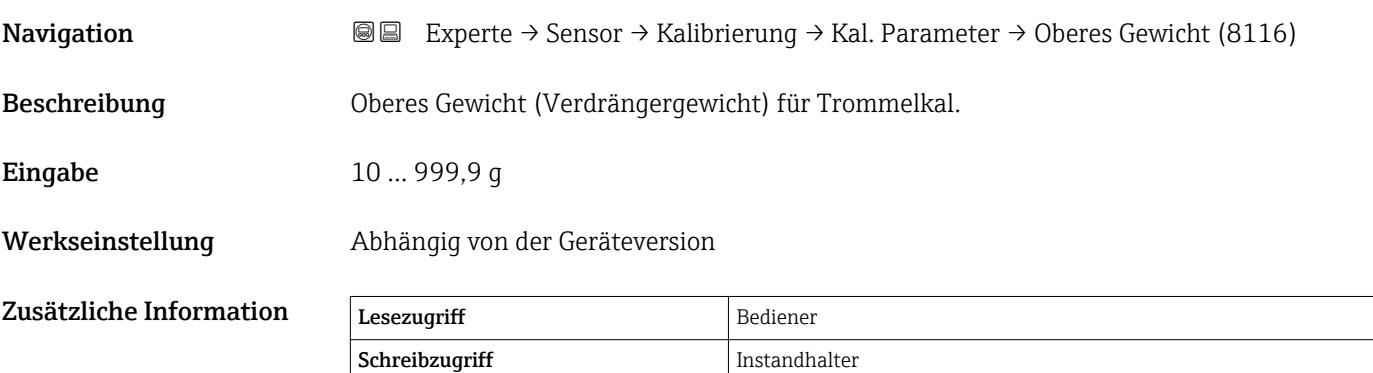

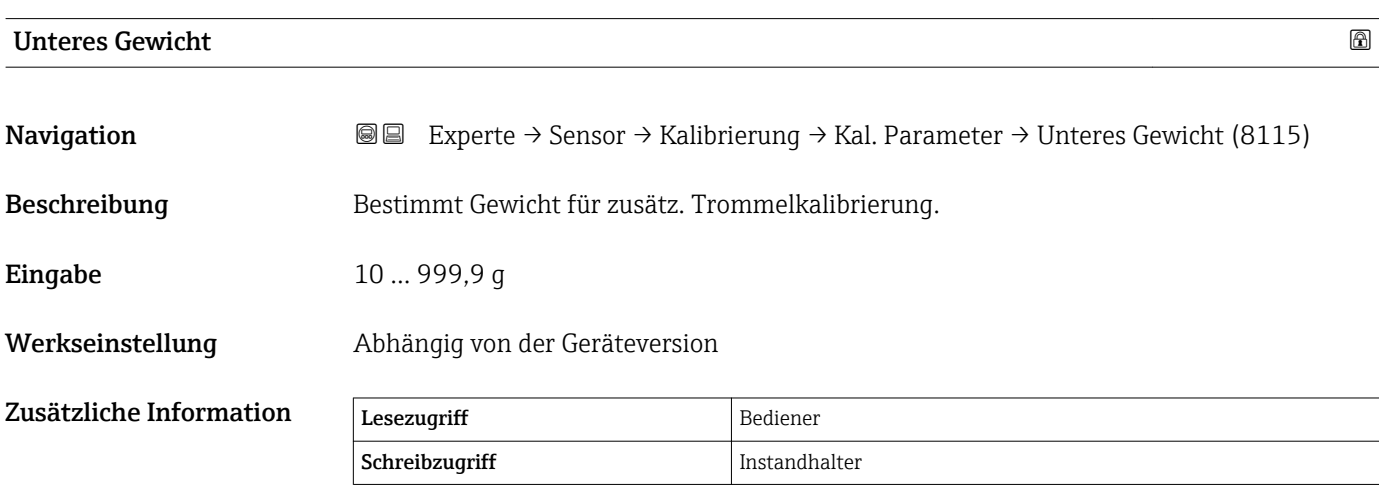

<span id="page-98-0"></span>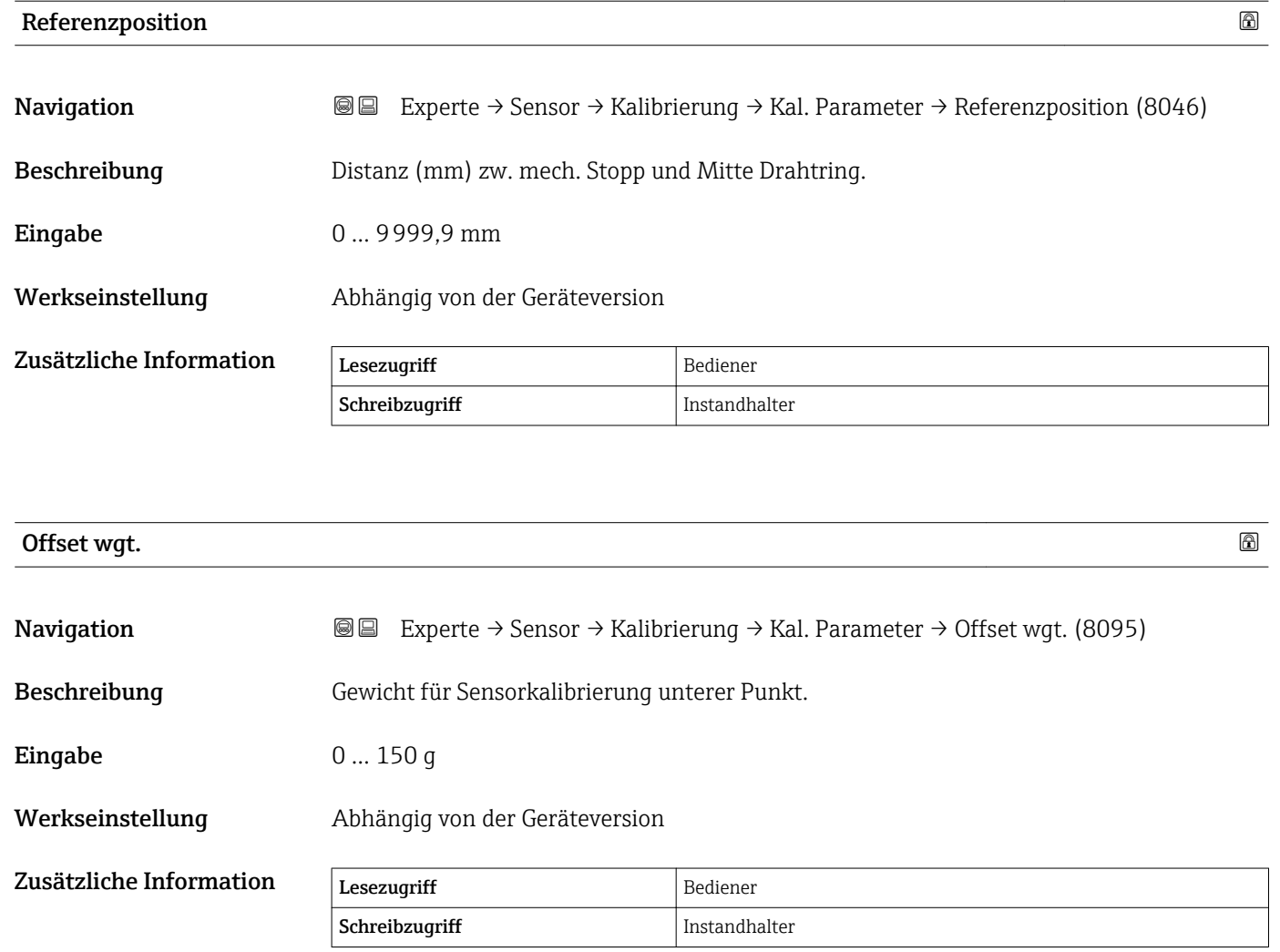

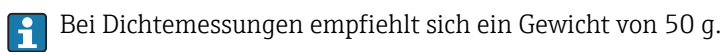

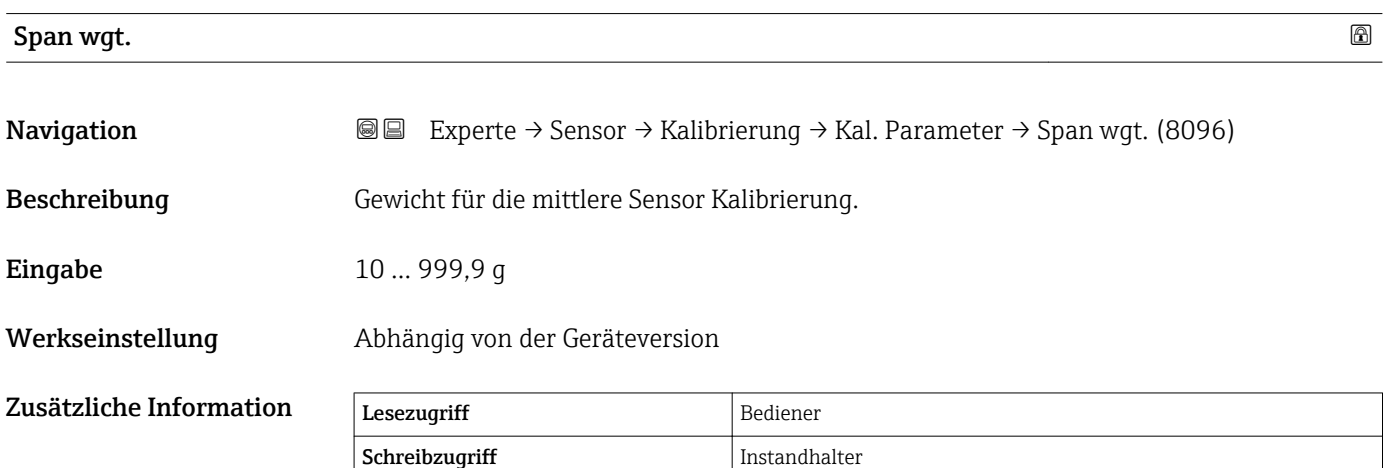

<span id="page-99-0"></span>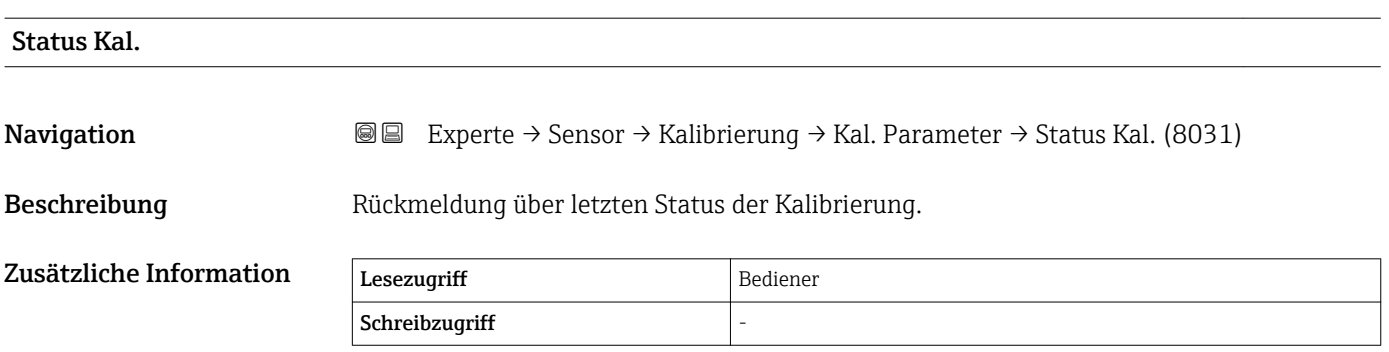

### 3.3 Untermenü "Ein/Ausgang"

*Navigation* 
■■ Experte → Ein/Ausgang

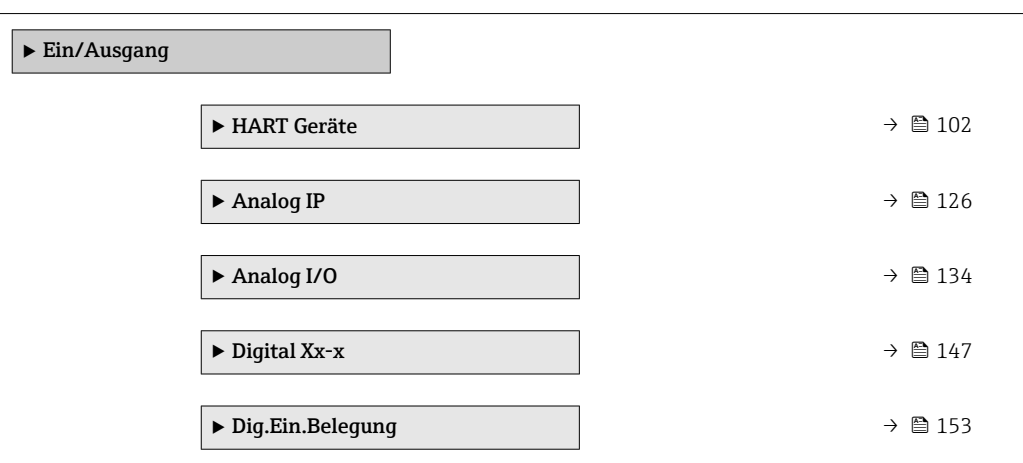

### <span id="page-101-0"></span>3.3.1 Untermenü "HART Geräte"

*Navigation* Experte → Ein/Ausgang → HART Geräte

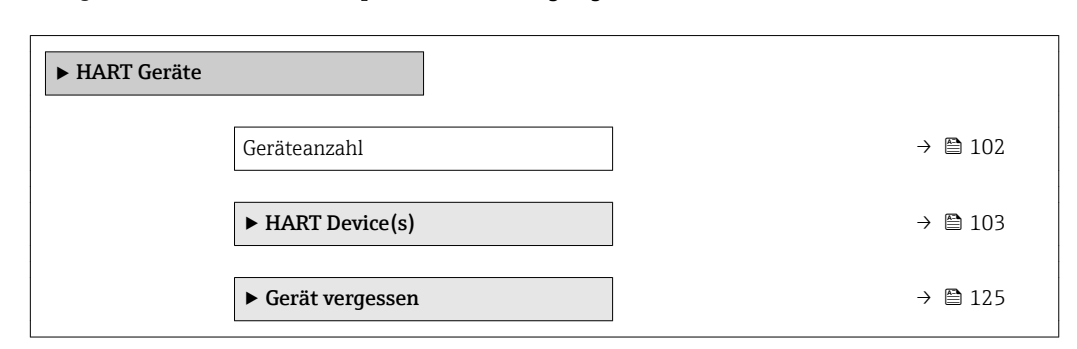

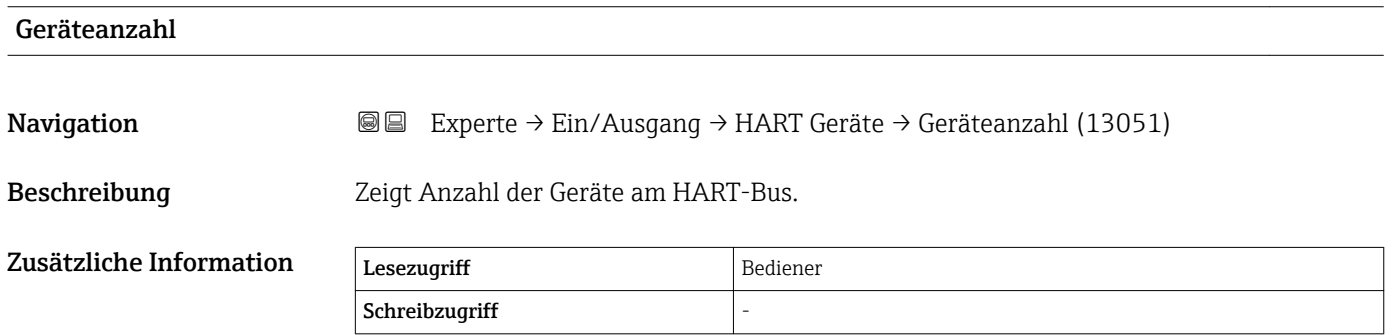

### <span id="page-102-0"></span>Untermenü "HART Device(s)"

Für jeden im HART-Messkreis vorhandenen HART Slave gibt es ein Untermenü **HART** Device(s).

*Navigation* **IIII** Experte → Ein/Ausgang → HART Geräte → HART Device(s)

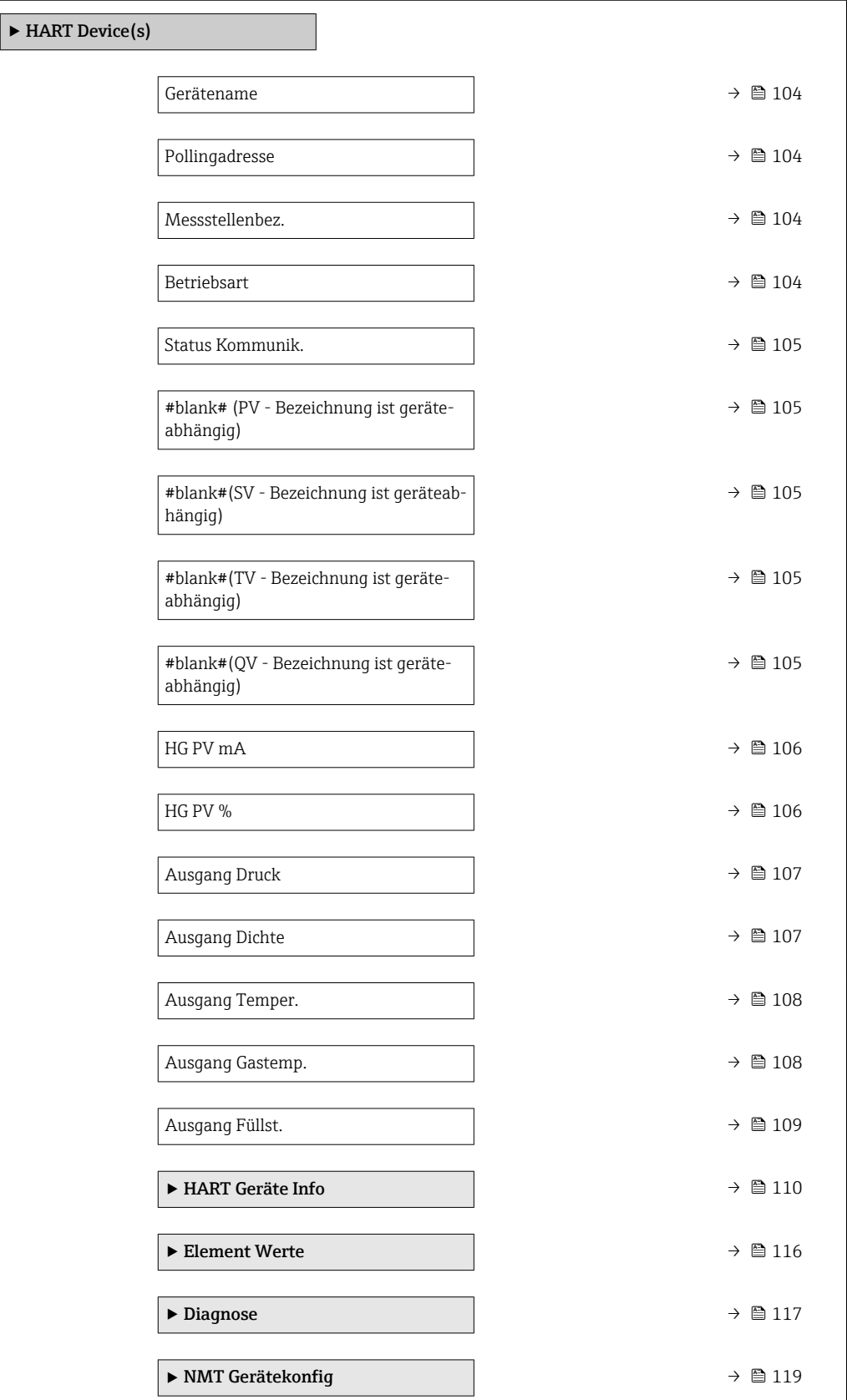

<span id="page-103-0"></span>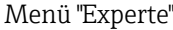

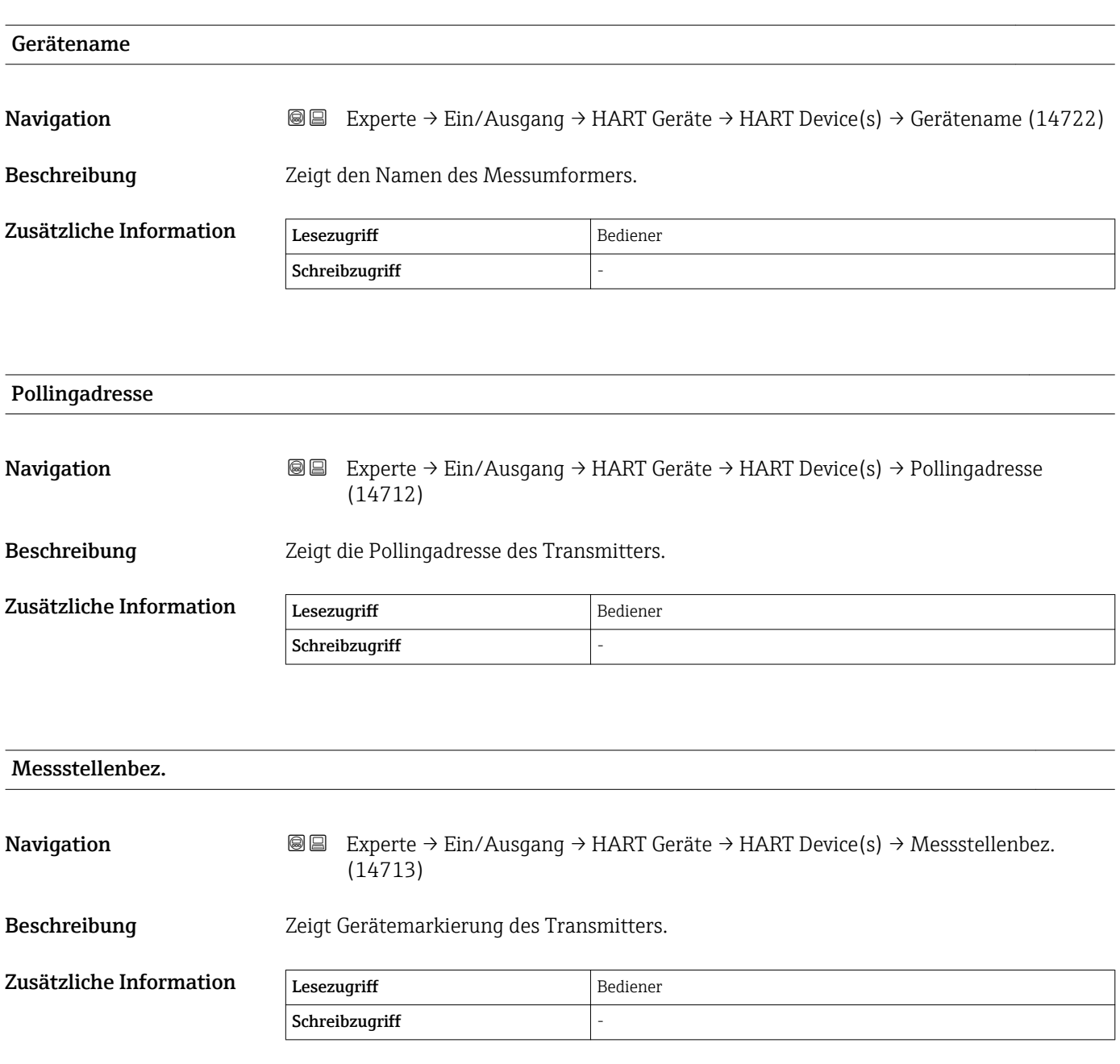

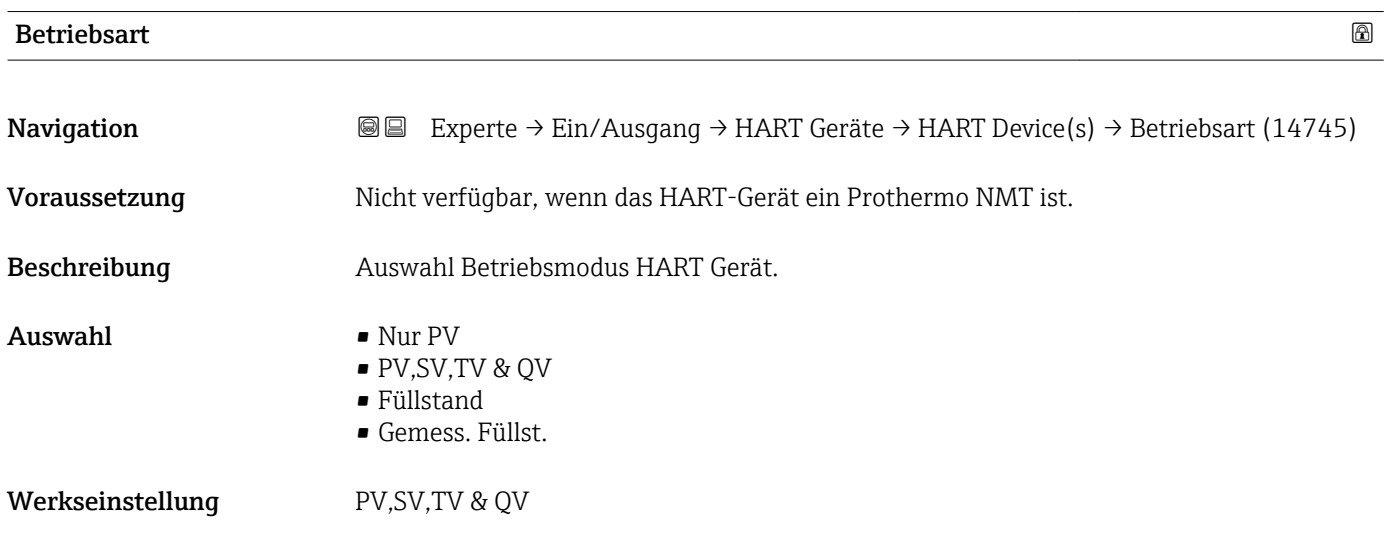

<span id="page-104-0"></span>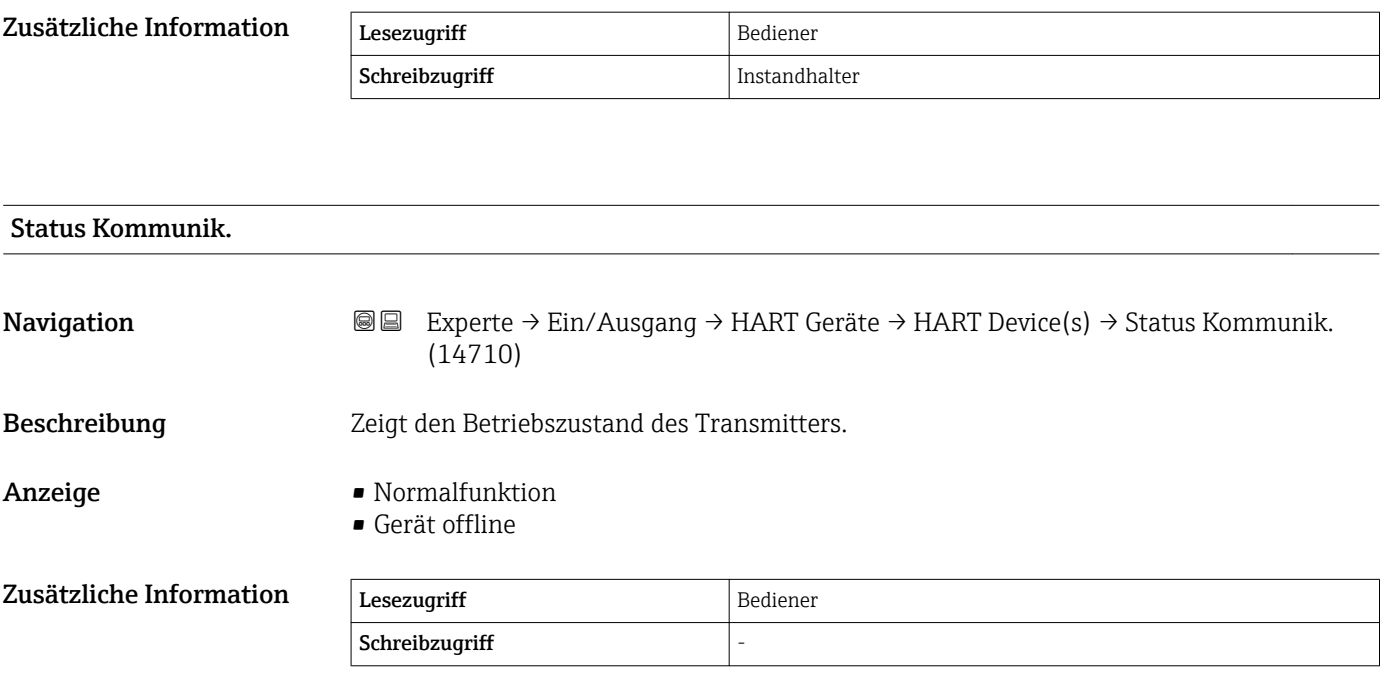

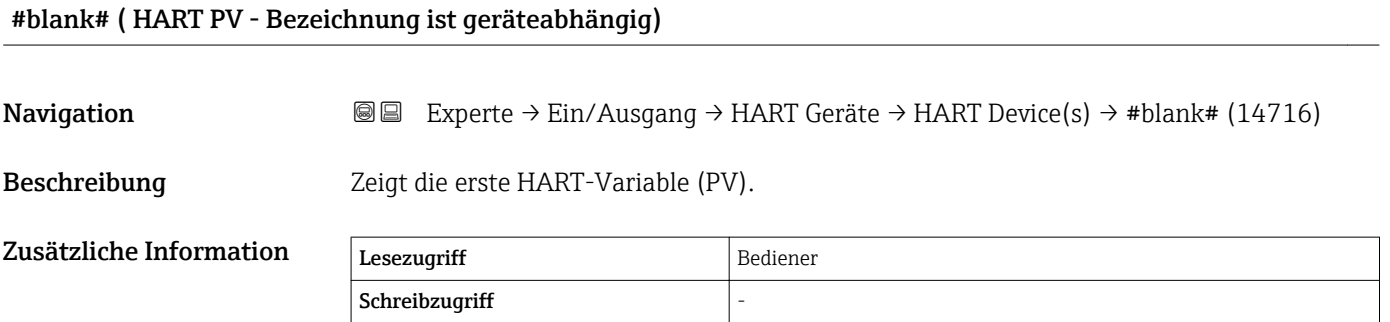

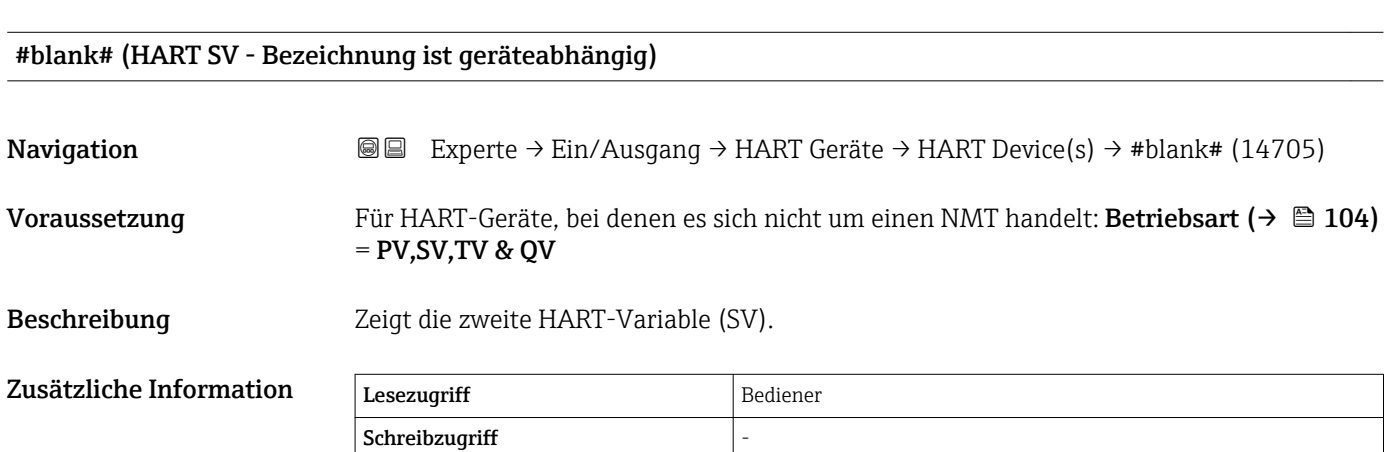

### <span id="page-105-0"></span>#blank# (HART TV - Bezeichnung ist geräteabhängig)

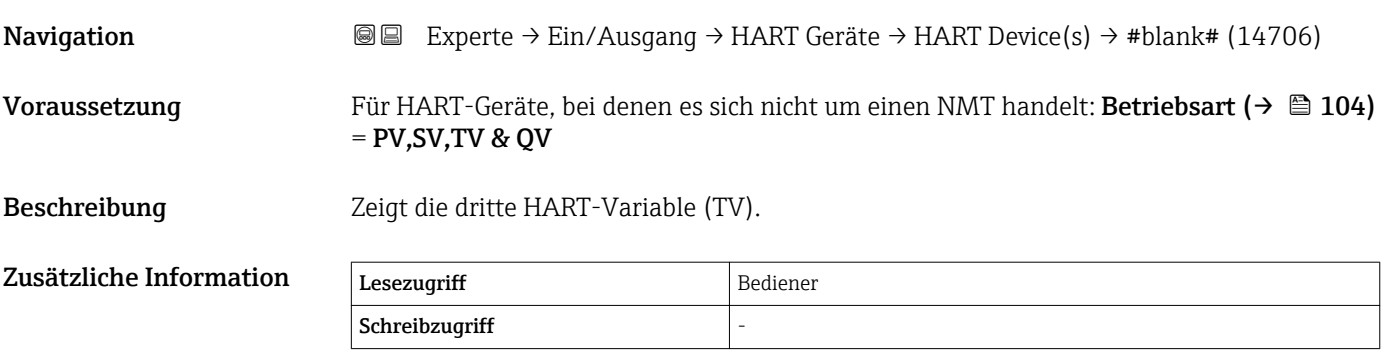

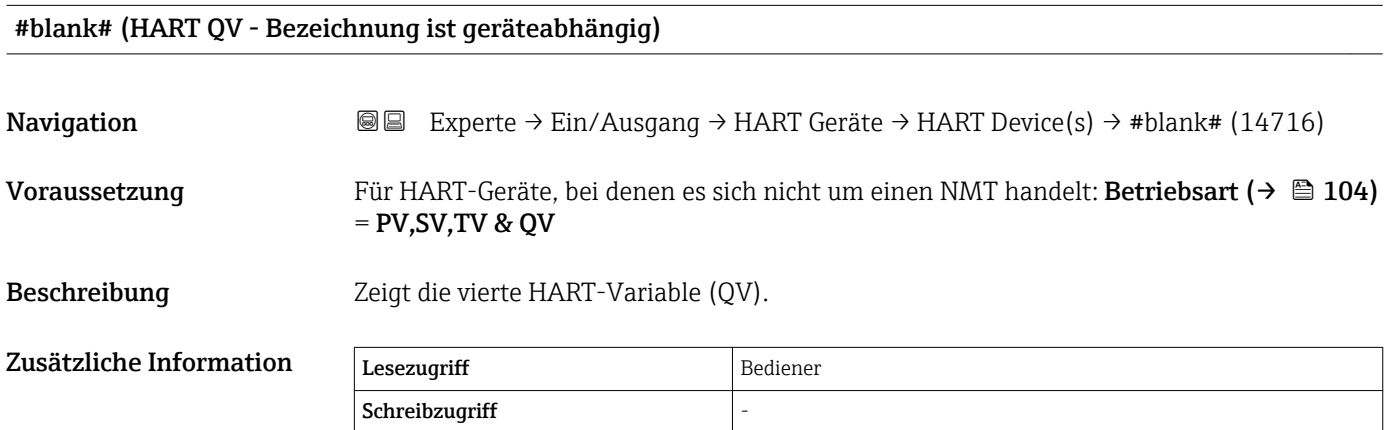

# HG PV mA **Navigation EXperte** → Ein/Ausgang → HART Geräte → HART Device(s) → HG PV mA (14708) Voraussetzung Nicht verfügbar für Micropilot S FMR5xx und Prothermo 53x.

Beschreibung Zeigt die erste HART-Variable (PV) in mA an.

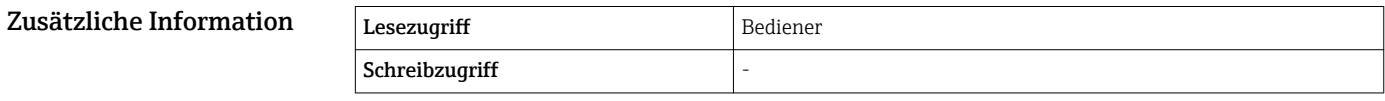

# HG PV % Navigation 
■■ Experte → Ein/Ausgang → HART Geräte → HART Device(s) → HG PV % (14709)

Voraussetzung Nicht verfügbar für Micropilot S FMR5xx und Prothermo 53x.

Beschreibung Zeigt die erste HART-Variable (PV) in Prozent an.

<span id="page-106-0"></span>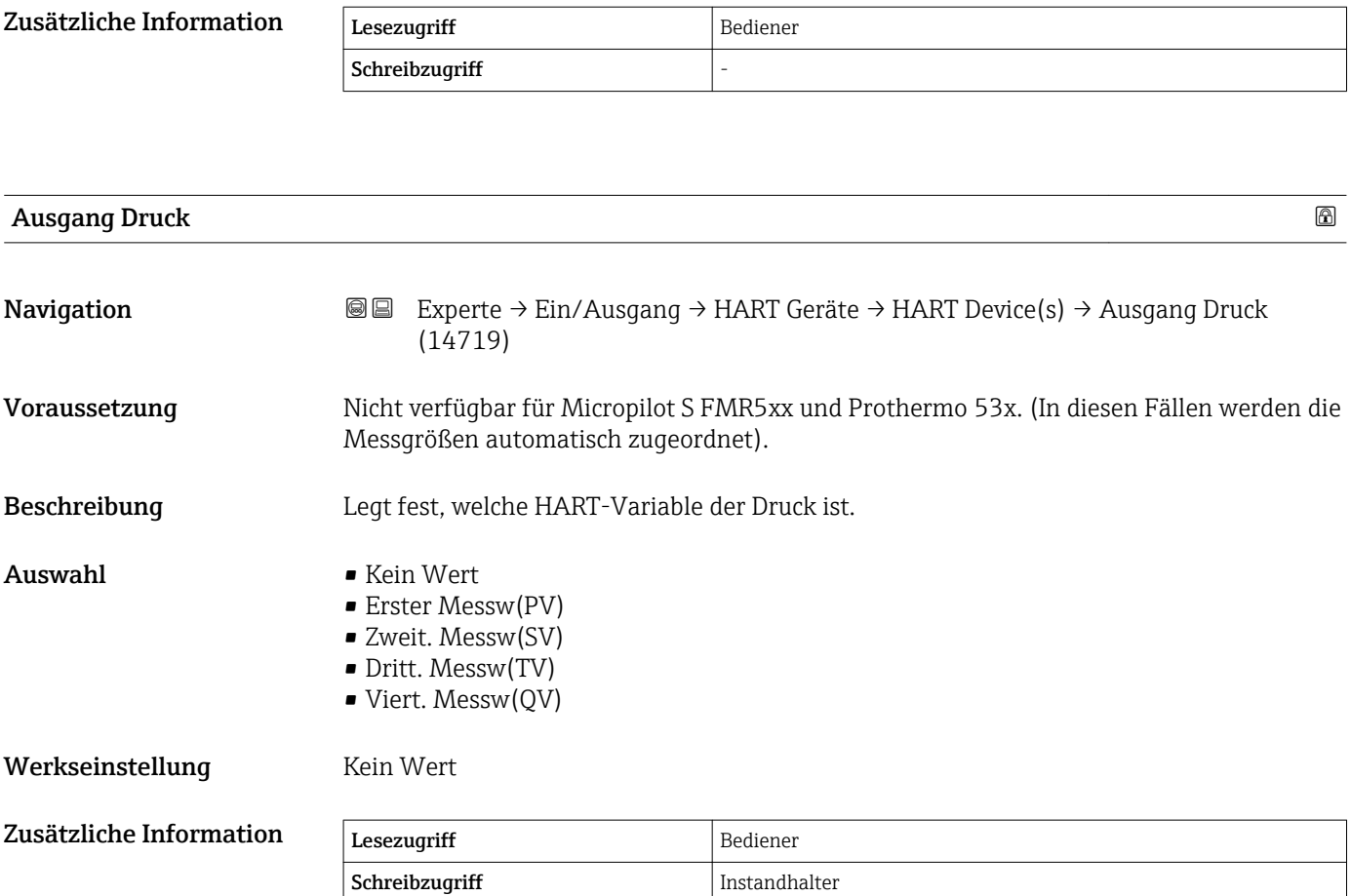

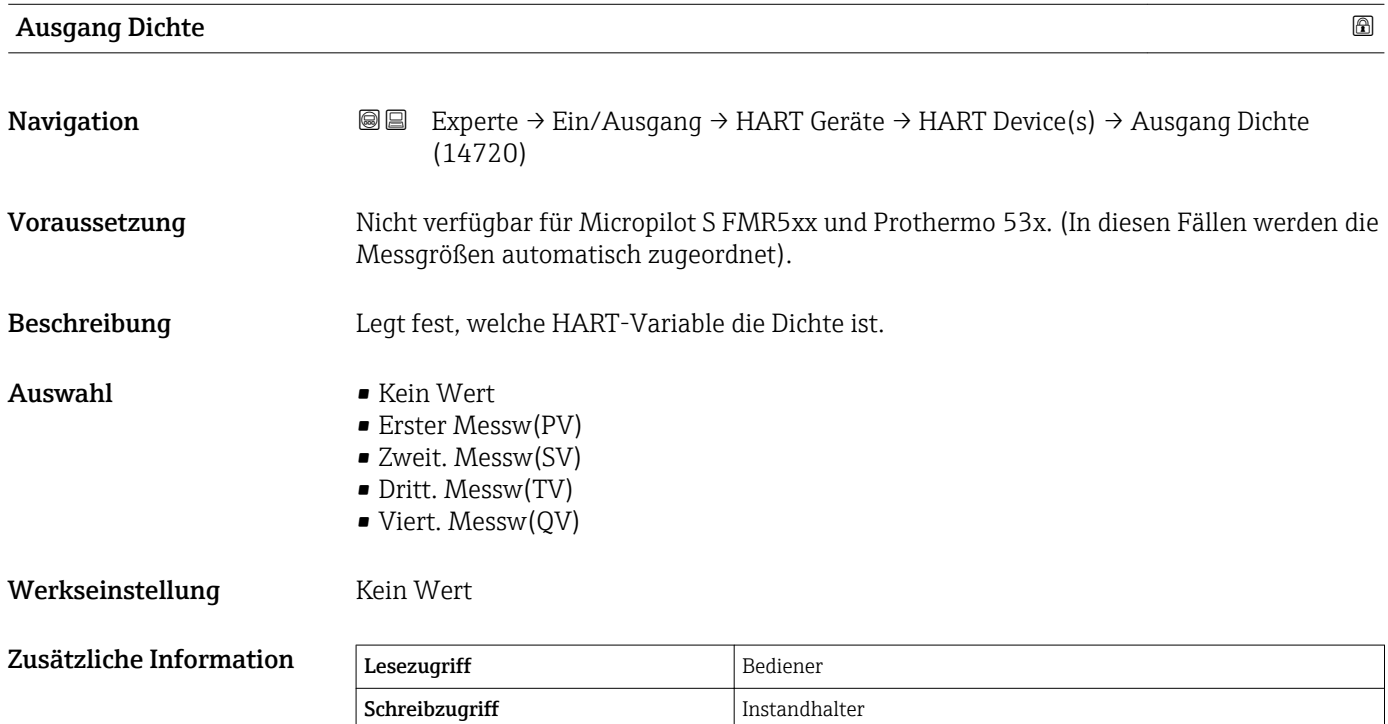

<span id="page-107-0"></span>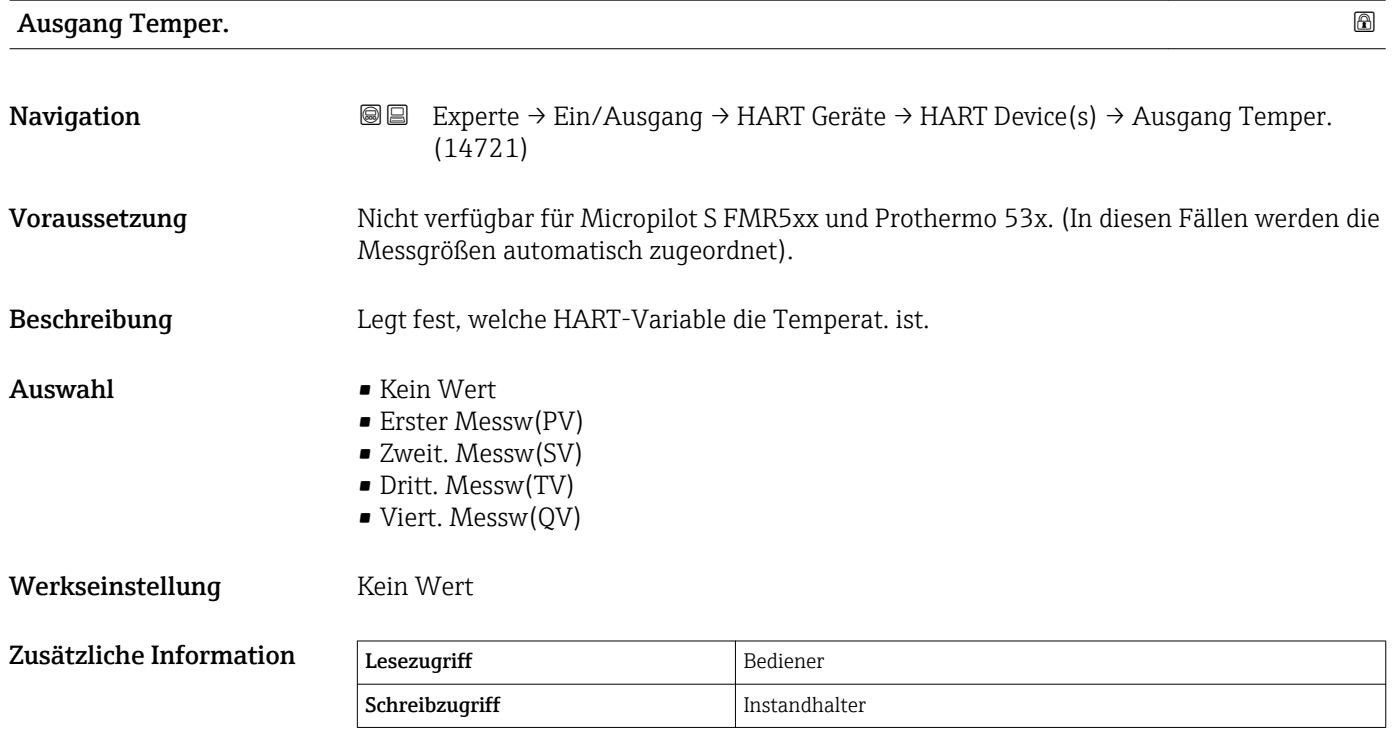

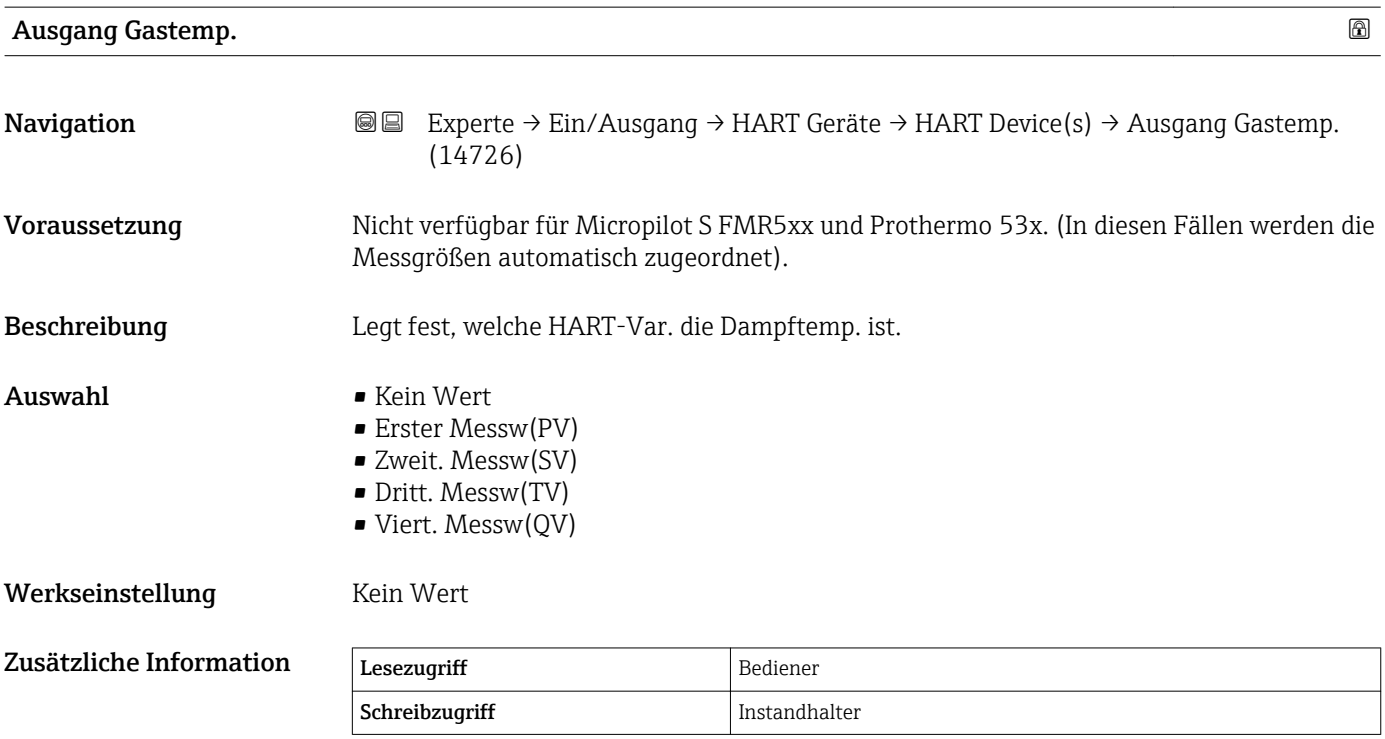

### 108 Endress+Hauser
<span id="page-108-0"></span>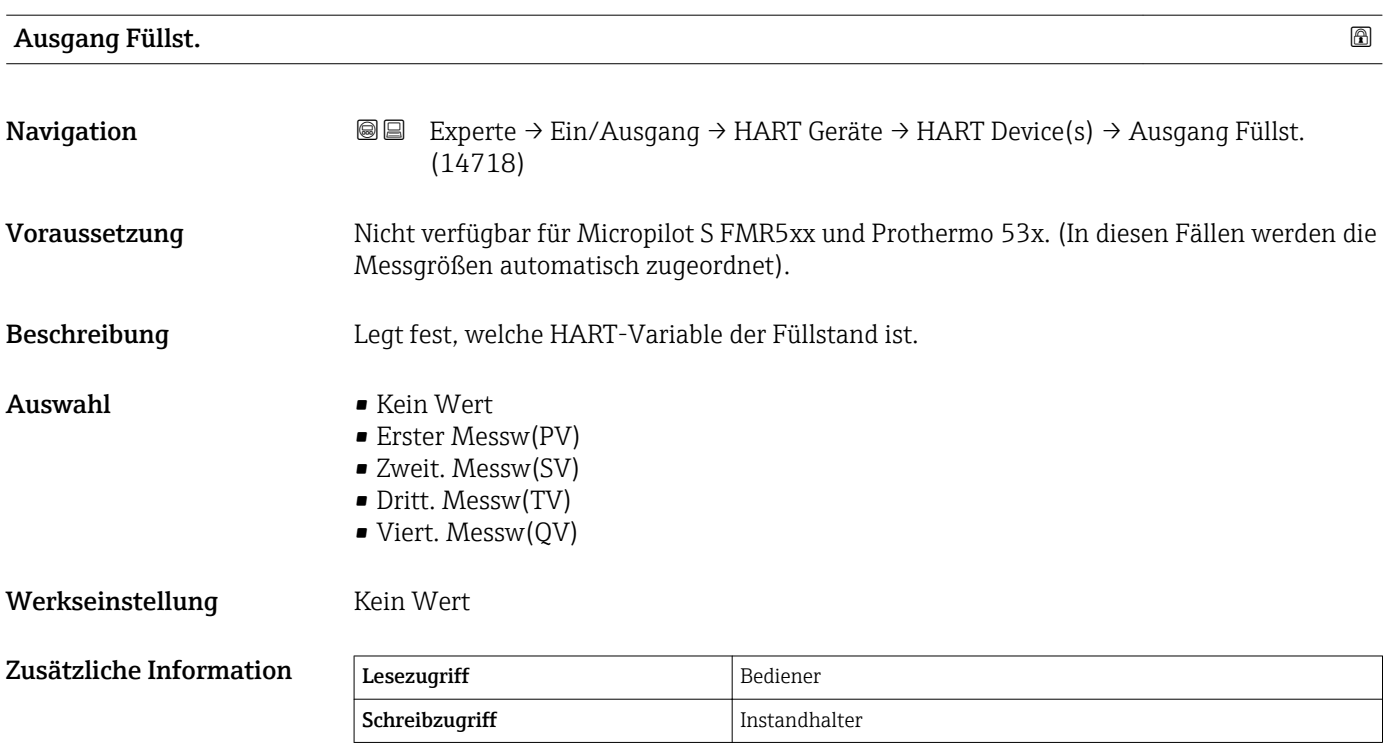

*Untermenü "HART Geräte Info"*

*Navigation* **I** I Experte → Ein/Ausgang → HART Geräte → HART Device(s) → HART Geräte Info

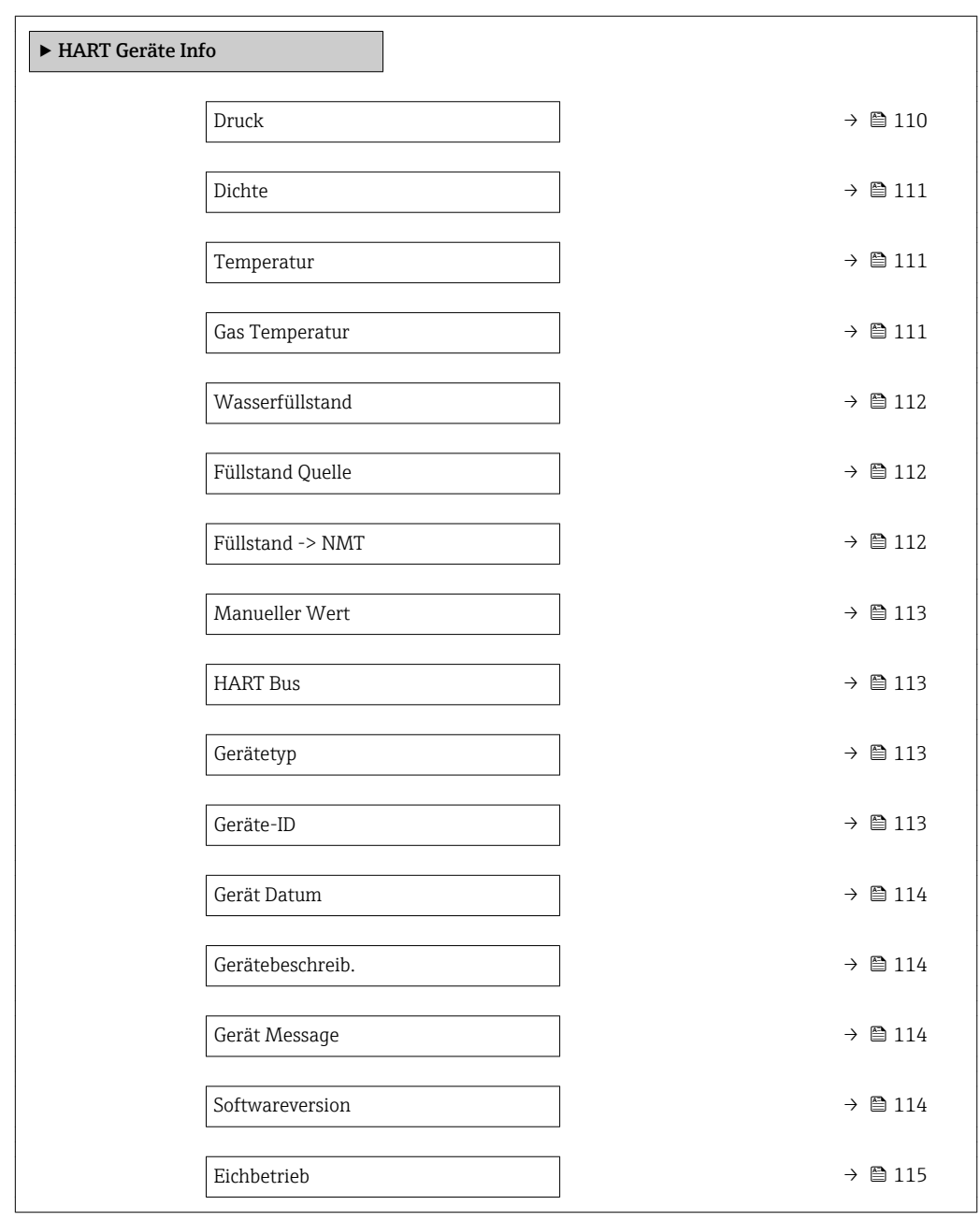

#### Druck

Navigation 
■■ Experte → Ein/Ausgang → HART Geräte → HART Device(s) → HART Geräte Info  $\rightarrow$  Druck (14723) Voraussetzung Ausgang Druck ( $\rightarrow \Box$  107)  $\neq$  Kein Wert Beschreibung Zeigt den vom HART-Gerät gemessenen Druckwert an.

<span id="page-110-0"></span>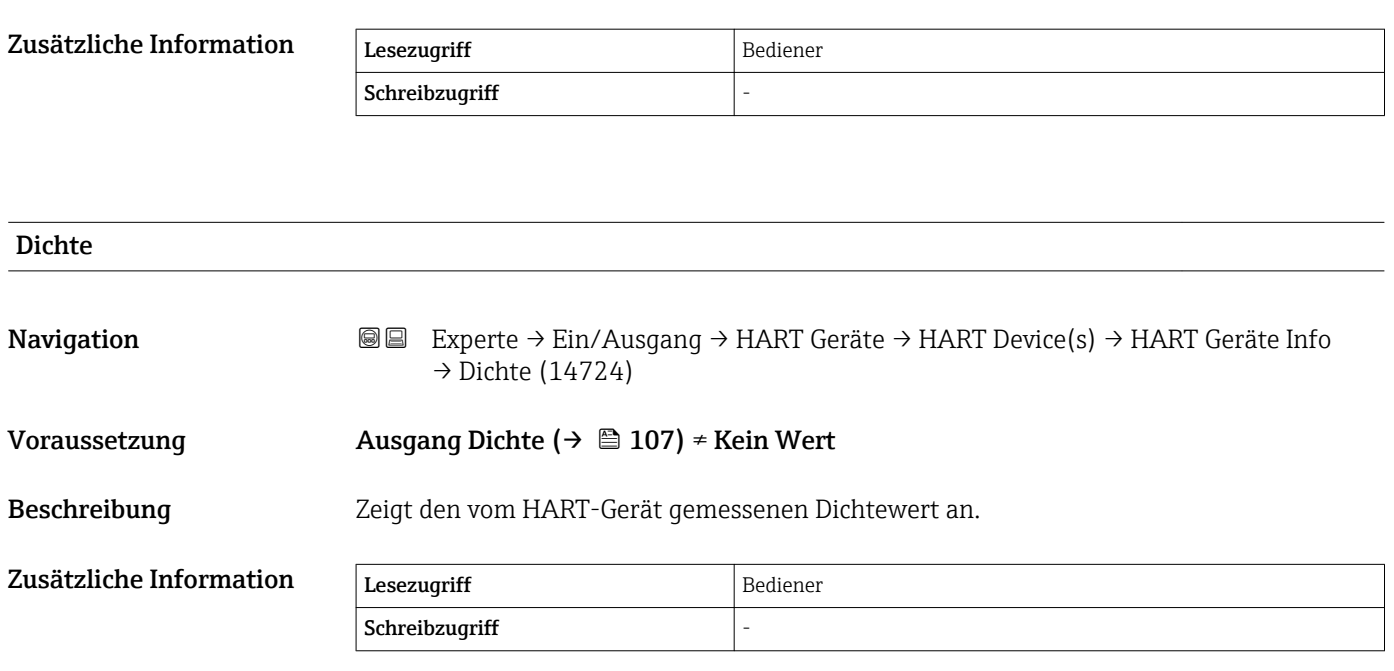

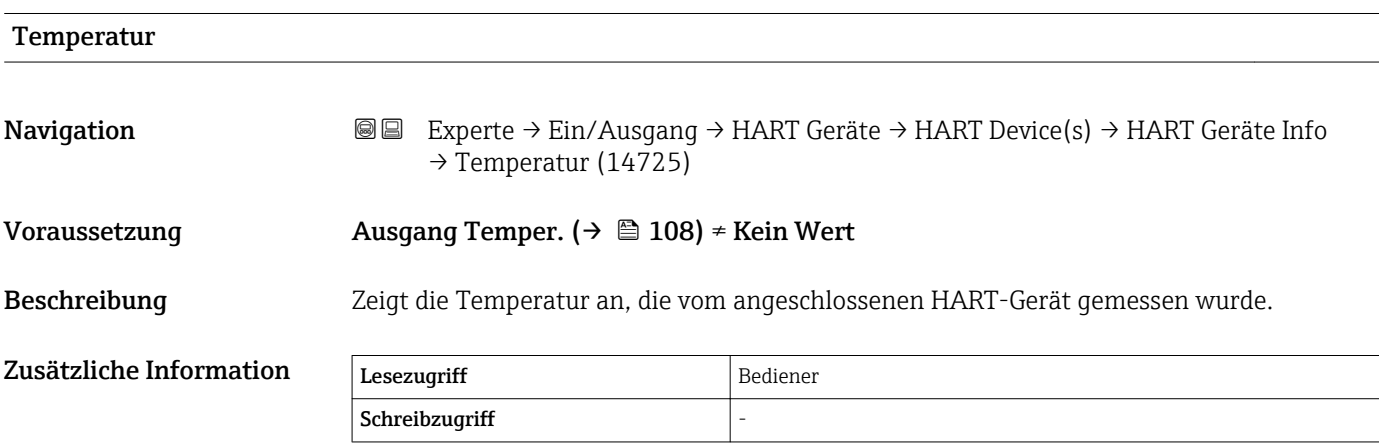

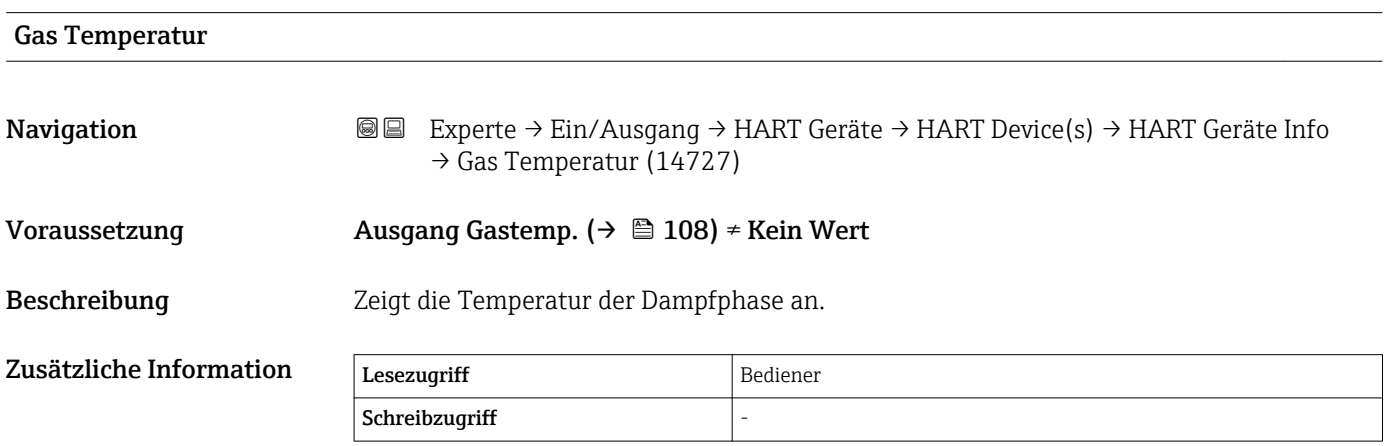

<span id="page-111-0"></span>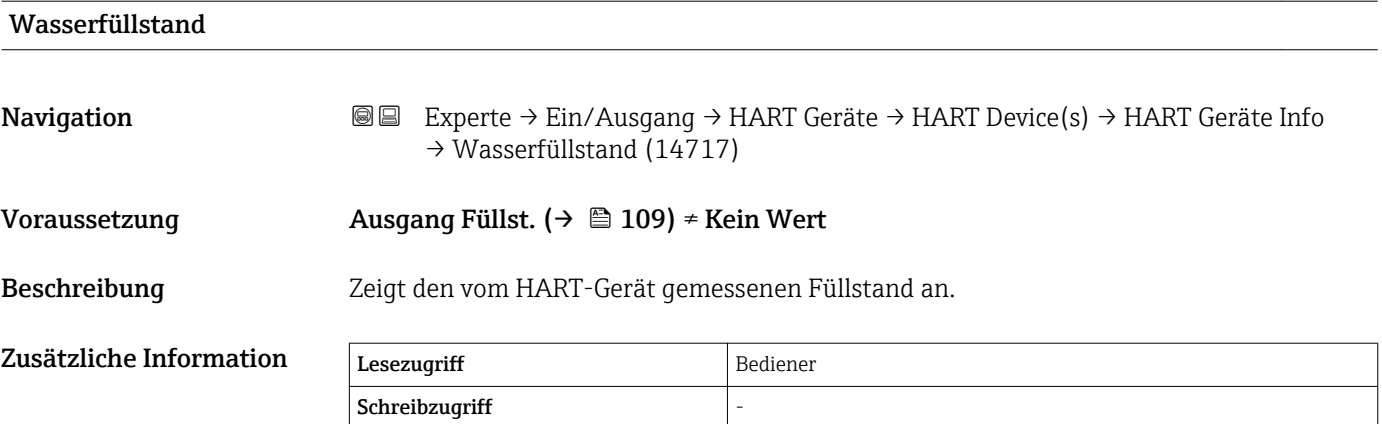

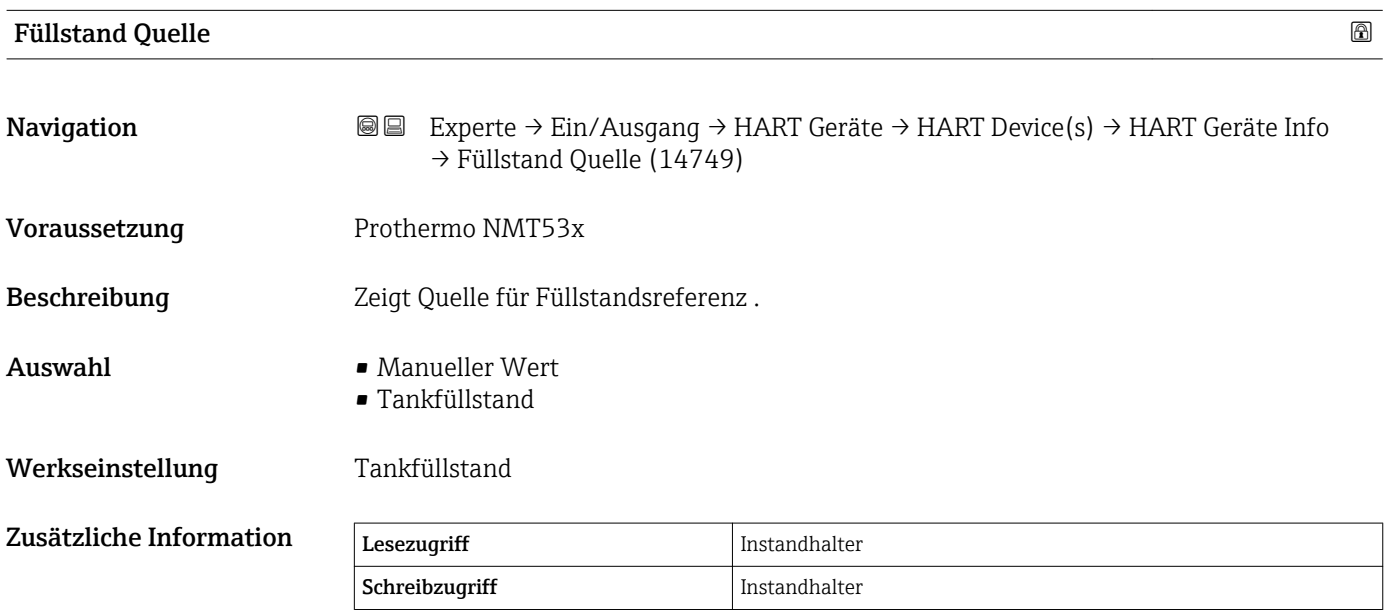

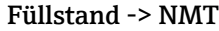

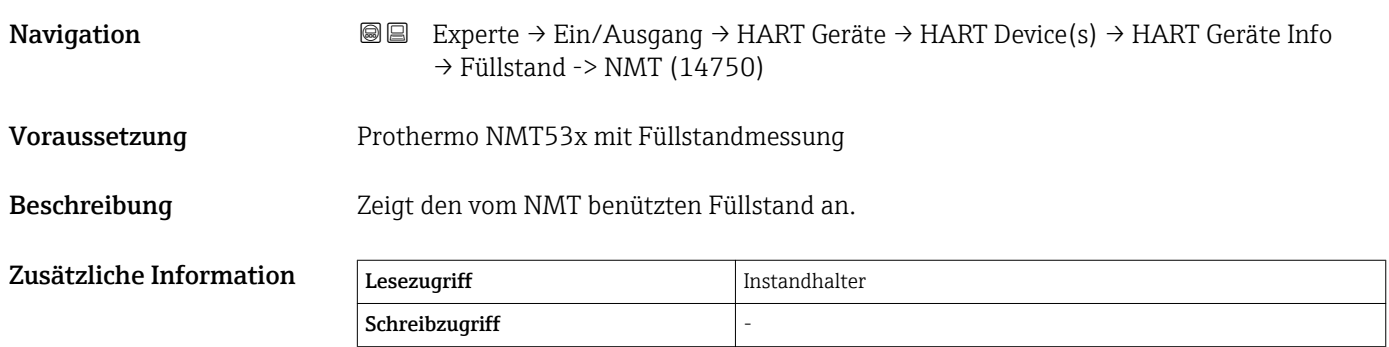

<span id="page-112-0"></span>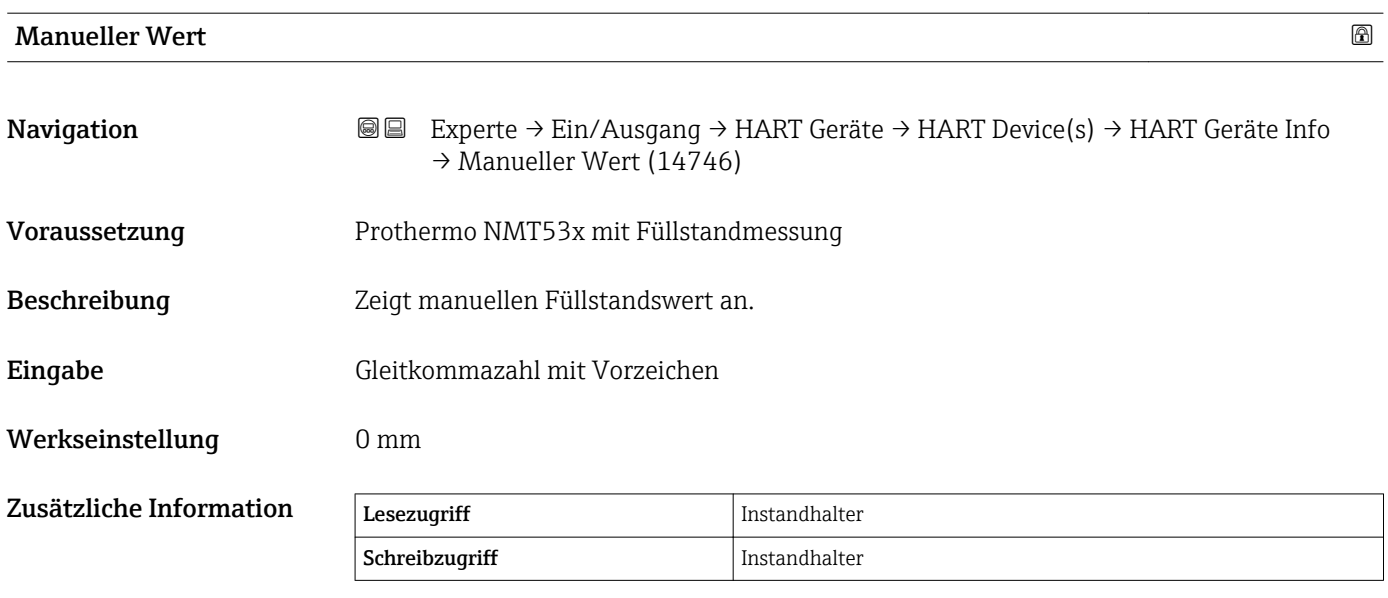

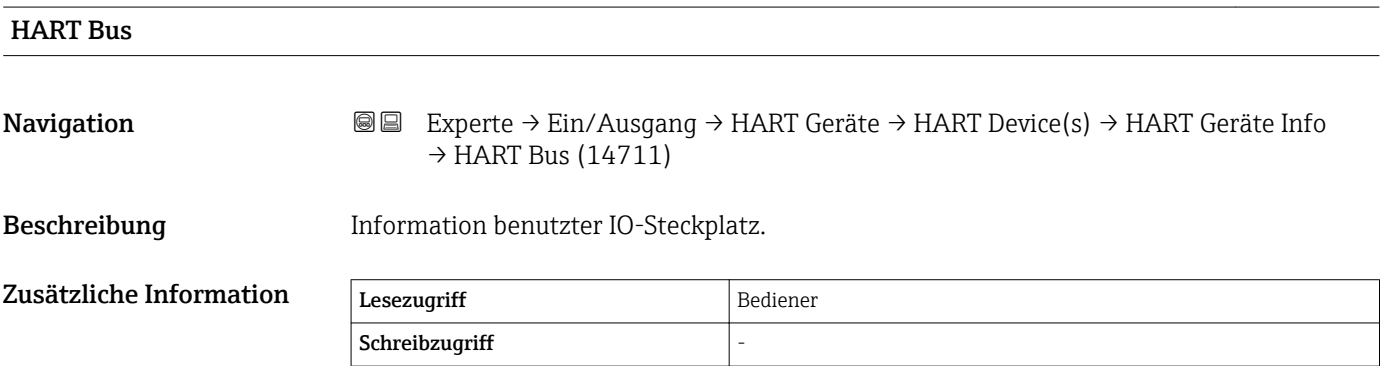

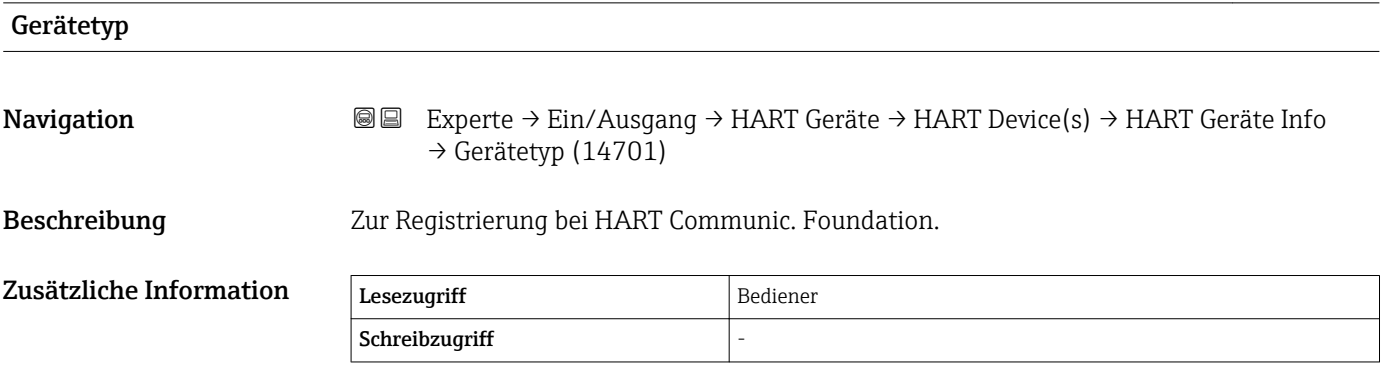

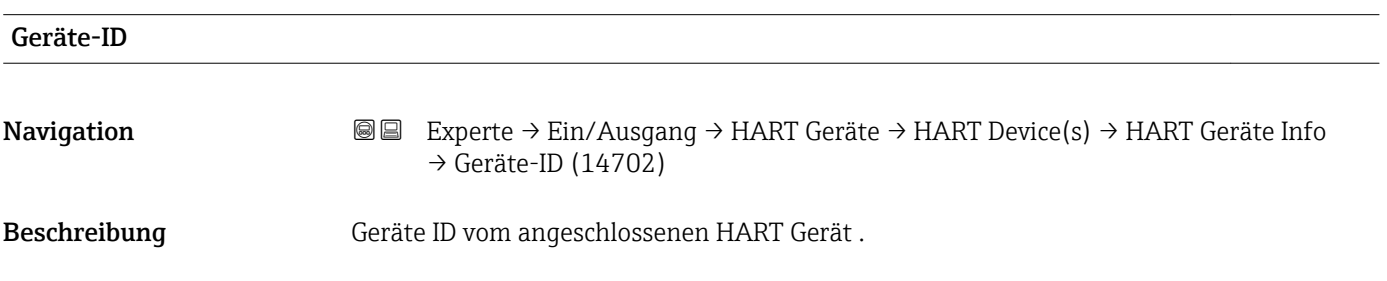

 $\overline{\phantom{0}}$ 

<span id="page-113-0"></span>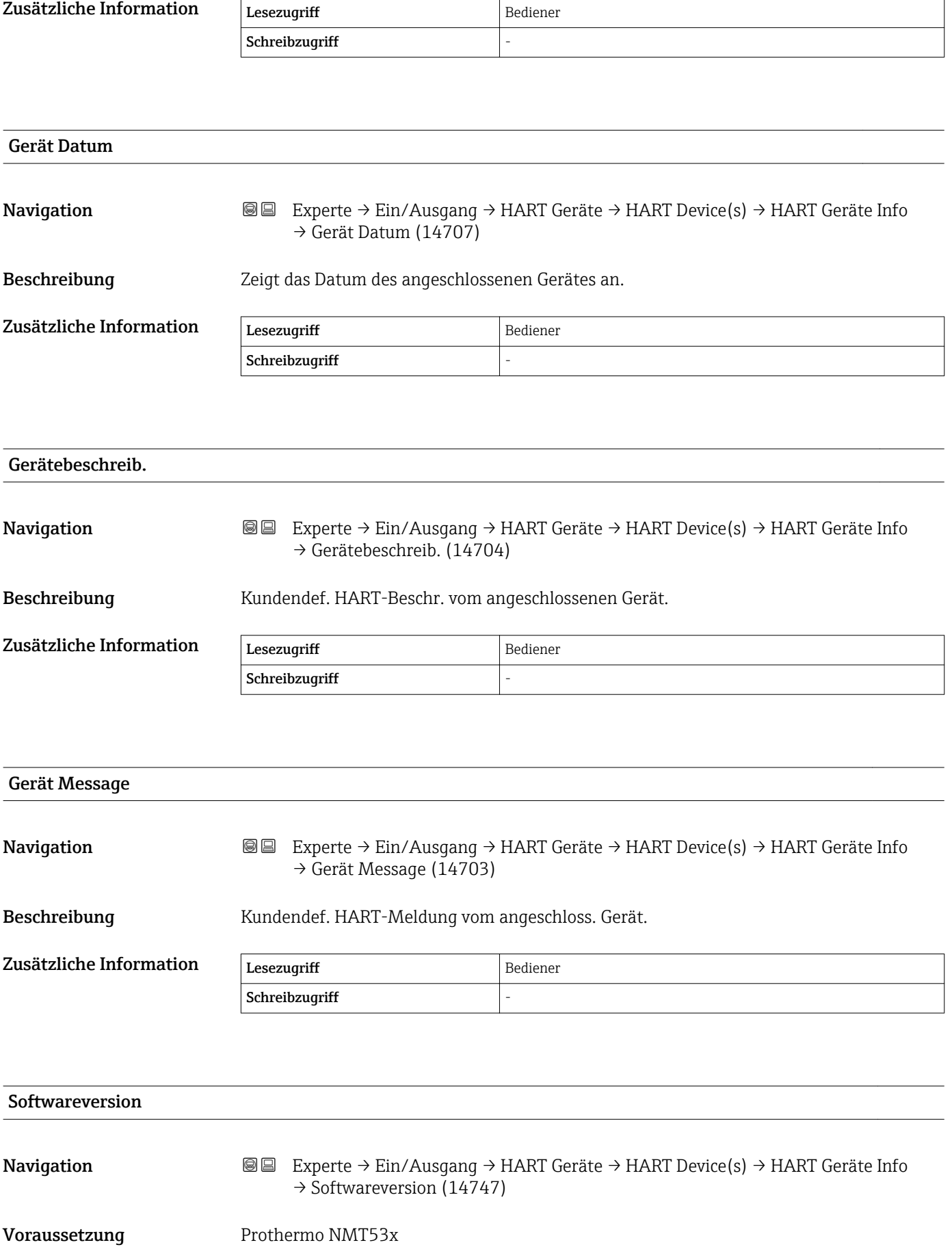

Beschreibung Zeigt die Software Version vom NMT Gerät an.

<span id="page-114-0"></span>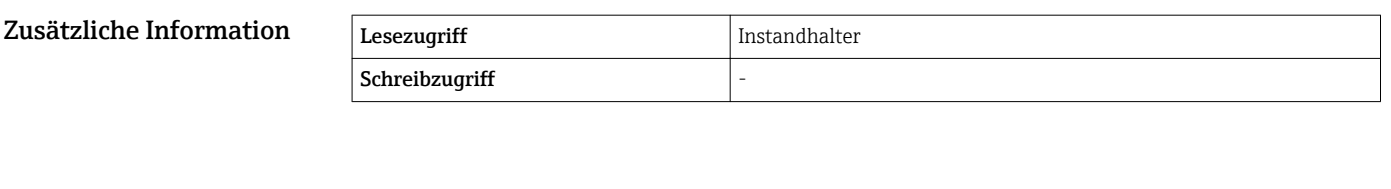

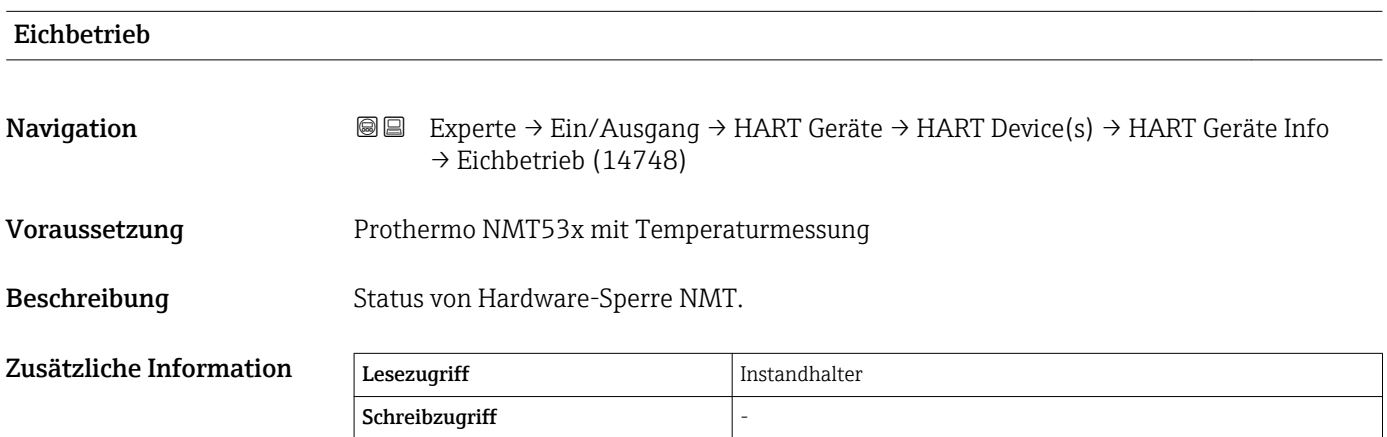

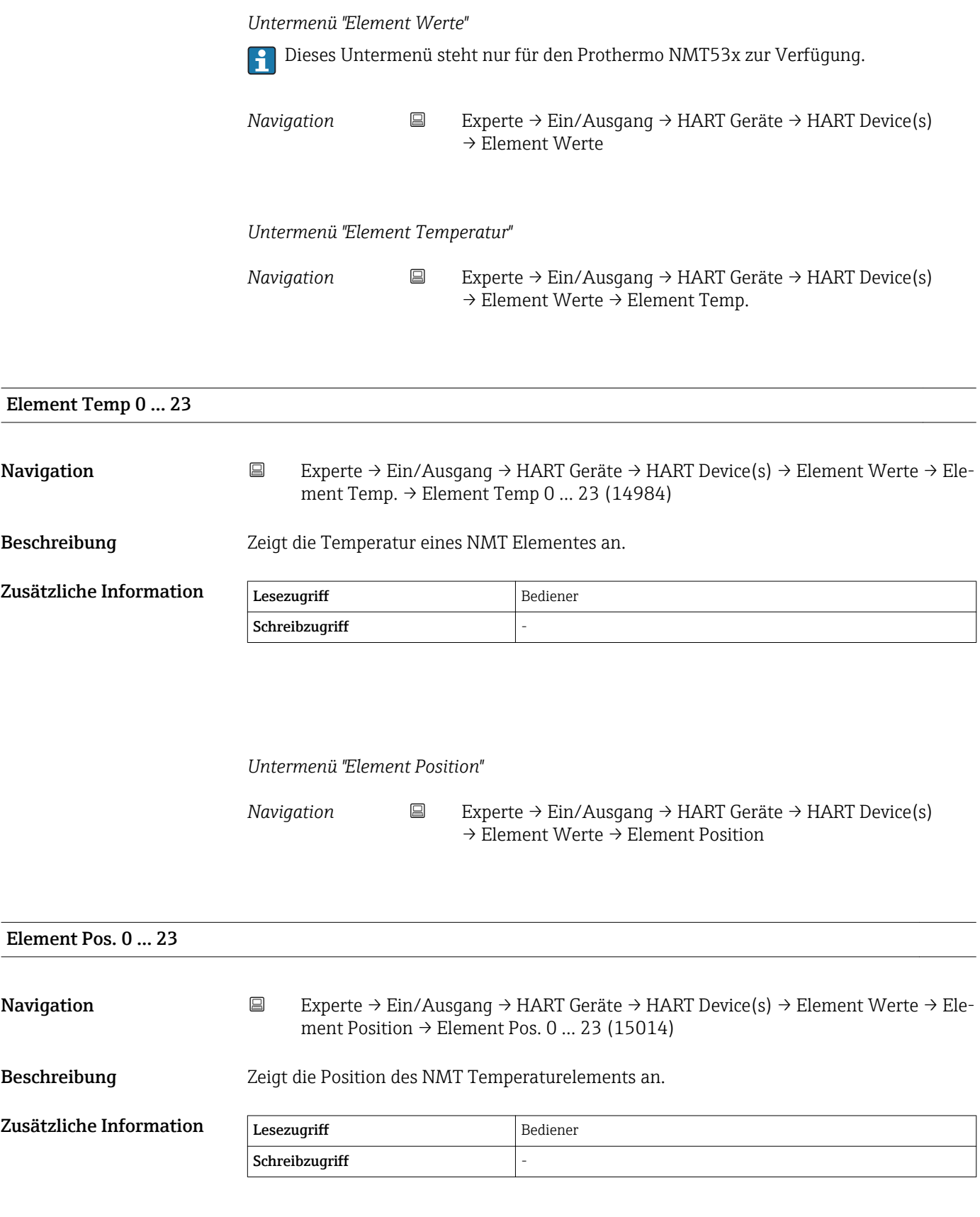

*Untermenü "Diagnose"*

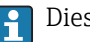

Dieses Untermenü steht nur für den Prothermo NMT53x zur Verfügung.

*Navigation* **IIII** Experte → Ein/Ausgang → HART Geräte → HART Device(s) → Diagnose

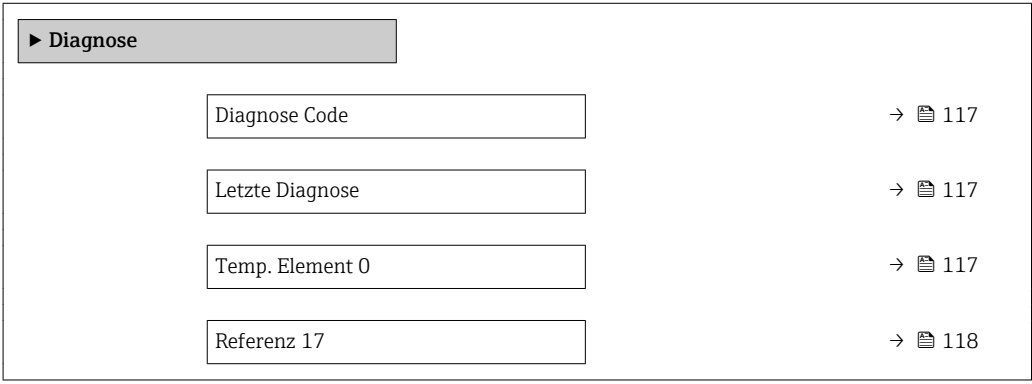

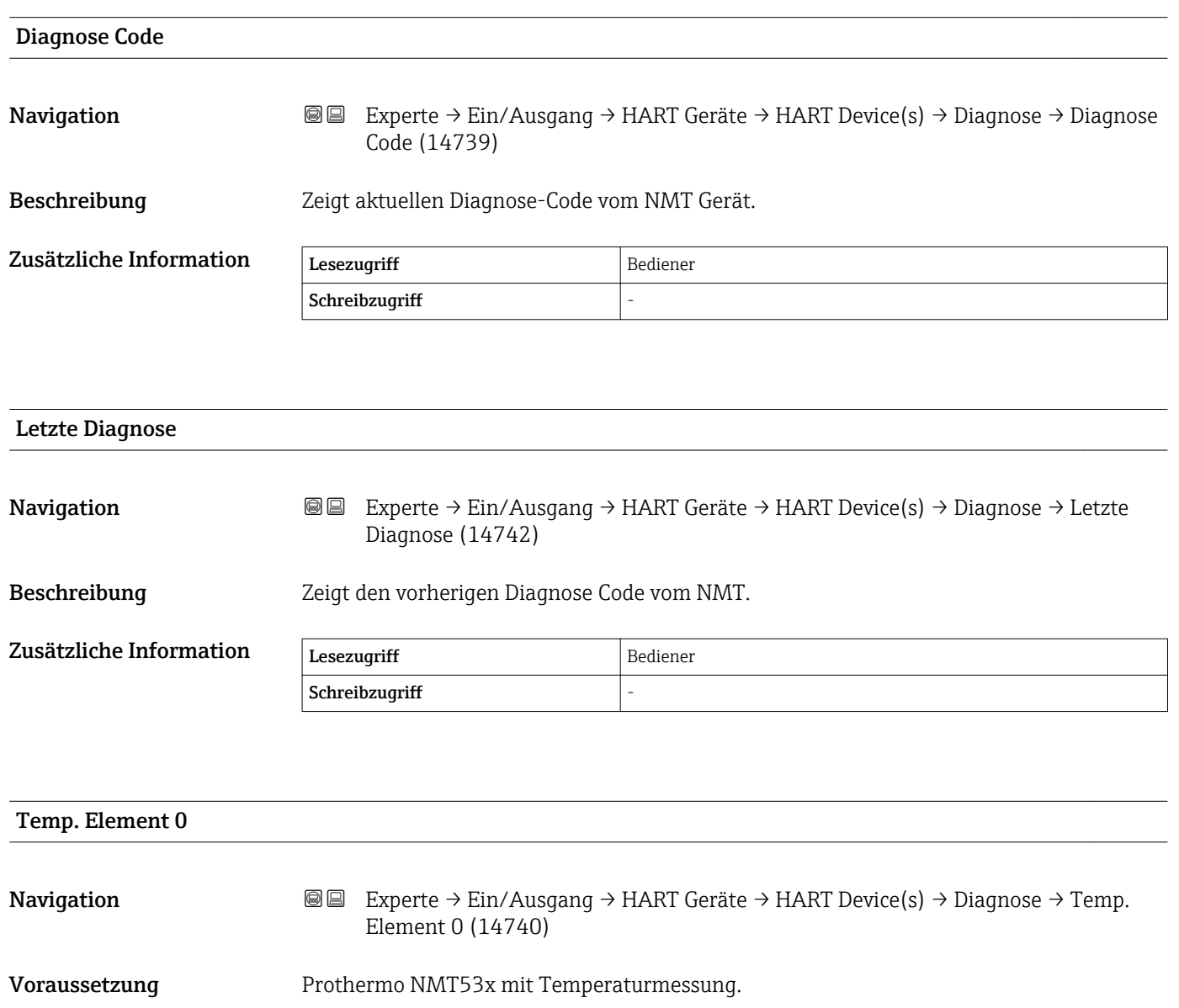

# <span id="page-117-0"></span>Beschreibung Zeigt den Temperaturwert vom Referenzelement 0 an. Zusätzliche Information Lesezugriff Bediener Schreibzugriff Referenz 17 Navigation **Experte → Ein/Ausgang → HART Geräte → HART Device(s) → Diagnose → Referenz** 17 (14741) Voraussetzung Prothermo NMT53x mit Temperaturmessung. Beschreibung Zeigt den Temperaturwert vom Referenzelement 17. Zusätzliche Information Lesezugriff Bediener Schreibzugriff

<span id="page-118-0"></span>*Untermenü "NMT Gerätekonfiguration"*

Dieses Untermenü wird nur angezeigt, wenn es sich bei dem angeschlossenen HART-Gerät um einen Prothermo NMT5xx handelt.

*Navigation* **III** III Experte → Ein/Ausgang → HART Geräte → HART Device(s) → NMT Gerätekonfig

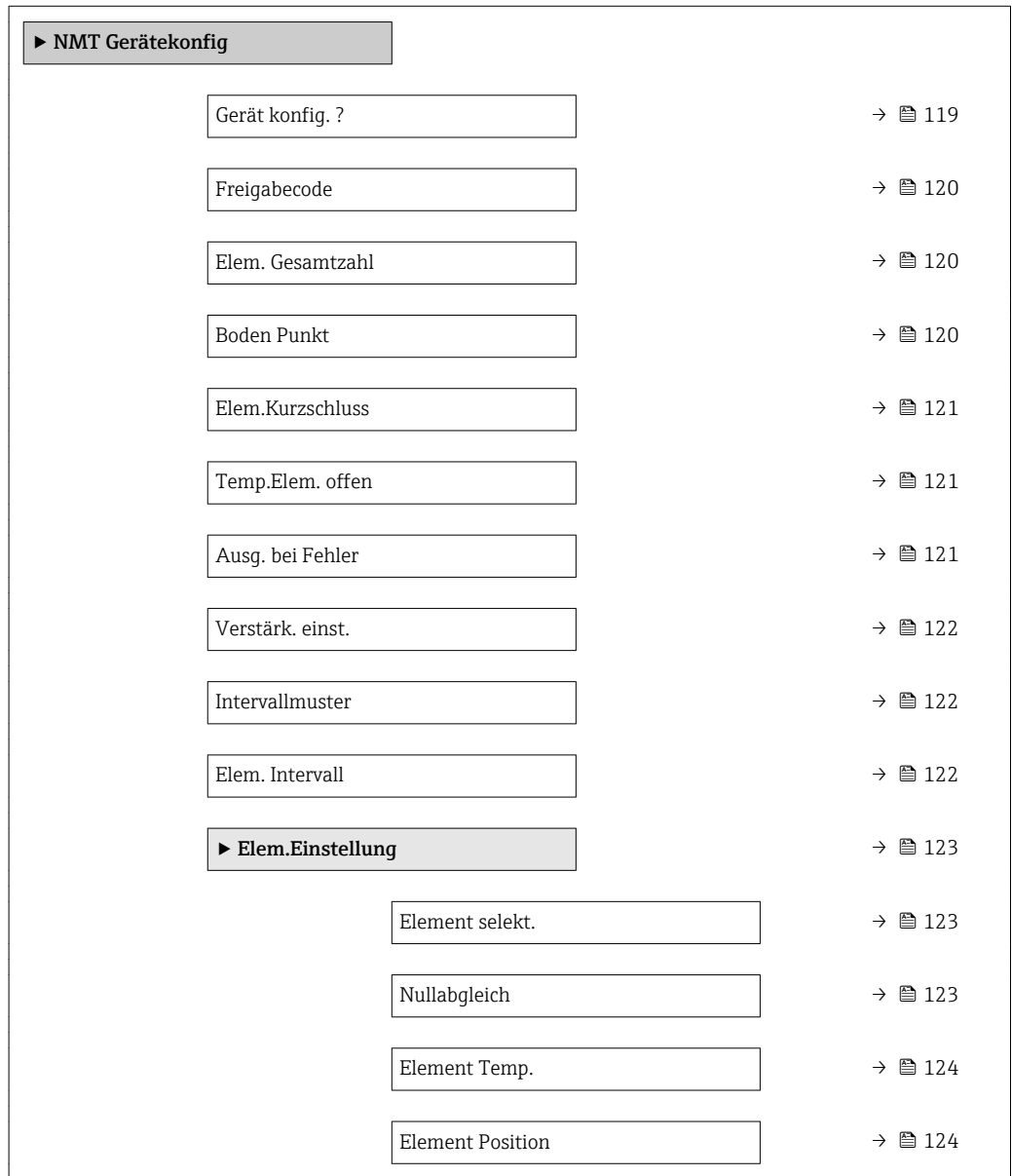

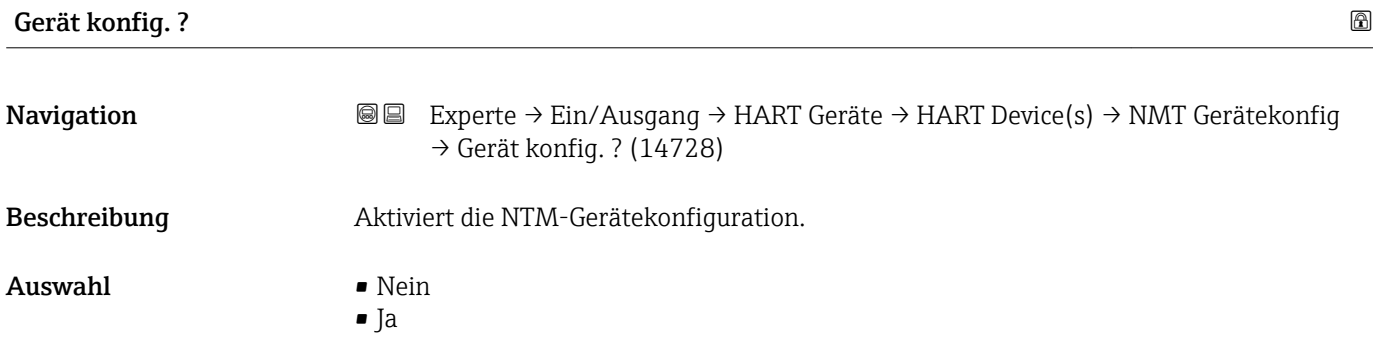

## <span id="page-119-0"></span>Werkseinstellung Nein Zusätzliche Information Bedeutung der Optionen • Nein Nicht konfigurierbar • Ja

Konfigurierbar

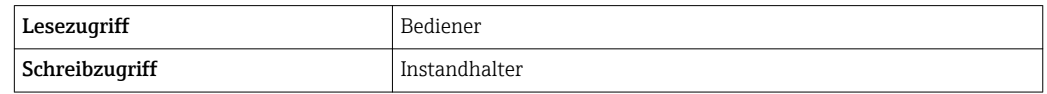

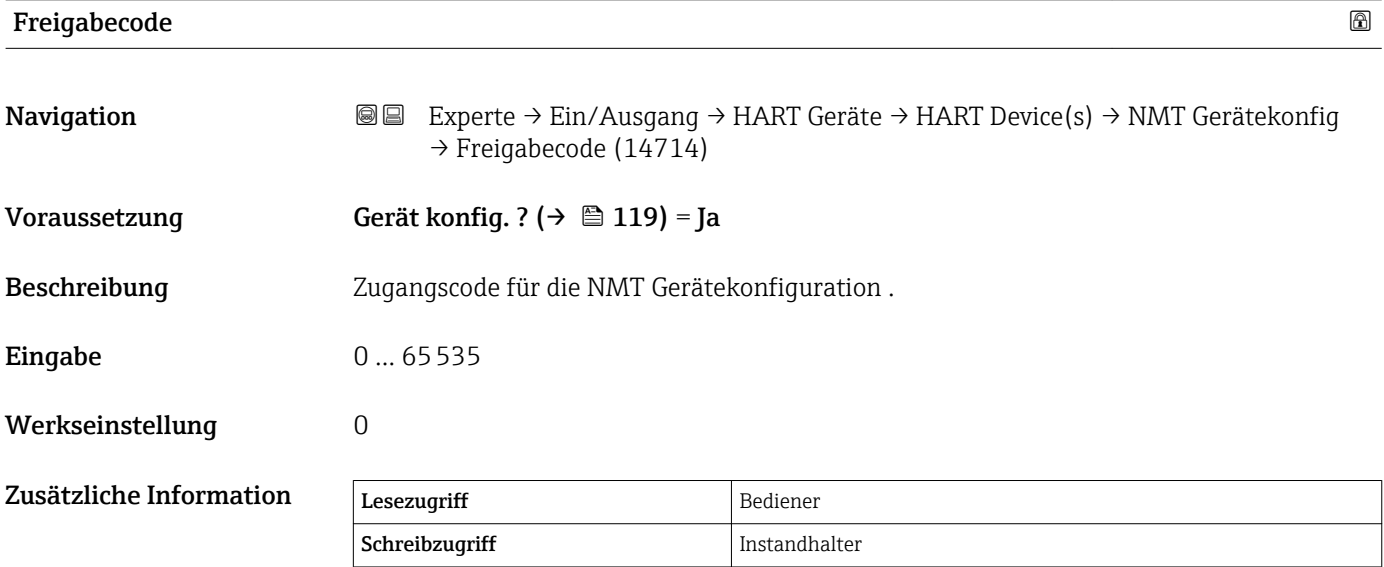

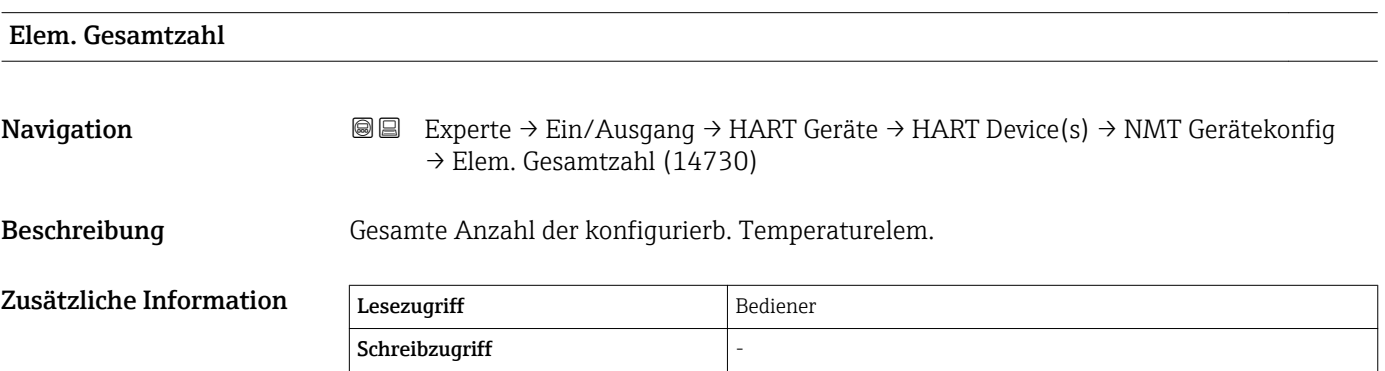

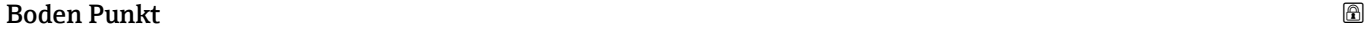

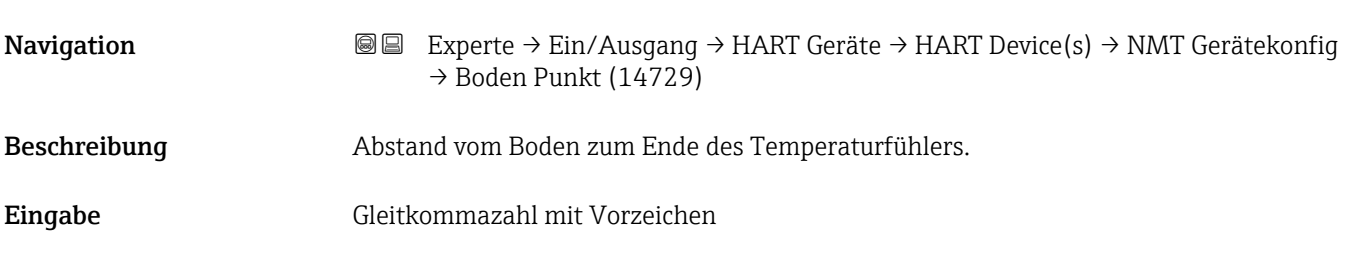

# <span id="page-120-0"></span>Werkseinstellung 0 mm Zusätzliche Information Lesezugriff Bediener Schreibzugriff Instandhalter Elem.Kurzschluss Navigation 
■ Experte → Ein/Ausgang → HART Geräte → HART Device(s) → NMT Gerätekonfig → Elem.Kurzschluss (14731) Beschreibung Definiert Temperaturwert bei defektem Element. Eingabe Gleitkommazahl mit Vorzeichen Werkseinstellung 0°C Zusätzliche Information Lesezugriff Bediener

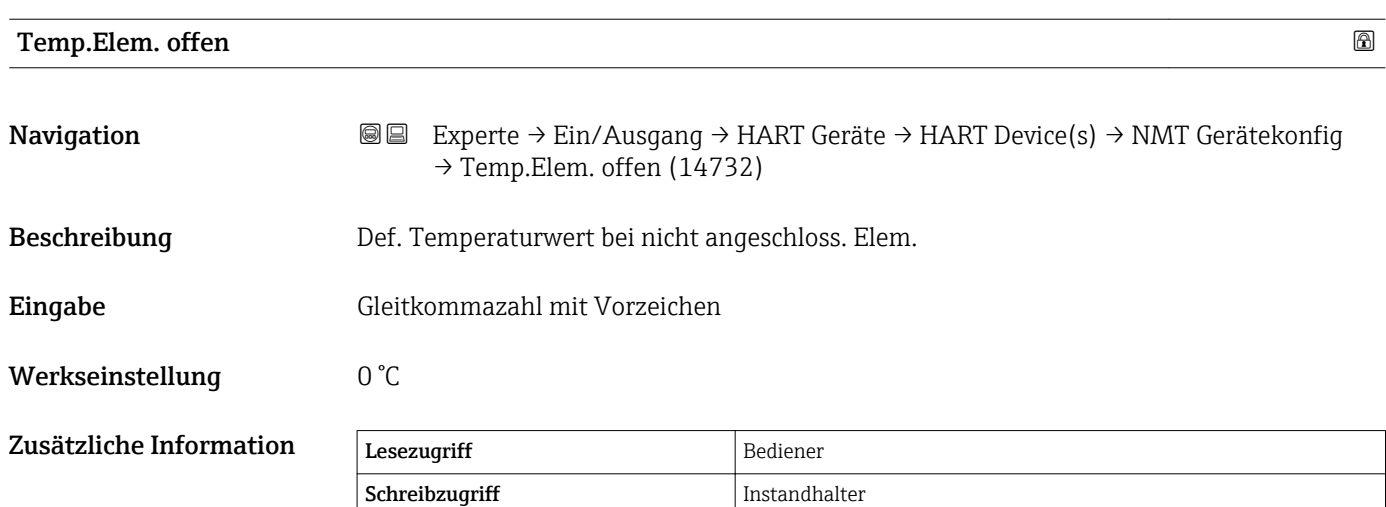

Schreibzugriff Instandhalter

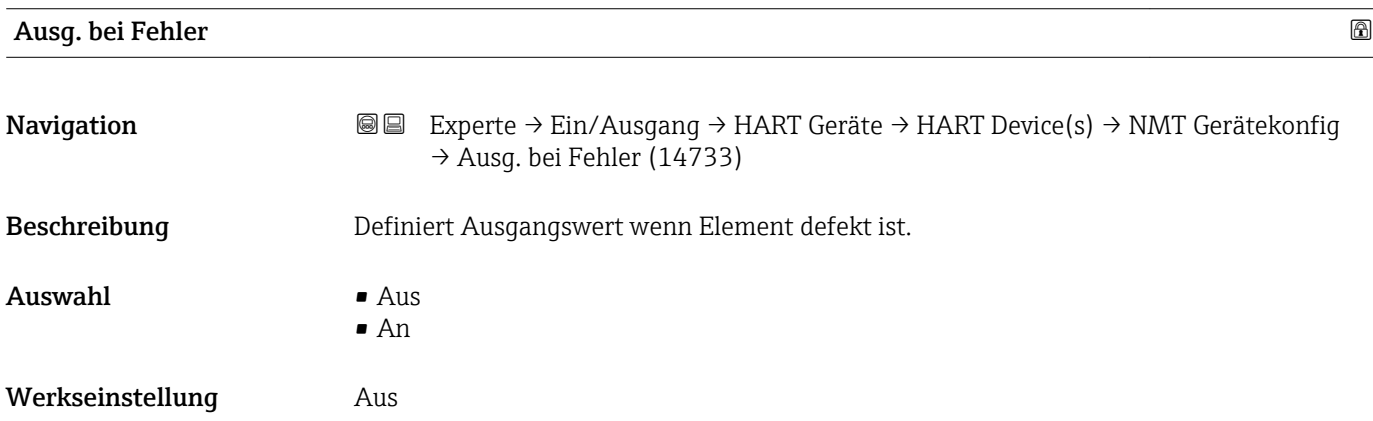

#### Endress+Hauser 121

<span id="page-121-0"></span>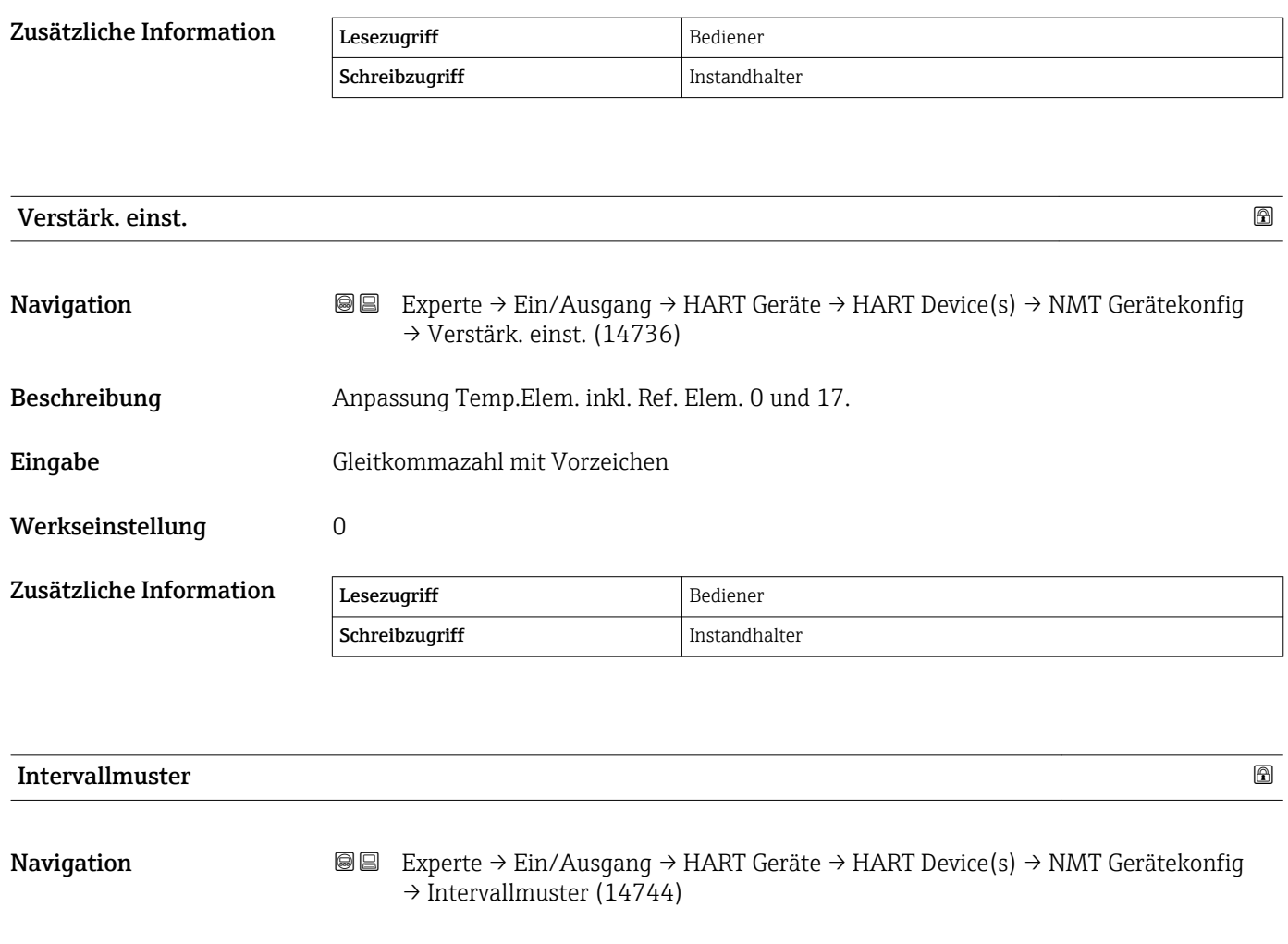

Beschreibung Bestimmt, wie die Positionen der Elemente definiert werden.

Auswahl • Gerade

Werkseinstellung Gerade

Zusätzliche Information Bedeutung der Optionen

• Ungerade

• Gerade

Erste Position Boden Punkt + Elementintervall für jedes nächste Element.

• Ungerade Position der Elemente kann manuell gesetzt werden.

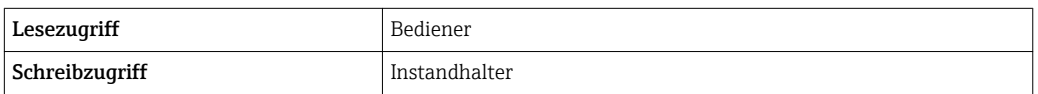

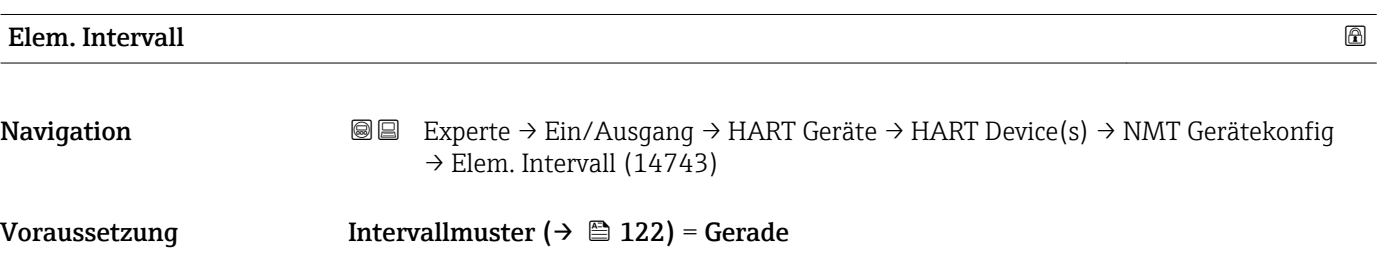

<span id="page-122-0"></span>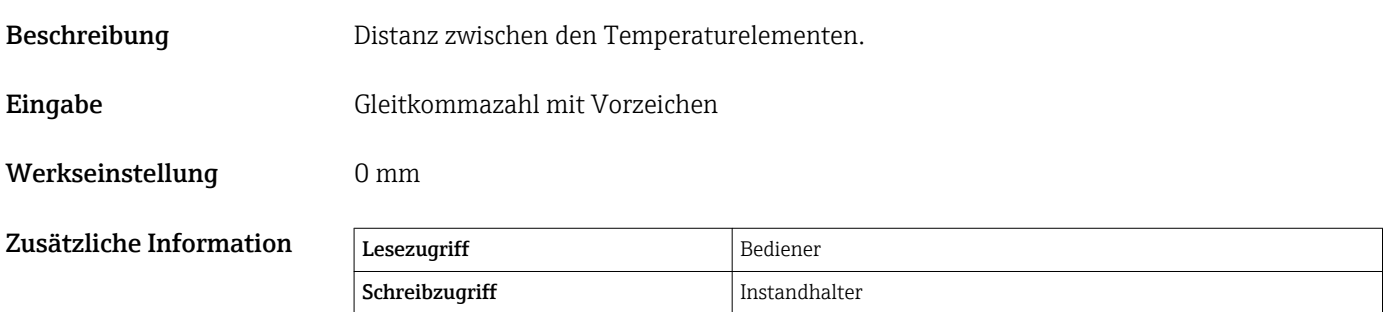

*Untermenü "Element Einstellung"*

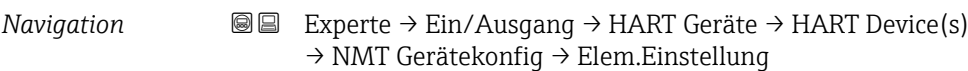

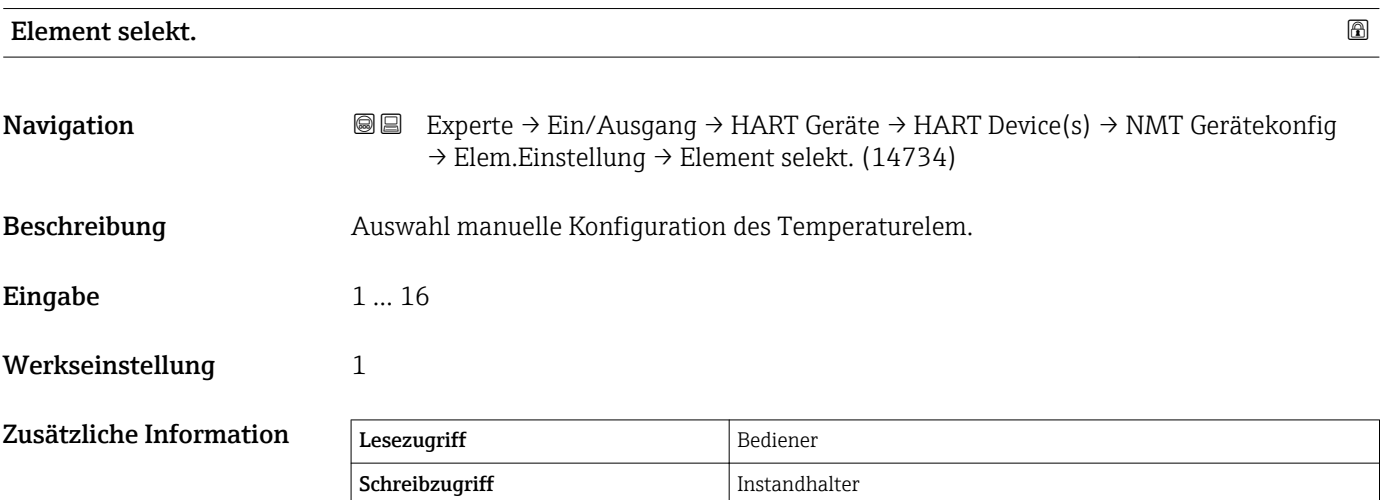

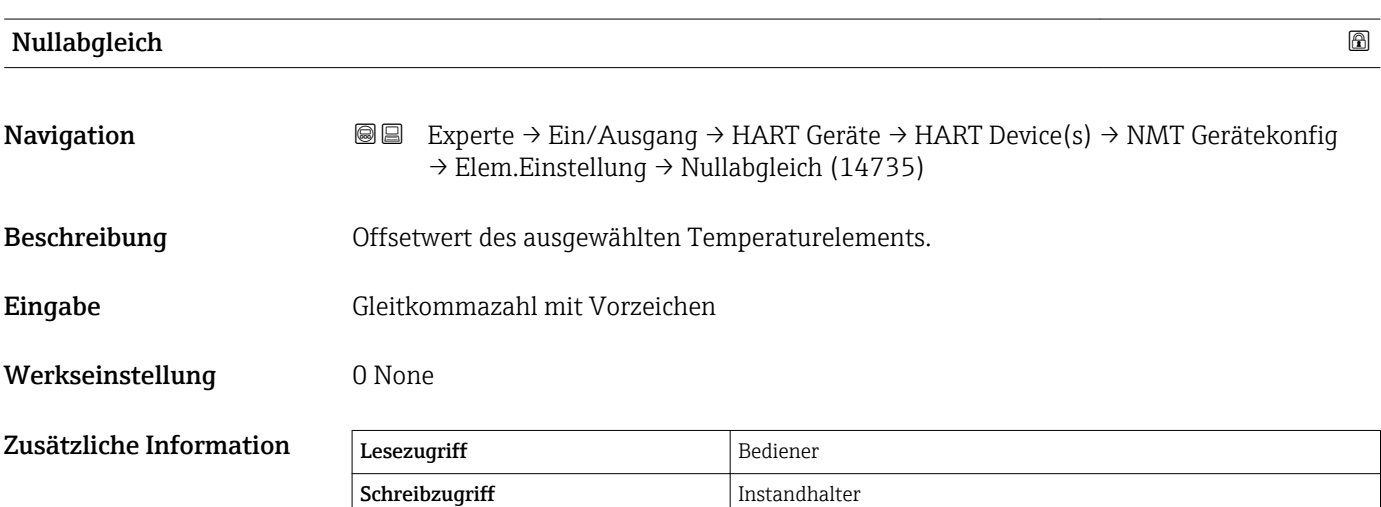

<span id="page-123-0"></span>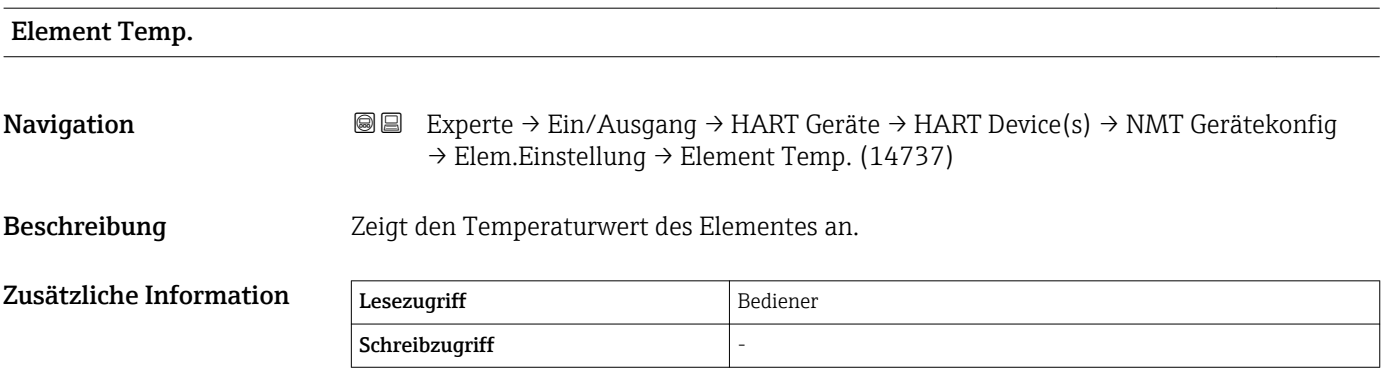

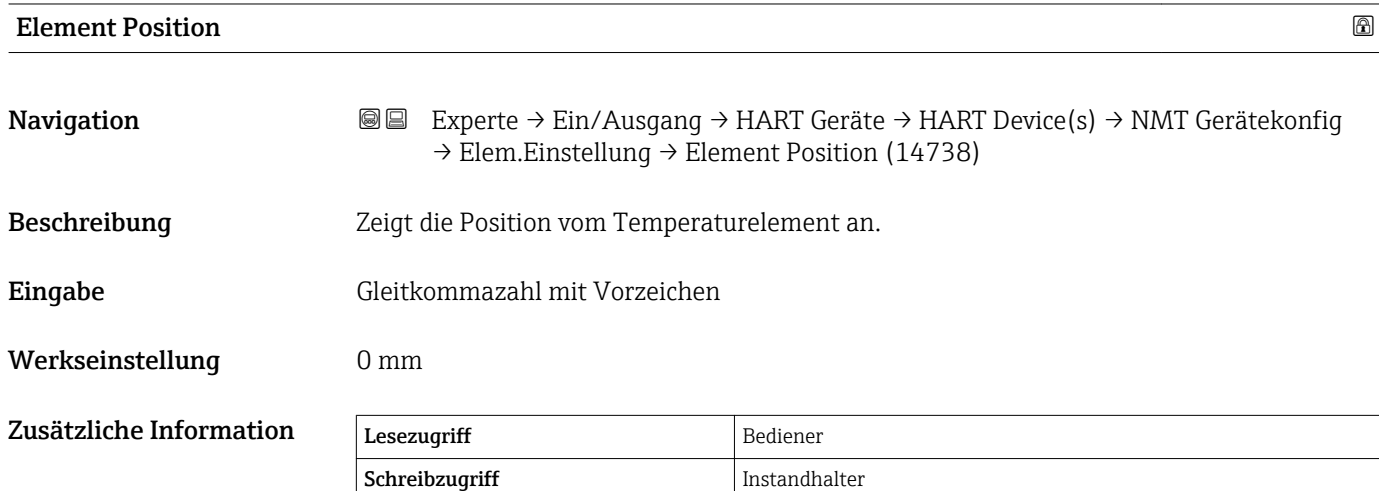

#### Wizard "Gerät vergessen"

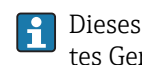

Dieses Untermenü steht nur zur Verfügung, wenn sich mindestens ein nicht gesperrtes Gerät auf dem Bus befindet.

*Navigation* 
■■ Experte → Ein/Ausgang → HART Geräte → Gerät vergessen

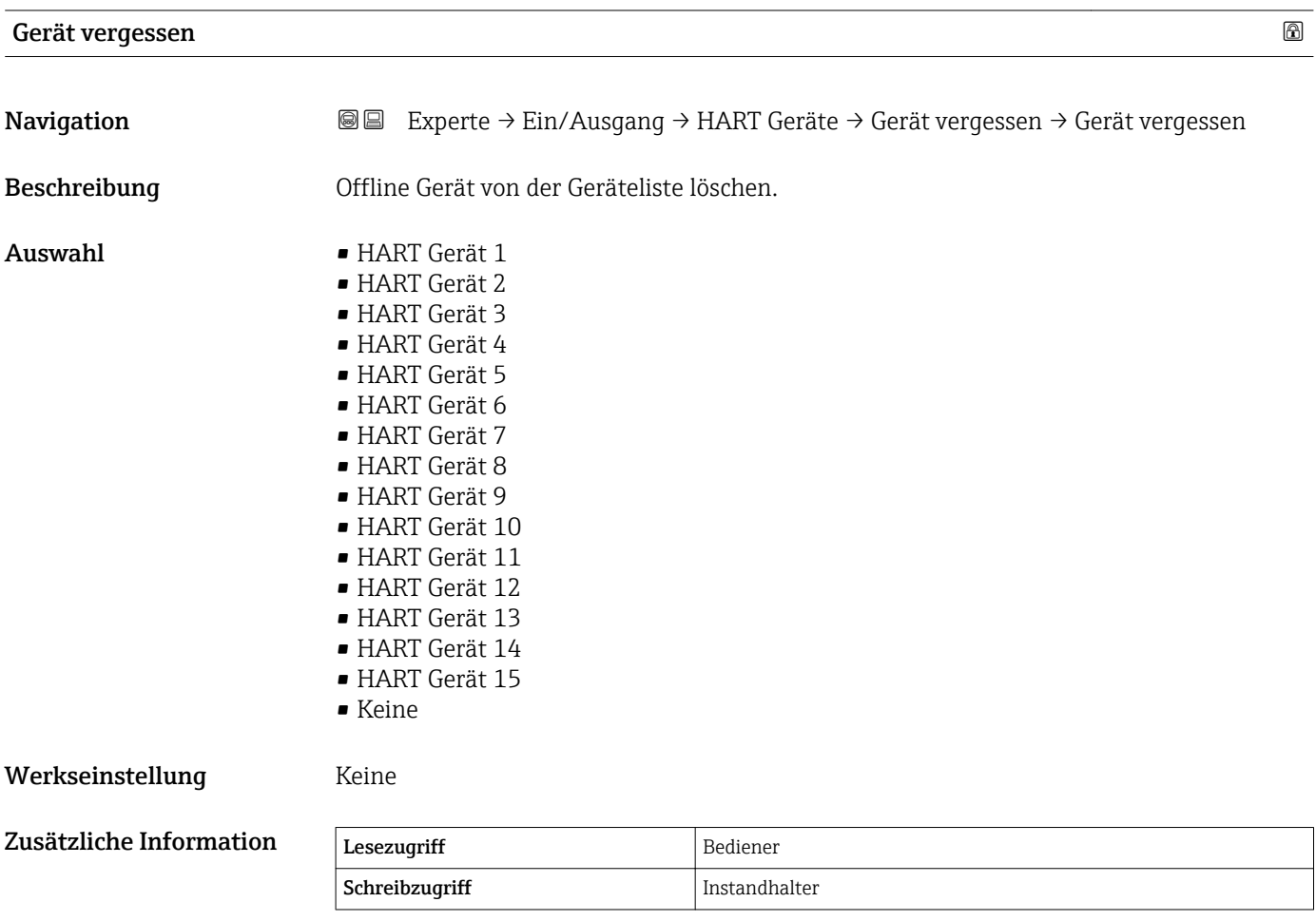

### <span id="page-125-0"></span>3.3.2 Untermenü "Analog IP"

Für jedes Analog I/O-Modul des Gerätes gibt es ein Untermenü Analog IP. Dieses Untermenü bezieht sich auf die Klemmen 4 bis 8 dieses Moduls (Analogeingang). Sie werden primär für den Anschluss eines RTD verwendet. Für die Klemmen 1 bis 3 (Analogeingang oder -ausgang) siehe  $\rightarrow \blacksquare$  134.

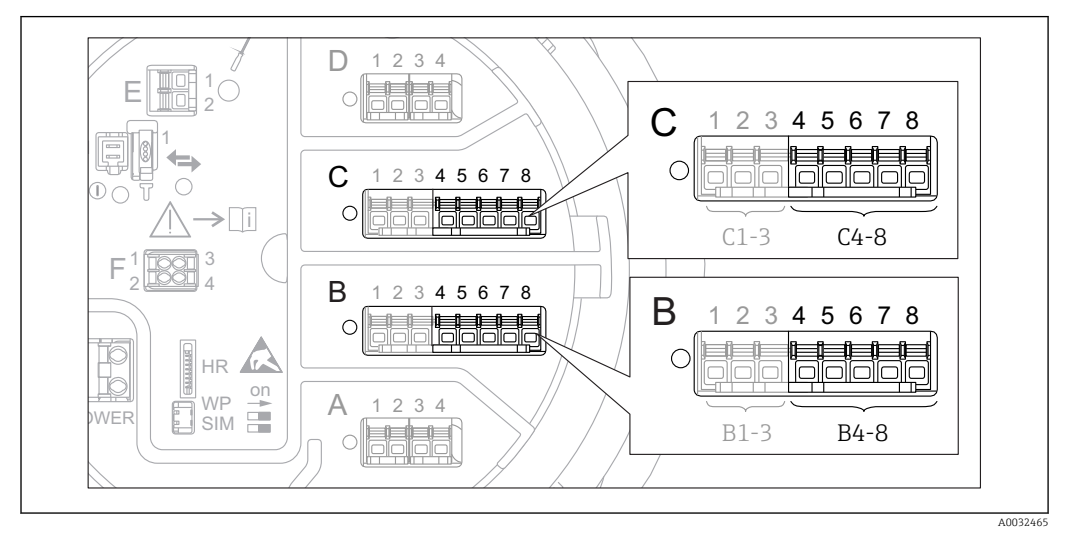

 *1 Klemmen für das Untermenü "Analog IP" ("B4-8" bzw. "C4-8")*

### *Navigation* Experte → Ein/Ausgang → Analog IP

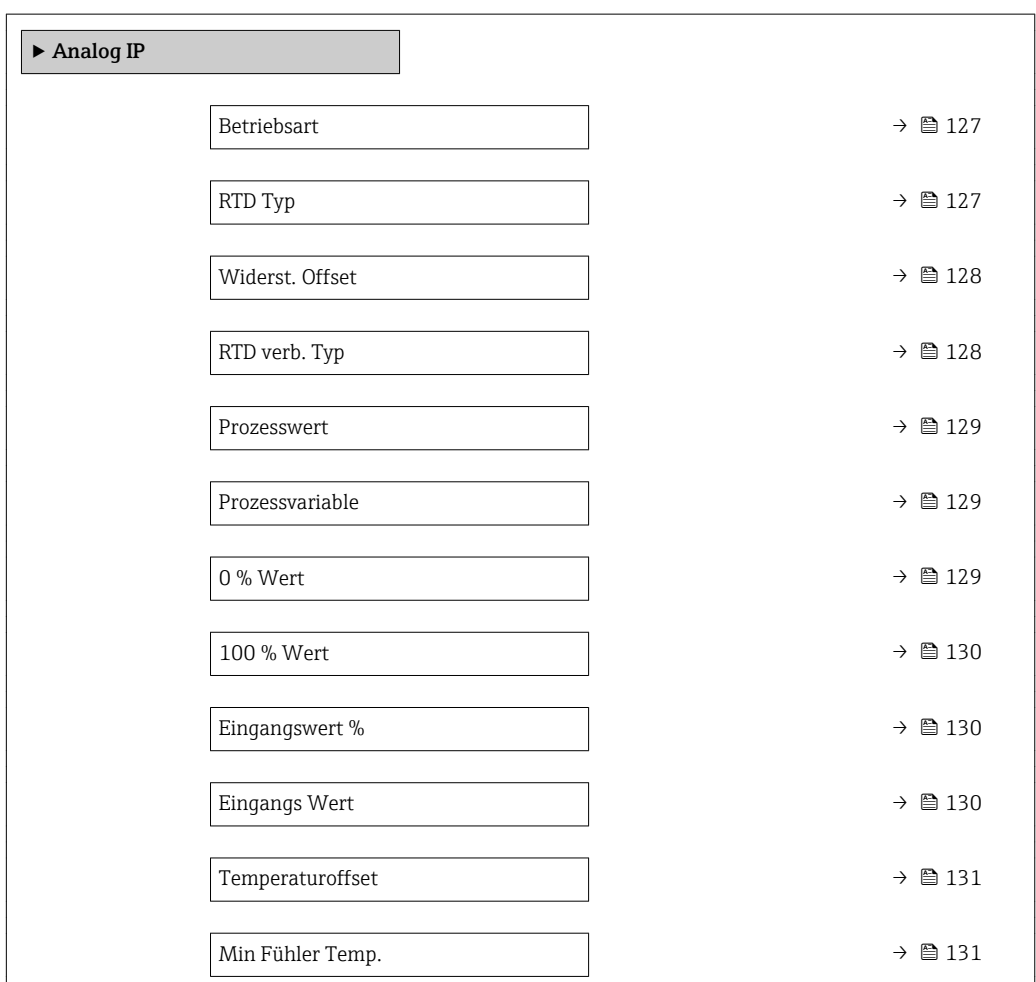

<span id="page-126-0"></span>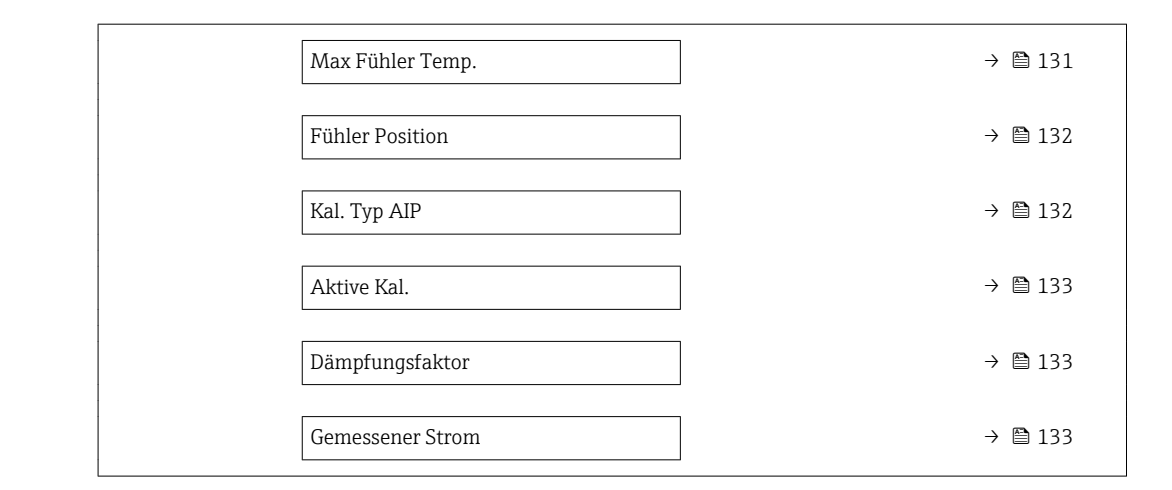

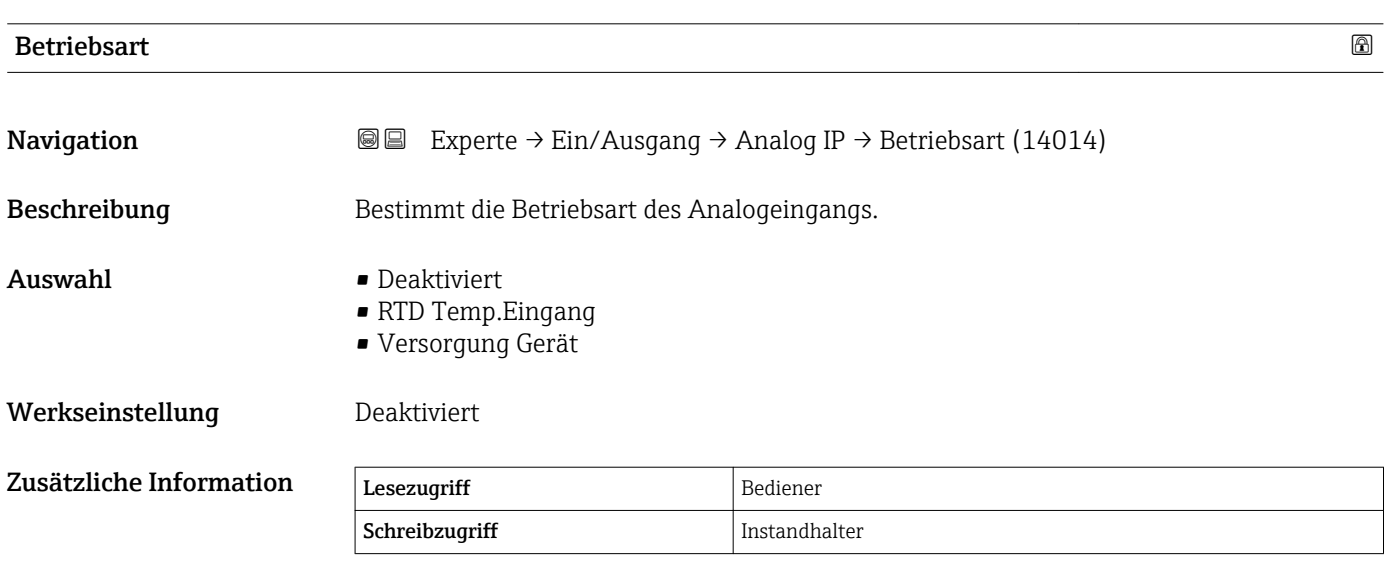

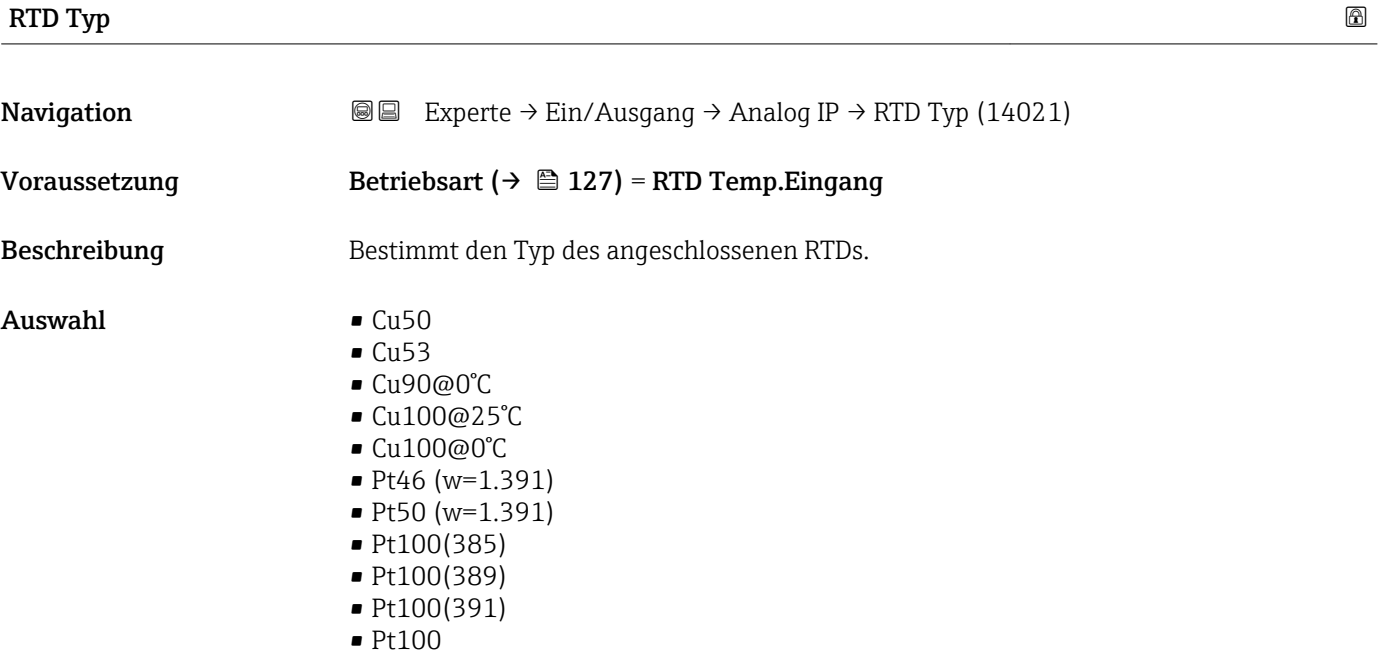

• Pt500(385)

<span id="page-127-0"></span>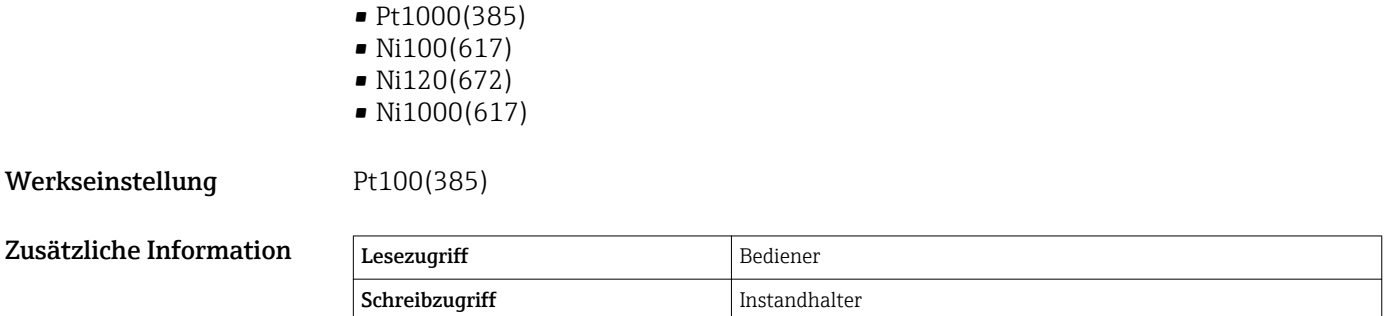

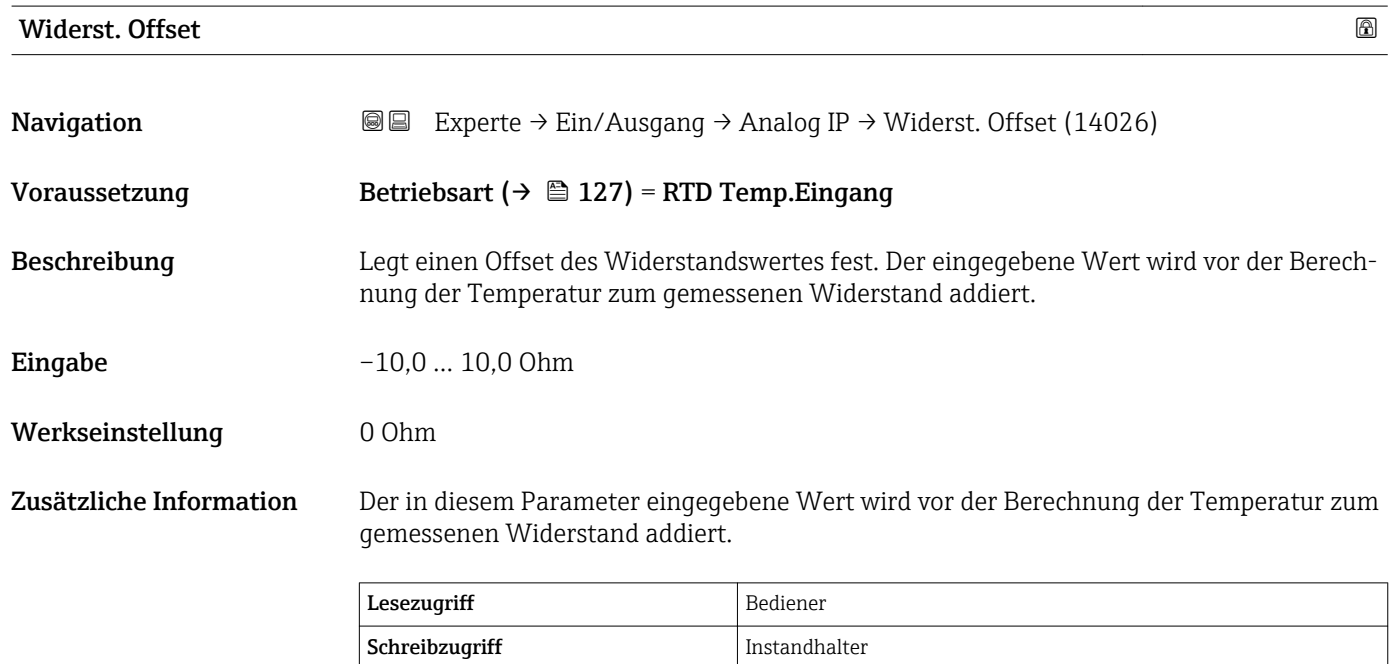

## RTD verb. Typ and the state of the state of the state of the state of the state of the state of the state of the state of the state of the state of the state of the state of the state of the state of the state of the state

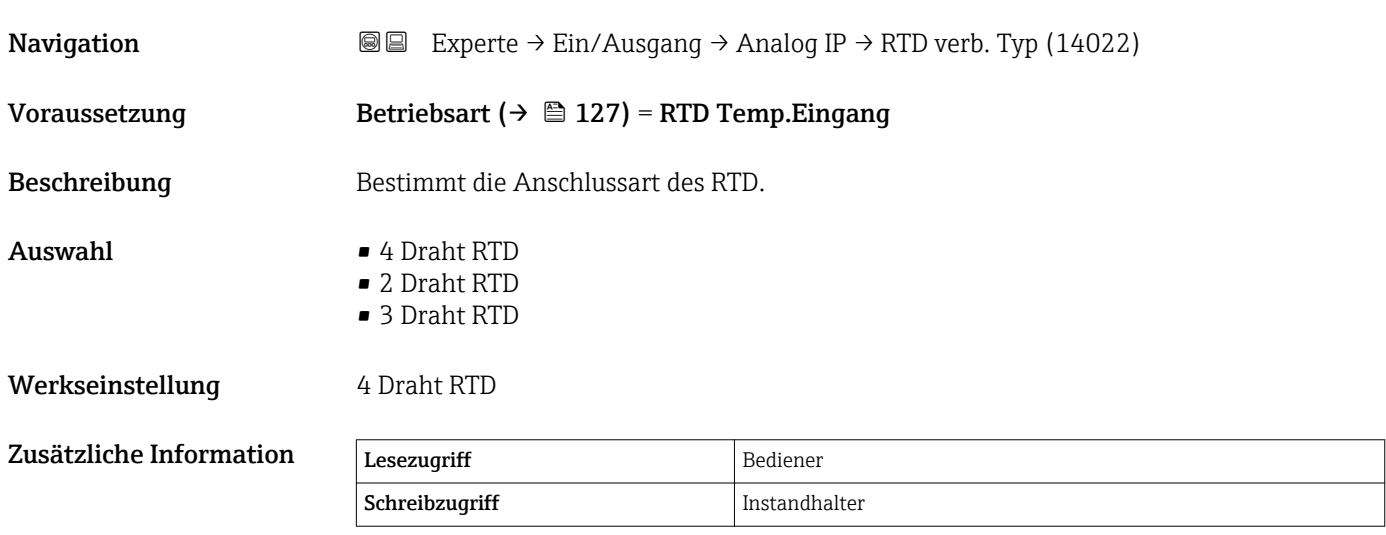

<span id="page-128-0"></span>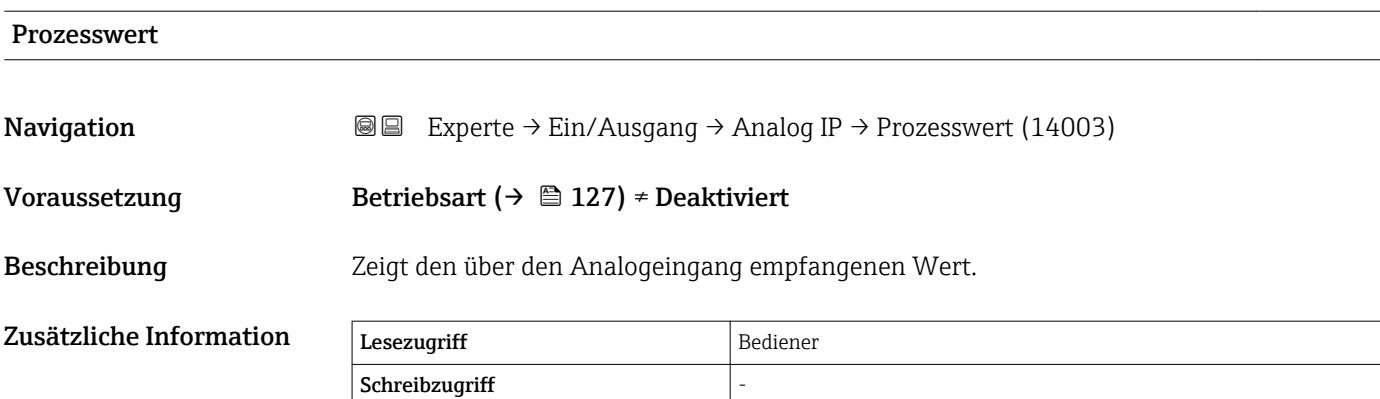

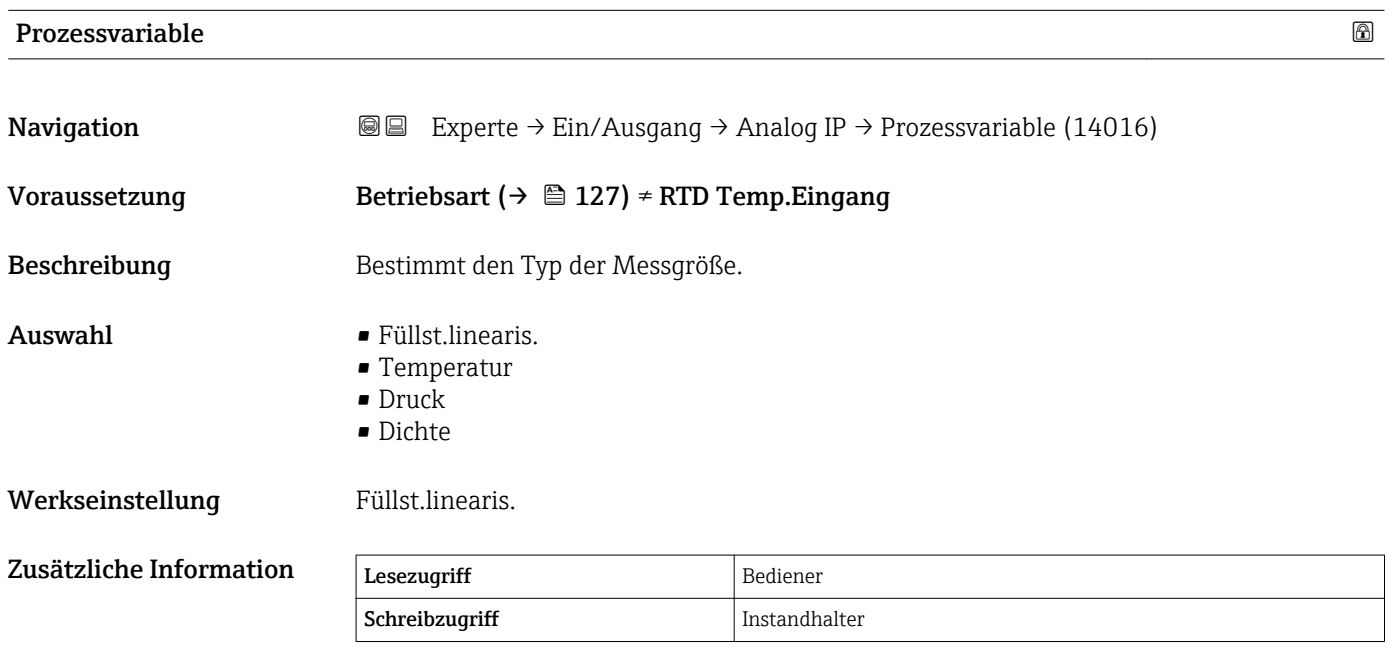

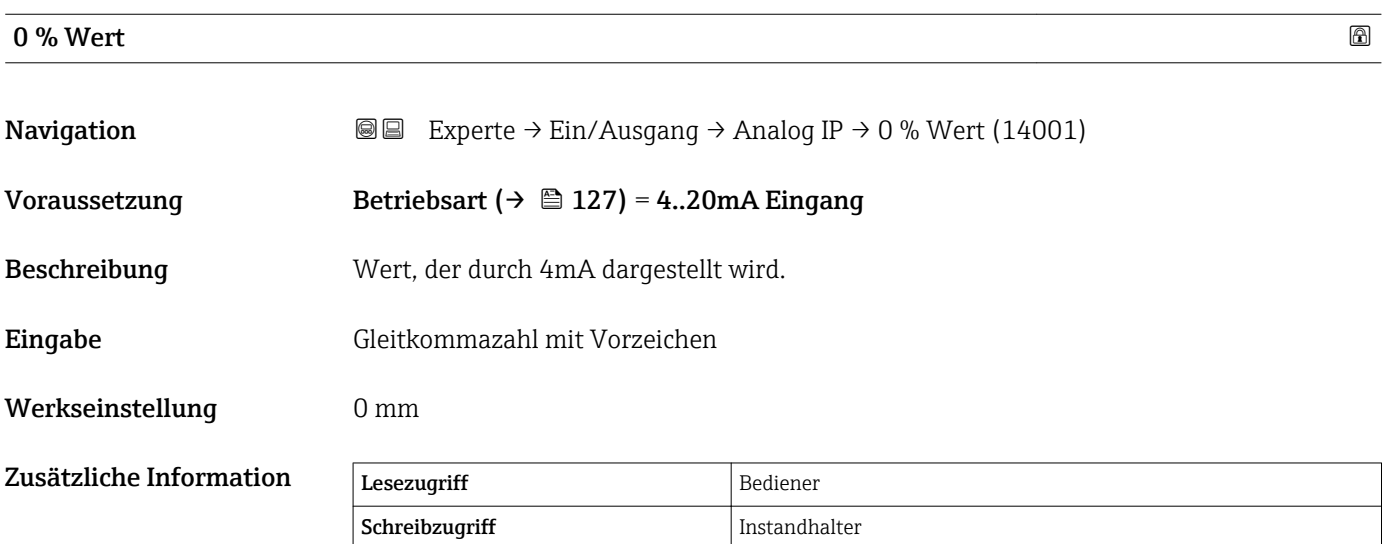

<span id="page-129-0"></span>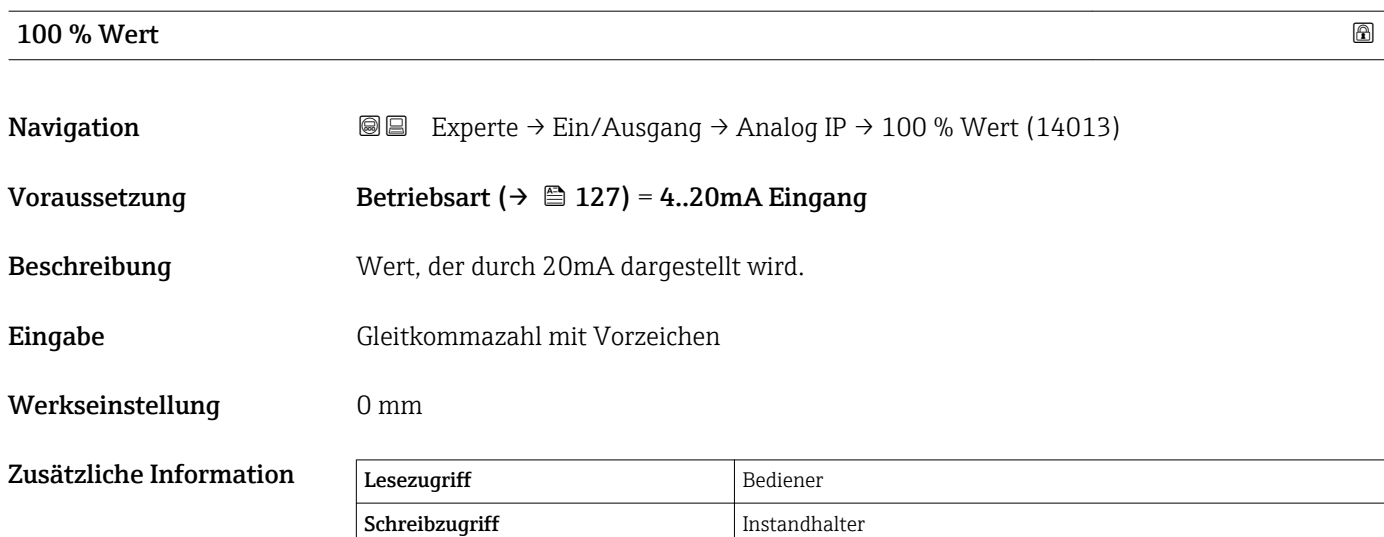

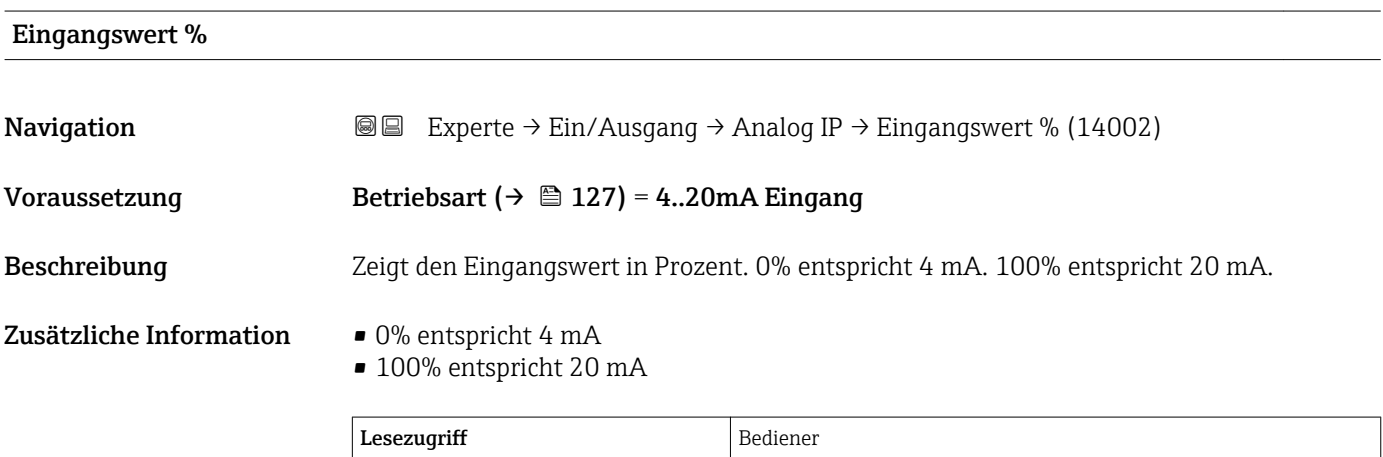

Schreibzugriff

### Eingangs Wert

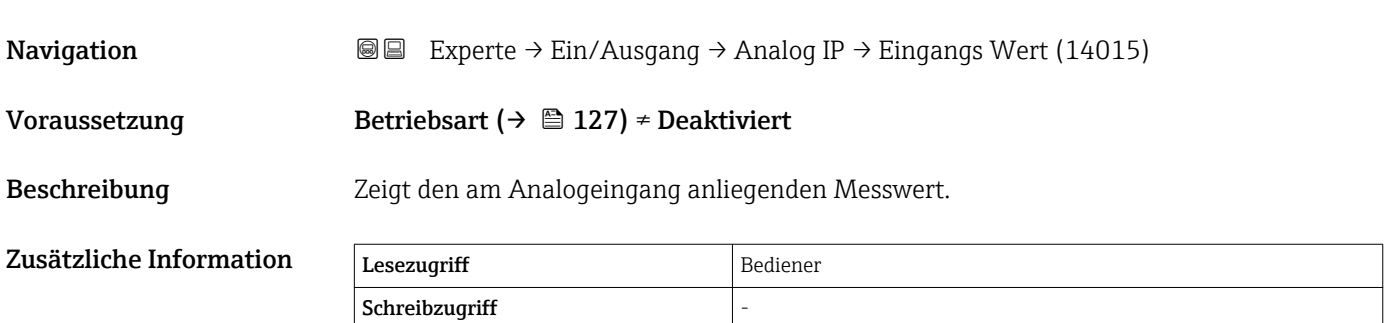

<span id="page-130-0"></span>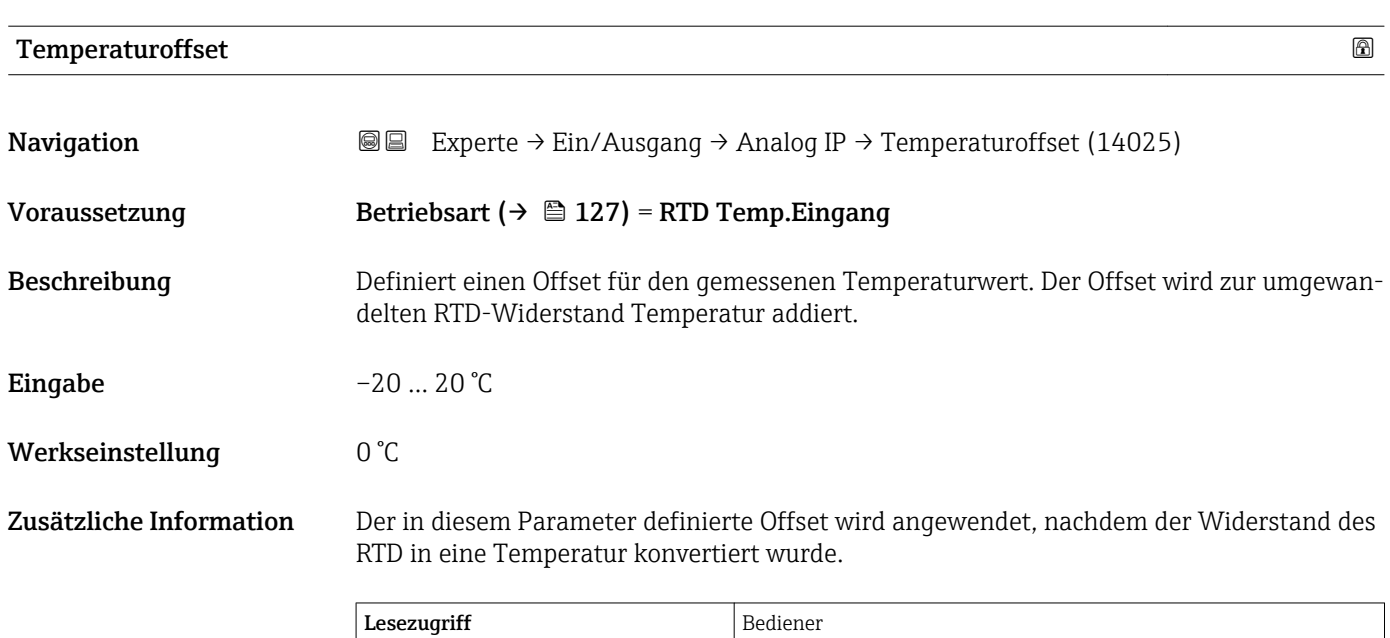

Schreibzugriff Instandhalter

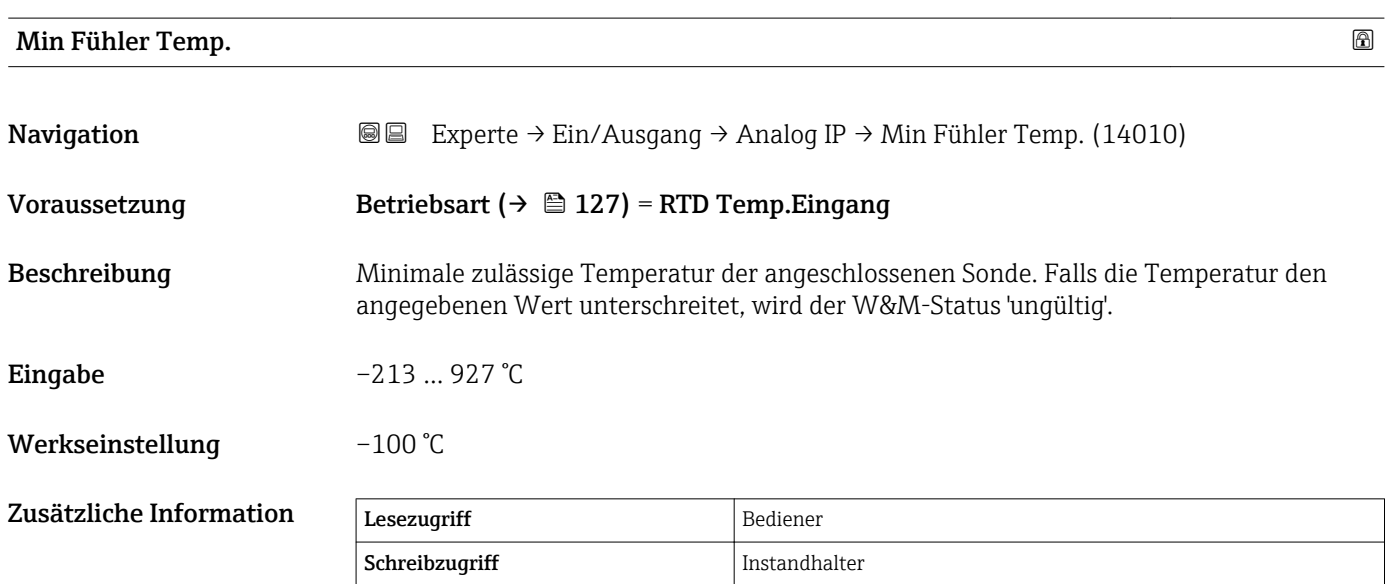

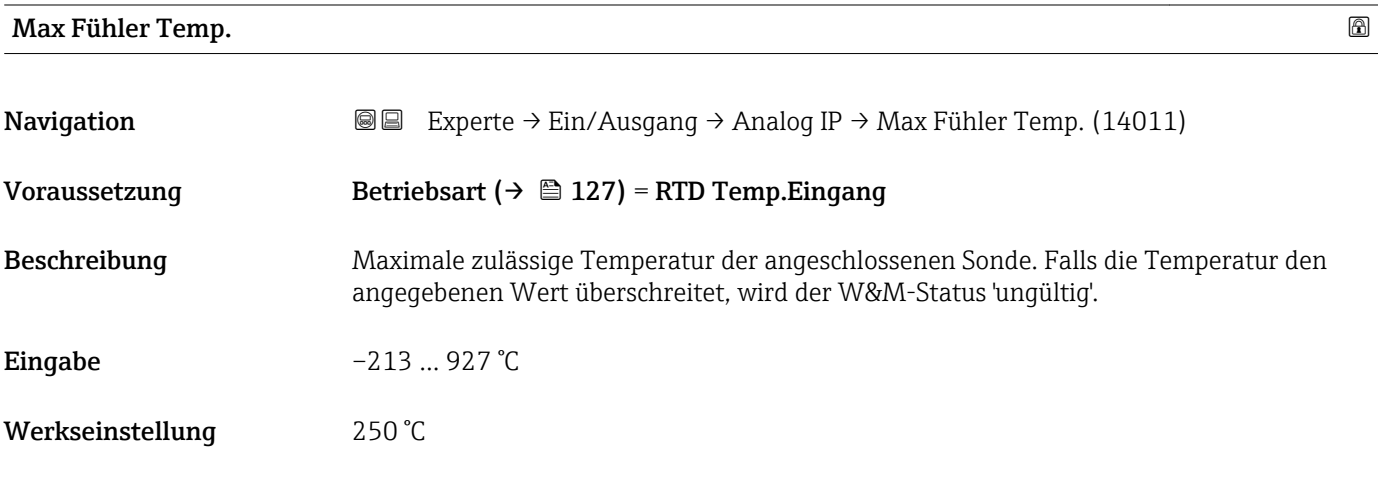

<span id="page-131-0"></span>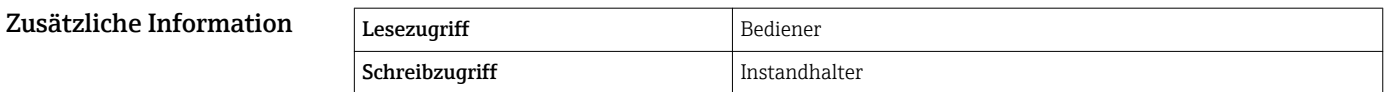

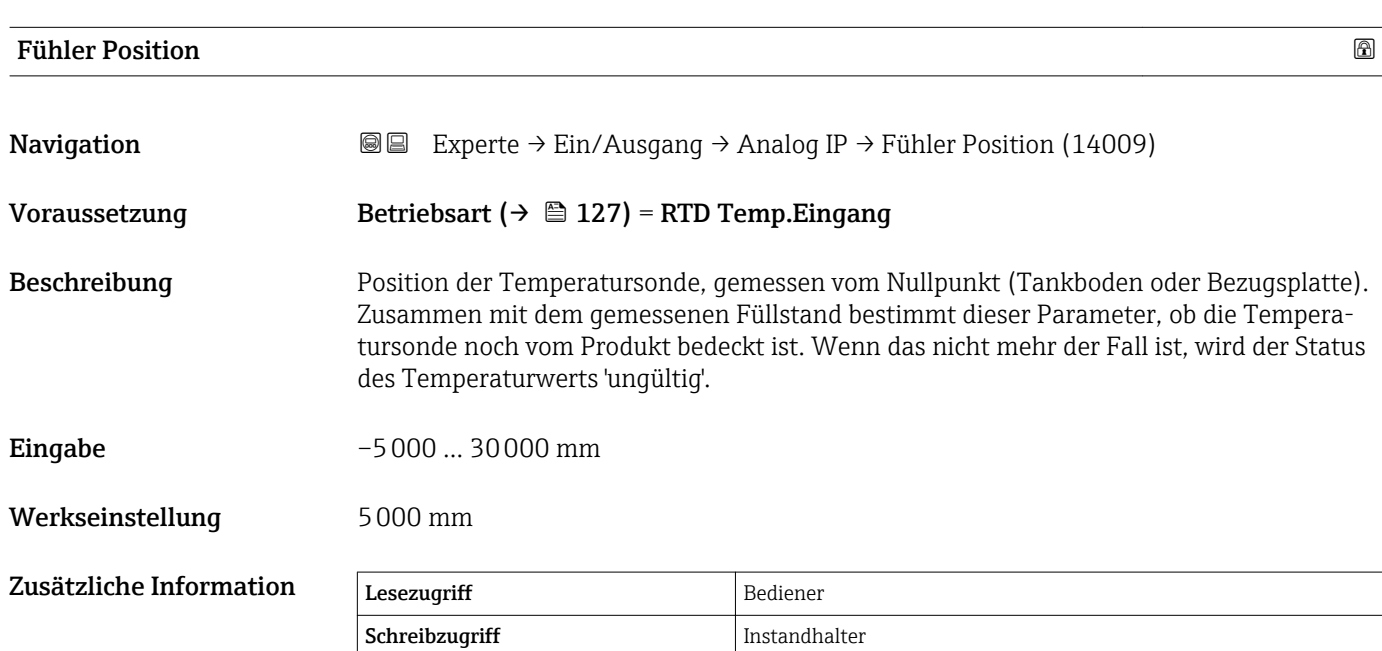

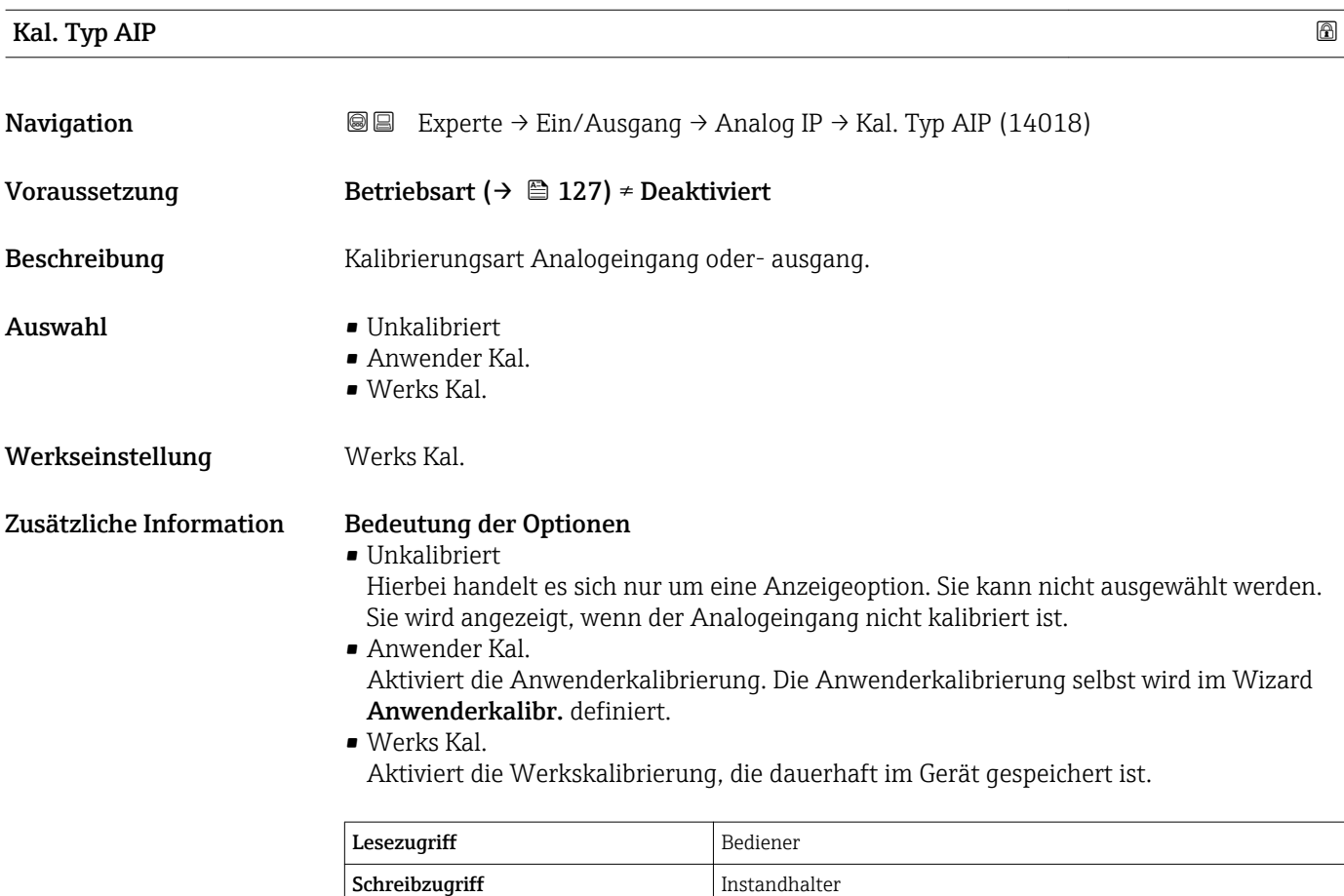

<span id="page-132-0"></span>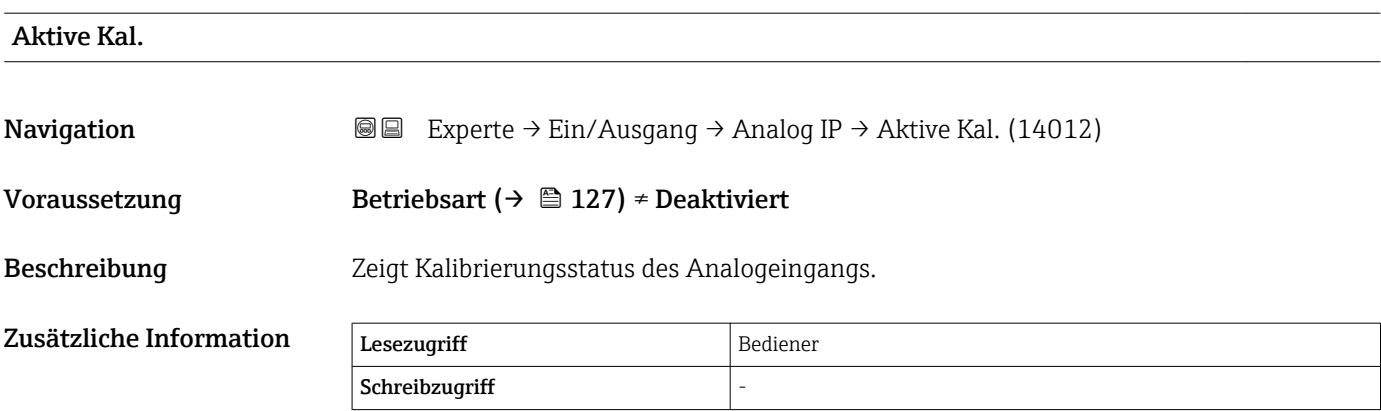

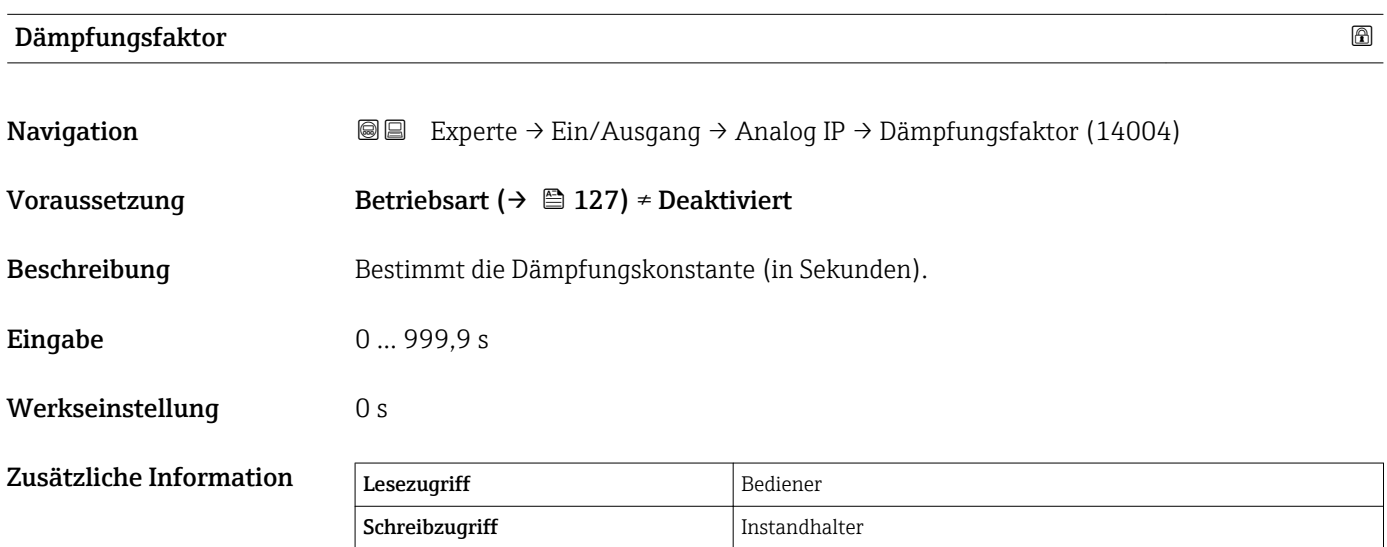

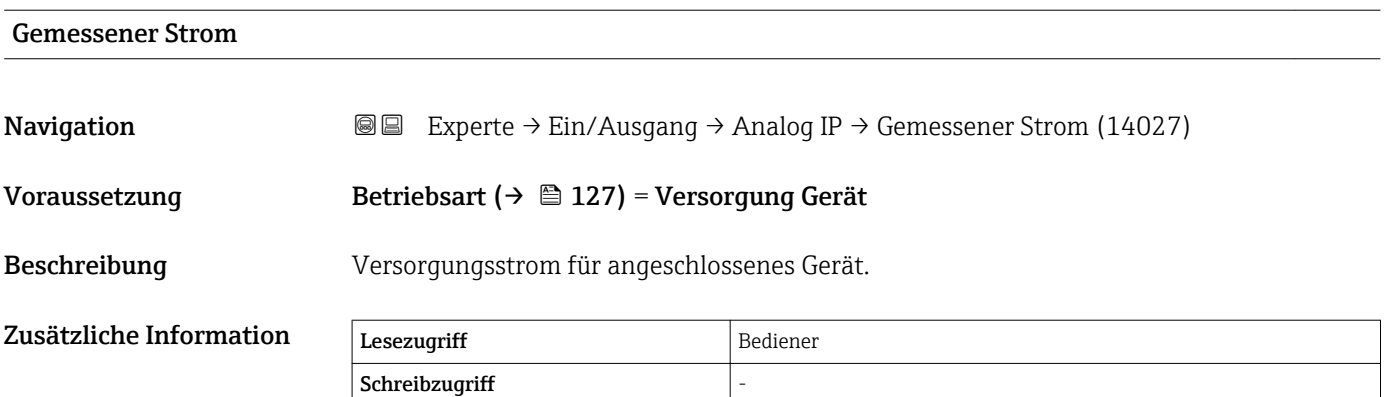

### <span id="page-133-0"></span>3.3.3 Untermenü "Analog I/O"

Für jedes Analog I/O-Modul des Gerätes gibt es ein Untermenü Analog I/O. Dieses Untermenü bezieht sich auf die Klemmen 1 bis 3 dieses Moduls (ein Analogeingang oder -ausgang). Für die Klemmen 4 bis 8 (immer ein Analogeingang) siehe →  $\triangleq$  126.

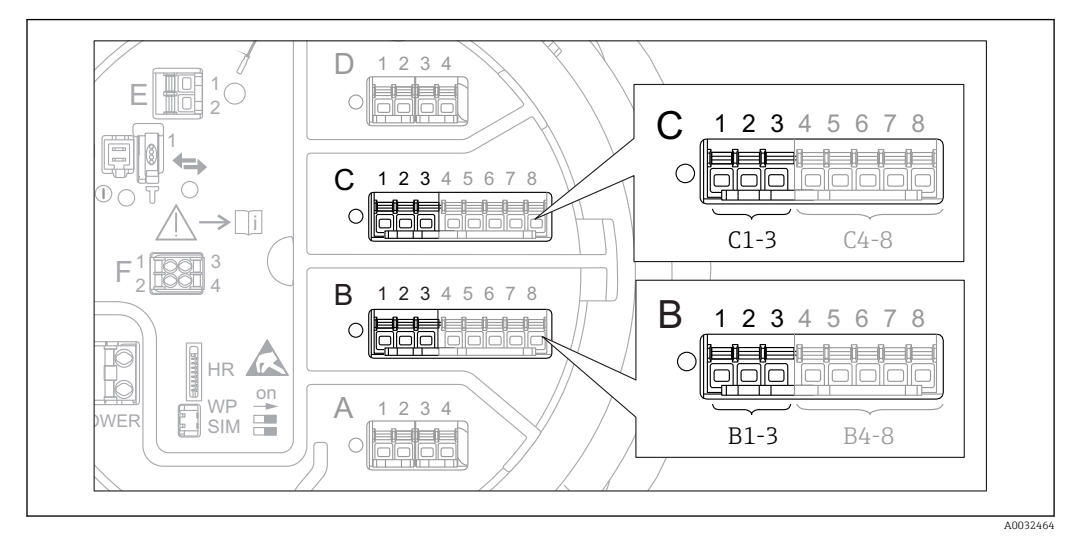

 *2 Klemmen für das Untermenü "Analog I/O" ("B1-3" bzw. "C1-3")*

*Navigation* 
■■ Experte → Ein/Ausgang → Analog I/O

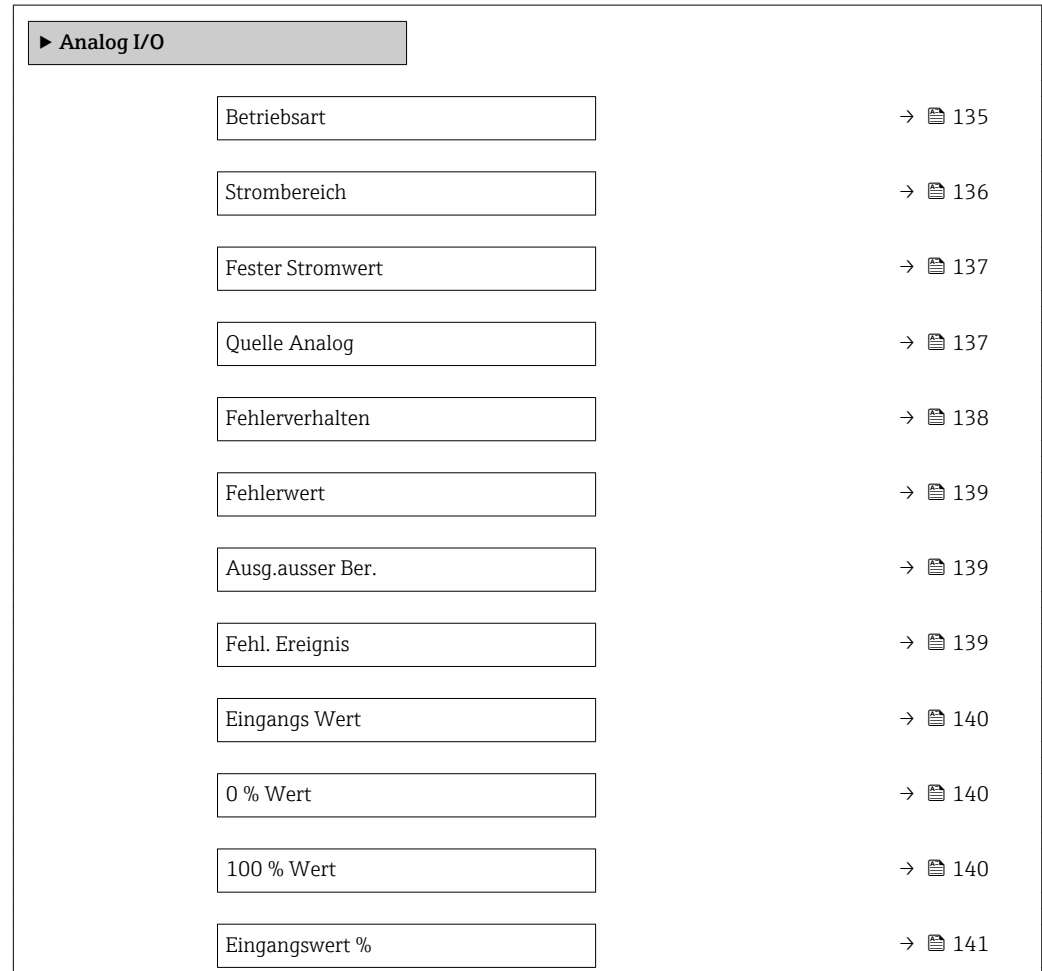

<span id="page-134-0"></span>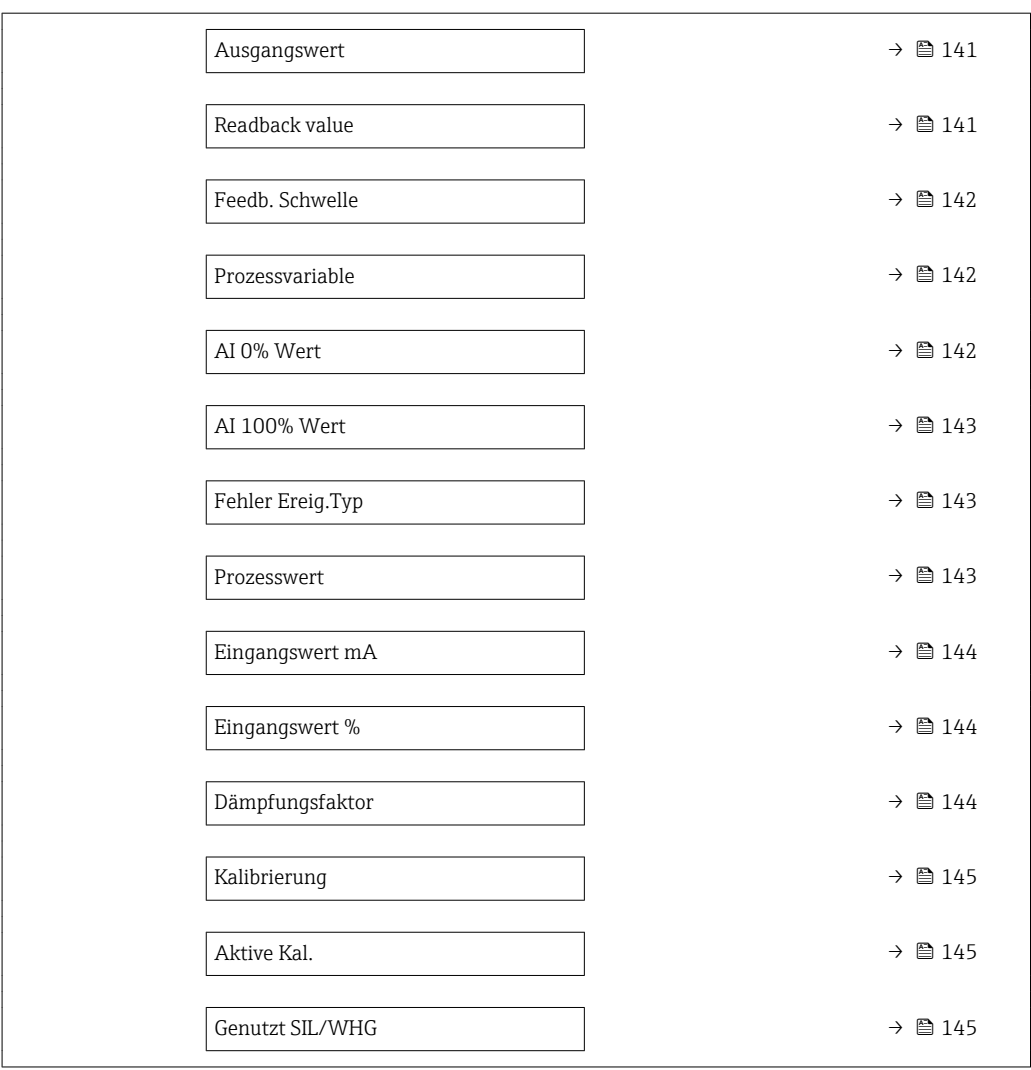

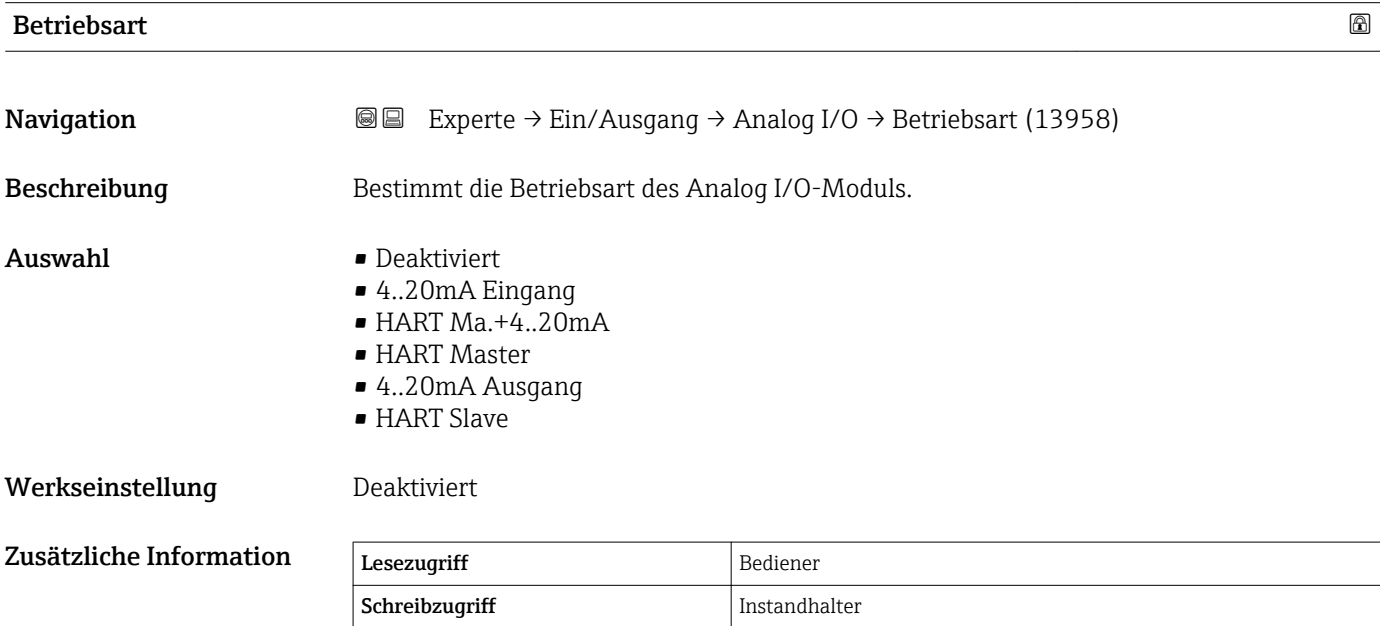

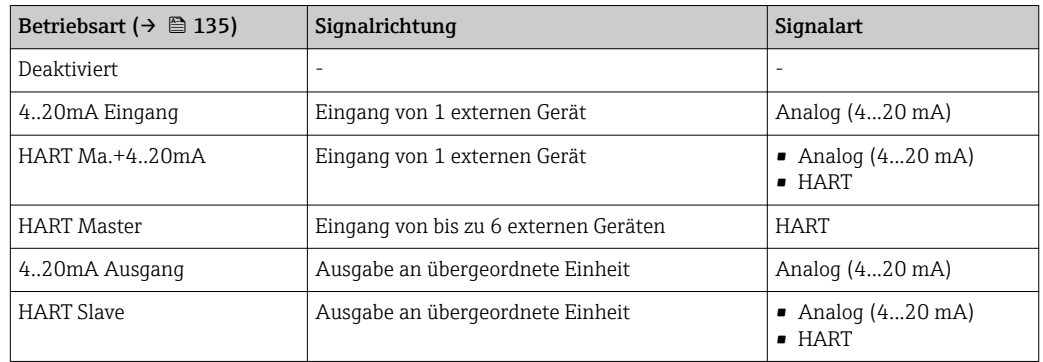

<span id="page-135-0"></span>*Bedeutung der Optionen*

Abhängig von den verwendeten Klemmen wird das Analog I/O-Modul im passiven oder aktiven Modus verwendet.

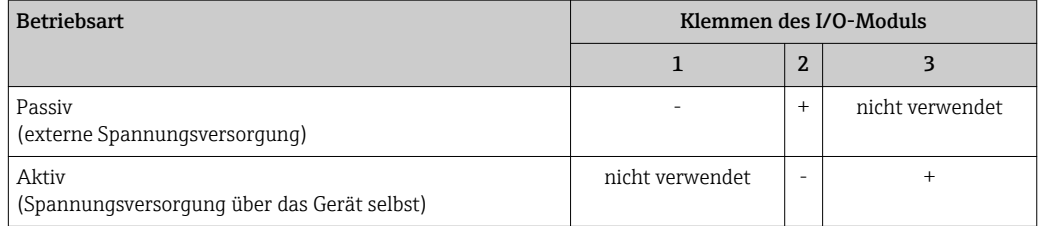

Im aktiven Modus müssen folgende Bedingungen erfüllt werden:

- Maximale Stromaufnahme der angeschlossenen HART-Geräte: 24 mA (d. h. 4 mA pro Gerät, wenn 6 Geräte angeschlossen sind).
- Ausgangsspannung des Ex-d-Moduls: 17,0 V@4 mA bis 10,5 V@22 mA
- Ausgangsspannung des Ex-ia-Moduls: 18,5 V@4 mA bis 12,5 V@22 mA

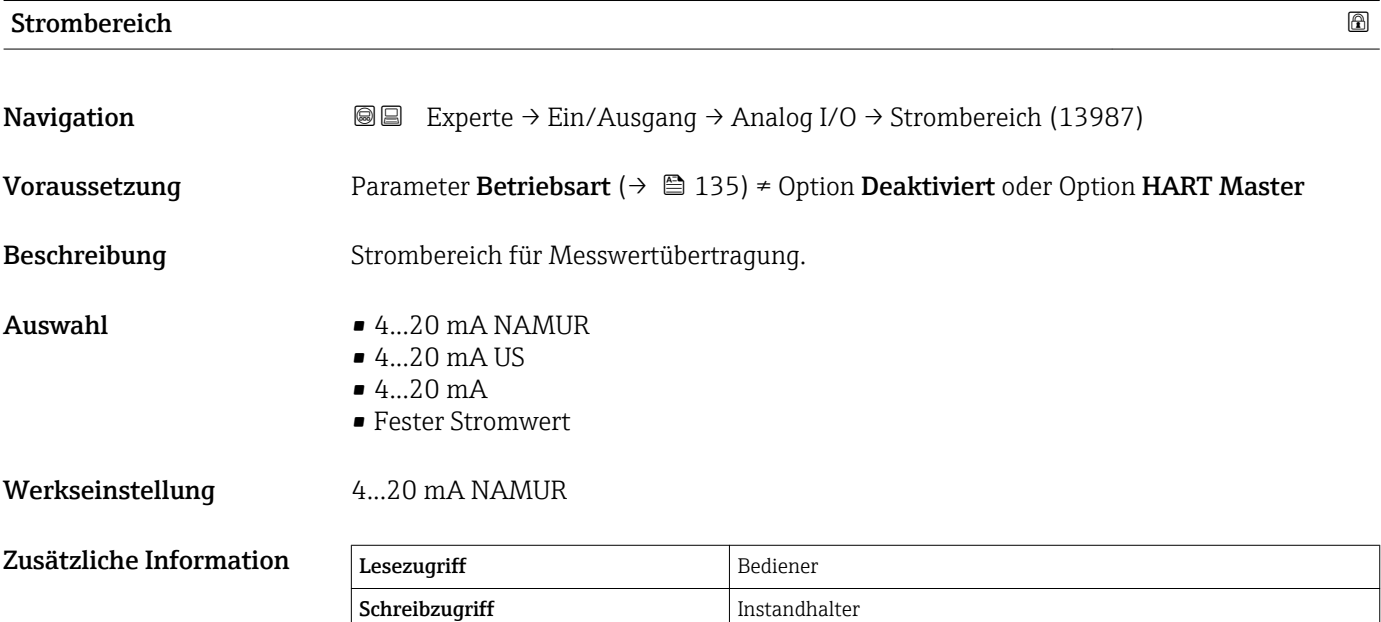

#### <span id="page-136-0"></span>*Bedeutung der Optionen*

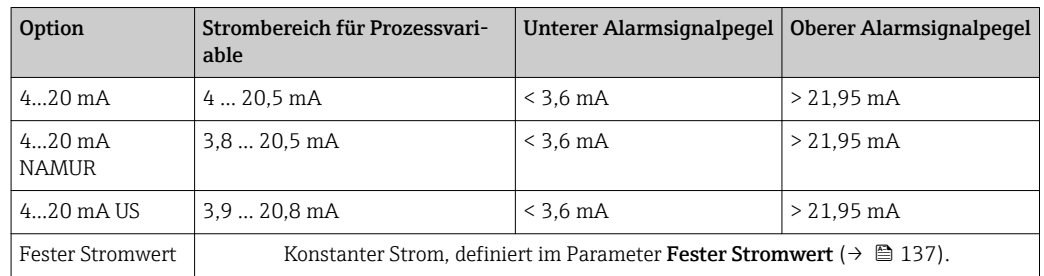

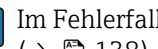

Im Fehlerfall nimmt der Ausgangsstrom den im Parameter **Fehlerverhalten** (→  $\bigoplus$  138) definierten Wert an.

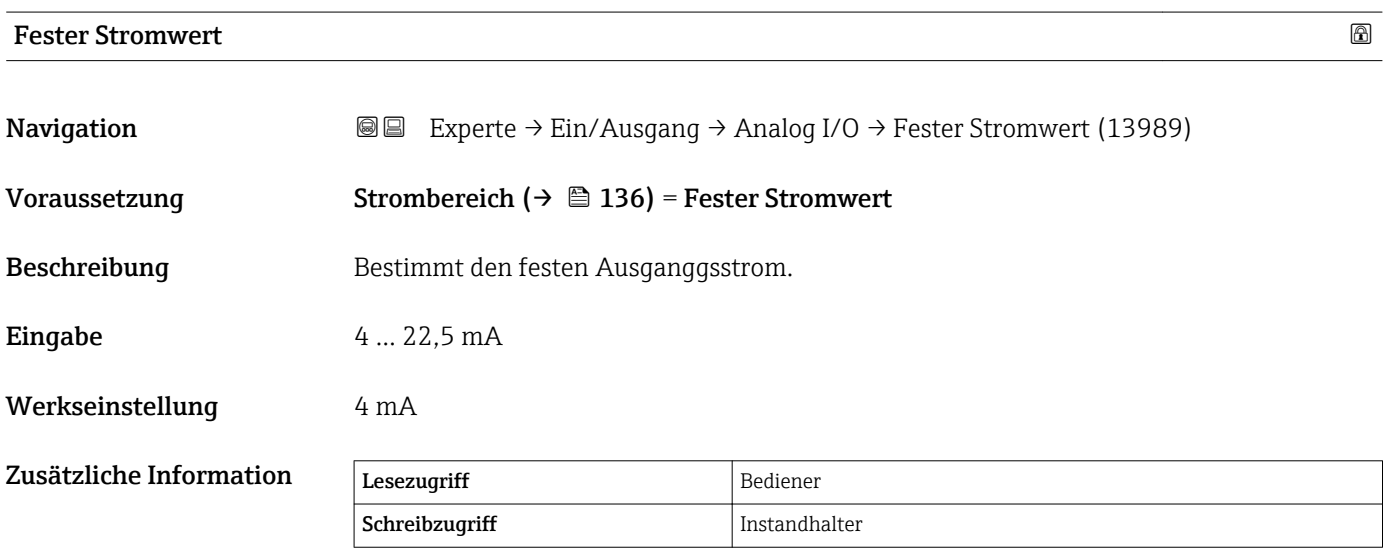

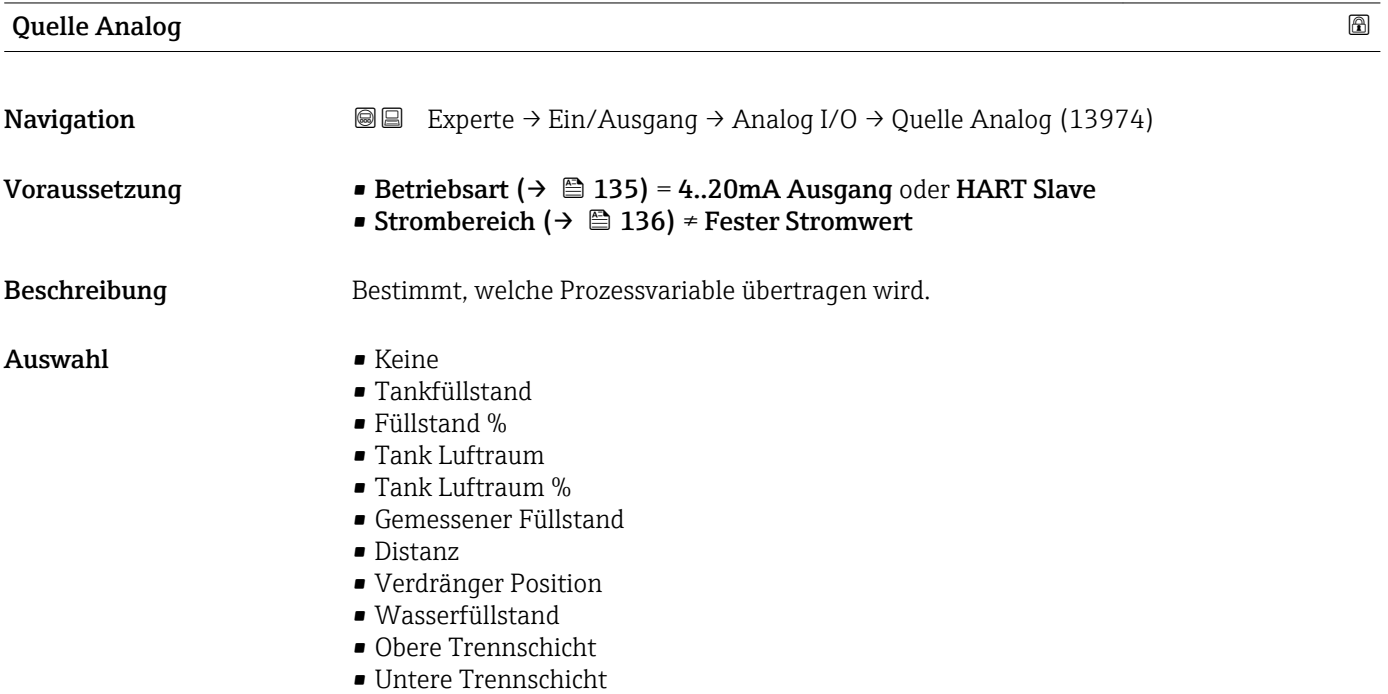

<span id="page-137-0"></span>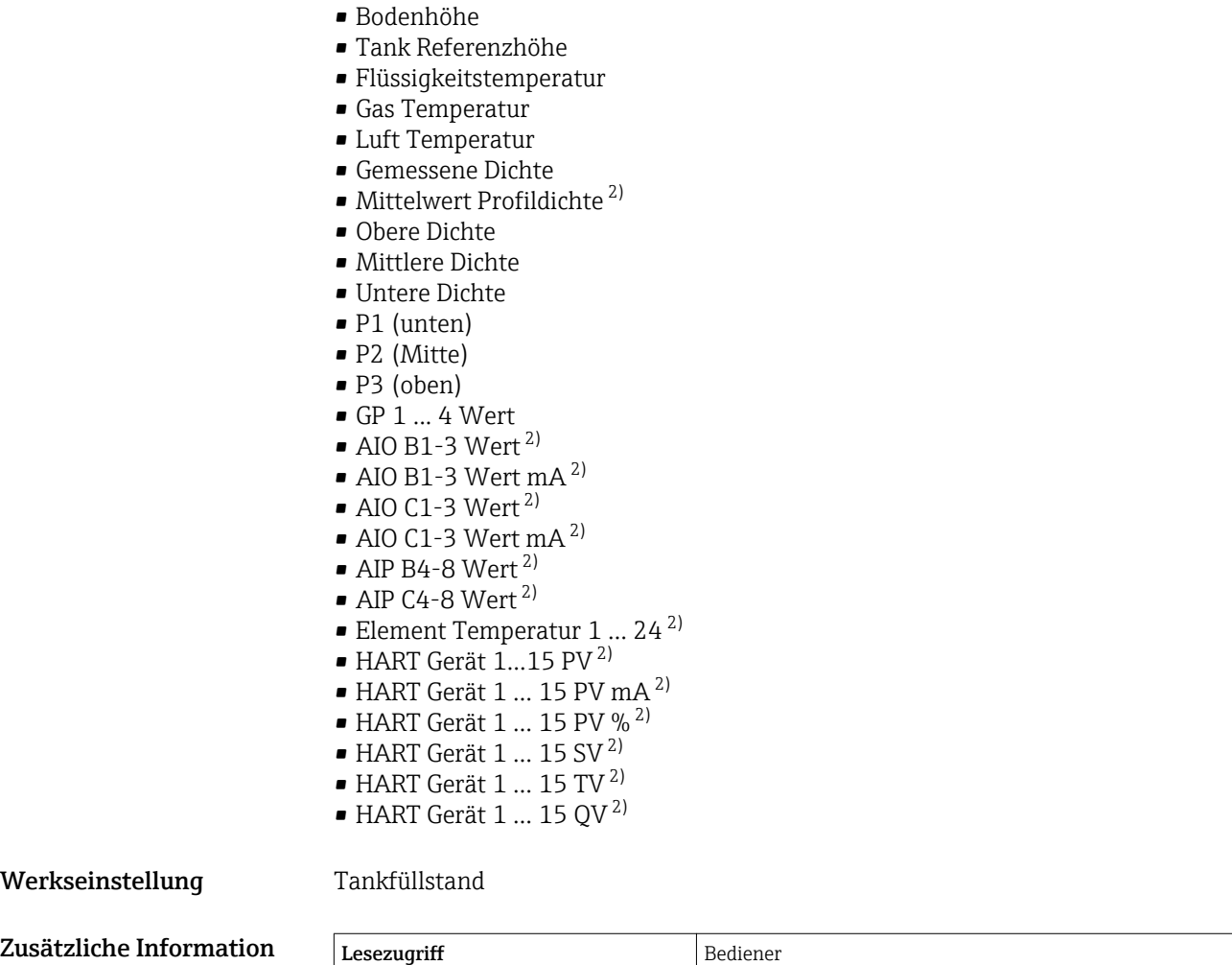

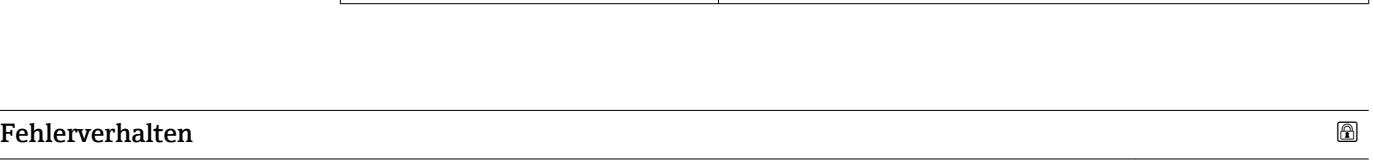

Schreibzugriff Instandhalter

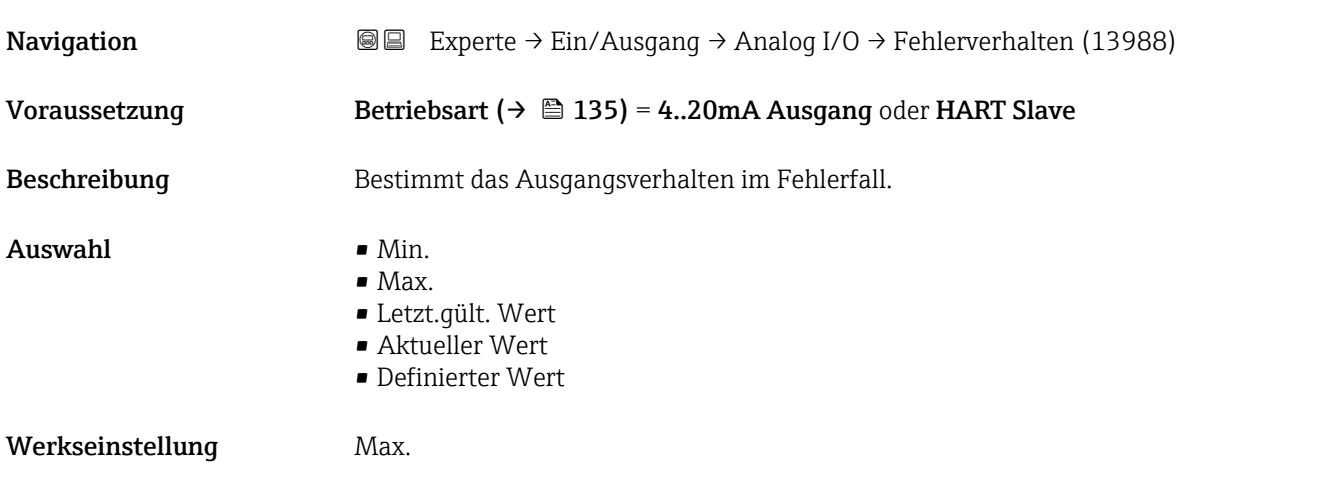

2) Sichtbar in Abhängigkeit von Bestelloptionen oder Geräteeinstellungen

<span id="page-138-0"></span>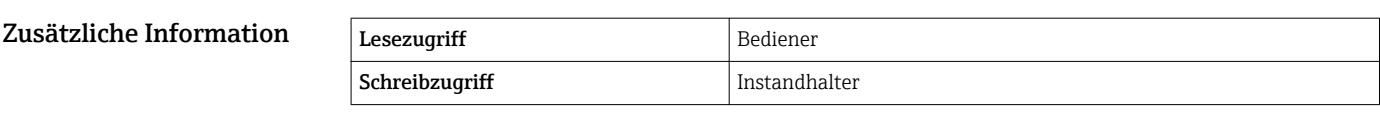

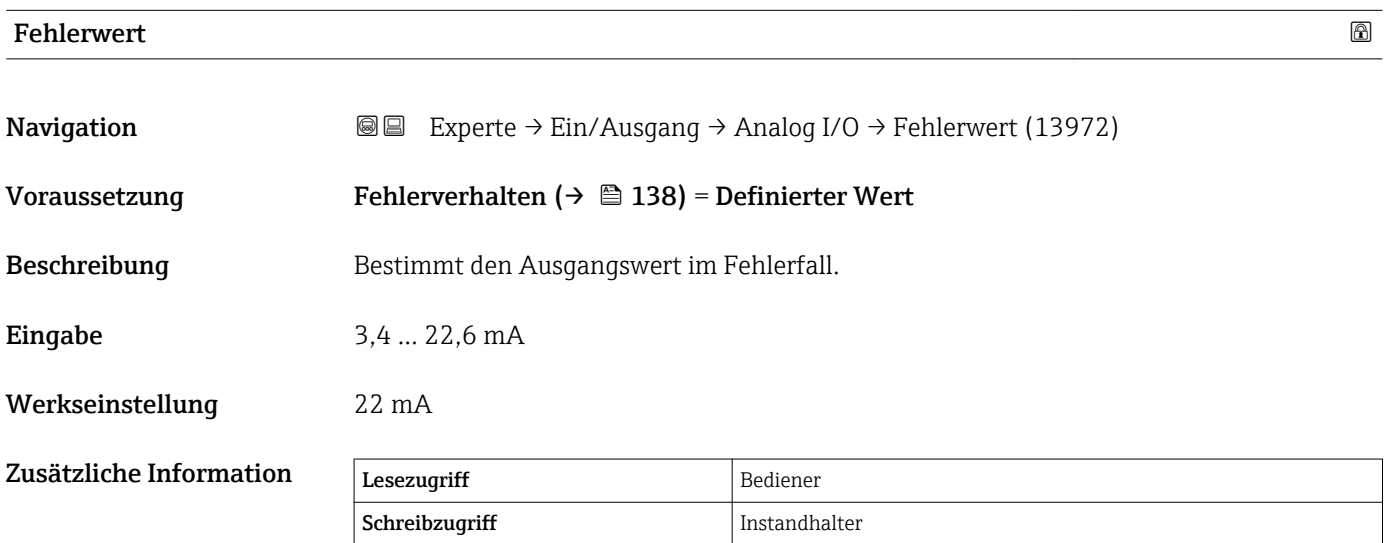

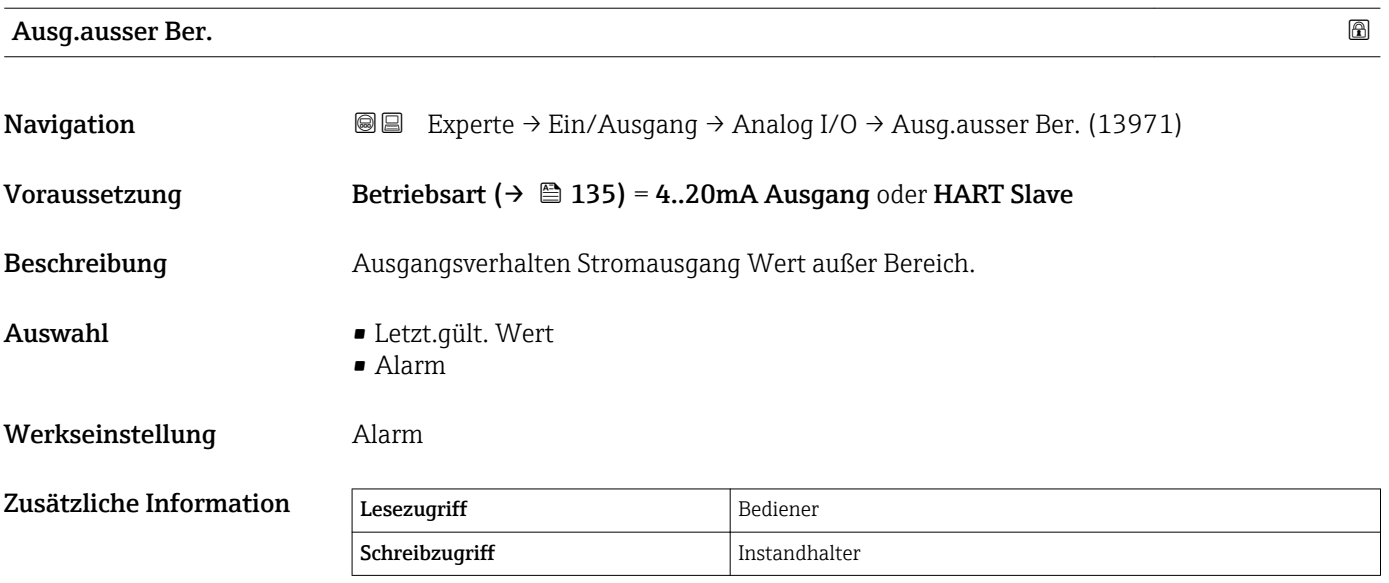

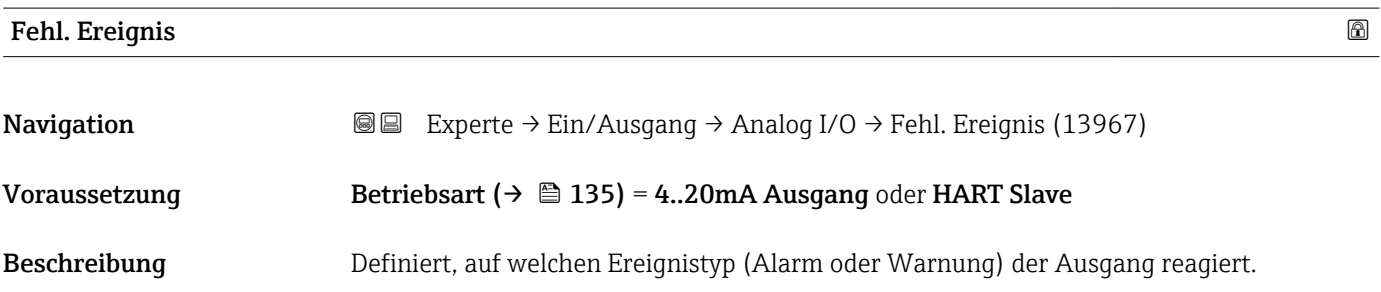

- <span id="page-139-0"></span>Auswahl • Ausgangsfehler
	- Alle Fehler
	- Alle Fehler/Warn

### Werkseinstellung Ausgangsfehler

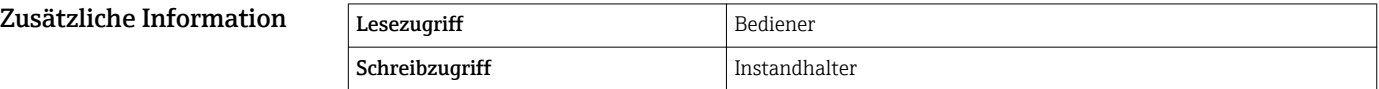

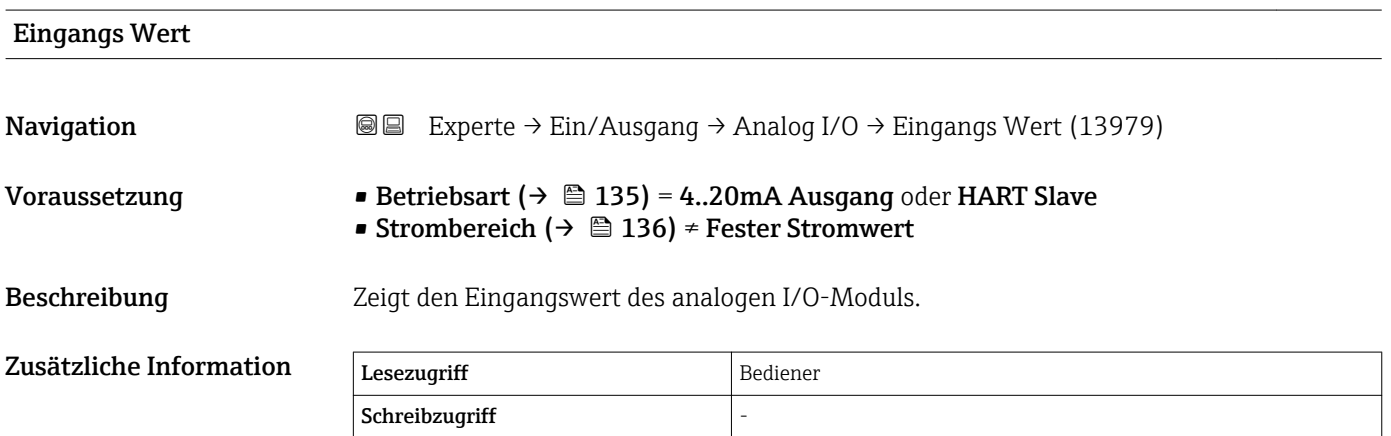

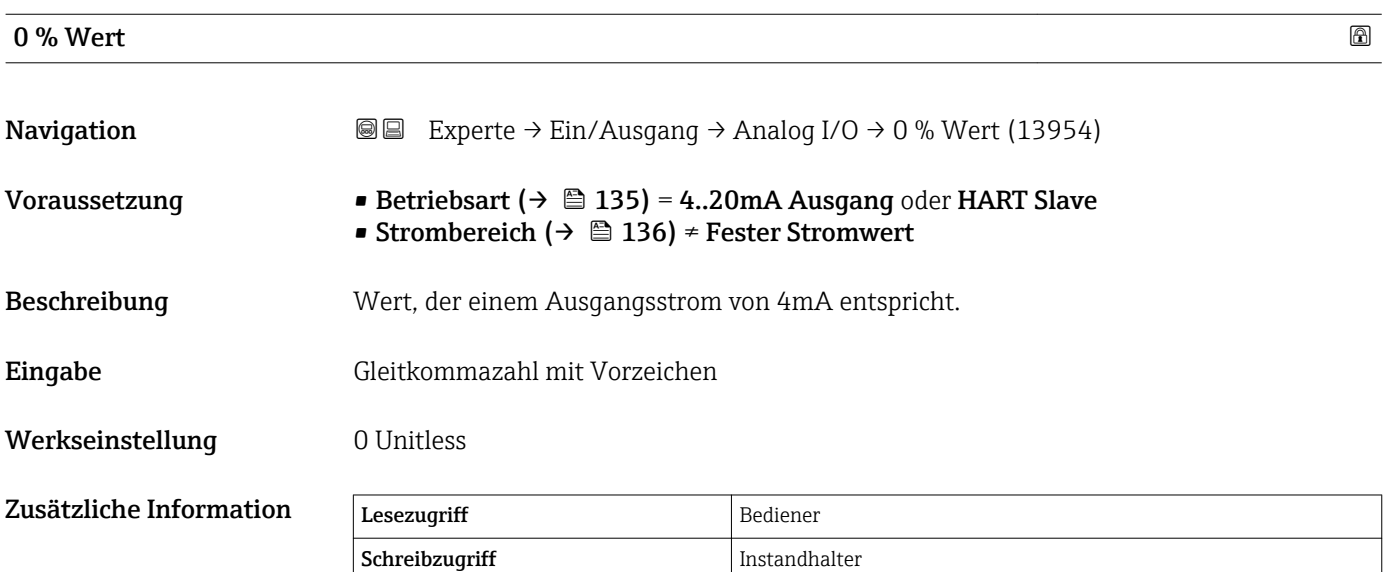

100 % Wert $\qquad \qquad \textcircled{\tiny{1}}$ **Navigation EXperte** → Ein/Ausgang → Analog I/O → 100 % Wert (13968) Voraussetzung • Betriebsart ( $\rightarrow \Box$  135) = 4..20mA Ausgang oder HART Slave • Strombereich ( $\rightarrow \cong 136$ ) ≠ Fester Stromwert

<span id="page-140-0"></span>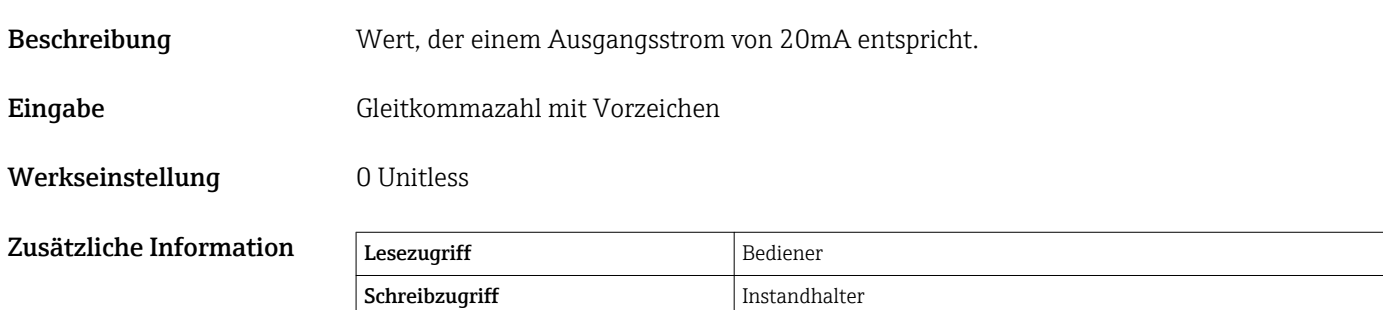

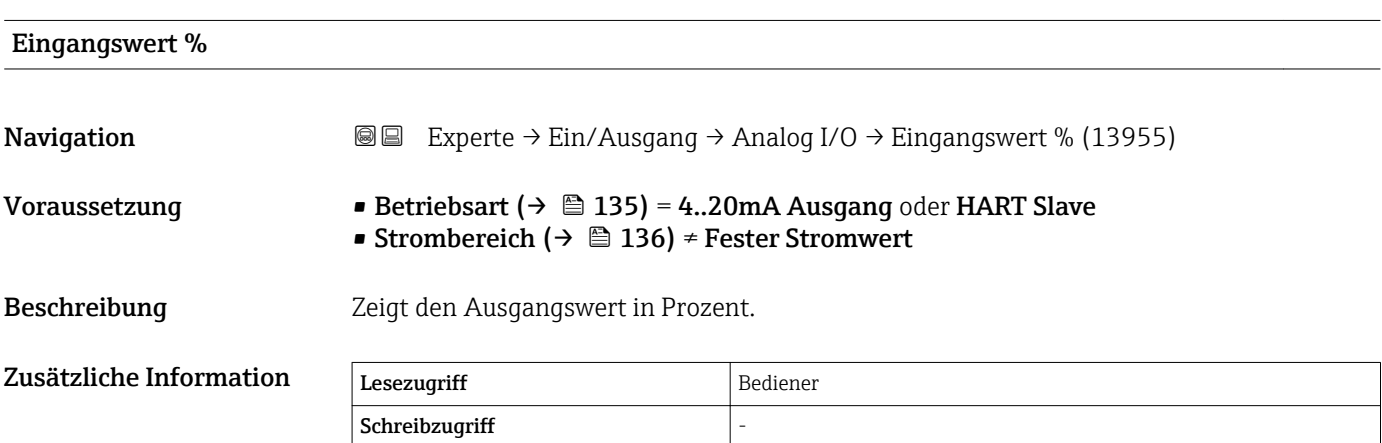

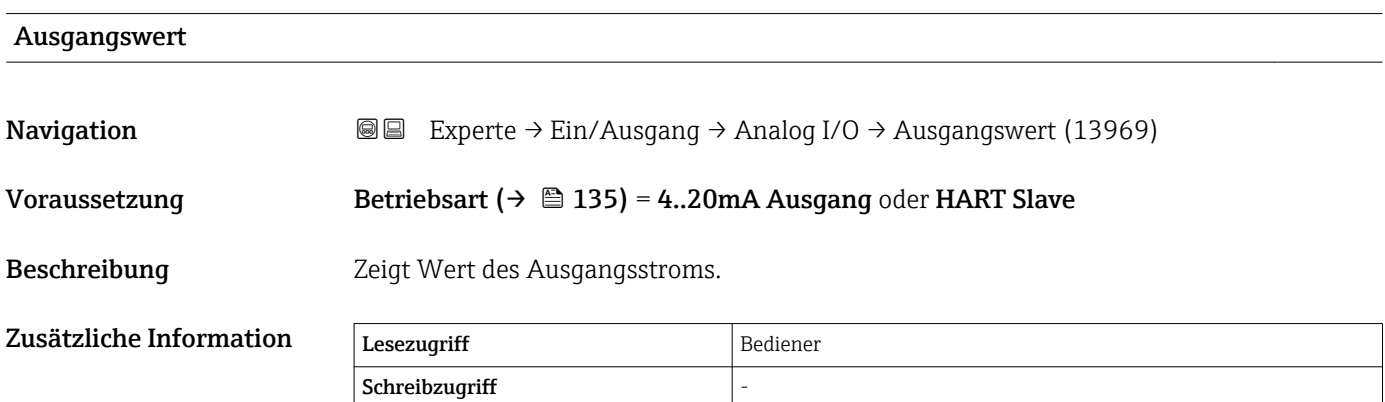

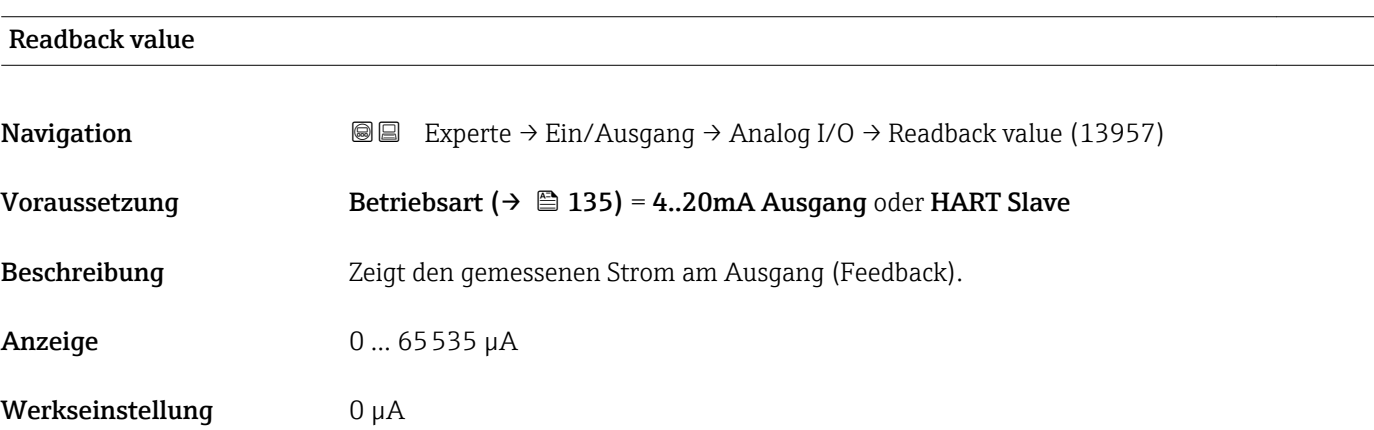

<span id="page-141-0"></span>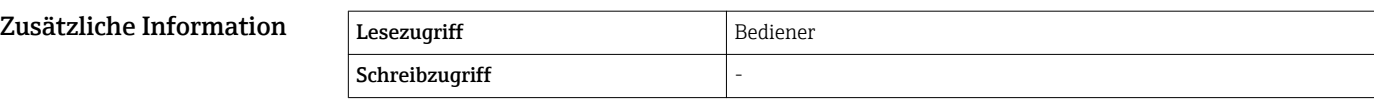

# Feedb. Schwelle **Navigation EXperte** → Ein/Ausgang → Analog I/O → Feedb. Schwelle (13956) Voraussetzung Betriebsart ( $\rightarrow \Box$  135) = 4..20mA Ausgang oder HART Slave Beschreibung Zeigt die Feedback-Schwelle.  $Z$ usätzliche Information  $\sqrt{\frac{1}{\text{Eeszugriff}}}$ Schreibzugriff

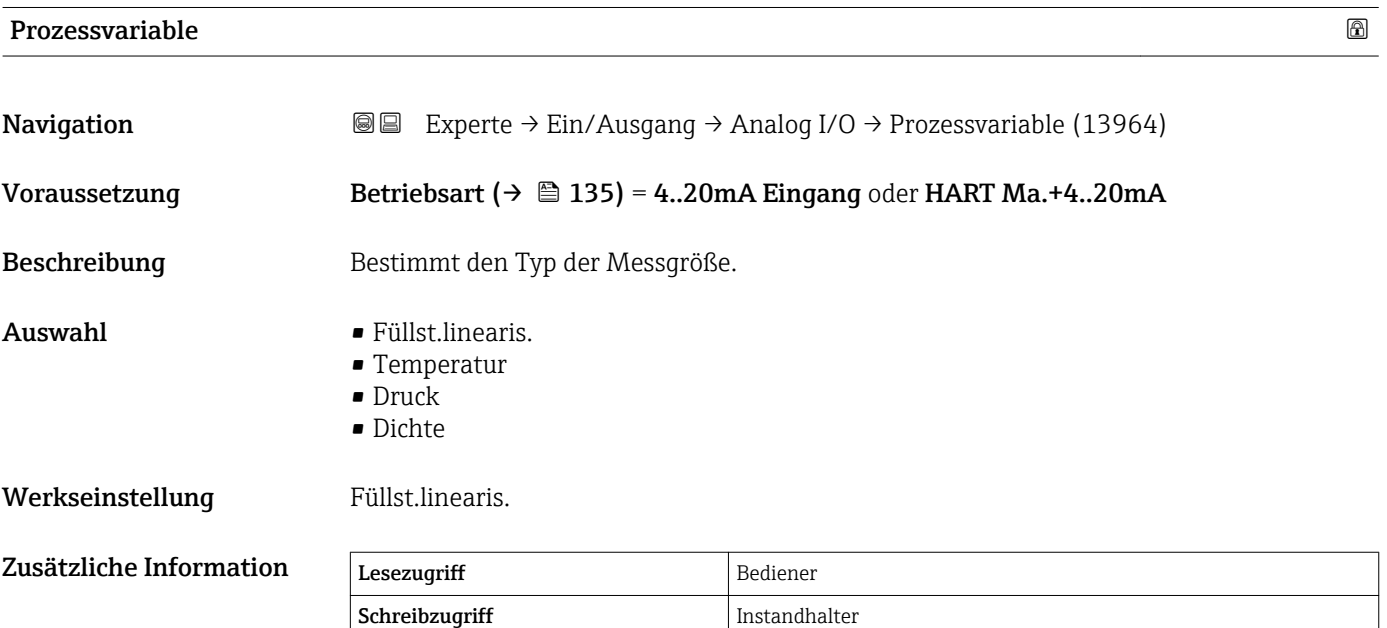

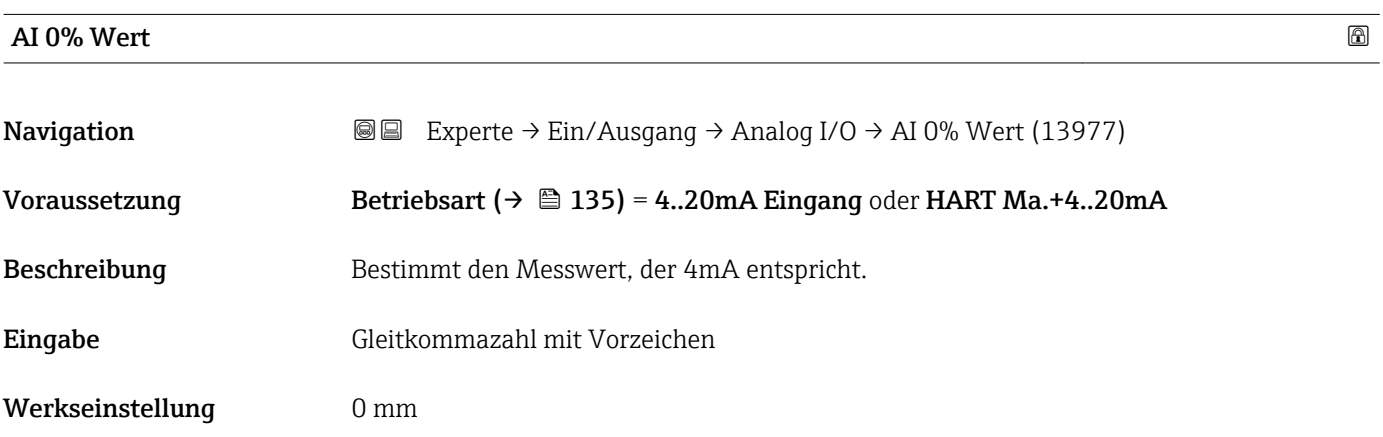

<span id="page-142-0"></span>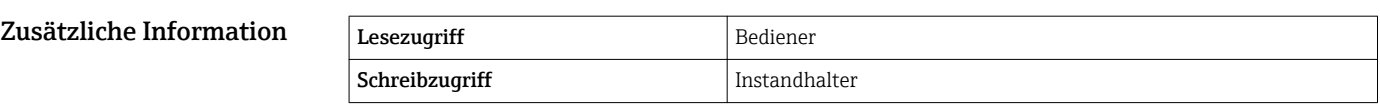

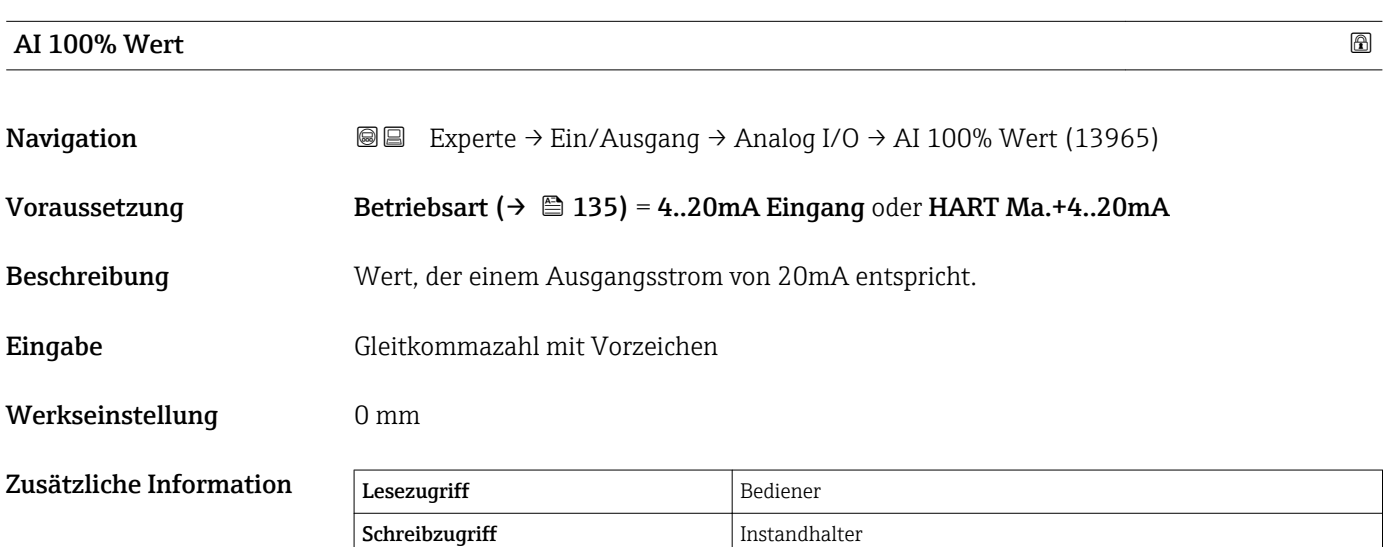

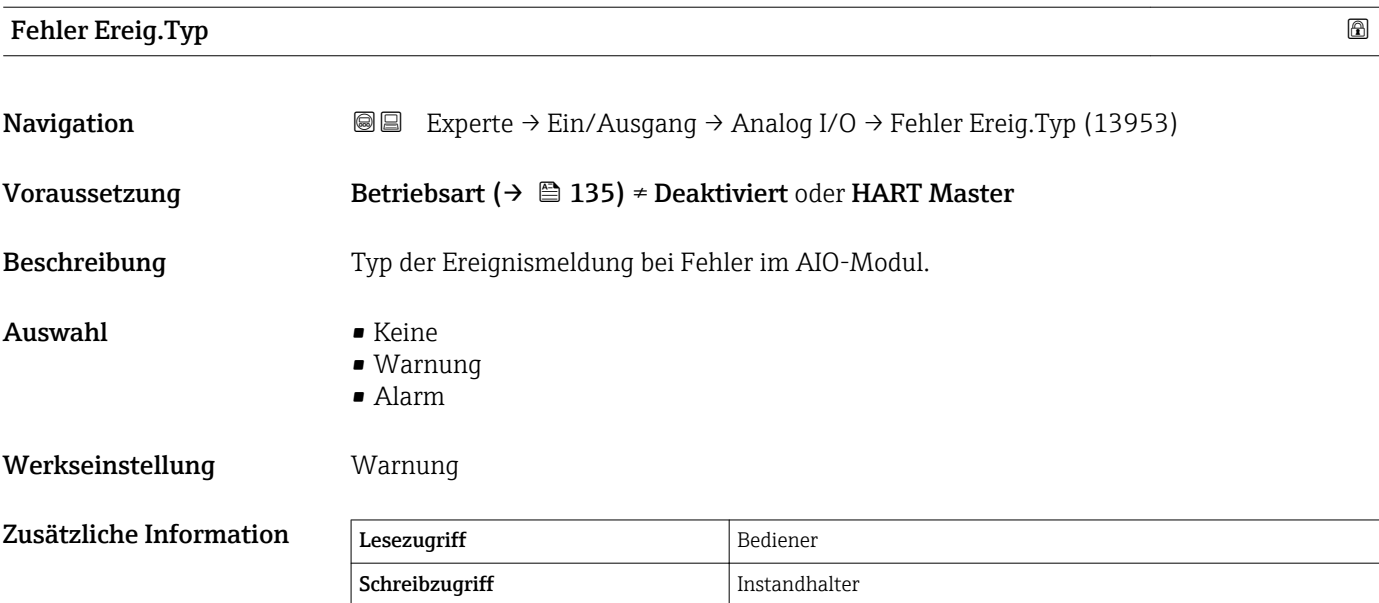

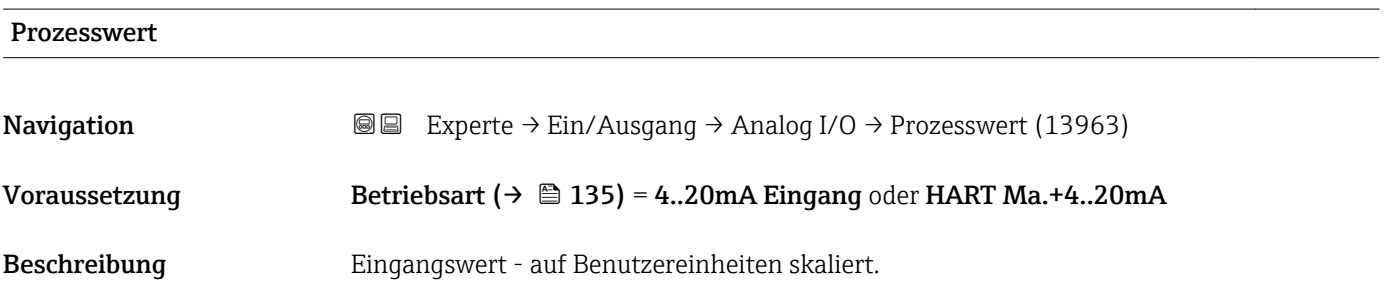

<span id="page-143-0"></span>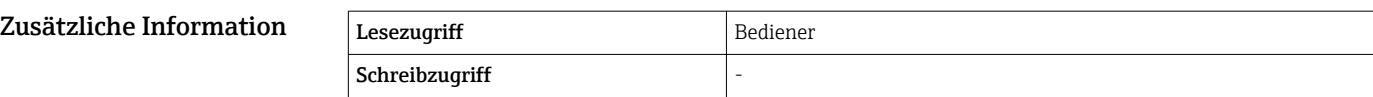

# Eingangswert mA **Navigation**  $\text{■}$  Experte  $\rightarrow$  Ein/Ausgang  $\rightarrow$  Analog I/O  $\rightarrow$  Eingangswert mA (13970) Voraussetzung Betriebsart ( $\rightarrow \Box$  135) = 4..20mA Eingang oder HART Ma.+4..20mA Beschreibung Zeigt den Eingangswert in mA. Zusätzliche Information Lesezugriff Bediener Schreibzugriff

# Eingangswert % **Navigation EXPERTED EXPERIE → Ein/Ausgang → Analog I/O → Eingangswert % (13978)** Voraussetzung Betriebsart ( $\rightarrow \Box$  135) = 4..20mA Eingang oder HART Ma.+4..20mA Beschreibung Zeigt den Eingangswert in Prozent. Zusätzliche Information Lesezugriff Bediener Schreibzugriff

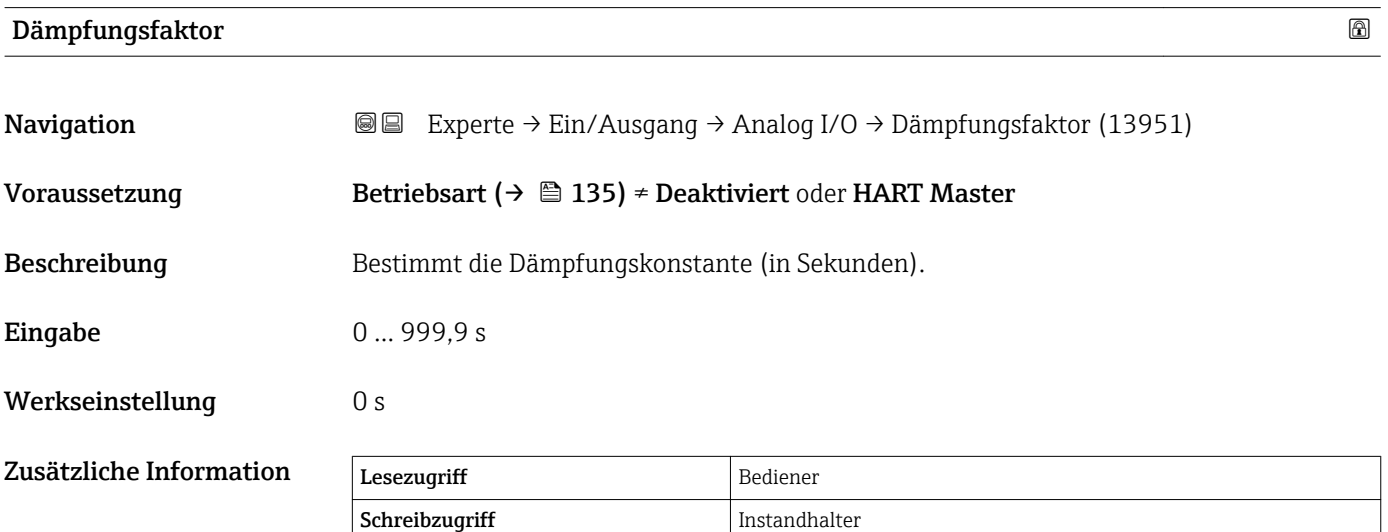
#### Kalibrierung

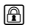

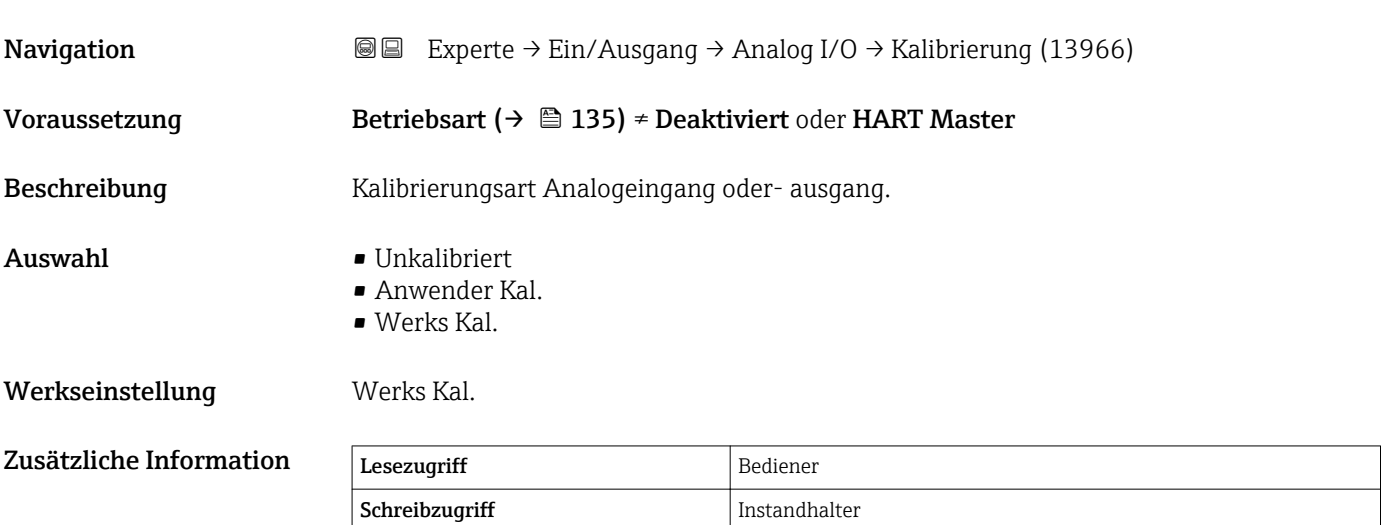

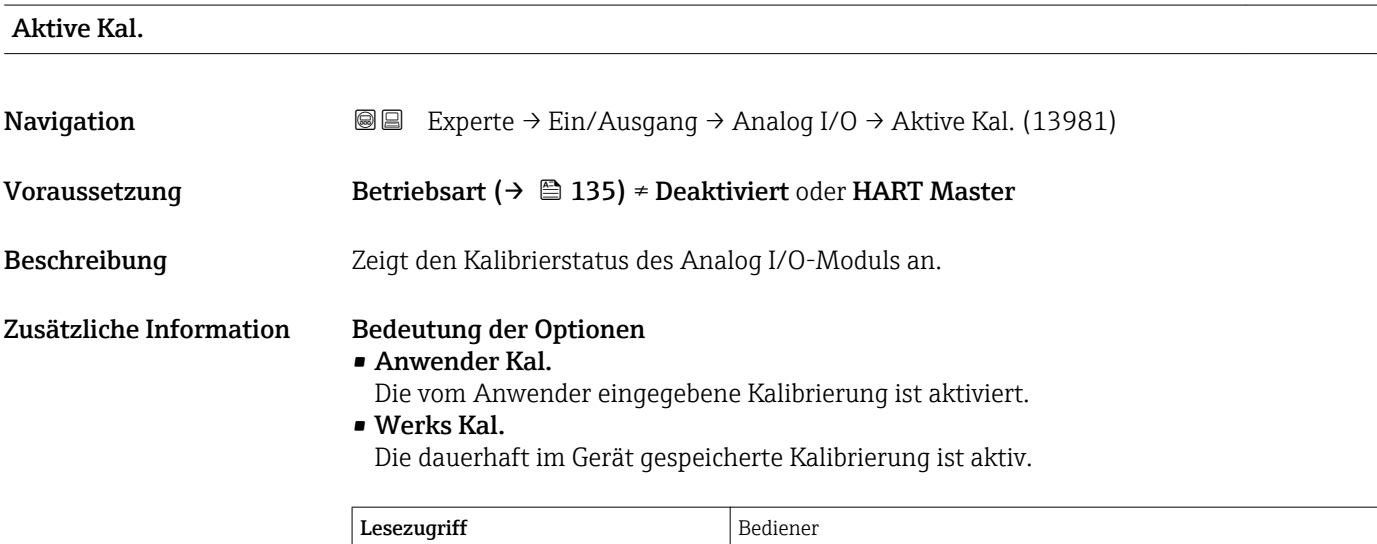

Schreibzugriff and the state of  $\sim$ 

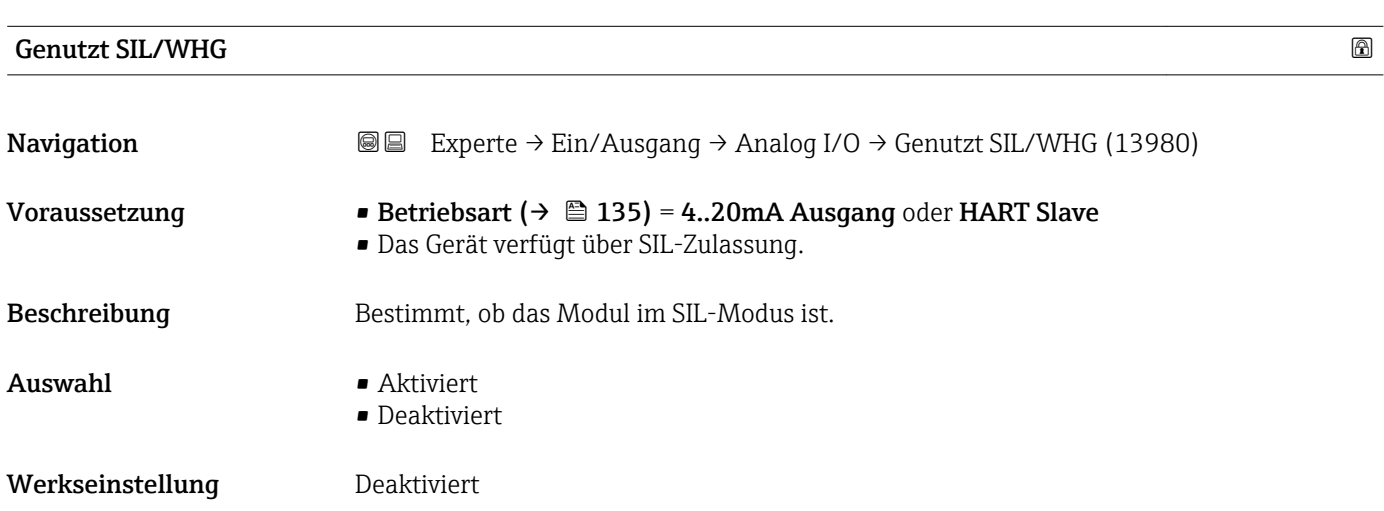

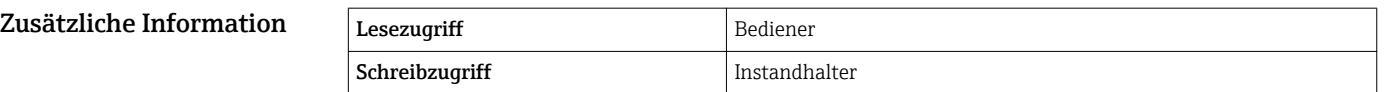

# SIL/WHG Kette Navigation Experte → Ein/Ausgang → Analog I/O → SIL/WHG Kette (13952) <code>Voraussetzung</code> •  $\blacksquare$  Betriebsart ( $\rightarrow \blacksquare$  135) = 4..20mA Ausgang oder <code>HART Slave</code> • Das Gerät verfügt über SIL-Zulassung. Zusätzliche Information Lesezugriff Bediener

 $\overline{\phantom{a}}$ Schreibzugriff

#### 3.3.4 Untermenü "Digital Xx-x"

- Im Bedienmenü wird jeder Digitaleingang oder -ausgang durch den entsprechenden Slot im Anschlussklemmenraum und zwei Klemmen in diesem Slot bezeichnet. A1-2 bezeichnet z. B. die Klemmen 1 und 2 von Slot A. Das Gleiche gilt für die Slots B, C und D, wenn sie ein Digital I/O-Modul enthalten.
	- In diesem Dokument steht Xx-x für jedes dieser Untermenüs. Alle Untermenüs haben die gleiche Struktur.

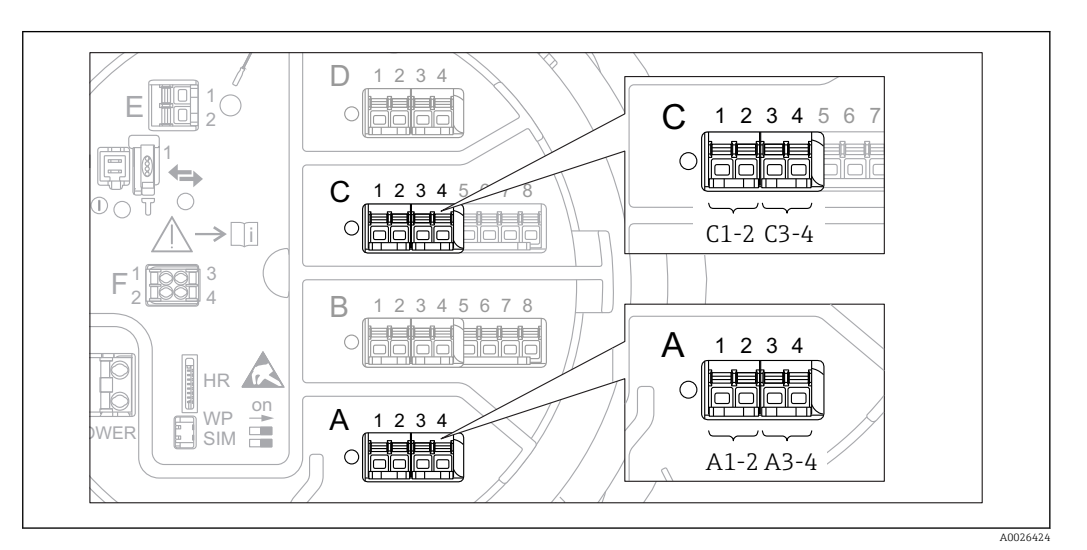

 *3 Bezeichnung der Digitaleingänge oder -ausgänge (Beispiele)*

#### *Navigation* 
a 
■ Experte → Ein/Ausgang → Digital Xx-x → Betriebsart (13911)

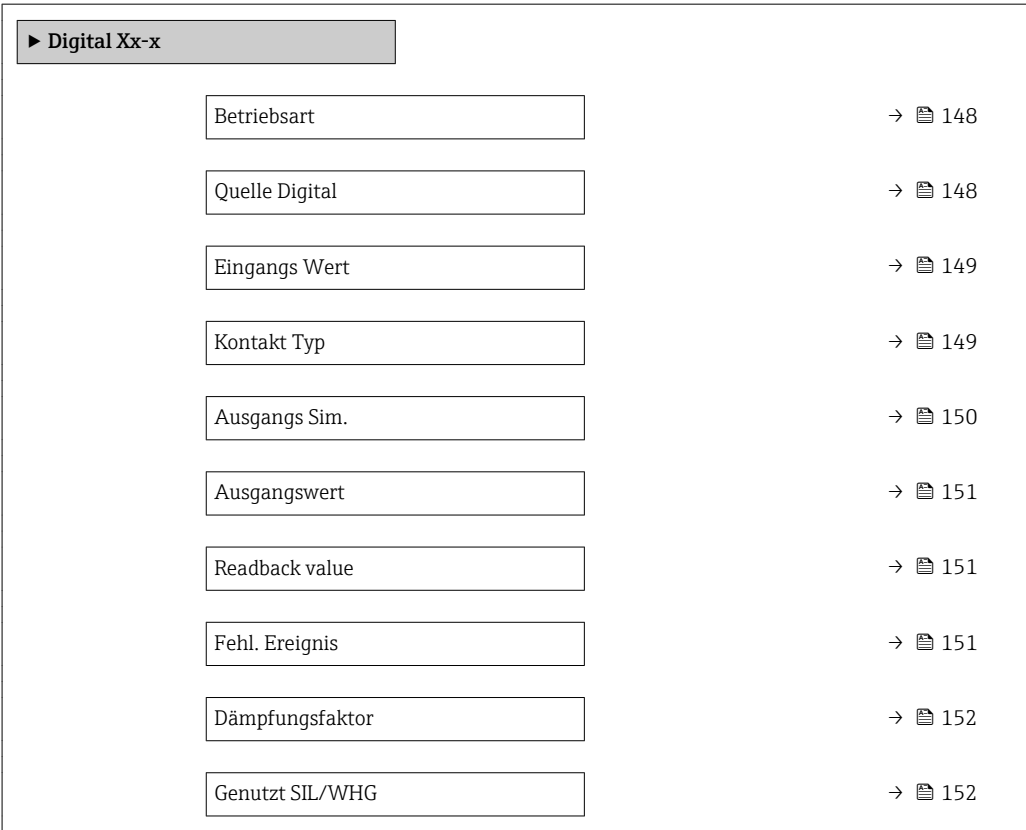

A0033028

### <span id="page-147-0"></span>Betriebsart **Navigation EXperte → Ein/Ausgang → Digital Xx-x → Betriebsart (13911)** Beschreibung Bestimmt die Betriebsart des digitalen I/O-Moduls. Auswahl • Deaktiviert • Ausgang passiv • Eingang passiv • Eingang aktiv Werkseinstellung Deaktiviert Zusätzliche Information DIO DIO DIO DIO DIO  $\frac{2/4}{2}$  2/4  $\frac{2}{4}$  2/4 1/3  $+$   $\sim$   $\sim$   $\sim$   $+$   $\sim$   $\sim$   $+$  $\overline{\mathcal{F}}$   $\left| \left( \mathcal{F} \right) \right|$   $\left| \left( \mathcal{F} \right) \right|$   $\overline{\mathcal{F}}$ 2/4  $\frac{1}{3}$  1/3 A  $\overline{D}$  B  $\overline{D}$  C B DIO

 *4 Betriebsarten des Digital I/O-Moduls*

*A Eingang passiv*

*B Eingang aktiv*

*C Ausgang passiv*

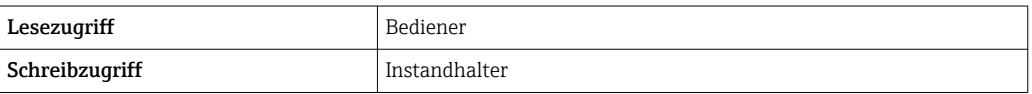

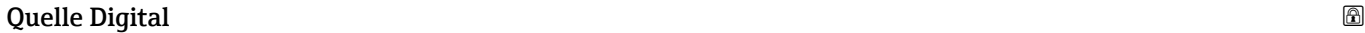

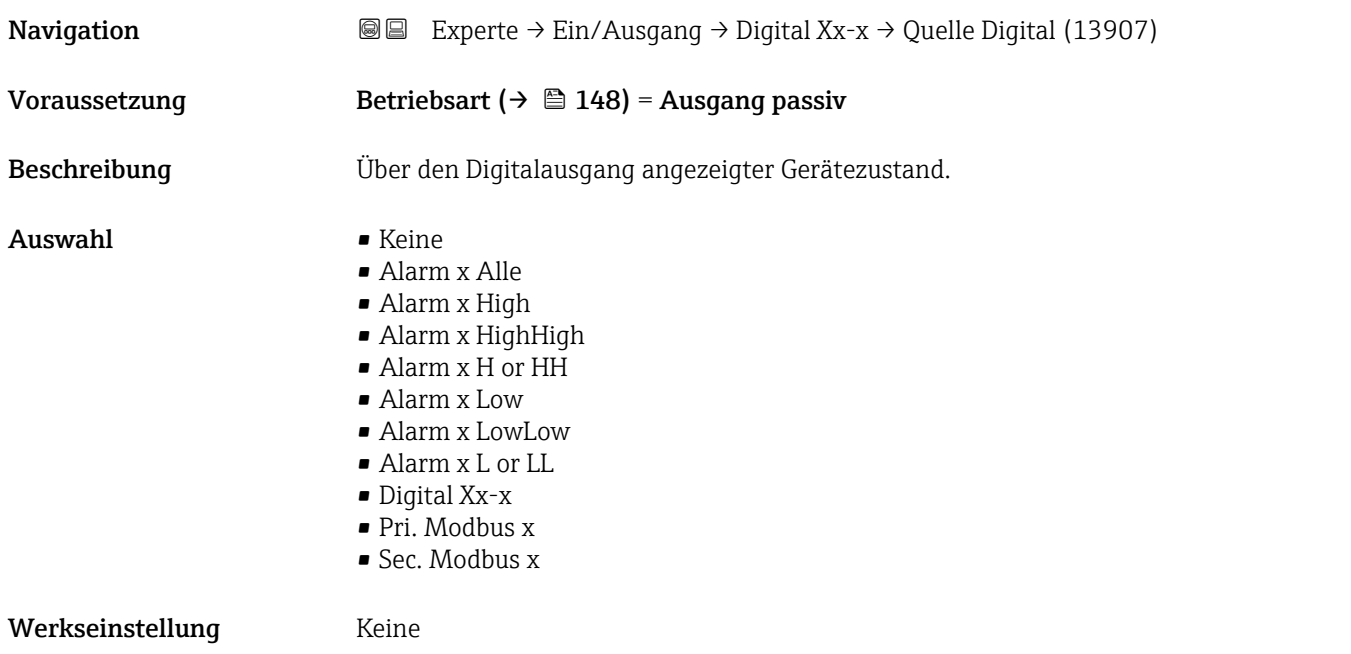

#### <span id="page-148-0"></span>Zusätzliche Information Bedeutung der Optionen

• Alarm x Alle, Alarm x H, Alarm x HH, Alarm x H or HH, Alarm x L, Alarm x LL, Alarm x L or LL

Der Digitalausgang zeigt an, ob der ausgewählte Alarm derzeit aktiv ist. Die Alarme selbst sind in den Untermenüs Alarm 1 … 4 definiert.

- Digital  $Xx-x^{3}$ Das am Digitaleingang Xx-x vorhandene Digitalsignal wird durch den Digitalausgang geleitet.
- Pri. Modbus x In Vorbereitung
- Sec. Modbus x
- In Vorbereitung

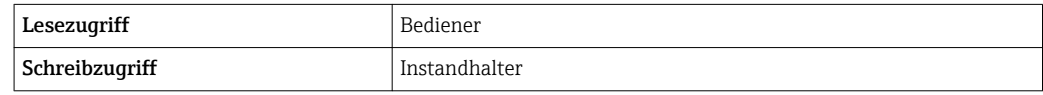

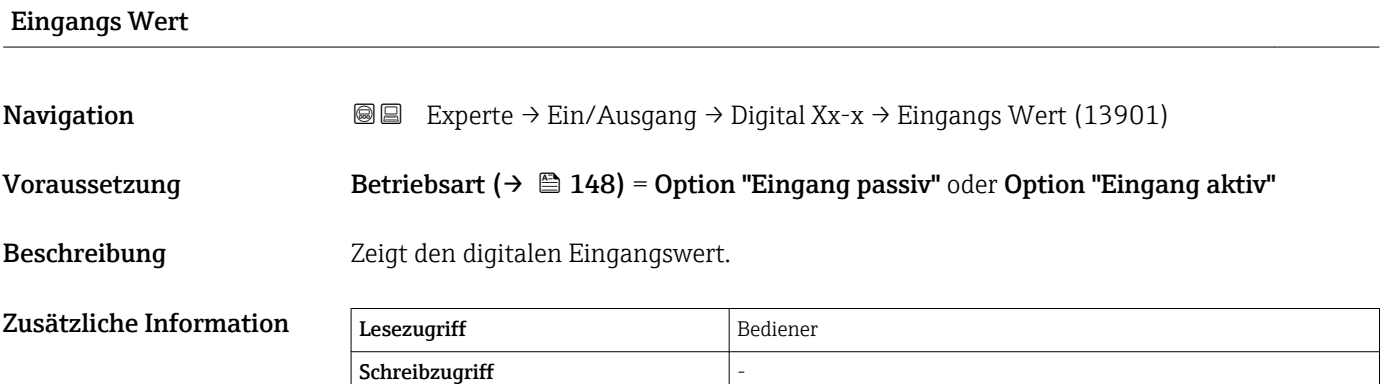

#### Kontakt Typ

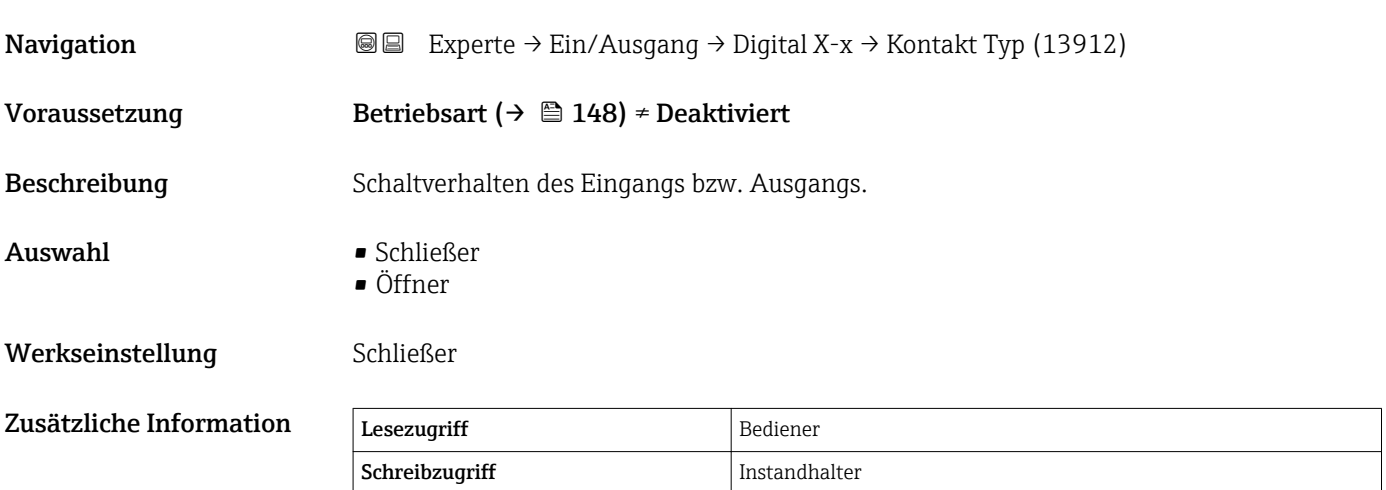

<sup>3)</sup> Nur vorhanden, wenn "Betriebsart [\(→ 148\)](#page-147-0)" = "Eingang passiv" oder "Eingang aktiv" für das betreffende Digital I/O-Modul eingestellt ist.

### <span id="page-149-0"></span>Ausgangs Sim.

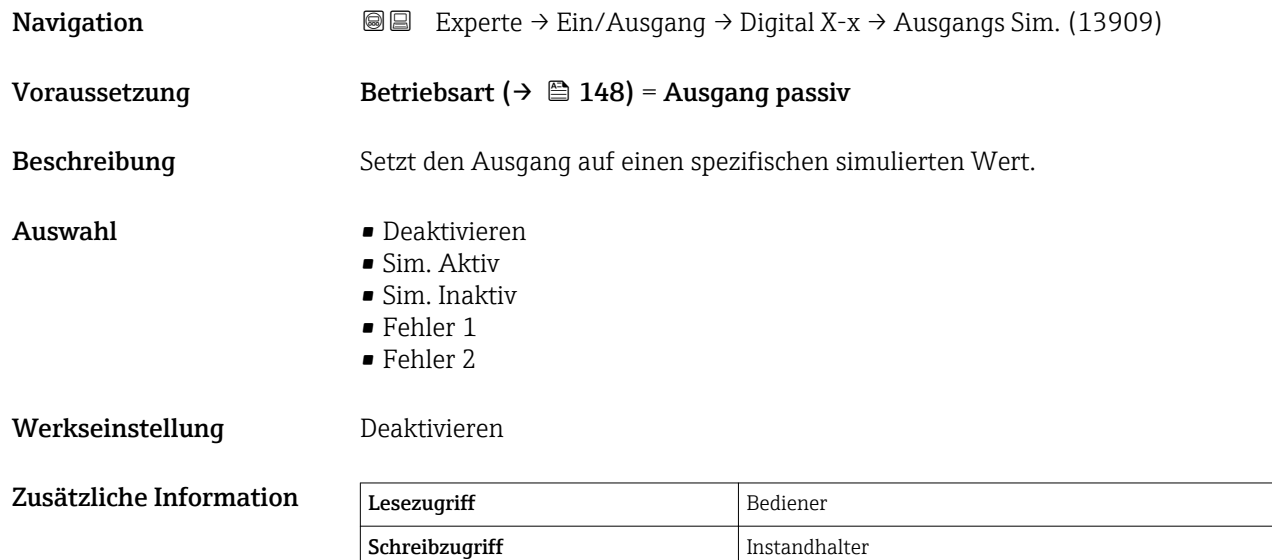

Der Digitalausgang besteht aus zwei in Serie verbundenen Relais:

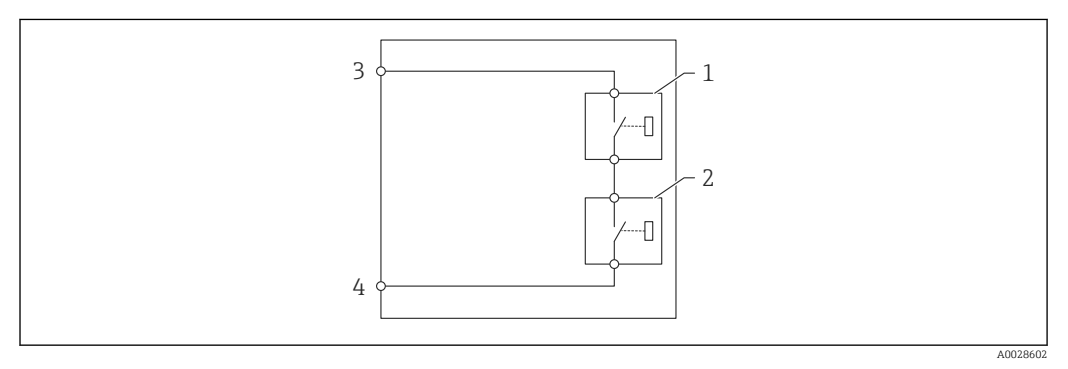

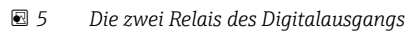

*1/2 Die Relais*

*3/4 Die Klemmen des Digitaleingangs*

Der Schaltzustand dieser Relais wird durch den Parameter Ausgangs Sim. wie folgt definiert:

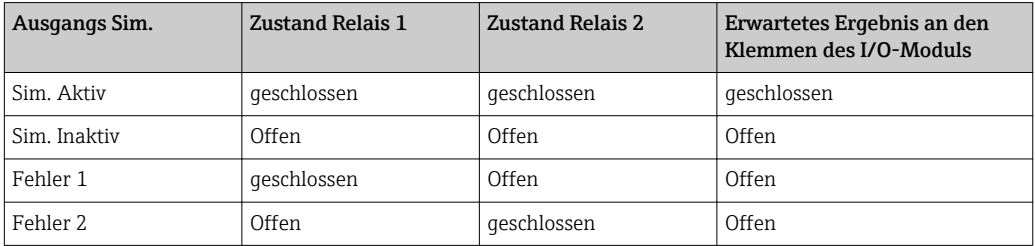

Mit den Optionen Fehler 1 und Fehler 2 können Sie das korrekte Schaltverhalten der beiden Relais überprüfen.

<span id="page-150-0"></span>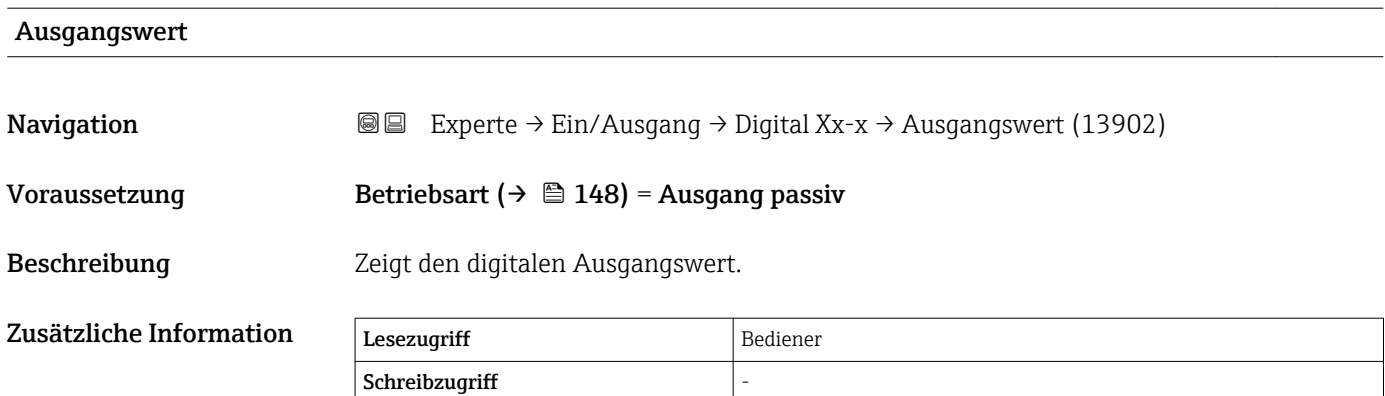

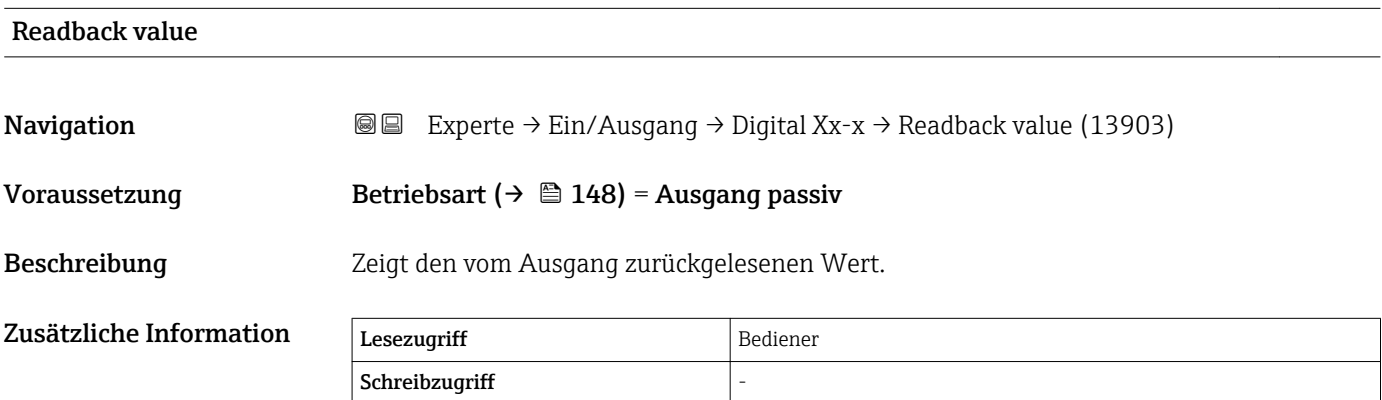

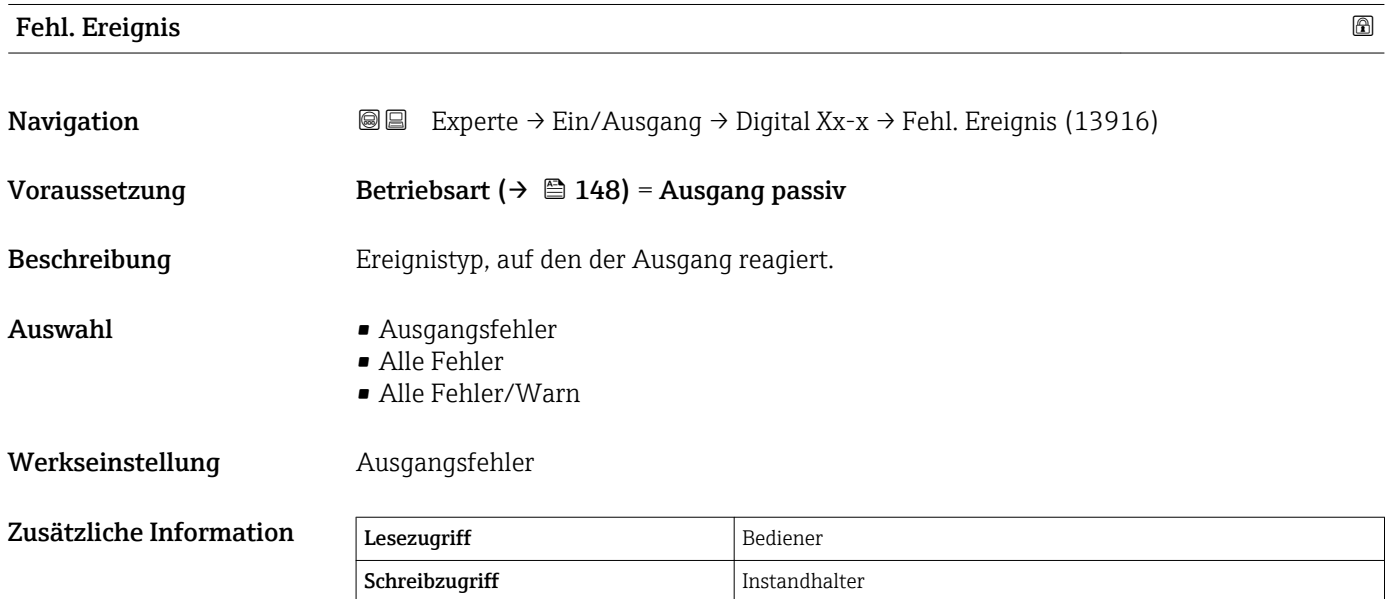

<span id="page-151-0"></span>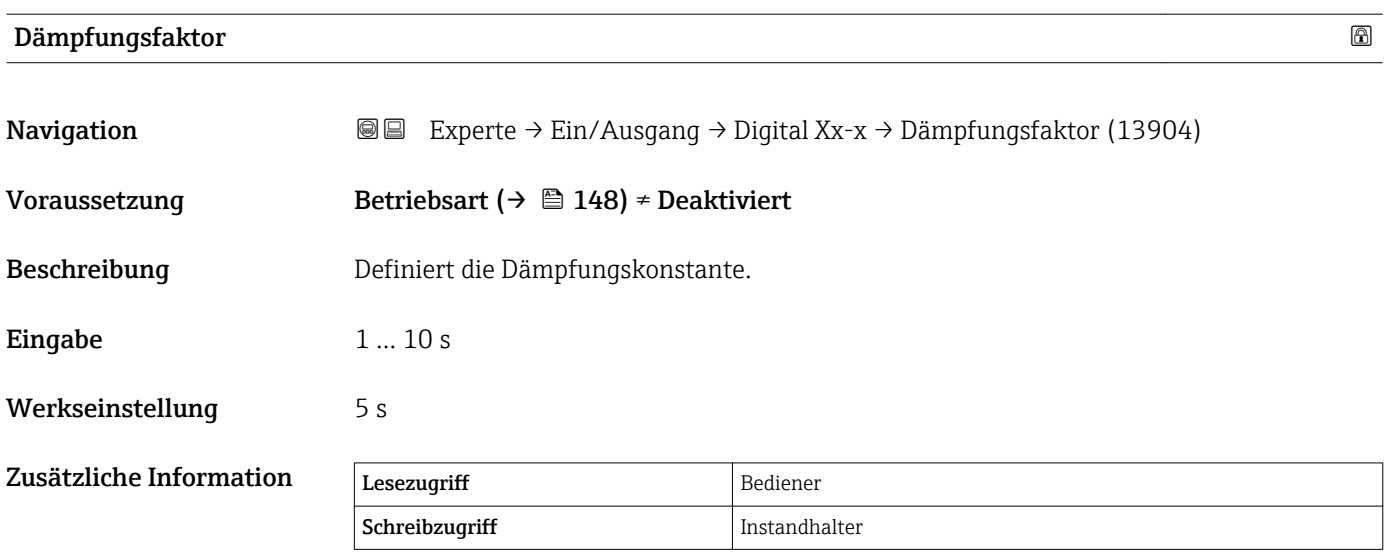

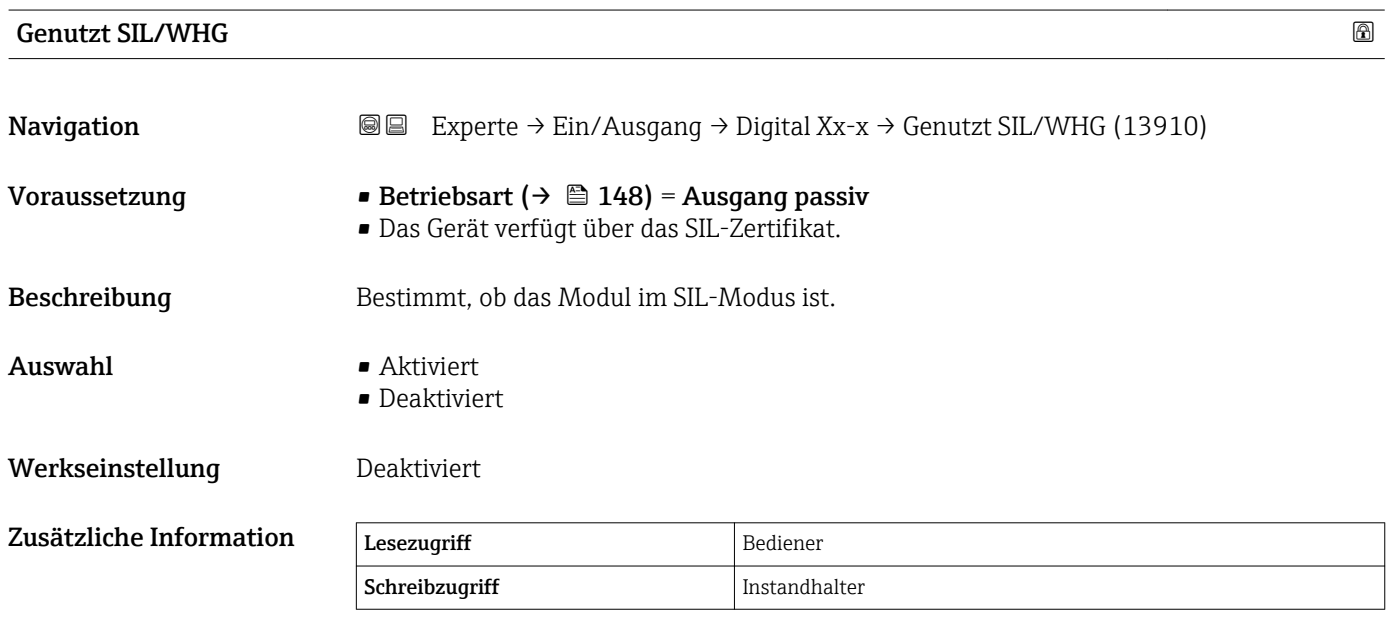

## <span id="page-152-0"></span>3.3.5 Untermenü "Digitaleingang Belegung"

*Navigation* Experte → Ein/Ausgang → Dig.Ein.Belegung

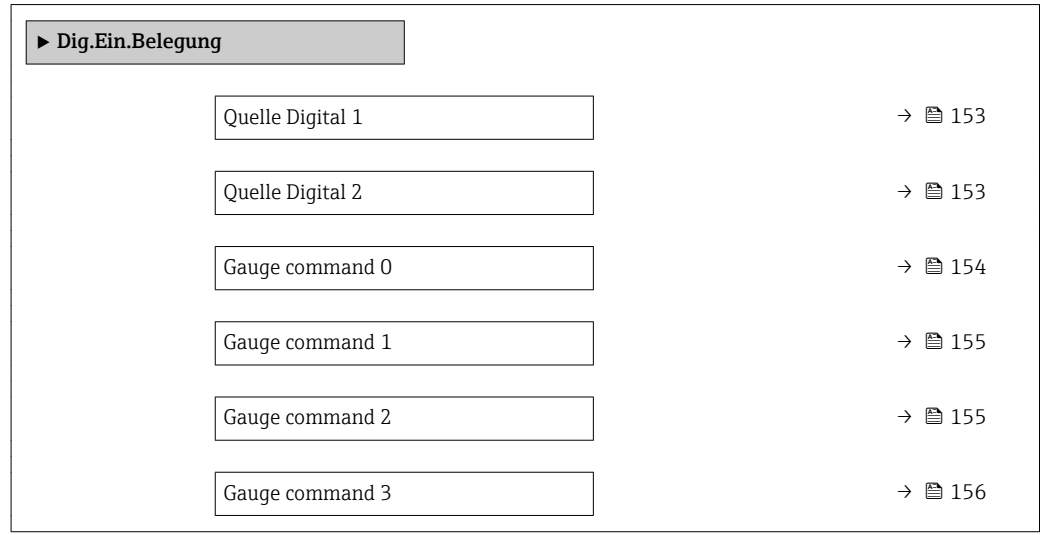

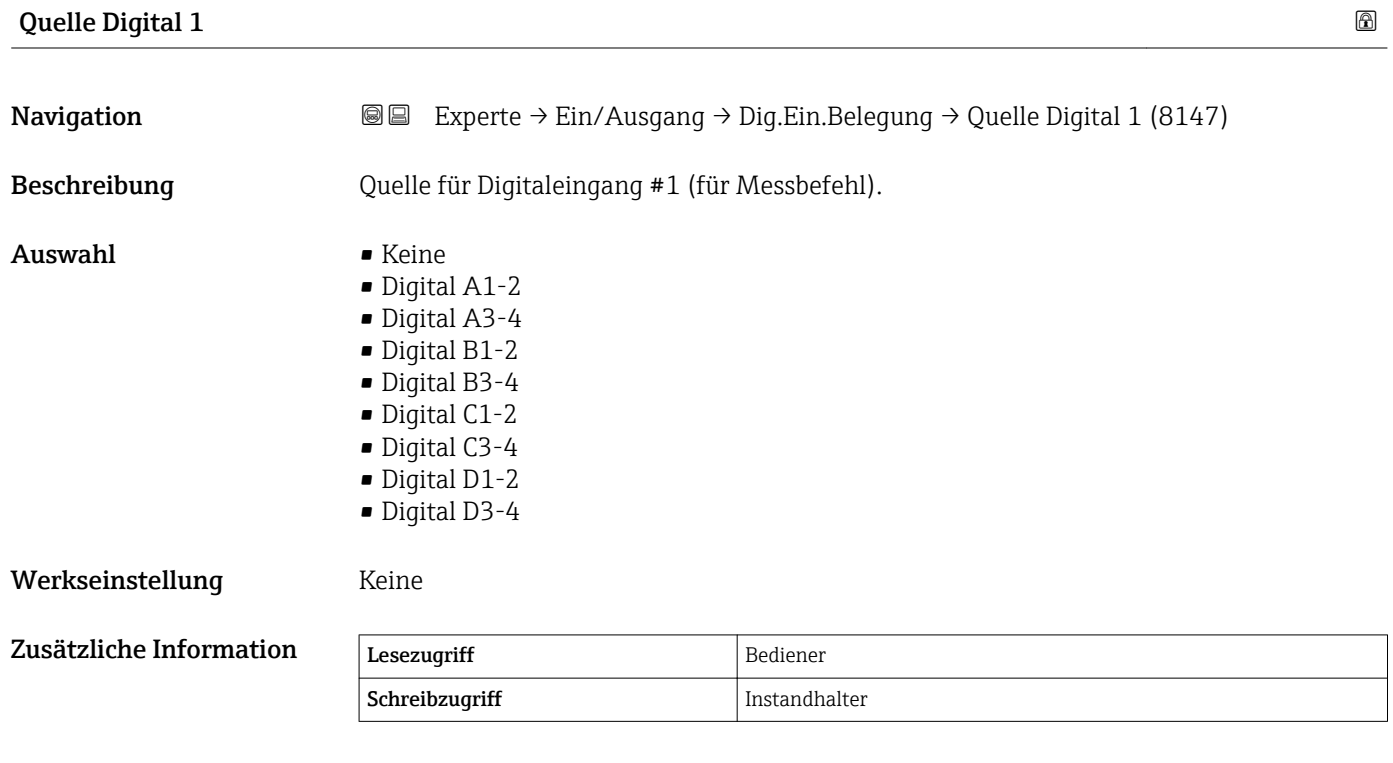

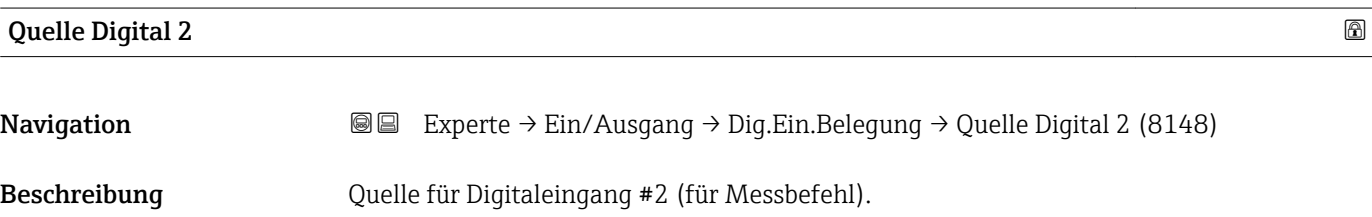

<span id="page-153-0"></span>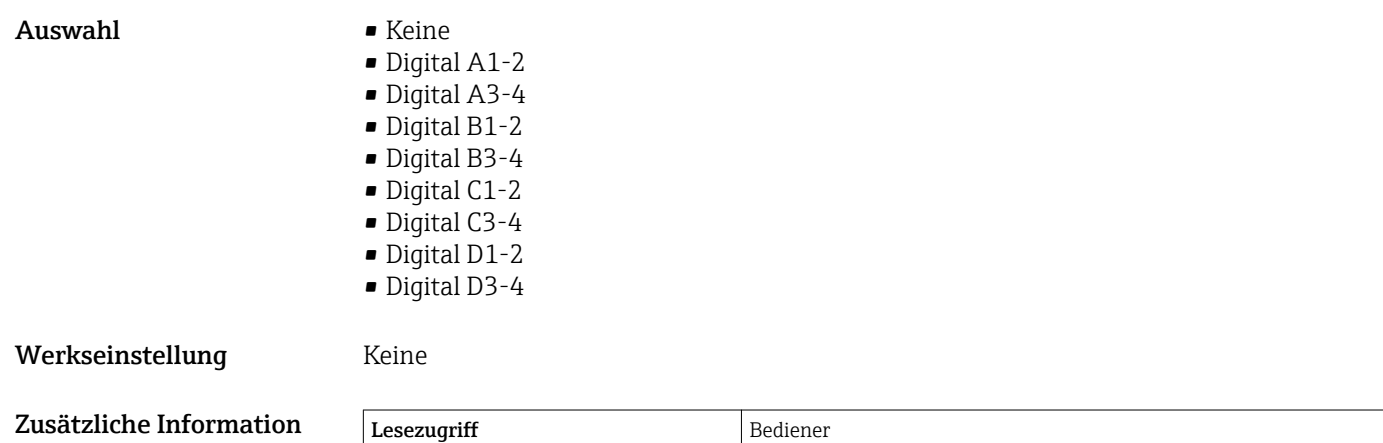

Schreibzugriff Instandhalter

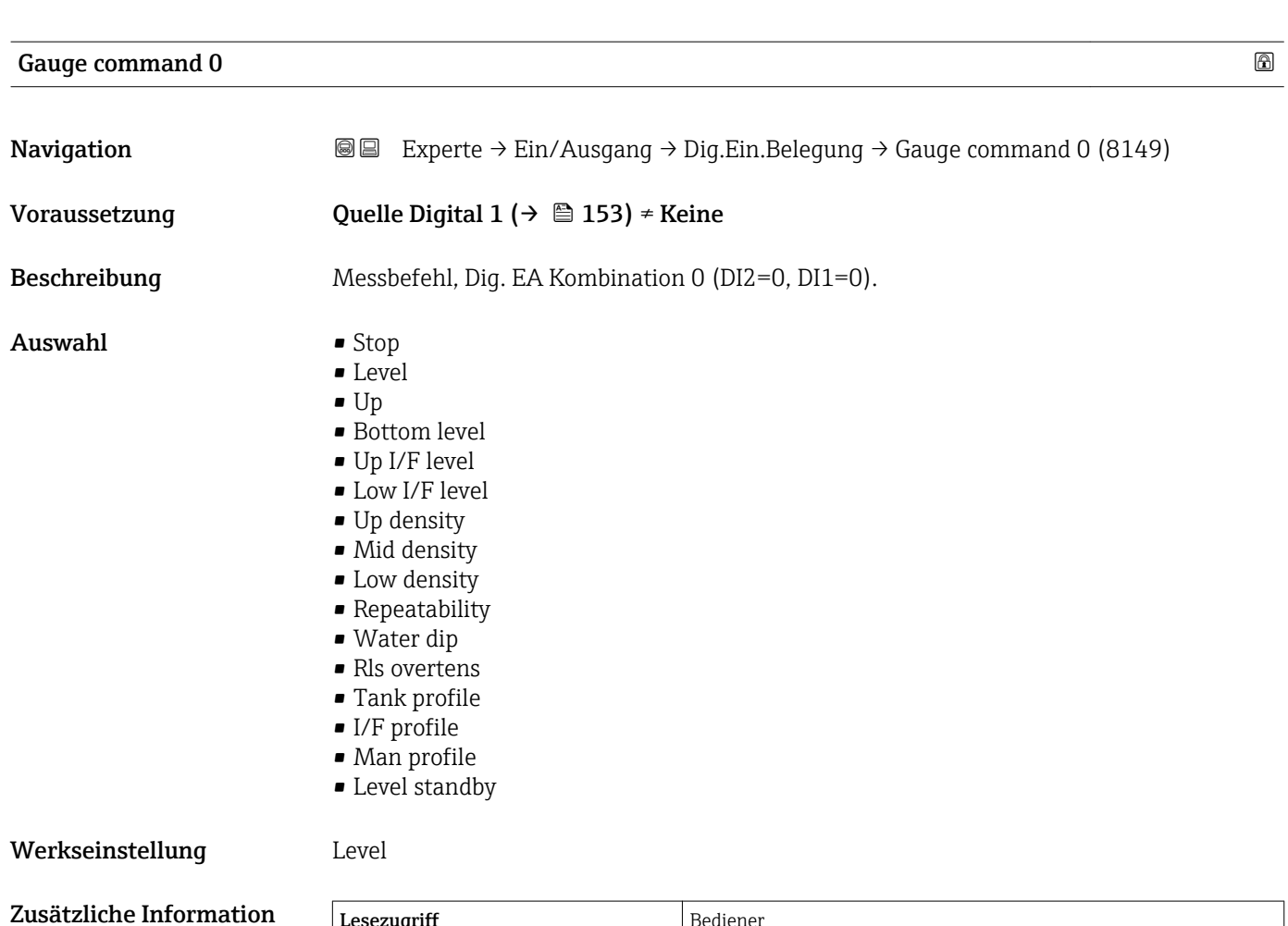

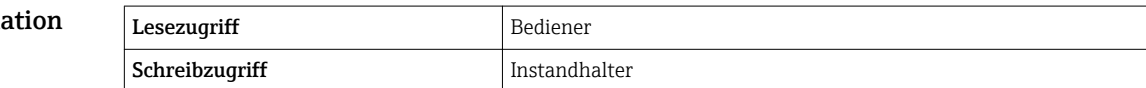

<span id="page-154-0"></span>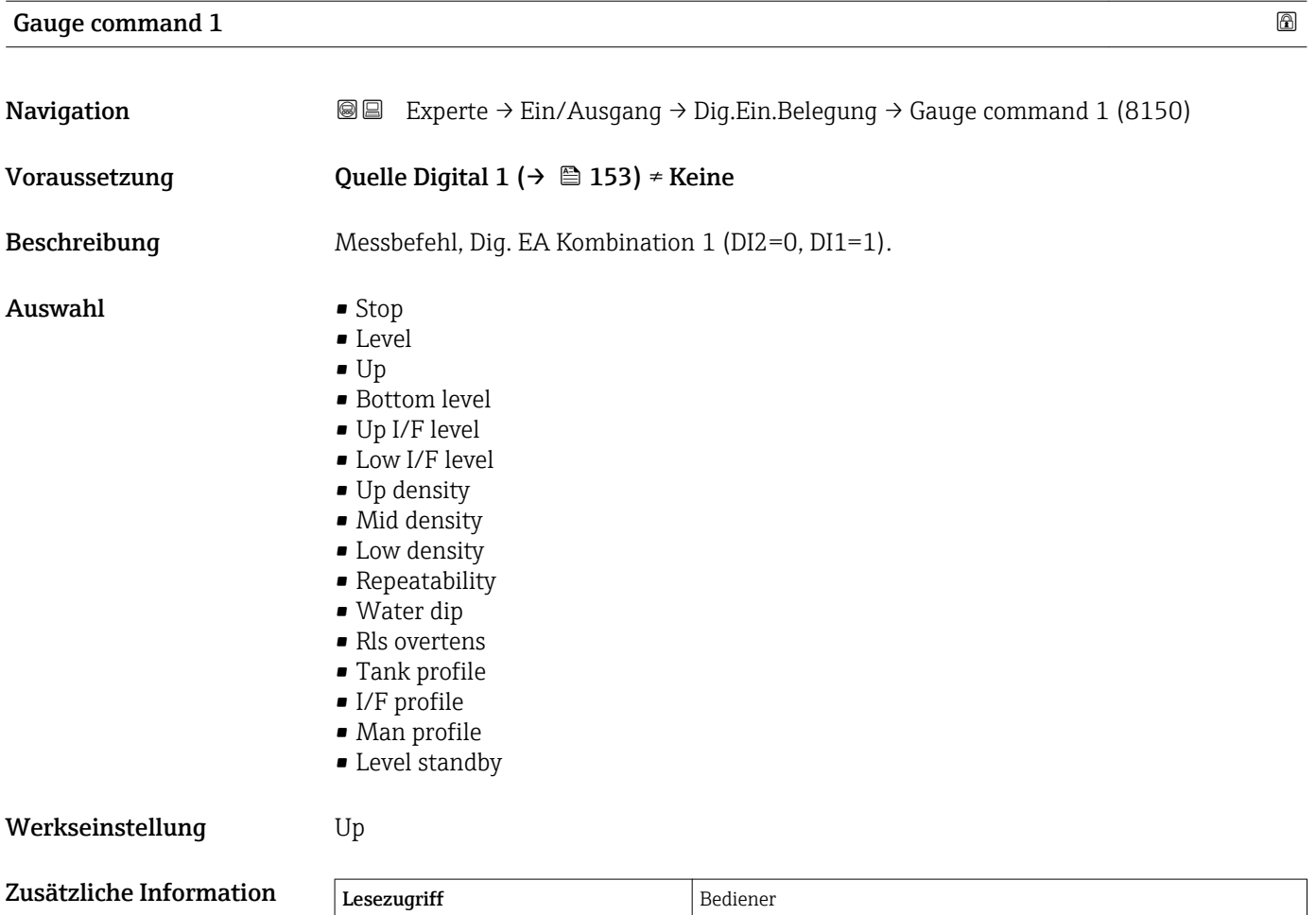

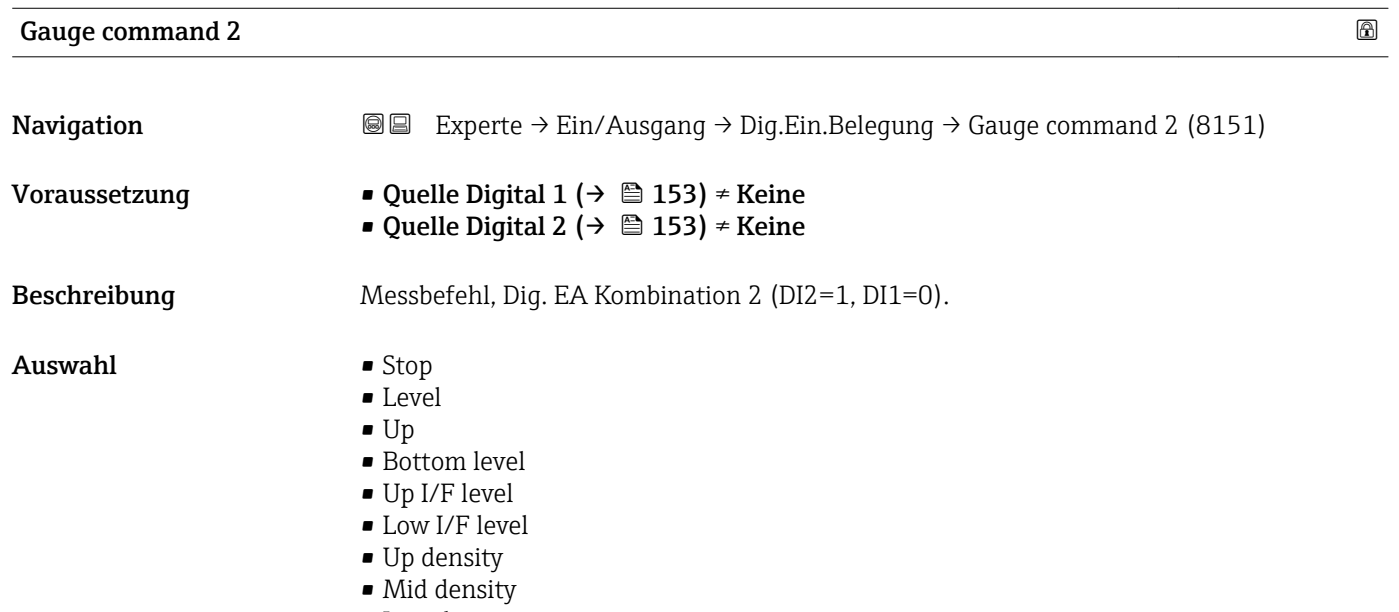

Schreibzugriff Instandhalter

- Repeatability
- Water dip
- Rls overtens
- Tank profile
- I/F profile
- Man profile
- Level standby

<span id="page-155-0"></span>Werkseinstellung **Stop** 

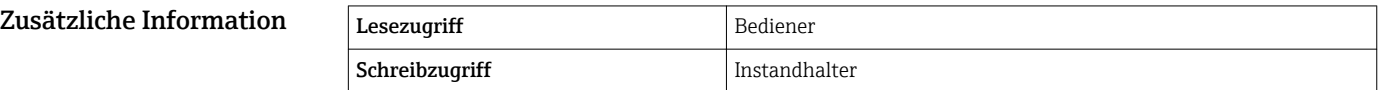

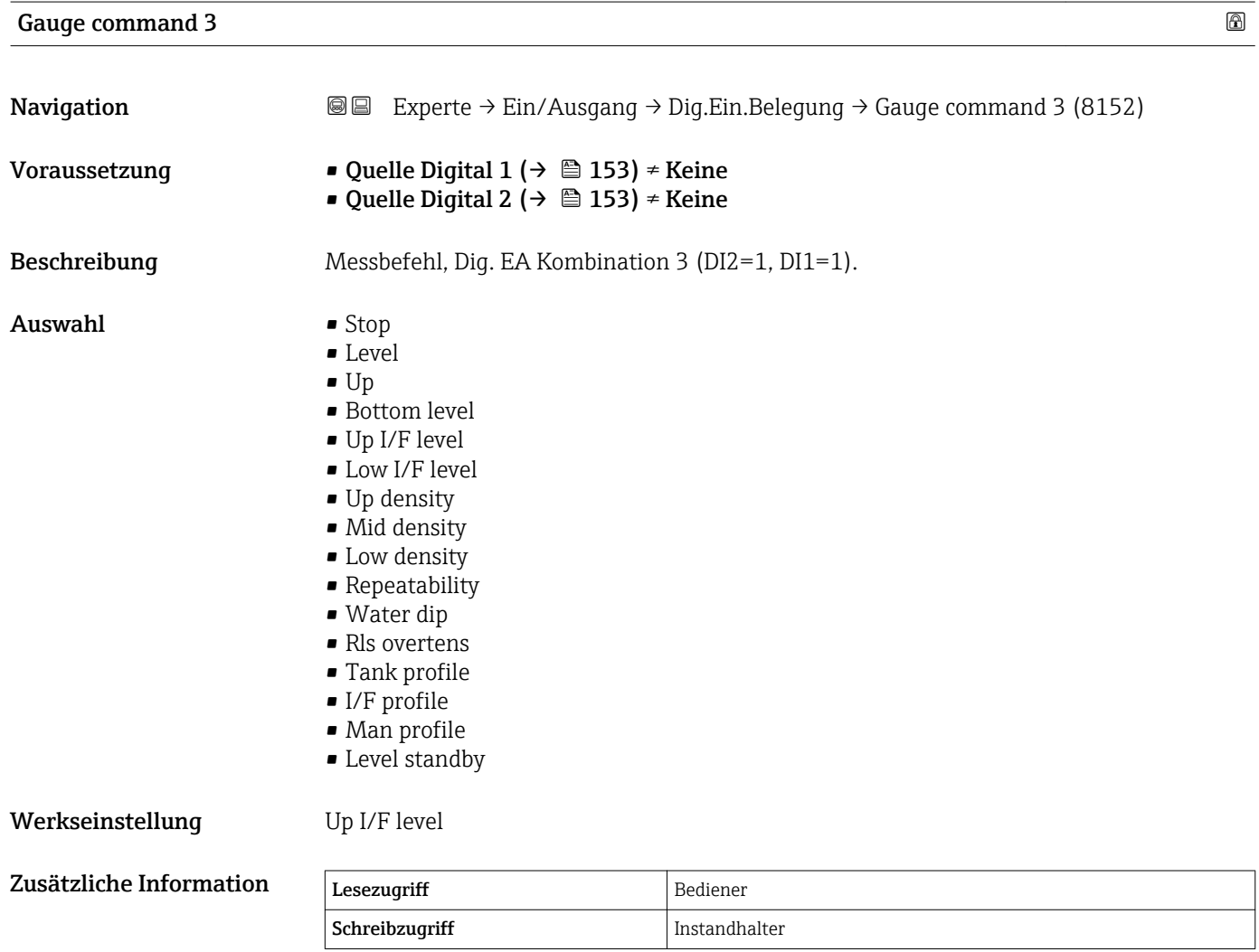

### 3.4 Untermenü "Kommunikation"

Dieses Menü enthält ein Untermenü für jede digitale Kommunikationsschnittstelle des Gerätes. Die Kommunikationsschnittstellen sind mit "X1-4" bezeichnet, wobei "X" für den Slot im Anschlussklemmenraum und "1-4" für die Klemmen in diesem Slot steht.

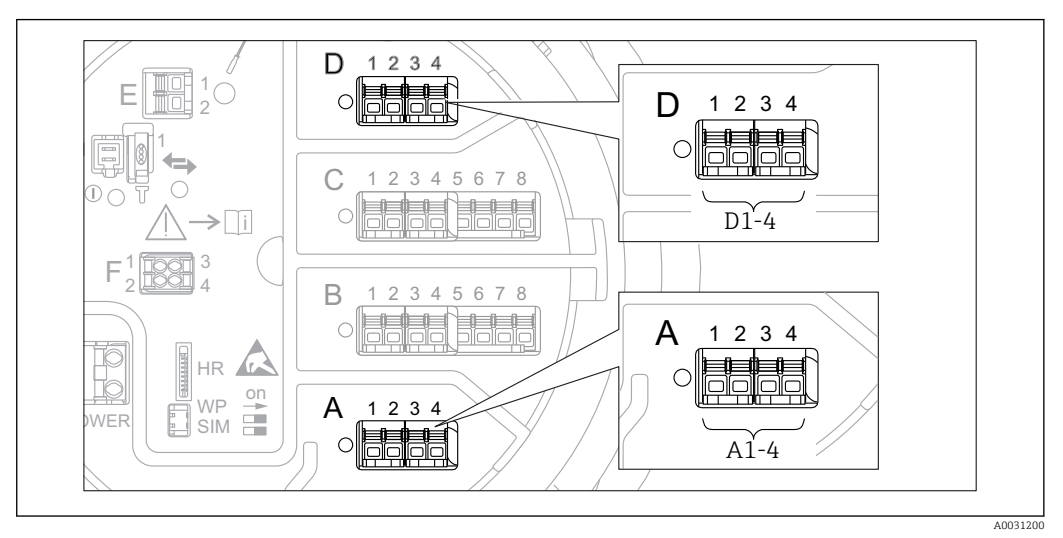

 *6 Bezeichnung der "Modbus"- oder "V1"-Module (Beispiele); diese Module können je nach Geräteausführung auch in den Slots B oder C sitzen.*

*Navigation* 
■■ Experte → Kommunikation

#### <span id="page-157-0"></span>3.4.1 Untermenü "Modbus Xx-x" oder "V1 Xx-x"

Dieses Untermenü steht nur für Geräte mit MODBUS- und/oder V1-Kommunikationsschnittstelle zur Verfügung. Für jede Kommunikationsschnittstelle gibt es ein Untermenü dieser Art.

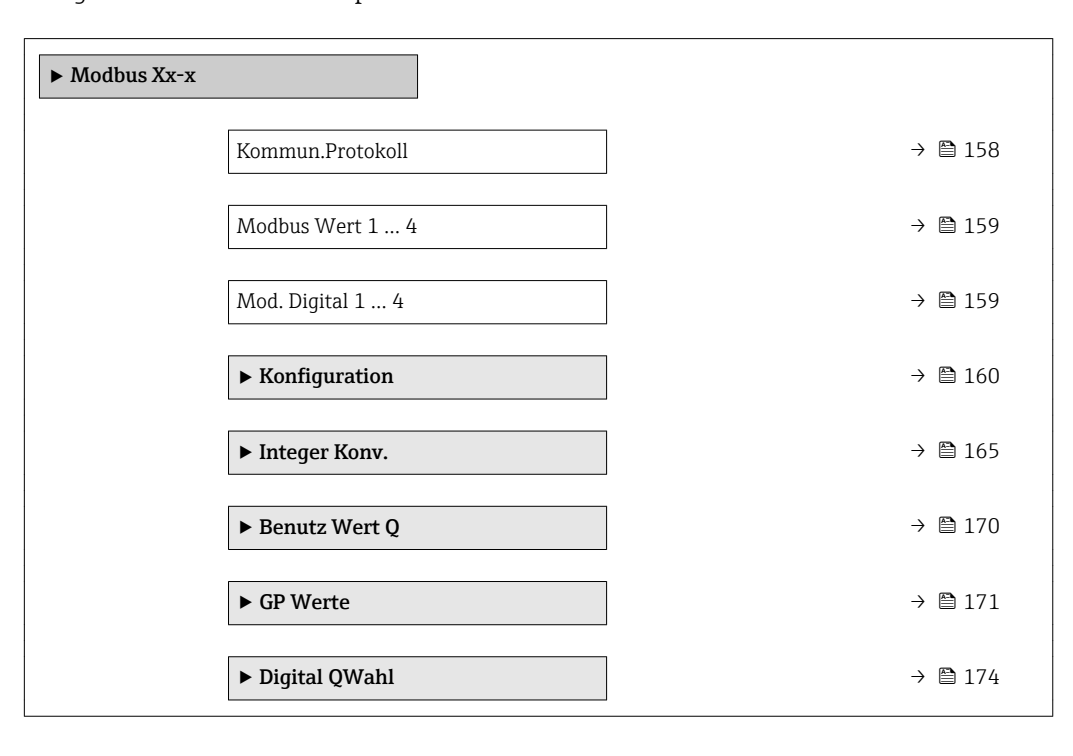

*Navigation* 
■■ Experte → Kommunikation → Modbus Xx-x / V1 Xx-x

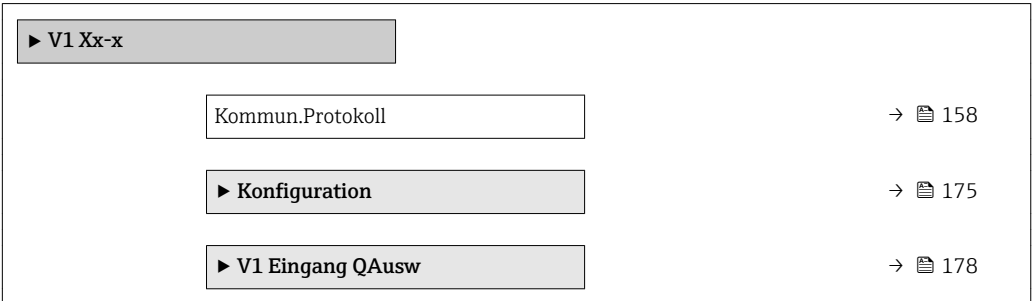

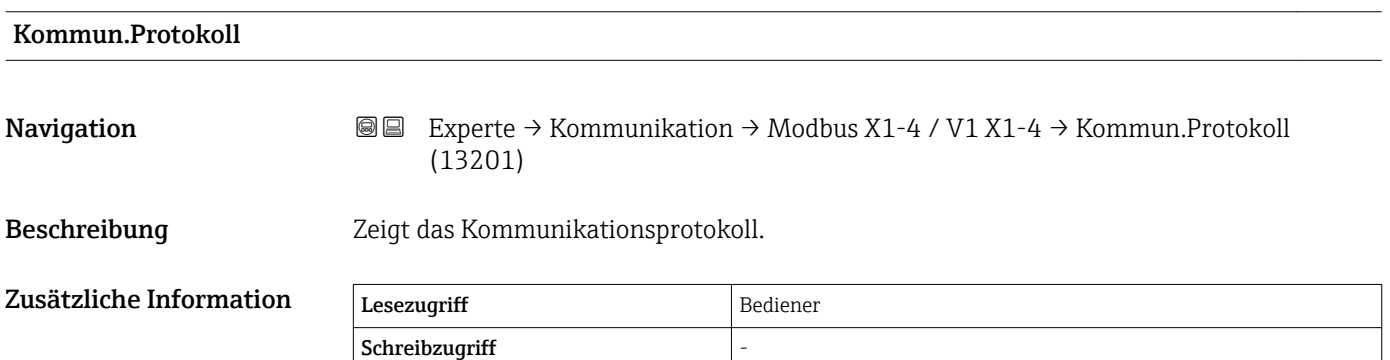

#### <span id="page-158-0"></span>Modbus Wert 1 … 4

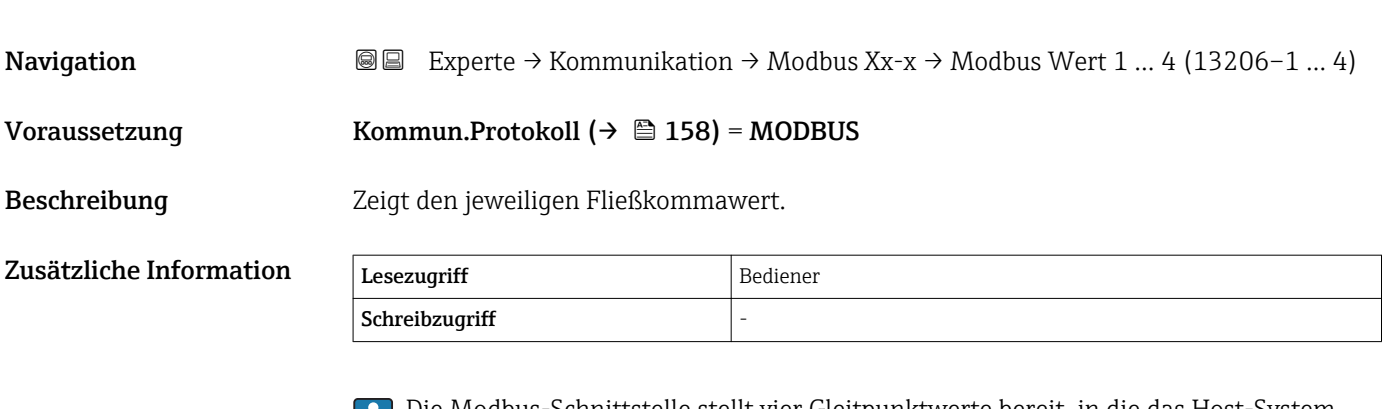

Die Modbus-Schnittstelle stellt vier Gleitpunktwerte bereit, in die das Host-System schreiben kann. Diese Werte können mit spezifischen Funktionen verknüpft werden (z. B. Bereitstellen des Temperaturwertes der Luft).

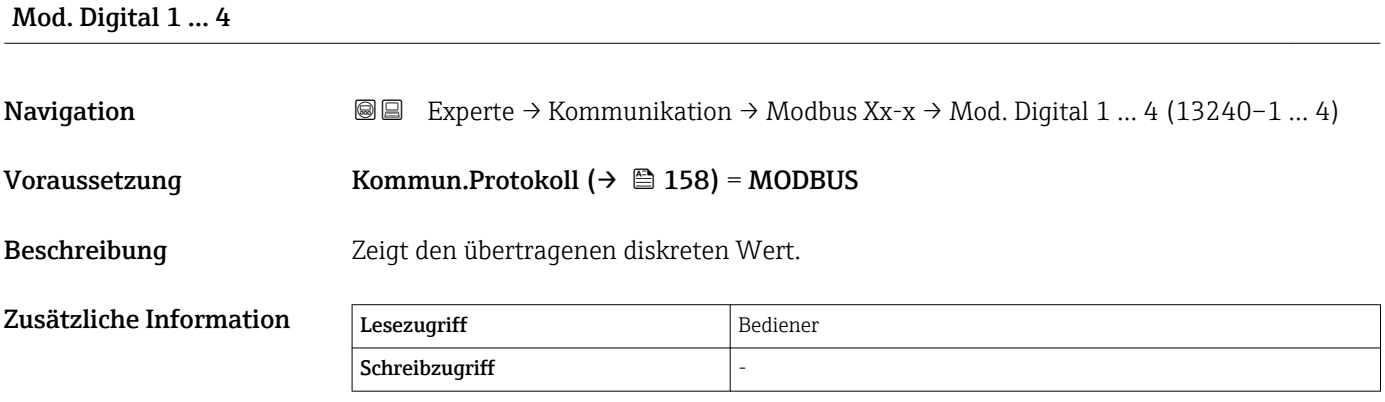

Die Modbus-Schnittstelle stellt vier diskrete (Ganzzahlen-) Register bereit, in die das Host-System schreiben kann. Diese Werte können mit spezifischen Funktionen verknüpft werden (z. B. Steuerung eines diskreten Ausgangs).

Im Gerät werden diese Werte in die folgenden diskreten Statuswerte konvertiert:

- Unbekannt (Ganzzahlenwert 0)
- Inaktiv (Ganzzahlenwert 1)
- Aktiv (Ganzzahlenwert 2)
- Ungültig (Ganzzahlenwert >=3)

#### <span id="page-159-0"></span>Untermenü "Konfiguration" (Modbus)

Wird nur für Geräte mit Modbus I/O-Modul angezeigt.

*Navigation* 
■■ Experte → Kommunikation → Modbus Xx-x → Konfiguration  $\rightarrow$  Baudrate (13203)

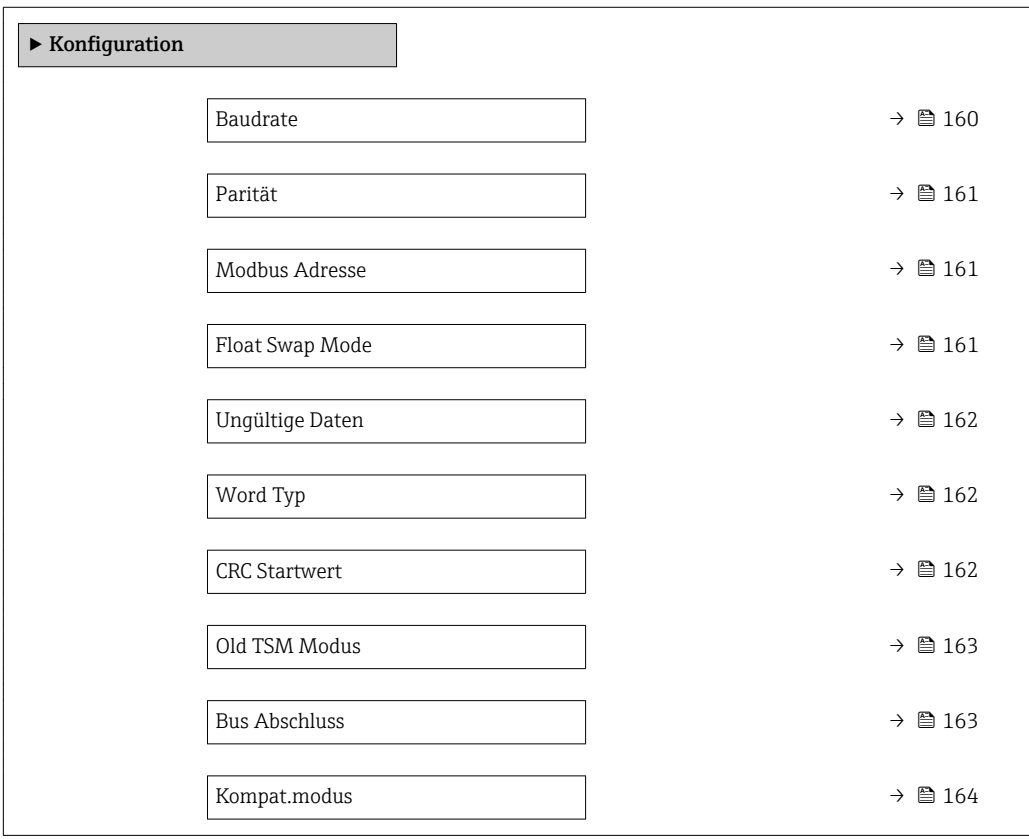

#### $\bf{B}$ audrate $\bf{B}$

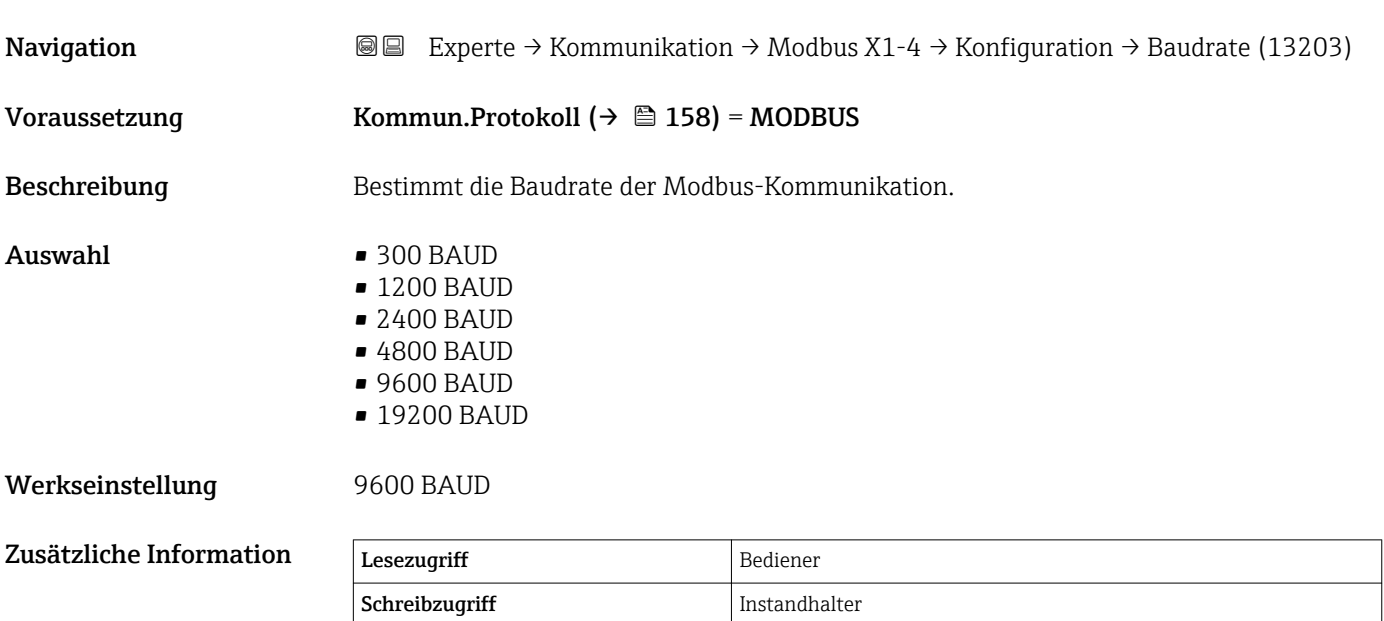

<span id="page-160-0"></span>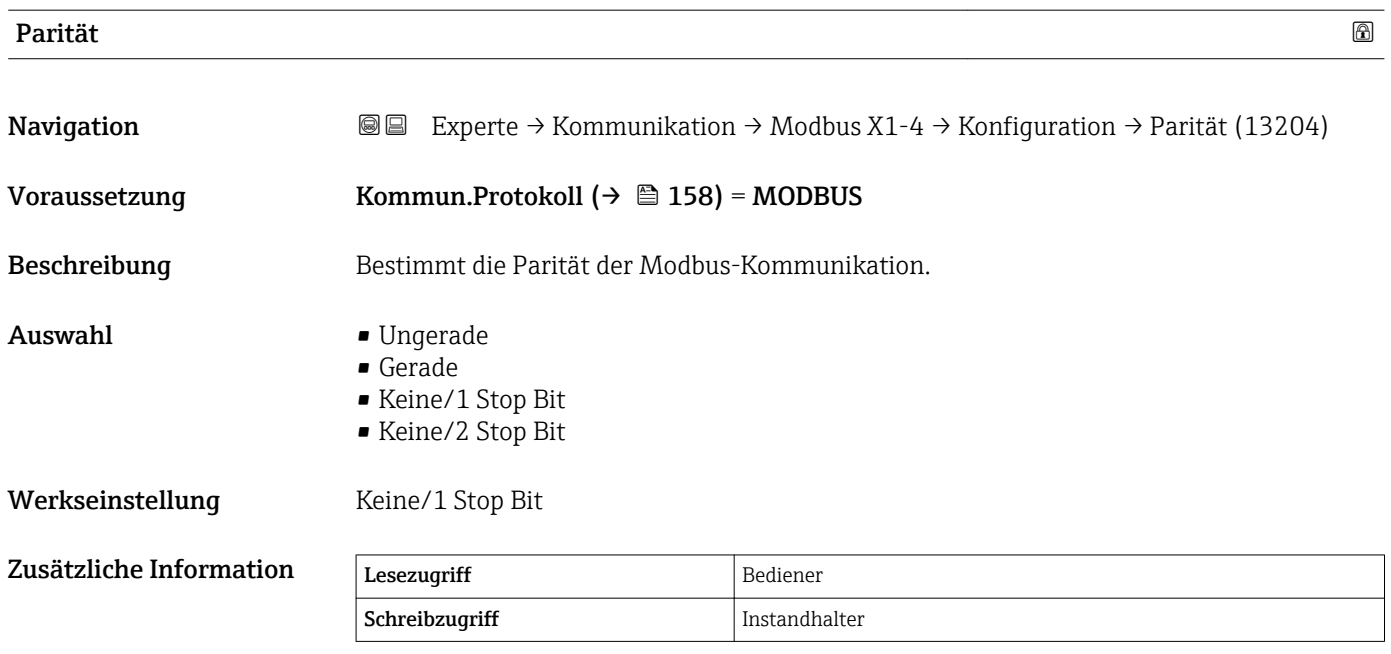

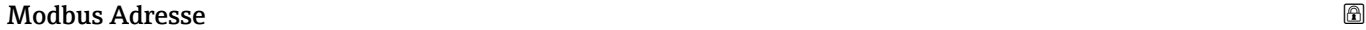

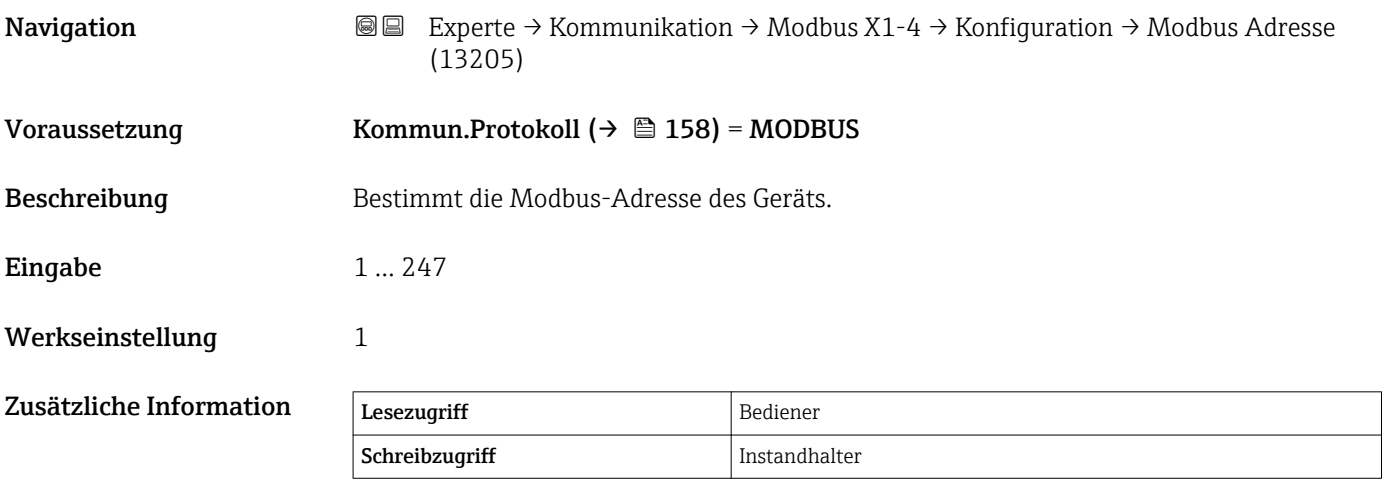

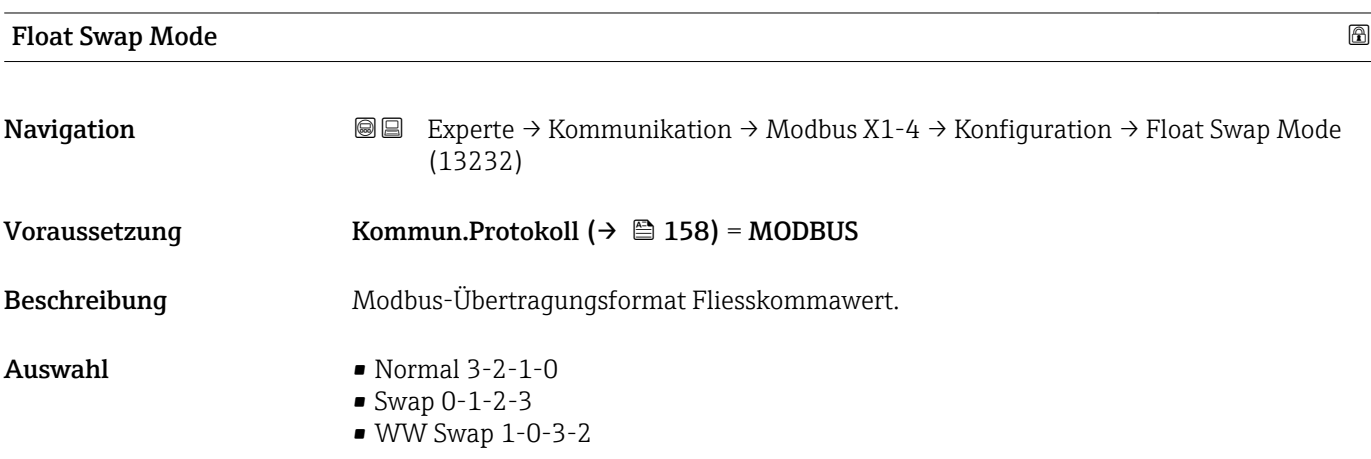

<span id="page-161-0"></span>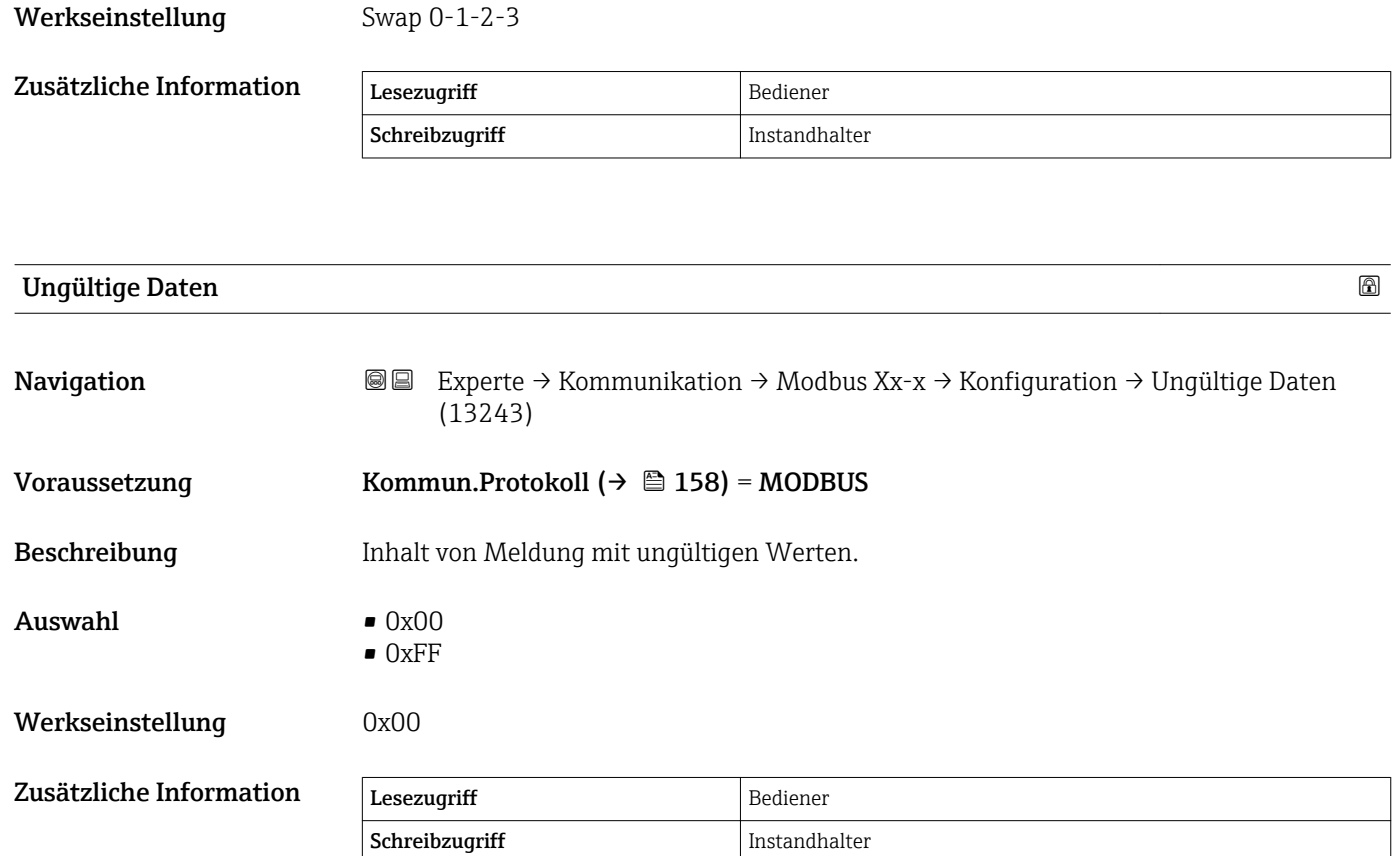

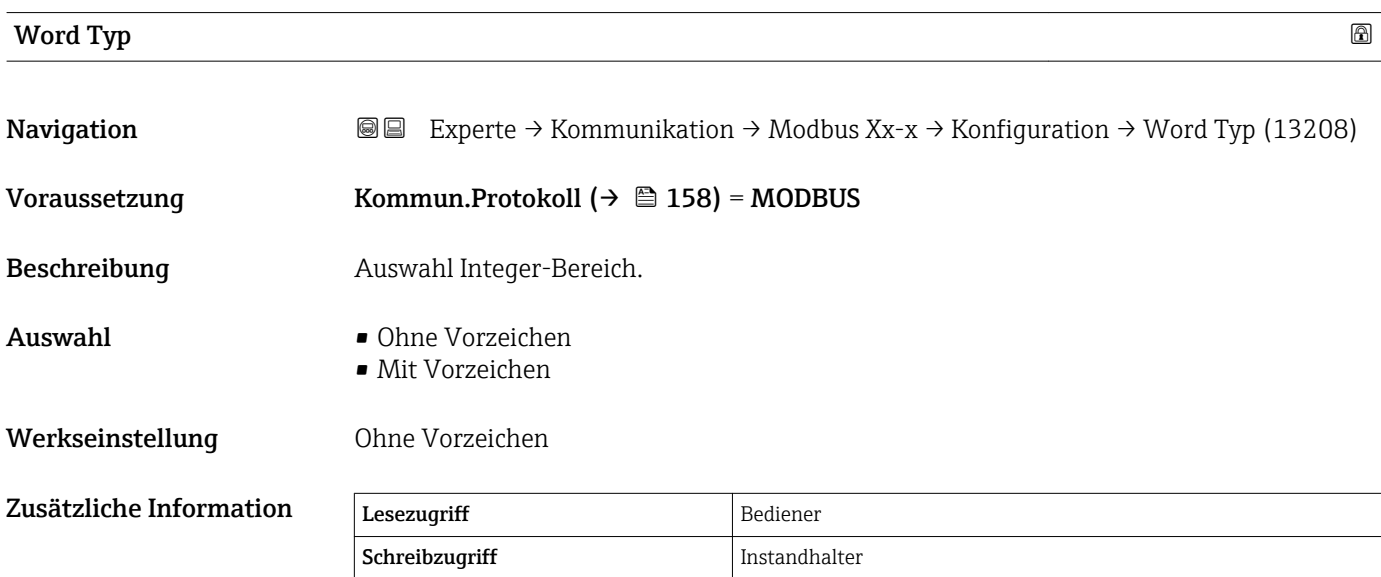

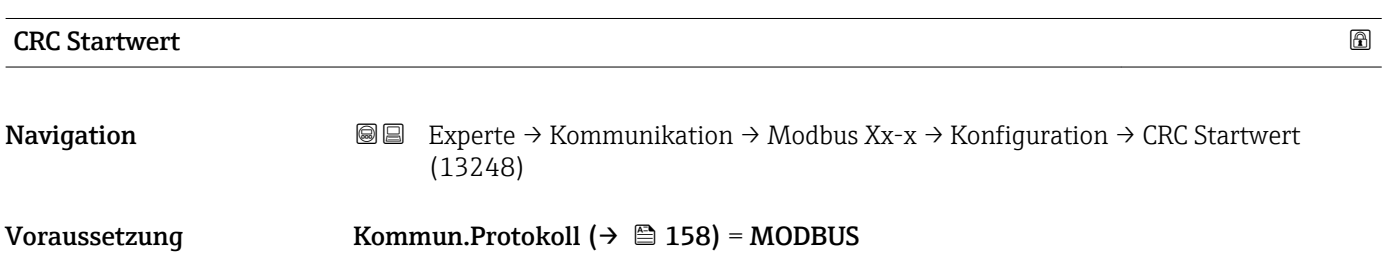

<span id="page-162-0"></span>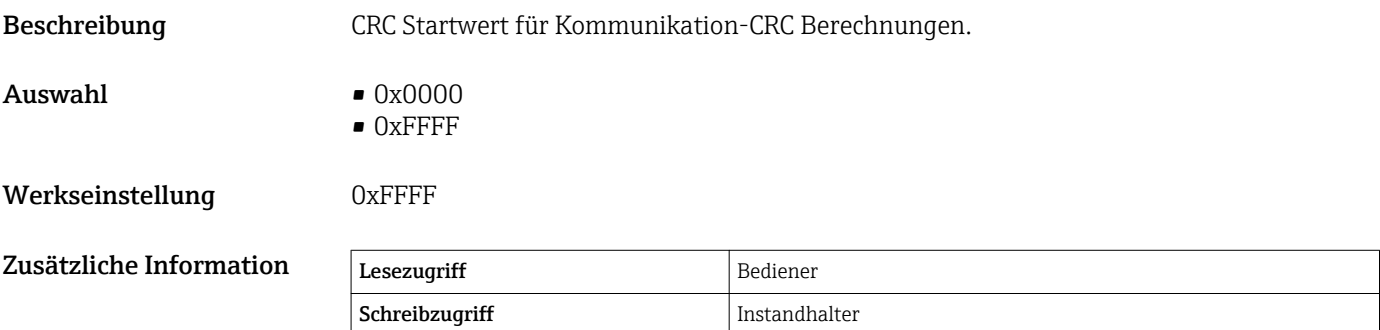

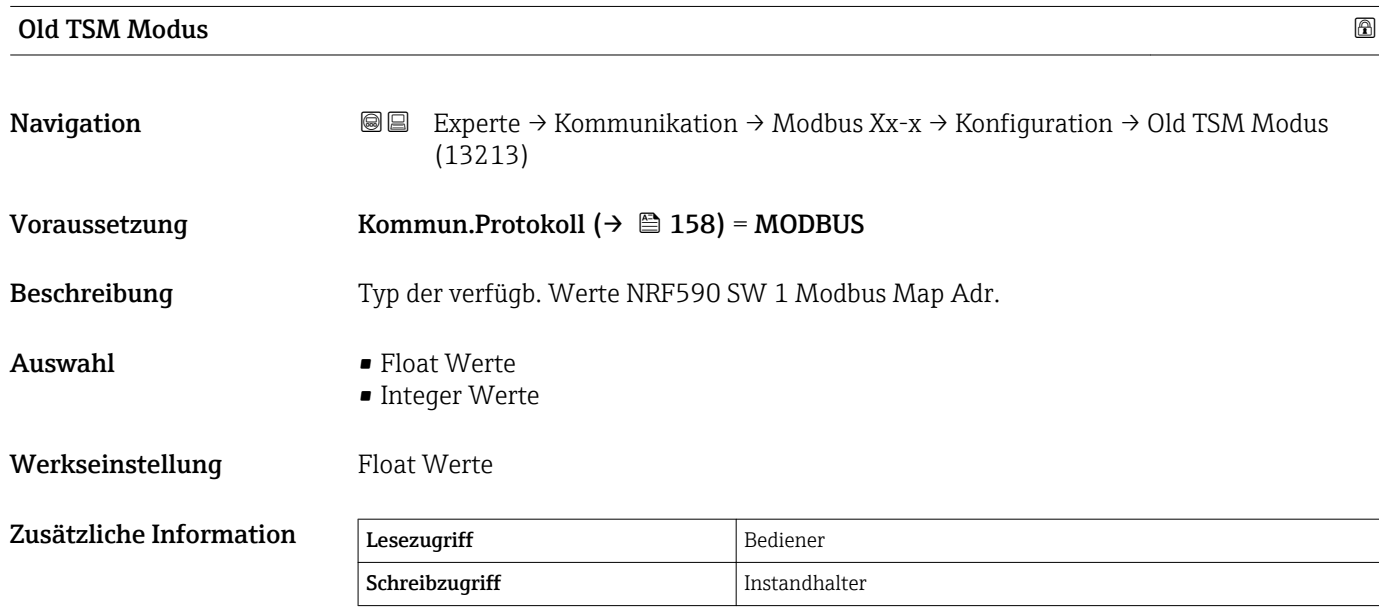

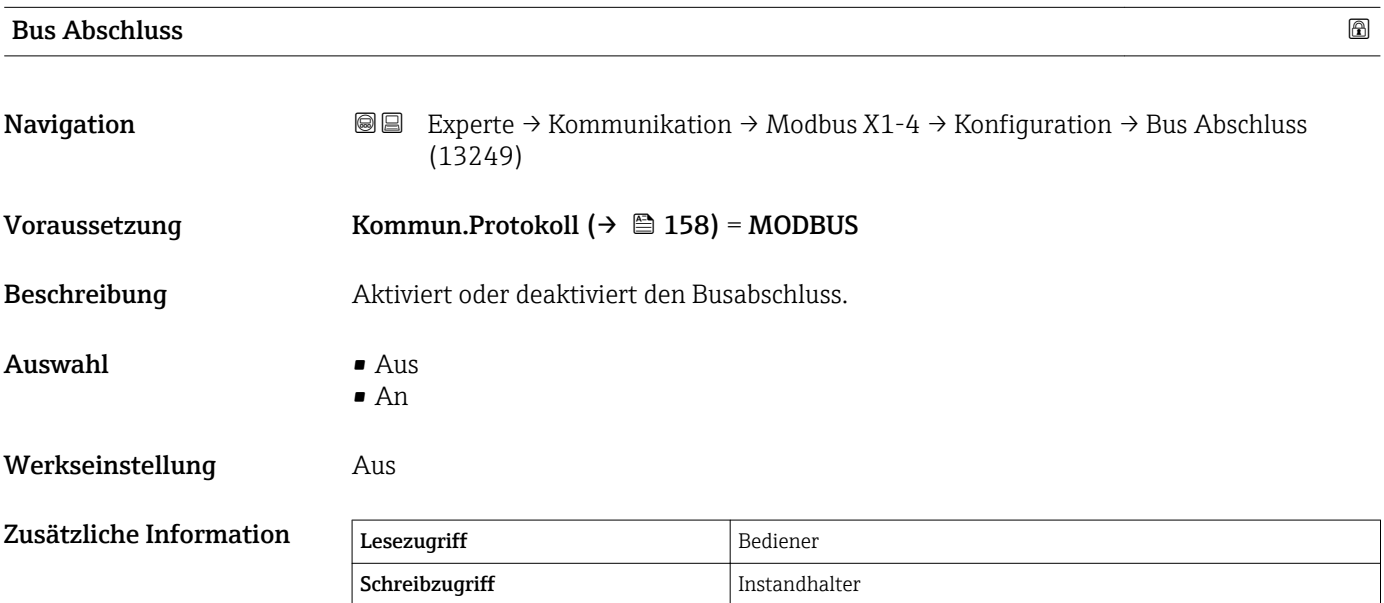

<span id="page-163-0"></span>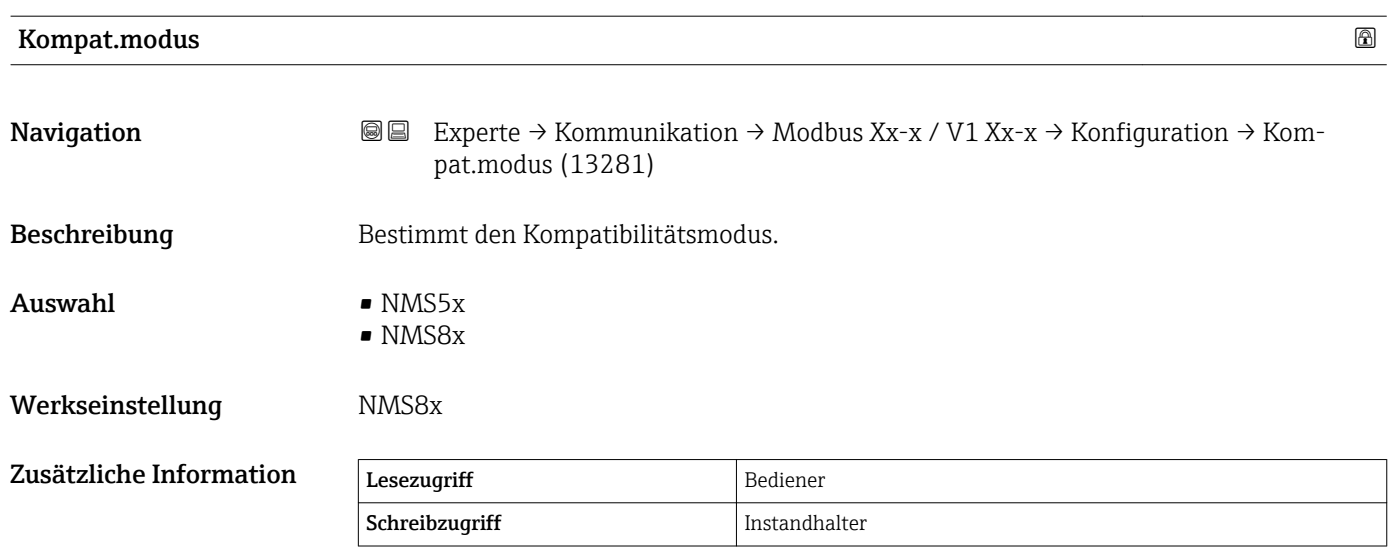

#### <span id="page-164-0"></span>Untermenü "Integer Konvertierung"

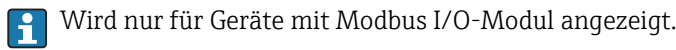

*Navigation* Experte → Kommunikation → Modbus Xx-x → Integer Konv.

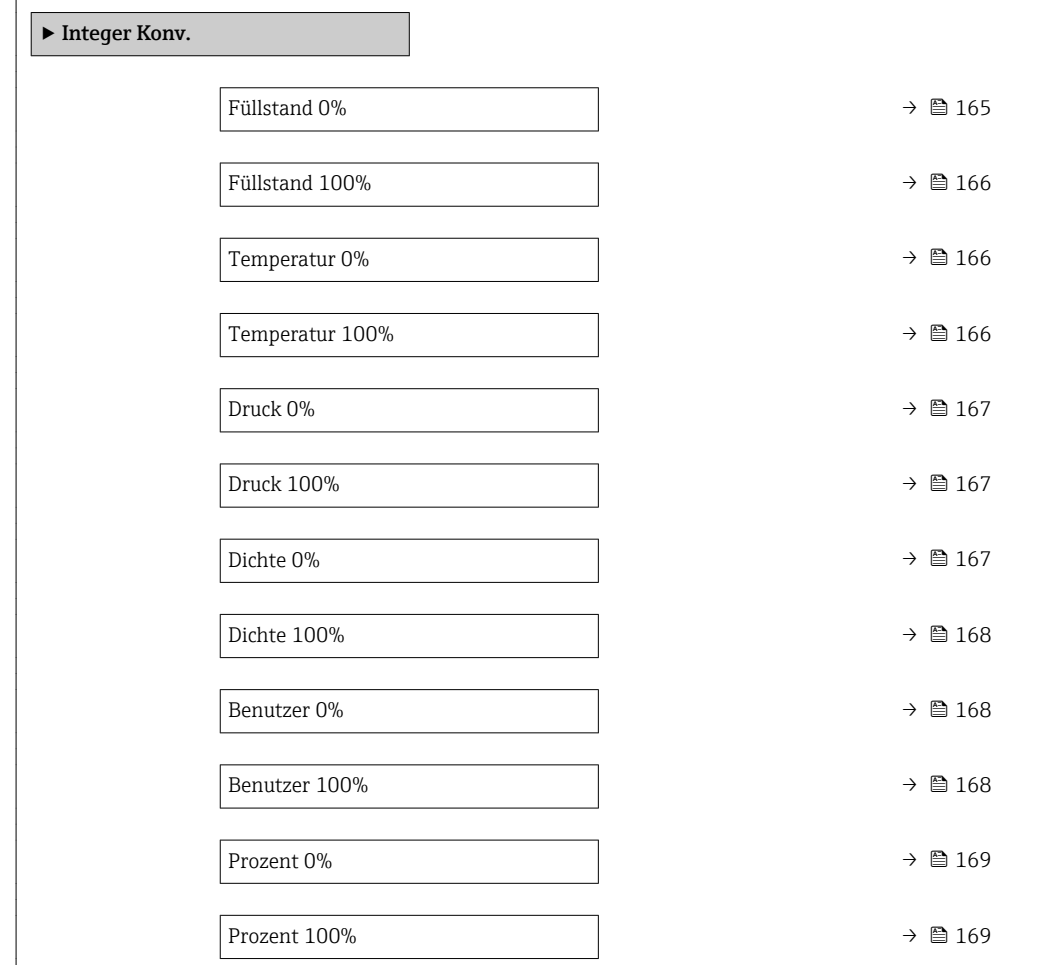

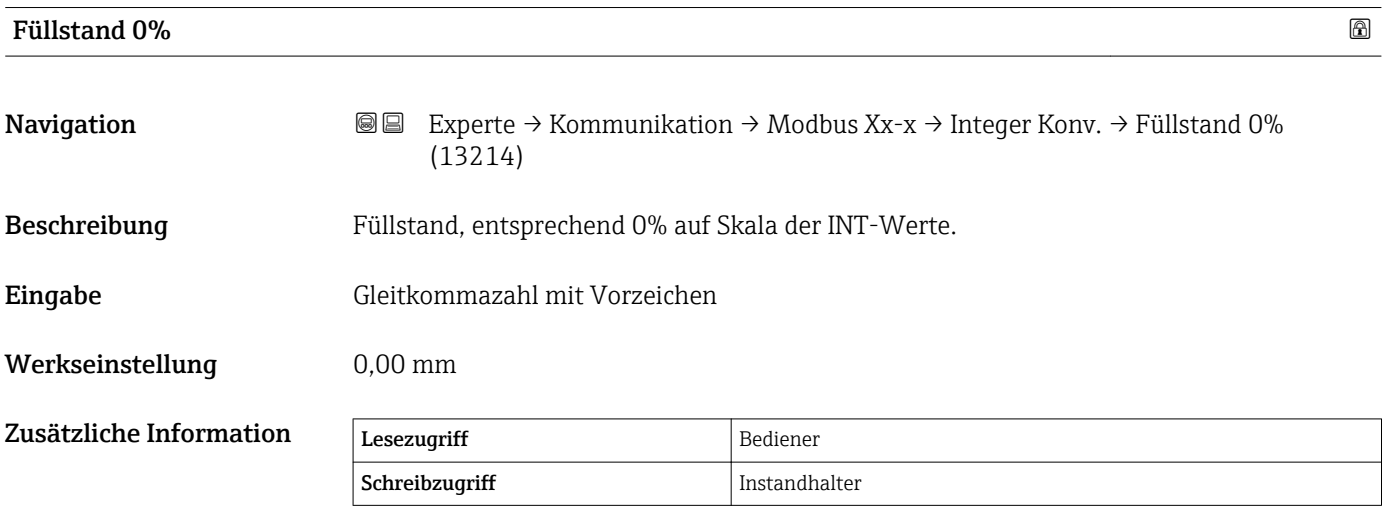

<span id="page-165-0"></span>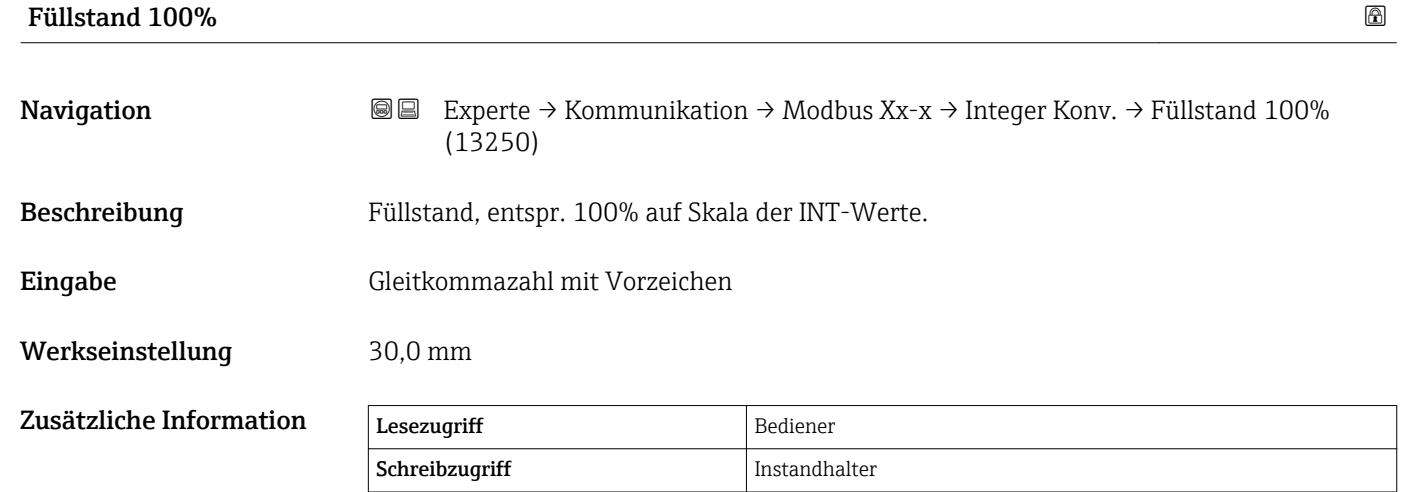

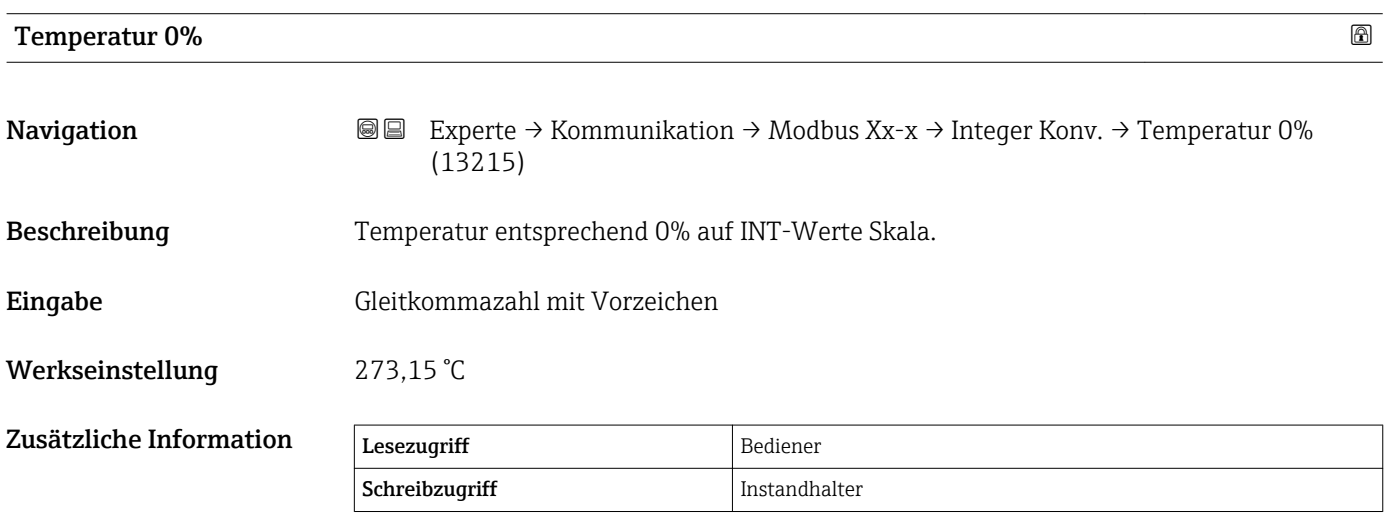

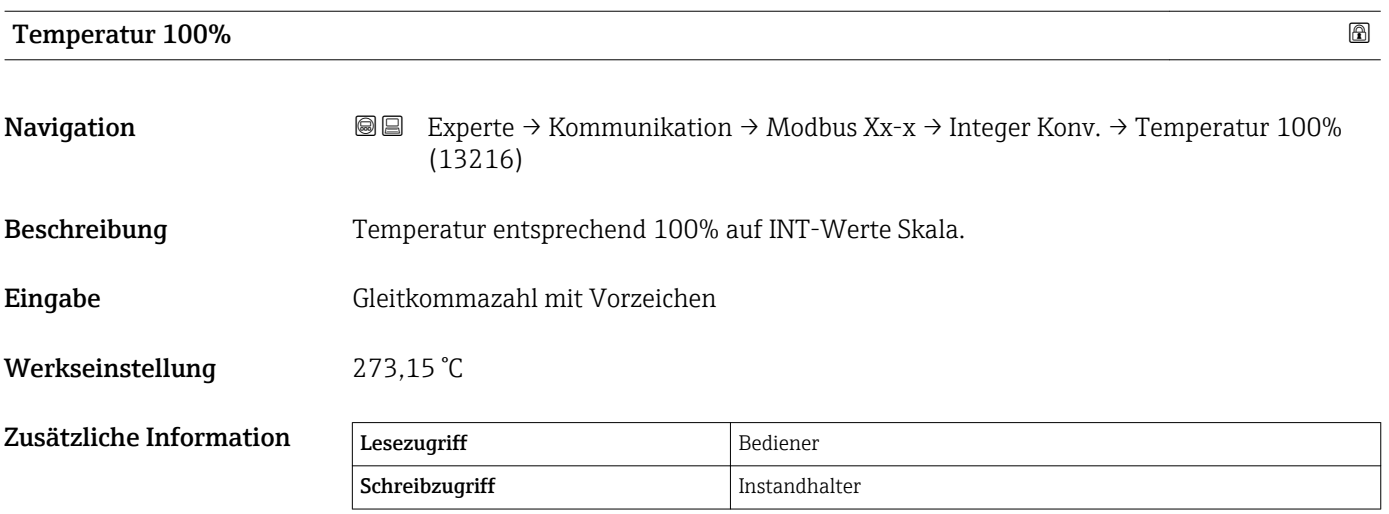

<span id="page-166-0"></span>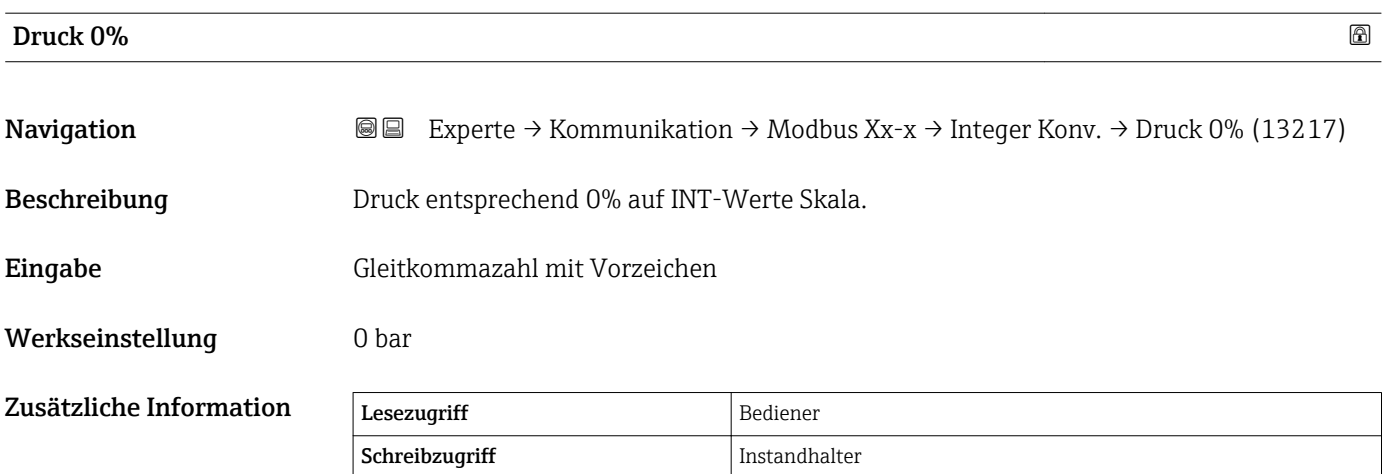

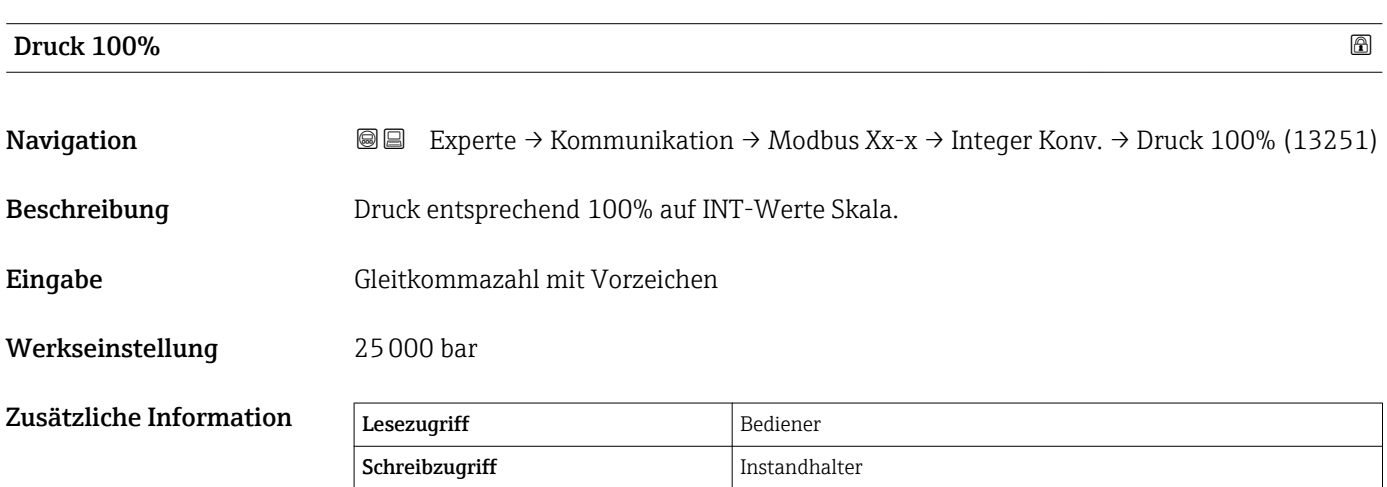

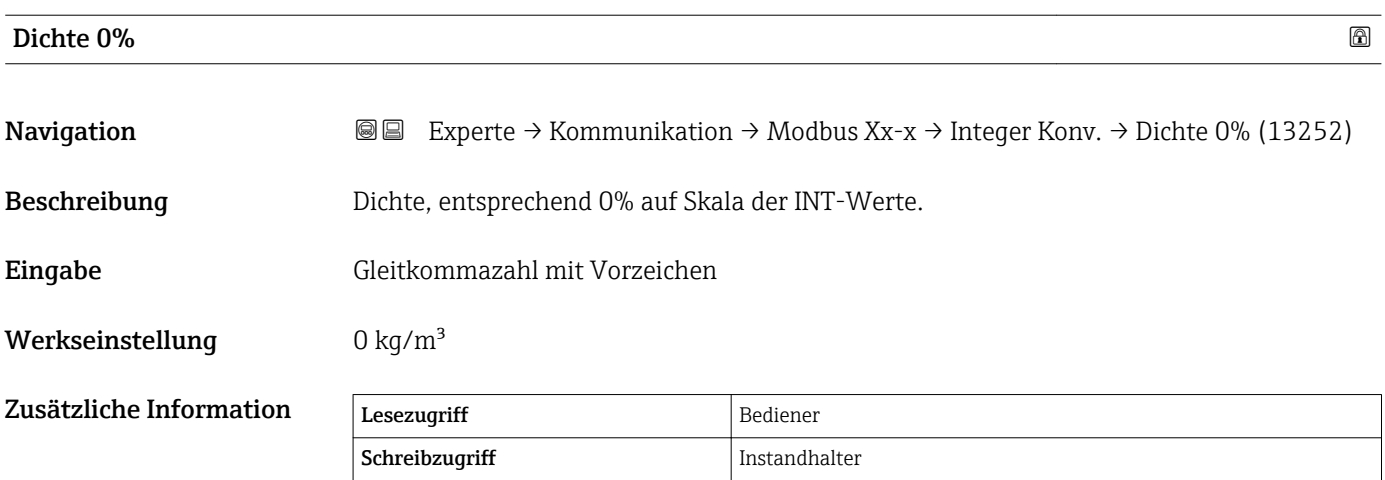

<span id="page-167-0"></span>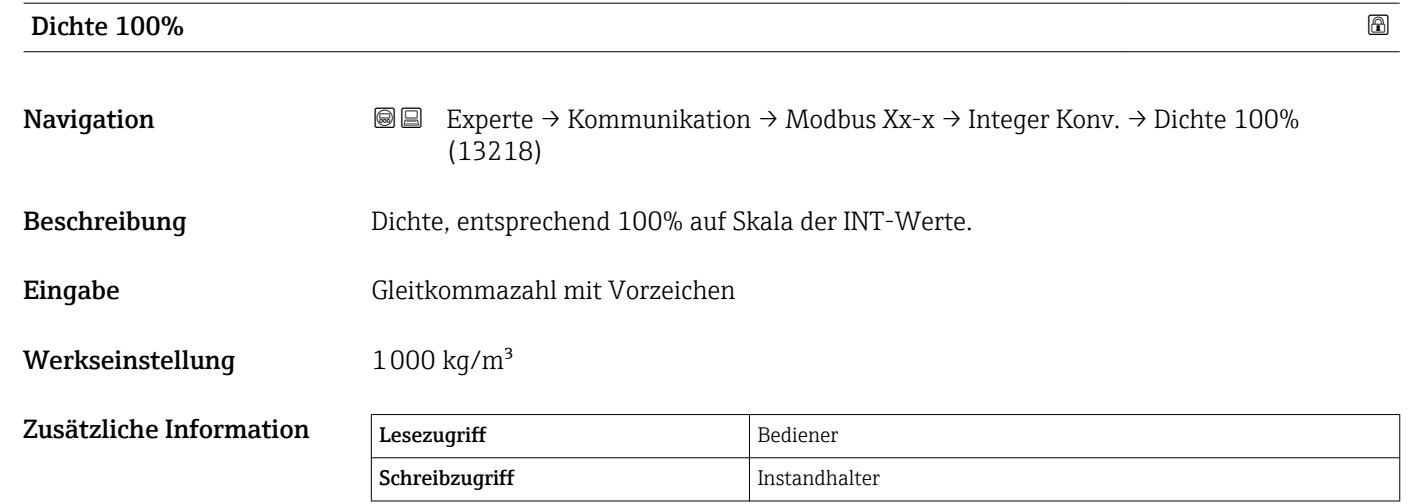

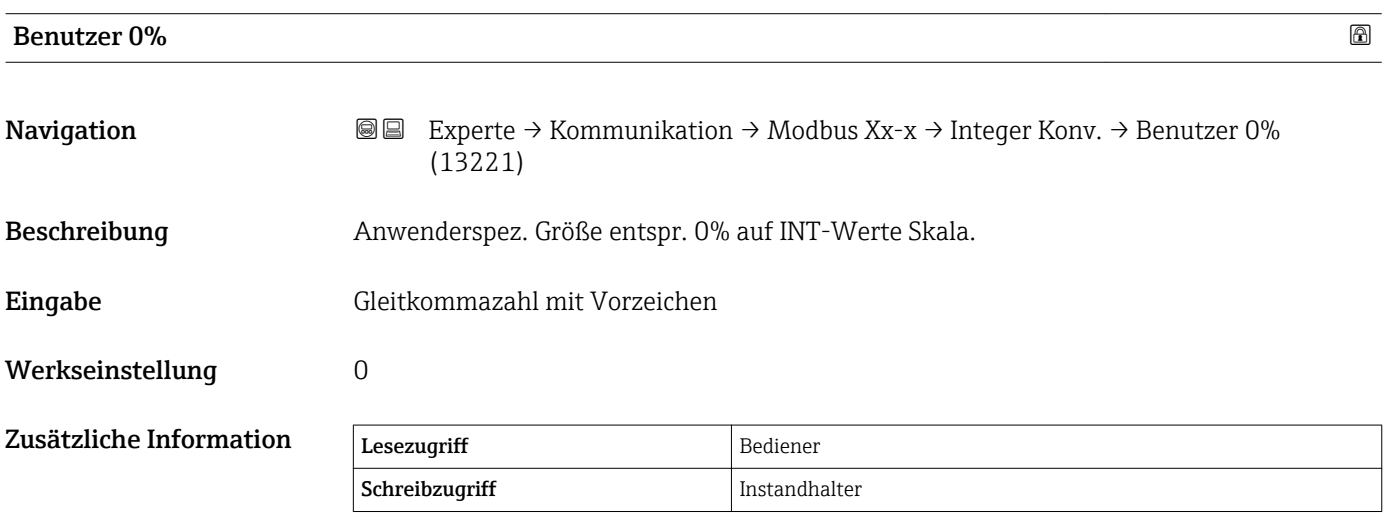

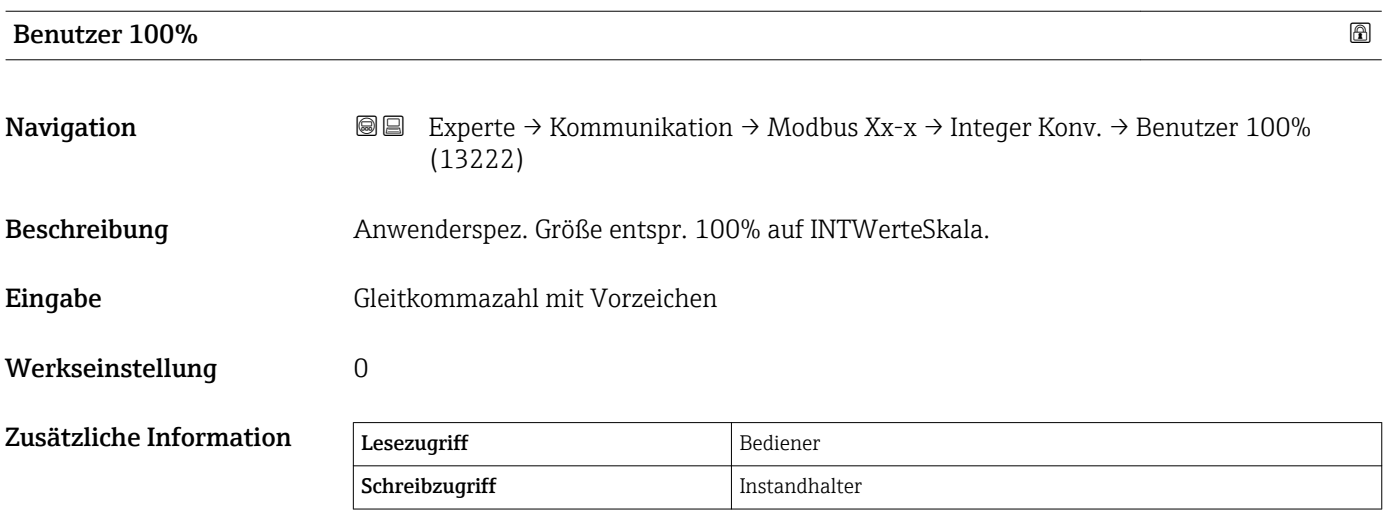

<span id="page-168-0"></span>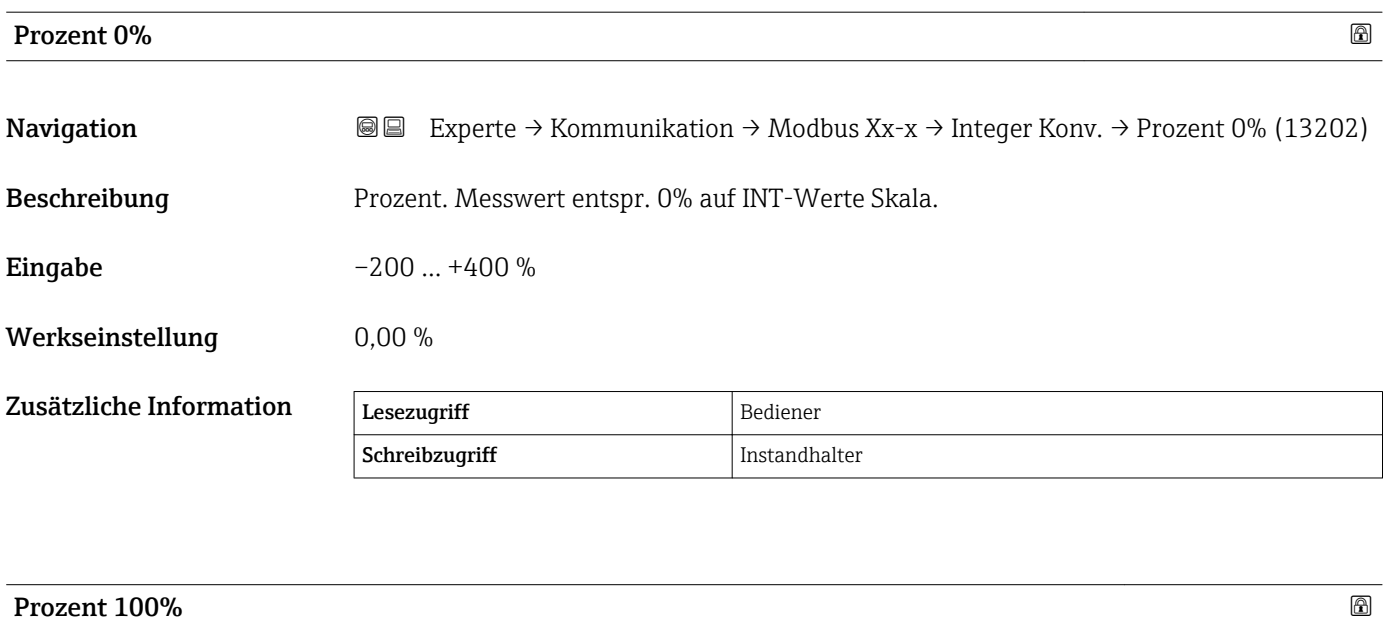

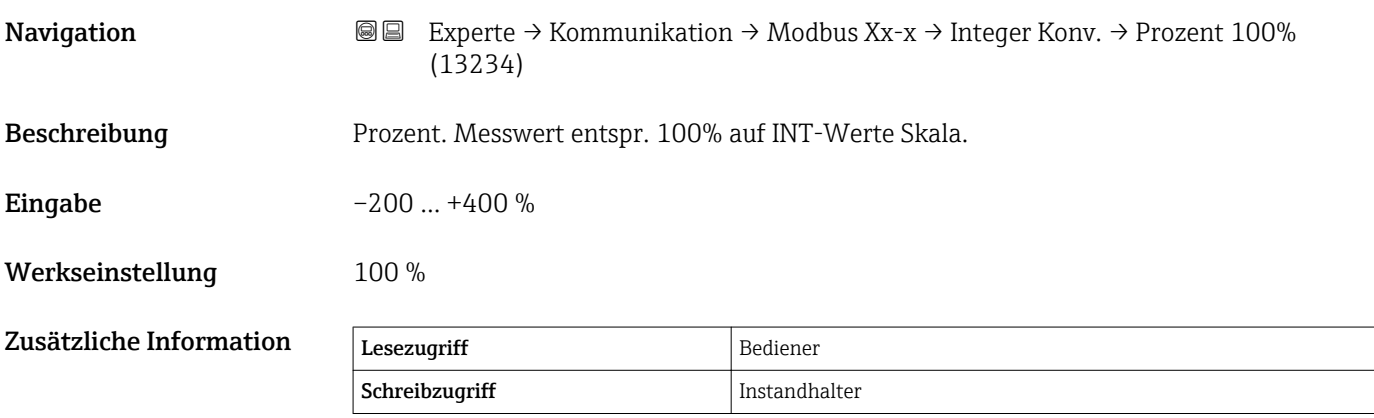

#### <span id="page-169-0"></span>Untermenü "Benutzerdefinierter Wert Quelle"

Wird nur für Geräte mit Modbus I/O-Modul angezeigt.

*Navigation* **III** III Experte → Kommunikation → Modbus Xx-x → Benutz Wert Q  $\rightarrow$  Benutz Wert 1 Q (13209)

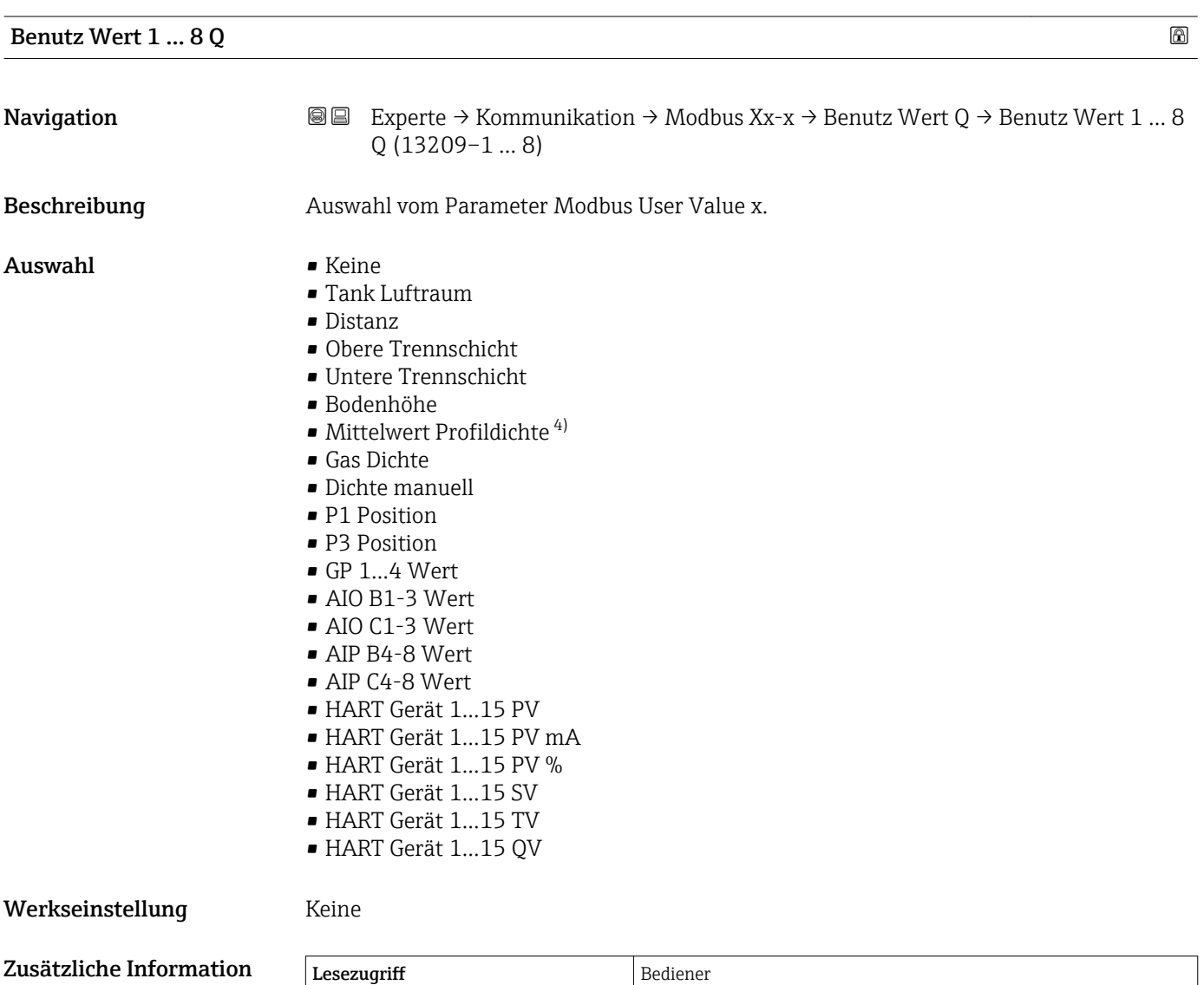

Schreibzugriff Instandhalter

<sup>4)</sup> Sichtbar in Abhängigkeit von Bestelloptionen oder Geräteeinstellungen

#### <span id="page-170-0"></span>Untermenü "GP Werte"

*Navigation* Experte → Kommunikation → Modbus Xx-x → GP Werte → GP 1 Wert 0% (13223)

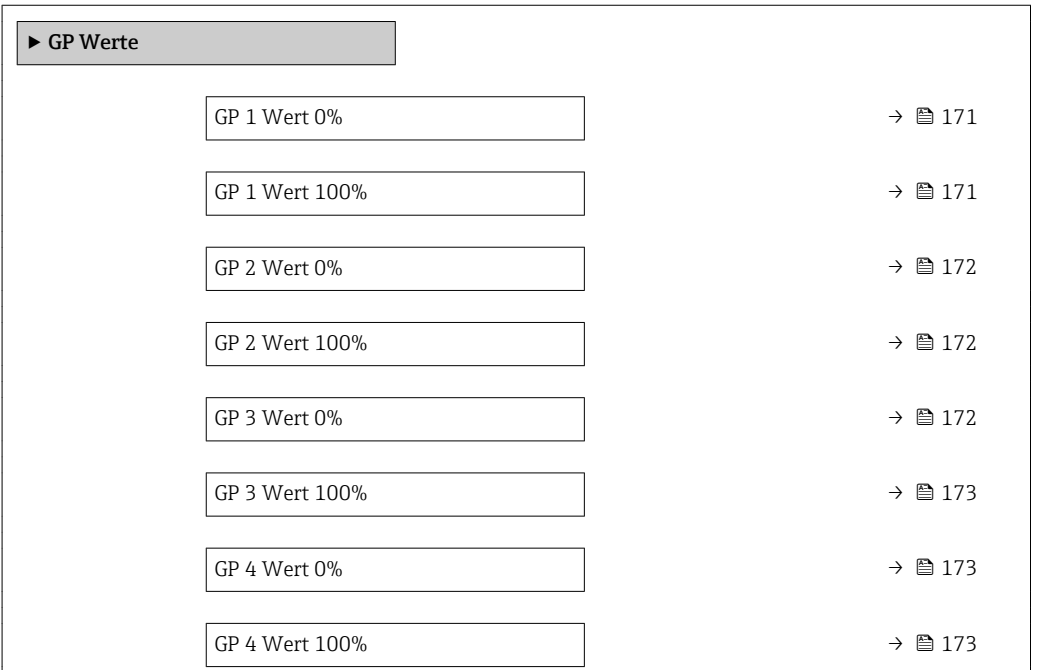

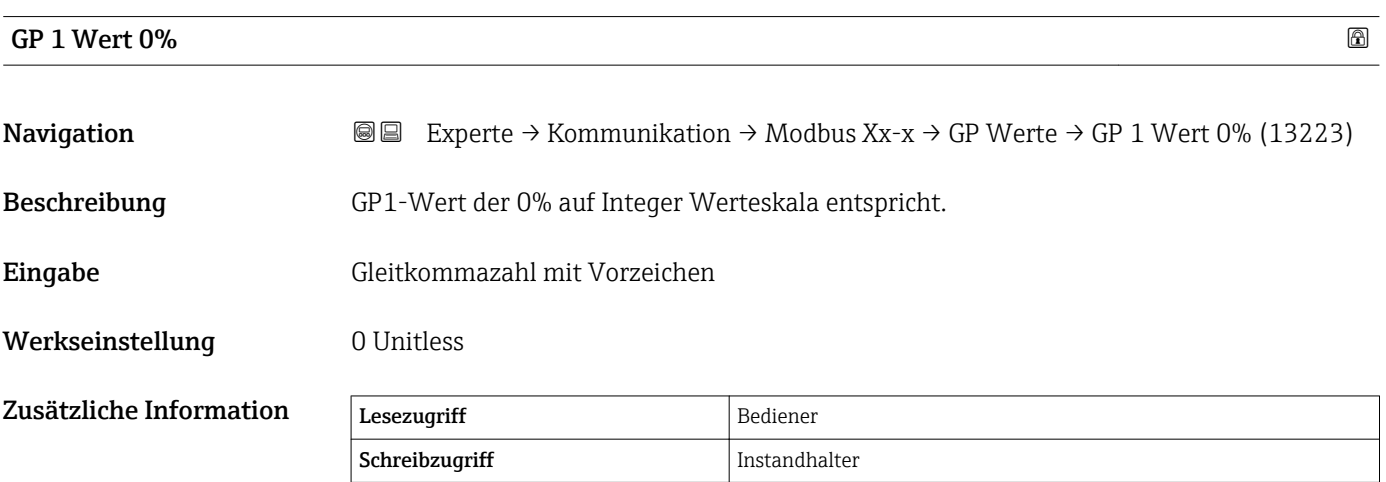

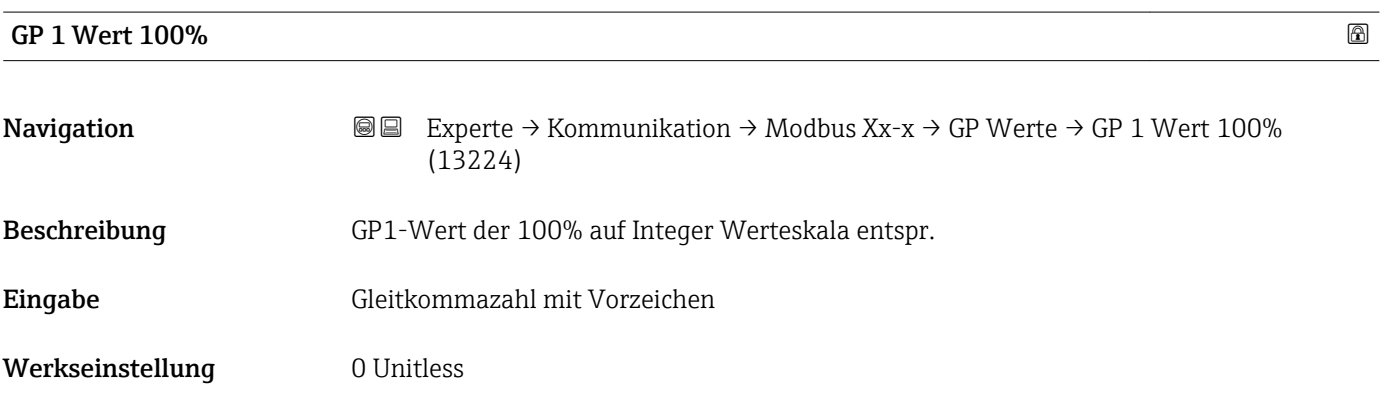

<span id="page-171-0"></span>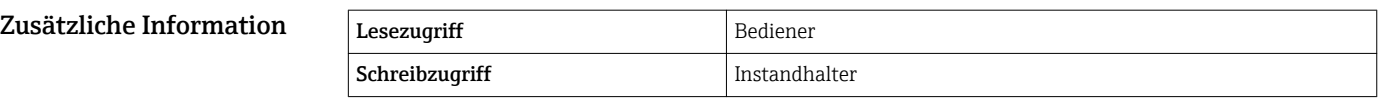

# GP 2 Wert 0% Navigation **Experte → Kommunikation → Modbus Xx-x → GP Werte → GP 2 Wert 0% (13257)** Beschreibung GP2-Wert der 0% auf Integer Werteskala entspricht. Eingabe Gleitkommazahl mit Vorzeichen Werkseinstellung 0 None Zusätzliche Information Lesezugriff Bediener Schreibzugriff Instandhalter

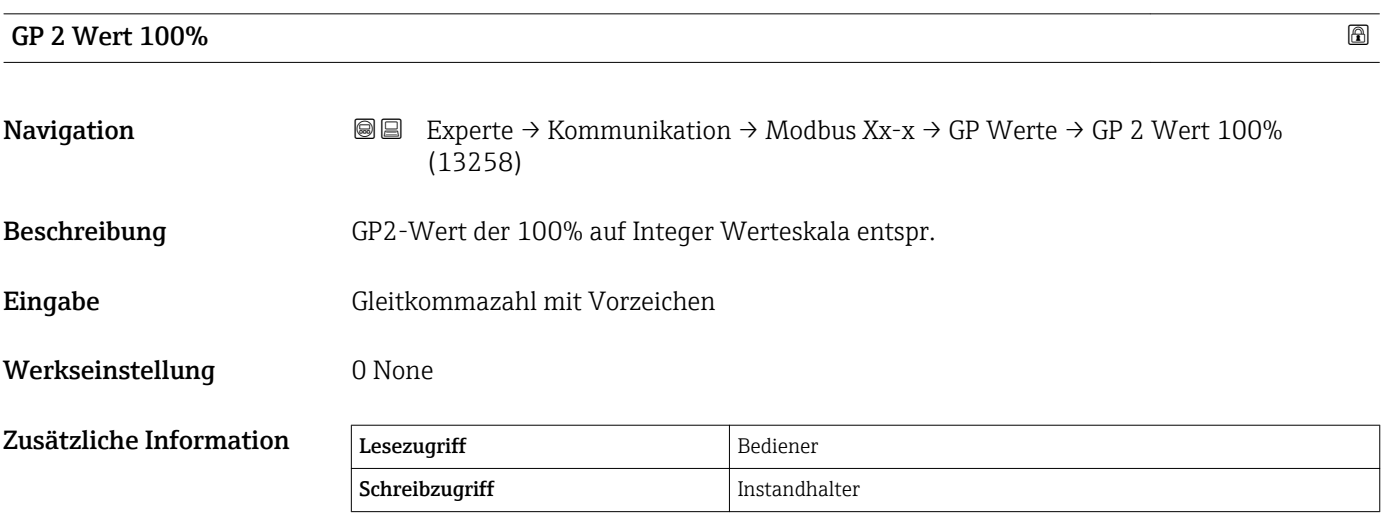

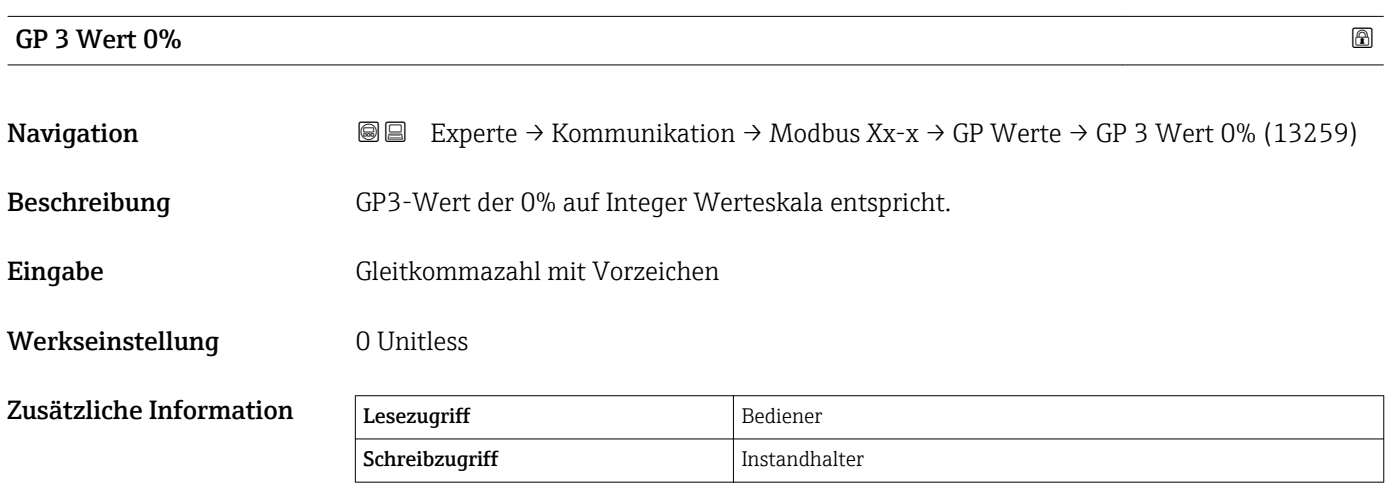

<span id="page-172-0"></span>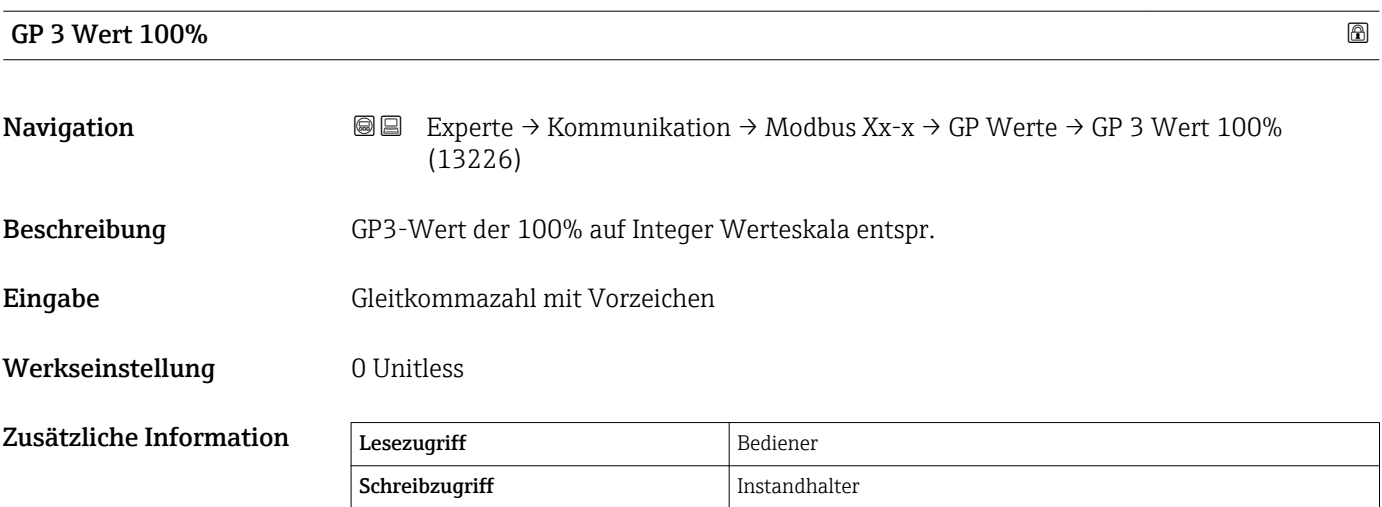

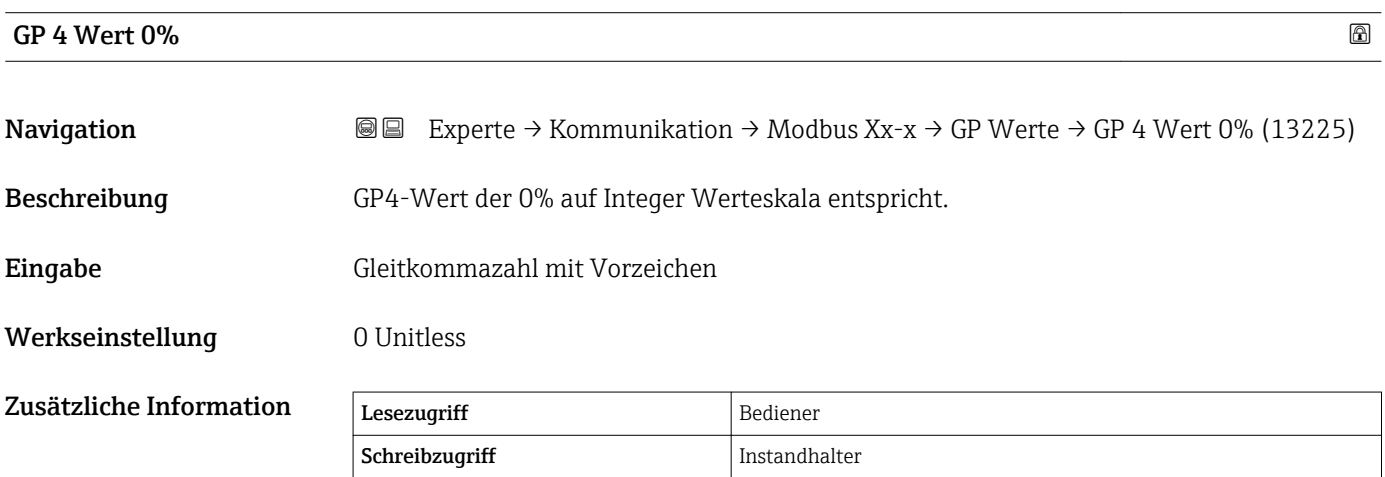

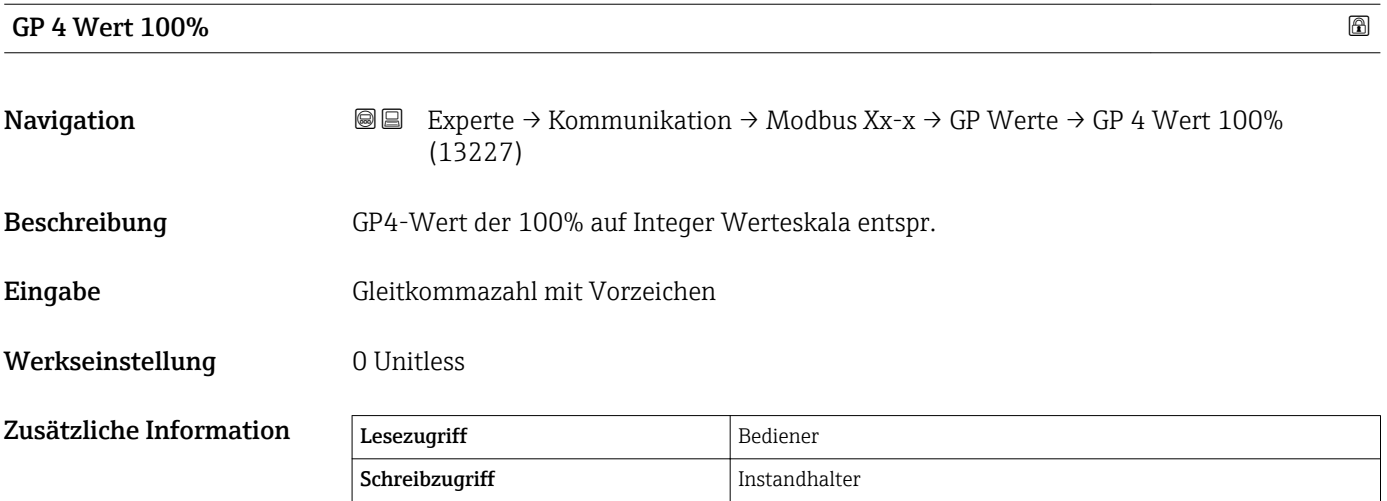

#### Untermenü "Digital Quellenauswahl"

*Navigation* 
■■ Experte → Kommunikation → Modbus Xx-x → Digital QWahl

<span id="page-173-0"></span>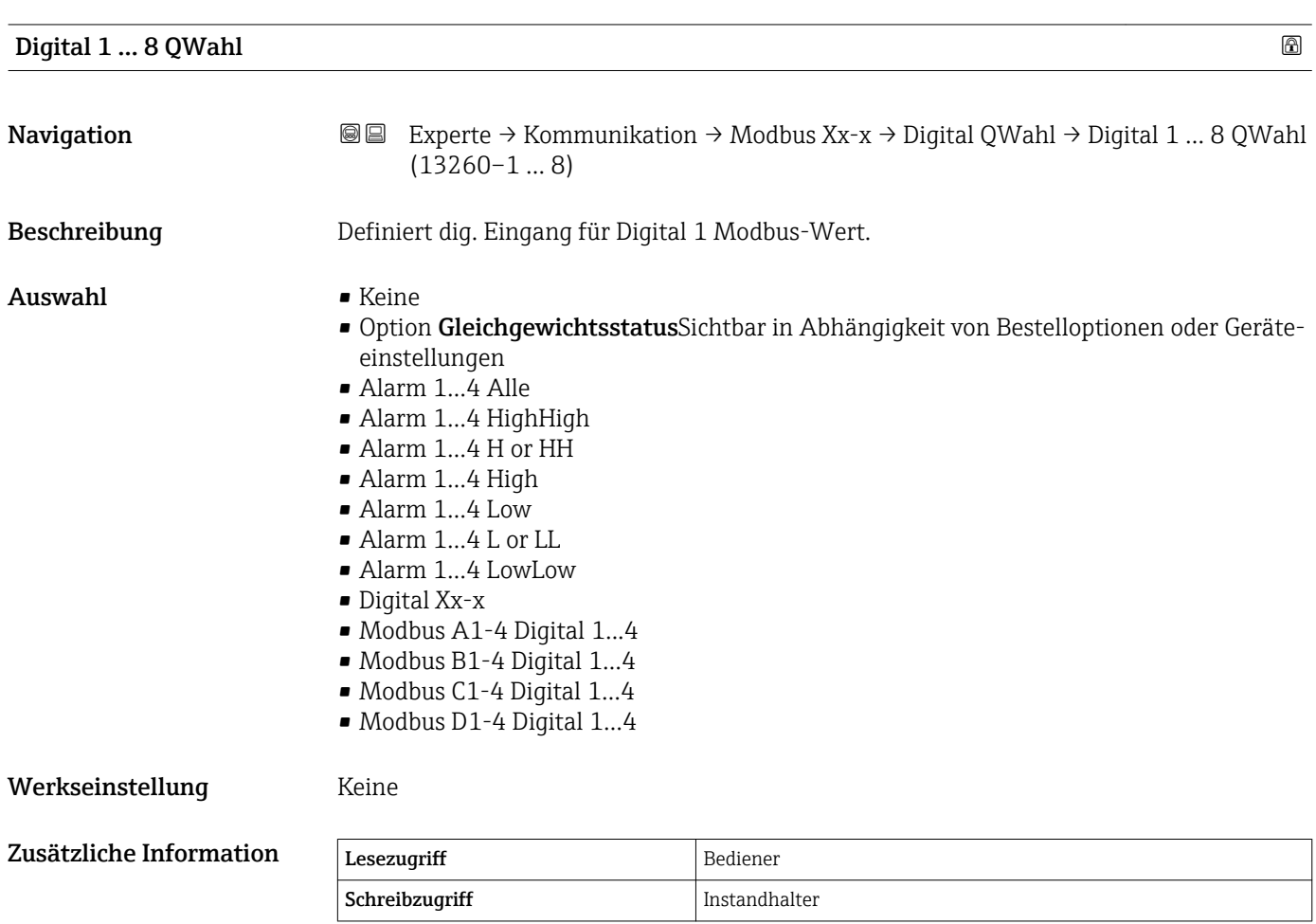

#### <span id="page-174-0"></span>Untermenü "Konfiguration" (V1)

Wird nur für Geräte mit V1 I/O-Modul angezeigt.

*Navigation* Experte → Kommunikation → V1 Xx-x → Konfiguration

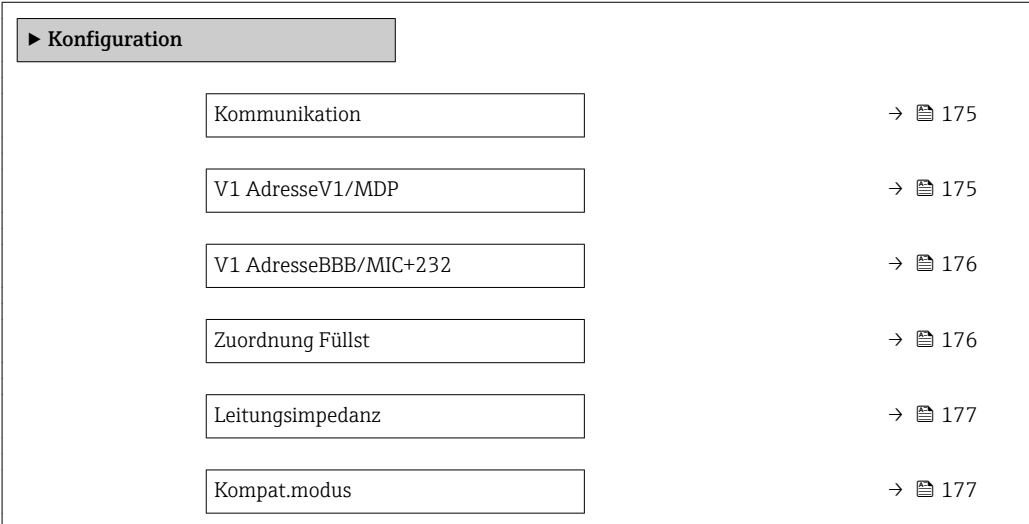

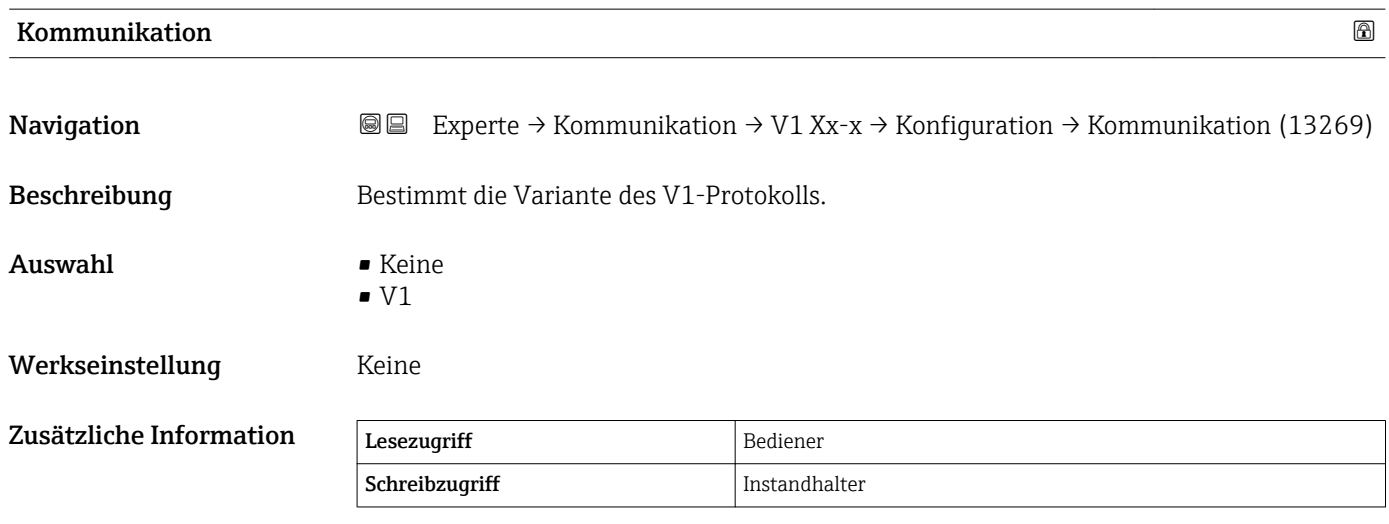

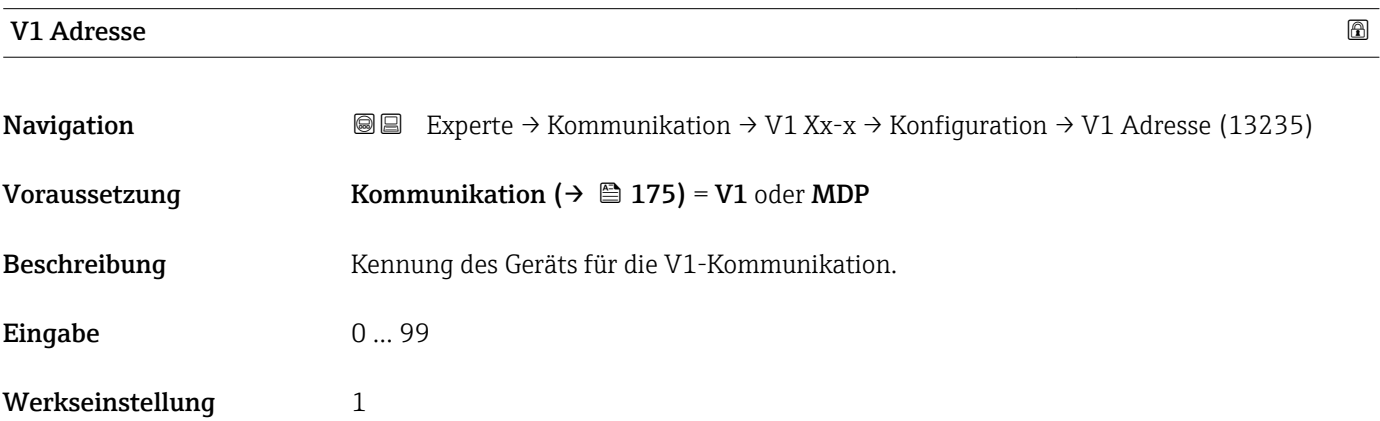

<span id="page-175-0"></span>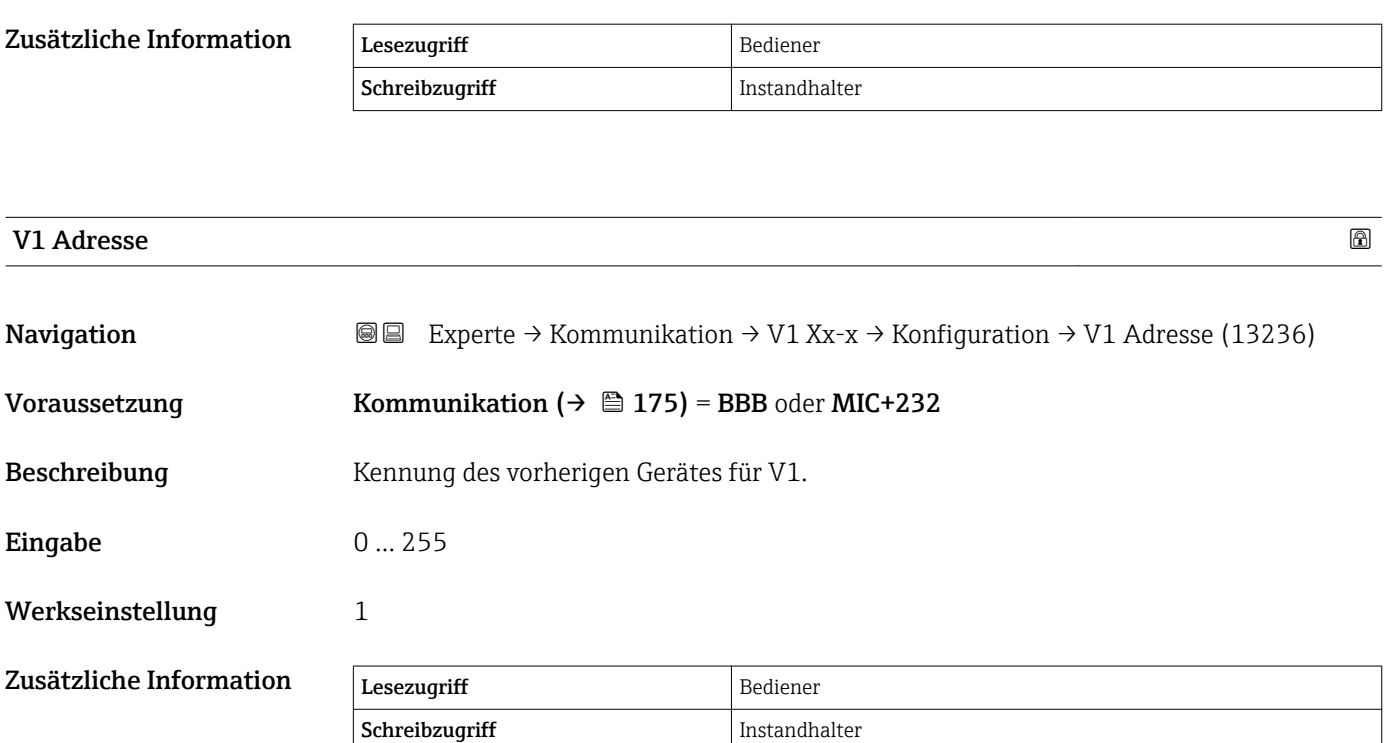

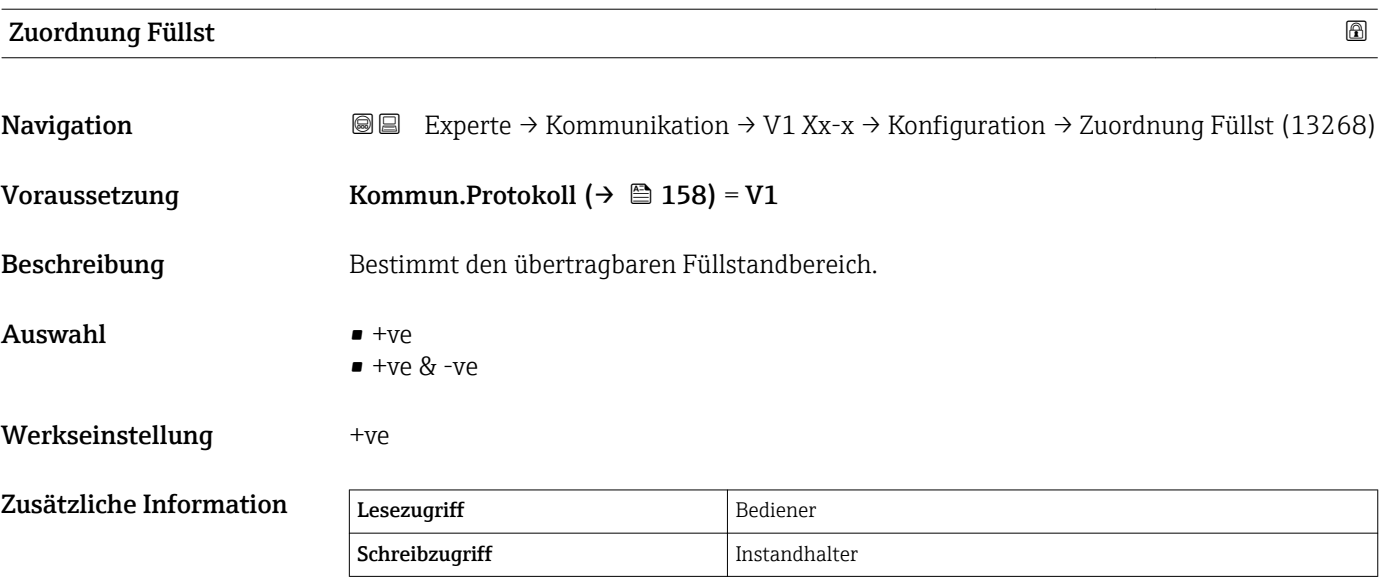

In V1 wird der Füllstand immer durch eine Zahl im Bereich von 0 bis 999999 dargestellt. Diese Zahlen entsprechen jeweils einem der folgenden Füllstände:

*"Zuordnung Füllst" = "+ve"*

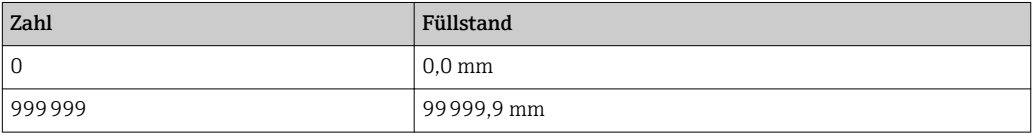

#### <span id="page-176-0"></span>*"Zuordnung Füllst" = "+ve & -ve"*

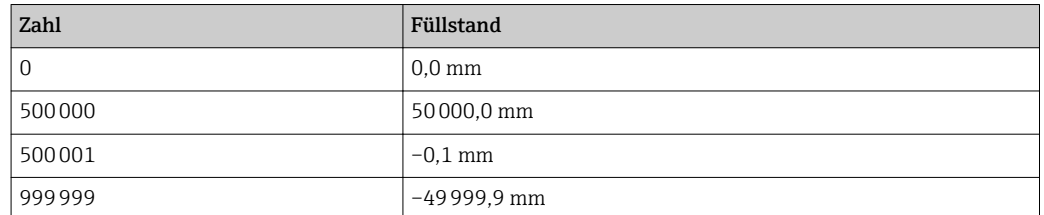

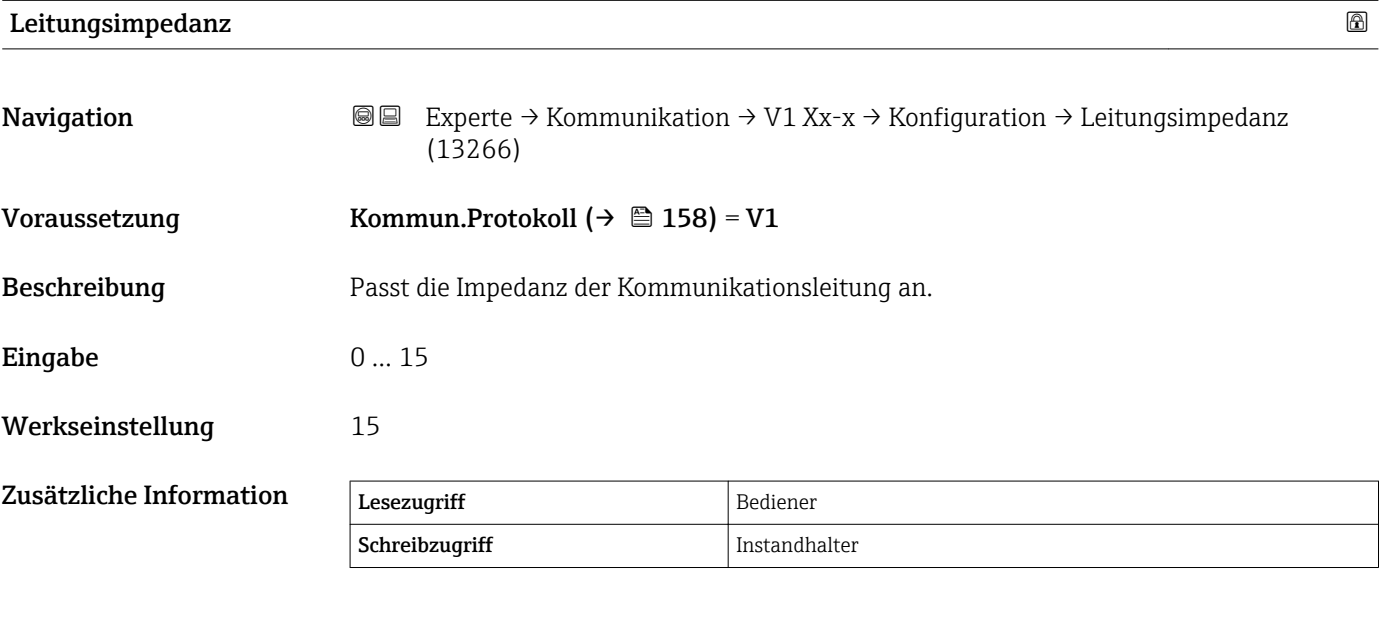

Die Leitungsimpedanz beeinflusst die Spannungsdifferenz zwischen der logischen 0 und der logischen 1 in der Nachricht vom Gerät an den Bus. Die Standardeinstellung ist für die meisten Anwendungen geeignet.

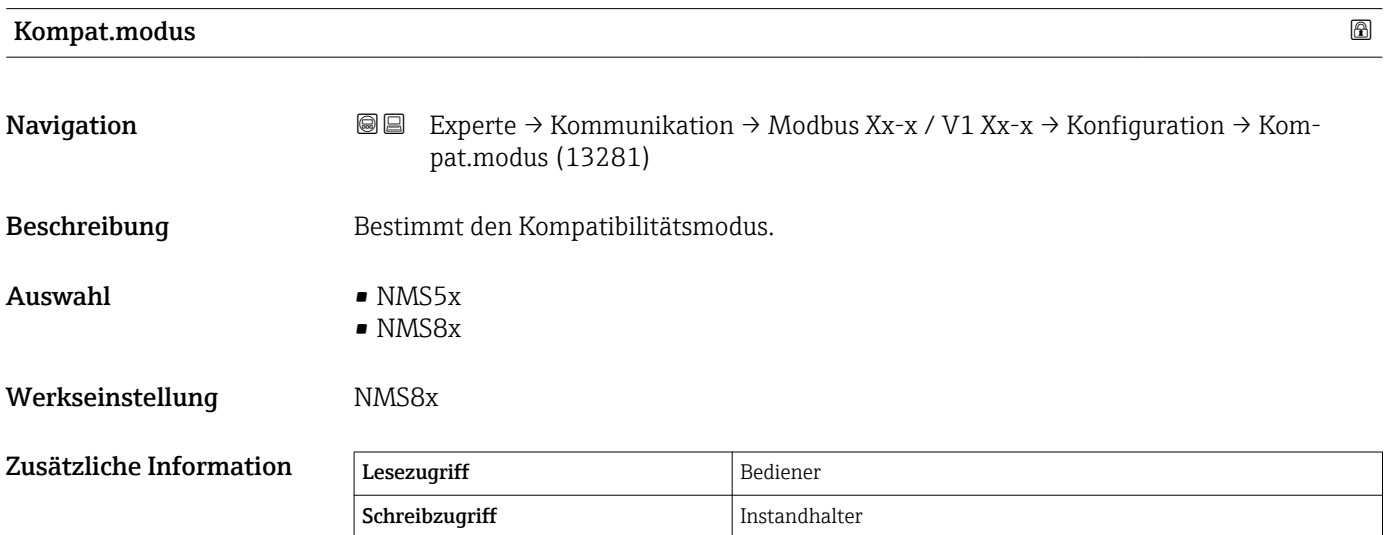

#### <span id="page-177-0"></span>Untermenü "V1 Eingang QAusw" (V1)

Wird nur für Geräte mit V1 I/O-Modul angezeigt.  $\vert$   $\vert$ 

*Navigation* **III** III Experte → Kommunikation → V1 Xx-x → V1 Eingang QAusw

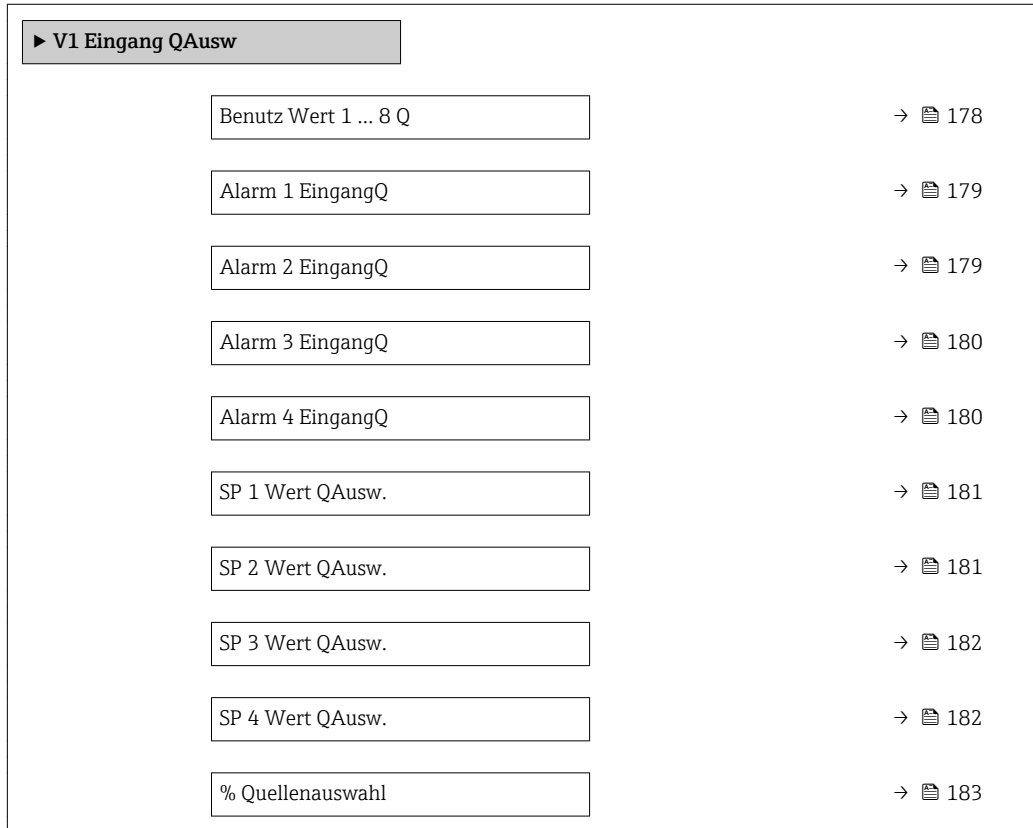

#### Benutz Wert 1 … 8 Q

**Navigation EXPERTED EXPERTED A KOMMUNIKATION**  $\rightarrow$  V1 Xx-x  $\rightarrow$  V1 Eingang QAusw  $\rightarrow$  Benutz Wert 1 ... 8 Q (13209–1 … 8)

Beschreibung **Auswahl vom Parameter Modbus User Value x.** 

Auswahl • Keine

- Tank Luftraum
	- Distanz
	- Obere Trennschicht
	- Untere Trennschicht
	- Bodenhöhe
	- $\bullet$  Mittelwert Profildichte<sup>5)</sup>
	- Gas Dichte
	- Dichte manuell
	- P1 Position
	- P3 Position
	- GP 1...4 Wert

<sup>5)</sup> Sichtbar in Abhängigkeit von Bestelloptionen oder Geräteeinstellungen

<span id="page-178-0"></span>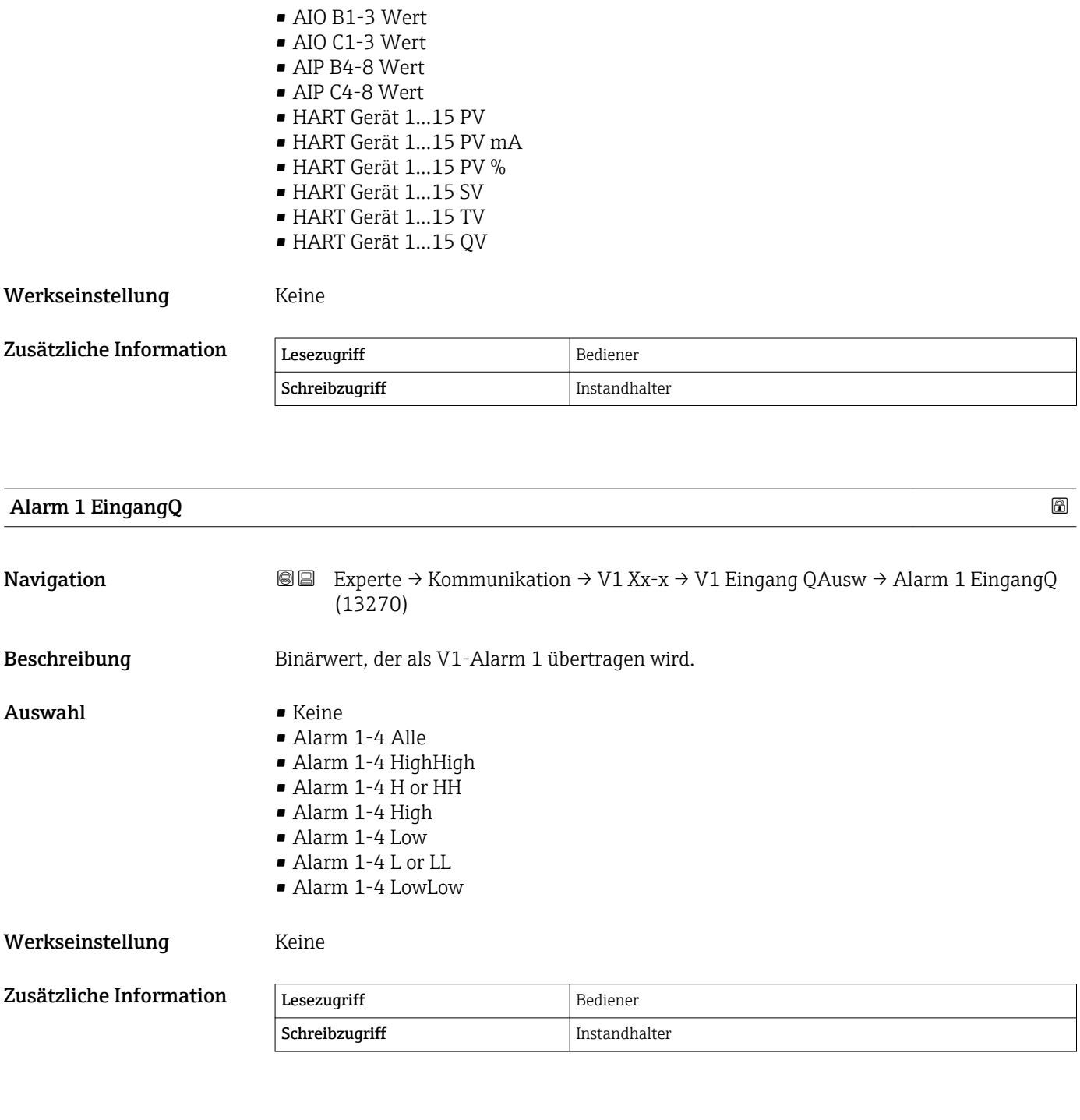

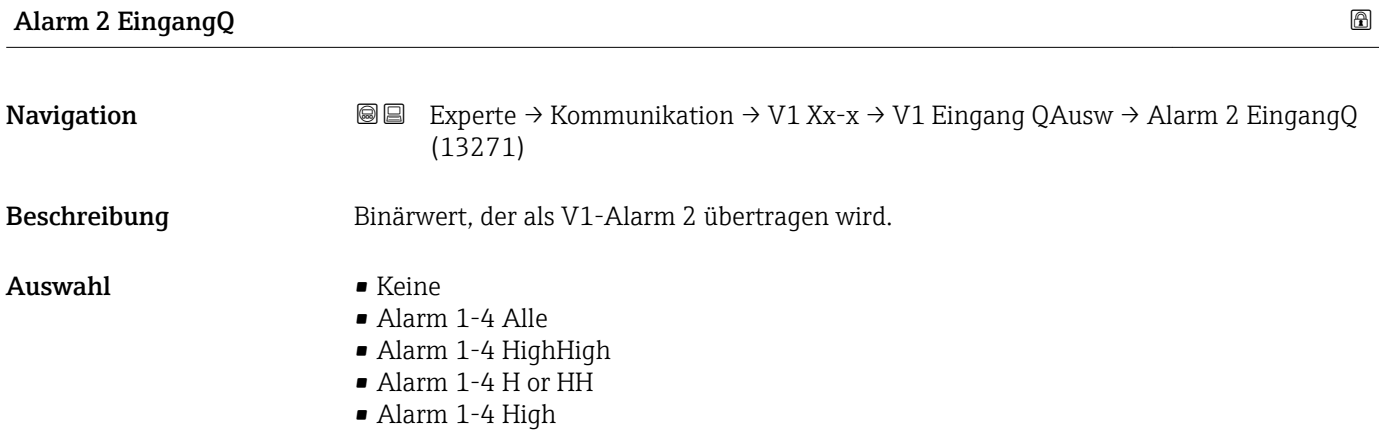

<span id="page-179-0"></span>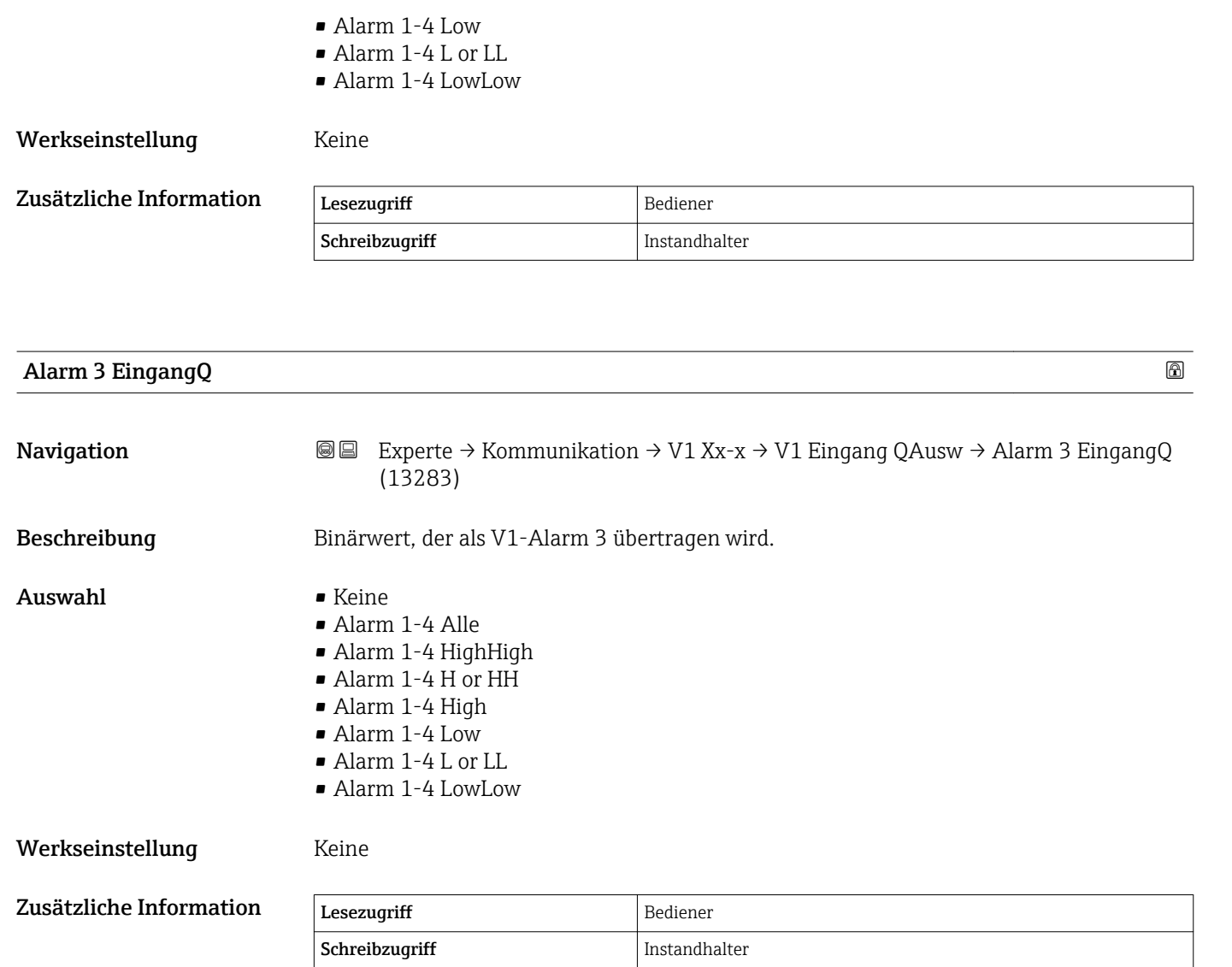

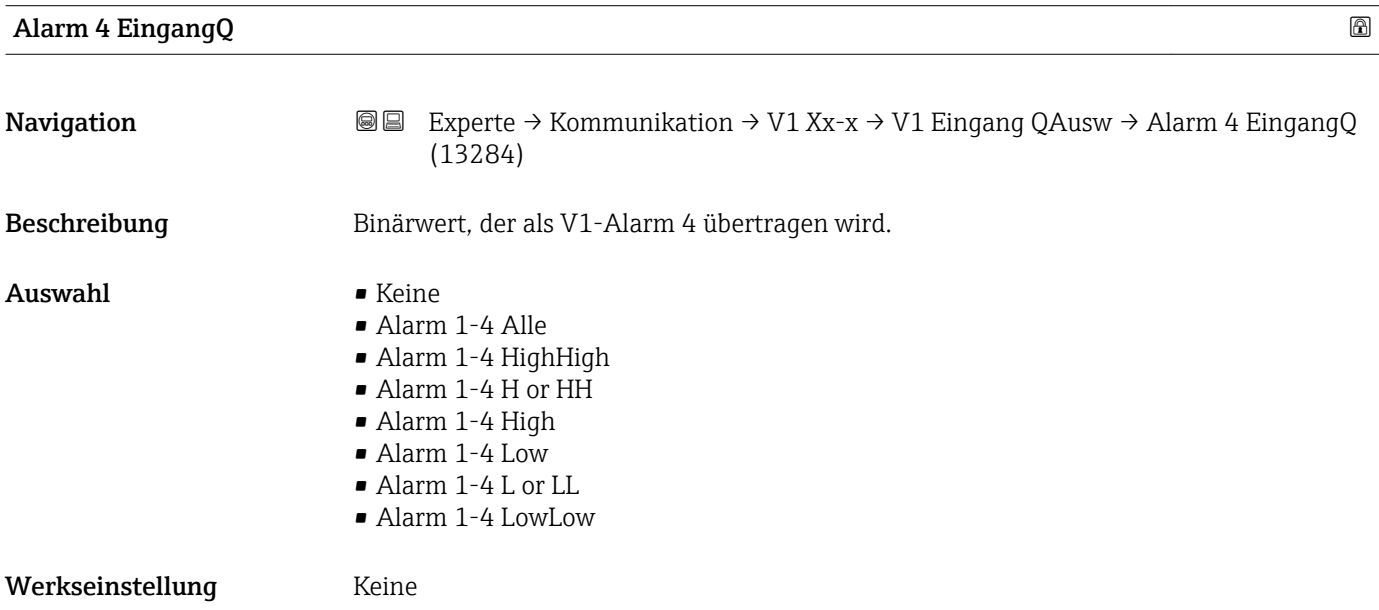
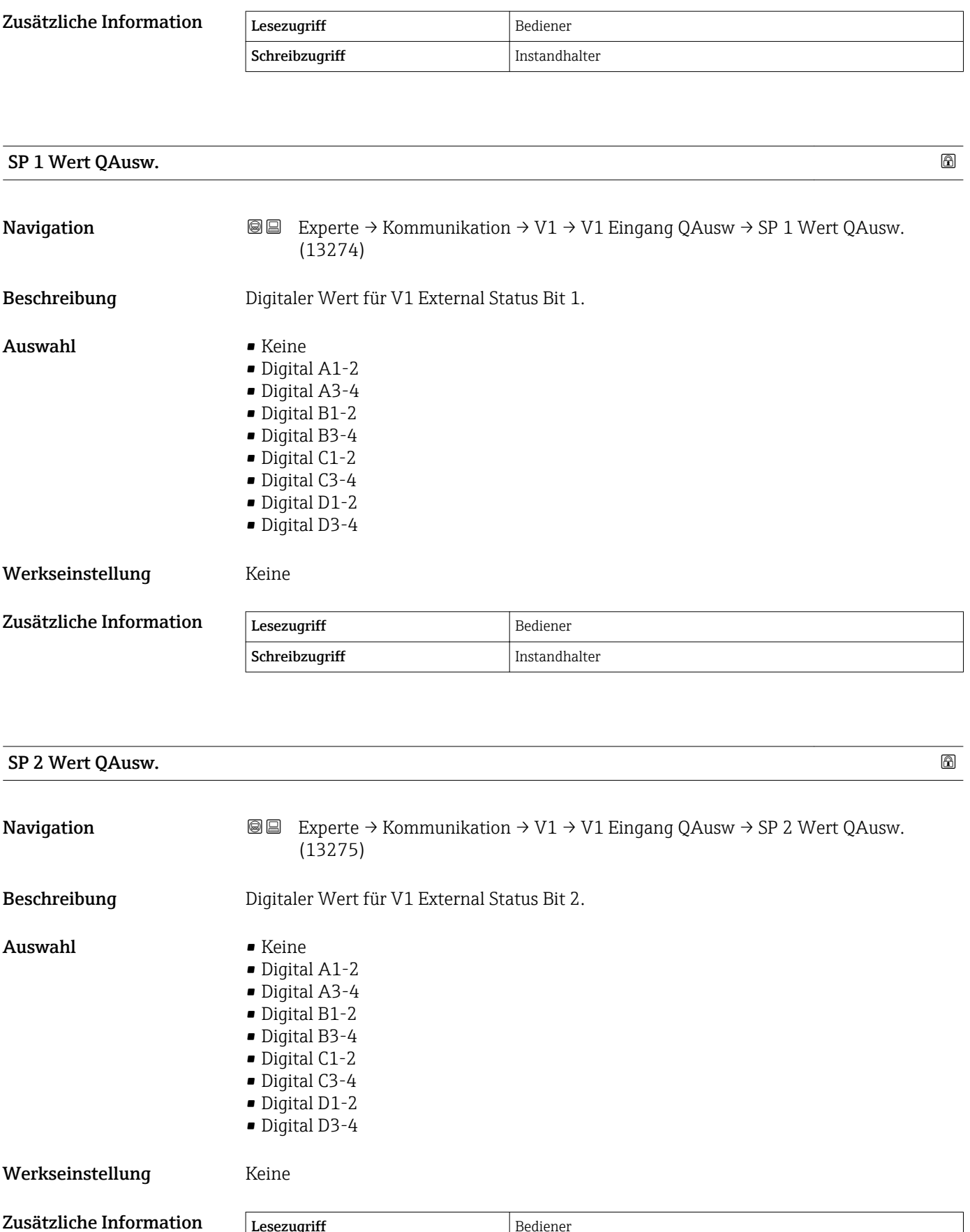

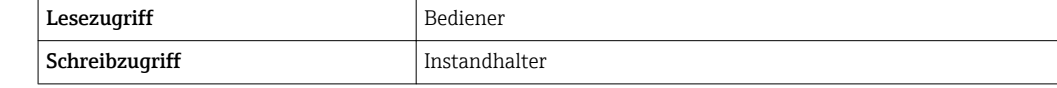

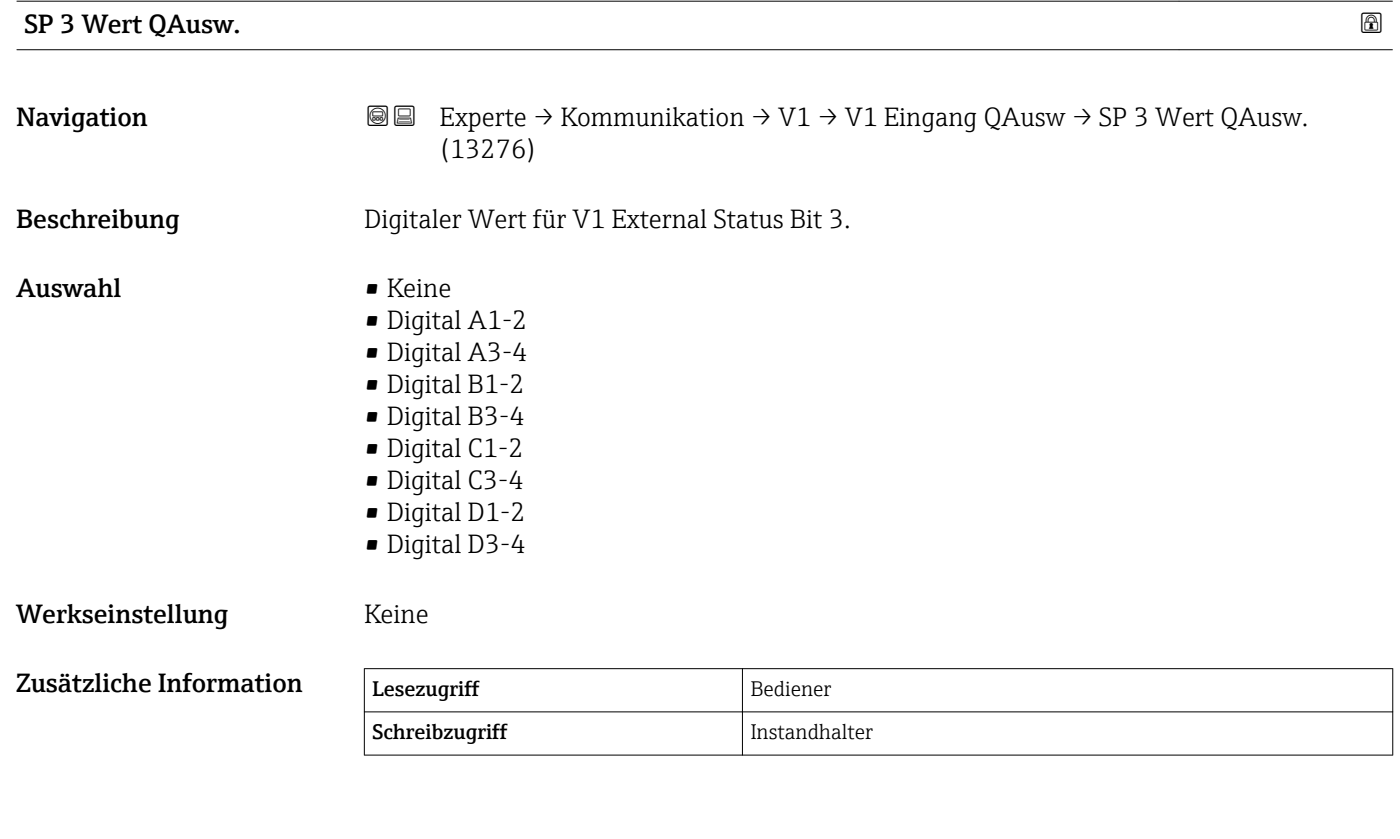

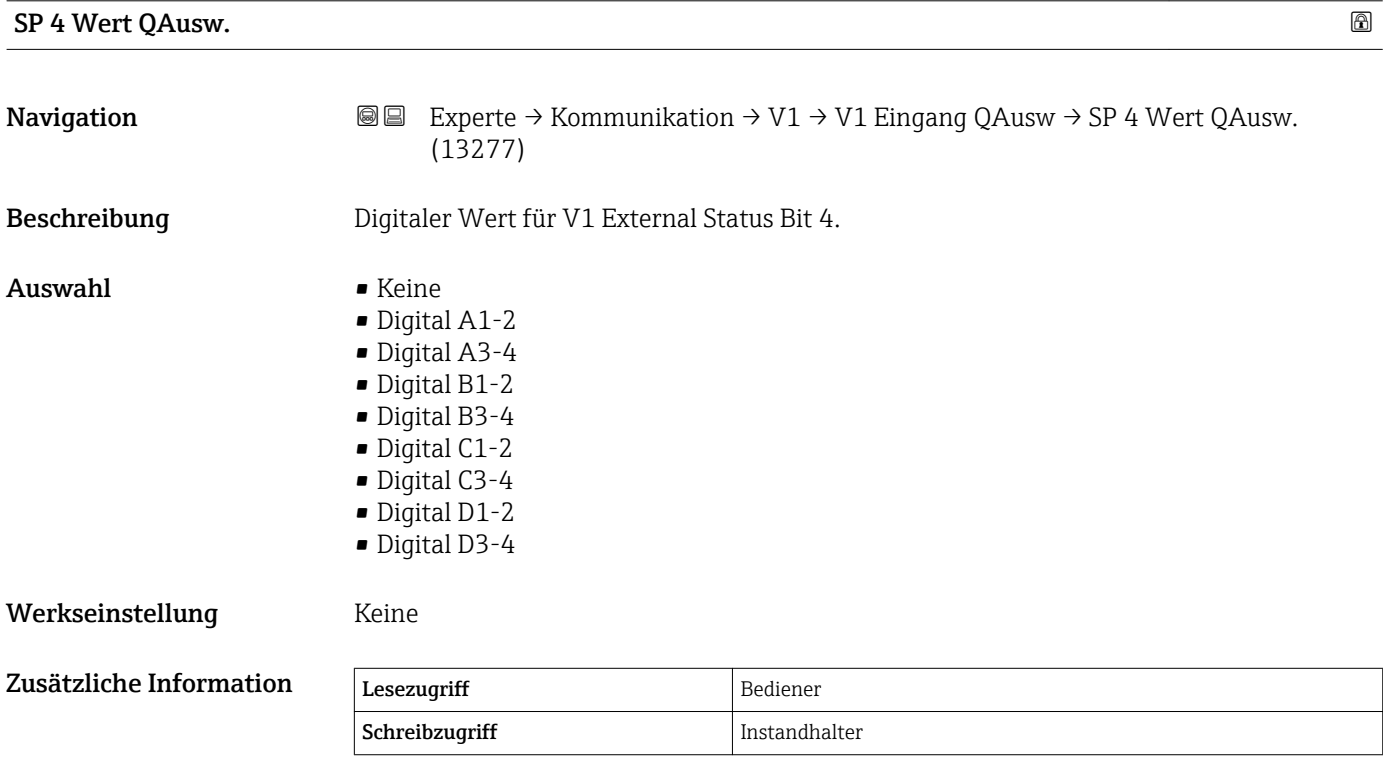

#### 182 Endress+Hauser

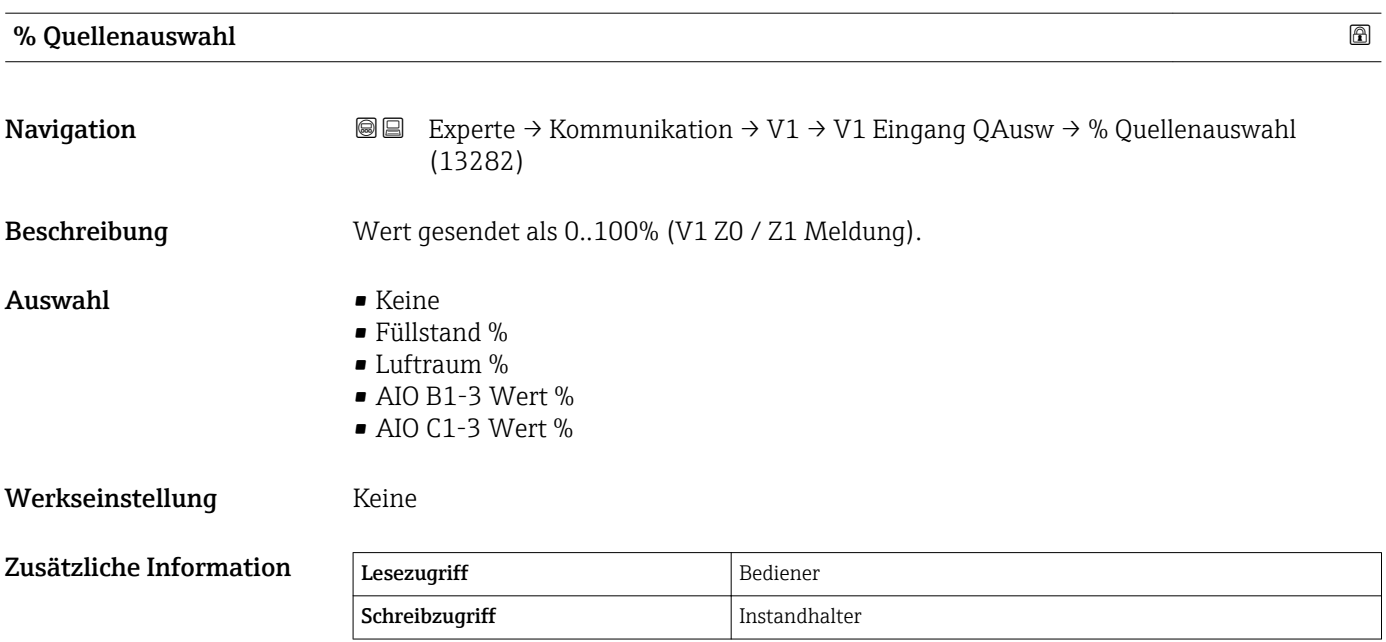

# 3.4.2 Untermenü "HART Ausgang"

*Navigation* Experte → Kommunikation → HART Ausgang

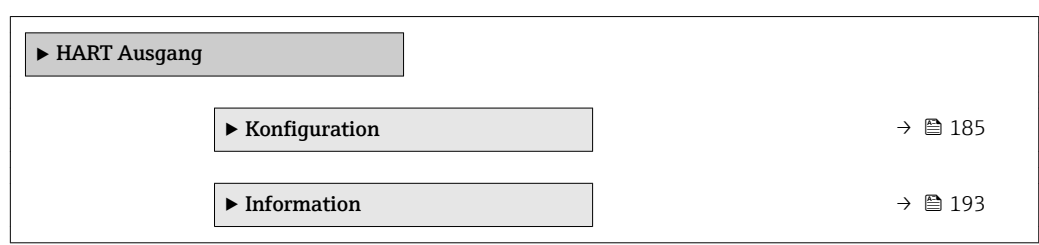

### <span id="page-184-0"></span>Untermenü "Konfiguration"

*Navigation* Experte → Kommunikation → HART Ausgang → Konfiguration

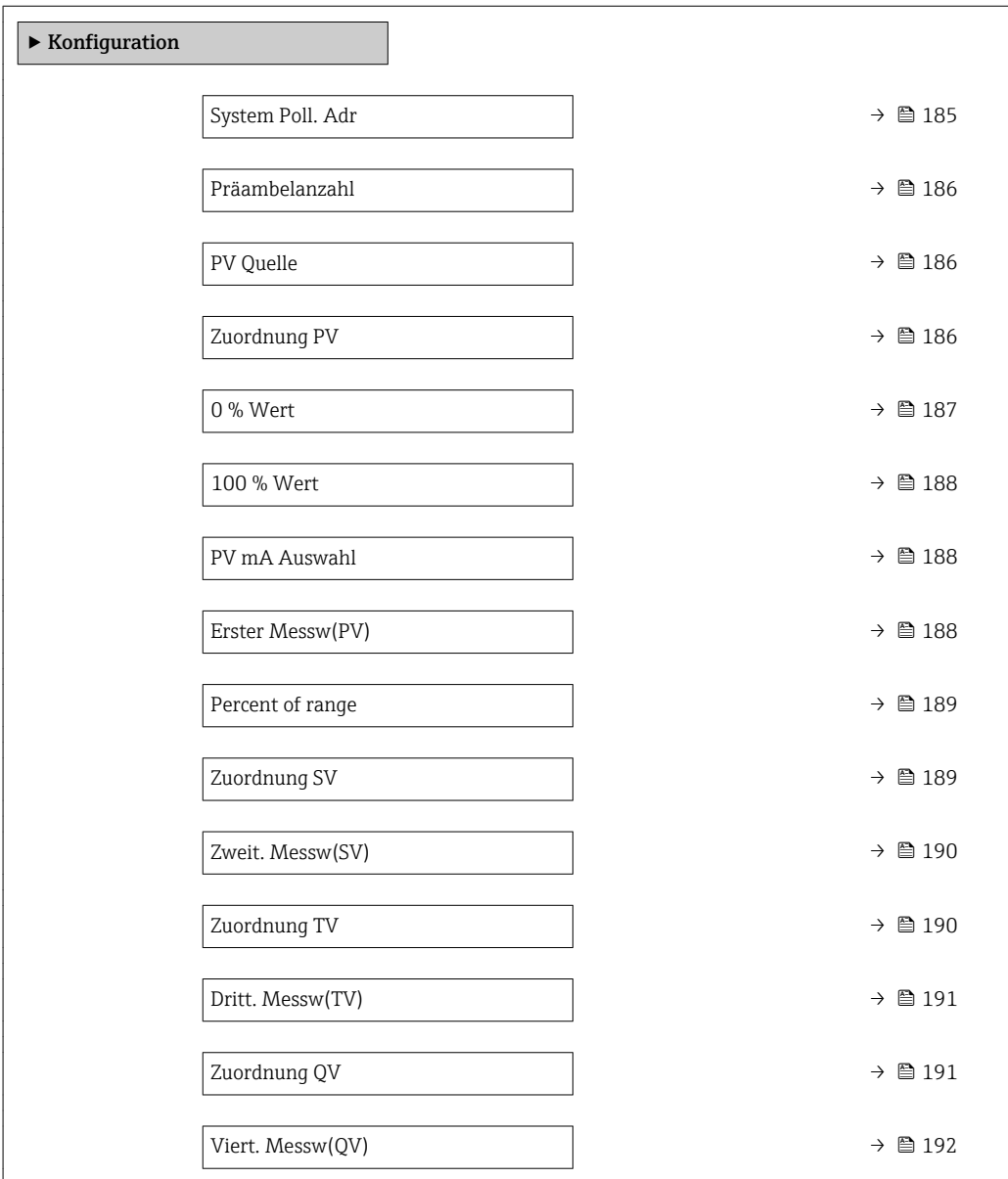

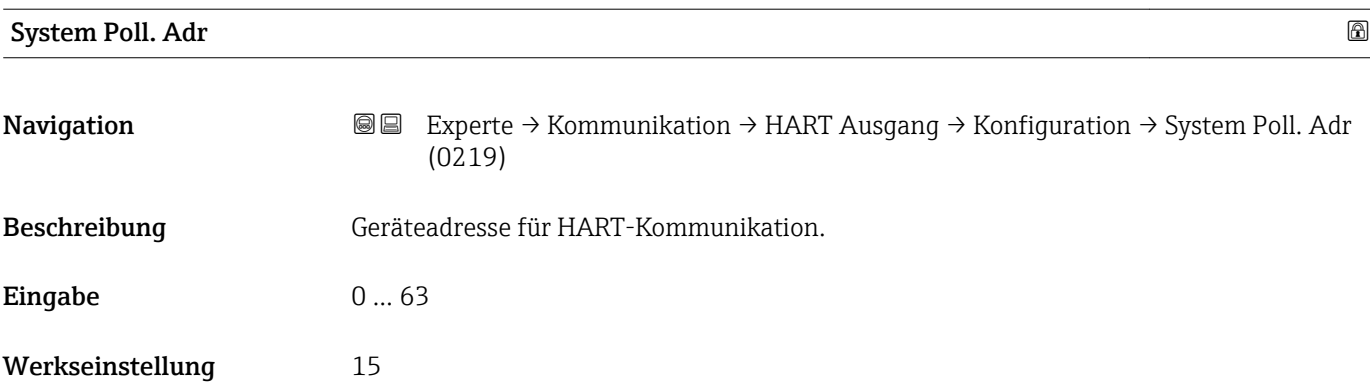

<span id="page-185-0"></span>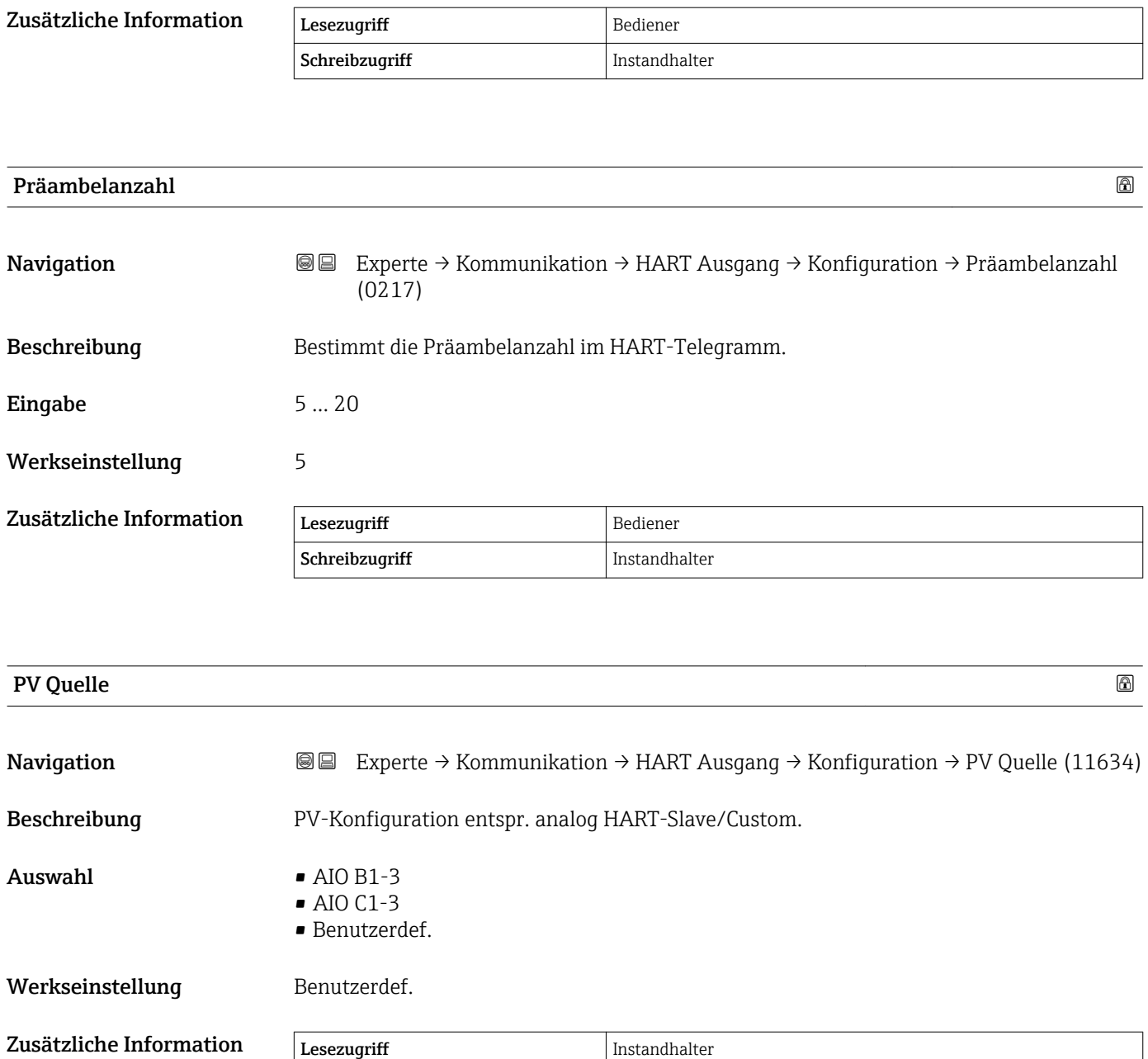

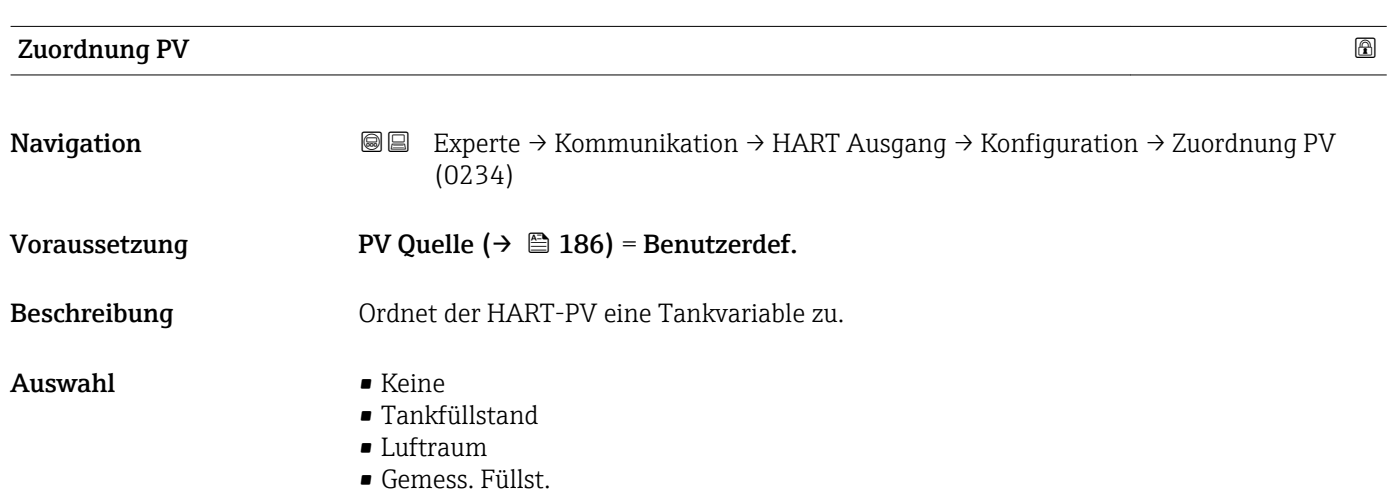

Schreibzugriff Instandhalter

- <span id="page-186-0"></span>• Distanz
- Verdränger Pos.
- Wasserfüllstand
- Ob. Trennschicht
- Unt. Trennsch.
- Bodenhöhe
- Tank Ref. Höhe
- Flüssig Temp.
- Gas Temperatur
- Luft Temperatur
- Gemessene Dichte
- Profildichte \*
- Obere Dichte
- Mittlere Dichte
- Untere Dichte
- P1 (unten)
- P2 (Mitte)
- P3 (oben)
- GP 1 Wert
- GP 2 Wert
- GP 3 Wert
- GP 4 Wert

Werkseinstellung Tankfüllstand

Zusätzliche Information

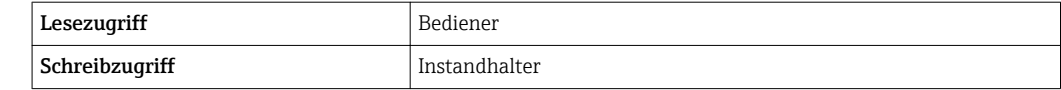

Die Option Gemess. Füllst. enthält keine Einheit. Wenn eine Einheit benötigt wird, wählen Sie bitte die Option Tankfüllstand.

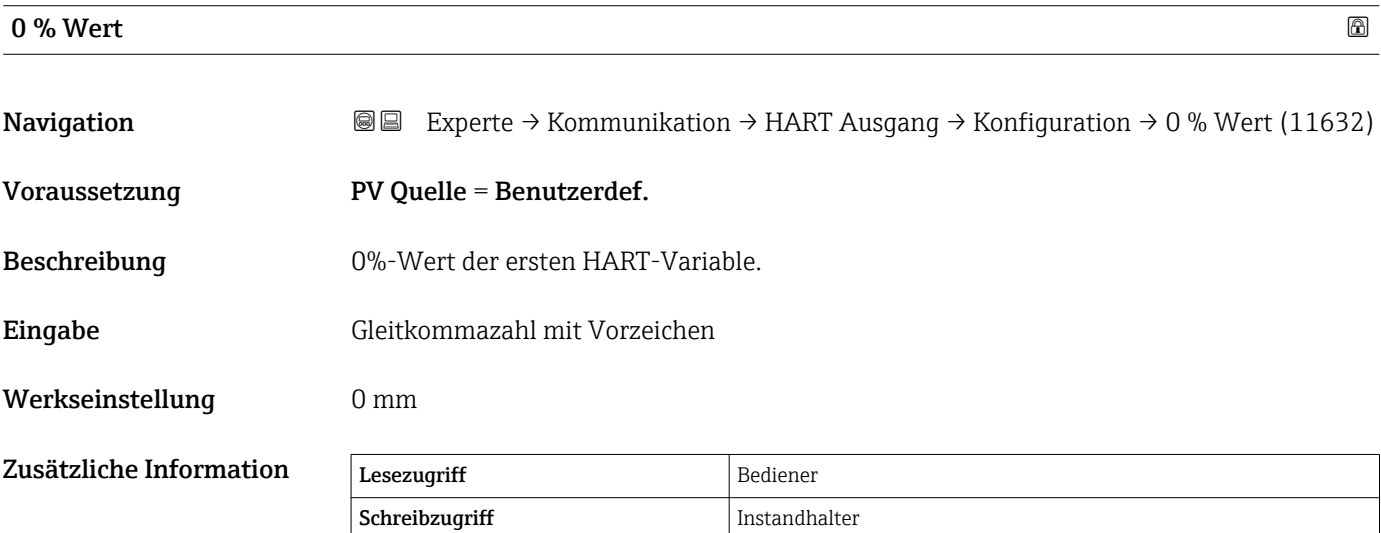

\* Sichtbar in Abhängigkeit von Bestelloptionen oder Geräteeinstellungen

<span id="page-187-0"></span>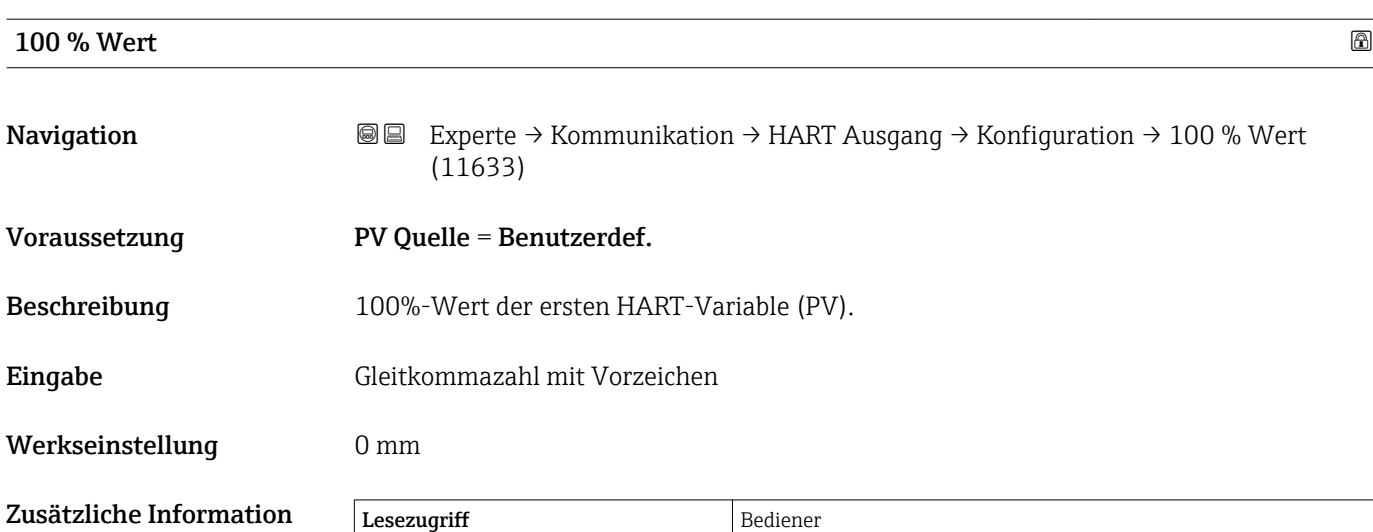

Schreibzugriff Instandhalter

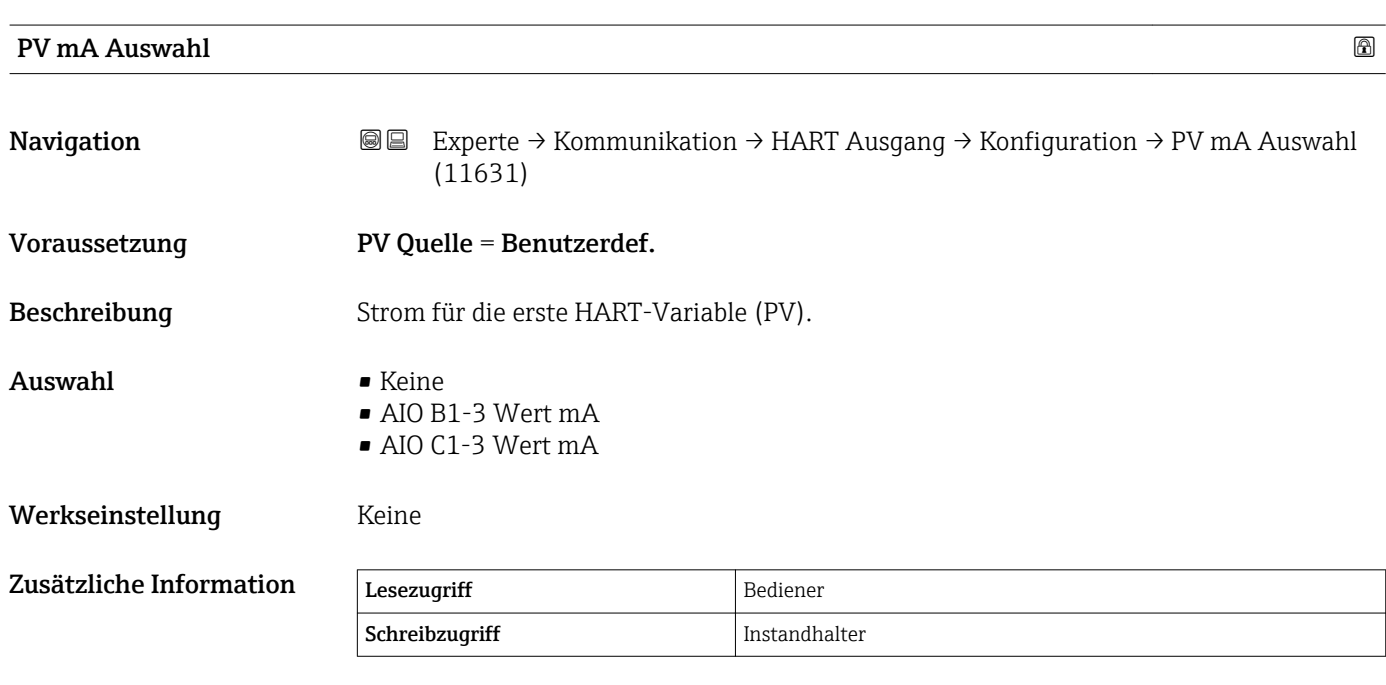

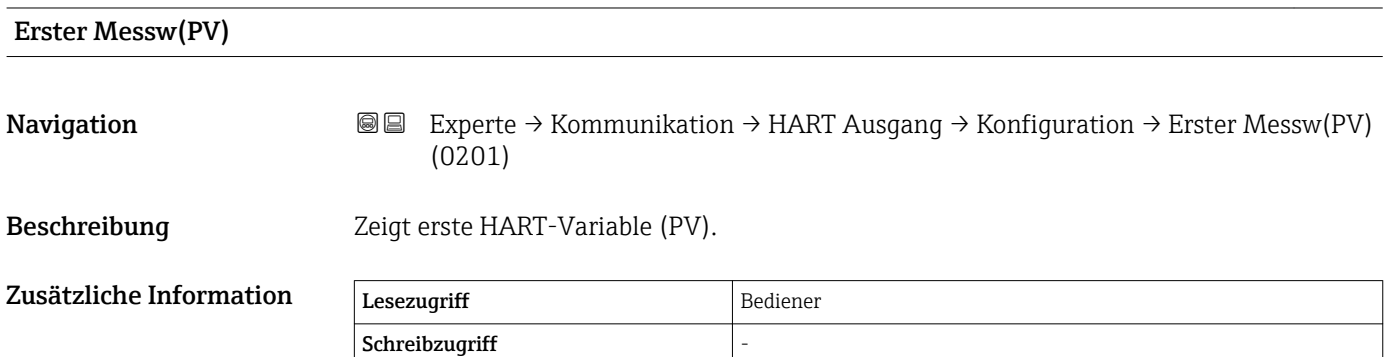

<span id="page-188-0"></span>

| Percent of range        |                                                                                                    |          |  |
|-------------------------|----------------------------------------------------------------------------------------------------|----------|--|
| Navigation              | Experte $\rightarrow$ Kommunikation $\rightarrow$ HART Ausgang $\rightarrow$ Konfiguration $\rightarrow$ Percent of range<br>8 E<br>(0274)                                                                                                    |          |  |
| Beschreibung            | Zeigt erste HART-Variable (PV) in Prozent.                                                                                                    |          |  |
| Zusätzliche Information | Lesezugriff                                                                                                    | Bediener |  |
|                         | Schreibzugriff                                                                                                    |          |  |
|                         |                                                                                                    |          |  |
| <b>Zuordnung SV</b>     |                                                                                                    | ⋒        |  |
| Navigation              | Experte $\rightarrow$ Kommunikation $\rightarrow$ HART Ausgang $\rightarrow$ Konfiguration $\rightarrow$ Zuordnung SV<br>8 E<br>(0235)                                                                                                    |          |  |
| Beschreibung            | Ordnet der HART-SV eine Tankvariable zu.                                                                                                    |          |  |
| Auswahl                 | • Keine<br>$\blacksquare$ Tankfüllstand<br>$\blacksquare$ Luftraum<br>Gemess. Füllst.<br>$\blacksquare$ Distanz<br>■ Verdränger Pos.<br>· Wasserfüllstand<br>• Ob. Trennschicht<br>· Unt. Trennsch.<br>• Bodenhöhe<br>Tank Ref. Höhe<br>• Flüssig Temp.<br>Gas Temperatur<br>• Luft Temperatur<br>Gemessene Dichte<br>$\bullet$ Profildichte <sup>*</sup><br>• Obere Dichte<br>• Mittlere Dichte<br>• Untere Dichte<br>$\blacksquare$ P1 (unten)<br>• P2 (Mitte)<br>$\blacksquare$ P3 (oben)<br>$\blacksquare$ GP 1 Wert<br>$\blacksquare$ GP 2 Wert<br>$\blacksquare$ GP 3 Wert<br>$\blacksquare$ GP 4 Wert |          |  |

Werkseinstellung Flüssig Temp.

<sup>\*</sup> Sichtbar in Abhängigkeit von Bestelloptionen oder Geräteeinstellungen

### <span id="page-189-0"></span>Zusätzliche Information

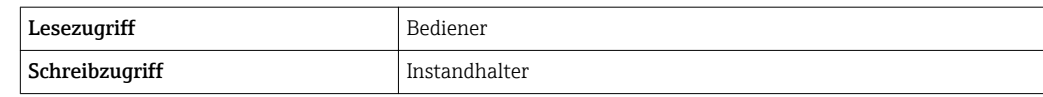

Die Option Gemess. Füllst. enthält keine Einheit. Wenn eine Einheit benötigt wird, wählen Sie bitte die Option Tankfüllstand.

# Zweit. Messw(SV) **Navigation EXPERTED + Experte** → Kommunikation → HART Ausgang → Konfiguration → Zweit. Messw(SV)  $(0226)$ Voraussetzung Zuordnung SV (→  $\triangleq$  189) ≠ Keine Beschreibung Zeigt zweite HART-Variable (SV). Zusätzliche Information Lesezugriff Bediener Schreibzugriff

| Zuordnung TV |                                                                                                    | $^{\circ}$ |
|--------------|----------------------------------------------------------------------------------------------------|------------|
| Navigation   | Experte $\rightarrow$ Kommunikation $\rightarrow$ HART Ausgang $\rightarrow$ Konfiguration $\rightarrow$ Zuordnung TV<br>86<br>(0236)                                                                                                    |            |
| Beschreibung | Ordnet der HART-TV eine Tankvariable zu.                                                                                                    |            |
| Auswahl      | $\blacksquare$ Keine<br>■ Tankfüllstand<br>• Luftraum<br>Gemess. Füllst.<br>$\blacksquare$ Distanz<br>■ Verdränger Pos.<br>· Wasserfüllstand<br>• Ob. Trennschicht<br>· Unt. Trennsch.<br>■ Bodenhöhe<br>■ Tank Ref. Höhe<br>• Flüssig Temp.<br>Gas Temperatur<br>• Luft Temperatur<br>Gemessene Dichte<br>· Profildichte <sup>*</sup><br>• Obere Dichte<br>• Mittlere Dichte<br>• Untere Dichte<br>$\blacksquare$ P1 (unten)<br>$\blacksquare$ P2 (Mitte)<br>$\blacksquare$ P3 (oben) |            |

Sichtbar in Abhängigkeit von Bestelloptionen oder Geräteeinstellungen

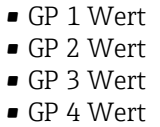

<span id="page-190-0"></span>Werkseinstellung **Wasserfüllstand** 

Zusätzliche Information

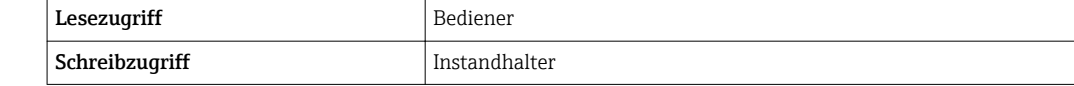

Die Option **Gemess. Füllst.** enthält keine Einheit. Wenn eine Einheit benötigt wird, wählen Sie bitte die Option **Tankfüllstand**.

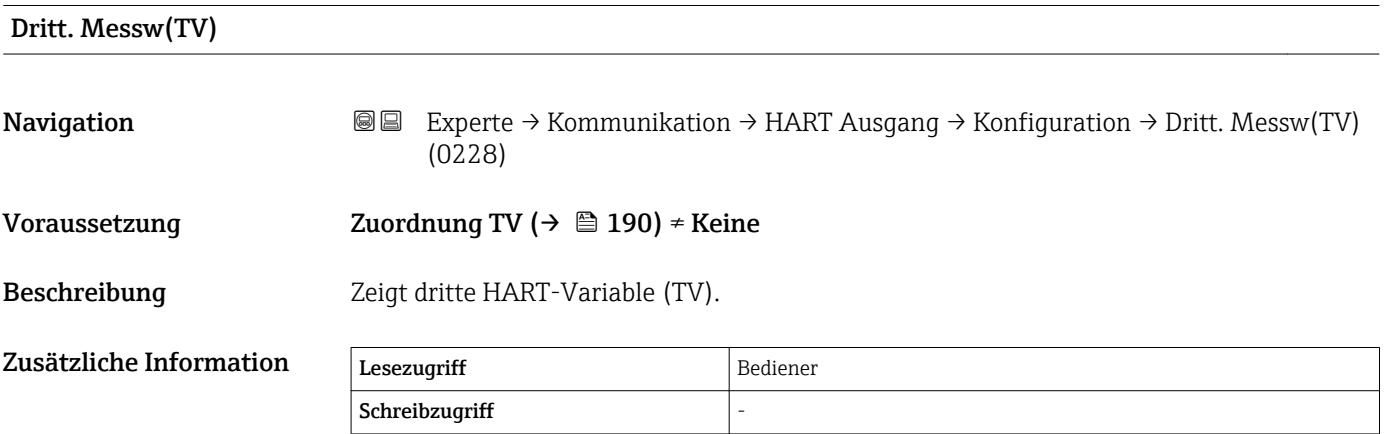

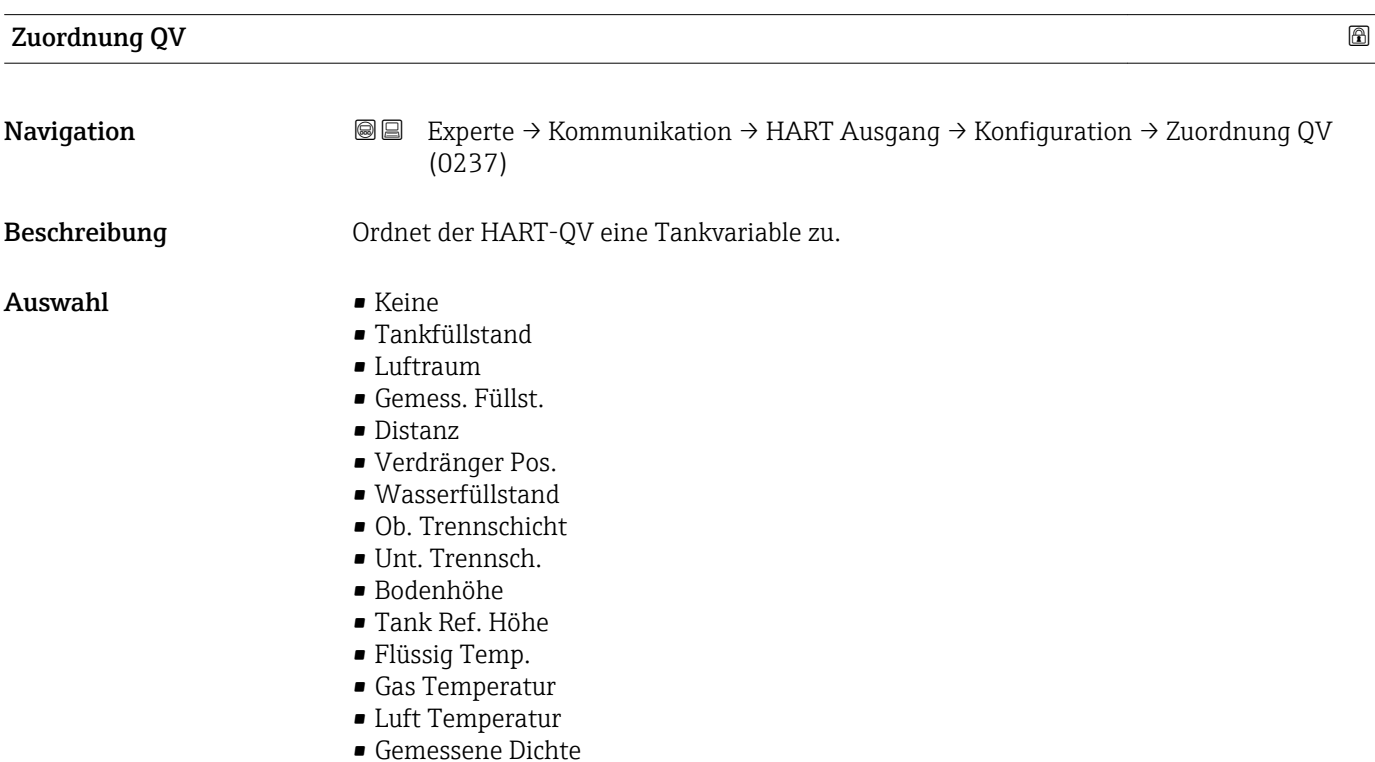

- <span id="page-191-0"></span>• Profildichte \*
- Obere Dichte
- Mittlere Dichte
- Untere Dichte
- P1 (unten)
- P2 (Mitte)
- P3 (oben)
- GP 1 Wert
- GP 2 Wert
- GP 3 Wert
- GP 4 Wert

Werkseinstellung Gemessene Dichte

Zusätzliche Information

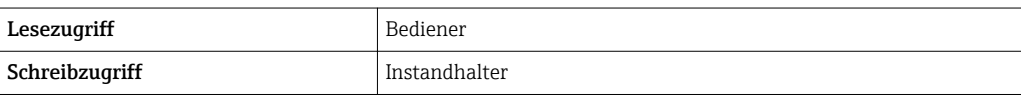

Die Option **Gemess. Füllst.** enthält keine Einheit. Wenn eine Einheit benötigt wird, wählen Sie bitte die Option **Tankfüllstand**.

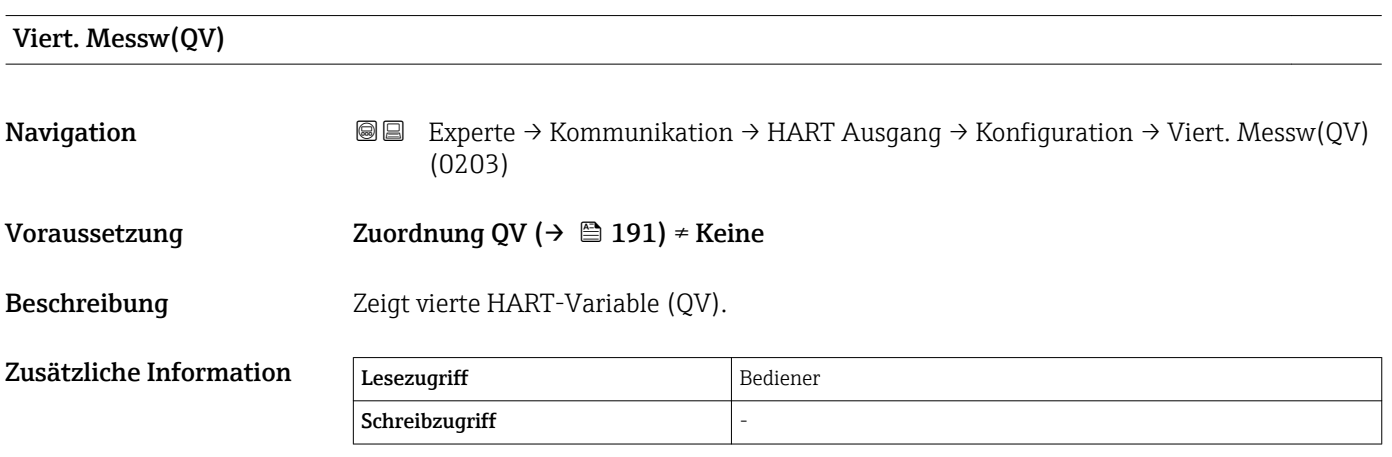

Sichtbar in Abhängigkeit von Bestelloptionen oder Geräteeinstellungen

#### <span id="page-192-0"></span>Untermenü "Information"

*Navigation* Experte → Kommunikation → HART Ausgang → Information

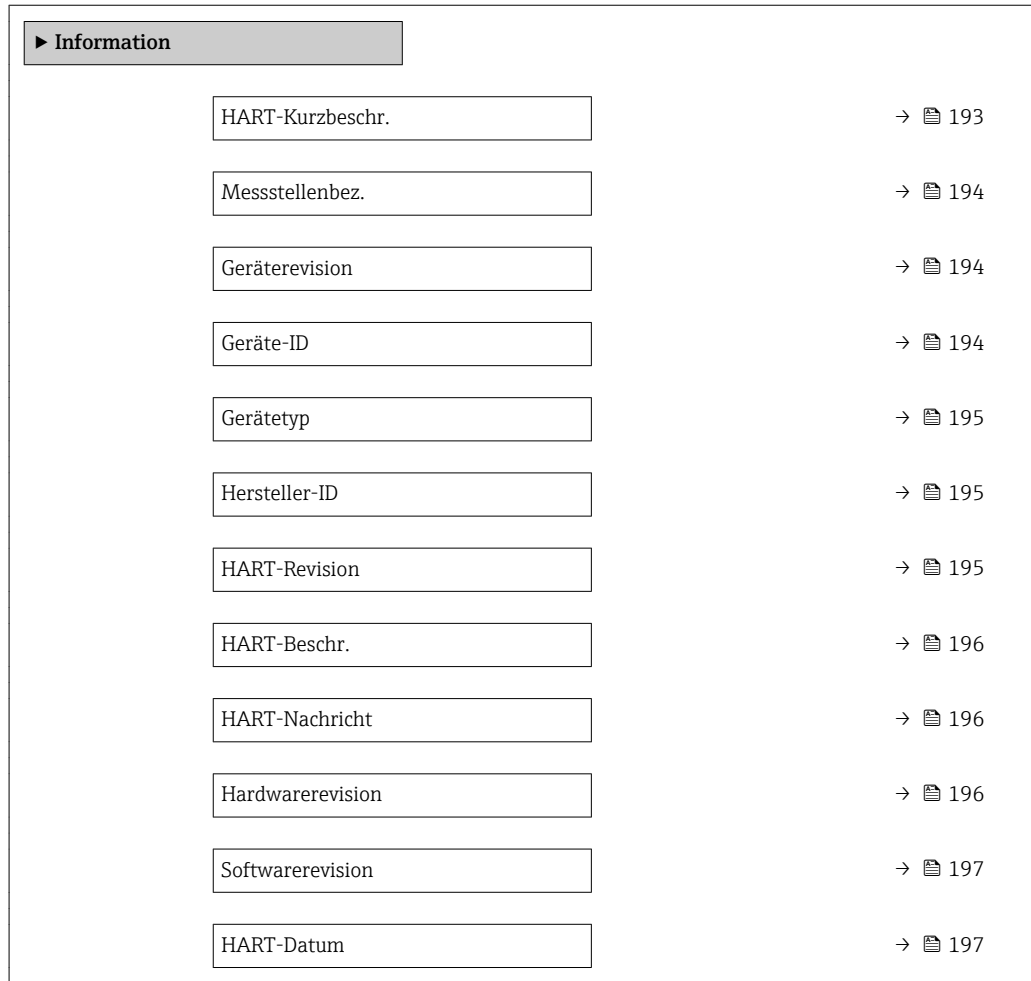

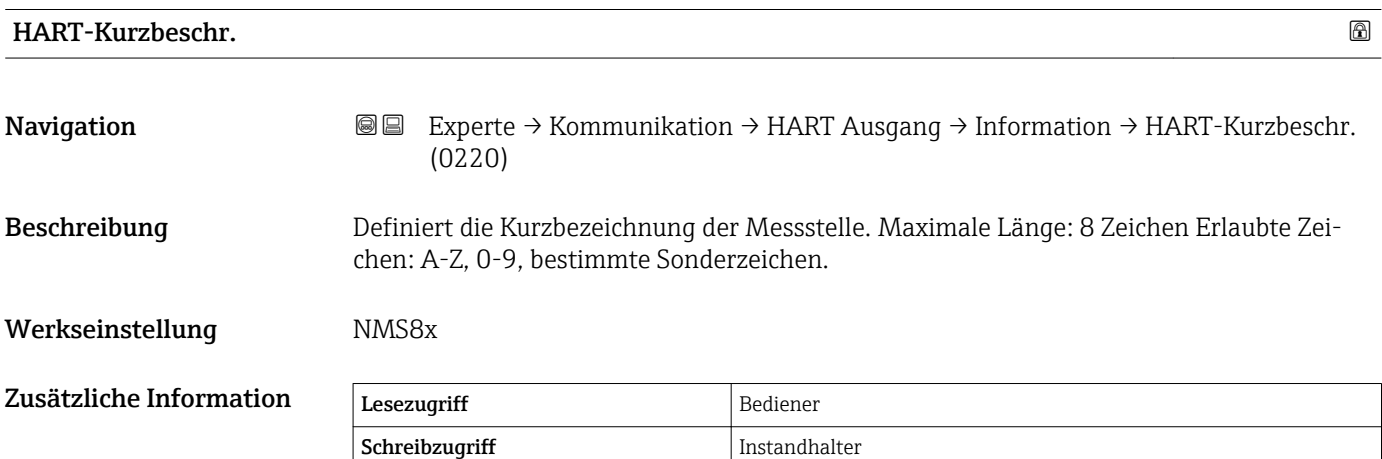

<span id="page-193-0"></span>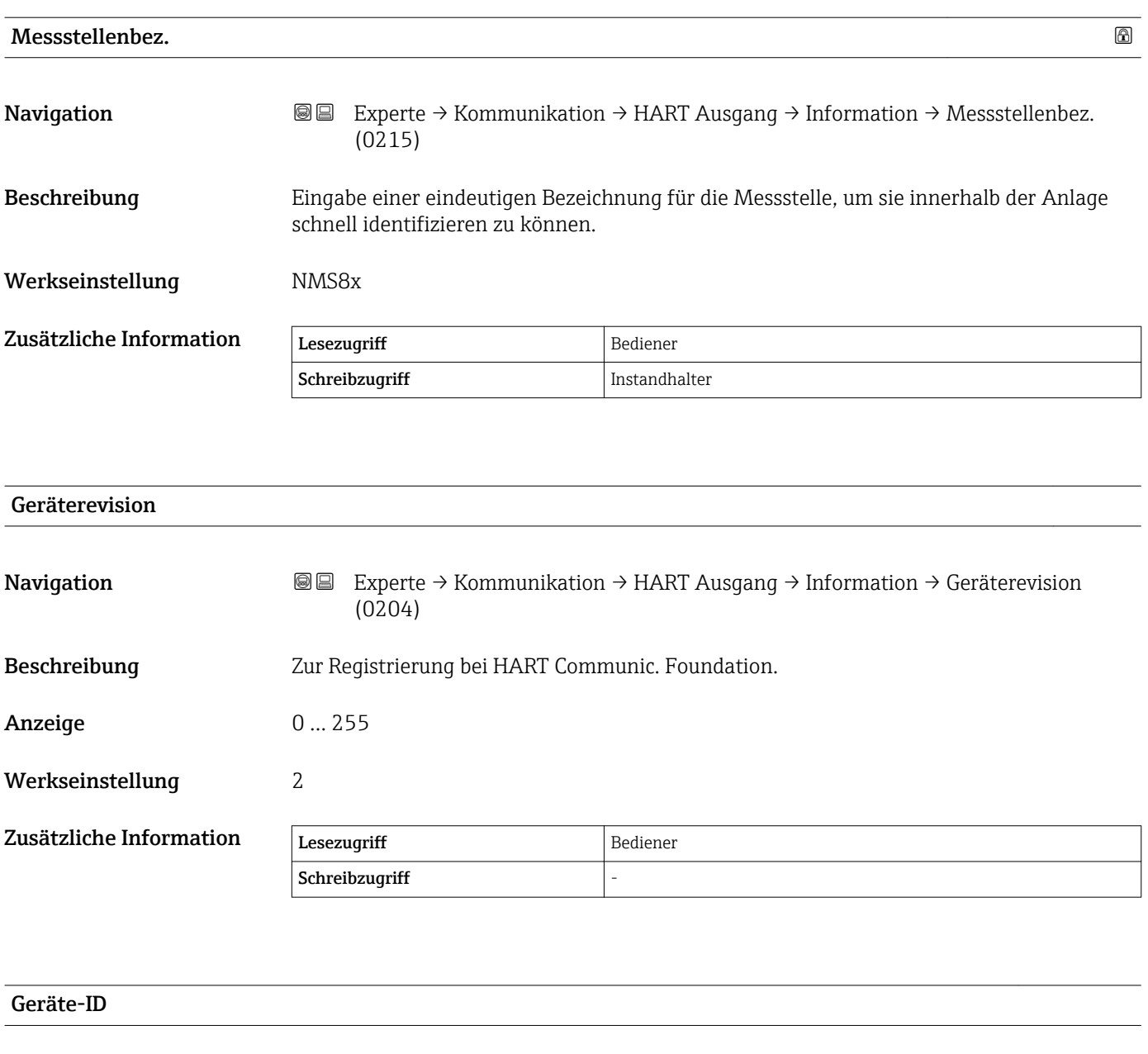

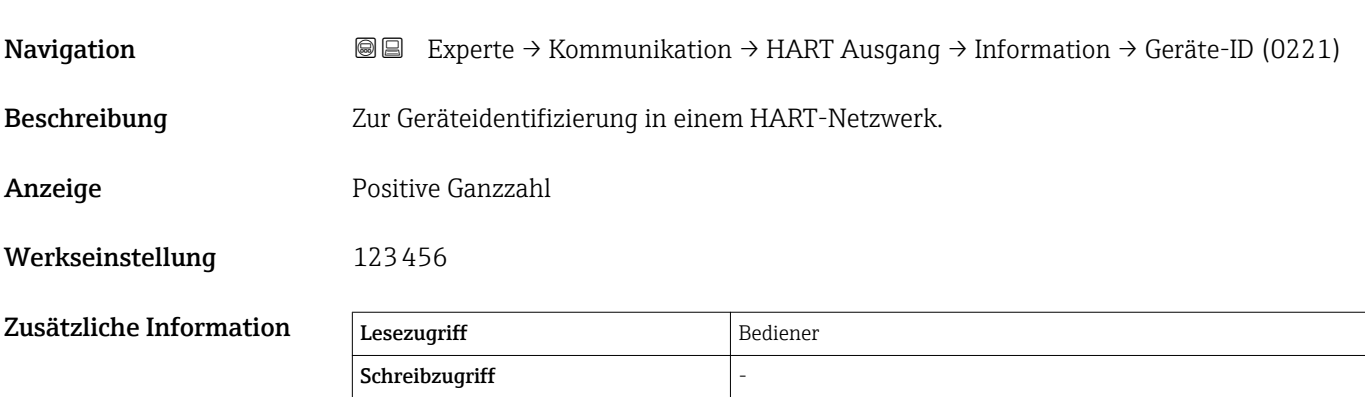

<span id="page-194-0"></span>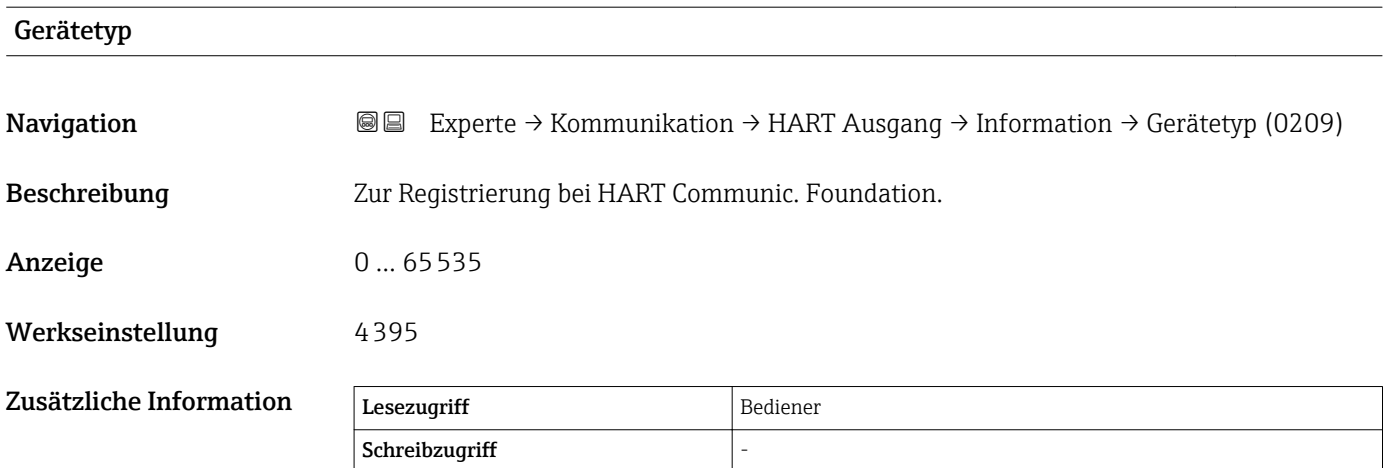

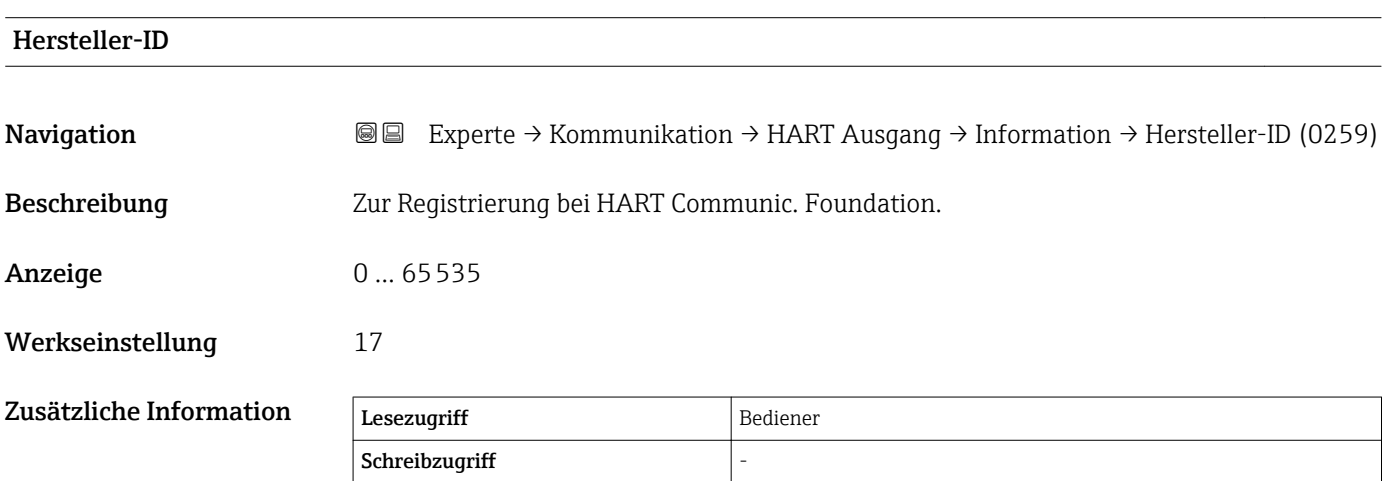

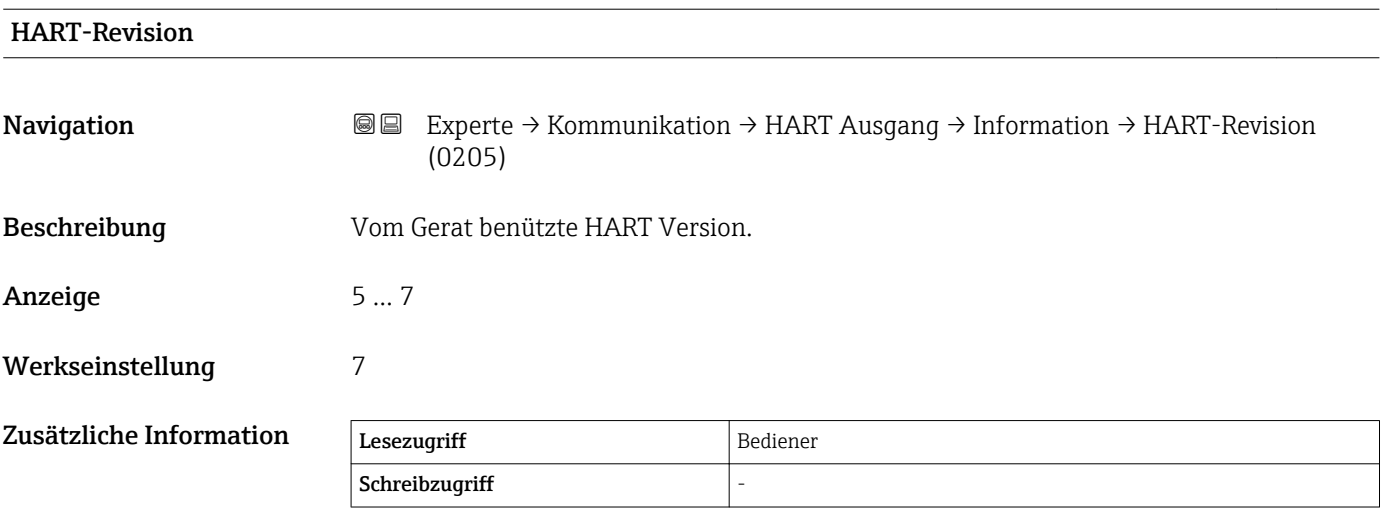

<span id="page-195-0"></span>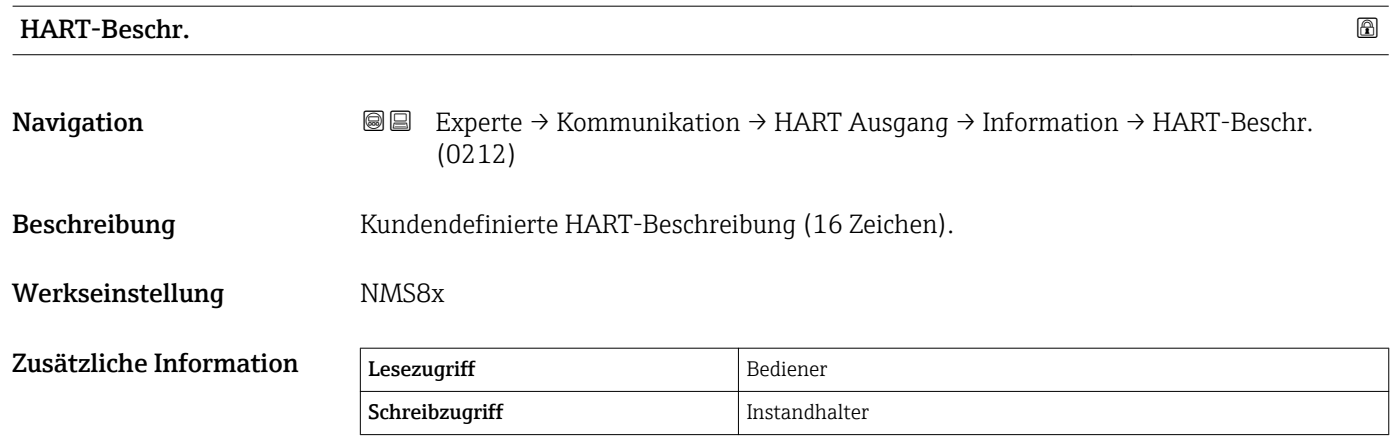

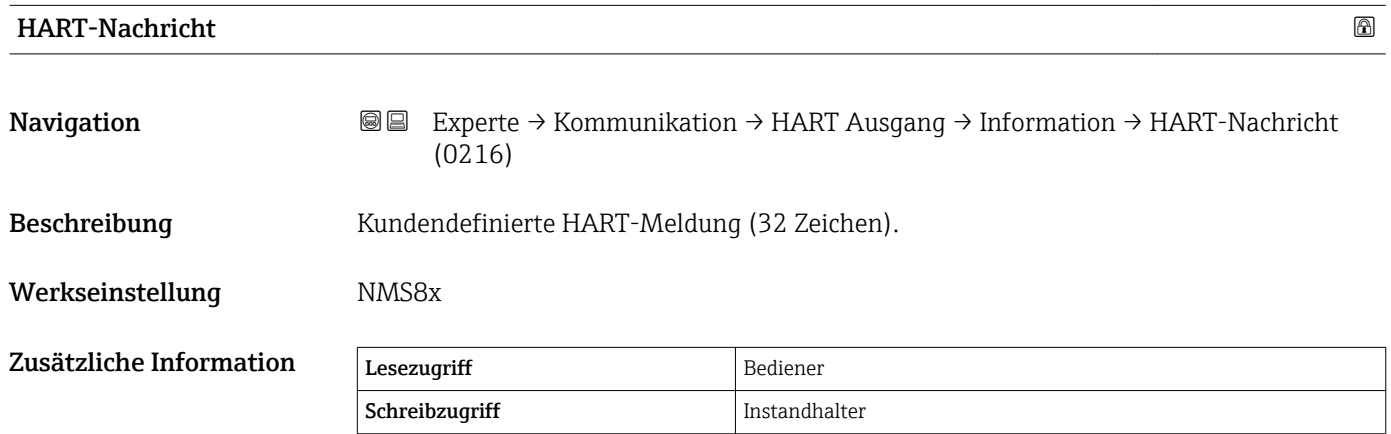

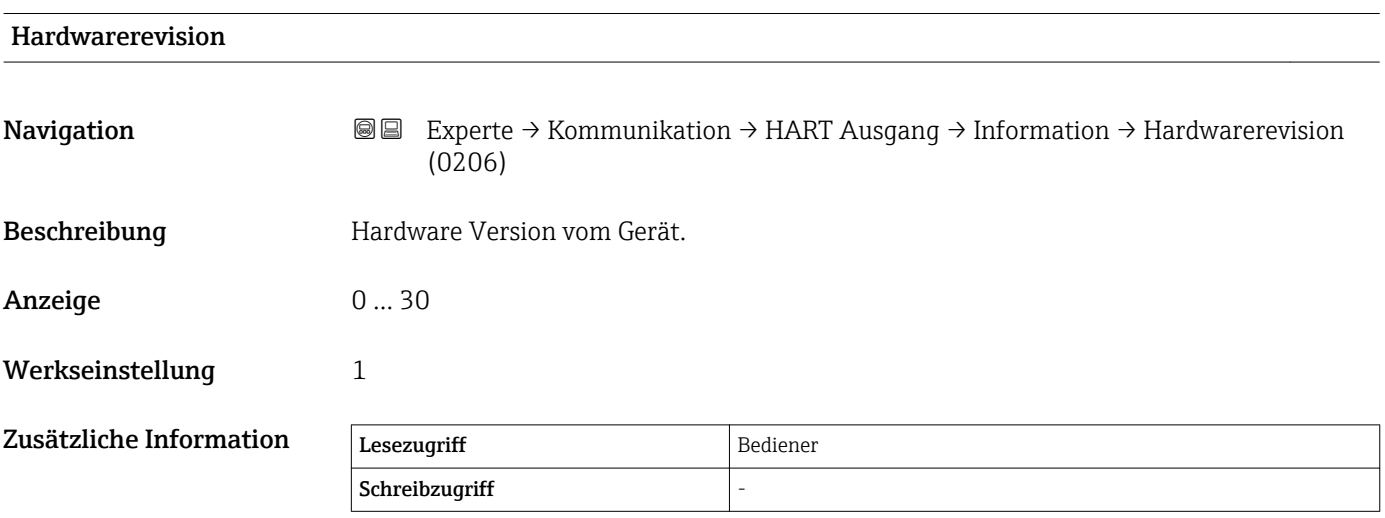

### <span id="page-196-0"></span>Softwarerevision

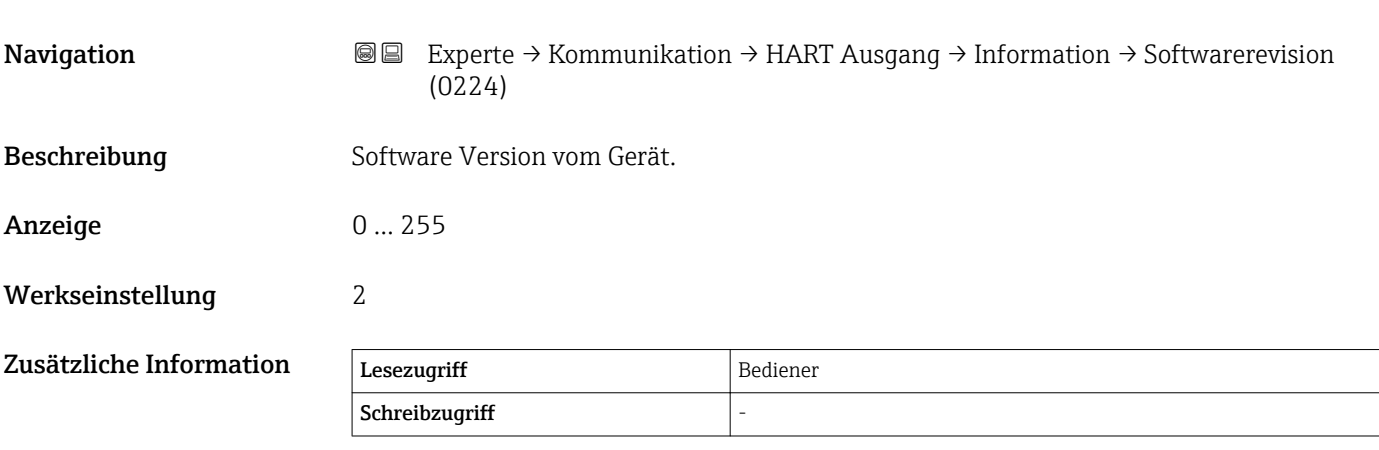

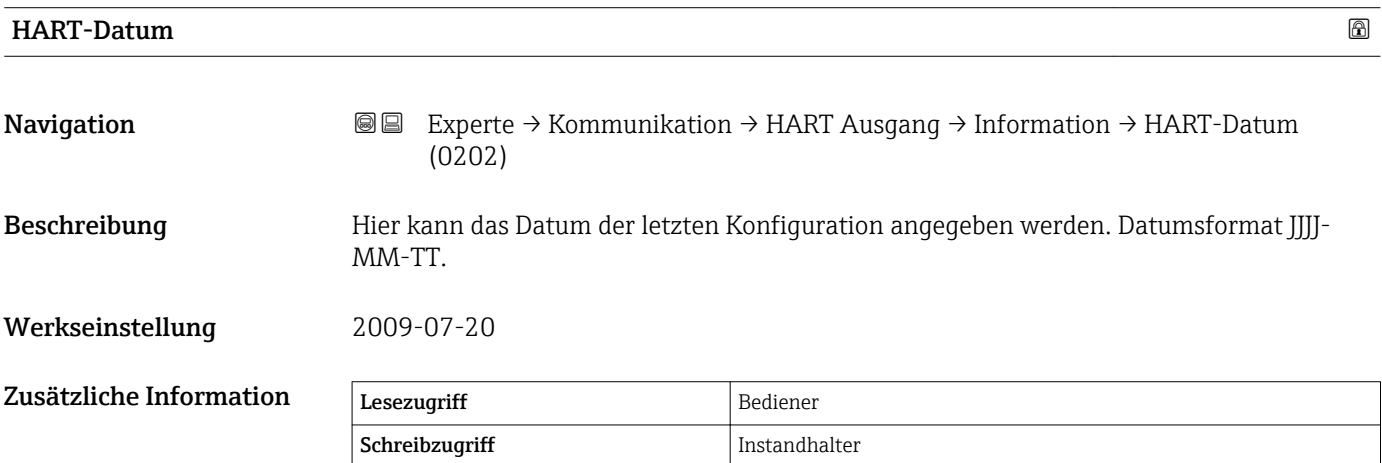

# 3.5 Untermenü "Applikation"

*Navigation* 
■■ Experte → Applikation

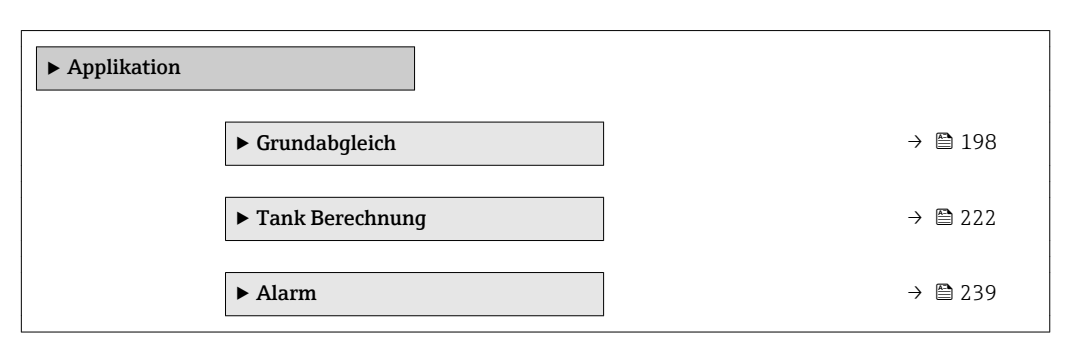

## 3.5.1 Untermenü "Grundabgleich"

*Navigation* Experte → Applikation → Grundabgleich

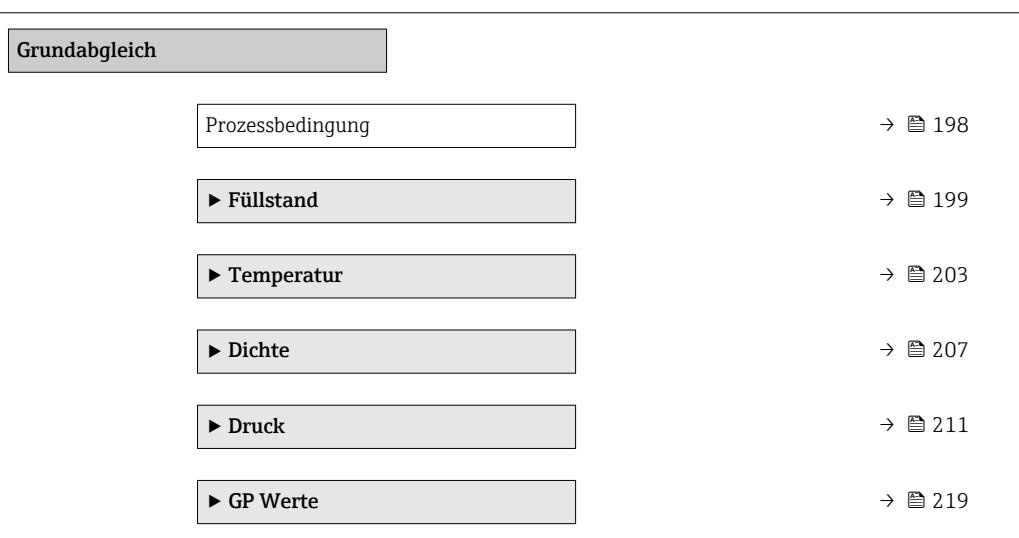

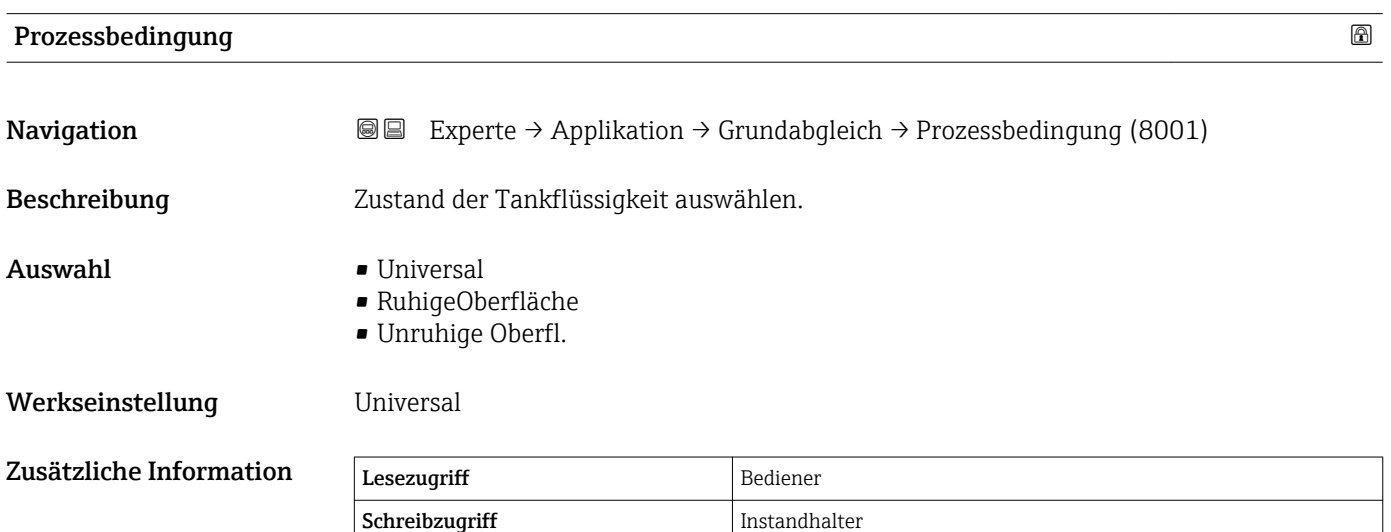

#### <span id="page-198-0"></span>Untermenü "Füllstand"

*Navigation* Experte → Applikation → Grundabgleich → Füllstand

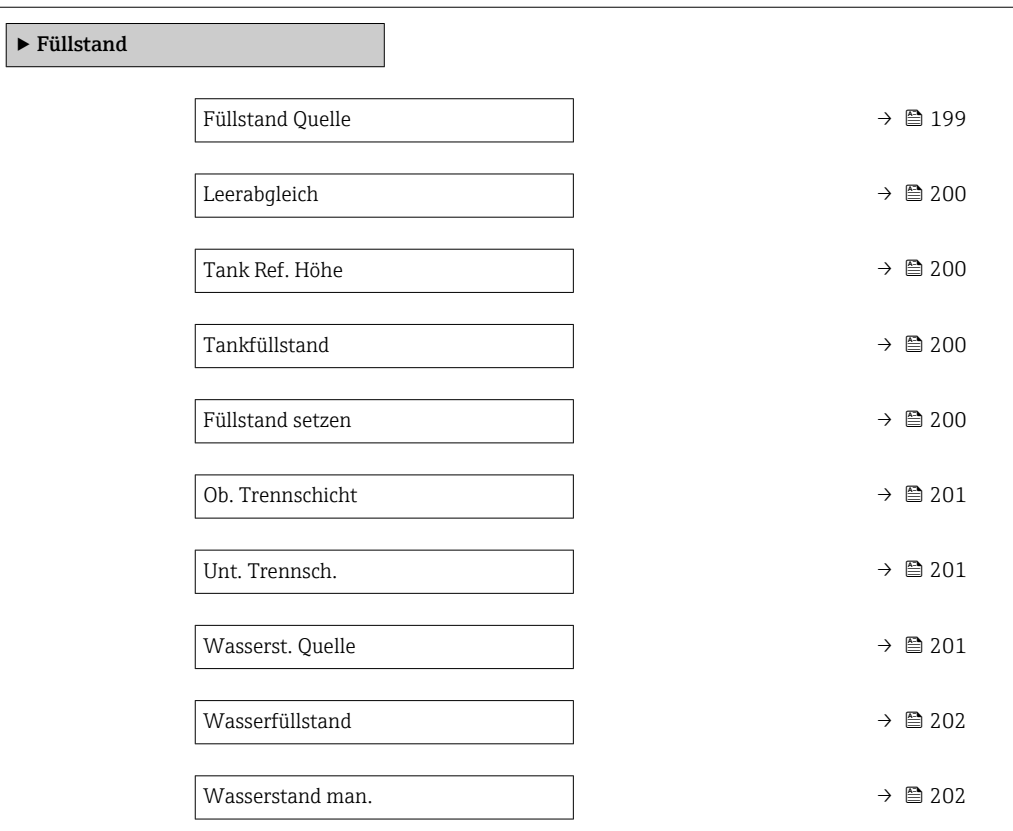

| <b>Füllstand Quelle</b> |                                                                                                    | ⋒             |  |
|-------------------------|----------------------------------------------------------------------------------------------------|---------------|--|
| Navigation              | Experte → Applikation → Grundabgleich → Füllstand → Füllstand Quelle (14601)<br>88                                                                                                    |               |  |
| Beschreibung            | Legt die Quelle für den Füllstandwert fest.                                                                                                    |               |  |
| Auswahl                 | ■ KeinEingangswert<br>HG 1  15 Füllstand<br>$\bullet$ Füllstand SR $^*$<br>$\bullet$ Füllstand <sup>*</sup><br>■ Verdränger Pos.<br>• AIO B1-3 Wert<br>$\blacksquare$ AIO C1-3 Wert<br>• AIP B4-8 Wert<br>$\blacksquare$ AIP C4-8 Wert |               |  |
| Werkseinstellung        | Abhängig von der Geräteversion                                                                                                    |               |  |
| Zusätzliche Information | Lesezugriff                                                                                                    | Bediener      |  |
|                         | Schreibzugriff                                                                                                    | Instandhalter |  |

<sup>\*</sup> Sichtbar in Abhängigkeit von Bestelloptionen oder Geräteeinstellungen

<span id="page-199-0"></span>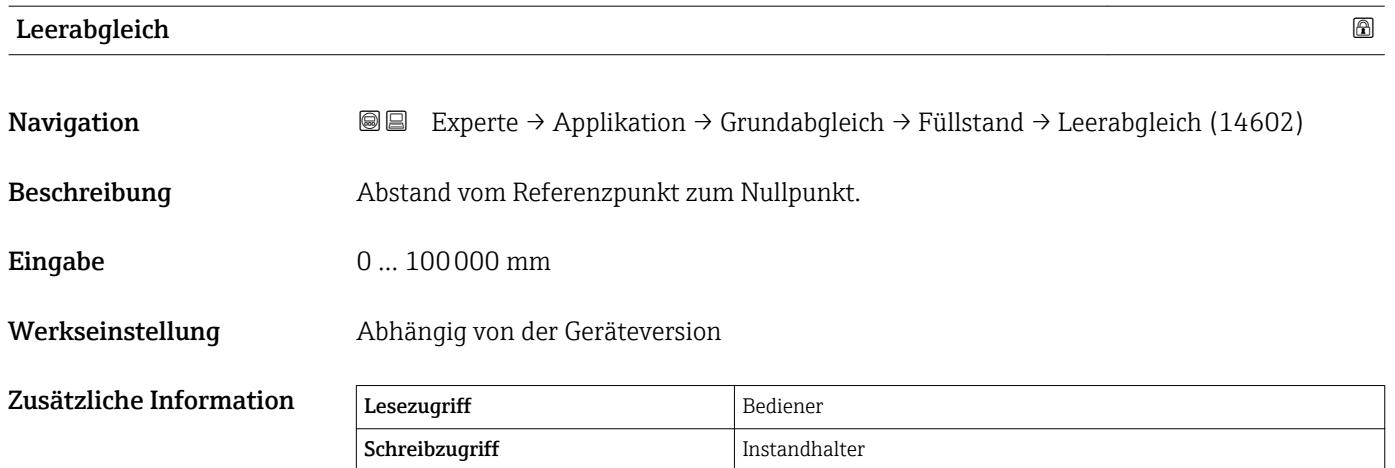

Der Referenzpunkt ist die Referenzlinie des Kalibrierfensters.  $\boxed{4}$ 

# Tank Ref. Höhe **Navigation EXperte → Applikation → Grundabgleich → Füllstand → Tank Ref. Höhe (14603)** Beschreibung **Abstand vom Handpeilungs-Punkt zum Nullpunkt.** Eingabe 0... 100000 mm Werkseinstellung Abhängig von der Geräteversion Zusätzliche Information Lesezugriff Bediener Schreibzugriff Instandhalter

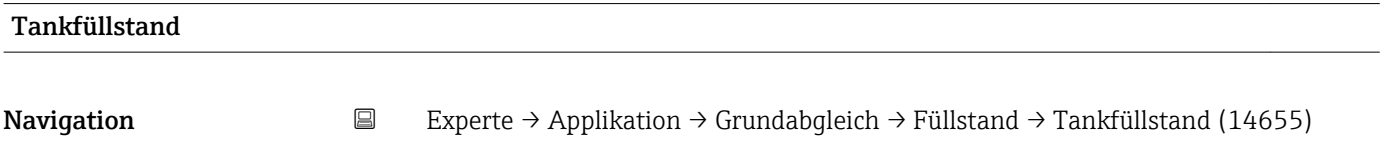

Zusätzliche Information

Beschreibung Zeigt Abstand vom Nullpunkt zur Produktoberfläche.

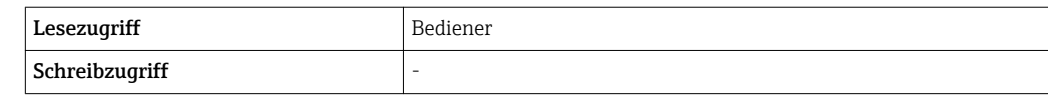

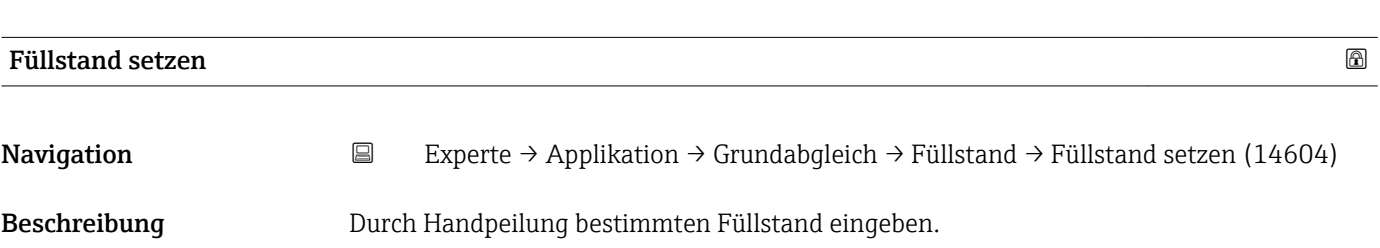

# <span id="page-200-0"></span>Eingabe 0... 100000 mm

Werkseinstellung 0 mm

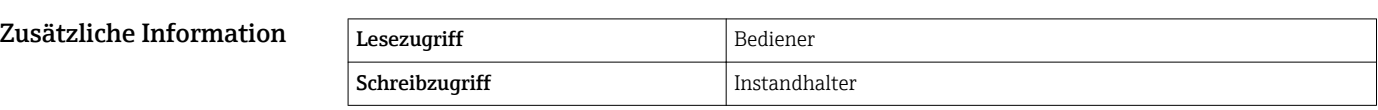

Das Gerät passt den Parameter Leerabgleich (→  $\triangleq$  200) entsprechend dem eingegebenen Wert an, sodass der gemessene Füllstand dem tatsächlichen Füllstand entspricht.

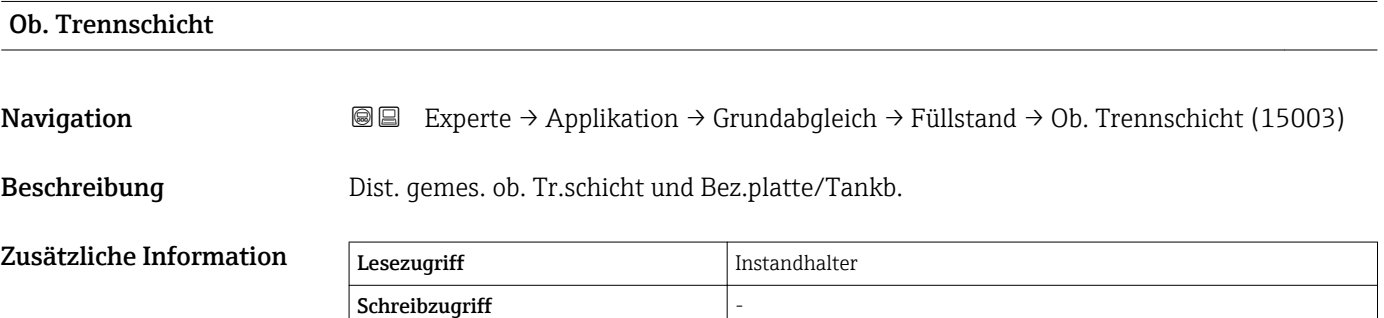

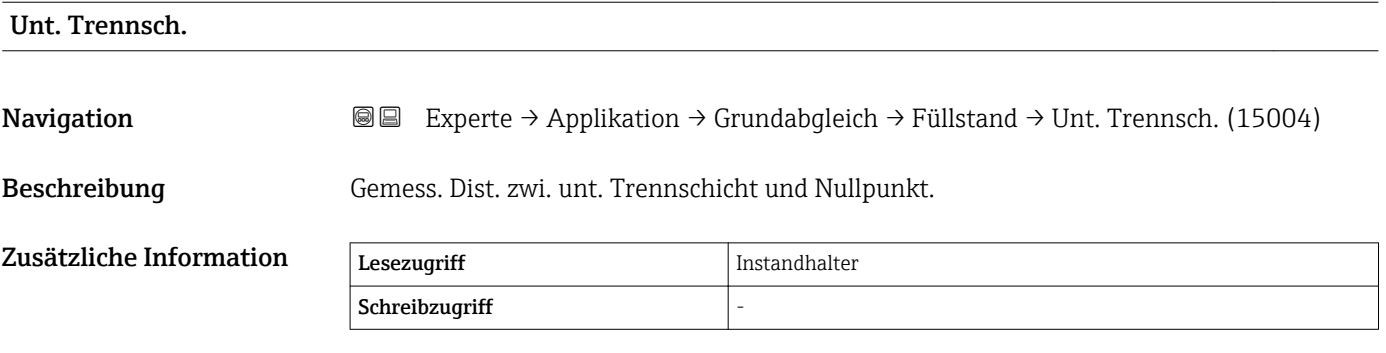

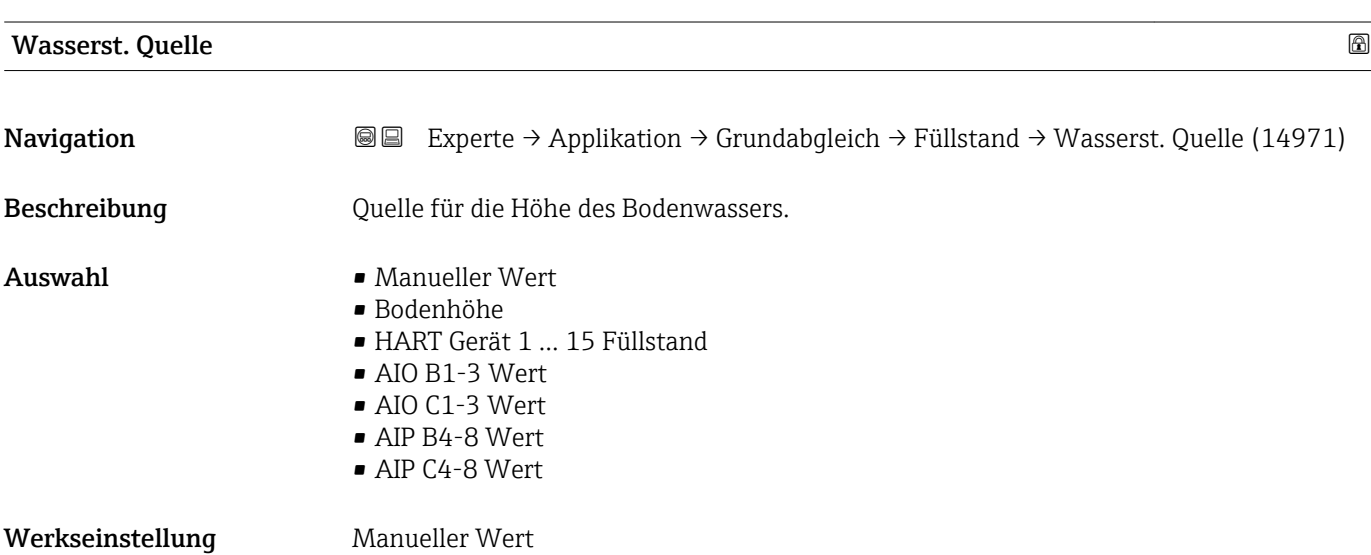

<span id="page-201-0"></span>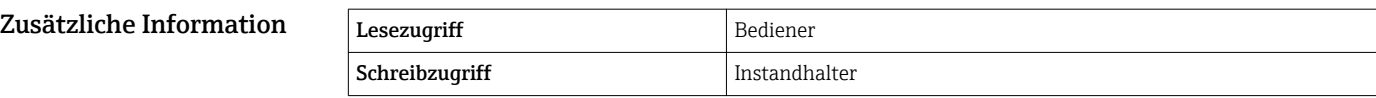

# Wasserfüllstand Navigation **Experte → Applikation → Grundabgleich → Füllstand → Wasserfüllstand (14970)** Beschreibung Zeigt Höhe des Bodenwassers an. Zusätzliche Information Lesezugriff Bediener Schreibzugriff

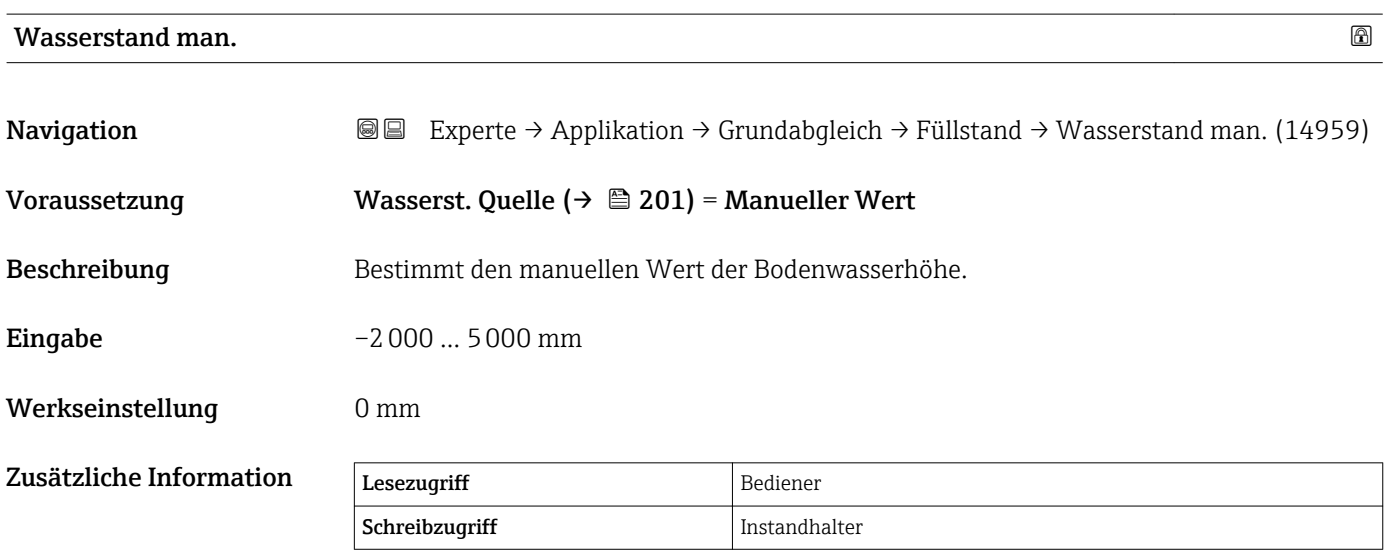

### <span id="page-202-0"></span>Untermenü "Temperatur"

*Navigation* Experte → Applikation → Grundabgleich → Temperatur

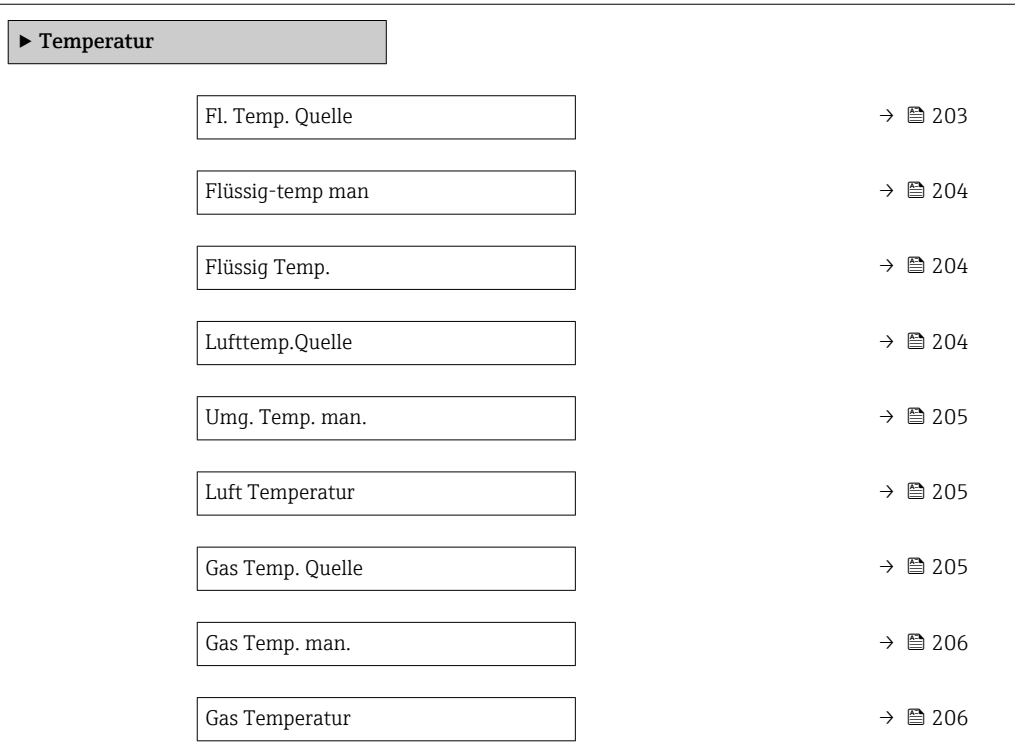

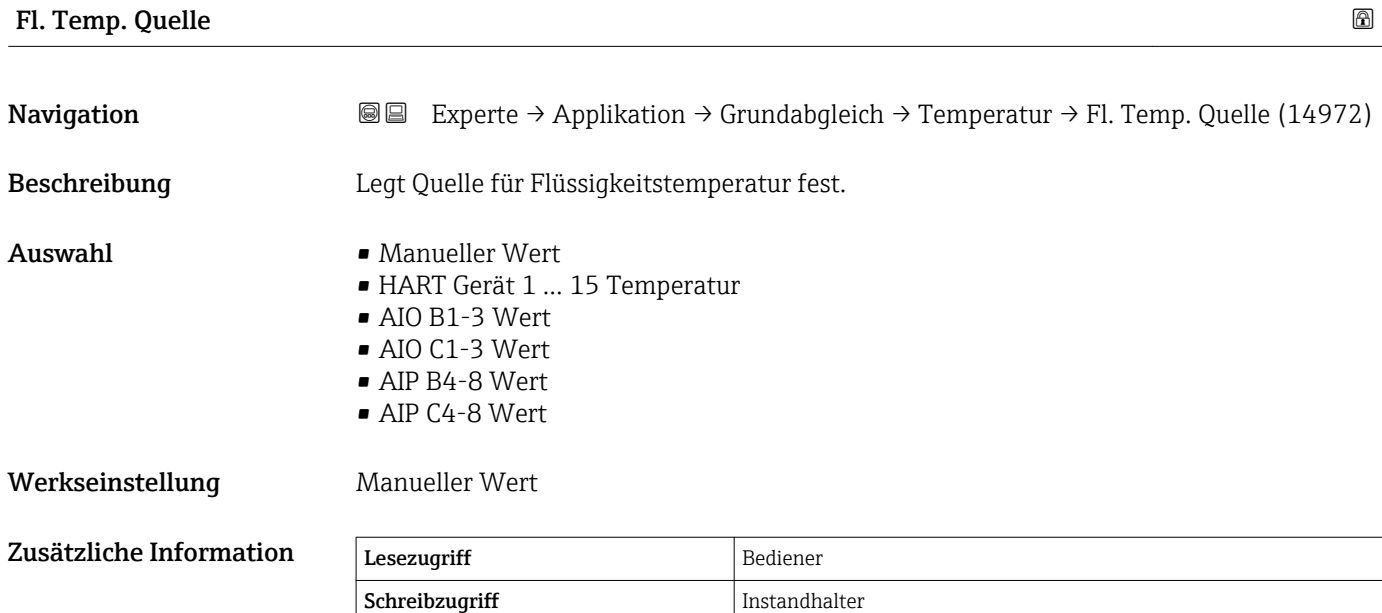

<span id="page-203-0"></span>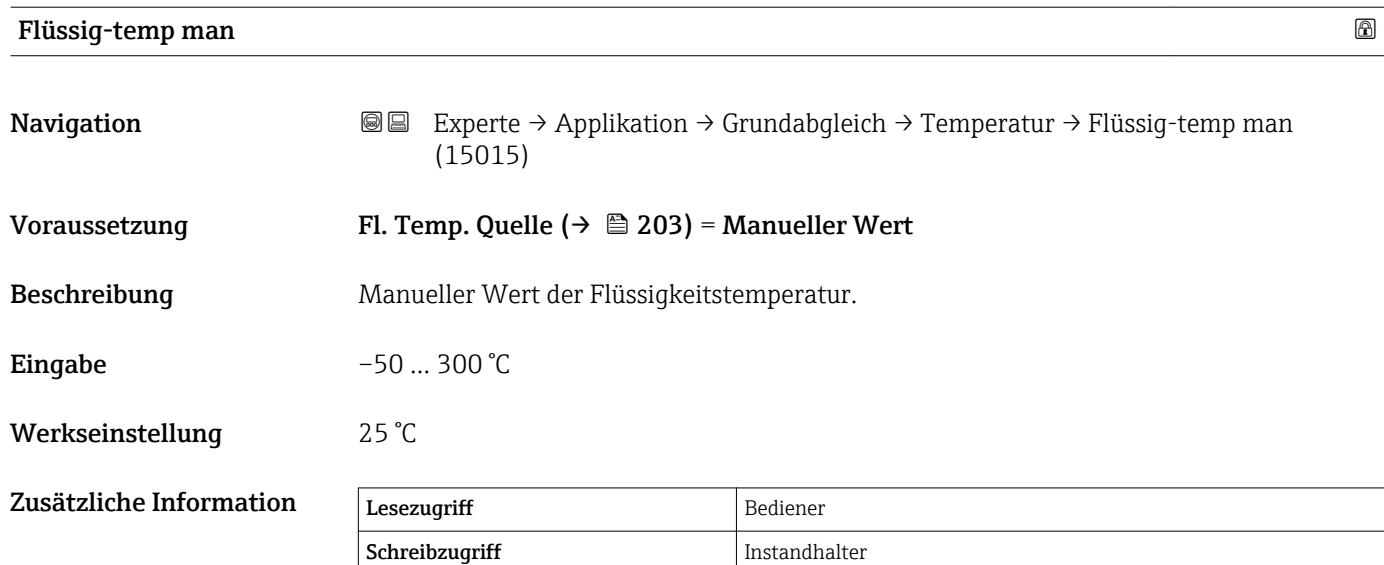

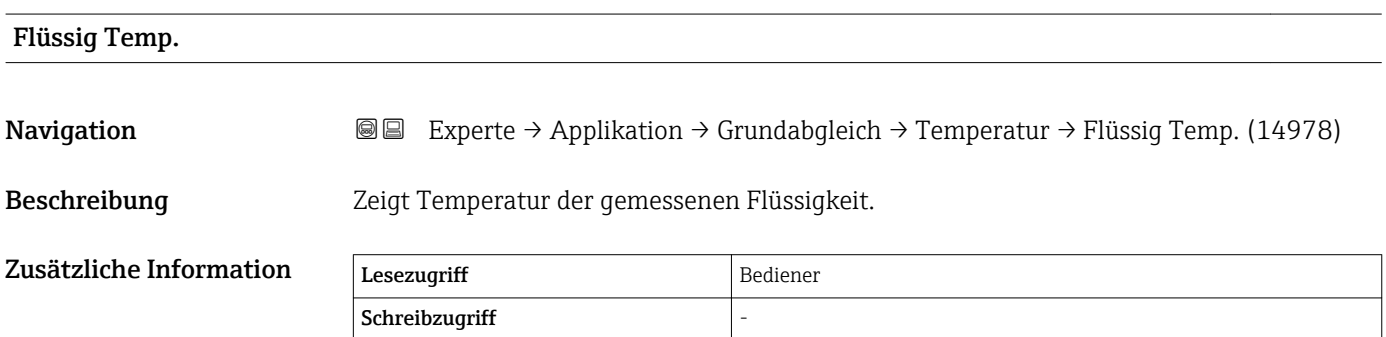

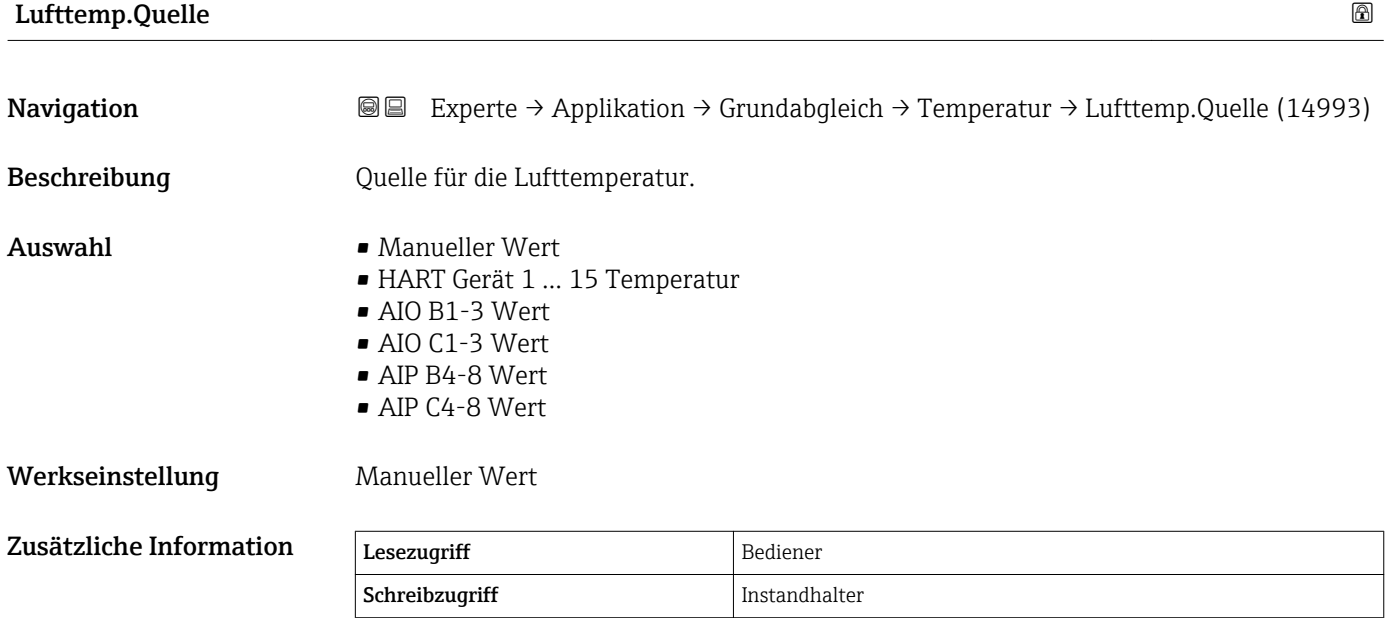

# <span id="page-204-0"></span>Umg. Temp. man. Navigation **Experte → Applikation → Grundabgleich → Temperatur → Umg. Temp. man.** (14961) Voraussetzung Lufttemp.Quelle ( $\rightarrow \Box$  204) = Manueller Wert Beschreibung Bestimmt den manuellen Wert der Lufttemperatur. Eingabe –50 ... 300 °C Werkseinstellung 25 °C Zusätzliche Information Lesezugriff Bediener Schreibzugriff Instandhalter

# Luft Temperatur Navigation 
■■ Experte → Applikation → Grundabgleich → Temperatur → Luft Temperatur (14986) Beschreibung Zeigt die Lufttemperatur. Zusätzliche Information Lesezugriff Bediener Schreibzugriff

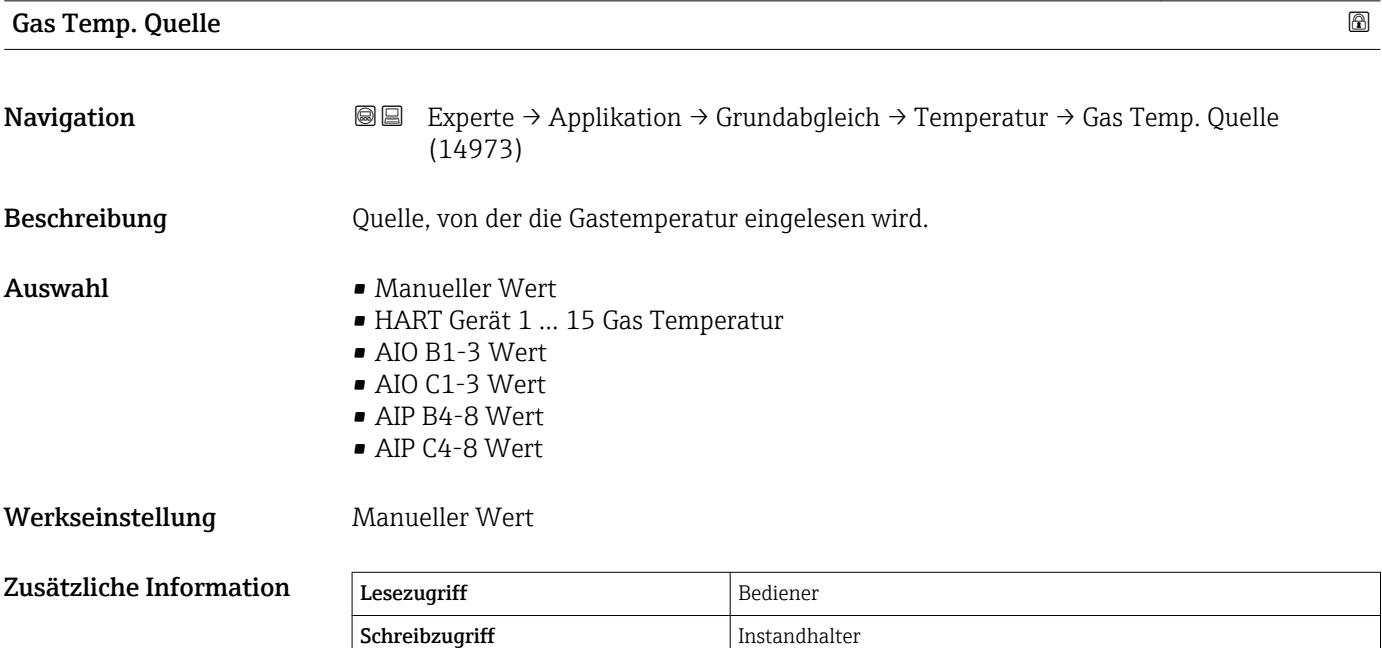

<span id="page-205-0"></span>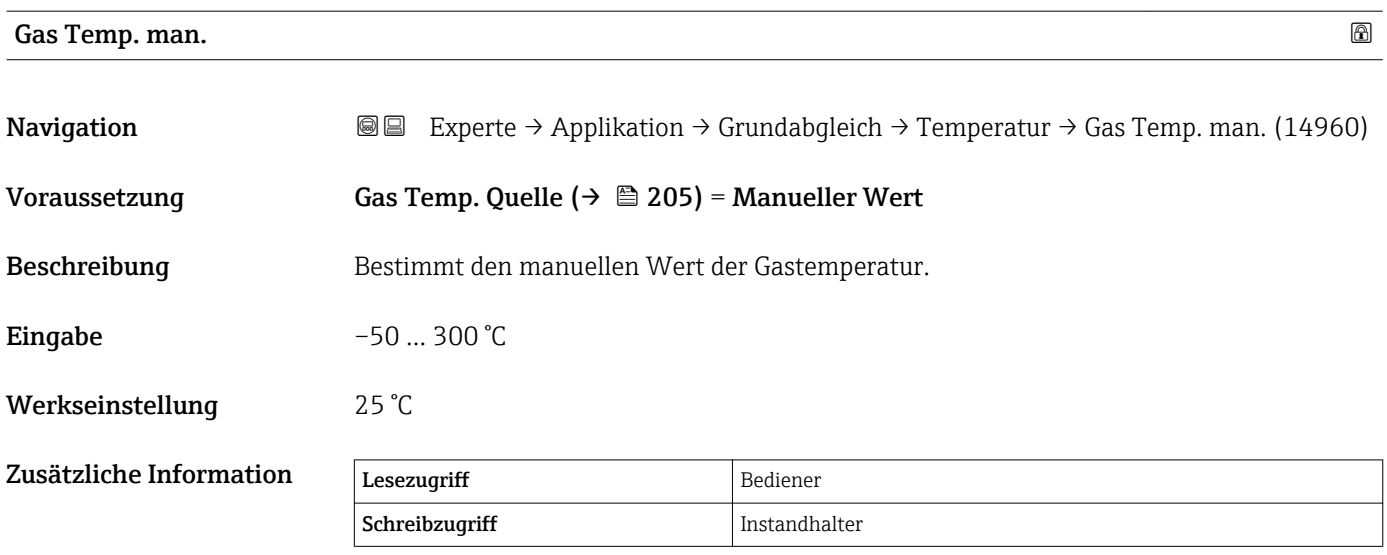

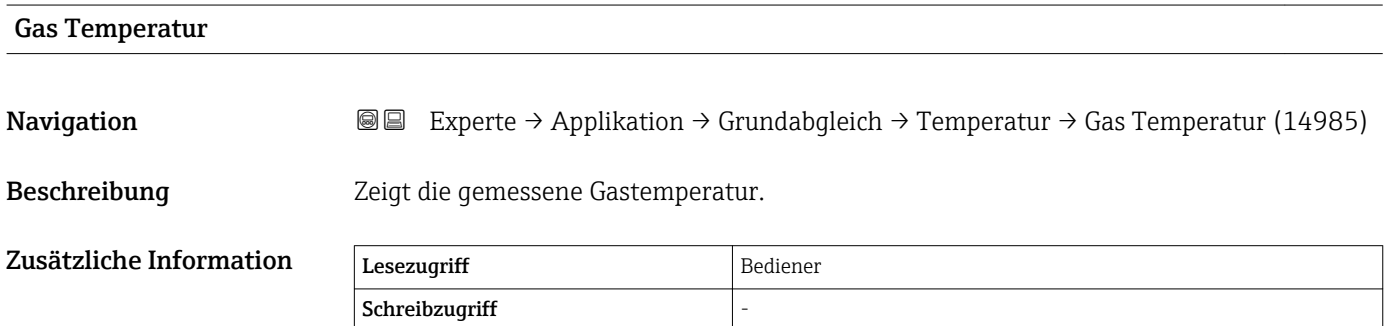

#### <span id="page-206-0"></span>Untermenü "Dichte"

*Navigation* Experte → Applikation → Grundabgleich → Dichte

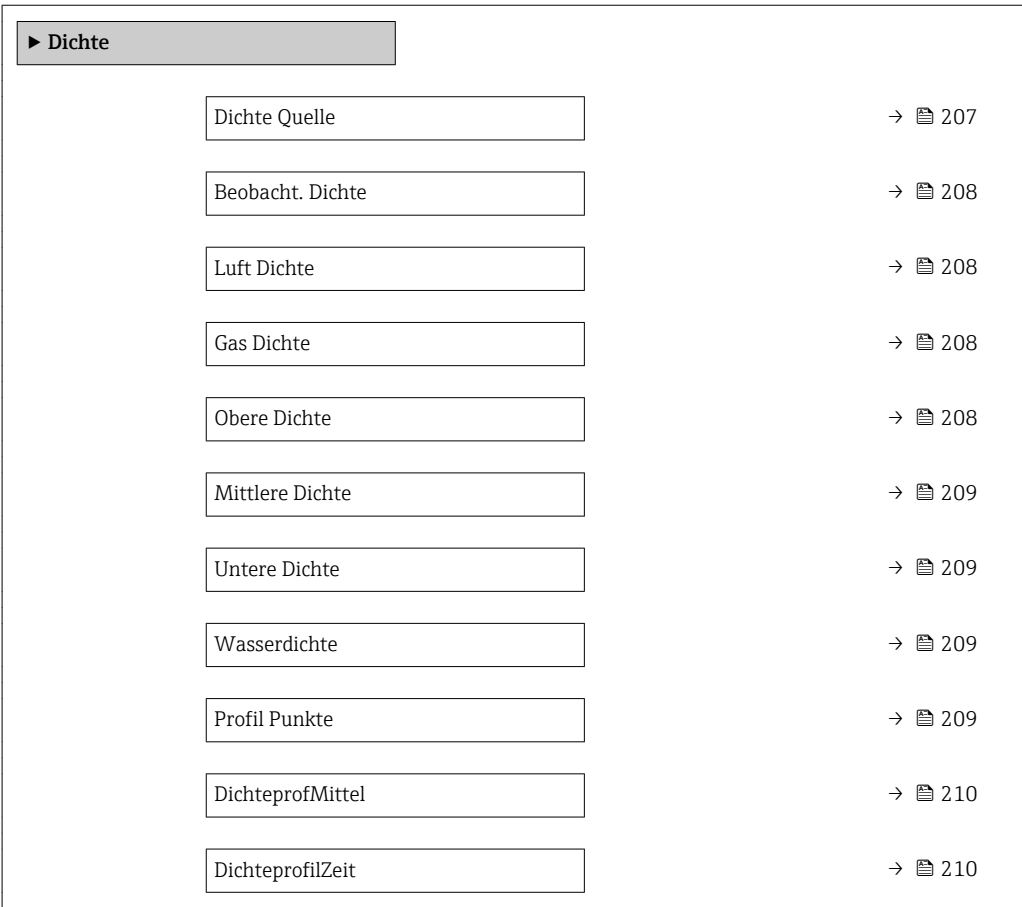

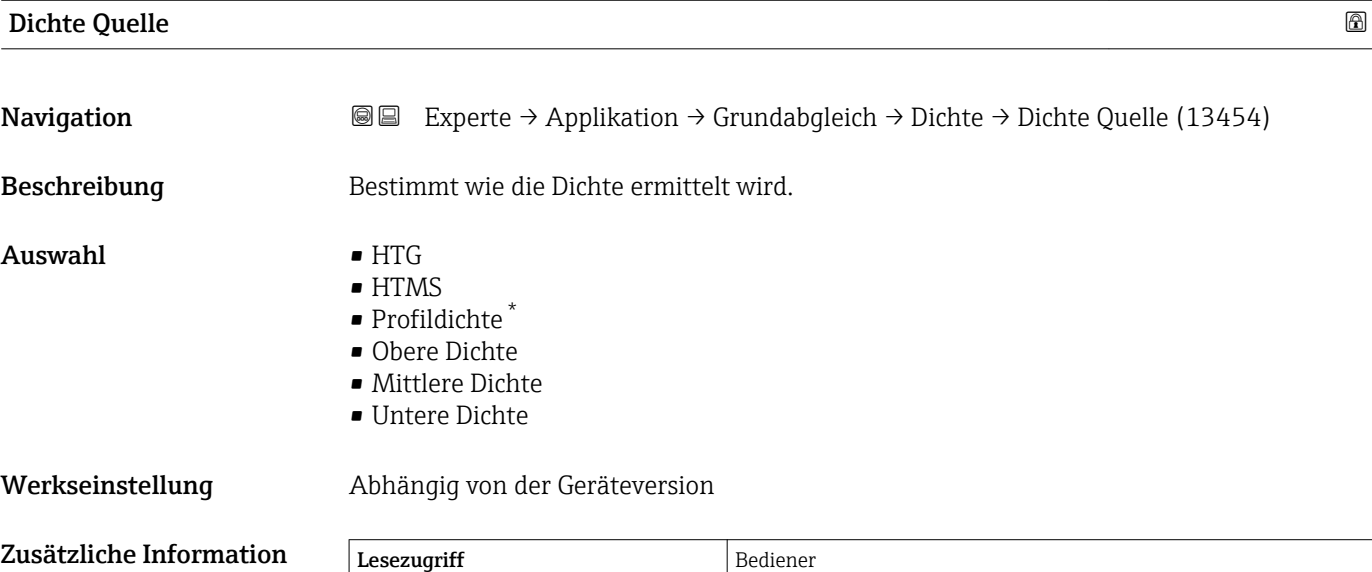

Schreibzugriff Instandhalter

<sup>\*</sup> Sichtbar in Abhängigkeit von Bestelloptionen oder Geräteeinstellungen

<span id="page-207-0"></span>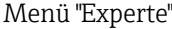

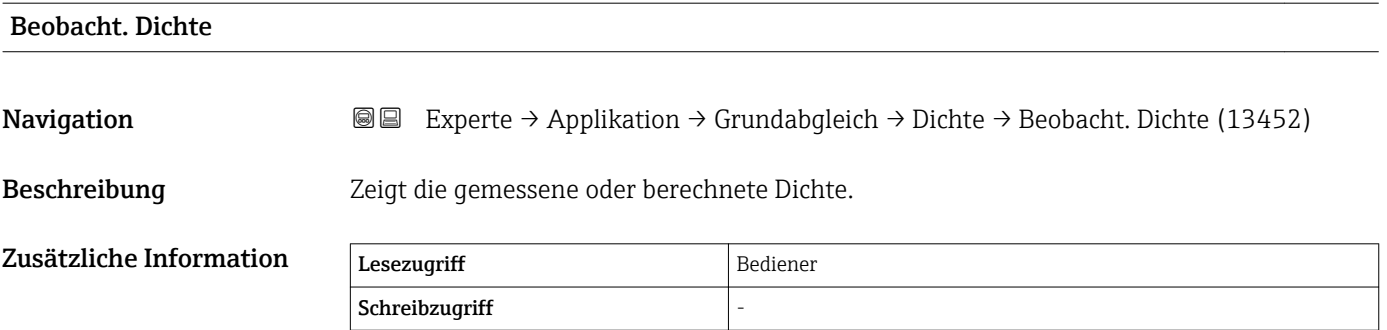

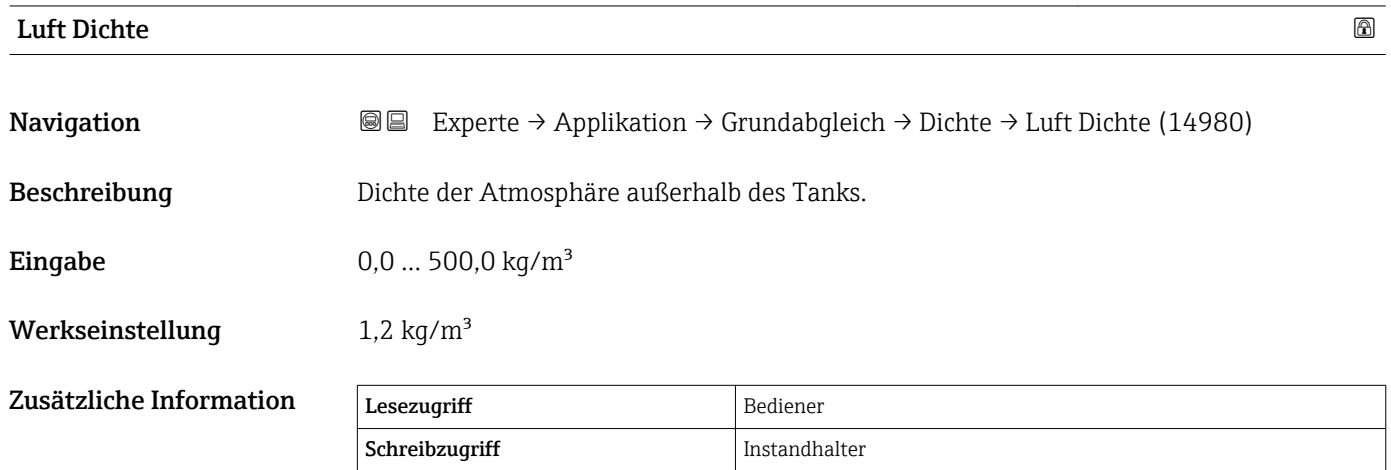

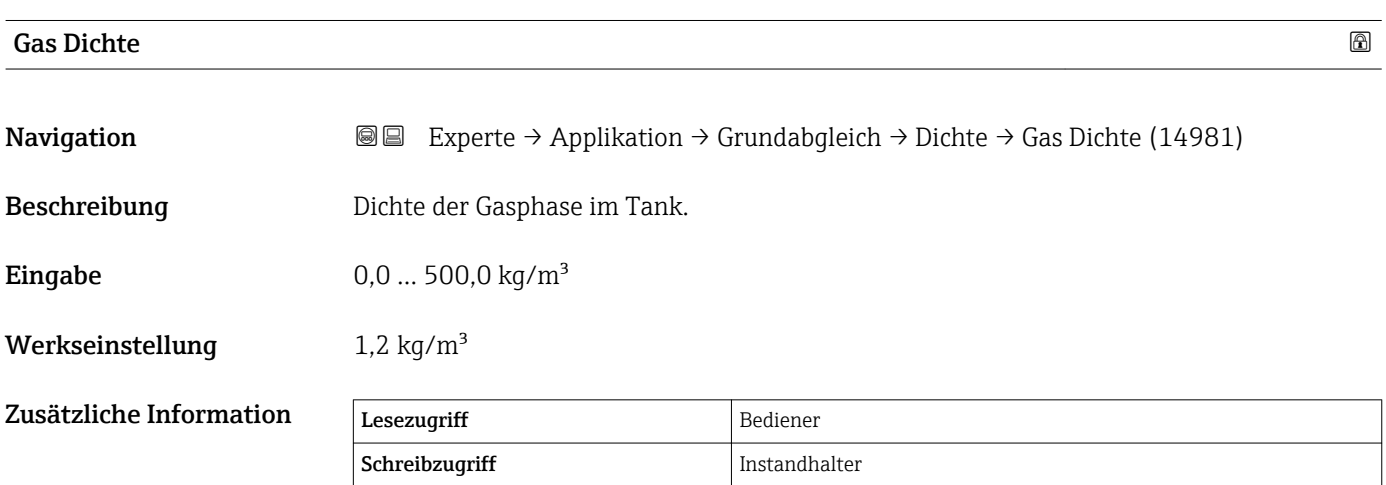

#### Obere Dichte

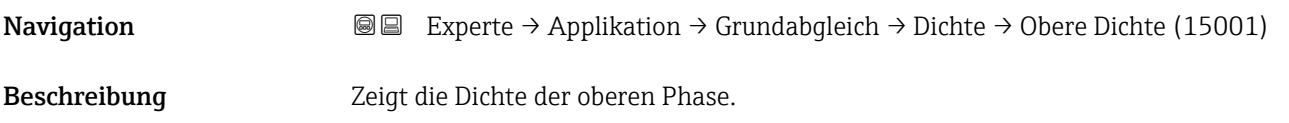

<span id="page-208-0"></span>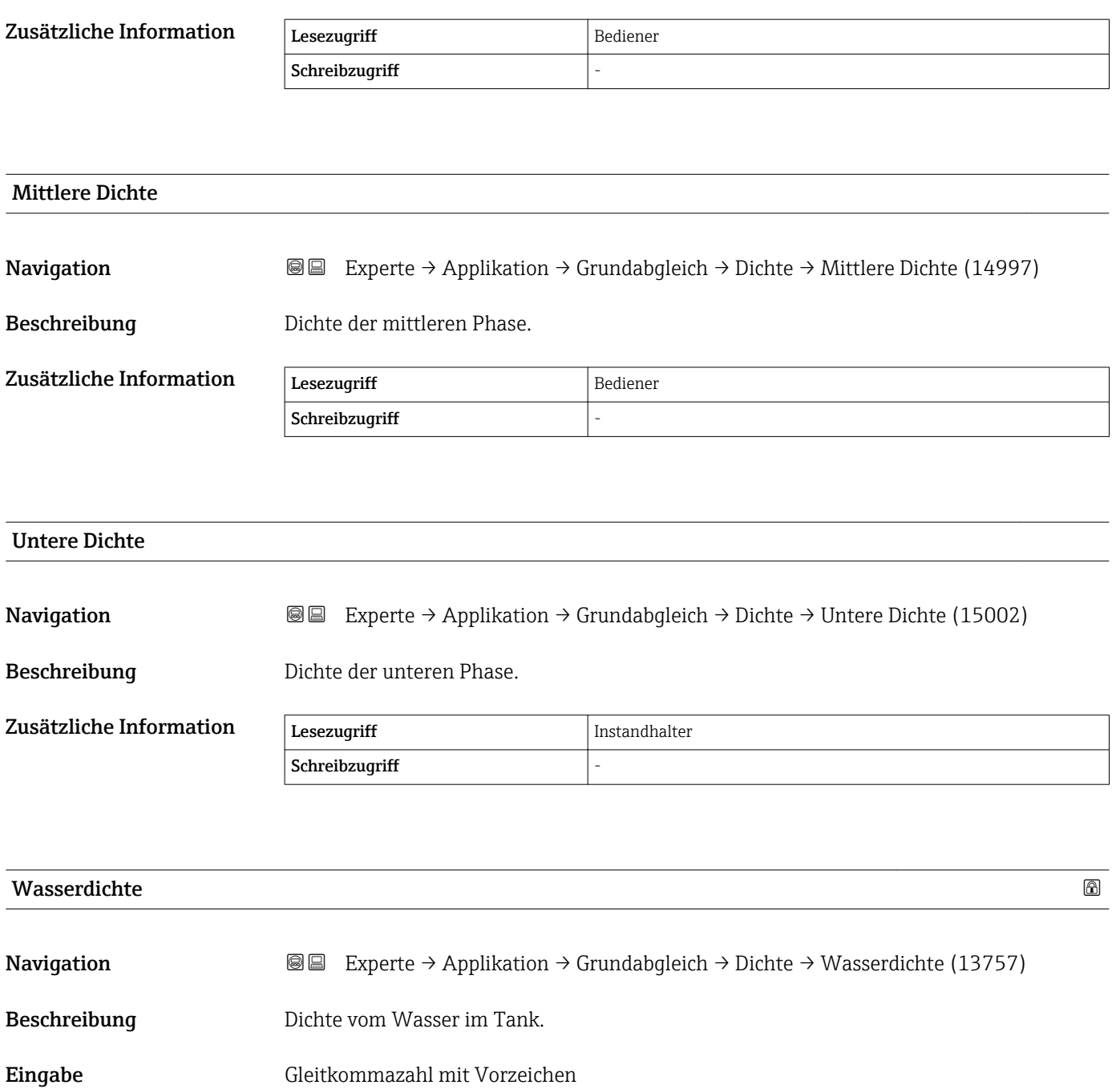

Werkseinstellung  $1000 \text{ kg/m}^3$ 

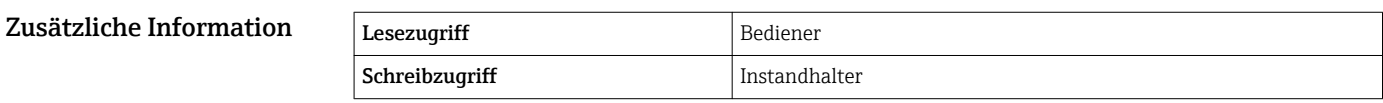

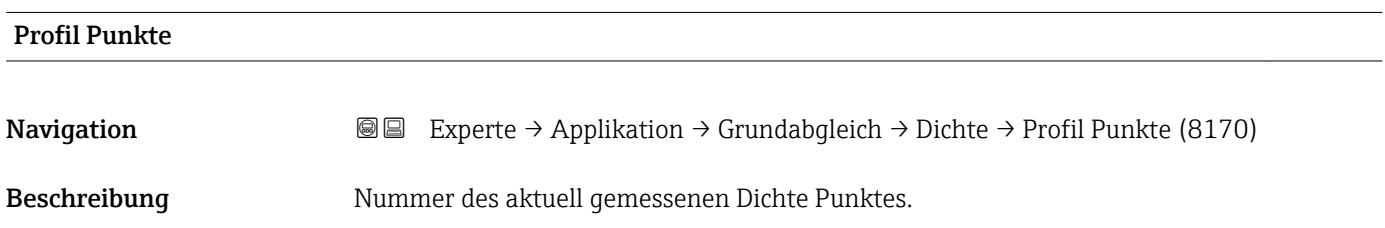

<span id="page-209-0"></span>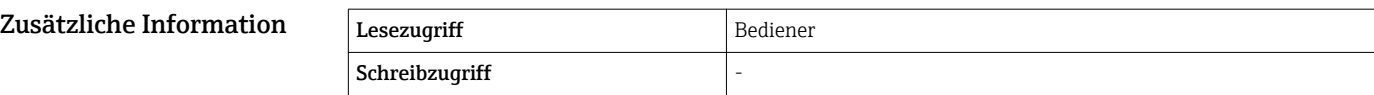

# DichteprofMittel Navigation **Experte → Applikation → Grundabgleich → Dichte → DichteprofMittel (8175)** Beschreibung Dichte Mittelwert nach Messbefehl Profil Dichte. Zusätzliche Information Lesezugriff Bediener Schreibzugriff DichteprofilZeit

Navigation 
■ Experte → Applikation → Grundabgleich → Dichte → DichteprofilZeit (8114)

Beschreibung Zeitstempel vom letzten Dichteprofil Mittelwert.

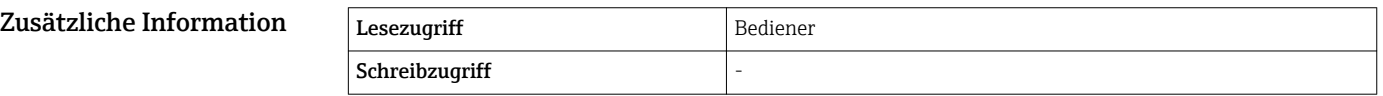

#### <span id="page-210-0"></span>Untermenü "Druck"

*Navigation* Experte → Applikation → Grundabgleich → Druck

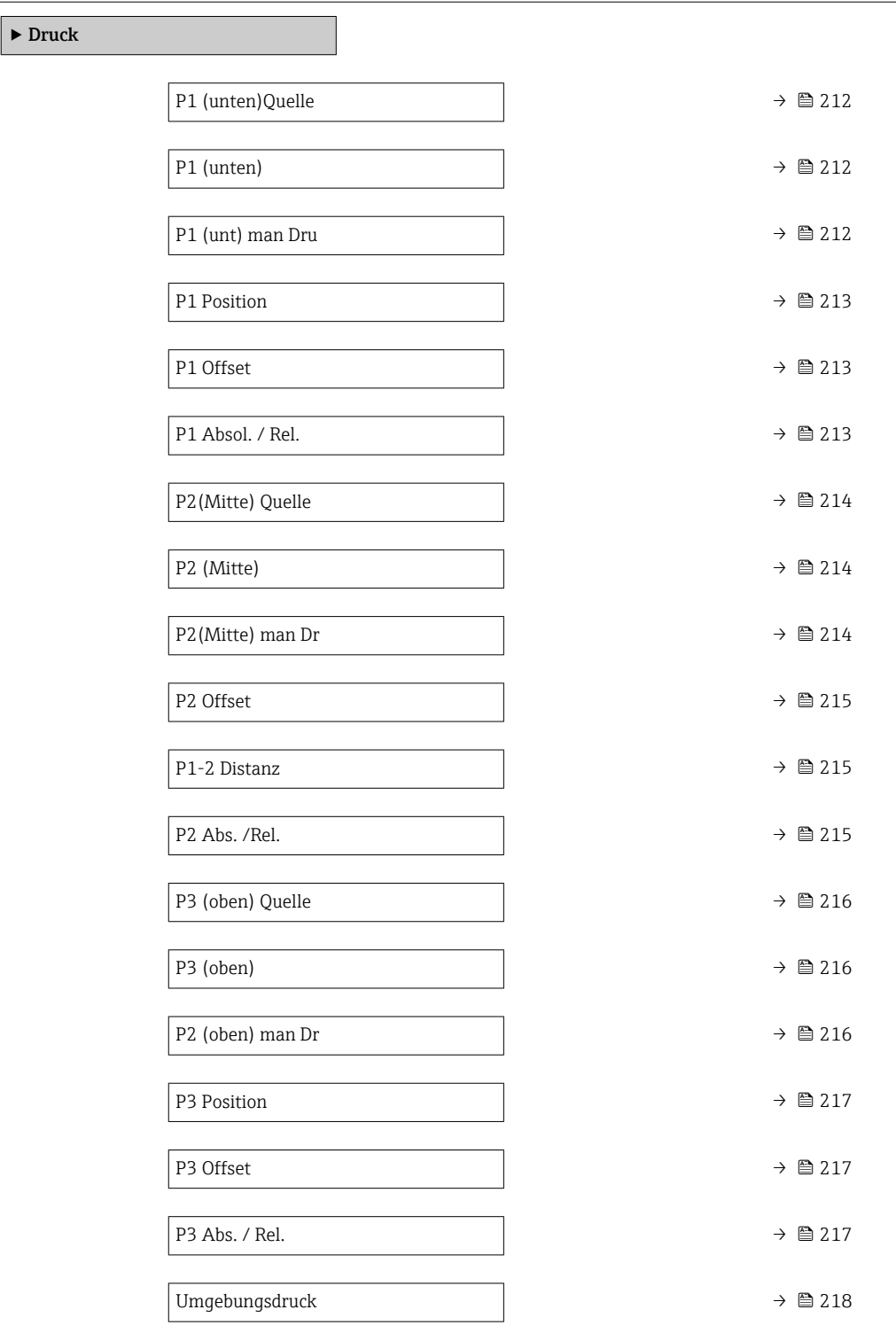

<span id="page-211-0"></span>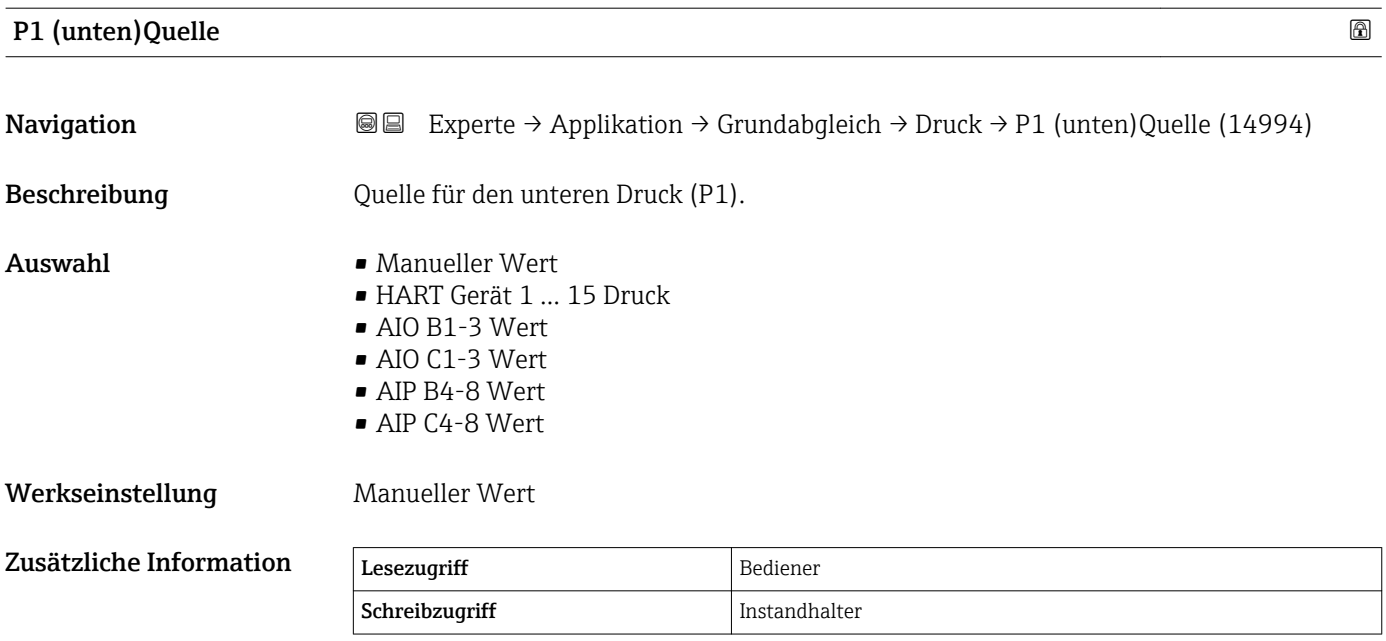

### P1 (unten)

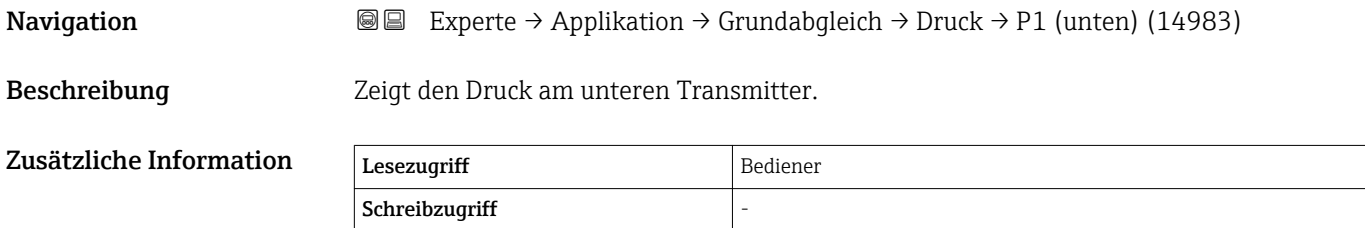

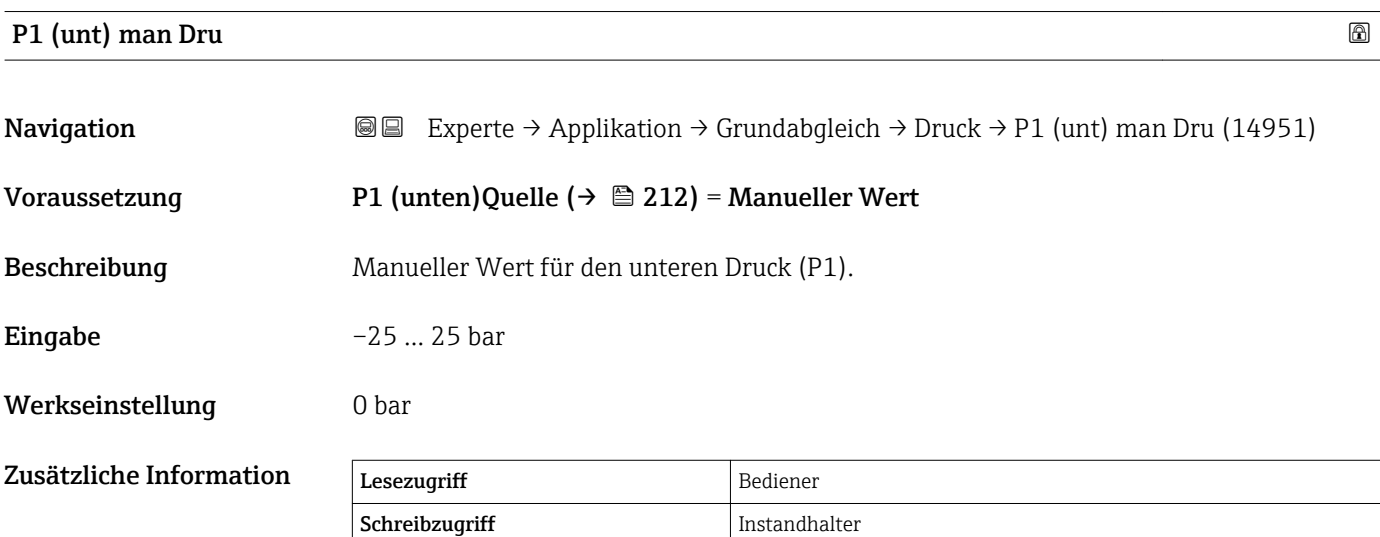

<span id="page-212-0"></span>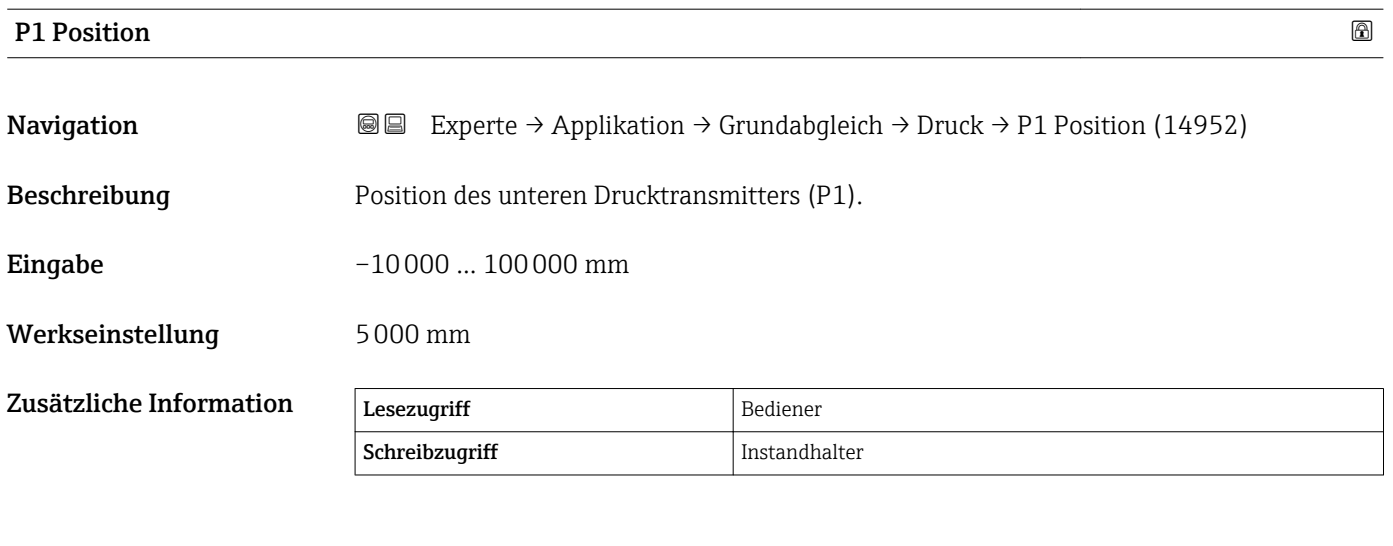

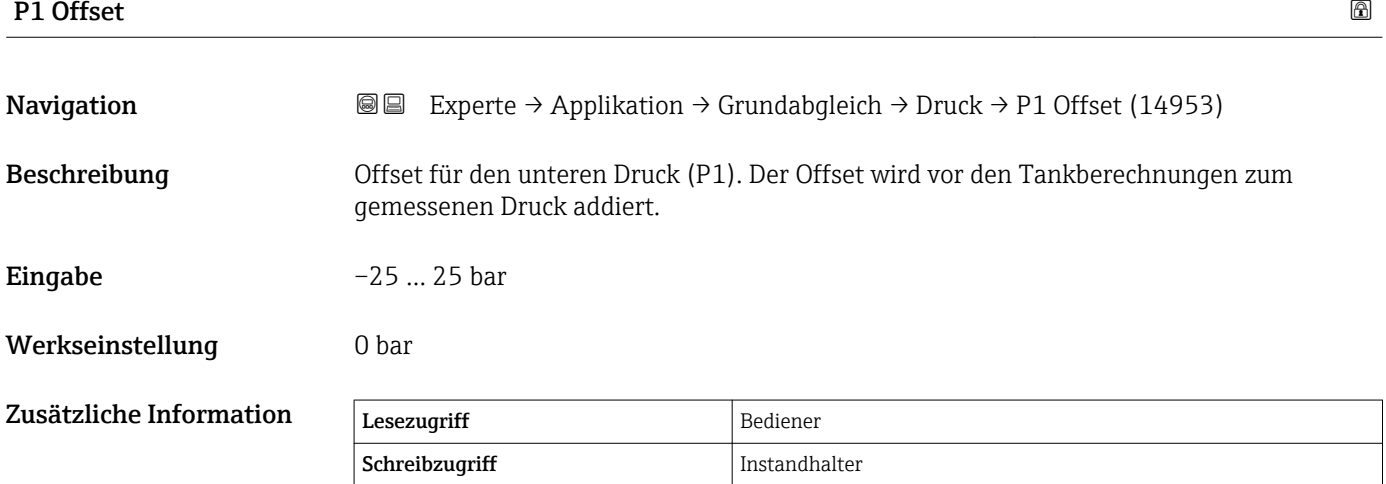

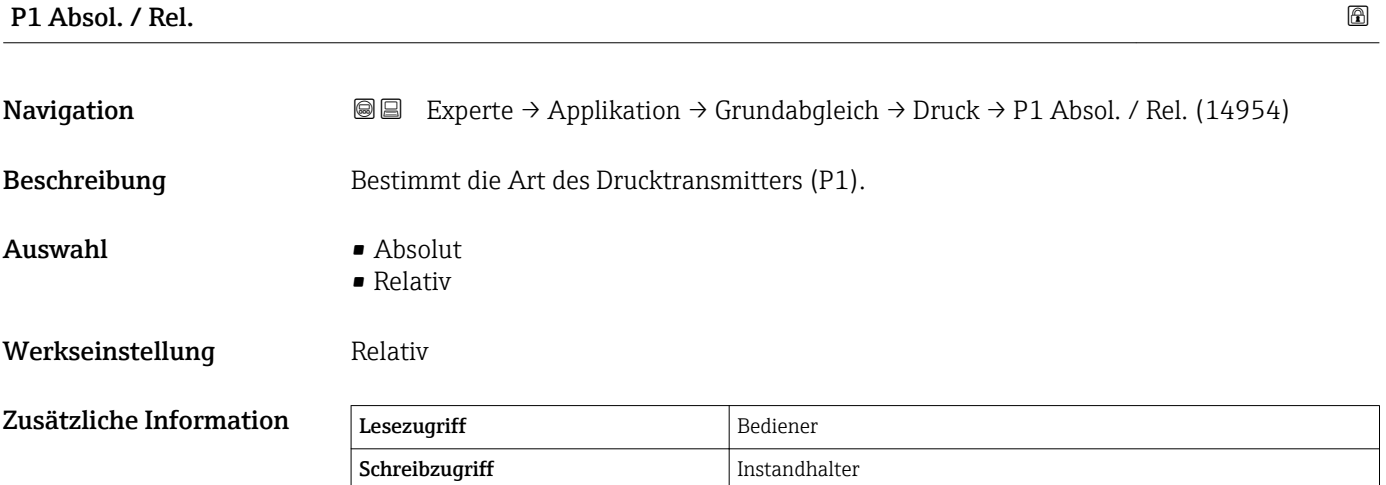

<span id="page-213-0"></span>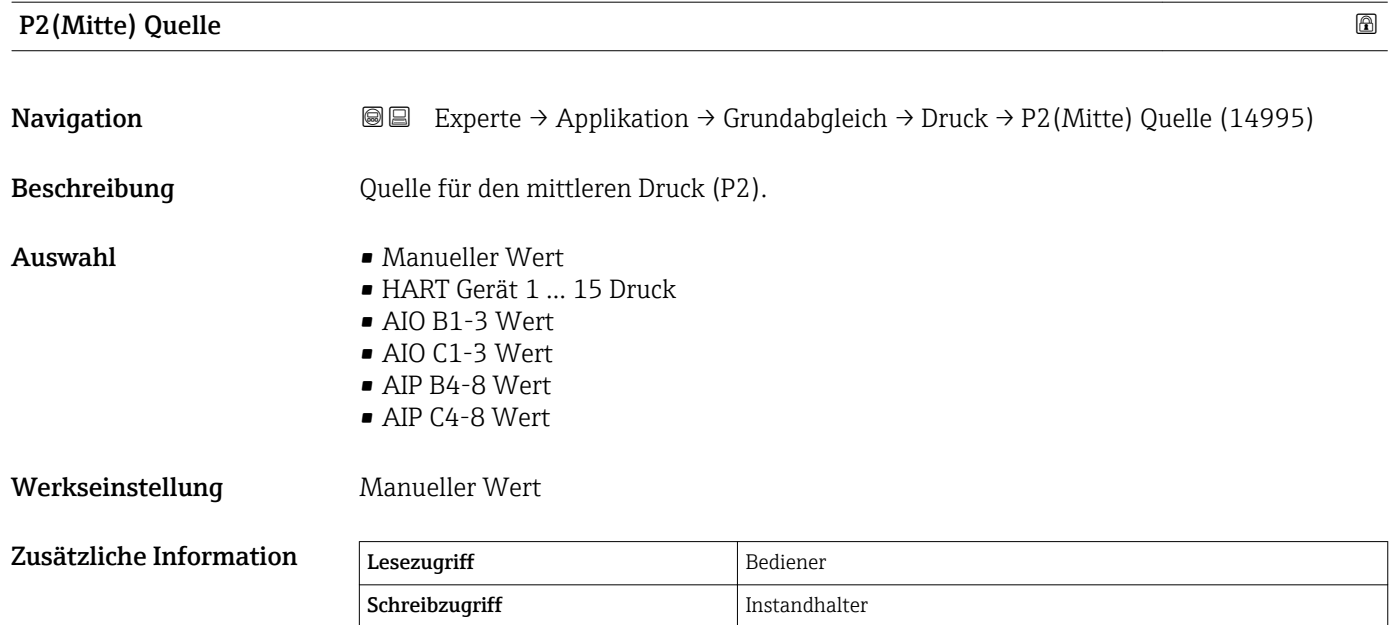

### P2 (Mitte)

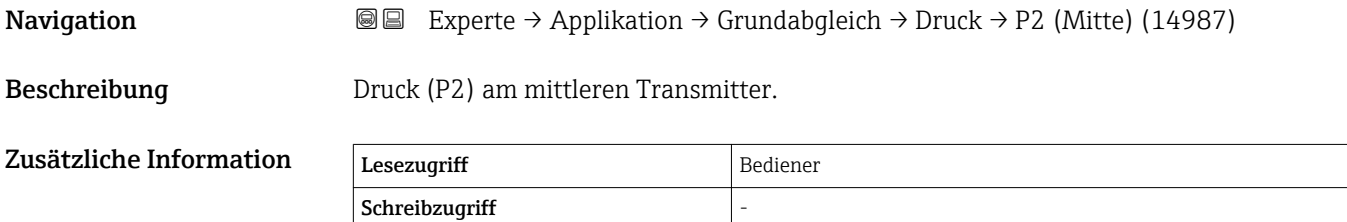

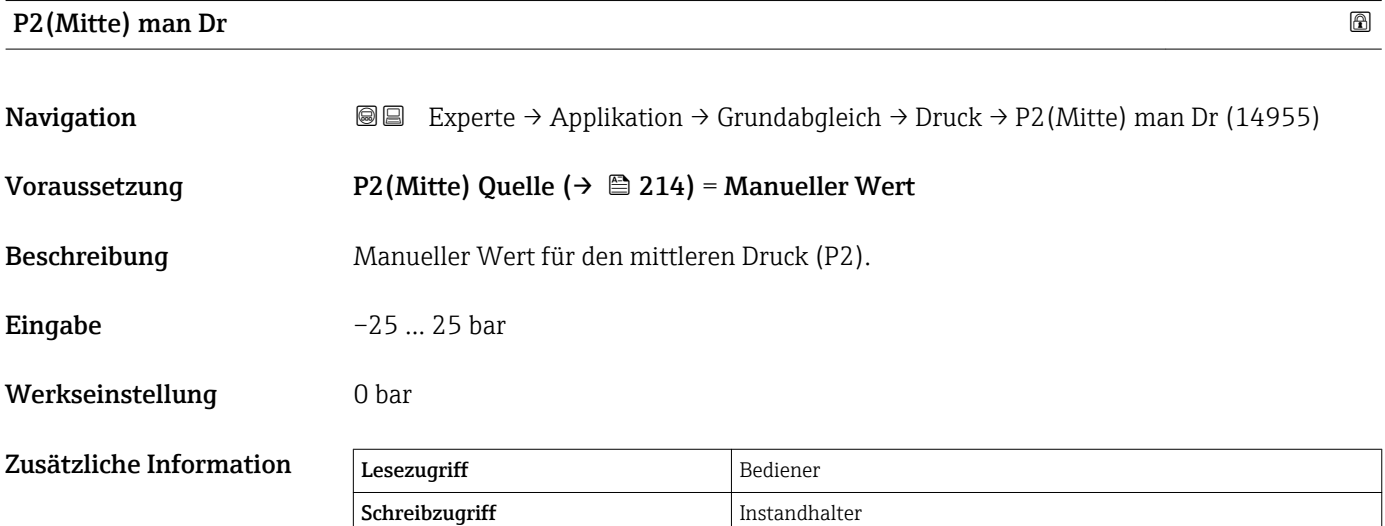

<span id="page-214-0"></span>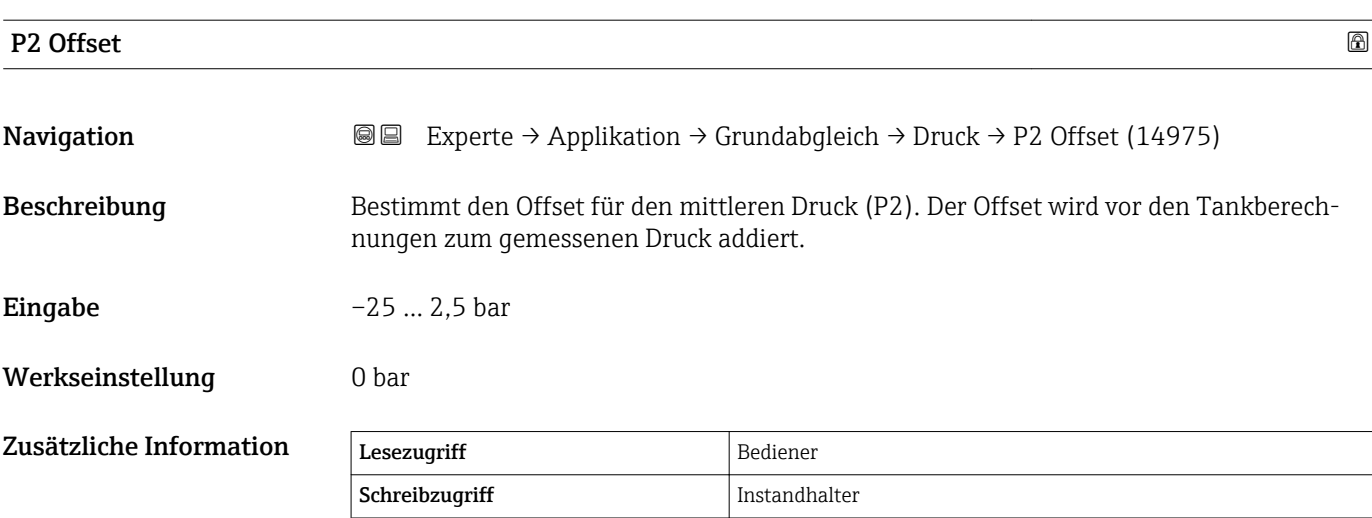

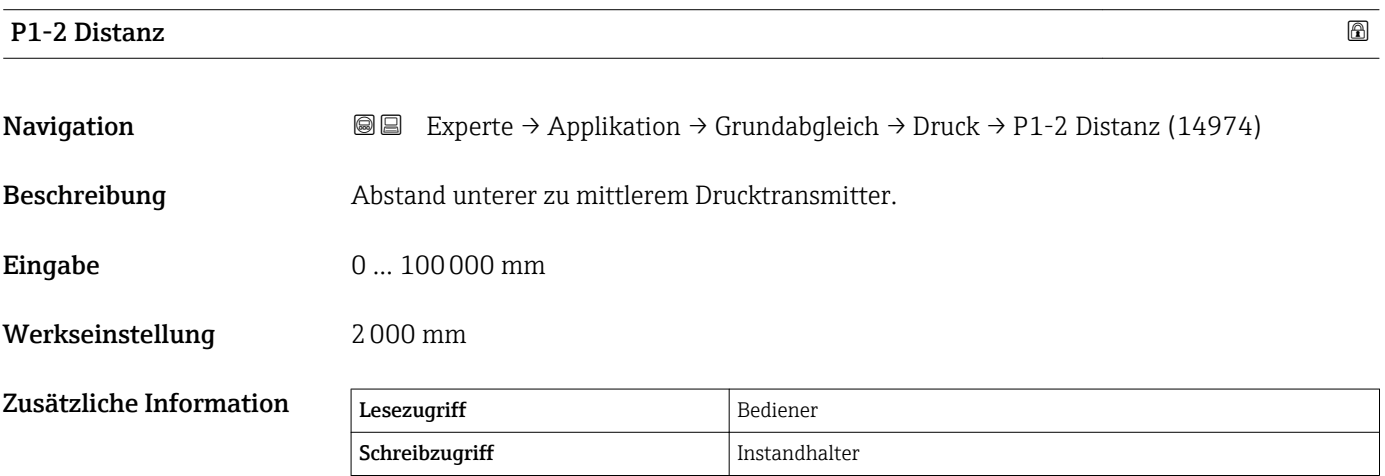

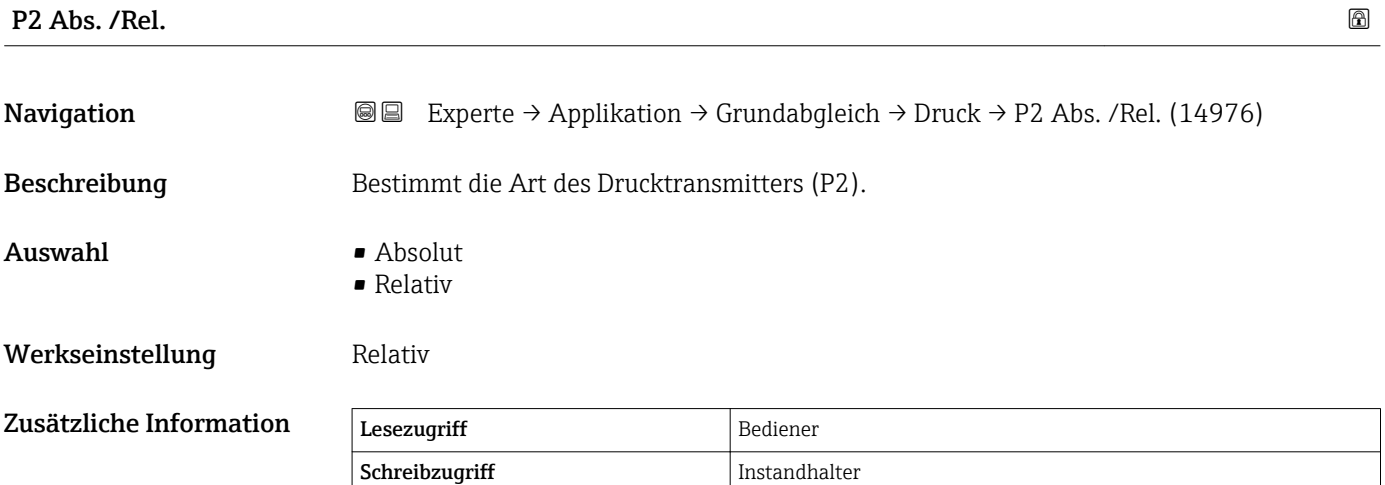

<span id="page-215-0"></span>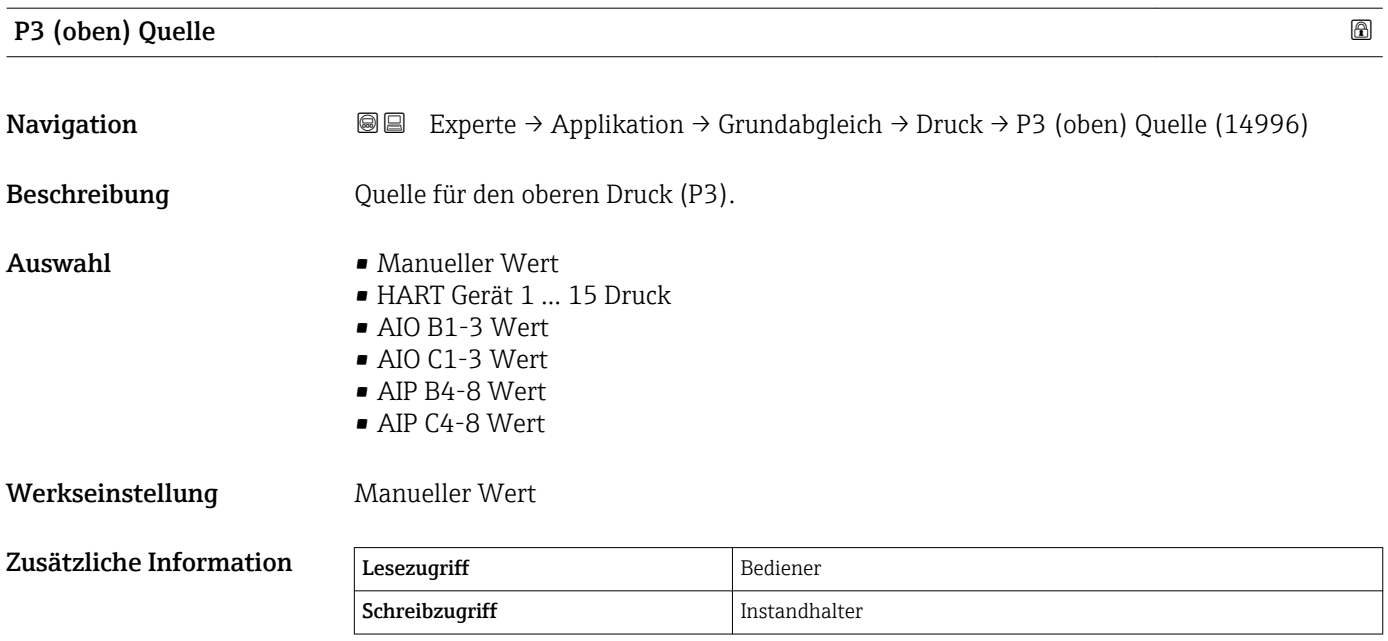

# P3 (oben)

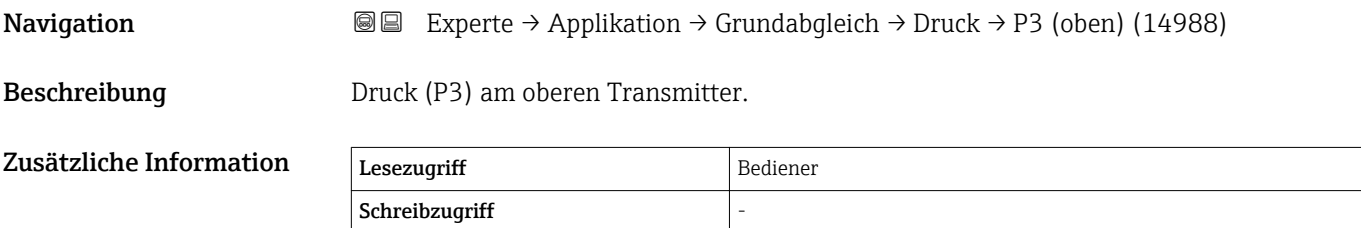

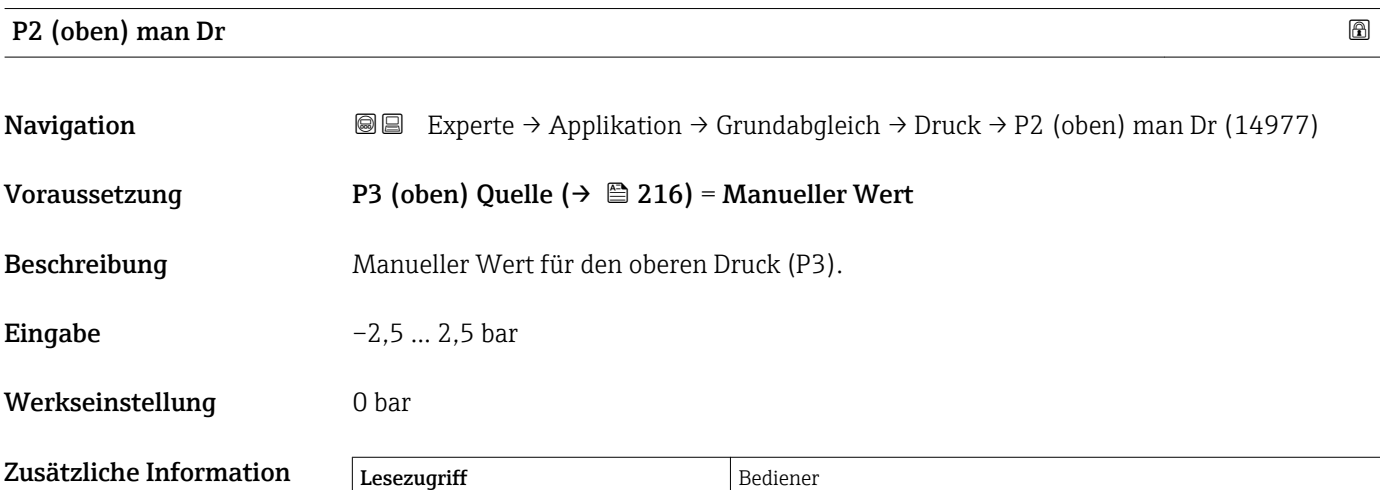
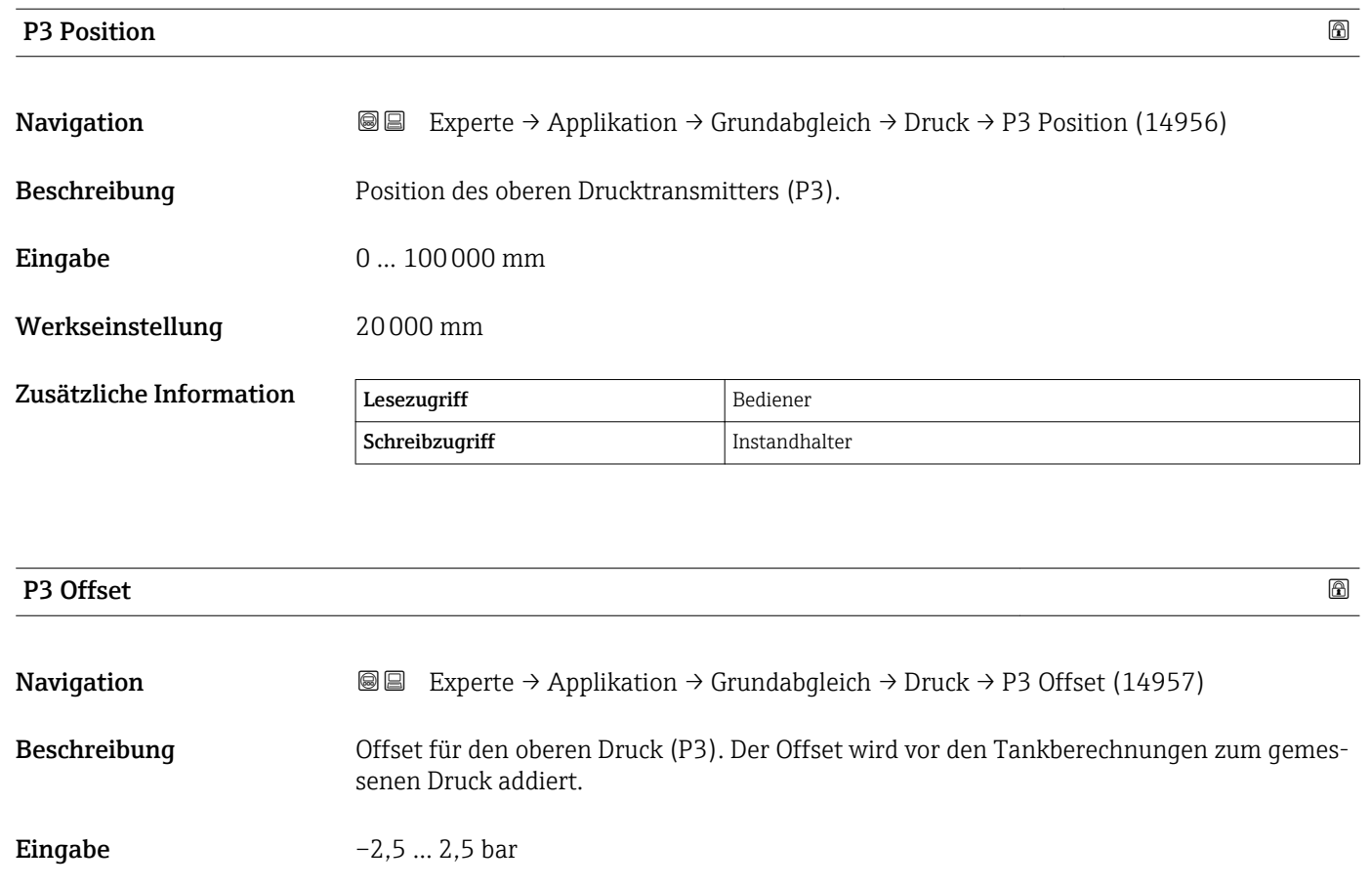

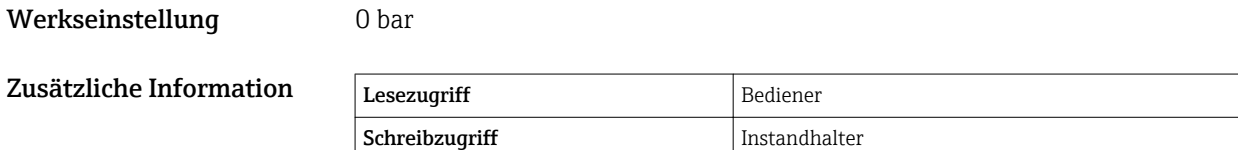

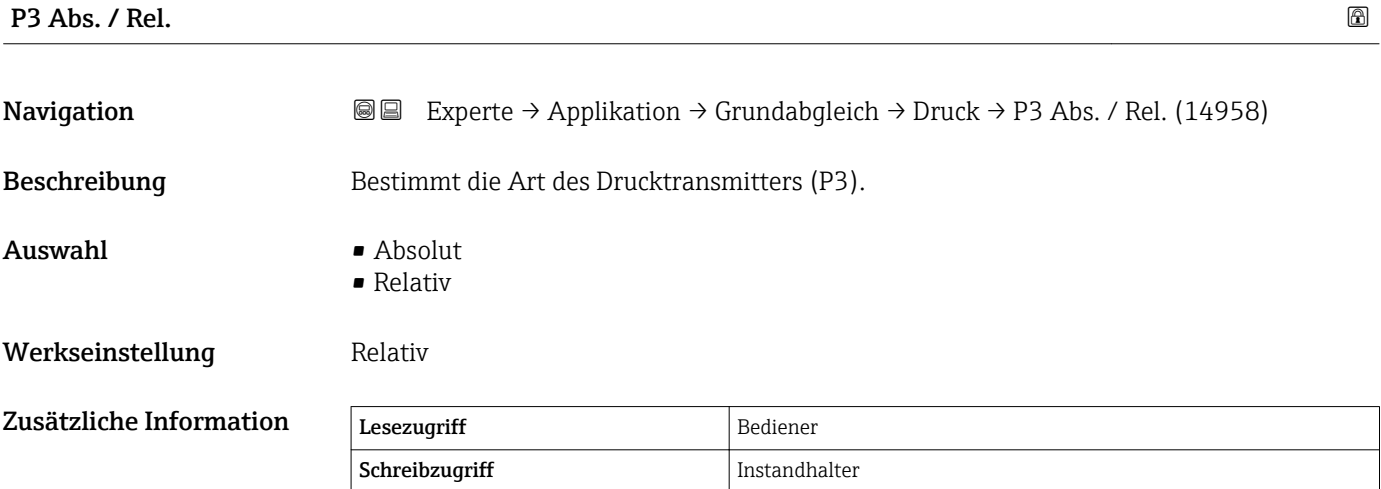

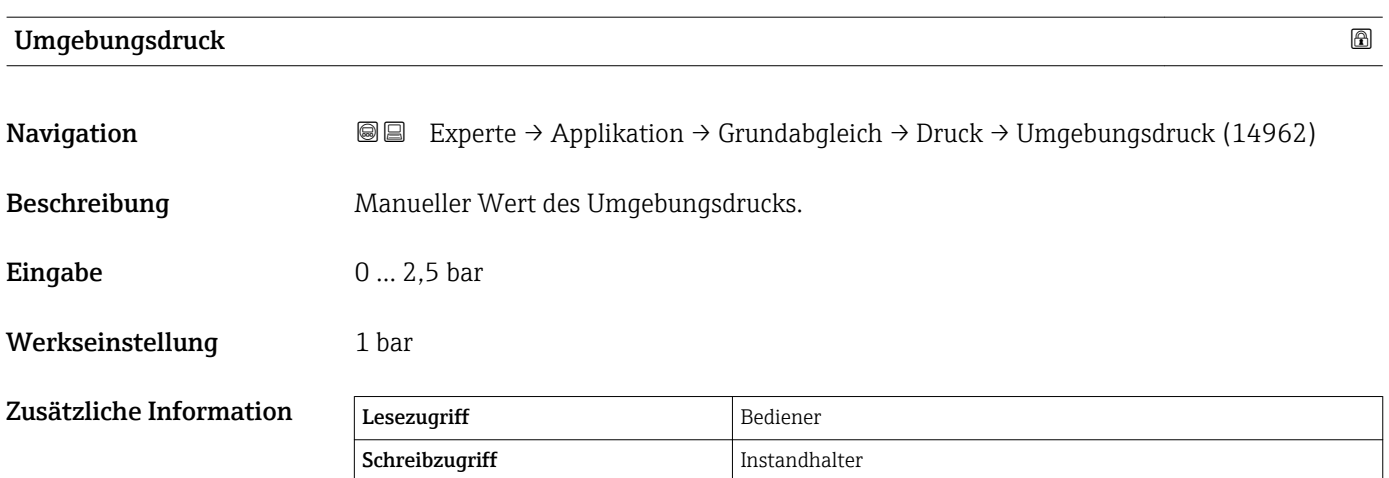

#### Untermenü "GP Werte"

*Navigation* Experte → Applikation → Grundabgleich → GP Werte

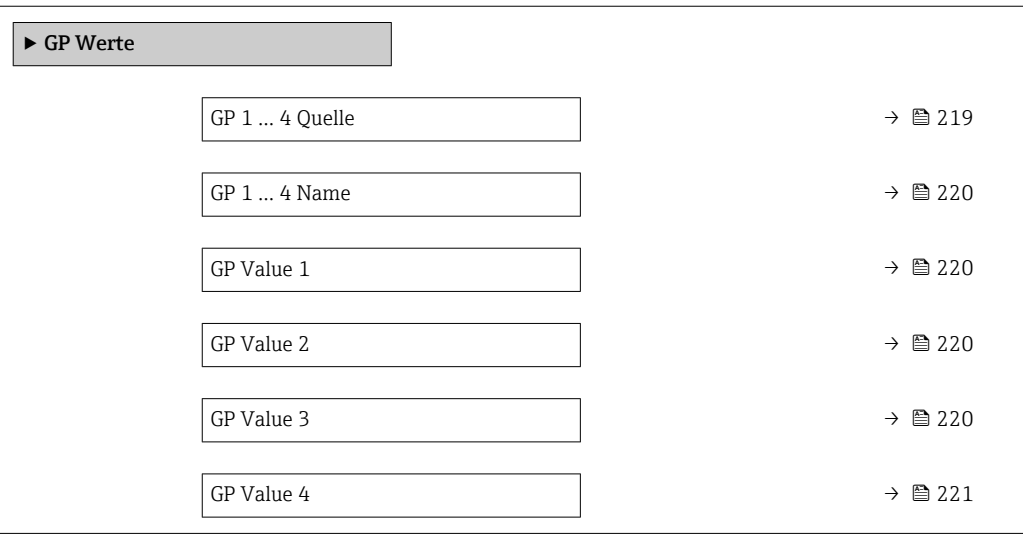

### GP 1 … 4 Quelle

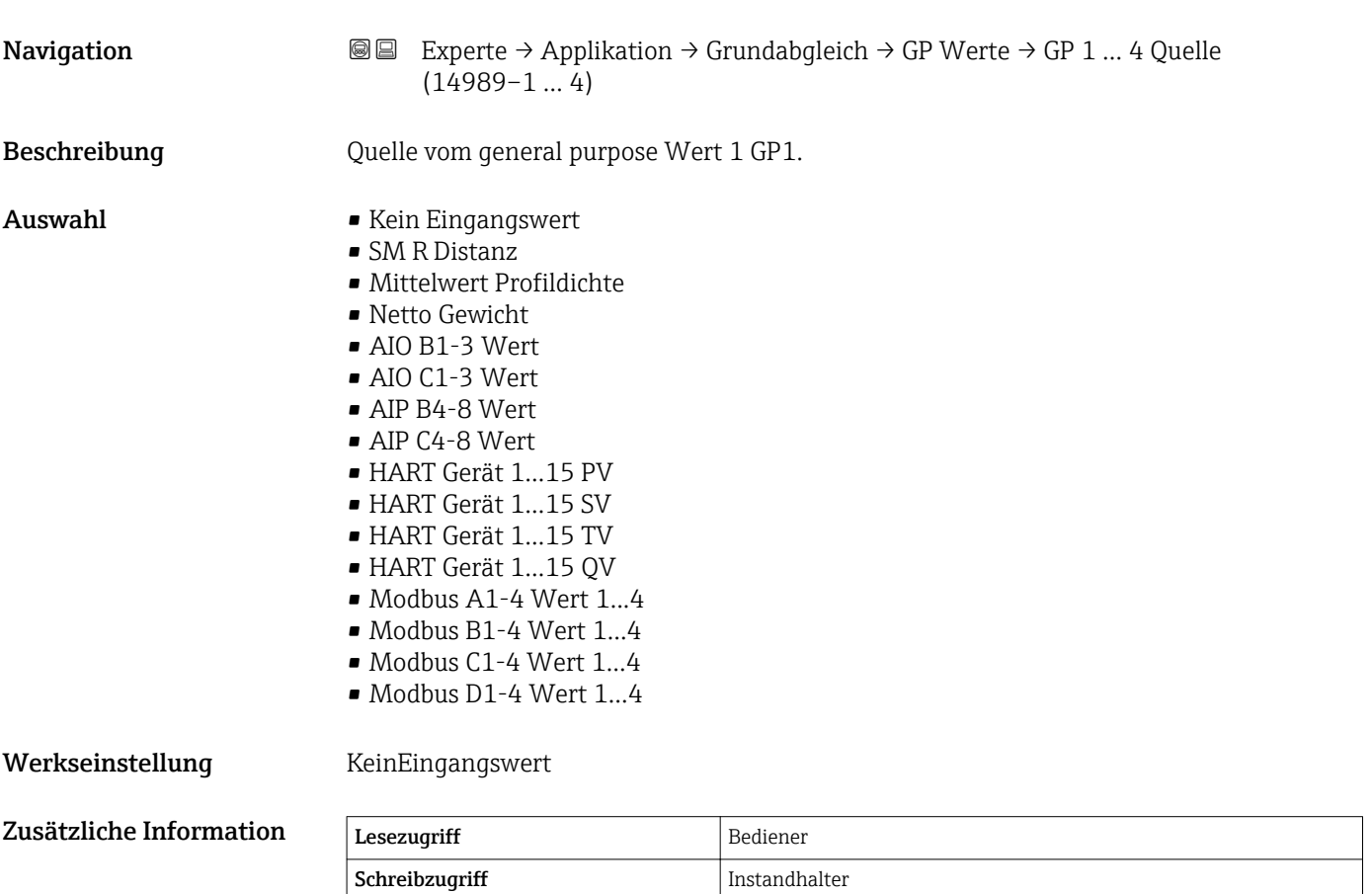

<span id="page-219-0"></span>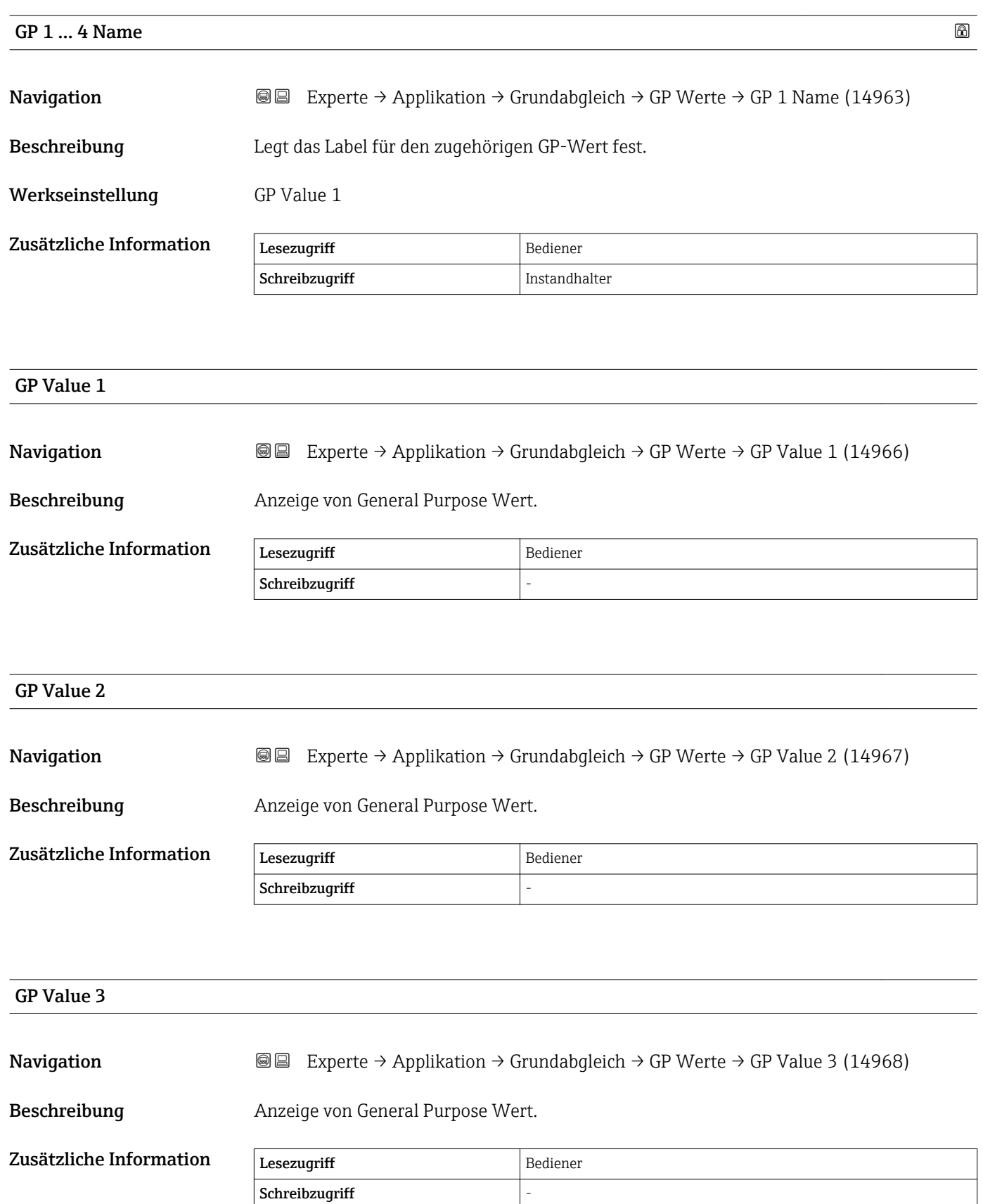

<span id="page-220-0"></span>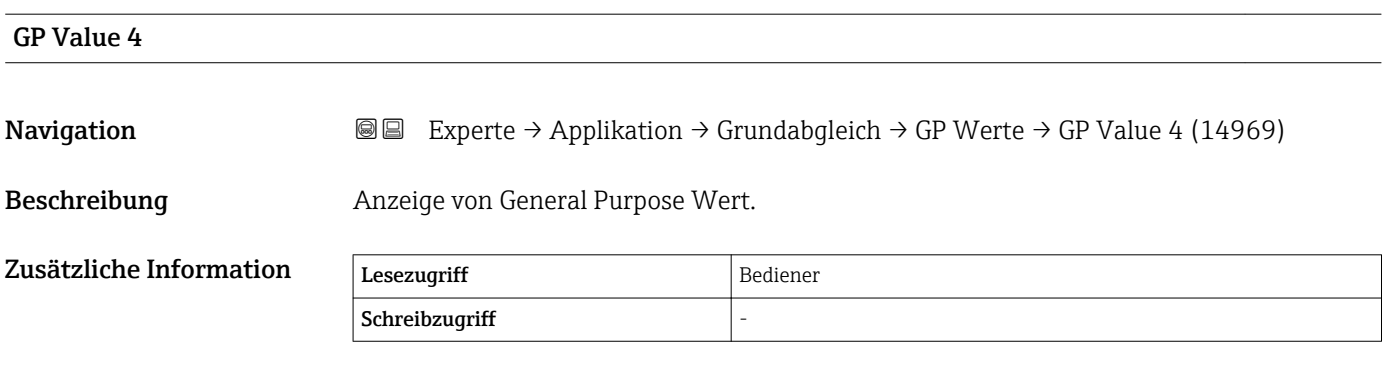

## 3.5.2 Untermenü "Tank Berechnungen"

*Navigation* 
■■ Experte → Applikation → Tank Berechnung

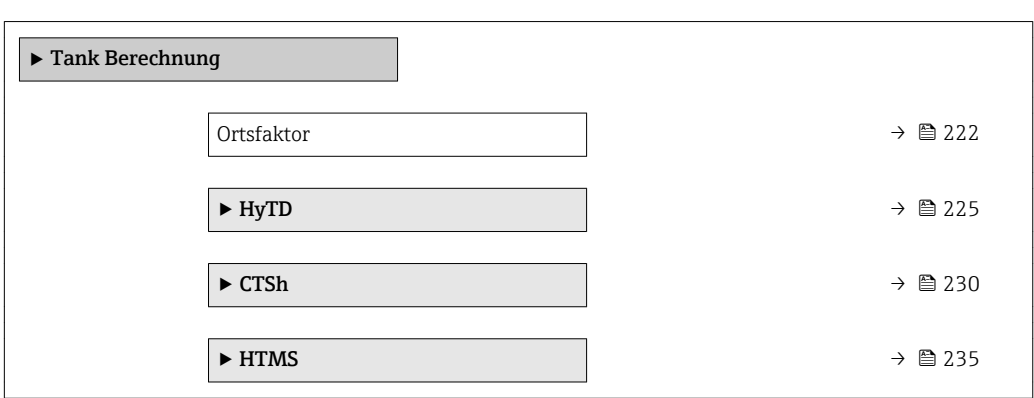

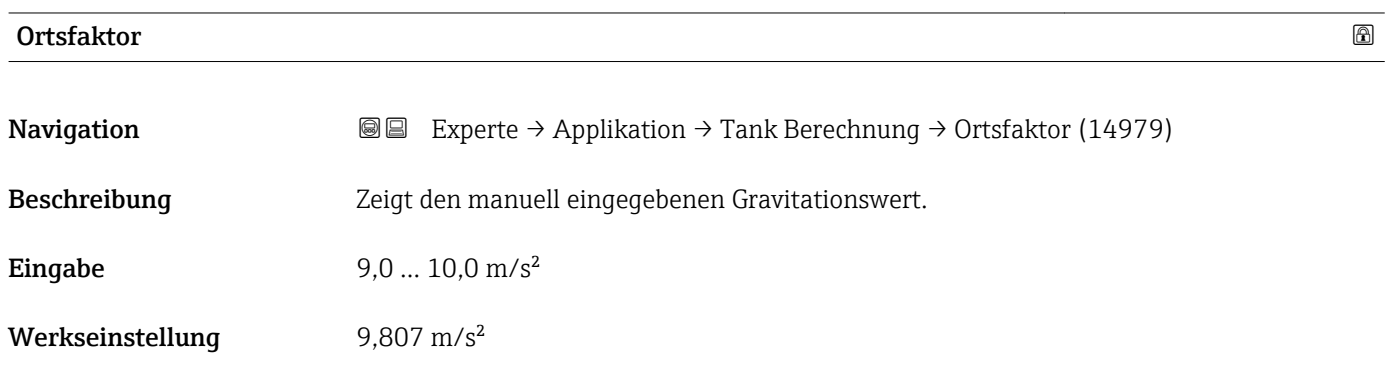

#### Untermenü "HyTD"

#### *Übersicht*

Die hydrostatische Tankdeformation (Hydrostatic Tank Deformation, HyTD) kann verwendet werden, um die vertikale Bewegung der Messgerät-Referenzhöhe zu kompensieren, die dadurch verursacht wird, dass sich die Tankwand aufgrund des hydrostatischen Drucks, den die im Tank befindliche Flüssigkeit ausübt, wölbt. Die Kompensation basiert auf einer linearen Annäherung, die ermittelt wurde, indem manuelle Messungen bei verschiedenen Füllständen und über den gesamten Tankbereich verteilt durchgeführt wurden.

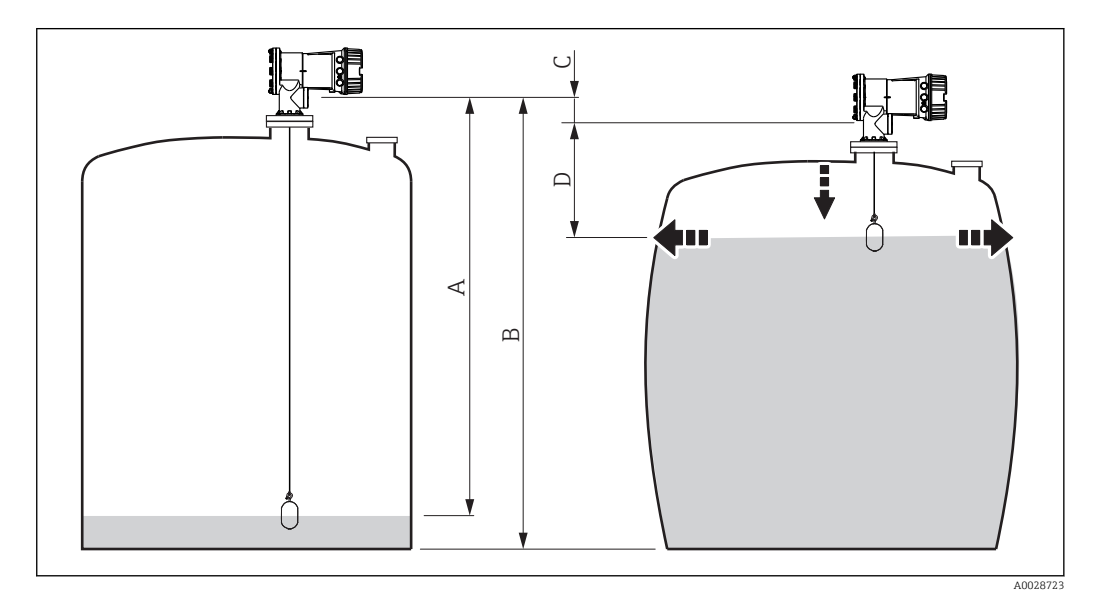

- *7 Korrektur der hydrostatischen Tankdeformation (HyTD)*
- *A "Distanz" (Füllstand unter L0 → "HyTD Korrektur" = 0)*
- *B Messgerät-Referenzhöhe*
- *C HyTD Korrektur*
- *D "Distanz" (Füllstand über L0 → "HyTD Korrektur" > 0)*

A0028715

#### *Lineare Annäherung der HyTD-Korrektur*

Die tatsächliche Menge der Verformung variiert aufgrund der Bauweise des Tanks nicht linear mit dem Füllstand. Da die Korrekturwerte jedoch typischerweise klein sind im Vergleich zum gemessenen Füllstand, bringt die Verwendung einer einfachen linearen Methode gute Ergebnisse.

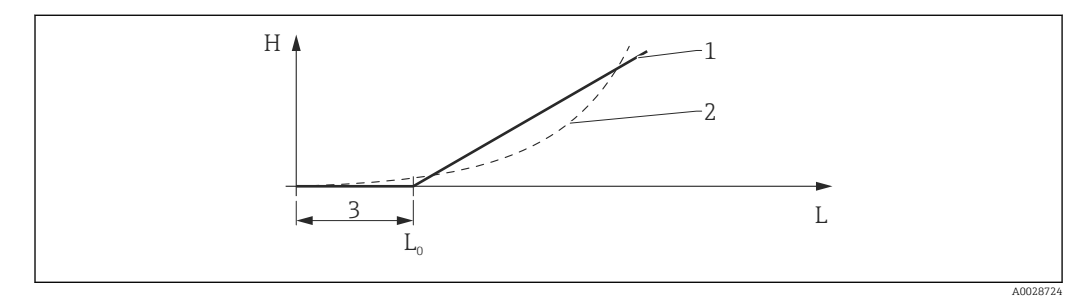

#### *8 Berechnung der HyTD-Korrektur*

- *1 Lineare Korrektur gemäß* "Verform. Faktor (→ 226)"<br>2 Reale Korrektur
- *2 Reale Korrektur*
- $Start$  *Füllstand*  $(→ 225)$
- *L Gemessener Füllstand*
- *H HyTD Korrektur [\(→ 225\)](#page-224-0)*

#### *Berechnung der HyTD-Korrektur*

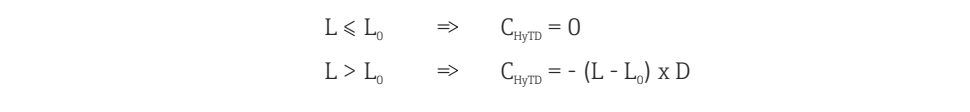

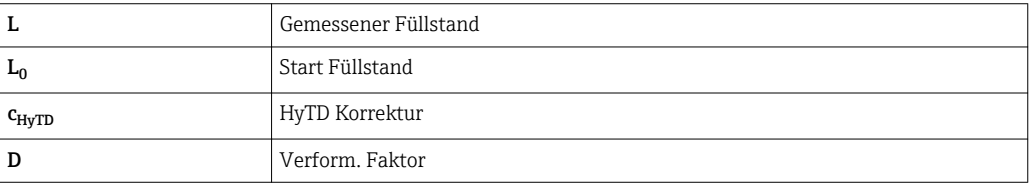

#### <span id="page-224-0"></span>*Beschreibung Geräteparameter*

*Navigation* Experte → Applikation → Tank Berechnung → HyTD

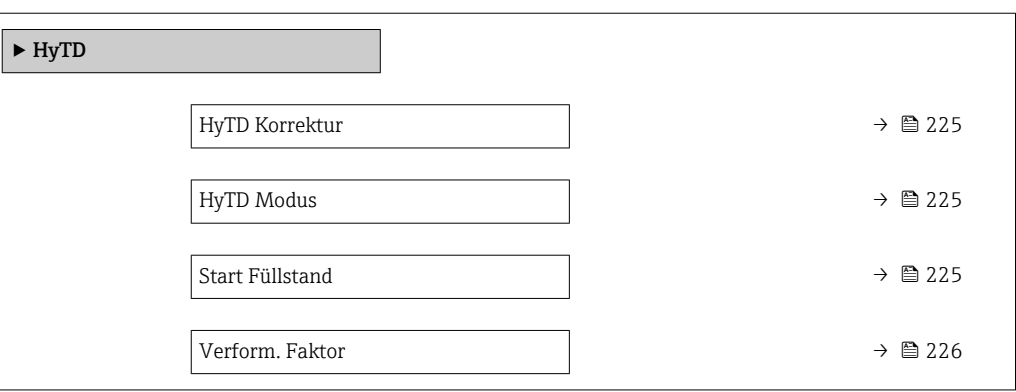

# HyTD Korrektur

Navigation **Experte → Applikation → Tank Berechnung → HyTD → HyTD Korrektur (13603)** 

Beschreibung Zeigt den Korrekturwert aus der HyTD.

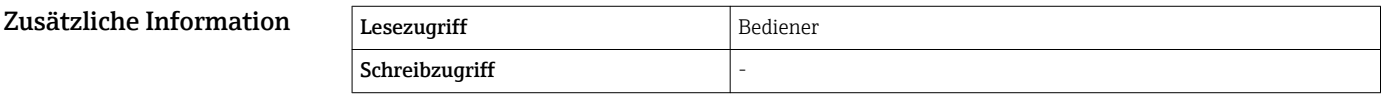

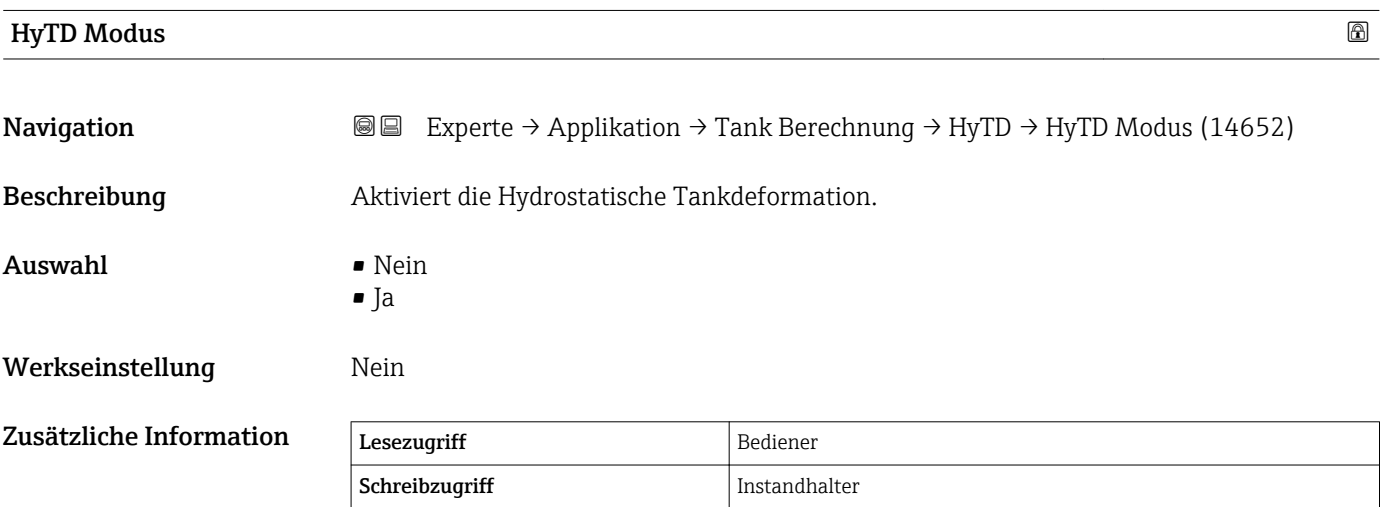

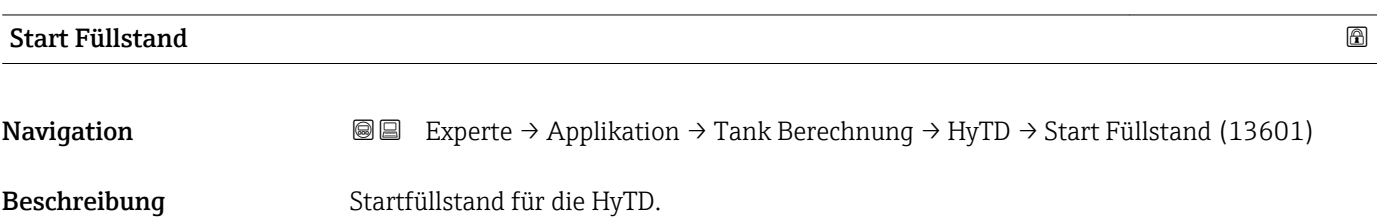

Beschreibung Verformungsfaktor für HyTD.

Zusätzliche Information Lesezugriff Bediener

Eingabe  $-1,0...1,0\%$ 

Werkseinstellung  $0,2\%$ 

<span id="page-225-0"></span>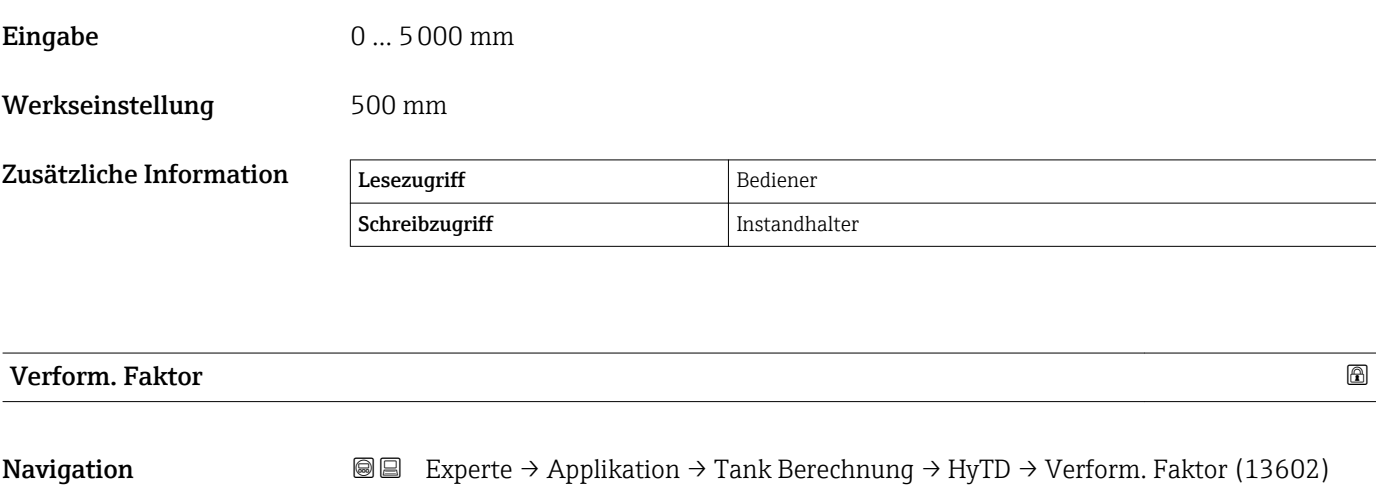

Schreibzugriff Instandhalter

#### Untermenü "CTSh"

#### *Übersicht*

CTSh (Korrektur der Tankwandtemperatur) kompensiert die Auswirkungen auf die Messgerät-Referenzhöhe, die auf Temperatureinflüsse auf die Tankwand oder das Schwallrohr zurückzuführen sind. Die Temperatureinflüsse werden in zwei Teile unterteilt, je nachdem, ob sie den "trockenen" oder den "bedeckten" Teil der Tankwand oder des Schwallrohrs betreffen. Die Berechnung basiert auf dem thermischen Volumenausdehnungskoeffizienten von Stahl und Isolationsfaktoren für die "trockene" und die "bedeckte" Tankwand. Die bewerteten Temperaturen basieren auf manuellen oder gemessenen Werten und der Temperatur der Tankwand während der Tankkalibrierung (nähere Informationen finden Sie im Dokument API MPMS, Kapitel 12.1).

Diese Korrektur empfiehlt sich für folgende Situationen:  $|\mathbf{f}|$ 

- wenn die Betriebstemperatur beträchtlich von der Temperatur während der Kalibrierung abweicht ( $\Delta T > 10$  °C (18 °F))
- bei extrem hohen Tanks
- in gekühlten, kryogenen oder beheizten Anwendungen

Da sich die Verwendung dieser Korrektur auf den Messwert für "Füllstand Nasspeilung" auswirkt, empfiehlt es sich, die Verfahren zur manuellen Messung und zur Füllstandverifizierung zu überprüfen, bevor Sie diese Korrekturmethode anwenden.

Dieser Modus sollte nicht zusammen mit dem Modus HTG verwendet werden, da beim Modus HTG der Füllstand nicht relativ zur Messgerät-Referenzhöhe gemessen wird.

#### *CTSh: Korrektur der Tankwandtemperatur*

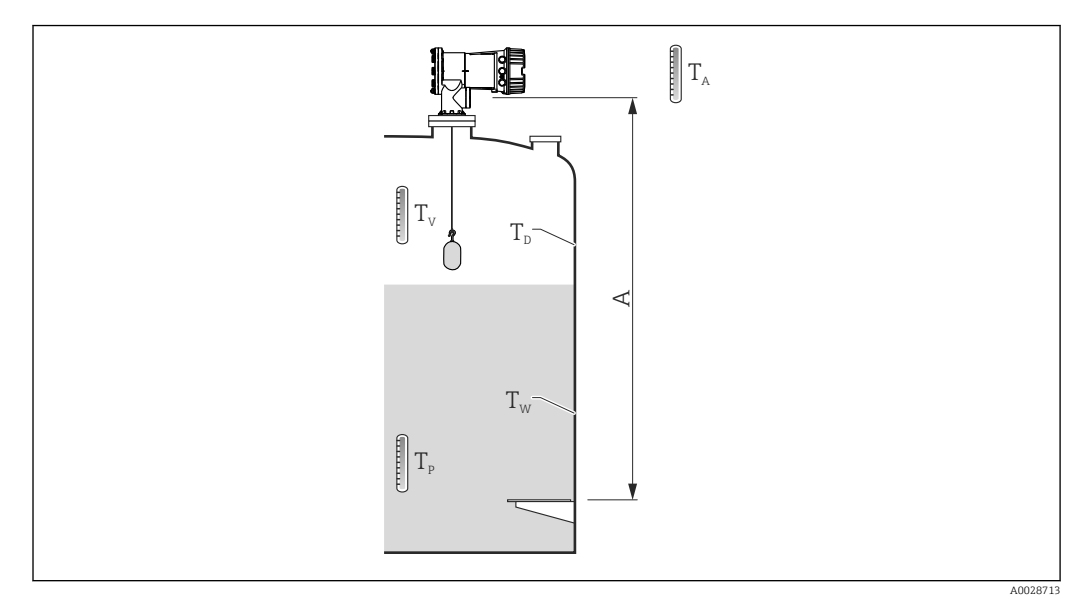

 *9 Parameter für die CTSh-Berechnung*

#### *A Messgerät-Referenzhöhe*

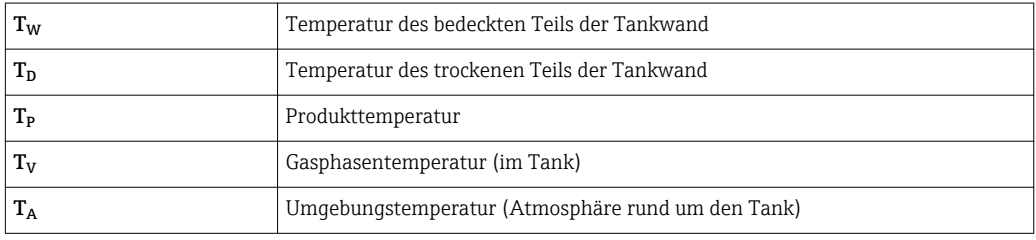

#### *CTSh: Korrektur der Tankwandtemperatur*

Abhängig von den Parametern Bedeckter Tank (→ ■ 231) und Schwallrohr (→  $\bigoplus$  231) wird die Temperatur T<sub>W</sub> für den bedeckten Teil und T<sub>D</sub> für den trockenen Teil der Tankwand wie folgt berechnet:

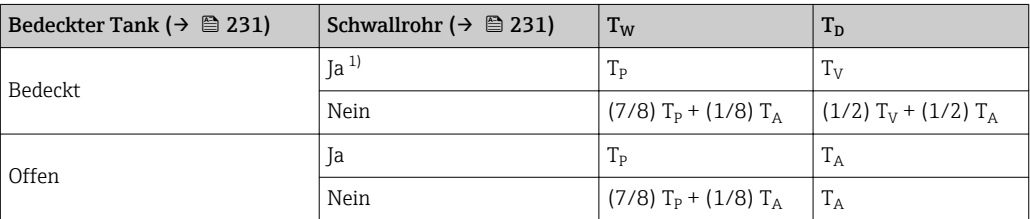

1) Diese Option ist auch für isolierte Tanks ohne Schwallrohr gültig. Grund hierfür ist, dass die Temperatur im Inneren und außerhalb der Tankwand durch die Tankisolierung gleich ist.

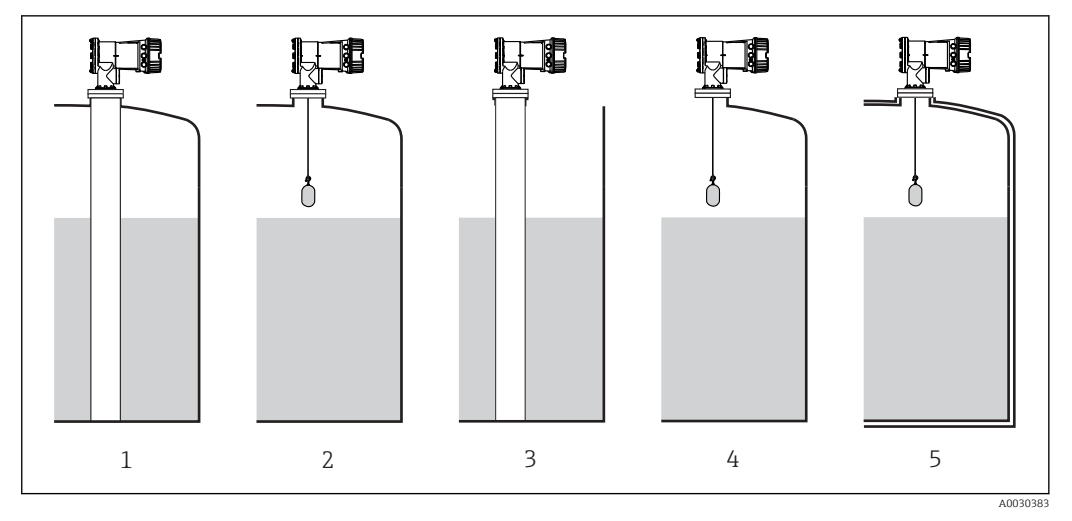

- *Bedeckter Tank [\(→ 231\)](#page-230-0) = Bedeckt; Schwallrohr [\(→ 231\)](#page-230-0) = Ja*
- *Bedeckter Tank [\(→ 231\)](#page-230-0) = Bedeckt; Schwallrohr [\(→ 231\)](#page-230-0) = Nein*
- *Bedeckter Tank [\(→ 231\)](#page-230-0) = Offen; Schwallrohr [\(→ 231\)](#page-230-0) = Ja*
- *Bedeckter Tank [\(→ 231\)](#page-230-0) = Offen; Schwallrohr [\(→ 231\)](#page-230-0) = Nein*
- *Isolierter Tank: Bedeckter Tank [\(→ 231\)](#page-230-0) = Offen; Schwallrohr [\(→ 231\)](#page-230-0) = Ja*

<span id="page-229-0"></span>*CTSh: Berechnung der Korrektur*

$$
C_{\text{crSh}}=\alpha\,\left(H-L\right)\left(T_{\text{D}}-T_{\text{cal}}\right)\,+\,\alpha\;L\,\left(T_{\text{w}}-T_{\text{cal}}\right)
$$

A0028716

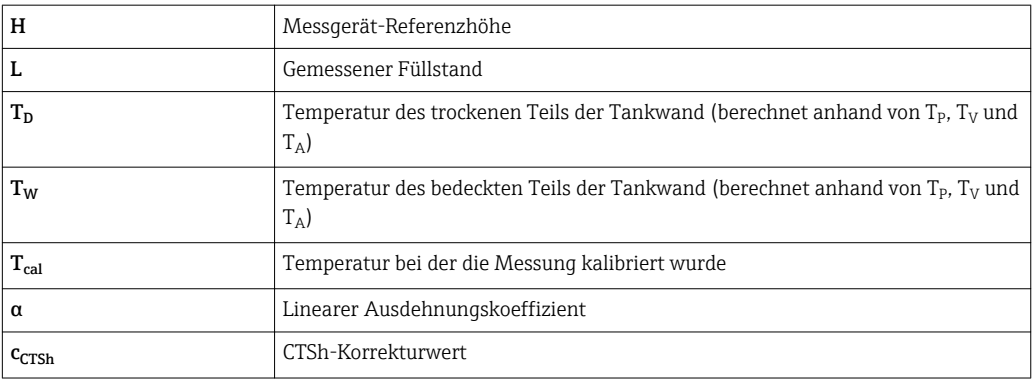

#### *Beschreibung Geräteparameter*

*Navigation* 
■■ Experte → Applikation → Tank Berechnung → CTSh

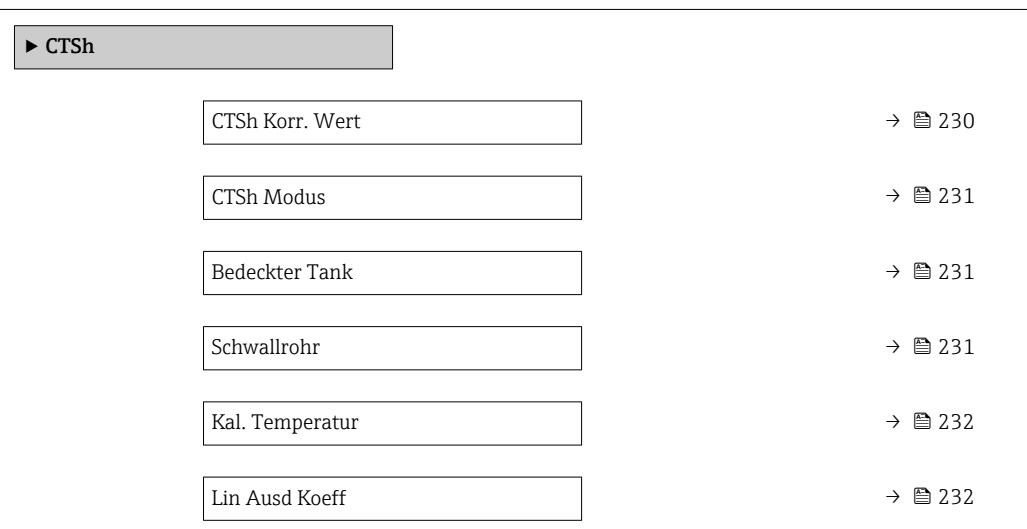

# CTSh Korr. Wert

**Navigation EXperte → Applikation → Tank Berechnung → CTSh → CTSh Korr. Wert (13651)** 

Beschreibung Zeigt den CTSh-Korrekturwert.

Zusätzliche Information Lesezugriff Bediener Schreibzugriff

<span id="page-230-0"></span>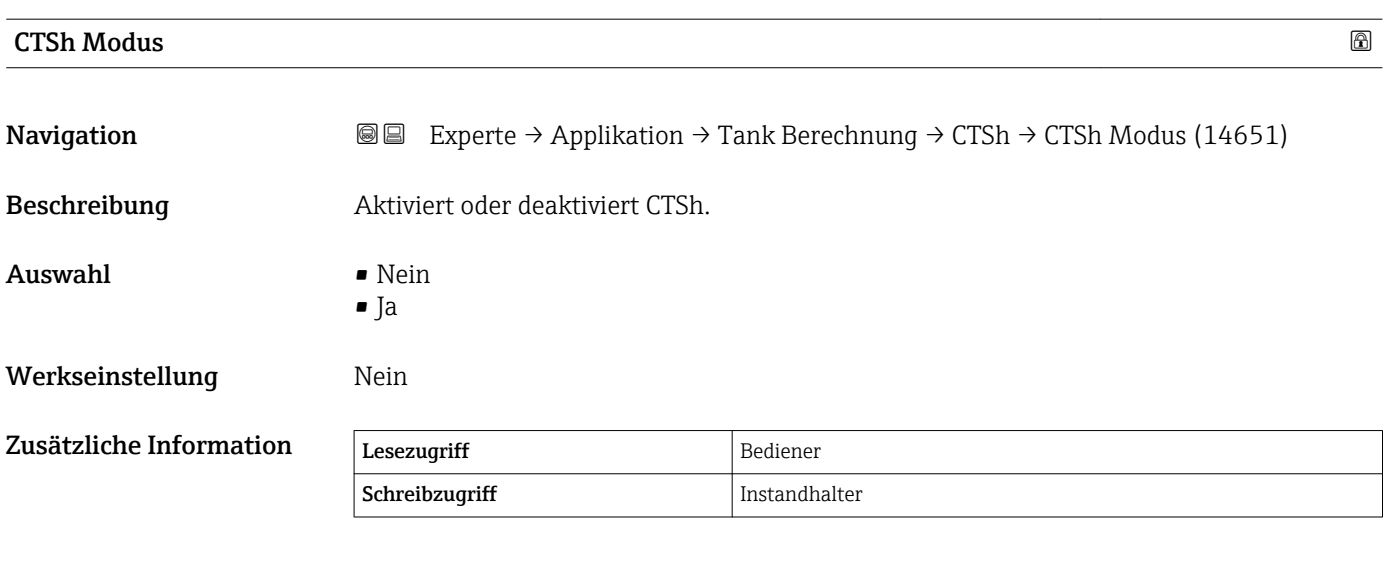

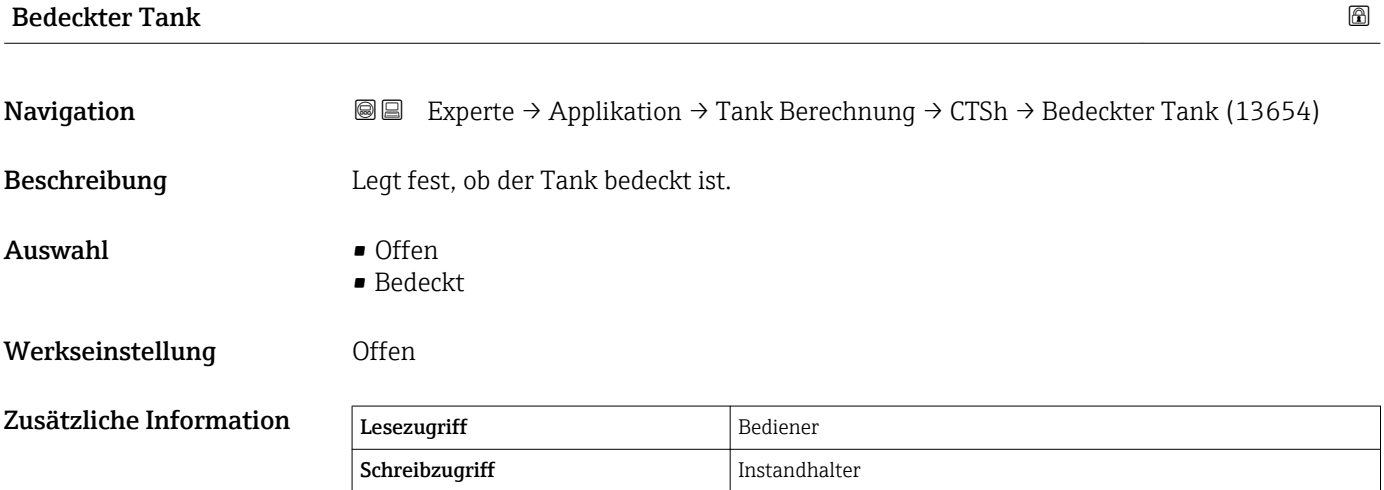

Die Option **Bedeckt** gilt nur für feste Tankdächer. Für Schwimmdächer wählen Sie Offen.

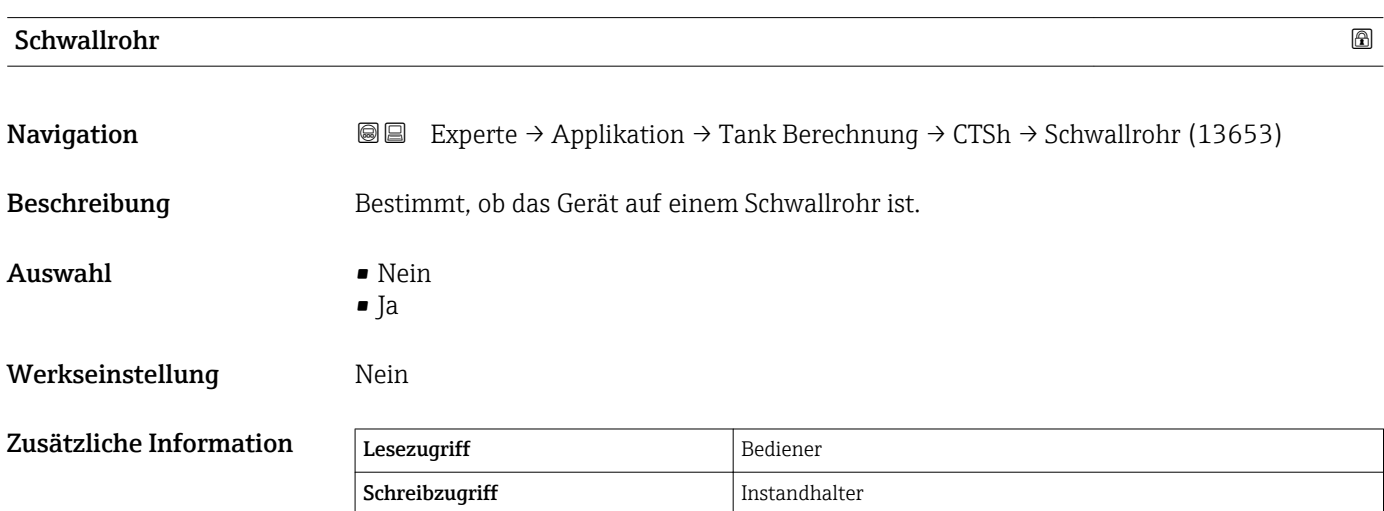

<span id="page-231-0"></span>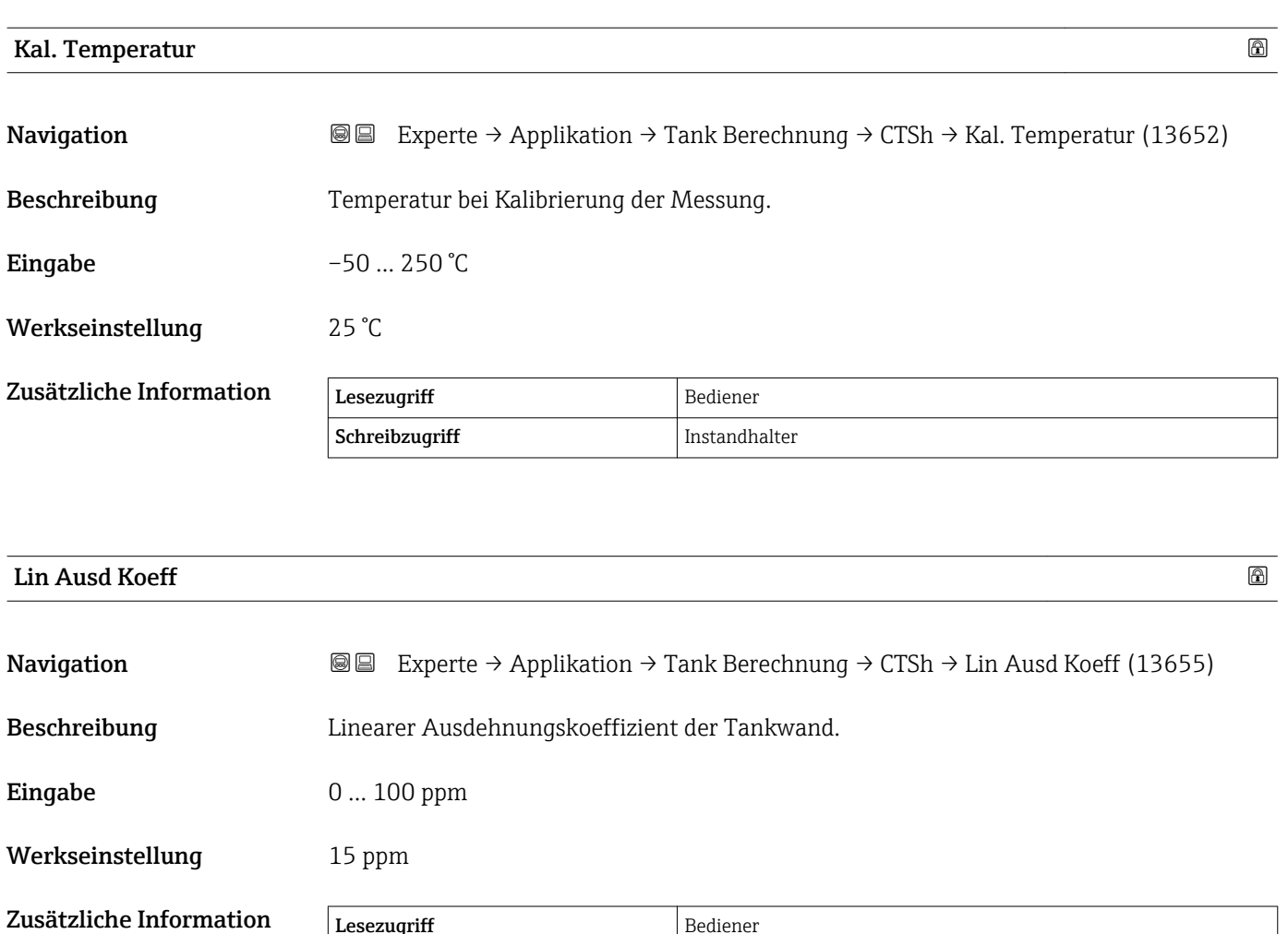

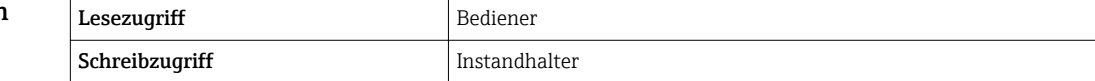

#### Untermenü "HTMS"

#### *Übersicht*

Das hybride Tankmesssystem (HTMS) ist eine Methode zur Berechnung der Dichte eines im Tank befindlichen Produktes mithilfe eines (oben montierten) Füllstandsmessgerätes und mindestens eines (am Boden montierten) Druckmessgerätes. An der Oberseite des Tanks kann ein zusätzlicher Drucksensor installiert werden, um Informationen zum Gasphasendruck zu liefern und um zu einer höheren Genauigkeit der Dichteberechnung beizutragen. Die Berechnungsmethode berücksichtigt auch den möglichen Wasserstand am Boden des Tanks, um die Dichte so genau wie möglich zu berechnen.

#### *HTMS-Parameter*

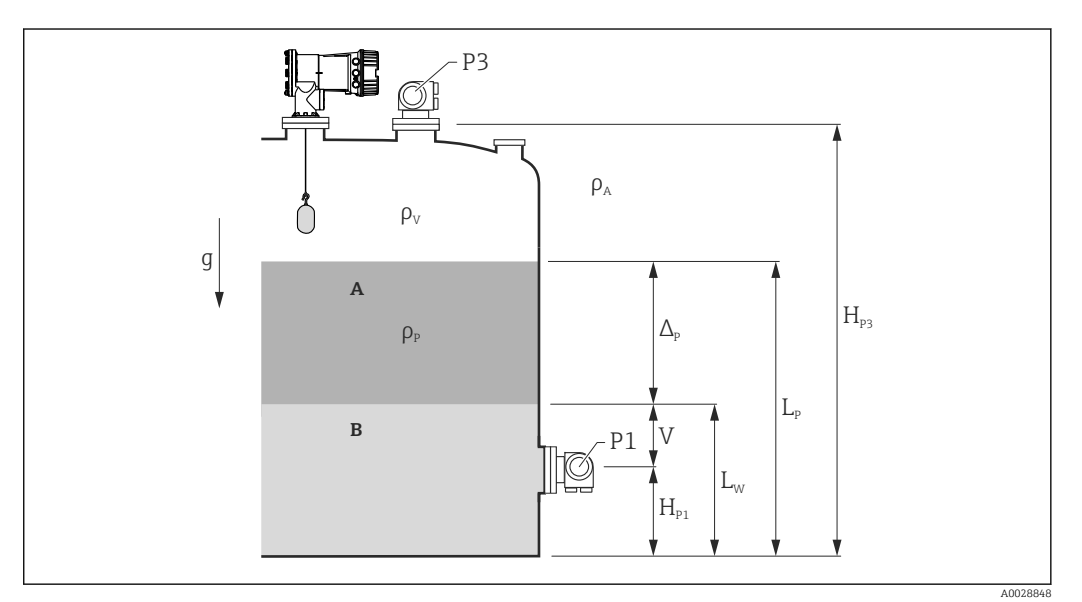

- *10 HTMS-Parameter*
- *A Produkt*
- *B Wasser*

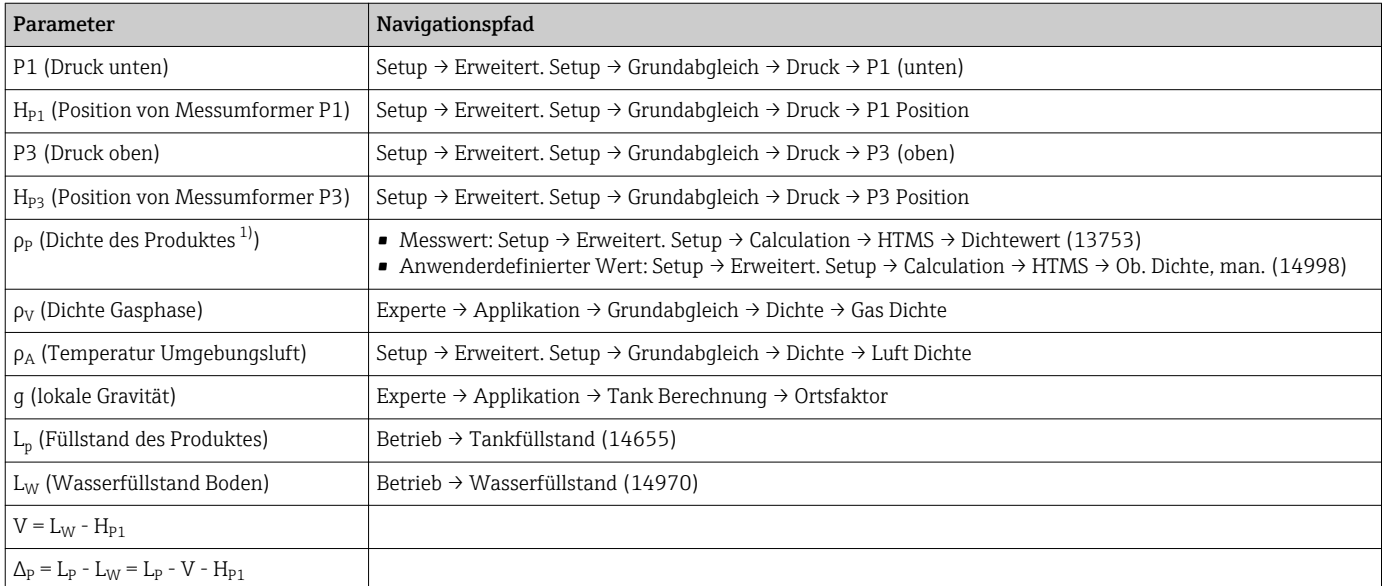

1) Je nach Situation wird dieser Parameter gemessen oder ein anwenderdefinierter Wert verwendet.

A0028864

A0028863

#### *HTMS-Modi*

Im Parameter HTMS Modus ( $\rightarrow \Box$  235) können zwei HTMS-Modi ausgewählt werden. Der Modus bestimmt, ob ein oder zwei Druckwerte verwendet werden. Abhängig vom ausgewählten Modus sind weitere Parameter für die Berechnung der Produktdichte erforderlich.

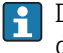

Die Option HTMS P1+P3 muss für druckbeaufschlagte Tanks verwendet werden, um den Druck der Gasphase zu kompensieren.

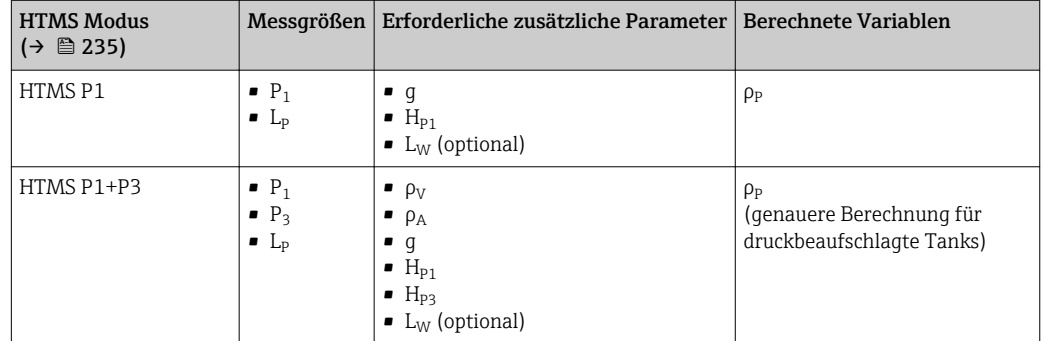

#### *Minimaler Füllstand*

Die Dichte des Produktes kann nur berechnet werden, wenn das Produkt eine Mindestdichte aufweist:

```
\Delta_{\rm P} \geq \Delta_{\rm P, min}
```
Dies ist das Äquivalent zu folgender Bedingung für den Produktfüllstand:

$$
L_p - V \ge \Delta_{P,\min} + H_{P1} = L_{\min}
$$

L<sub>min</sub> ist im Parameter **Min. Füllstand** (→  $\triangleq$  236) definiert. Wie die Formel zeigt, muss dieser Wert immer größer als  $H_{p1}$  sein.

Wenn L<sub>P</sub> - V unter diese Grenze fällt, wird die Dichte wie folgt berechnet:

- Wenn ein zuvor berechneter Wert zur Verfügung steht, wird dieser Wert, solange keine neue Berechnung möglich ist, beibehalten.
- Wurde zuvor kein Wert berechnet, wird der manuelle Wert (im Parameter Ob. Dichte, man. definiert) verwendet.

#### *Hysterese*

Der Füllstand des Produktes in einem Tank ist nicht konstant, sondern variiert leicht. Gründe hierfür sind z. B. Turbulenzen bei der Befüllung. Wenn der Füllstand nahe des Schaltpunkts (Min. Füllstand ( $\rightarrow \Box$  236)) liegt, schaltet der Algorithmus konstant zwischen der Berechnung des Wertes und dem Halten des vorherigen Ergebnisses um. Um diesen Effekt zu vermeiden, wird um den Schaltpunkt eine Positionshysterese definiert.

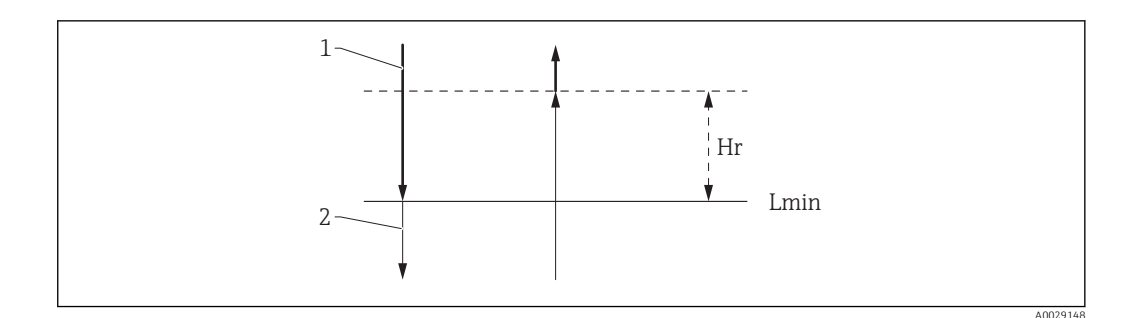

- *11 HTMS-Hysterese*
- *1 Berechneter Wert*
- *2 Gehaltener Wert/manuell*
- $L_{min}$  *Min. Füllstand* (→  $\triangleq$  236)
- *H<sup>r</sup> Hysterese [\(→ 237\)](#page-236-0)*

*Beschreibung Geräteparameter*

*Navigation* Experte → Applikation → Tank Berechnung → HTMS

<span id="page-234-0"></span>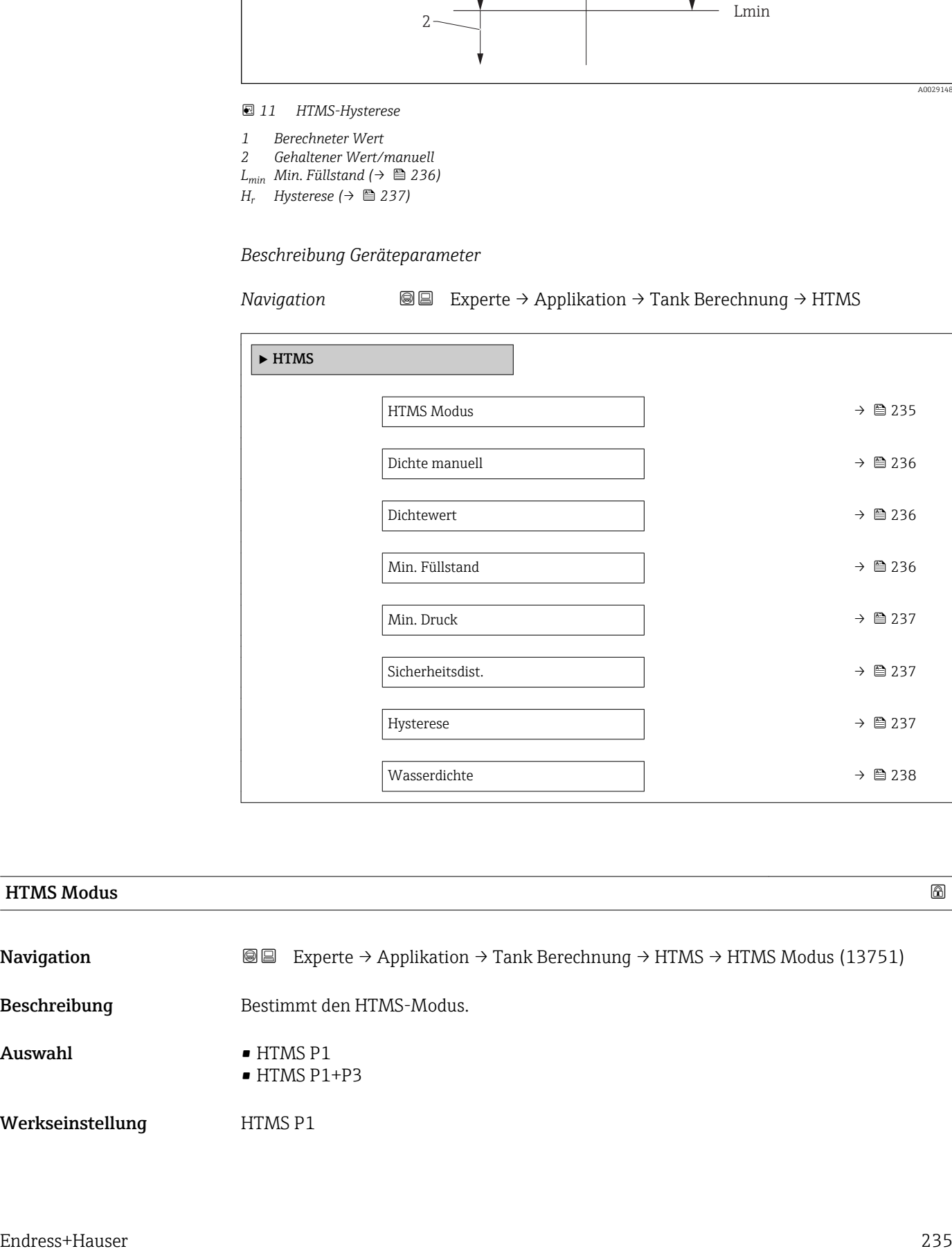

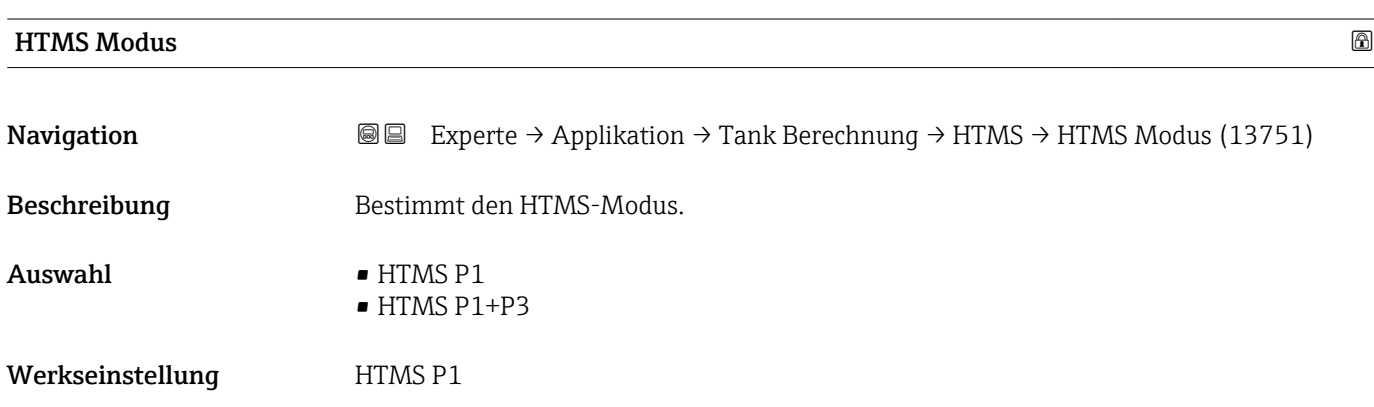

#### <span id="page-235-0"></span>Zusätzliche Information

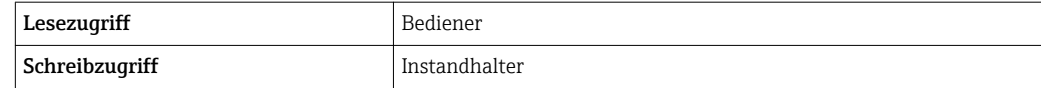

Bedeutung der Optionen

- HTMS P1
	- Es wird nur ein unterer Drucktransmitter (P1) verwendet.
- HTMS P1+P3

Es werden ein unterer (P1) und ein oberer (P3) Drucktransmitter verwendet. Diese Option sollte bei drucküberlagerten Tanks verwendet werden.

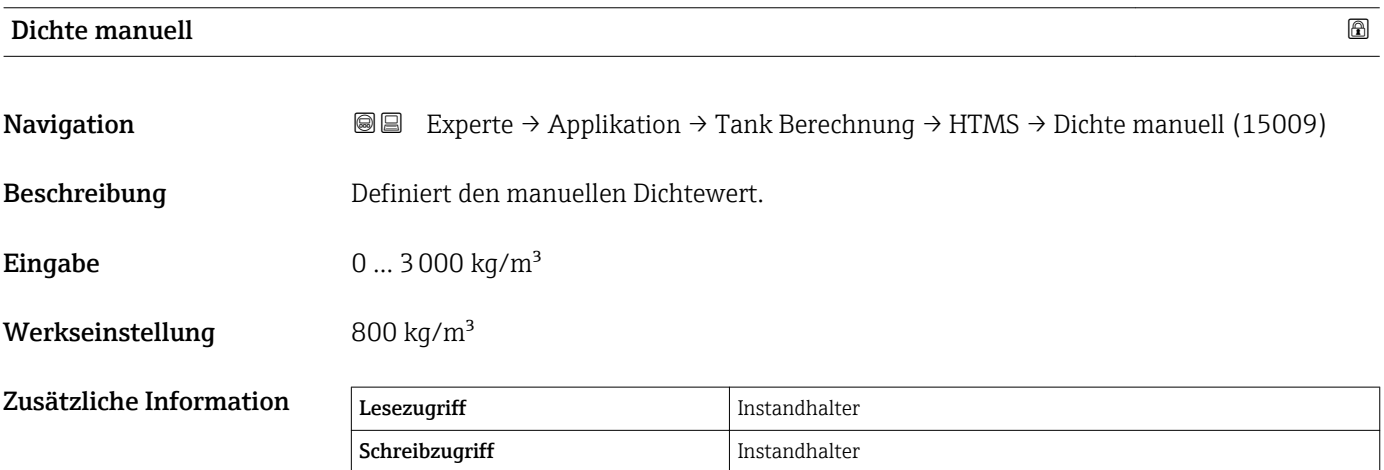

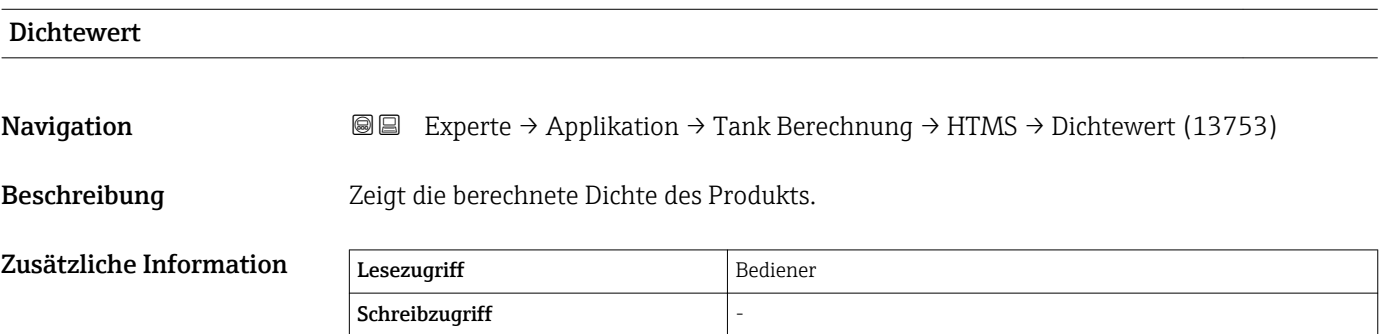

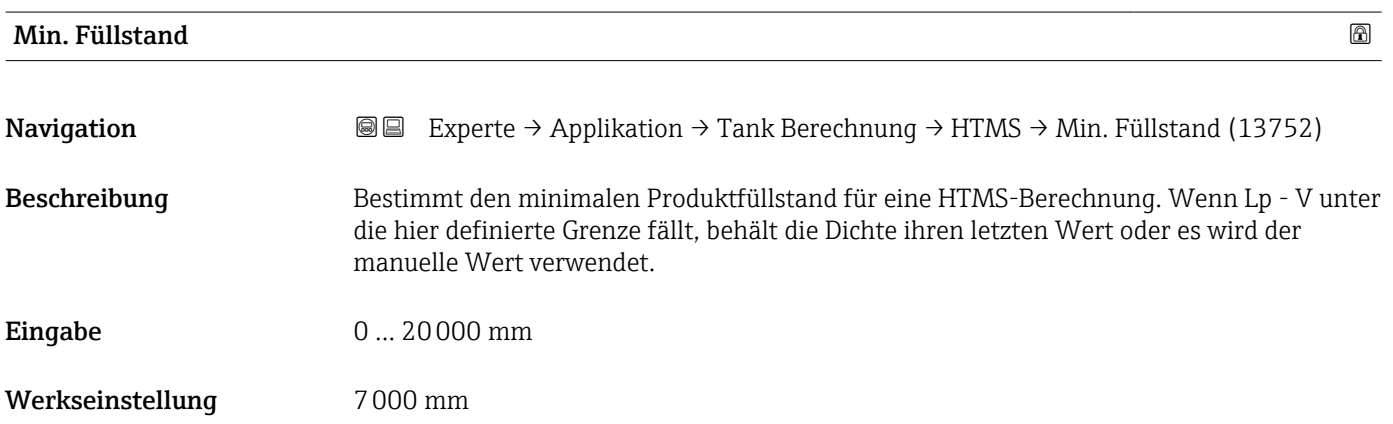

<span id="page-236-0"></span>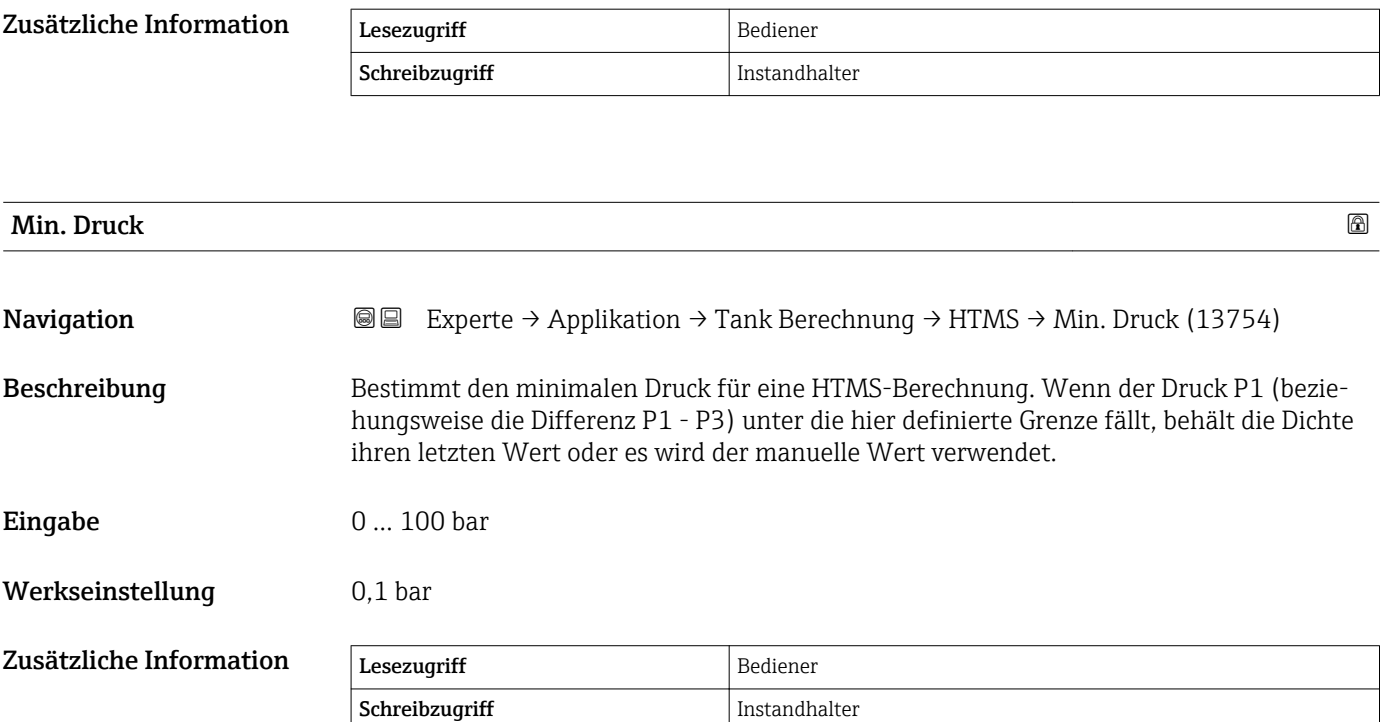

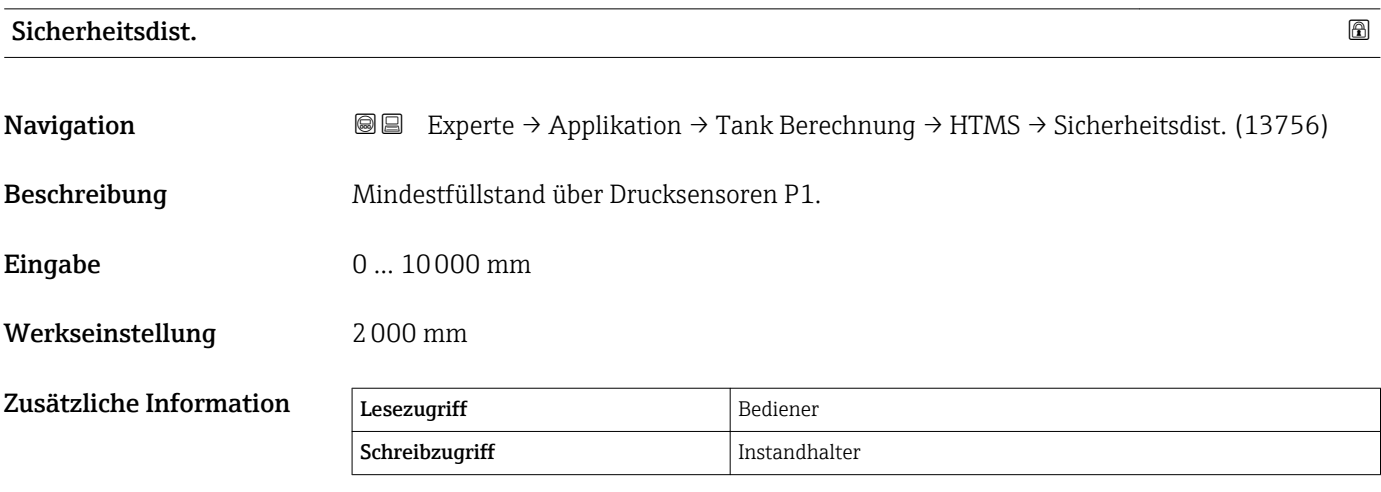

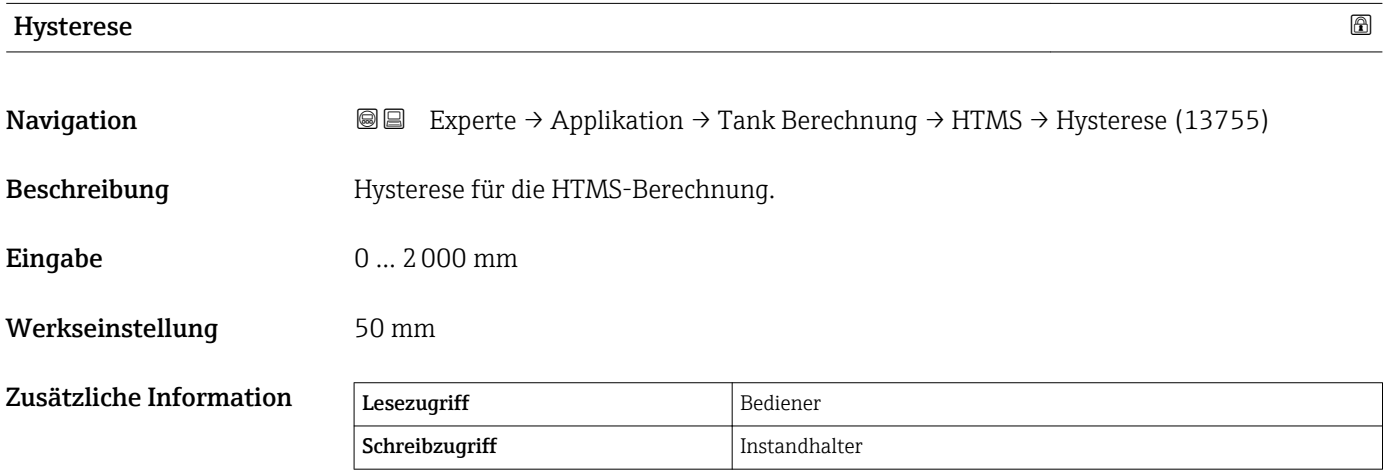

<span id="page-237-0"></span>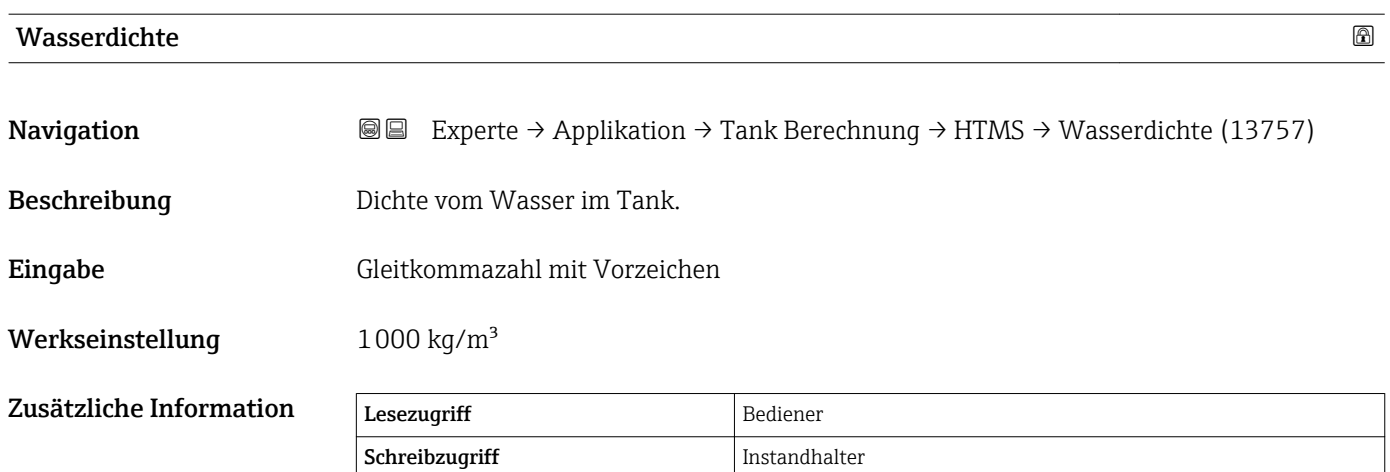

## 3.5.3 Untermenü "Alarm"

*Navigation* 
■■ Experte → Applikation → Alarm

#### Untermenü "Alarm"

*Navigation* 
■■ Experte → Applikation → Alarm → Alarm

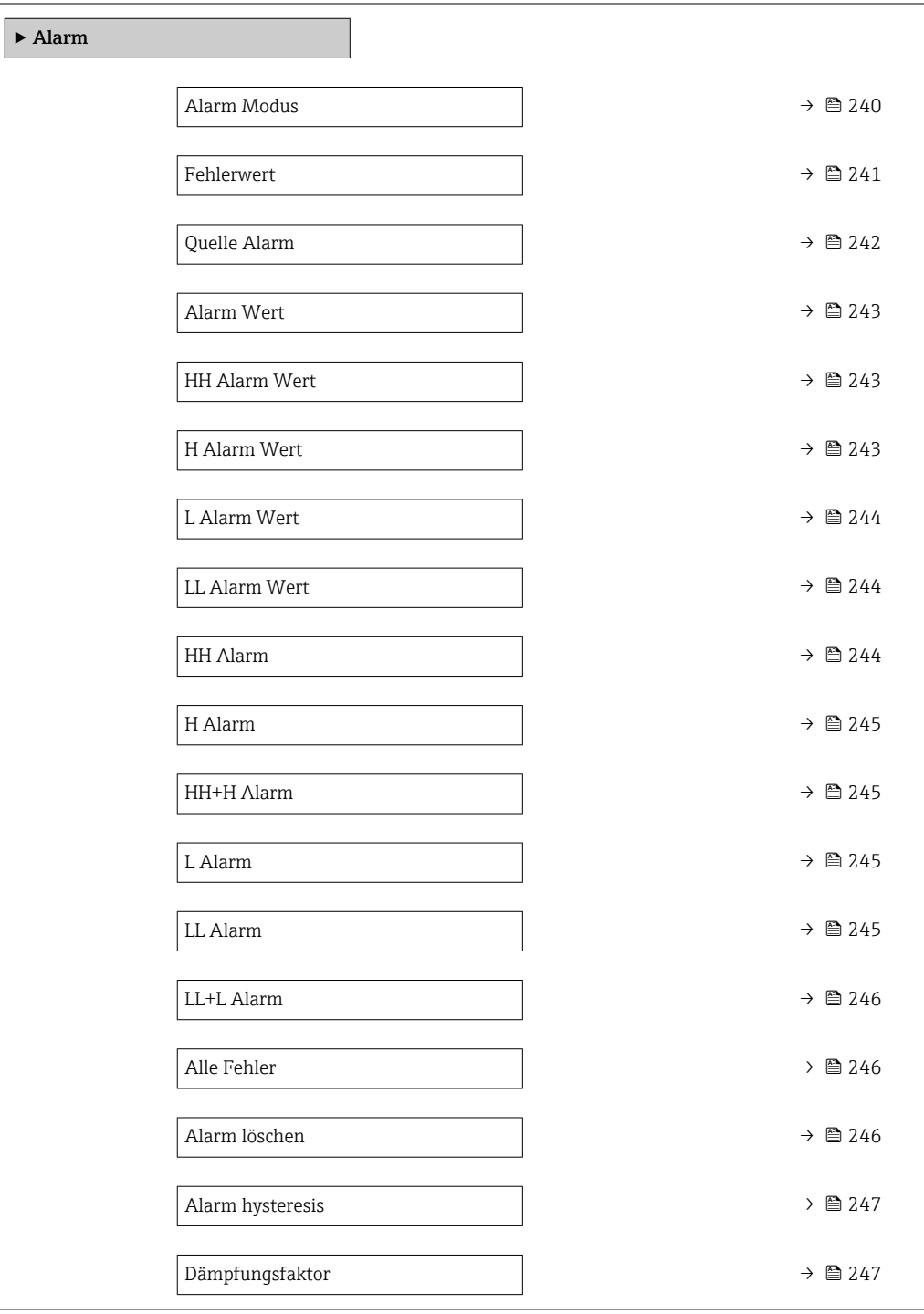

<span id="page-239-0"></span>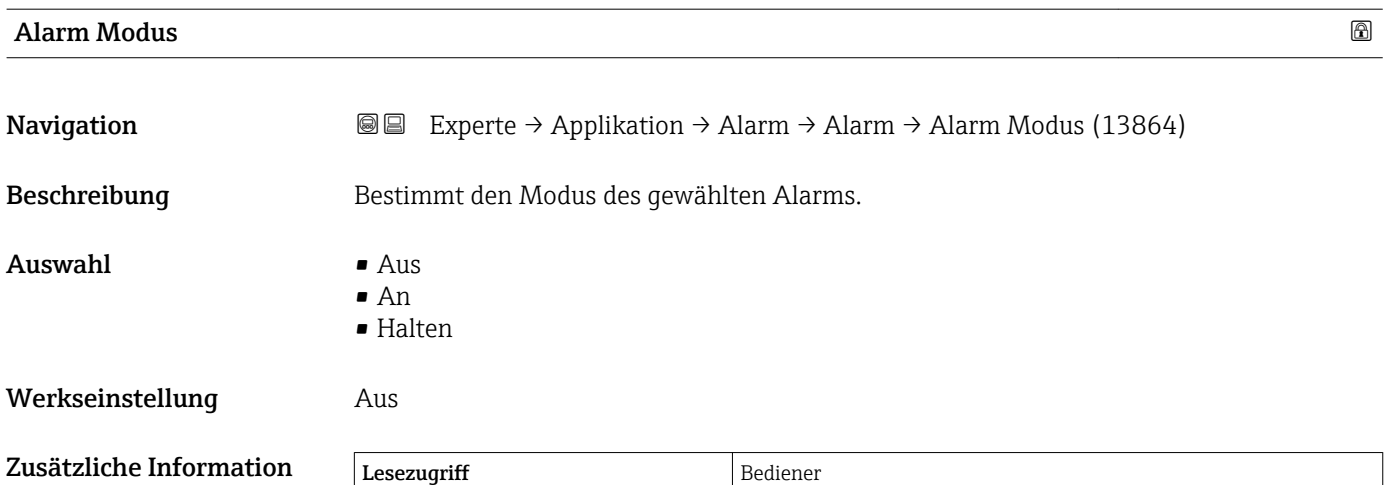

*Bedeutung der Optionen*

- Aus
	- Es werden keine Alarme generiert.

Schreibzugriff Instandhalter

• An

Alarme werden ausgeblendet, wenn der Alarmzustand nicht länger besteht (unter Berücksichtigung der Hysterese).

• Halten

Alle Alarme bleiben aktiv, bis der Benutzer Alarm löschen ( $\rightarrow \cong 246$ ) = Ja auswählt oder das Gerät aus- und wieder einschaltet.

<span id="page-240-0"></span>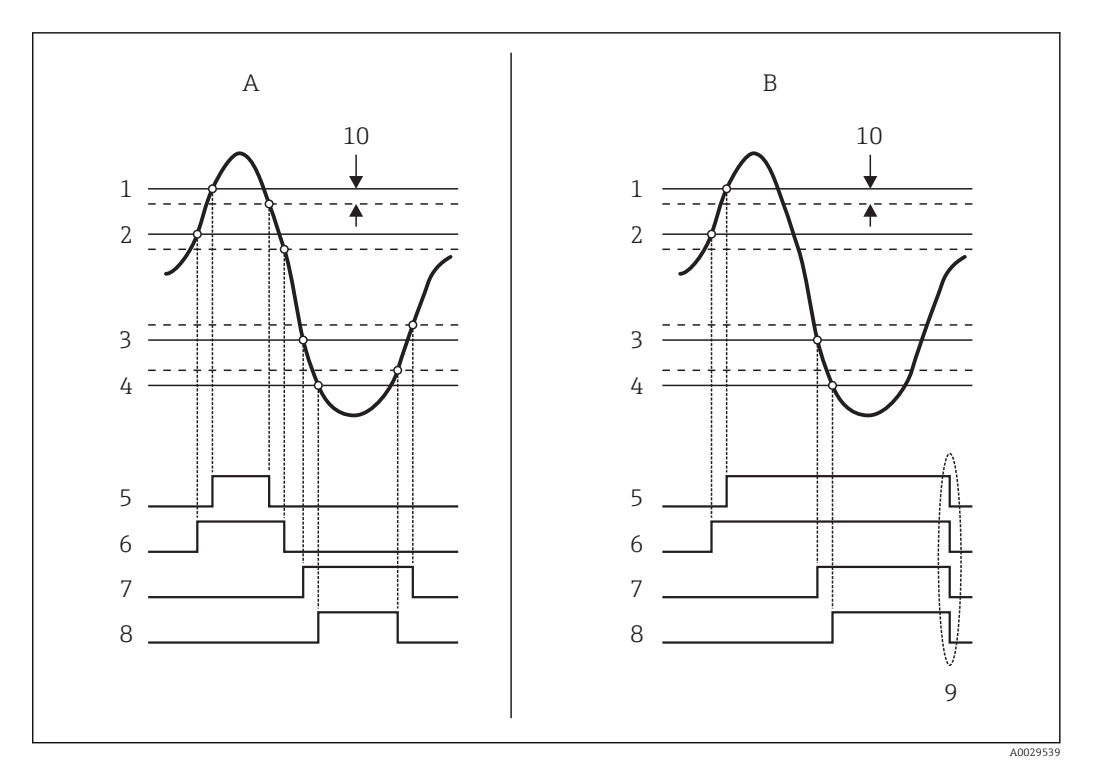

 *12 Prinzip der Grenzwertauswertung*

- *A Alarm Modus* (→ **△** 240)=*An*<br>*B Alarm Modus* (→ △ 240)=*Hal*
- *B Alarm Modus [\(→ 240\)=](#page-239-0)Halten*
- *1 HH Alarm Wert* (→ **△** 243)<br>2 *H Alarm Wert* (→ △ 243)
- *2 H Alarm Wert* (→  *243)*<br>*3 L Alarm Wert* (→ *244)*
- *3 L* Alarm Wert (→ <sup>△</sup> 244)<br>4 *LL Alarm Wert* (→ △ 244
- *4 LL Alarm Wert* (→  $\cong$  244)<br>*5 HH Alarm* (→  $\cong$  244)
- *5 HH Alarm* (→ **△** 244)<br>*6 H Alarm* (→ **△** 245)
- *6 H* Alarm (→ 245)<br>7 *L* Alarm (→ 245) *7 L Alarm [\(→ 245\)](#page-244-0)*
- 
- *8 LL Alarm* (→ <sup>△</sup> 245)<br>9 *"Alarm löschen* (→ △ *9 "Alarm löschen [\(→ 246\)"](#page-245-0) = "Ja" oder Strom aus-/einschalten*
- *10 Hysterese [\(→ 247\)](#page-246-0)*

#### Fehlerwert

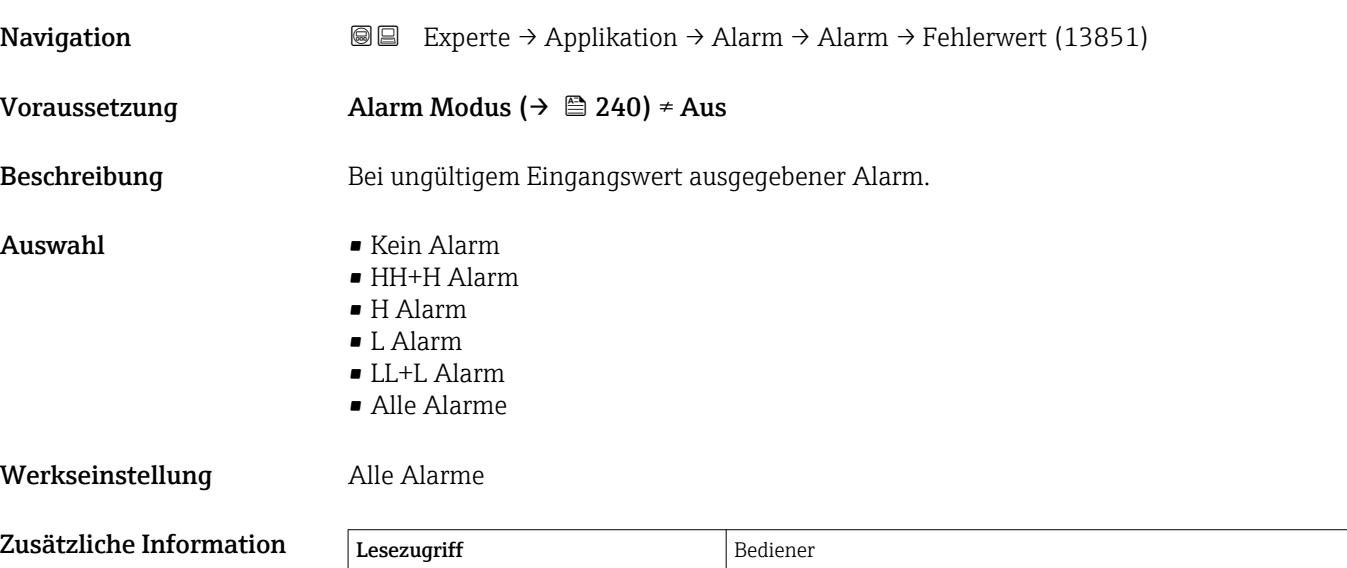

Schreibzugriff Instandhalter

<span id="page-241-0"></span>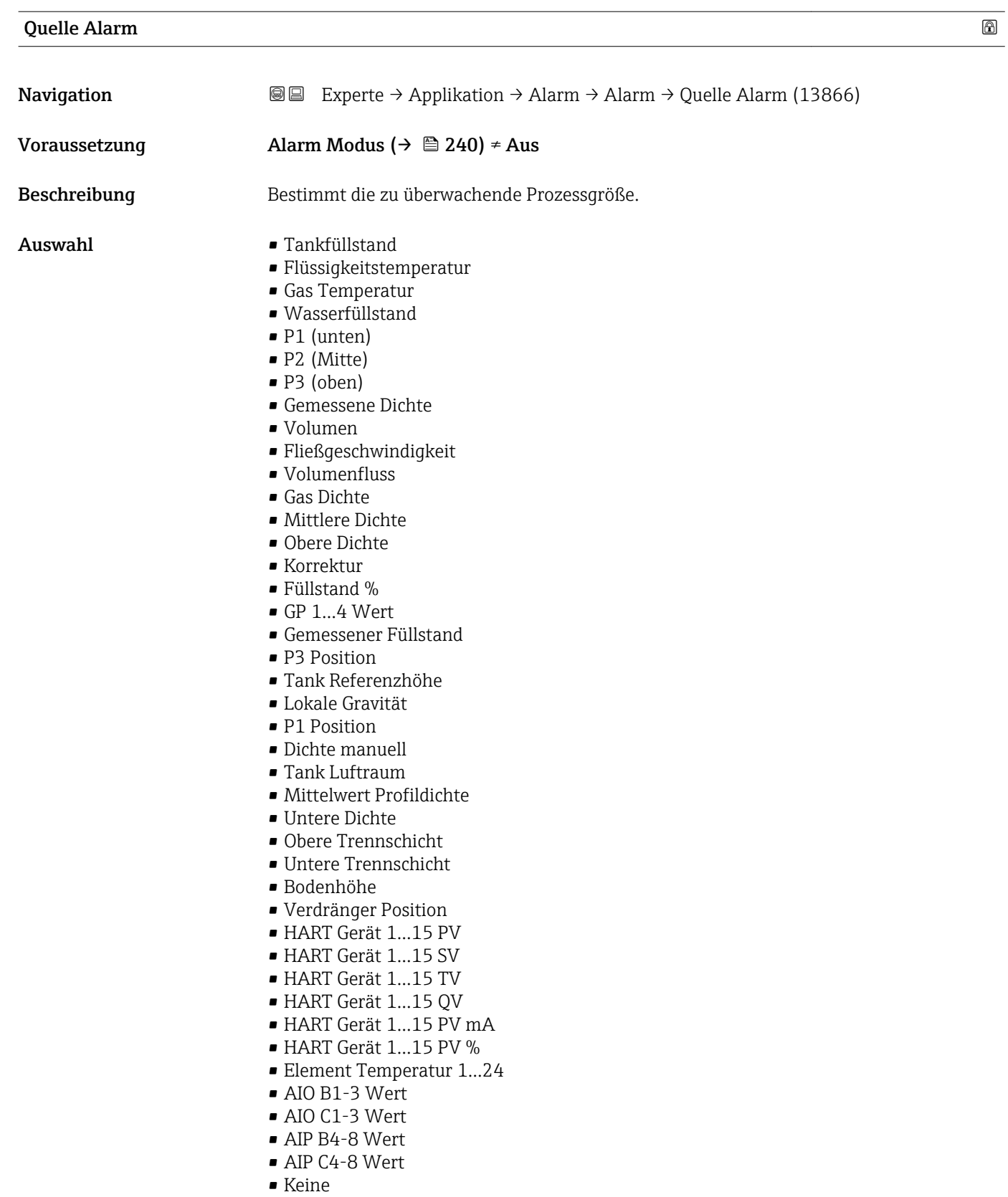

#### Werkseinstellung Keine

## Zusätzliche Information

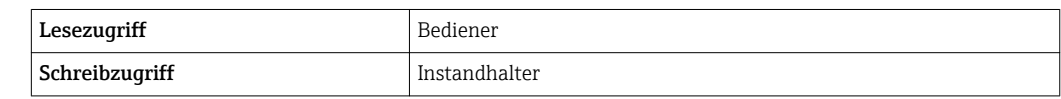

### <span id="page-242-0"></span>Alarm Wert

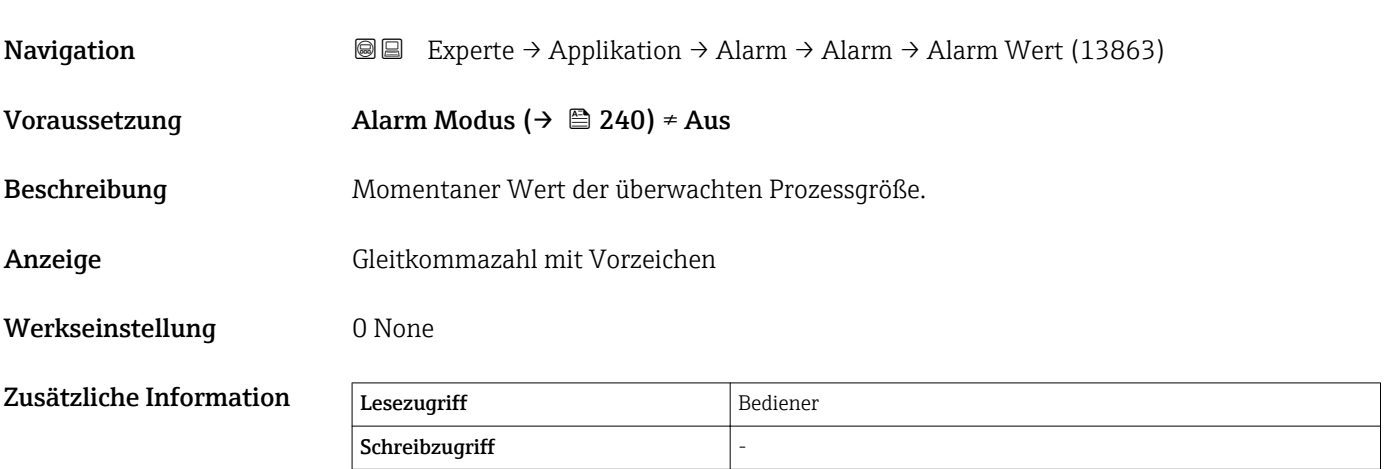

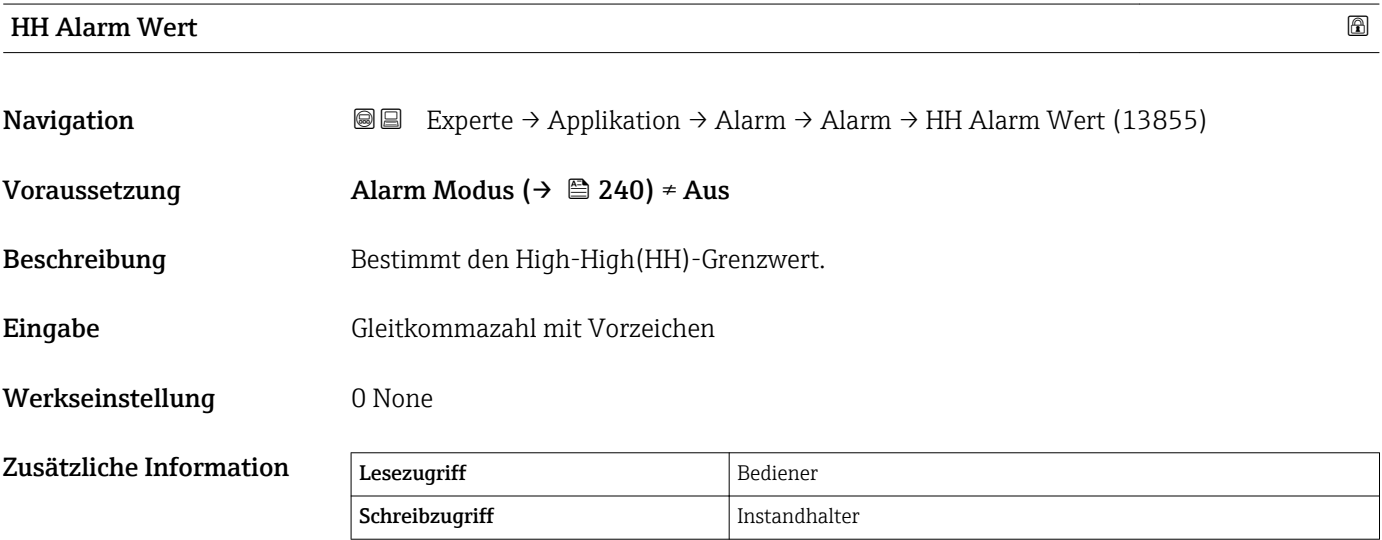

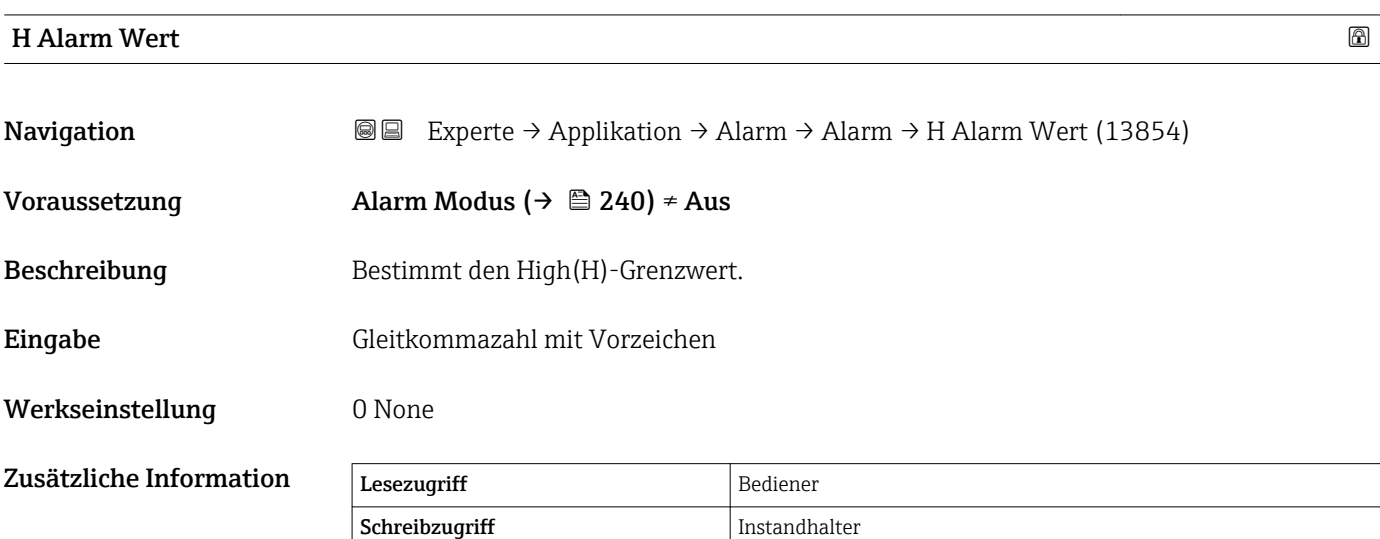

<span id="page-243-0"></span>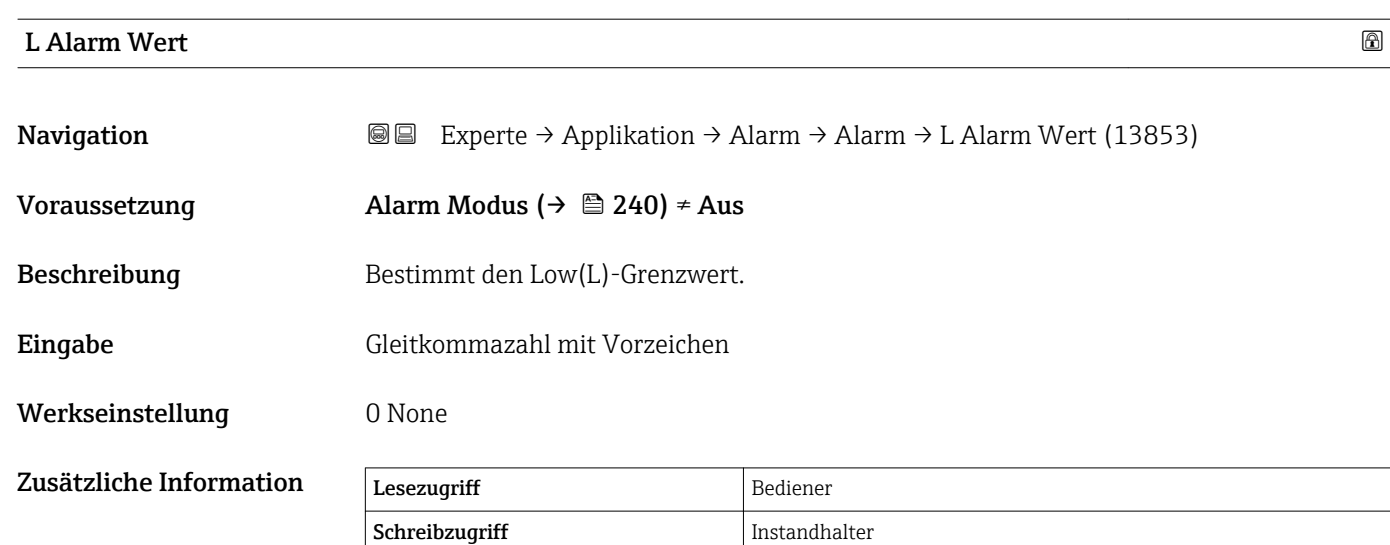

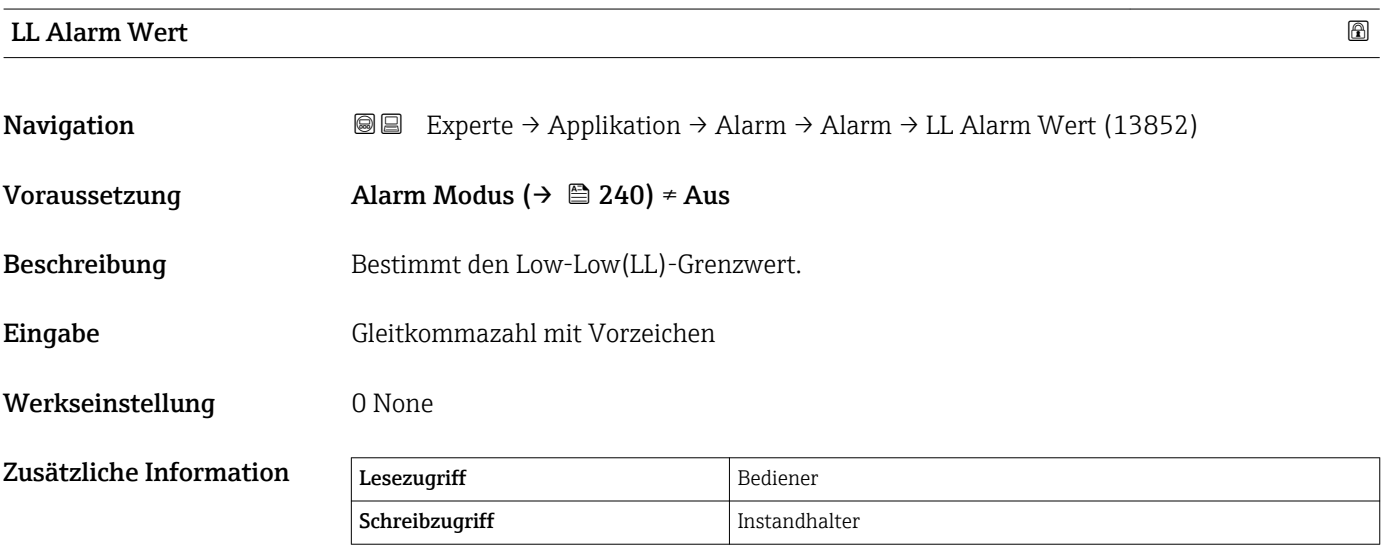

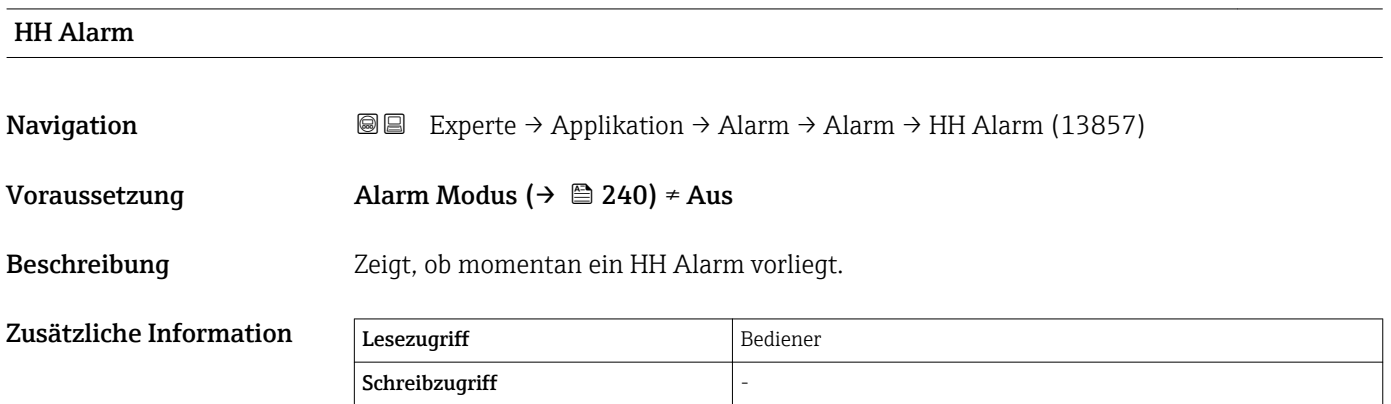

<span id="page-244-0"></span>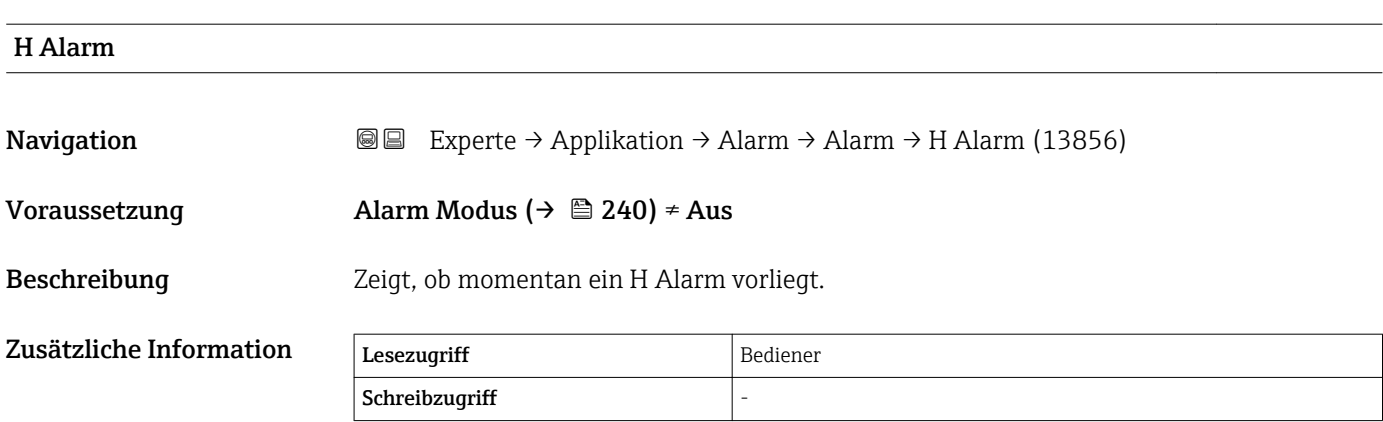

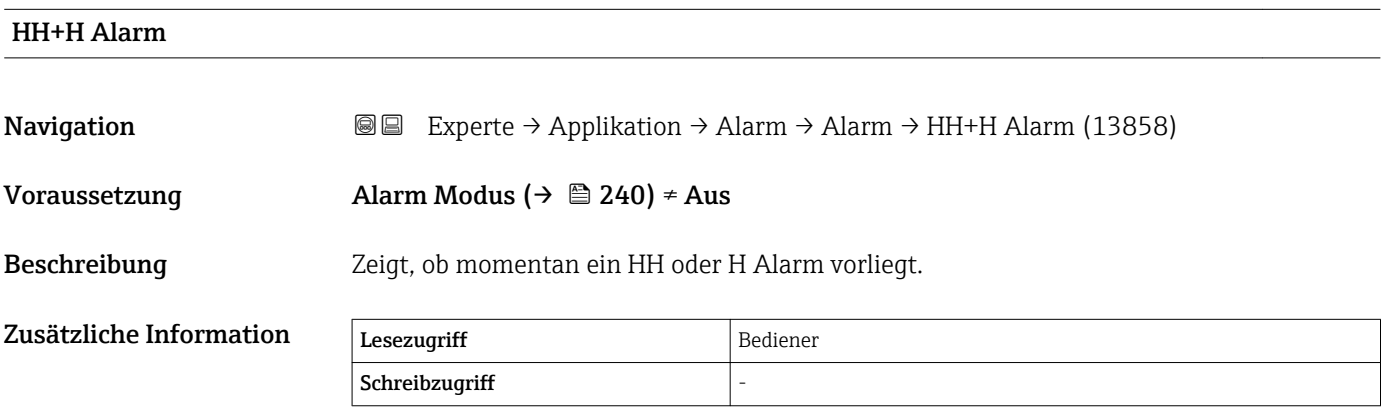

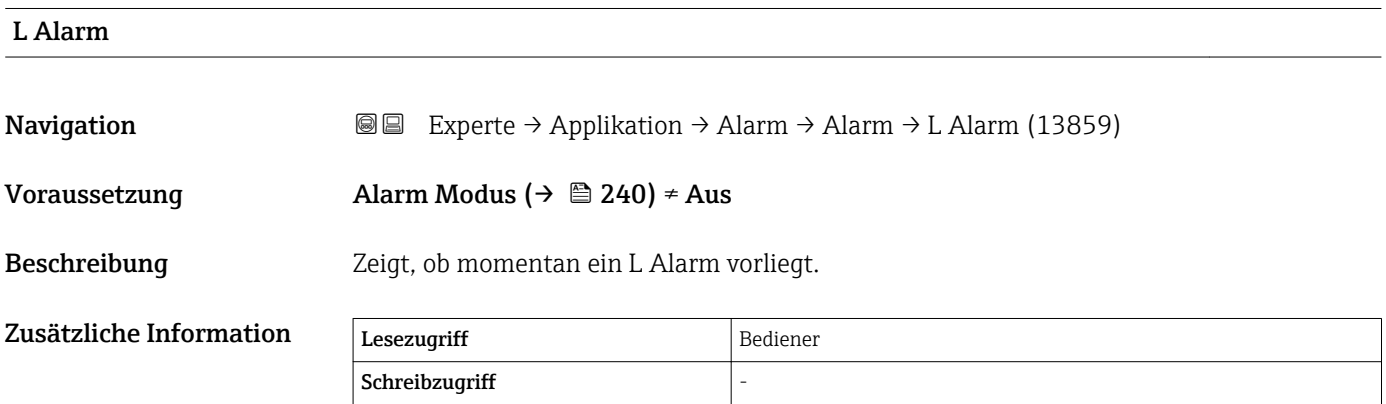

## LL Alarm

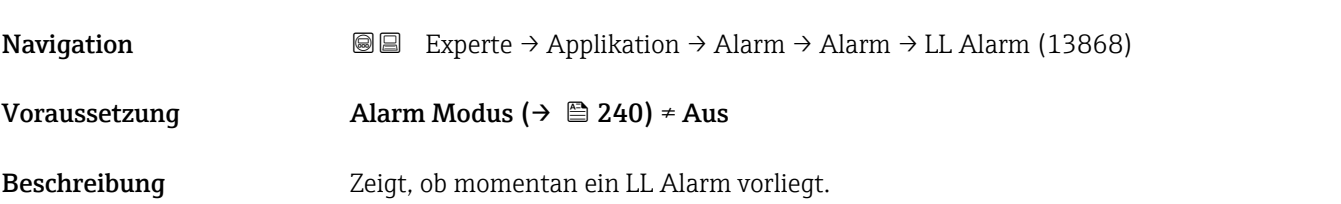

<span id="page-245-0"></span>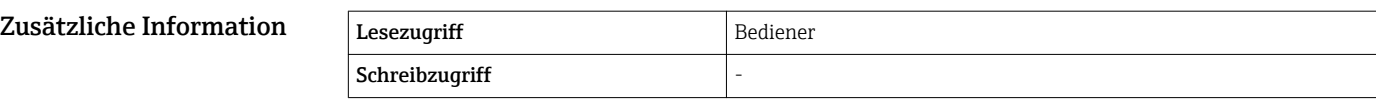

# LL+L Alarm Navigation  $\text{Q} \subseteq \text{Expected} \rightarrow \text{Application} \rightarrow \text{Adam} \rightarrow \text{L1+L} \text{ Alarm} (13869)$ Voraussetzung Alarm Modus ( $\rightarrow \cong 240$ ) ≠ Aus Beschreibung Zeigt, ob momentan ein LL oder L Alarm vorliegt.  $Z$ usätzliche Information  $\sqrt{\frac{1}{\text{Eeszugriff}}}$ Schreibzugriff

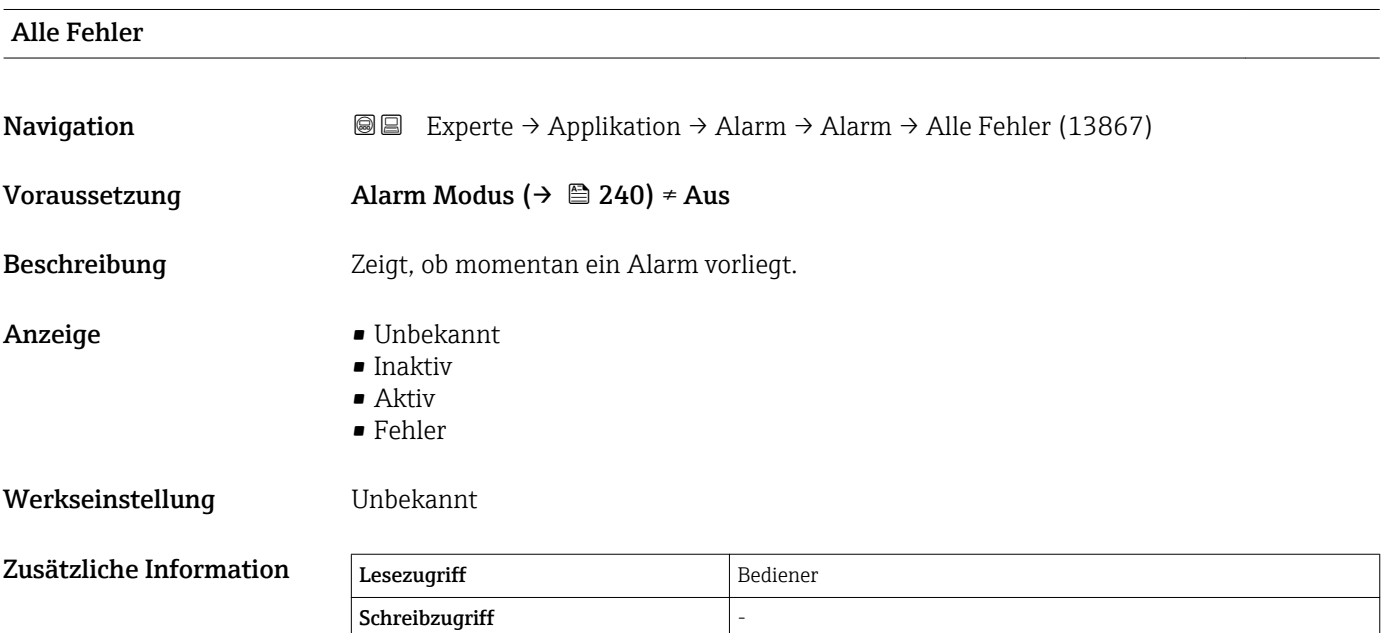

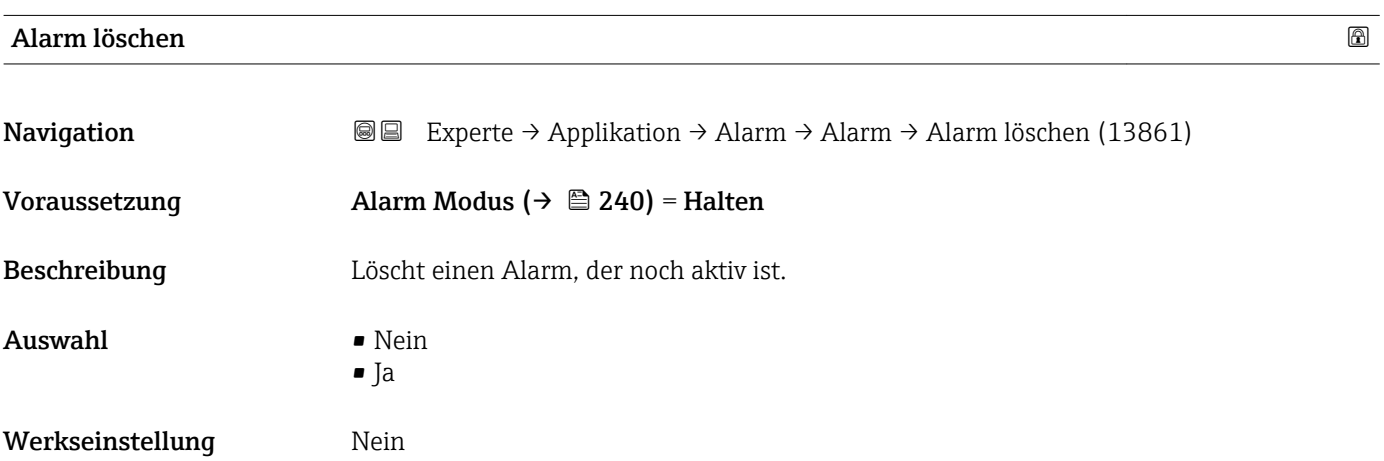

<span id="page-246-0"></span>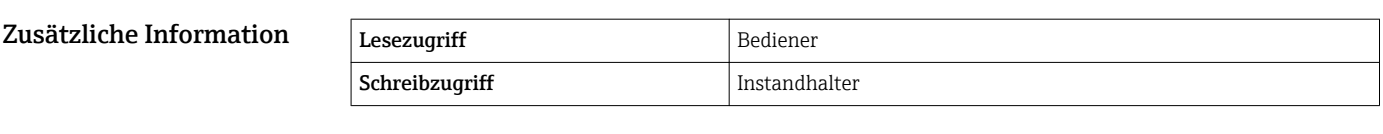

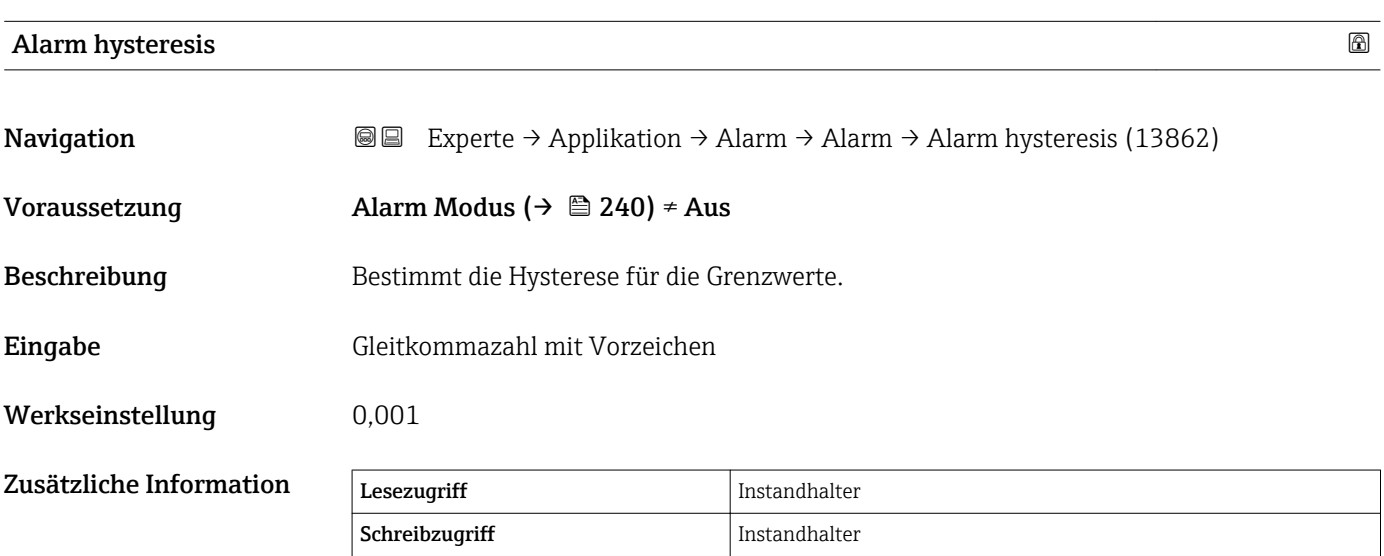

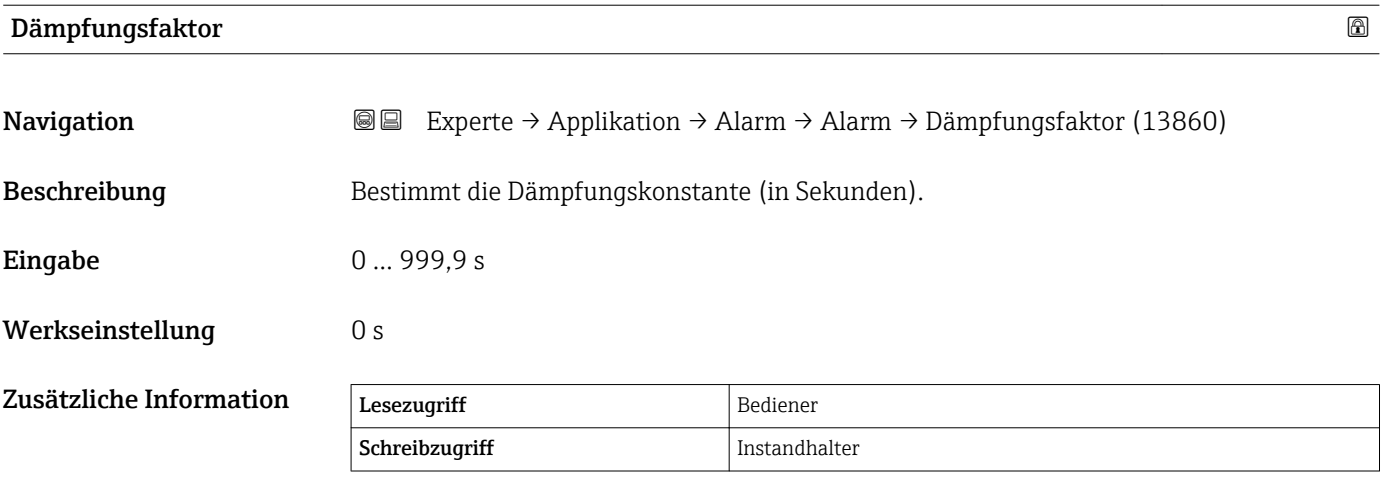

# 3.6 Untermenü "Tank Werte"

*Navigation* **■** Experte → Tank Werte

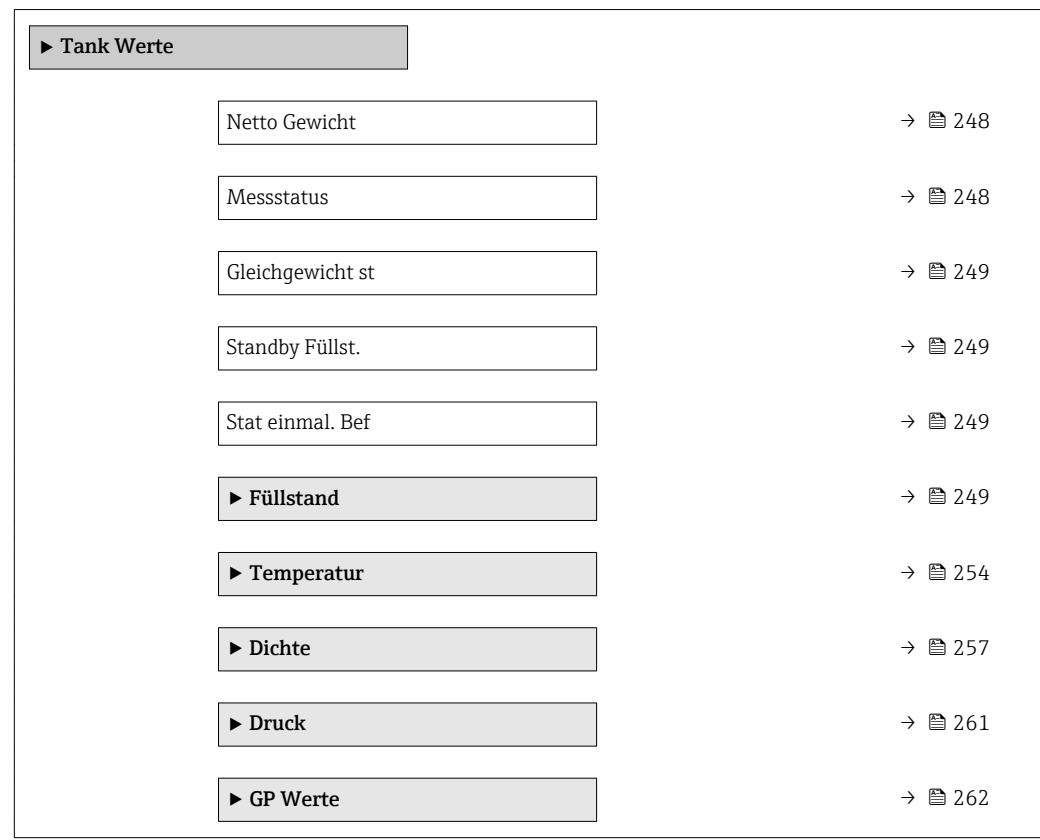

## Netto Gewicht

**Navigation EXperte** → Tank Werte → Netto Gewicht (8007)

Beschreibung Gewichtswert, kompensiert mit Trommeltabelle.

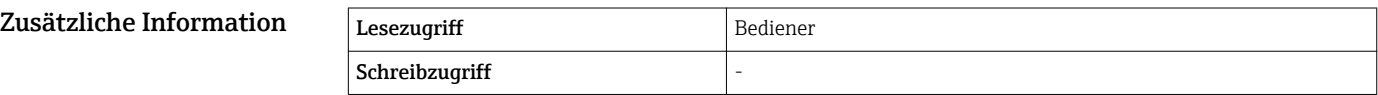

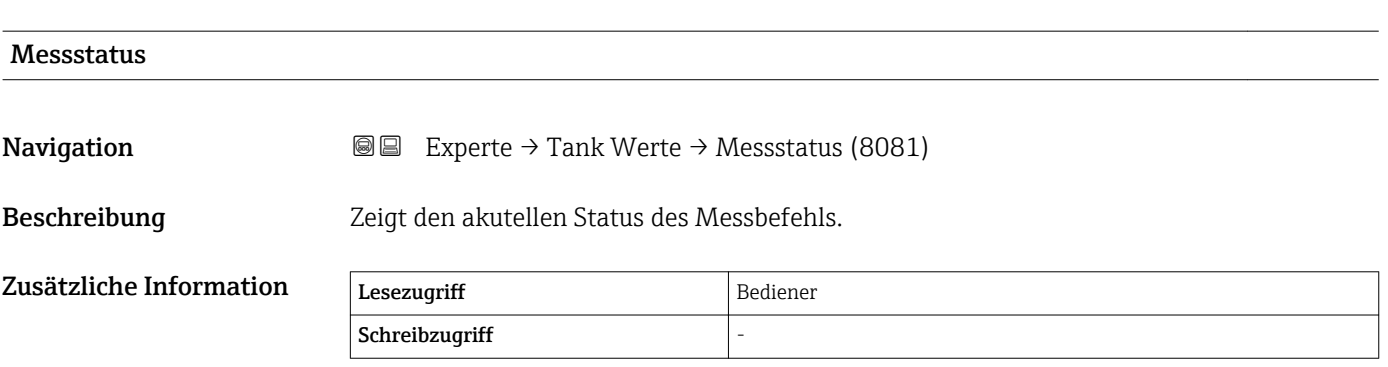

<span id="page-248-0"></span>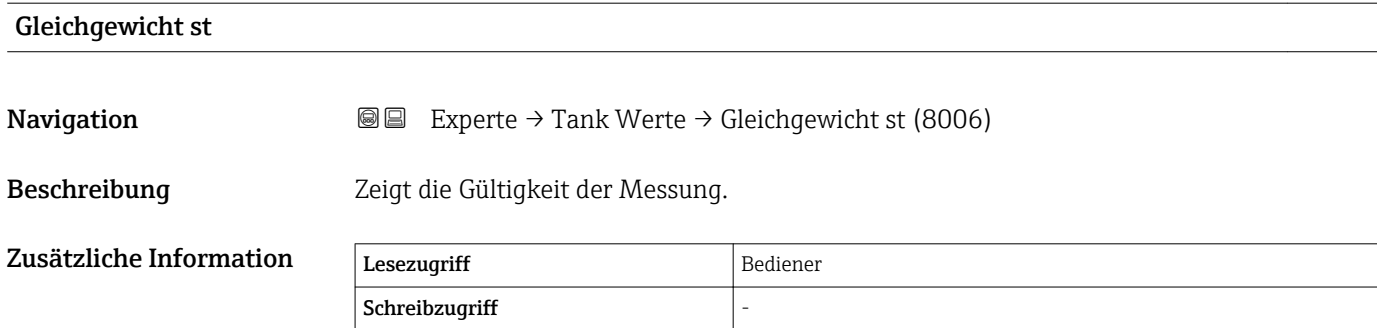

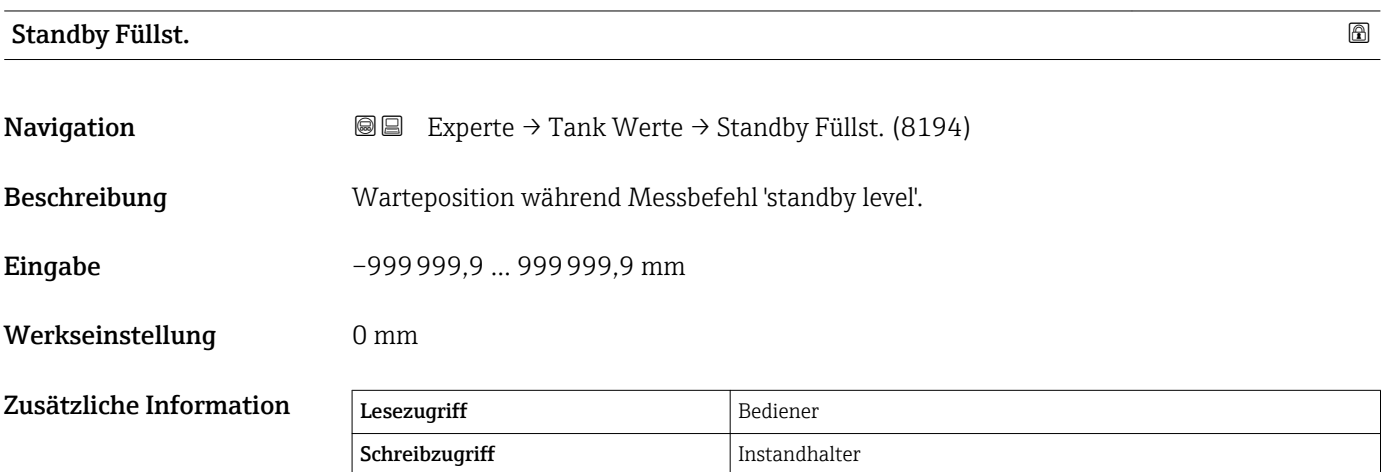

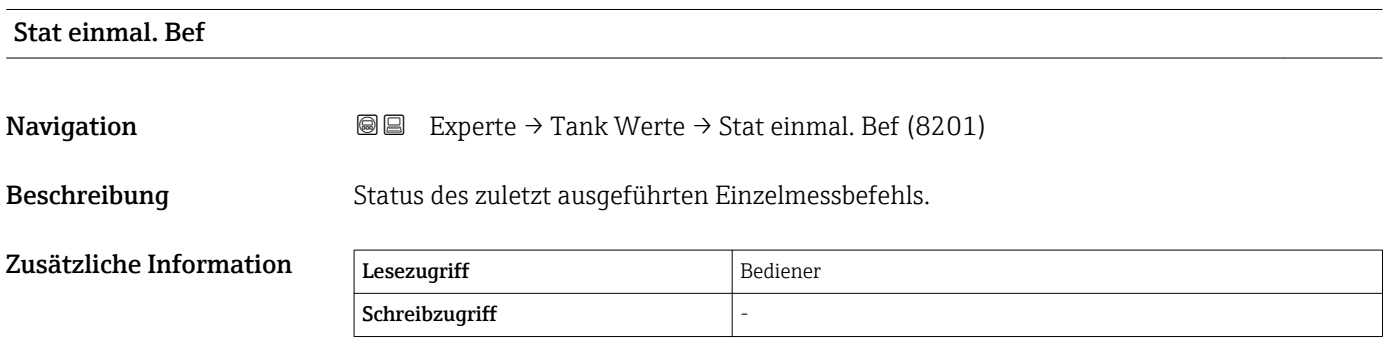

## 3.6.1 Untermenü "Füllstand"

*Navigation* Experte → Tank Werte → Füllstand

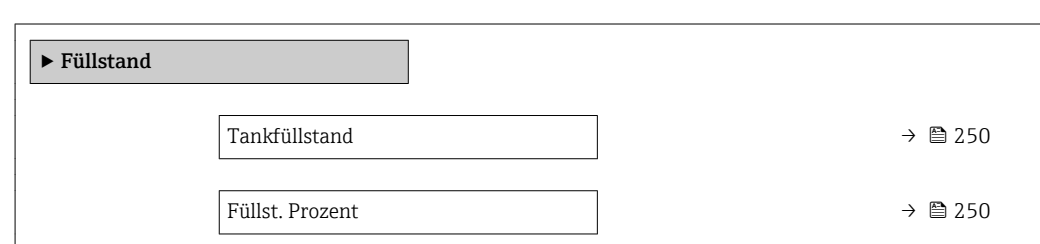

<span id="page-249-0"></span>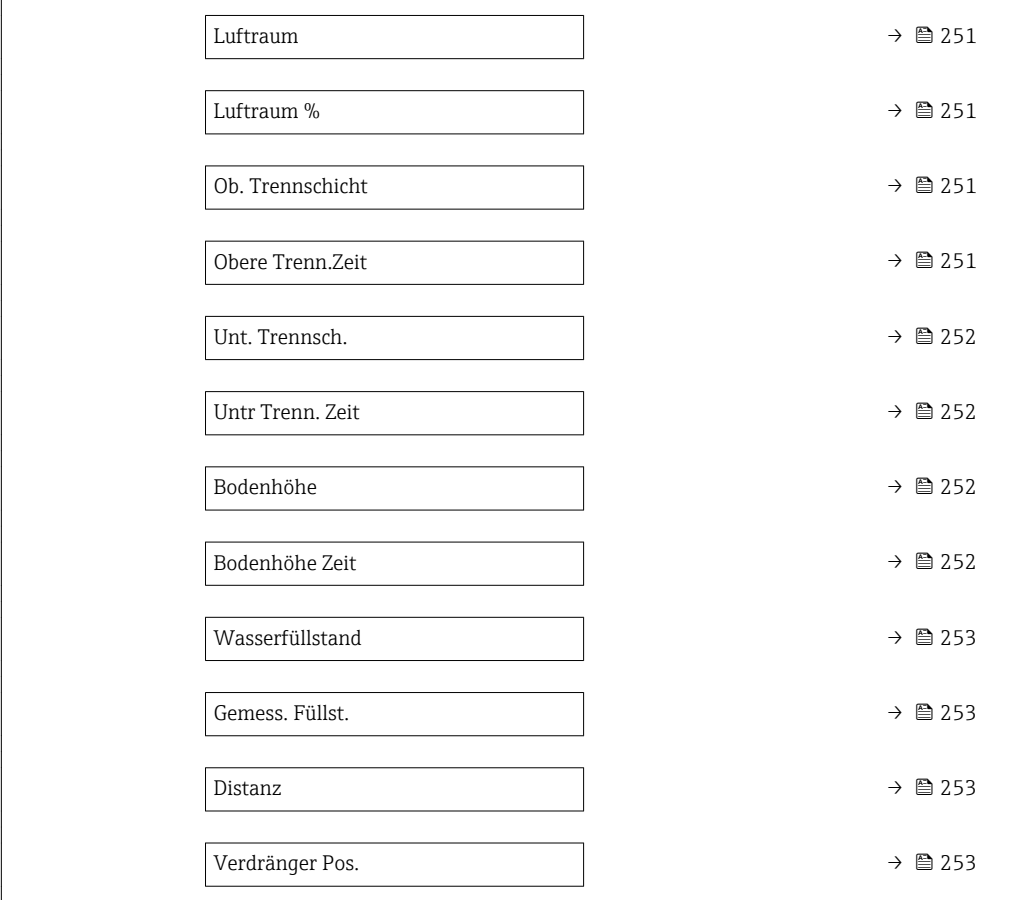

# Tankfüllstand

**Navigation**  $\text{■}$   $\text{■}$   $\text{■}$   $\text{■}$   $\text{■}$   $\text{Example}$   $\text{Example}$ 

Beschreibung Zeigt Abstand vom Nullpunkt zur Produktoberfläche.

Zusätzliche Inform

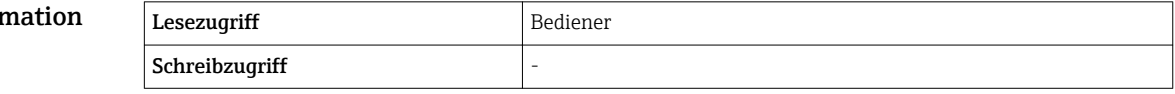

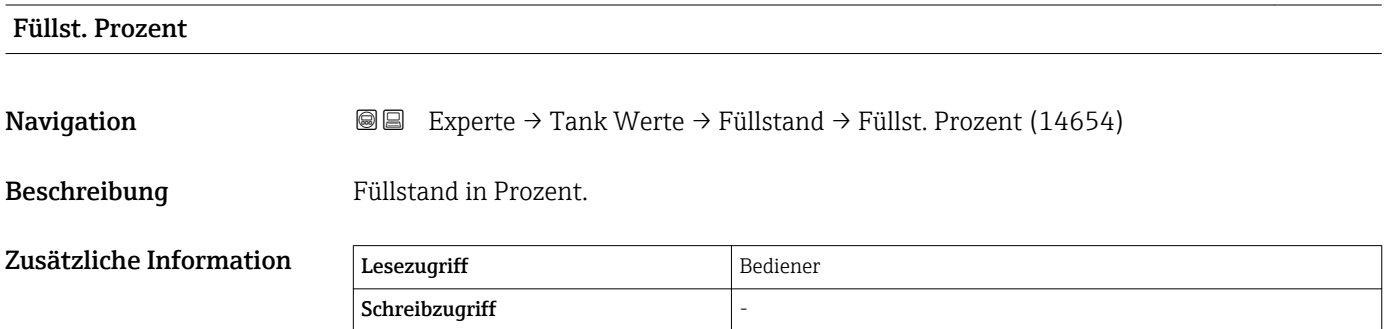

<span id="page-250-0"></span>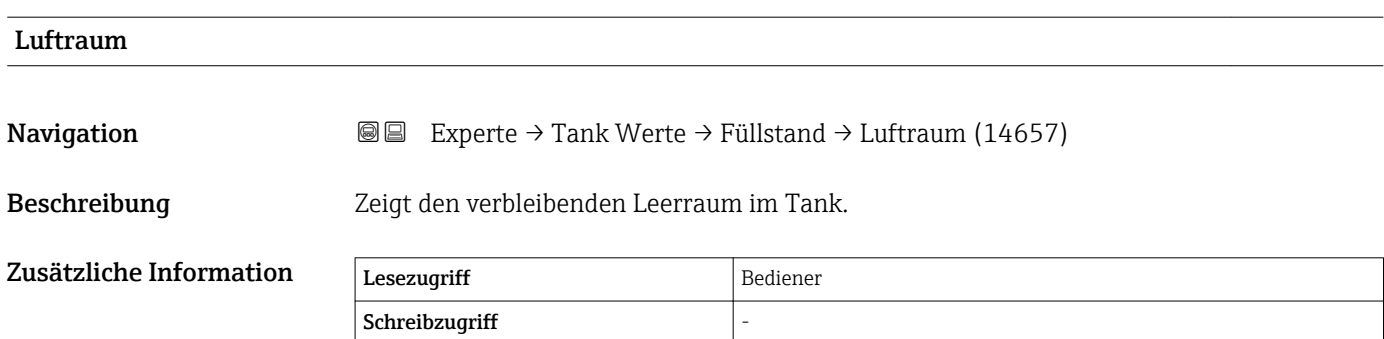

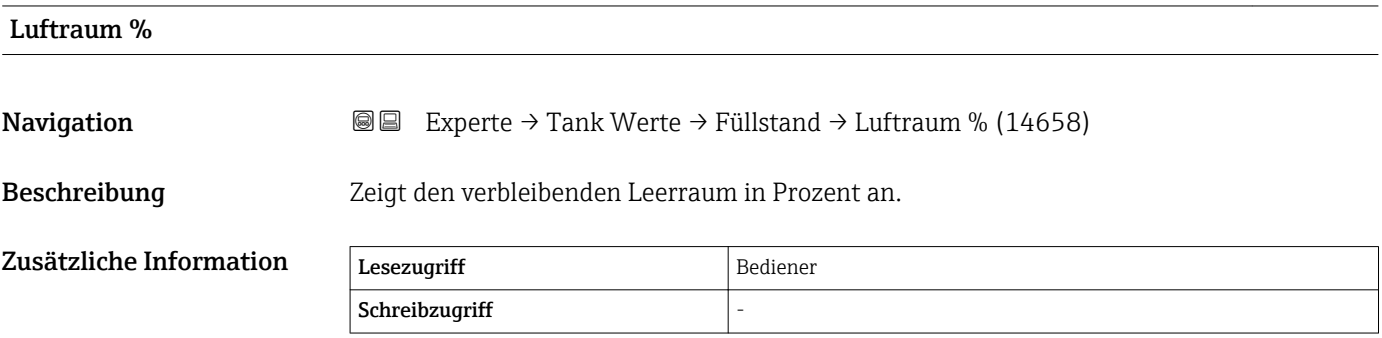

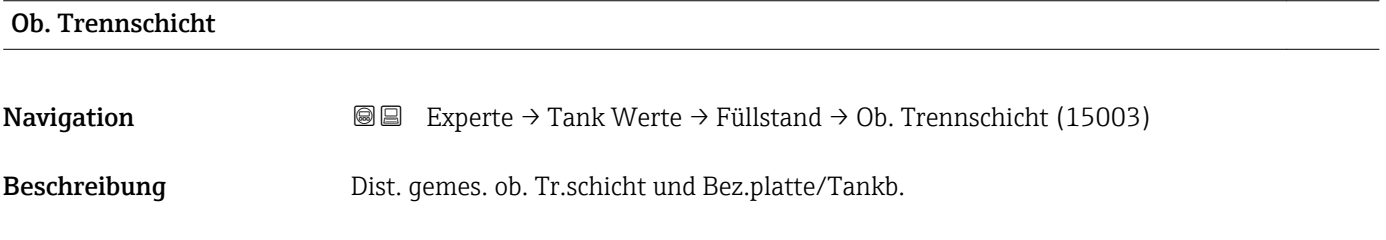

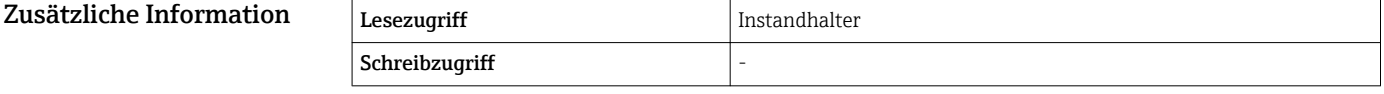

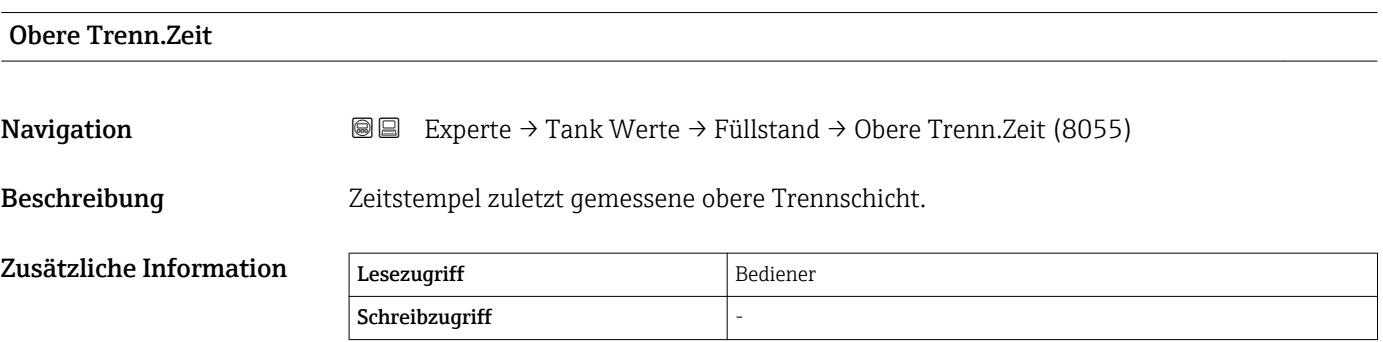

<span id="page-251-0"></span>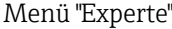

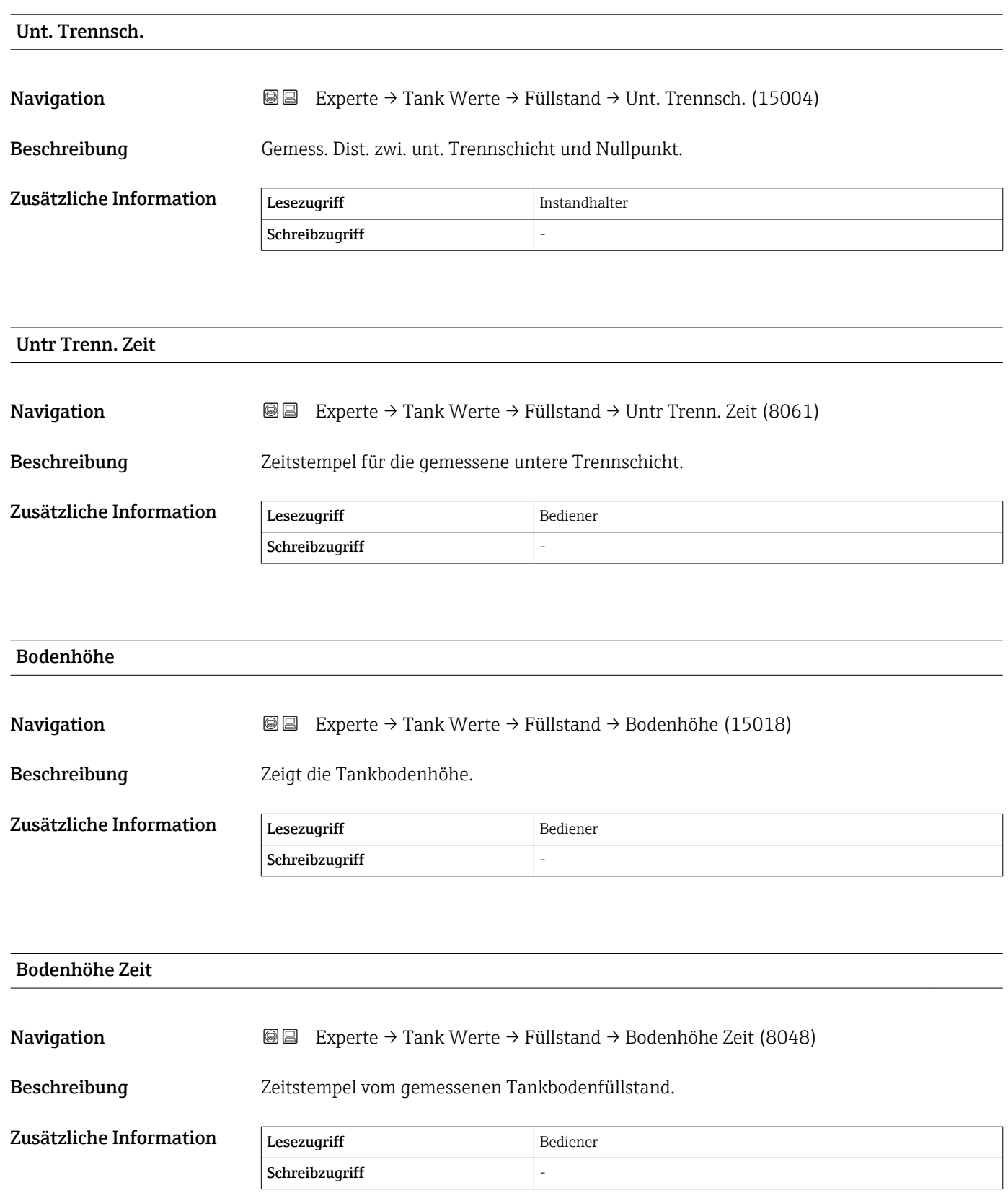
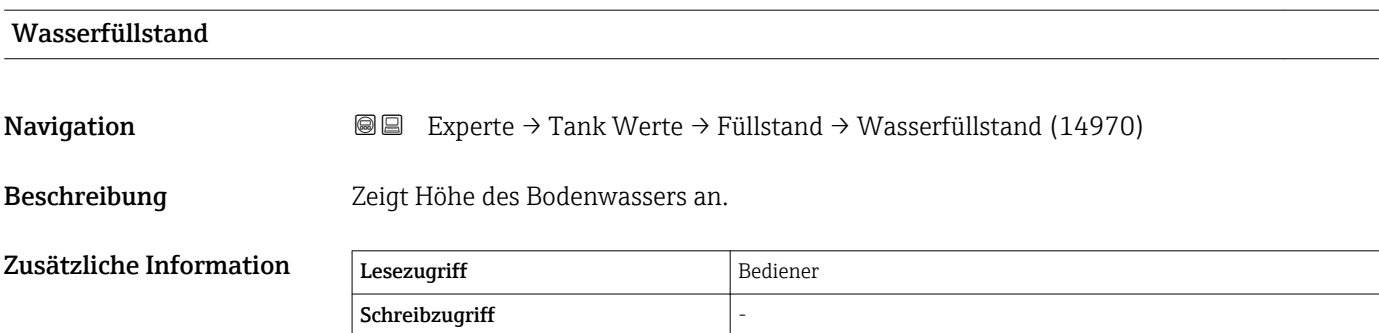

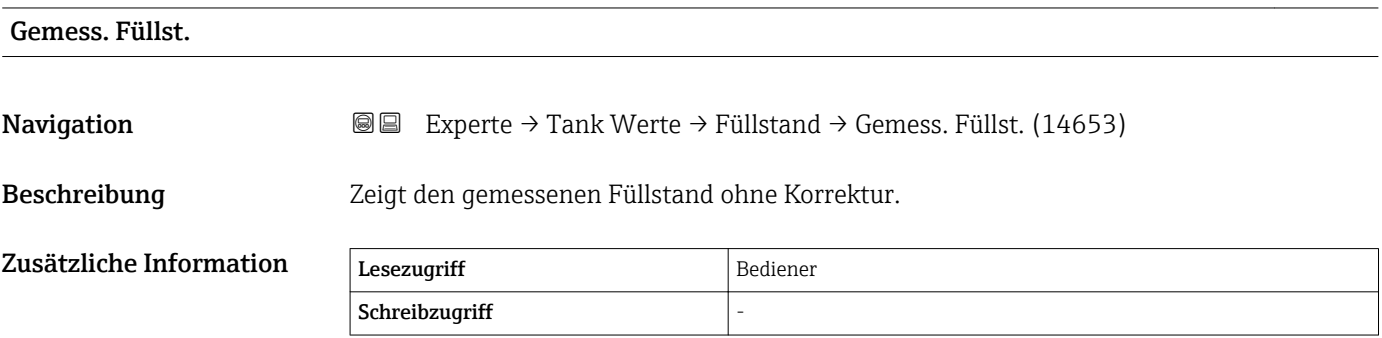

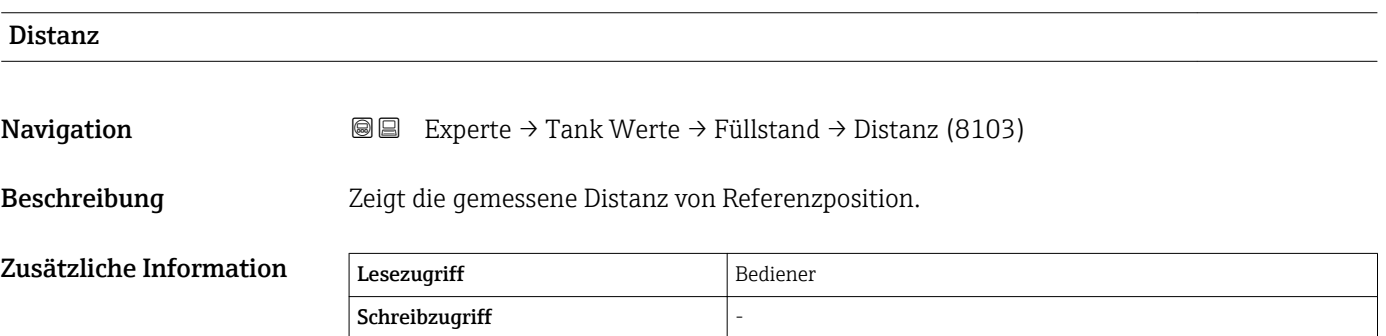

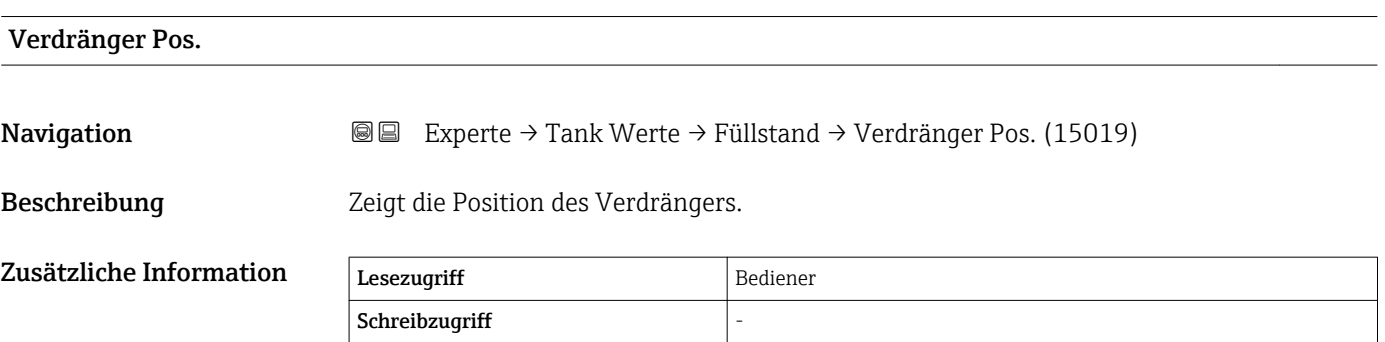

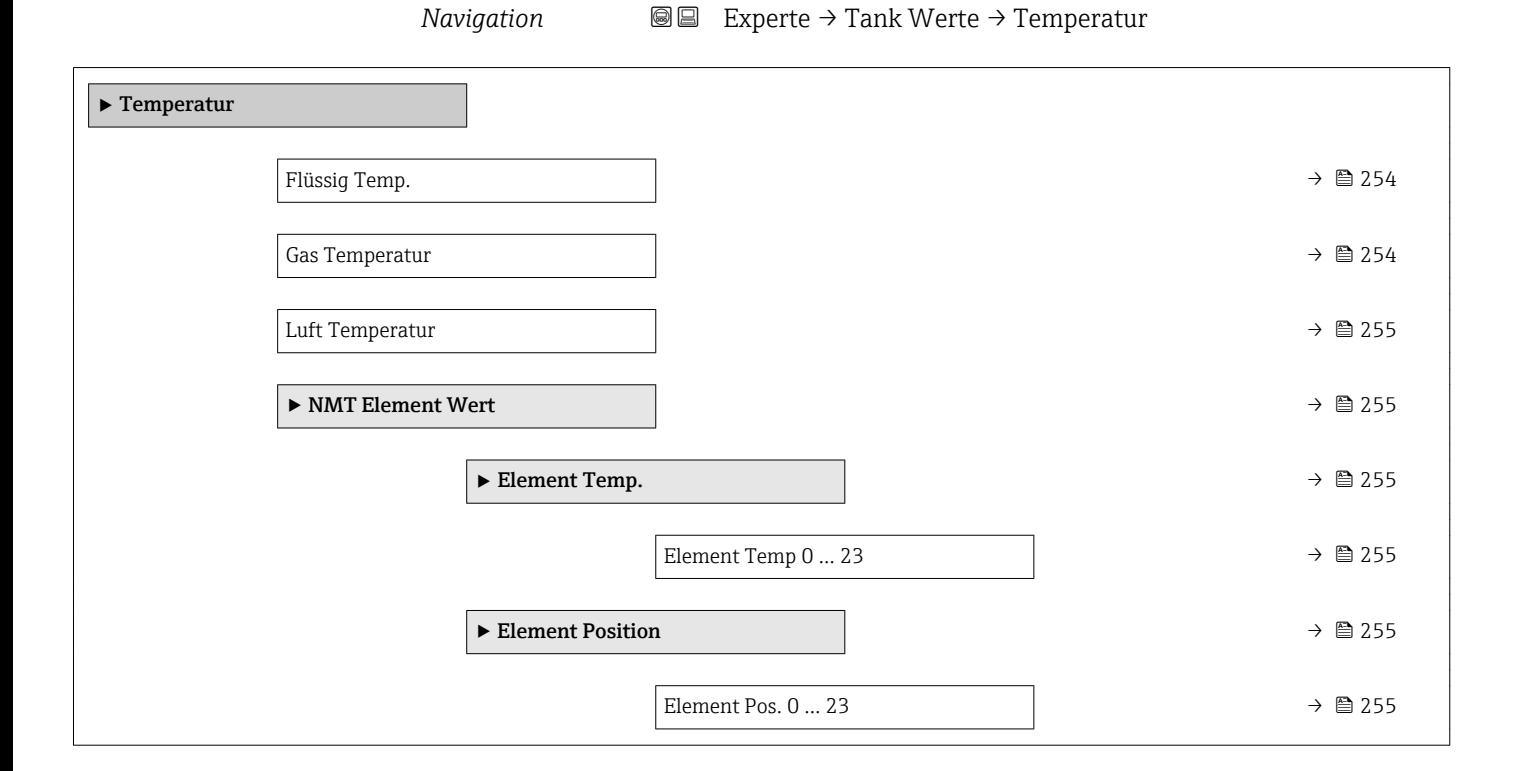

#### 3.6.2 Untermenü "Temperatur"

Flüssig Temp. **Navigation EXPERTED + Experte → Tank Werte → Temperatur → Flüssig Temp. (14978)** Beschreibung Zeigt Temperatur der gemessenen Flüssigkeit. Zusätzliche Information Lesezugriff Bediener Schreibzugriff

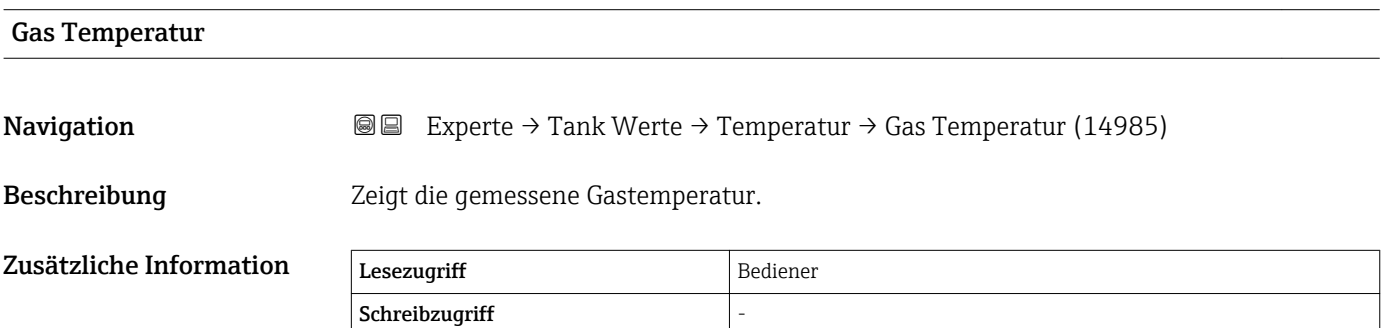

<span id="page-254-0"></span>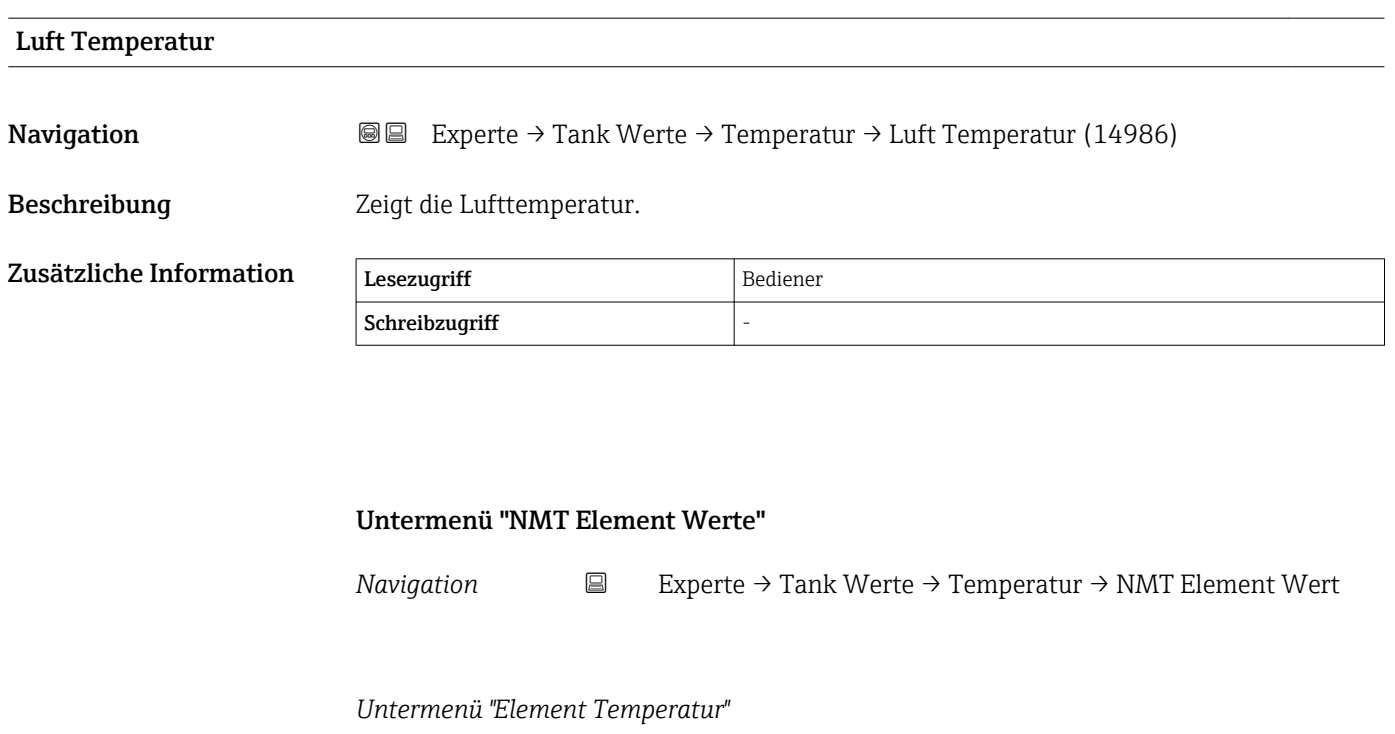

*Navigation* Experte → Tank Werte → Temperatur → NMT Element Wert → Element Temp. → Element Temp 0 … 23 (14984)

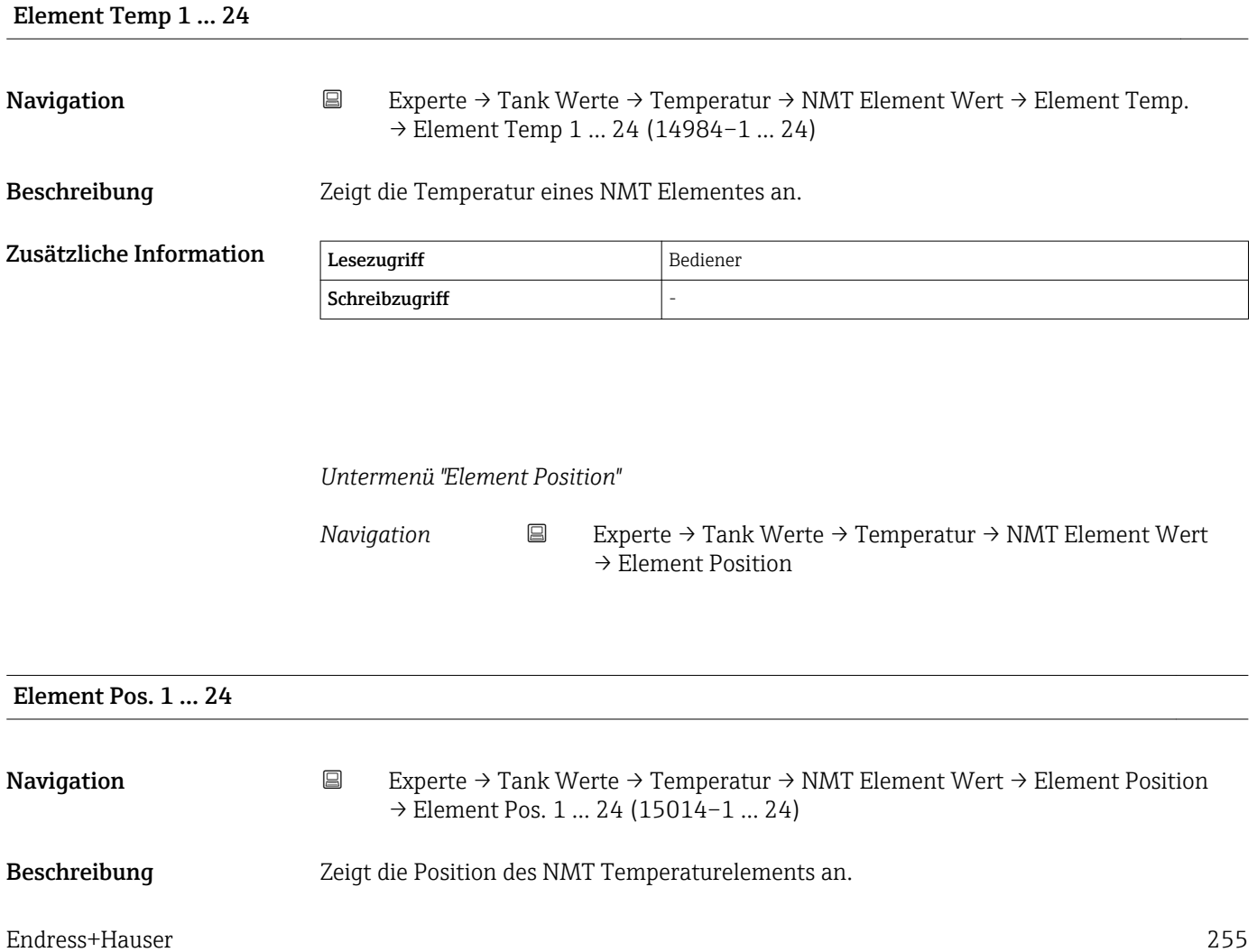

#### Zusätzliche Information

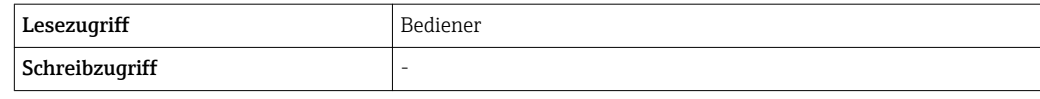

#### 3.6.3 Untermenü "Dichte"

*Navigation* Experte → Tank Werte → Dichte

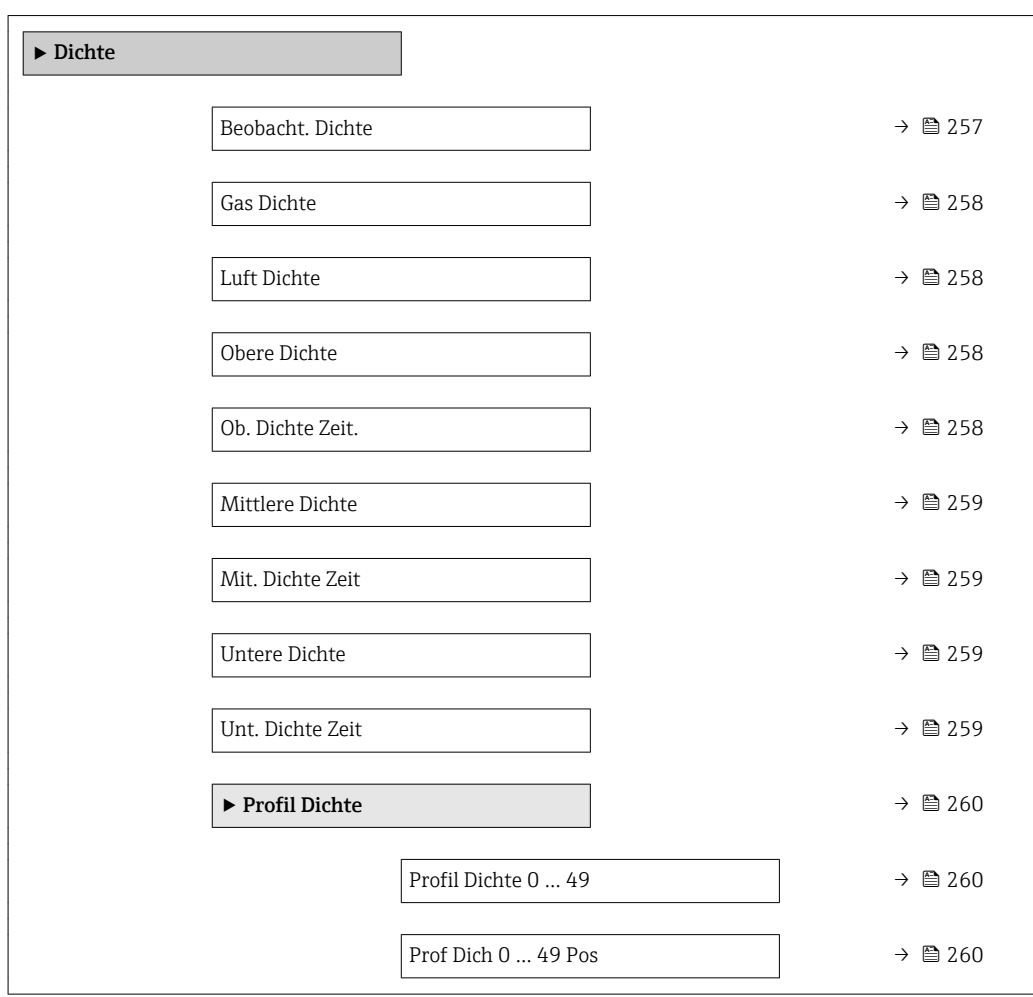

#### Beobacht. Dichte

Navigation  $\text{Q} \text{Q}$  Experte → Tank Werte → Dichte → Beobacht. Dichte (13451)

Zusätzliche Information

Beschreibung Berechnete Dichte des Produkts.

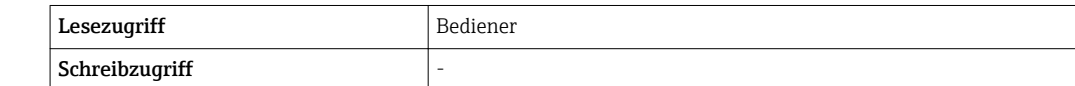

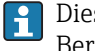

Dieser Wert wird anhand verschiedener Messgrößen abhängig von der ausgewählten Berechnungsmethode berechnet.

<span id="page-257-0"></span>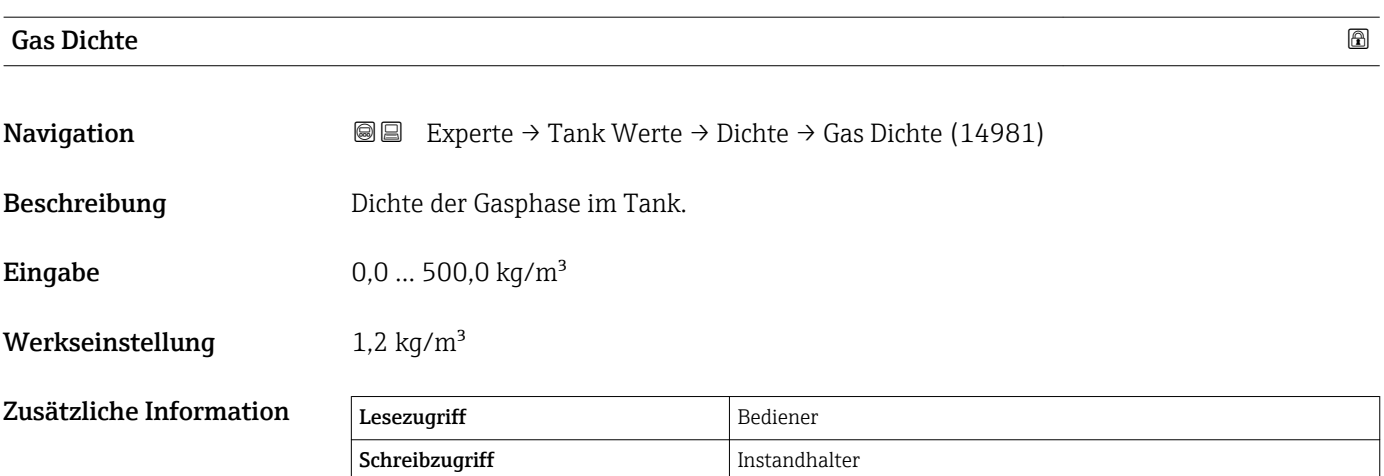

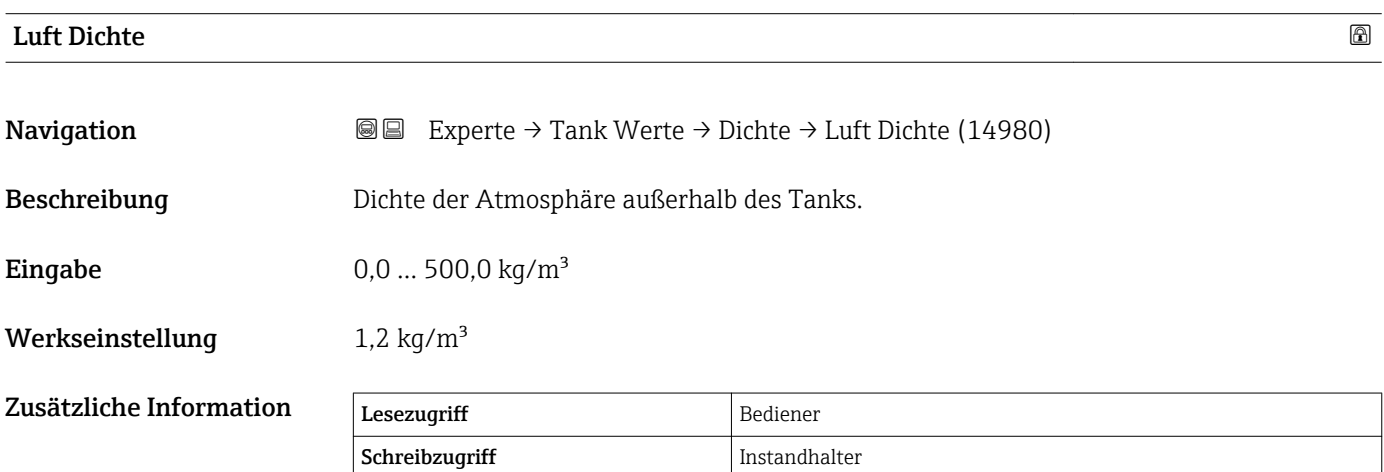

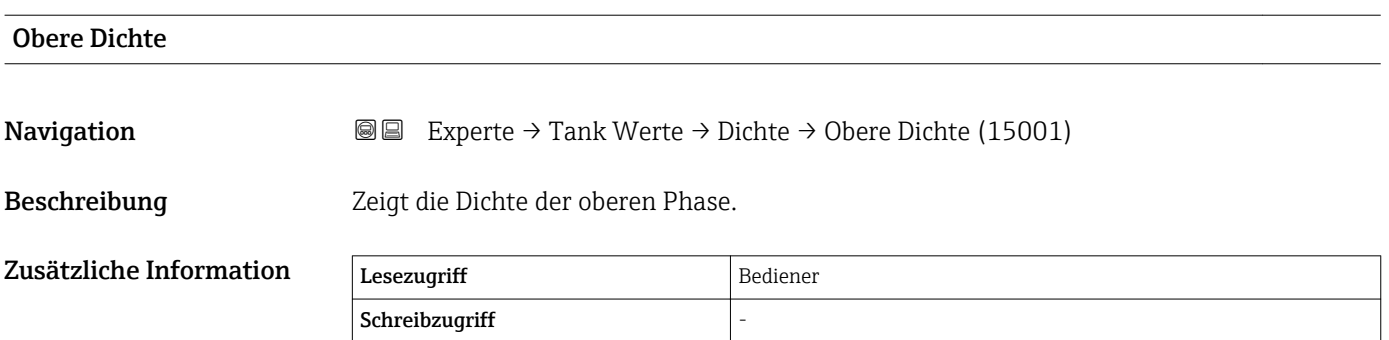

#### Ob. Dichte Zeit.

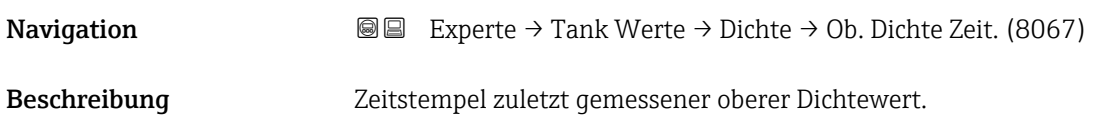

<span id="page-258-0"></span>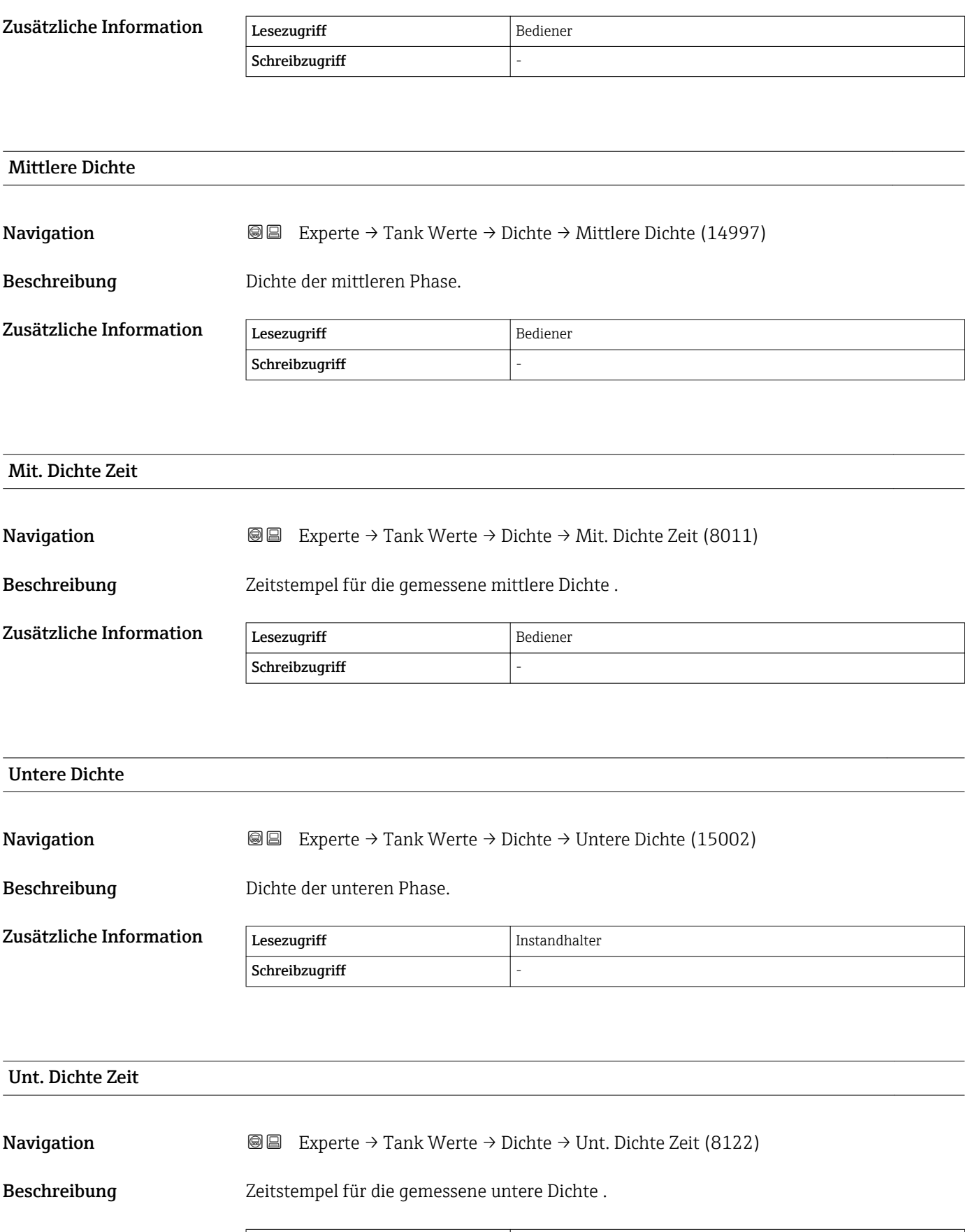

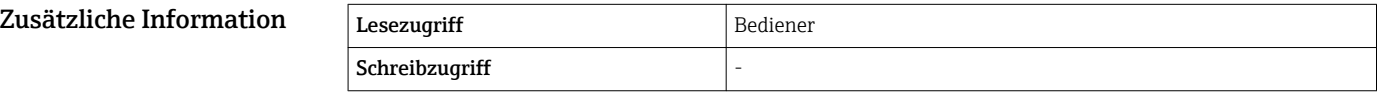

#### Untermenü "Profil Dichte"

 $S$ chreibzugriff

*Navigation* Experte → Tank Werte → Dichte → Profil Dichte

<span id="page-259-0"></span>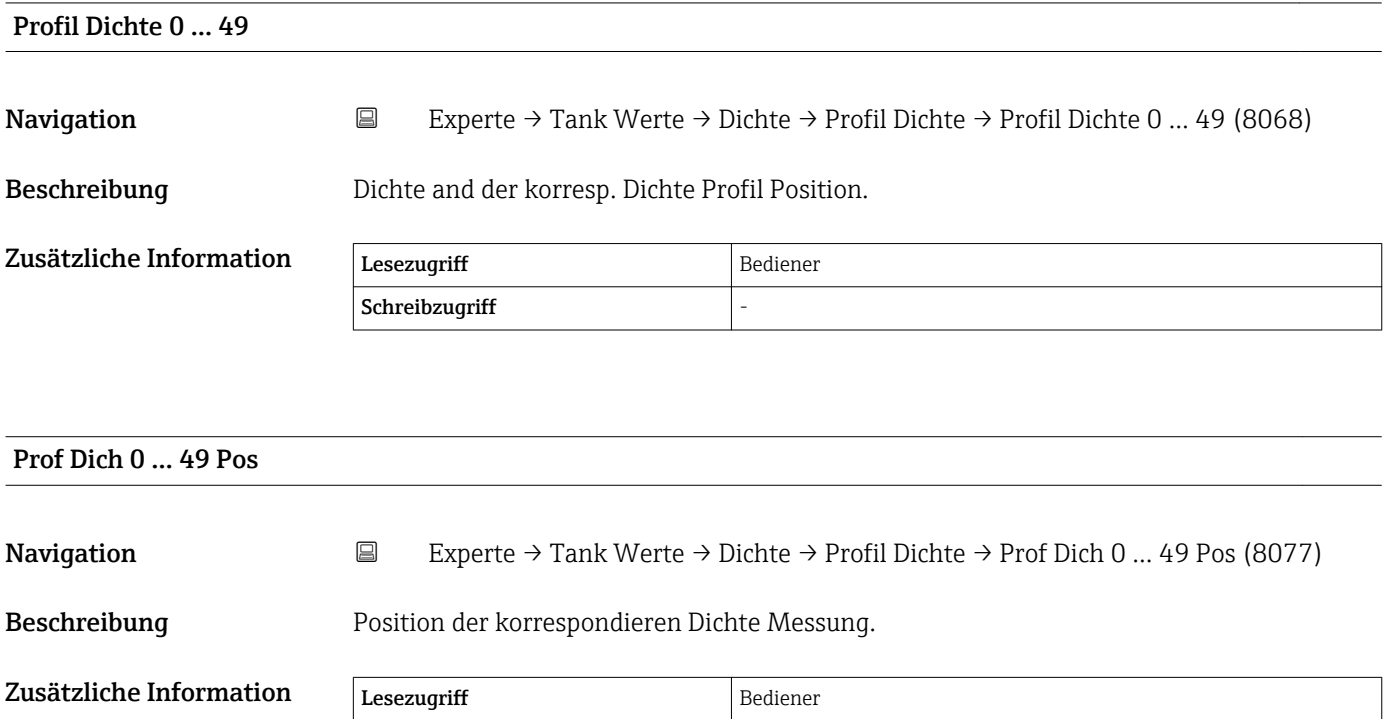

#### 3.6.4 Untermenü "Druck"

*Navigation* 
■■ Experte → Tank Werte → Druck

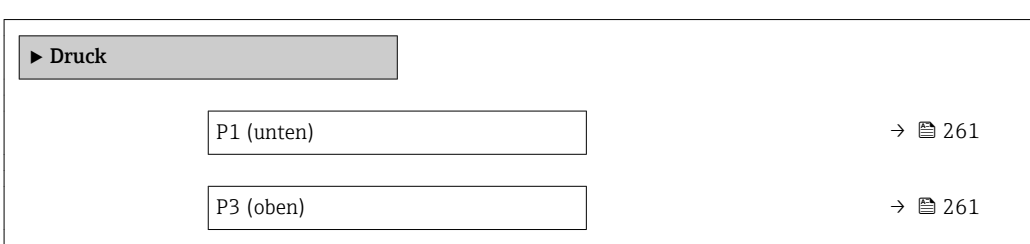

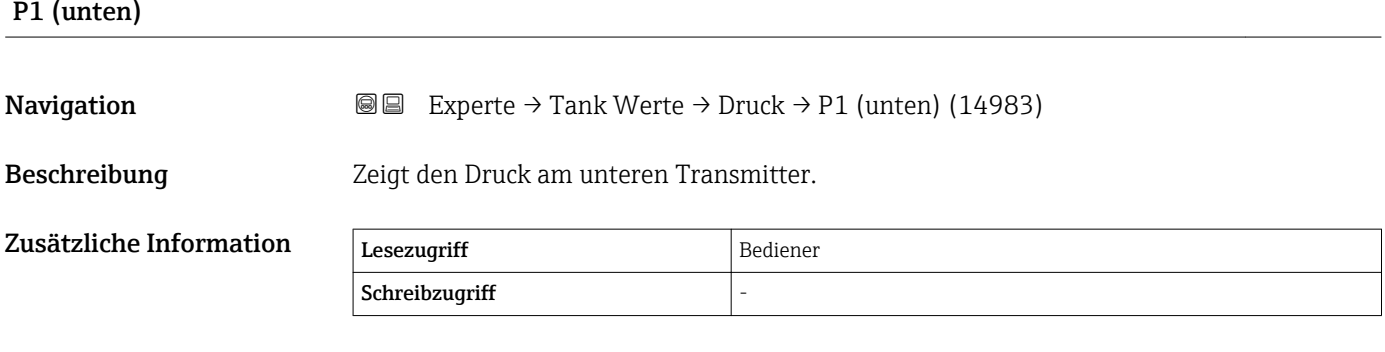

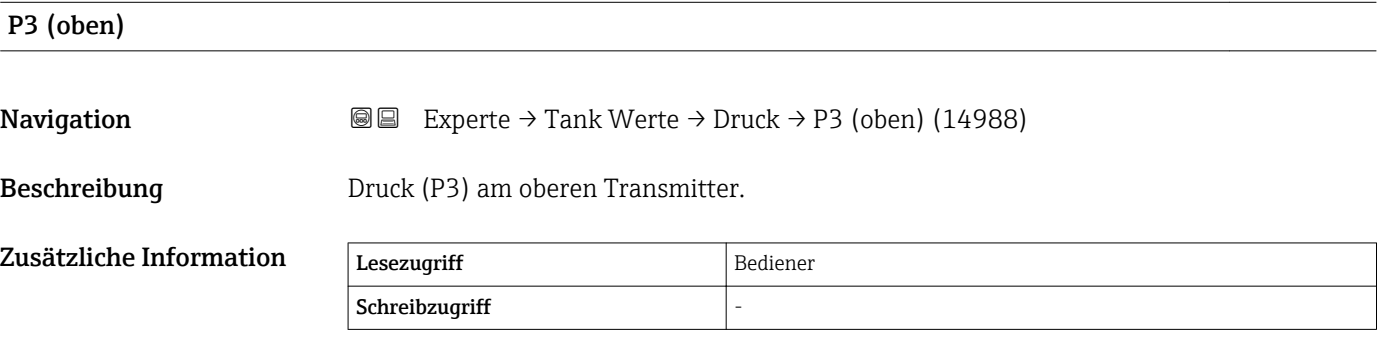

#### 3.6.5 Untermenü "GP Werte"

*Navigation* 
■■ Experte → Tank Werte → GP Werte

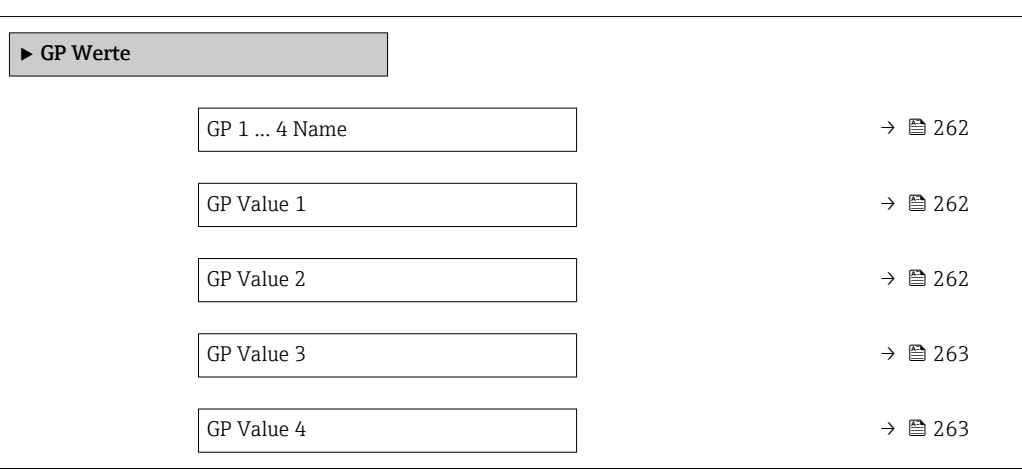

# GP 1 … 4 Name **Navigation EXperte** → Tank Werte → GP Werte → GP 1 Name (14963)

Beschreibung Legt das Label für den zugehörigen GP-Wert fest.

Werkseinstellung GP Value 1

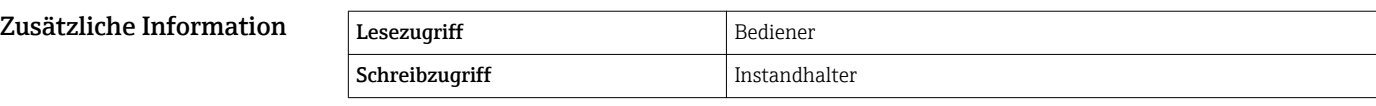

#### GP Value 1

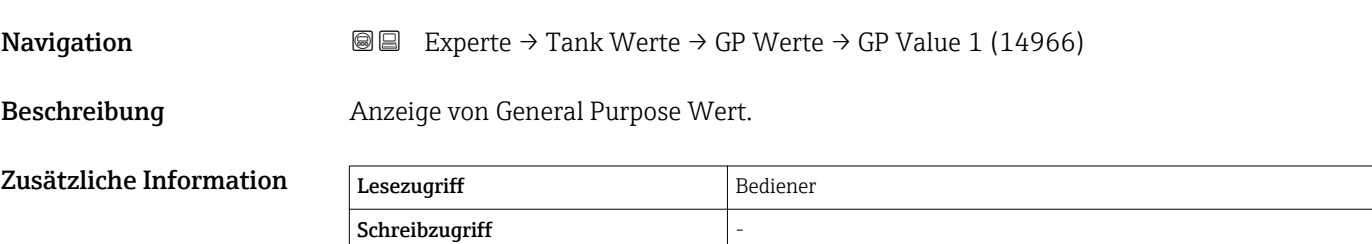

### GP Value 2

**Navigation EXPERIE:** Experte → Tank Werte → GP Werte → GP Value 2 (14967)

Beschreibung Anzeige von General Purpose Wert.

<span id="page-262-0"></span>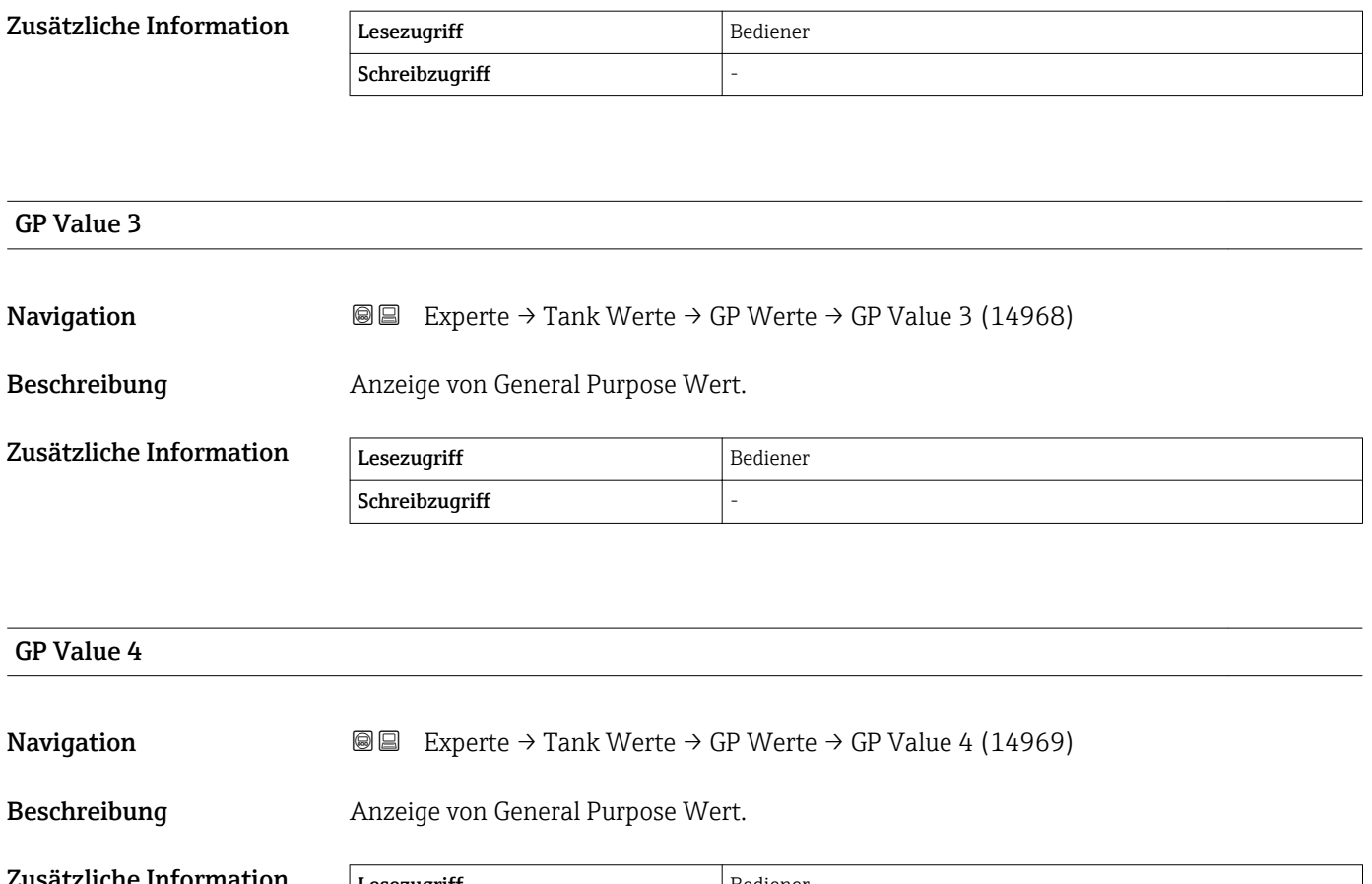

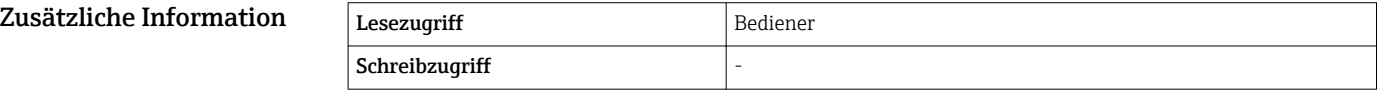

## 3.7 Untermenü "Diagnose"

*Navigation* 
■■ Experte → Diagnose

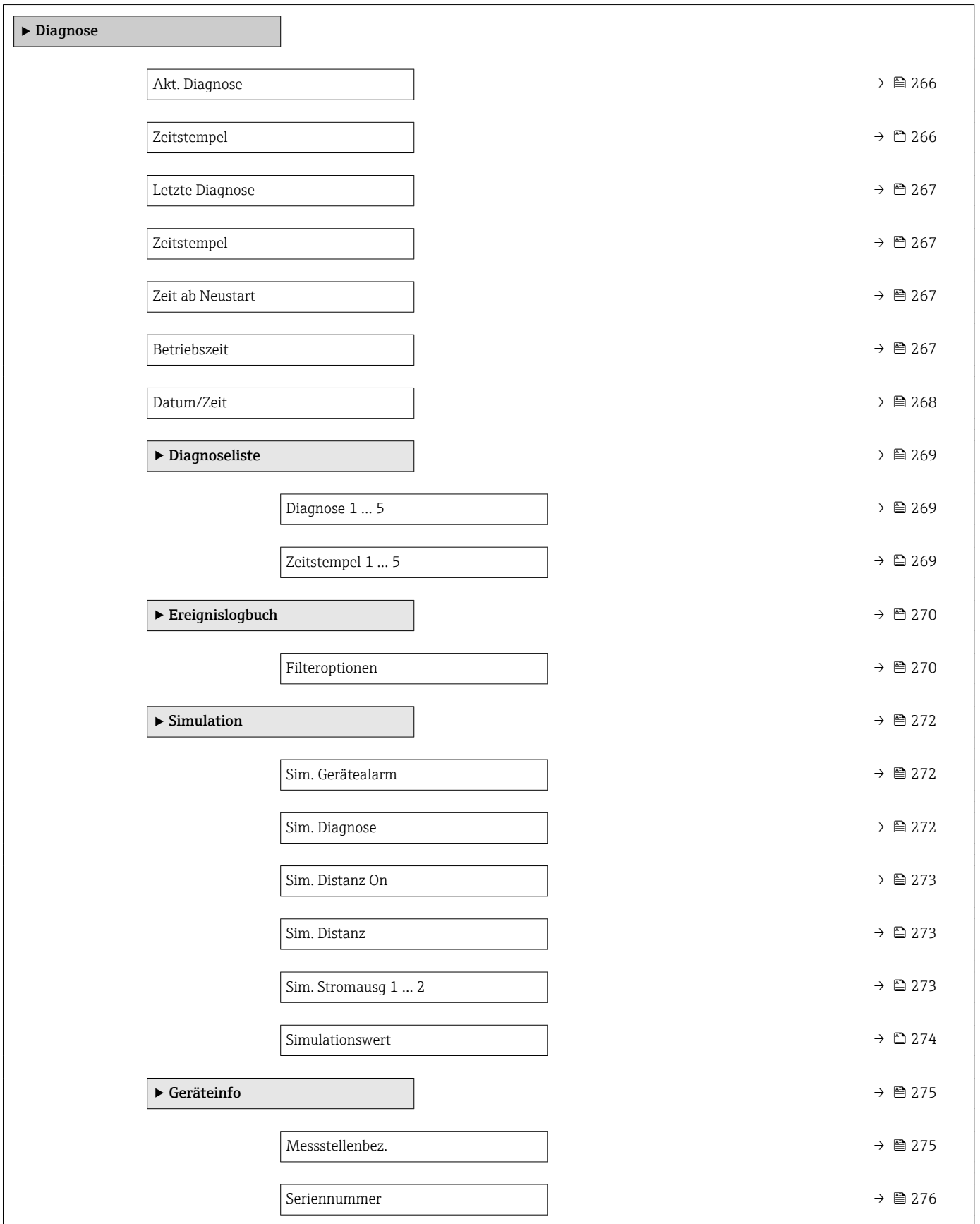

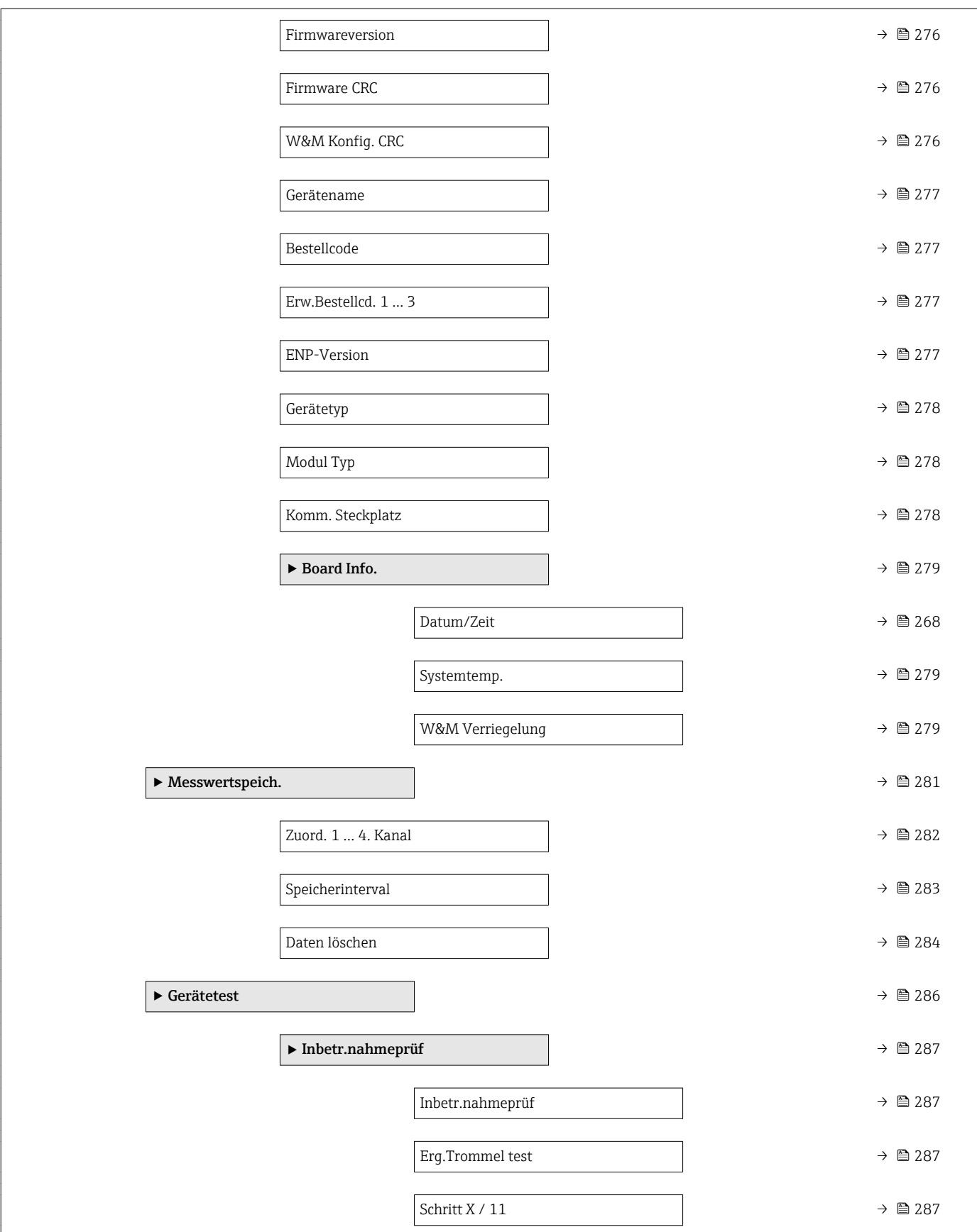

<span id="page-265-0"></span>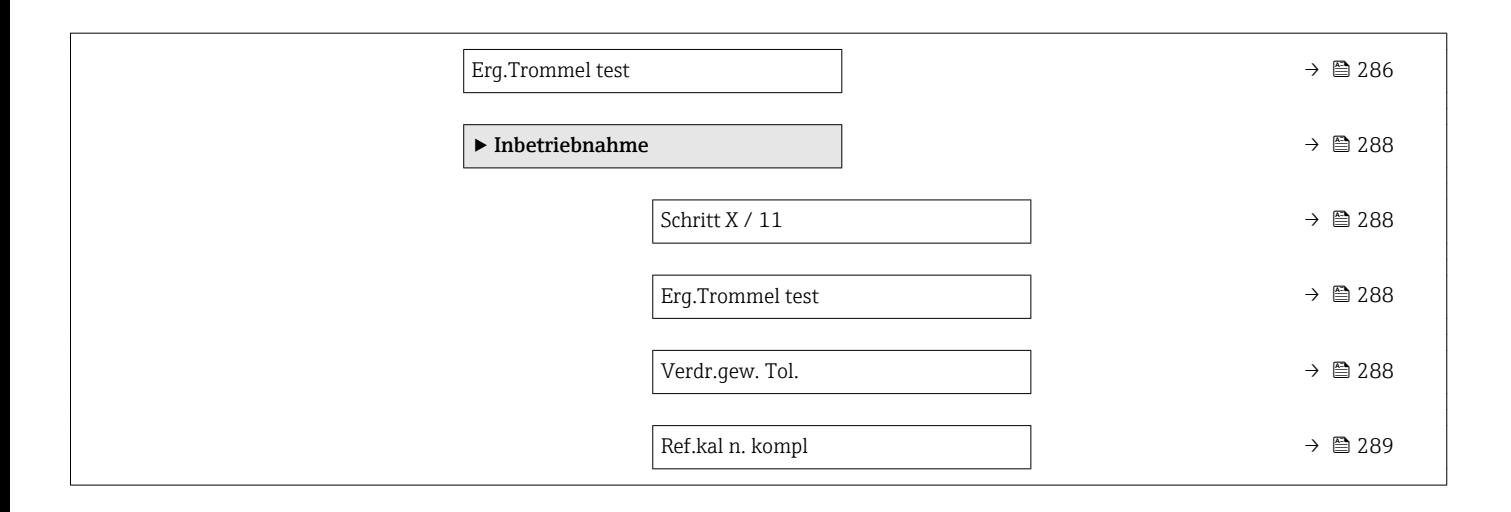

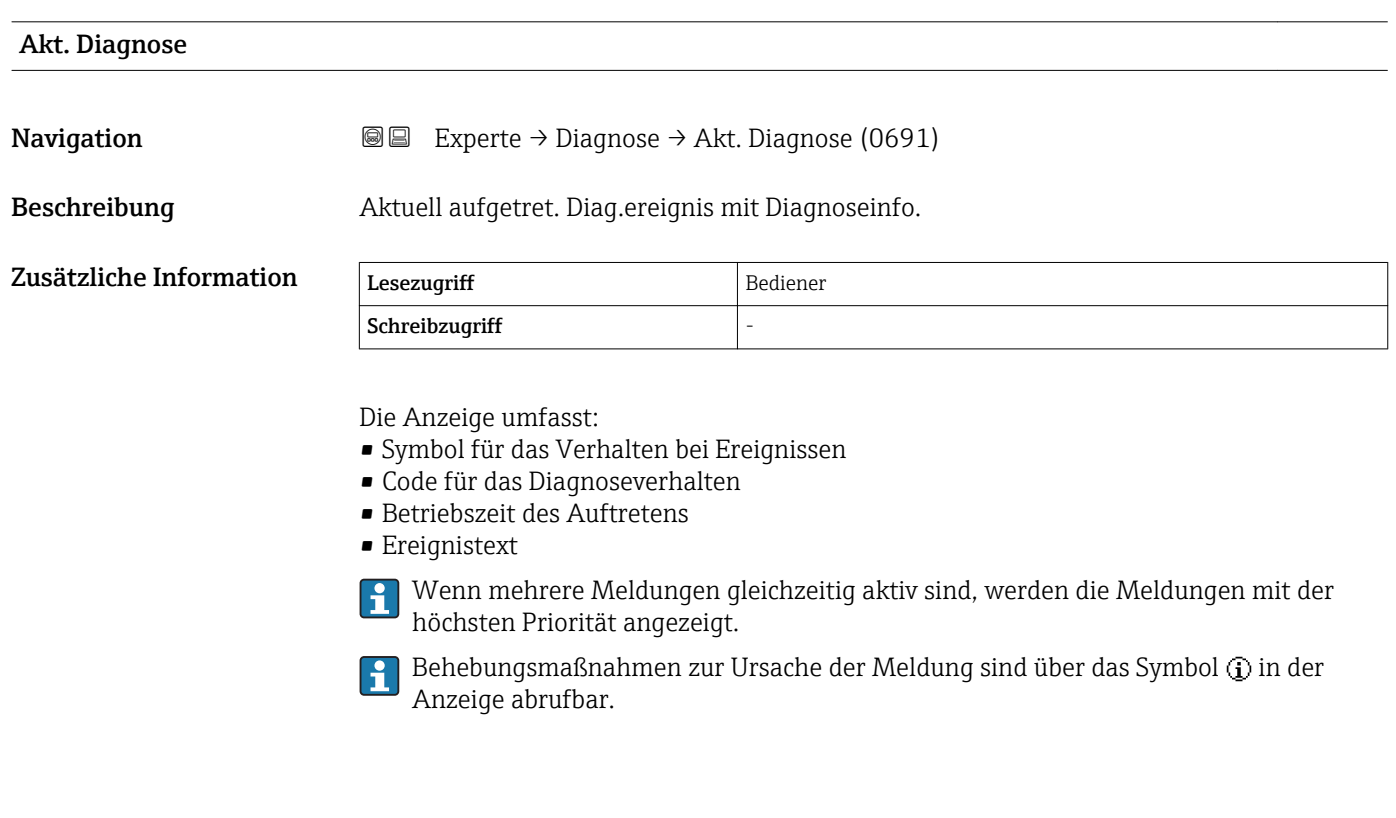

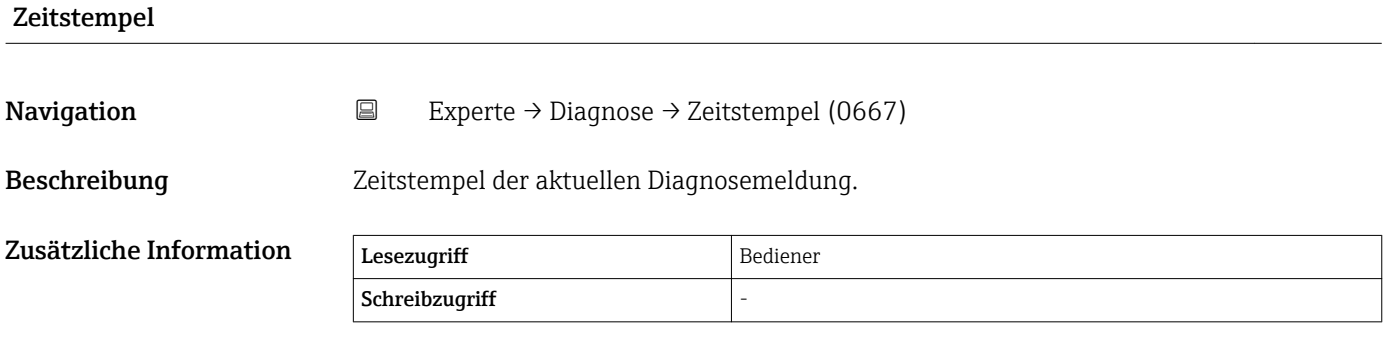

<span id="page-266-0"></span>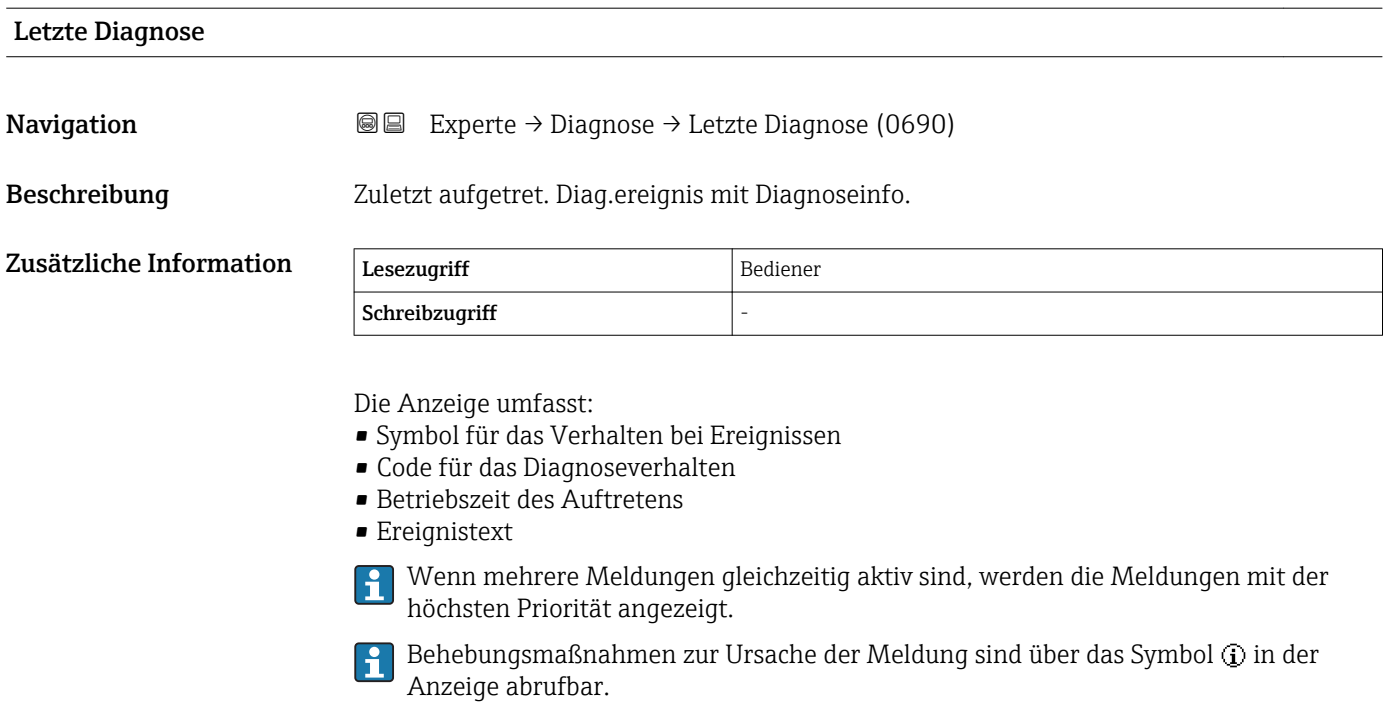

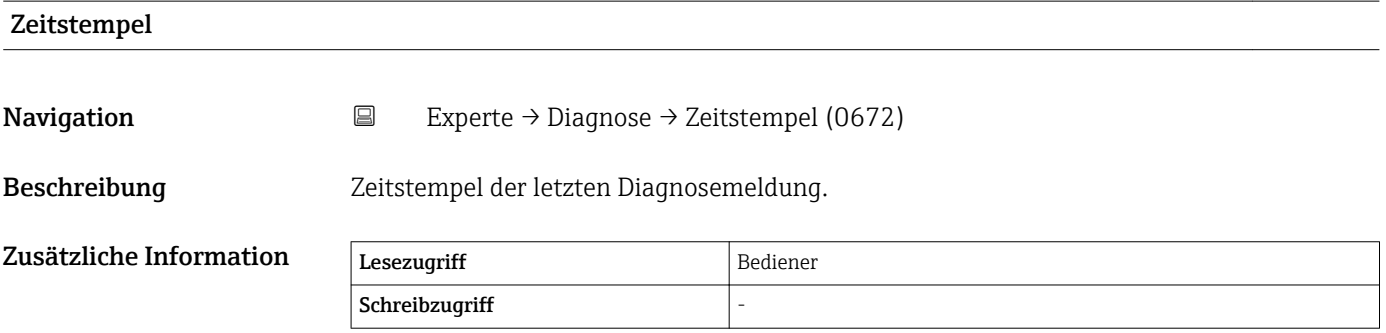

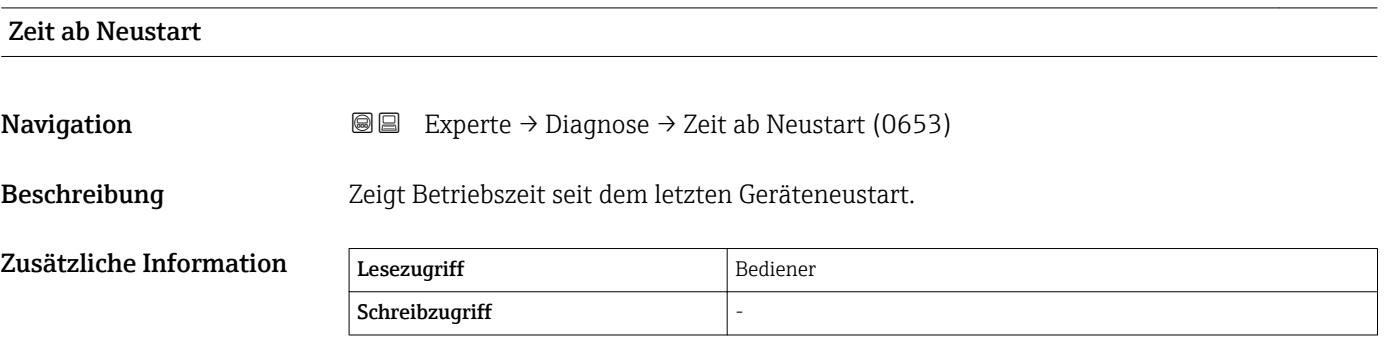

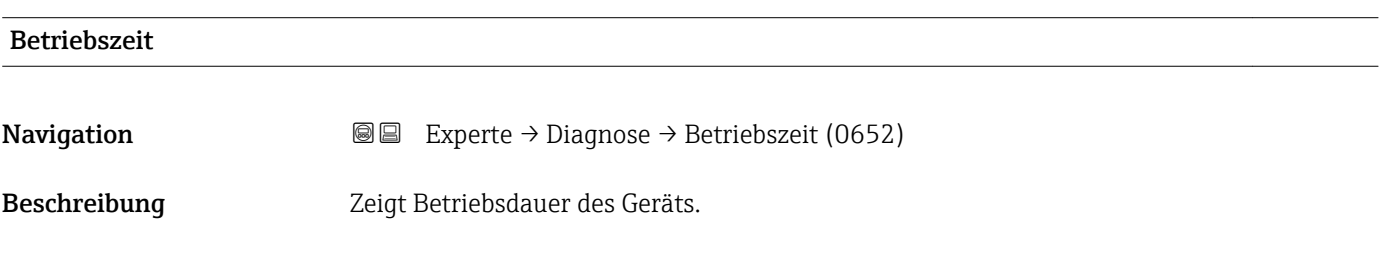

<span id="page-267-0"></span>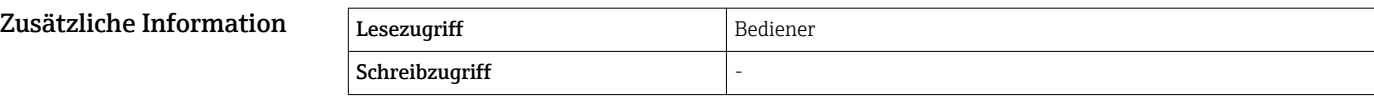

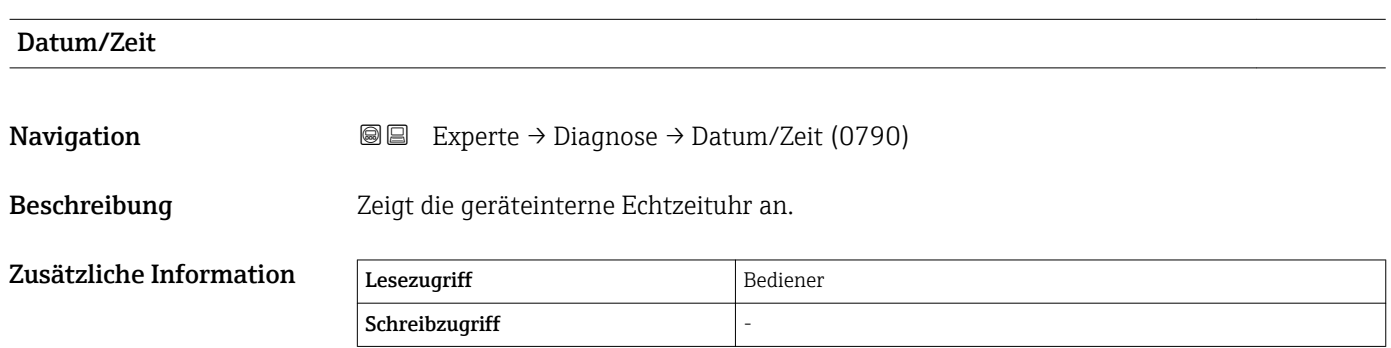

#### <span id="page-268-0"></span>3.7.1 Untermenü "Diagnoseliste"

*Navigation* 
■■ Experte → Diagnose → Diagnoseliste

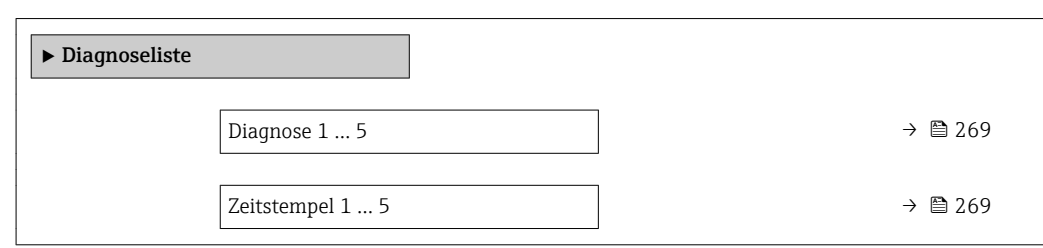

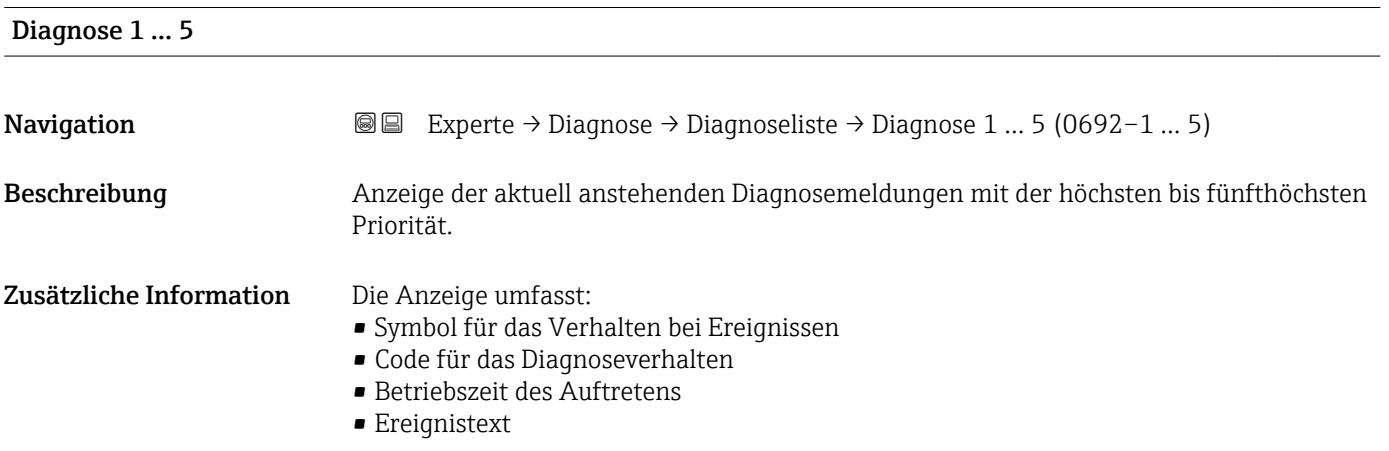

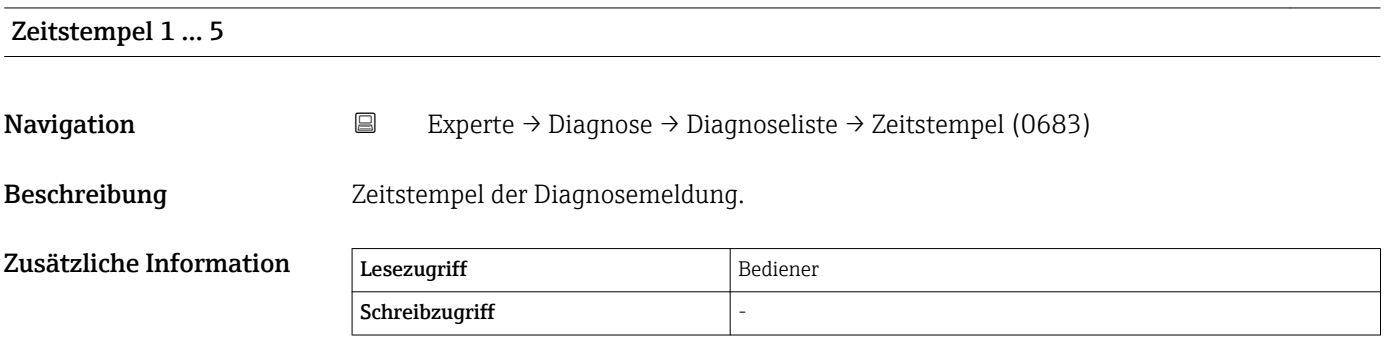

#### <span id="page-269-0"></span>3.7.2 Untermenü "Ereignislogbuch"

#### Struktur des Untermenüs auf der Vor-Ort-Anzeige

*Navigation* Experte → Diagnose → Ereignislogbuch

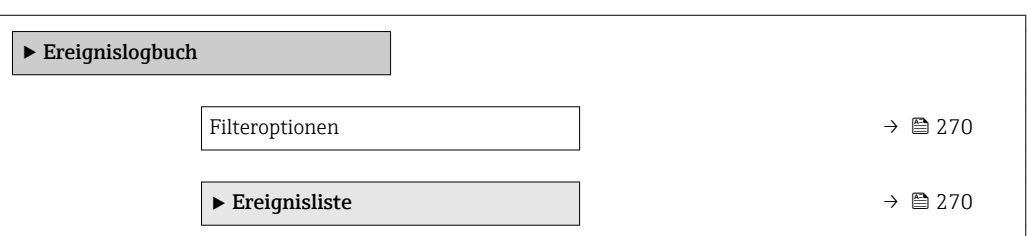

#### Beschreibung Geräteparameter

*Navigation* 
■■ Experte → Diagnose → Ereignislogbuch

# Filteroptionen

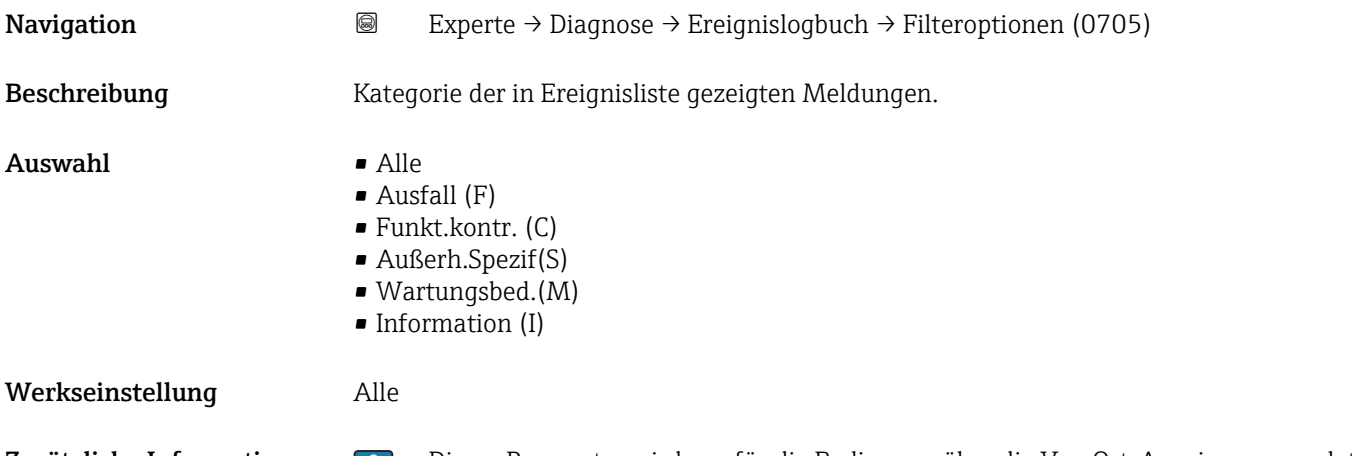

Zusätzliche Information • Dieser Parameter wird nur für die Bedienung über die Vor-Ort-Anzeige verwendet. • Die Statussignale sind nach NAMUR NE 107 kategorisiert.

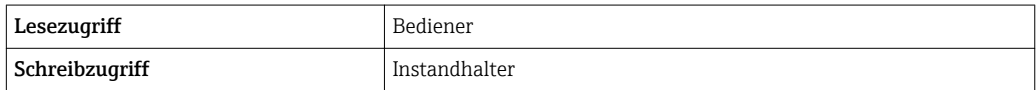

#### Untermenü "Ereignisliste"

Das Untermenü Ereignisliste (→ ■ 270) steht nur bei Bedienung über die Vor-Ort-H Anzeige zur Verfügung.

Das Untermenü Ereignisliste enthält keine Parameter, sondern eine Liste der Ereignisse, die zu der Kategorie gehören, die im Parameter Filteroptionen ausgewählt wurde. Es werden maximal 100 Ereignismeldungen chronologisch angezeigt.

Die folgenden Statussymbole zeigen an, ob ein Ereignis zu dem angegebenen Zeitpunkt aufgetreten ist oder seit dem nicht mehr besteht:

- $\bullet$   $\widetilde{\Theta}$ : Ereignis aufgetreten
- $\overline{\mathbf{e}}$ : Ereignis besteht nicht mehr

Über das Symbol in der Anzeige können Abhilfemaßnahmen aufgerufen werden, um die Ursache der Meldung zu beheben.

*Navigation* 
■
Experte → Diagnose → Ereignislogbuch → Ereignisliste

#### <span id="page-271-0"></span>3.7.3 Untermenü "Simulation"

*Navigation* 
■■ Experte → Diagnose → Simulation

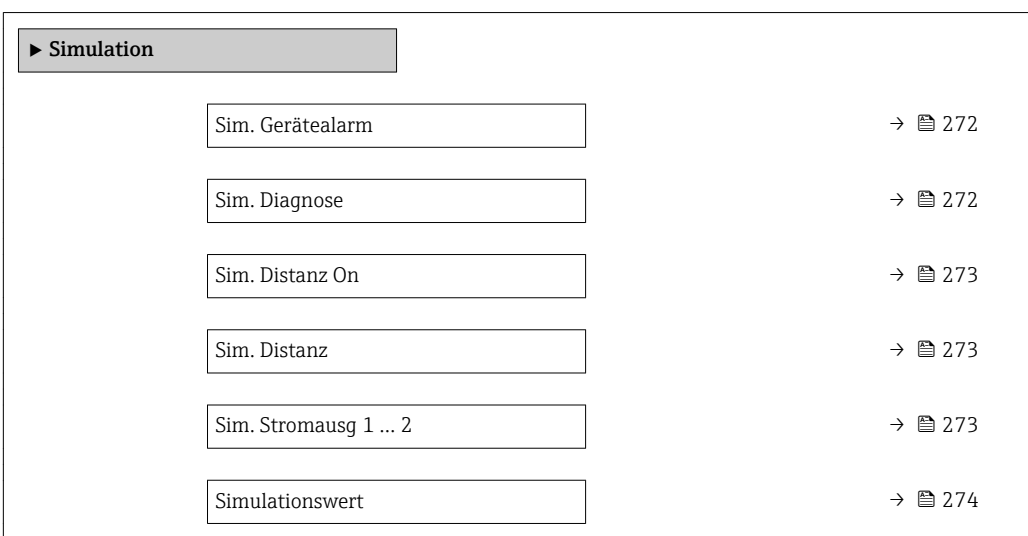

#### Sim. Gerätealarm

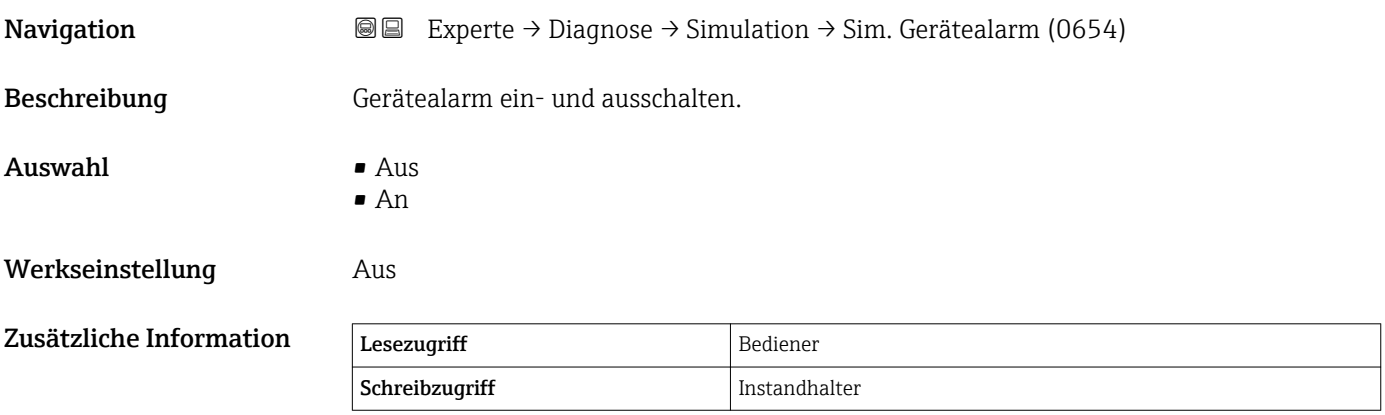

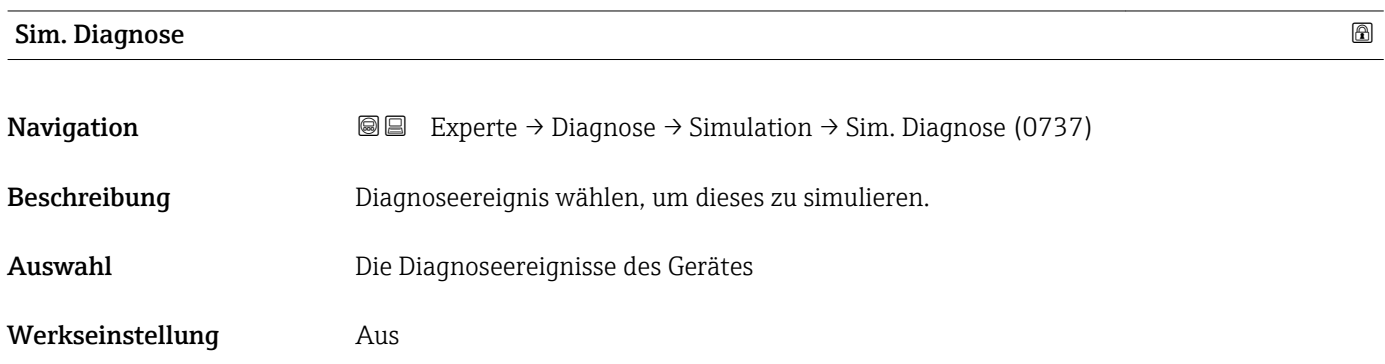

#### <span id="page-272-0"></span>Zusätzliche Information

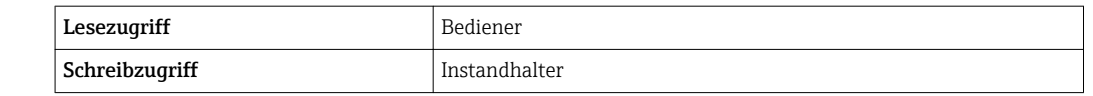

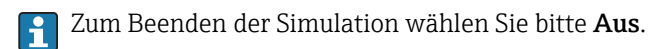

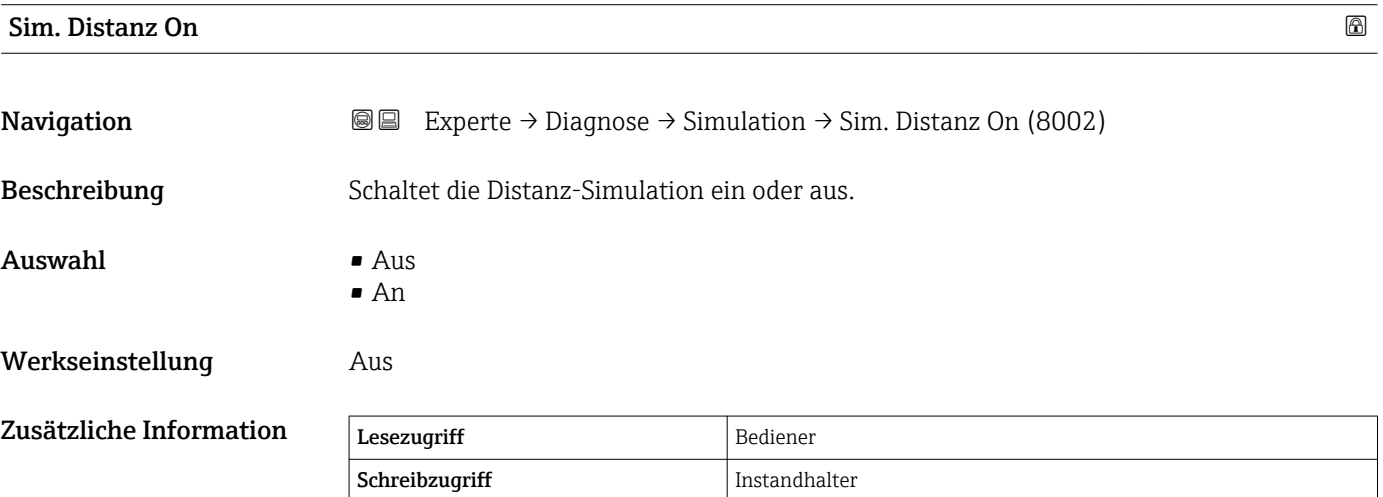

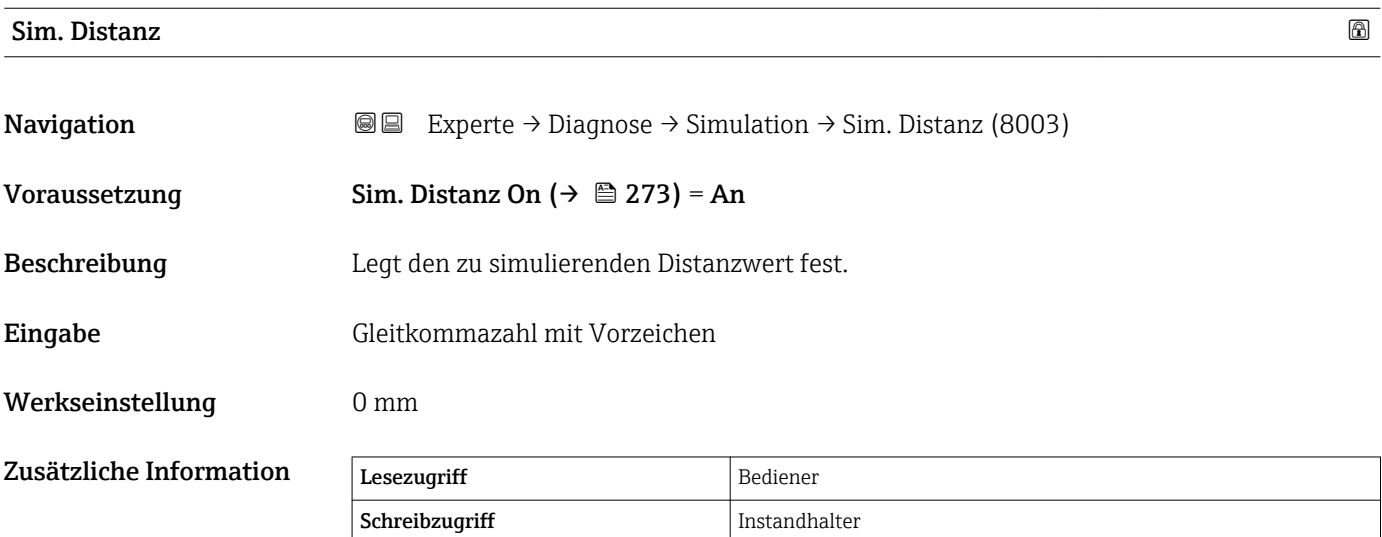

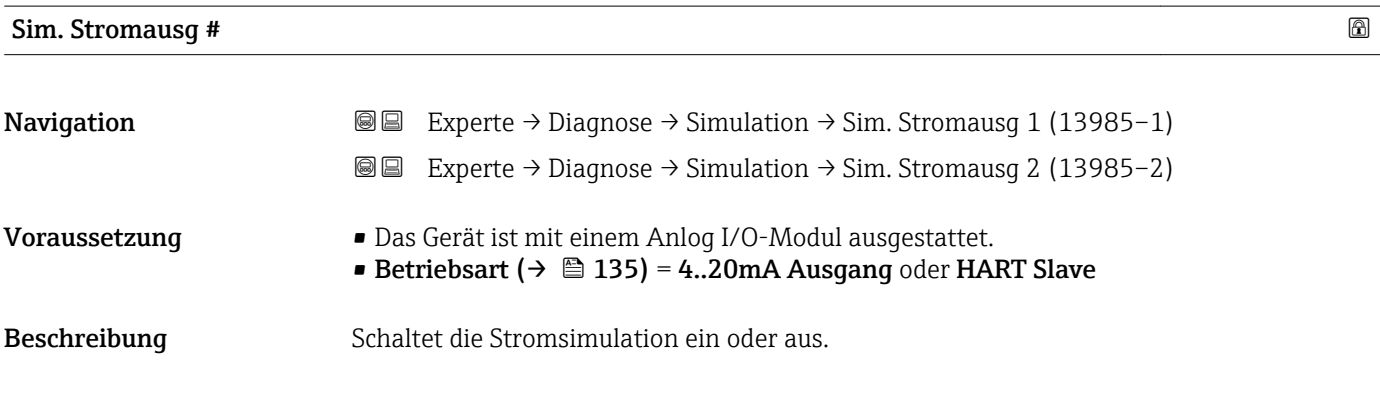

<span id="page-273-0"></span>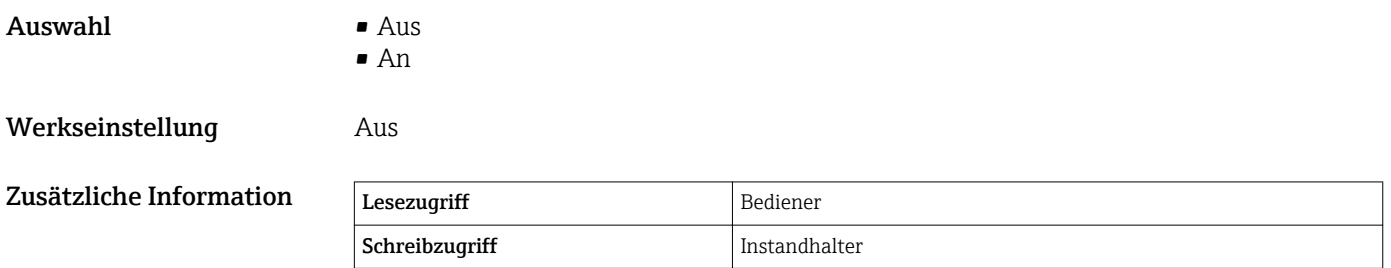

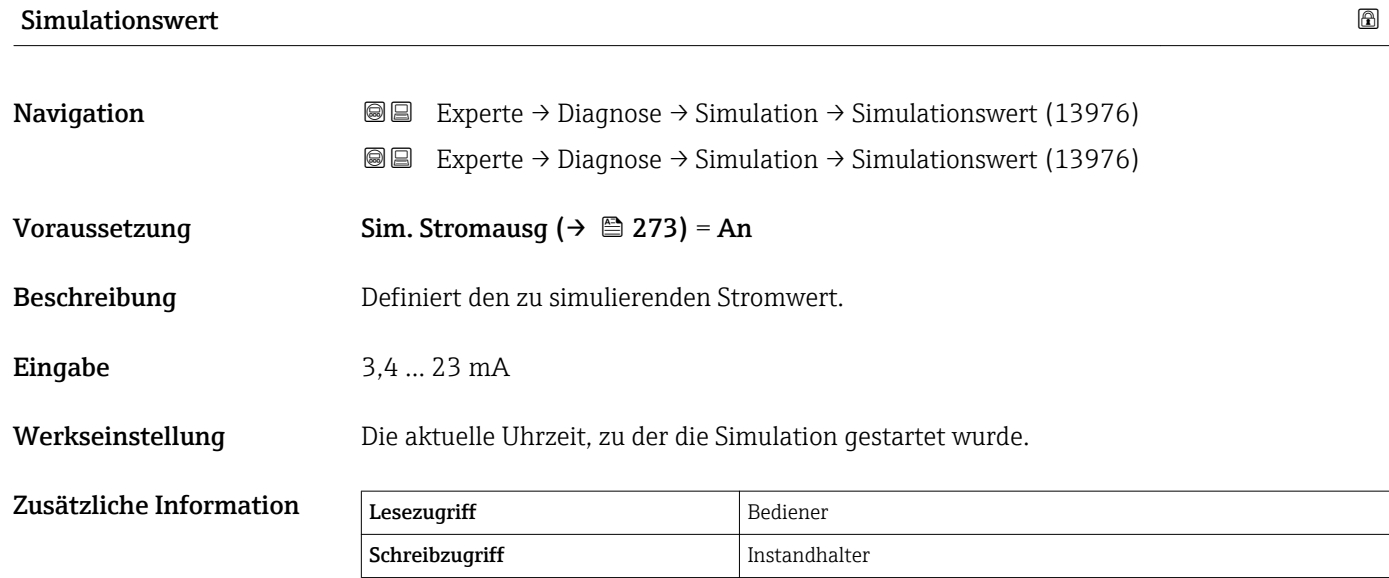

#### <span id="page-274-0"></span>3.7.4 Untermenü "Geräteinformation"

*Navigation* Experte → Diagnose → Geräteinfo

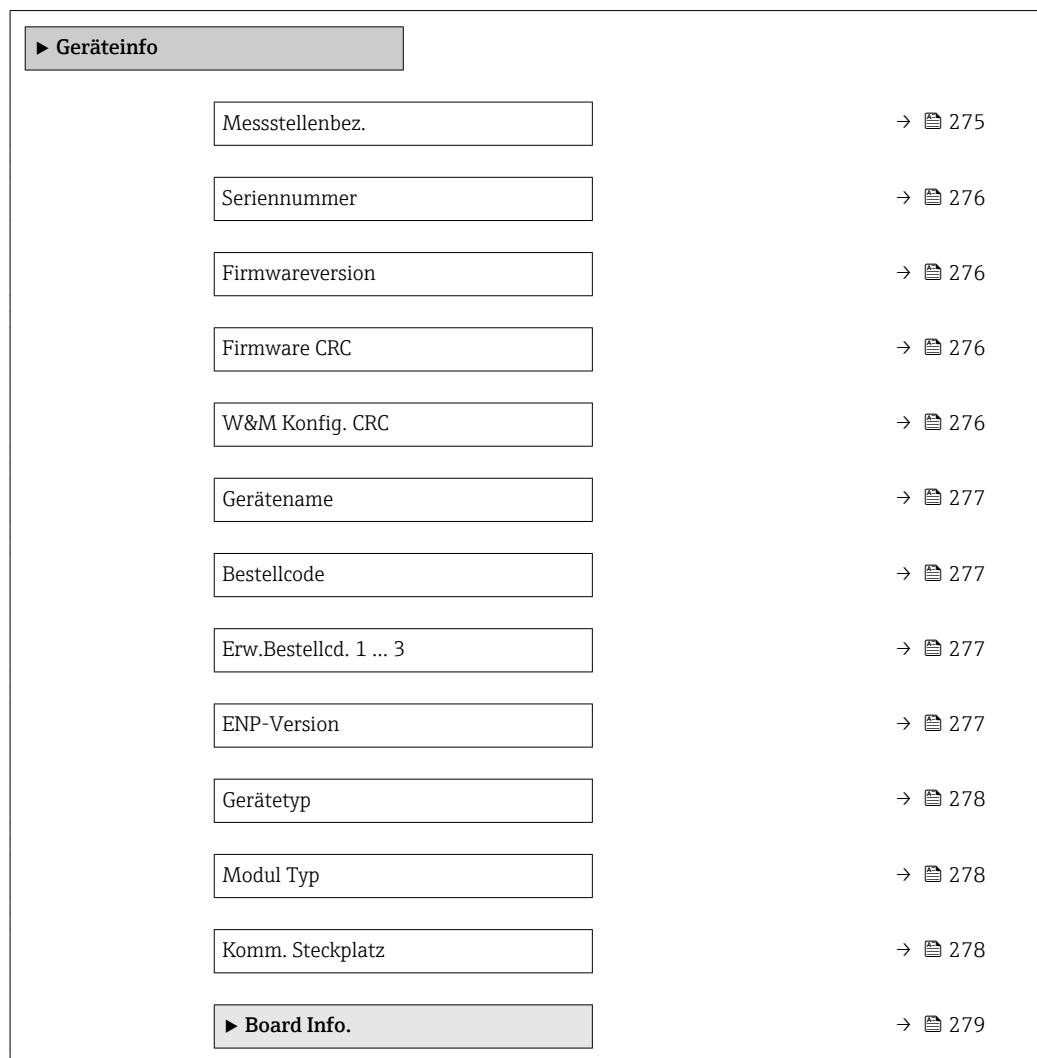

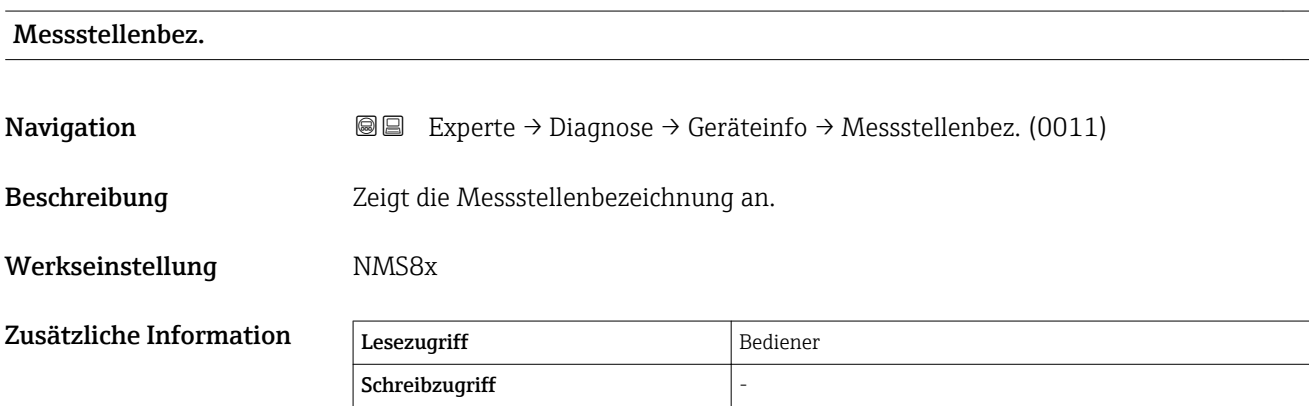

<span id="page-275-0"></span>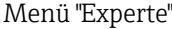

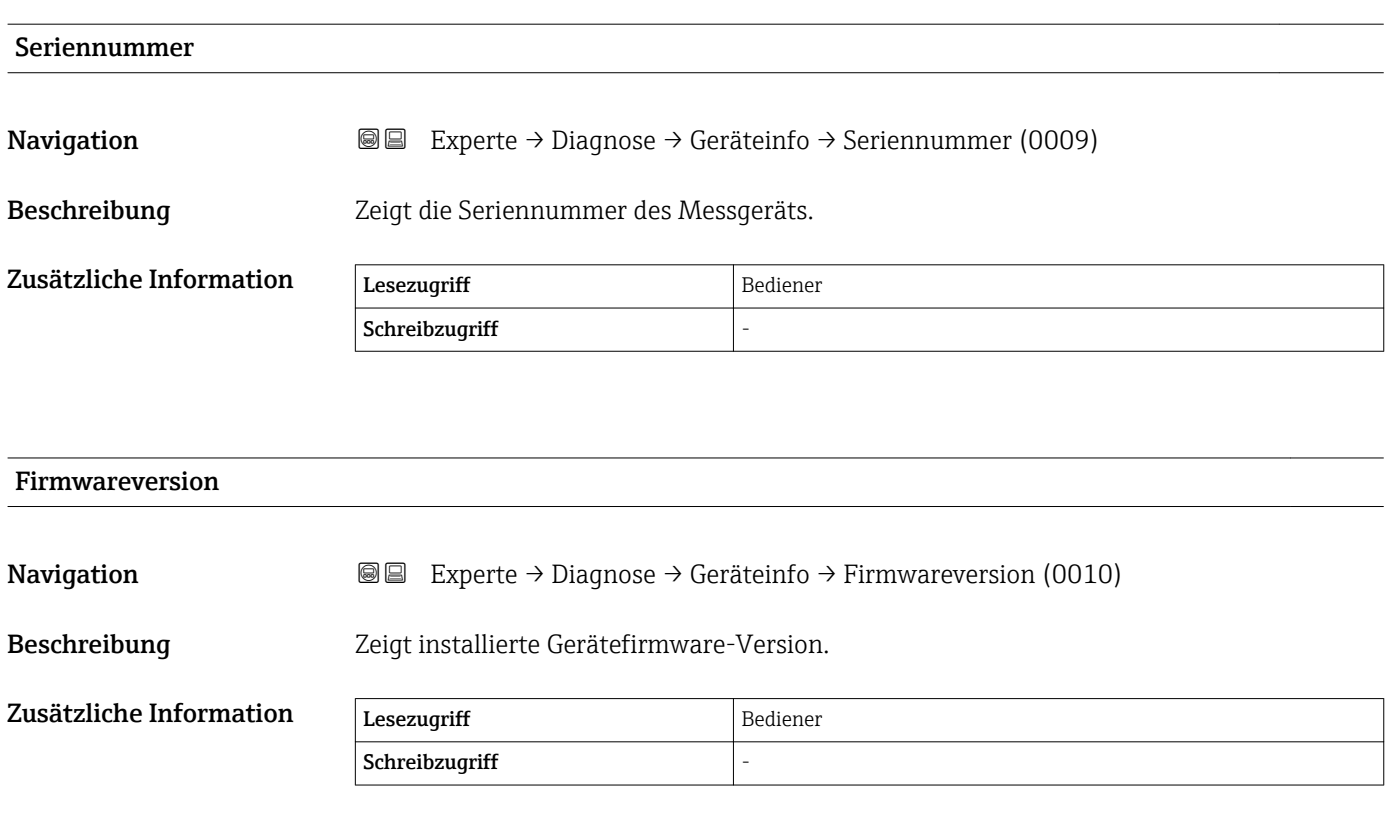

### Firmware CRC

**Navigation EXperte** → Diagnose → Geräteinfo → Firmware CRC (8563)

Beschreibung Resultat der Firmware-CRC.

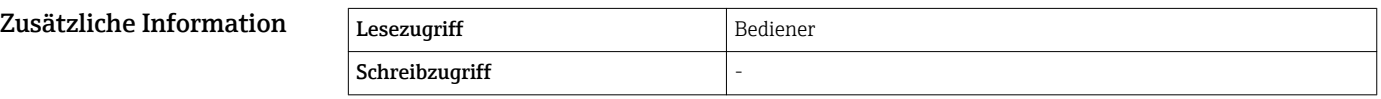

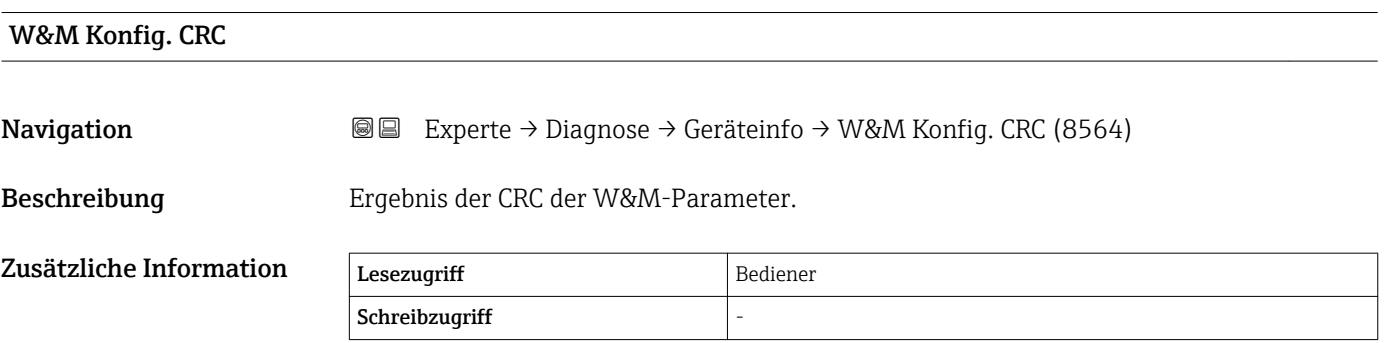

<span id="page-276-0"></span>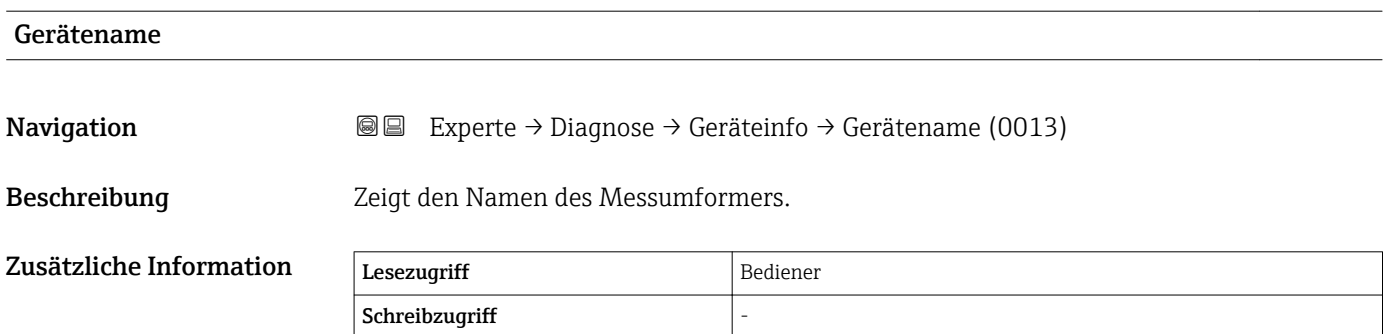

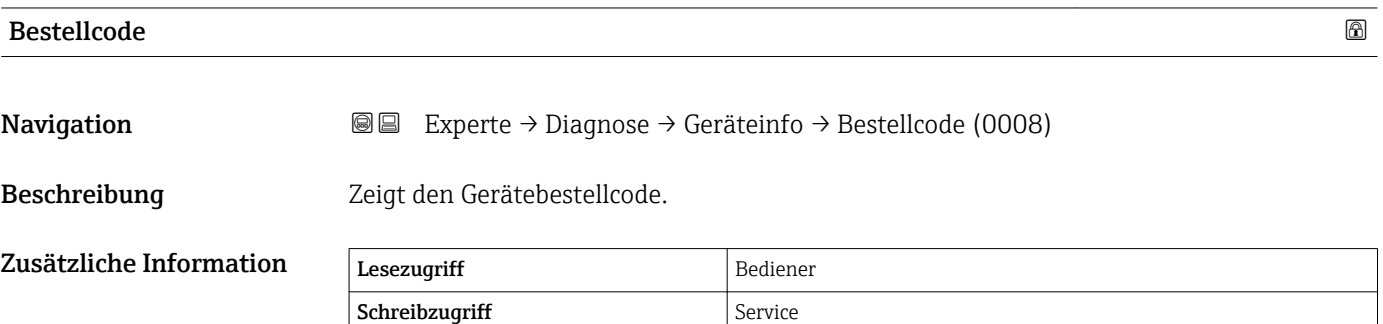

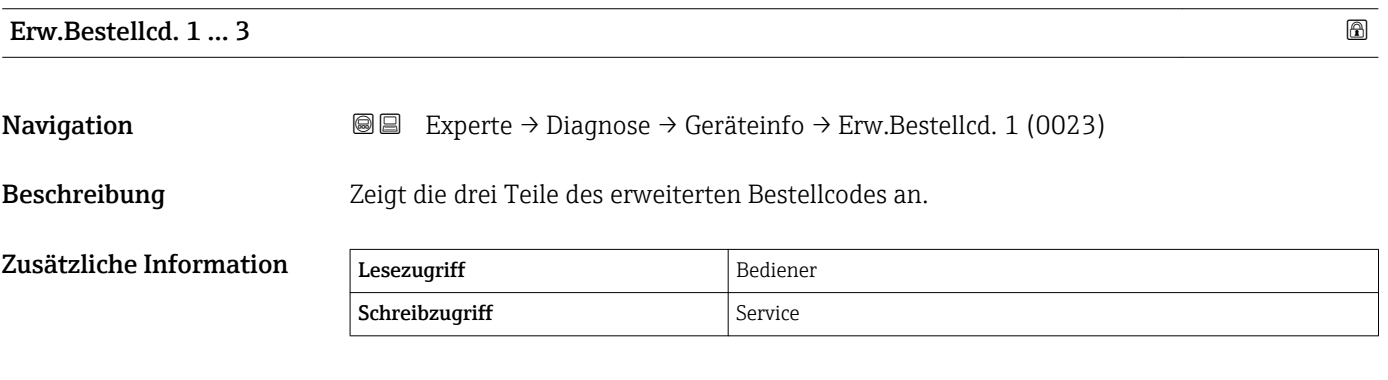

Der erweiterte Bestellcode gibt an, welche Option jeweils für die Bestellmerkmale ausgewählt wurde und identifiziert so das Gerät eindeutig.

![](_page_276_Picture_135.jpeg)

<span id="page-277-0"></span>![](_page_277_Picture_102.jpeg)

![](_page_277_Picture_103.jpeg)

![](_page_277_Picture_104.jpeg)

#### <span id="page-278-0"></span>Untermenü "Board Information"

*Navigation* **a**■ Experte → Diagnose → Geräteinfo → Board Info.

![](_page_278_Picture_208.jpeg)

![](_page_278_Picture_209.jpeg)

![](_page_278_Picture_210.jpeg)

![](_page_278_Picture_211.jpeg)

![](_page_279_Picture_43.jpeg)

#### <span id="page-280-0"></span>3.7.5 Untermenü "Messwertspeich."

#### Struktur des Untermenüs auf der Vor-Ort-Anzeige

*Navigation* **■■** Experte → Diagnose → Messwertspeich.

![](_page_280_Picture_248.jpeg)

#### Struktur des Untermenüs in einem Bedientool

*Navigation* **III** Is Experte → Diagnose → Messwertspeich.

![](_page_280_Picture_249.jpeg)

#### Beschreibung Geräteparameter

*Navigation* Experte → Diagnose → Messwertspeich.

<span id="page-281-0"></span>![](_page_281_Picture_159.jpeg)

<sup>\*</sup> Sichtbar in Abhängigkeit von Bestelloptionen oder Geräteeinstellungen

<span id="page-282-0"></span>Zusätzliche Information Insgesamt können 1000 Messwerte gespeichert werden. Das bedeutet:

- Bei Nutzung von 1 Speicherkanal: 1000 Datenpunkte
- Bei Nutzung von 2 Speicherkanälen: 500 Datenpunkte
- Bei Nutzung von 3 Speicherkanälen: 333 Datenpunkte
- Bei Nutzung von 4 Speicherkanälen: 250 Datenpunkte

Wenn die maximale Anzahl an Datenpunkten erreicht wurde, werden die ältesten im Speicher vorhandenen Datenpunkte zyklisch überschrieben, so dass immer die letzten 1000, 500, 333 oder 250 Messwerte im Speicher bleiben (Ringspeicher-Prinzip).

Wenn die getroffene Auswahl geändert wird, wird der Inhalt des Messwertspeichers gelöscht.

![](_page_282_Picture_177.jpeg)

![](_page_282_Picture_178.jpeg)

<span id="page-283-0"></span>![](_page_283_Picture_58.jpeg)

#### <span id="page-284-0"></span>Untermenü "Anz. 1 … 4. Kanal"

Das Untermenü Anz. 1 … 4. Kanal steht nur bei Bedienung über die Vor-Ort-Anzeige zur Verfügung. Bei der Bedienung über FieldCare kann das Diagramm in der Funktion "Ereignisliste / HistoROM" angezeigt werden.

Das Untermenü Anz. 1 ... 4. Kanal zeigt den Messwerttrend des jeweiligen Protokollierkanals an.

![](_page_284_Figure_5.jpeg)

- x-Achse: Zeigt 125 bis 500 Messwerte einer Prozessgröße an (die Anzahl der Werte hängt von der Anzahl der gewählten Kanäle ab).
- y-Achse: Zeigt die ungefähre Messwertspanne und passt diese kontinuierlich an die laufende Messung an.

Drücken Sie gleichzeitig  $\boxplus$  und  $\boxminus$ , um das Diagramm zu verlassen und zum Bedien-H menü zurückzukehren.

*Navigation* Experte → Diagnose → Messwertspeich. → Anz. 1 … 4. Kanal

#### <span id="page-285-0"></span>3.7.6 Untermenü "Gerätetest"

*Navigation* Experte → Diagnose → Gerätetest ‣ Gerätetest Erg.Trommel test  $\rightarrow \Box$  286 ‣ Inbetr.nahmeprüf [→ 287](#page-286-0)  $\blacktriangleright$ Inbetriebnahme →  $\cong$  288

![](_page_285_Picture_82.jpeg)

#### 286 Endress+Hauser

#### <span id="page-286-0"></span>Wizard "Inbetriebnahmeprüfung"

*Navigation* Experte → Diagnose → Gerätetest → Inbetr.nahmeprüf

![](_page_286_Picture_225.jpeg)

![](_page_286_Picture_226.jpeg)

![](_page_286_Picture_227.jpeg)

#### <span id="page-287-0"></span>Untermenü "Inbetriebnahme Parameter"

![](_page_287_Picture_149.jpeg)

![](_page_287_Picture_150.jpeg)

# Schritt X / 11 **Navigation EXperte** → Diagnose → Gerätetest → Inbetriebnahme → Schritt X / 11 (8143) Beschreibung Zeigt an, welcher Schritt der Inbetriebnahmeprüfung gerade durchgeführt wird. Zusätzliche Information Lesezugriff Bediener Schreibzugriff

# Erg.Trommel test Navigation **Experte** → Diagnose → Gerätetest → Inbetriebnahme → Erg.Trommel test (8155) Beschreibung Aktueller Stand der Inbetriebnahmeprüfung. Zusätzliche Information Lesezugriff Bediener Schreibzugriff

![](_page_287_Picture_151.jpeg)
<span id="page-288-0"></span>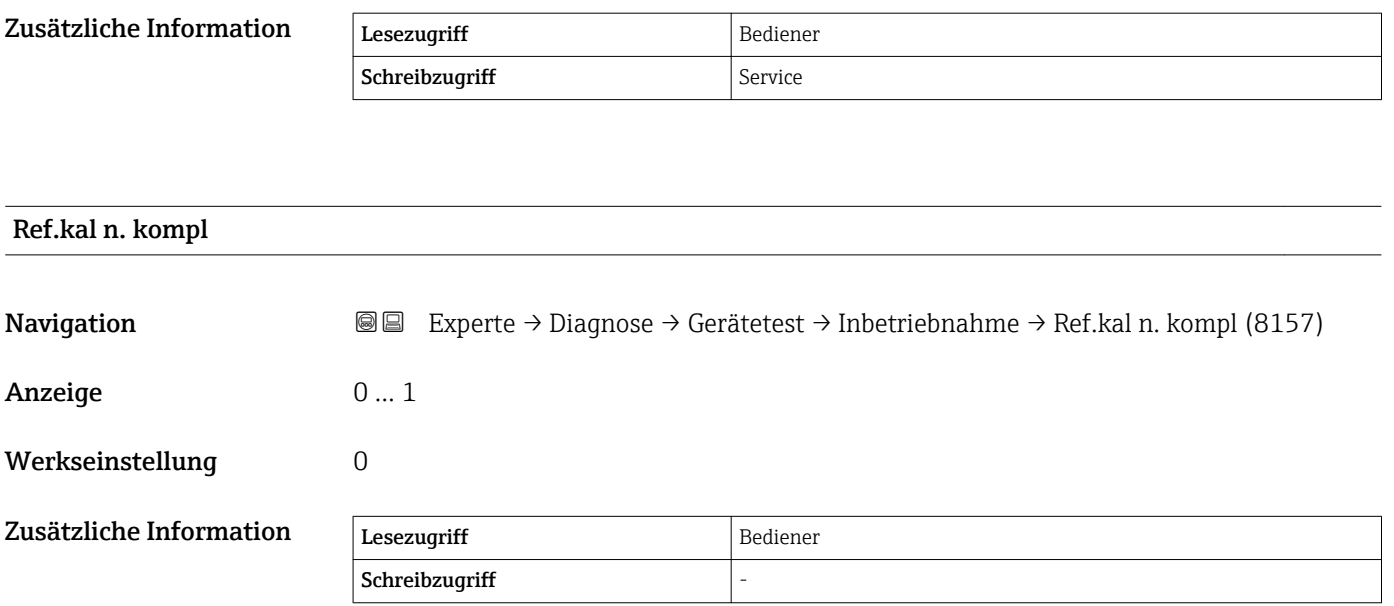

# Stichwortverzeichnis

### Symbole

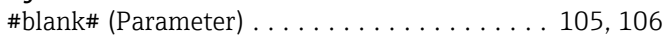

## 0 … 9

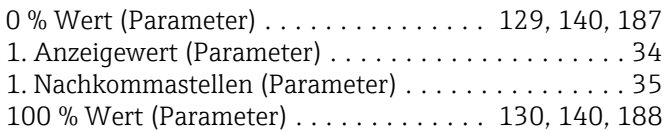

#### A

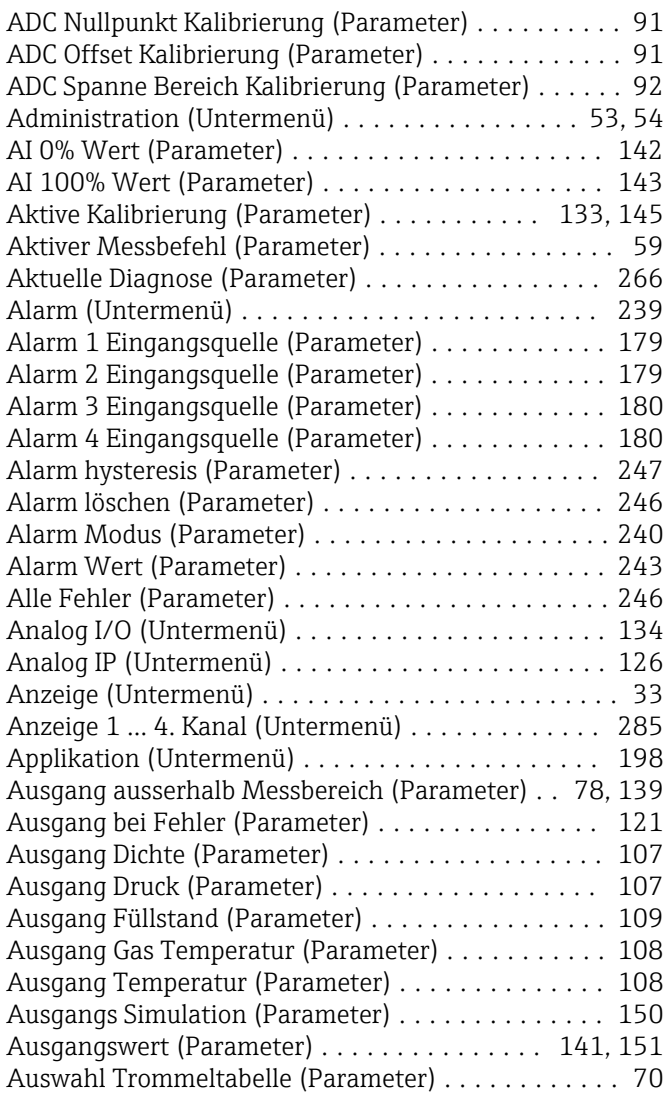

#### B

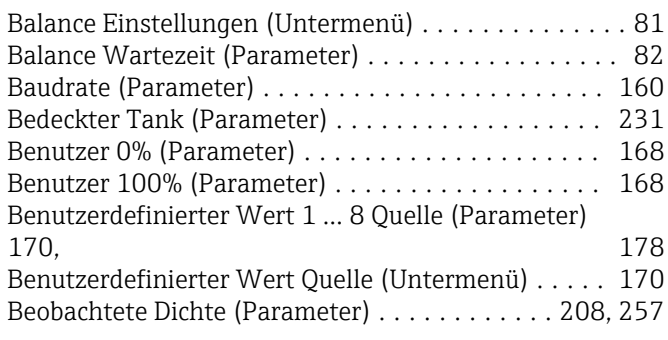

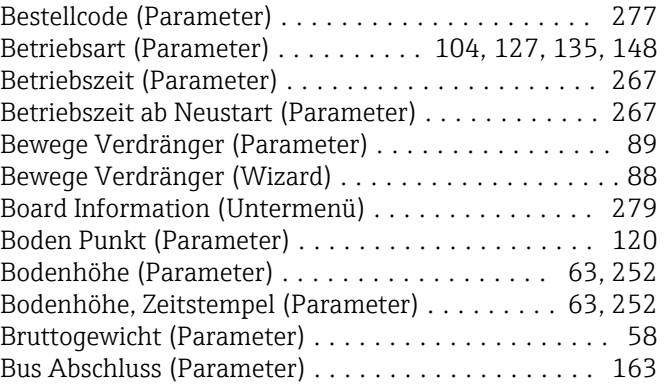

## C

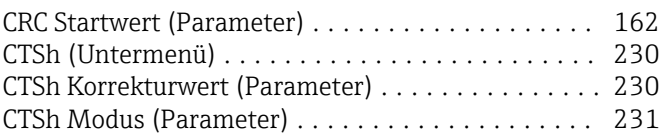

#### D

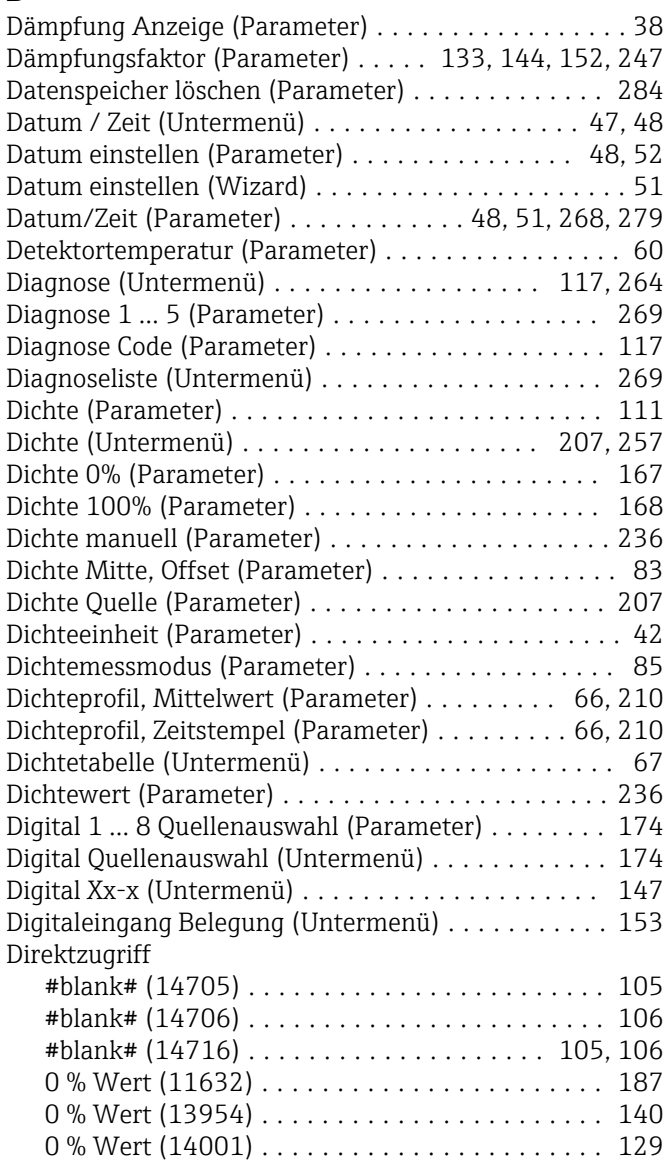

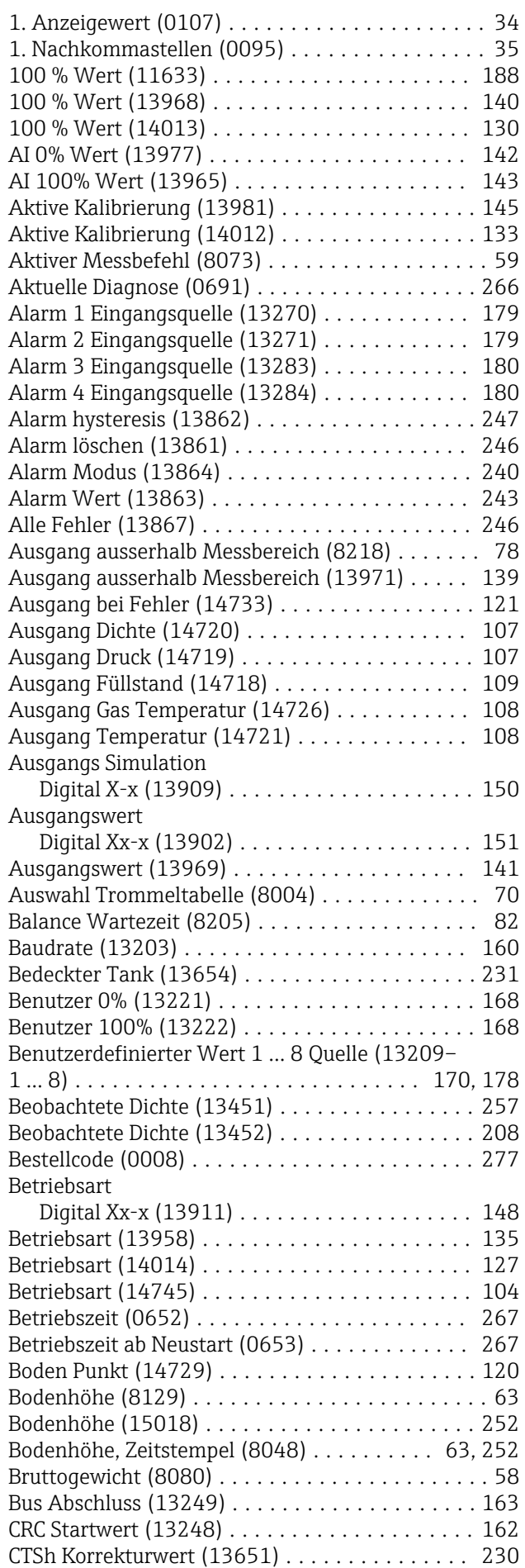

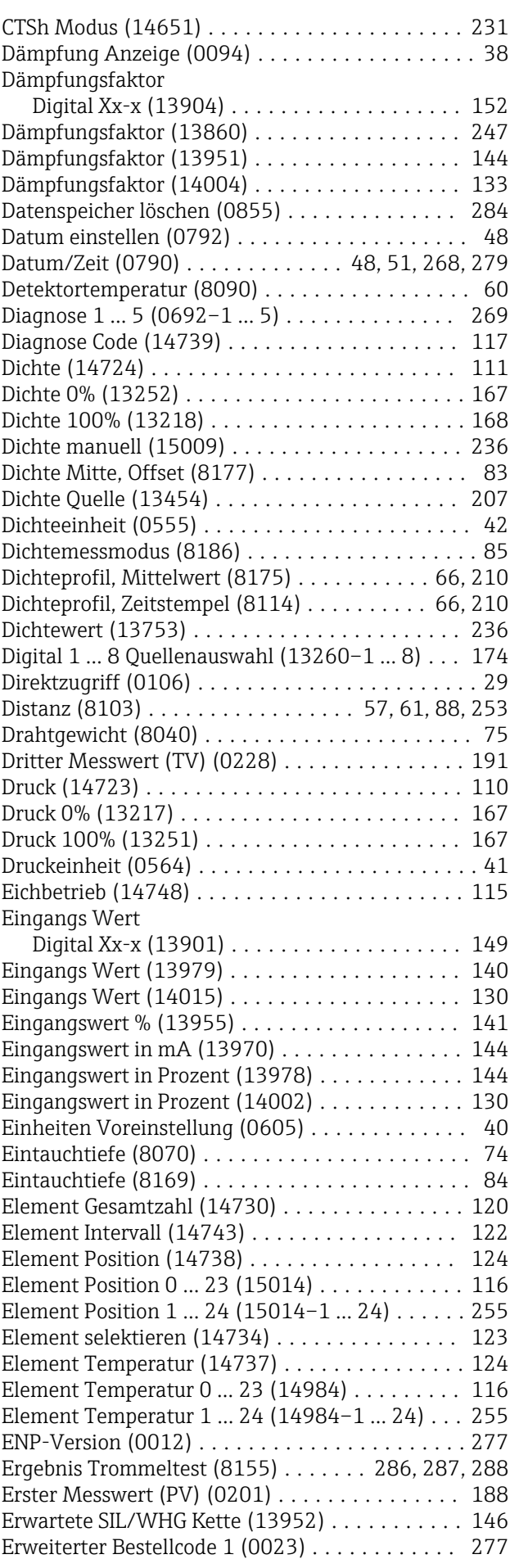

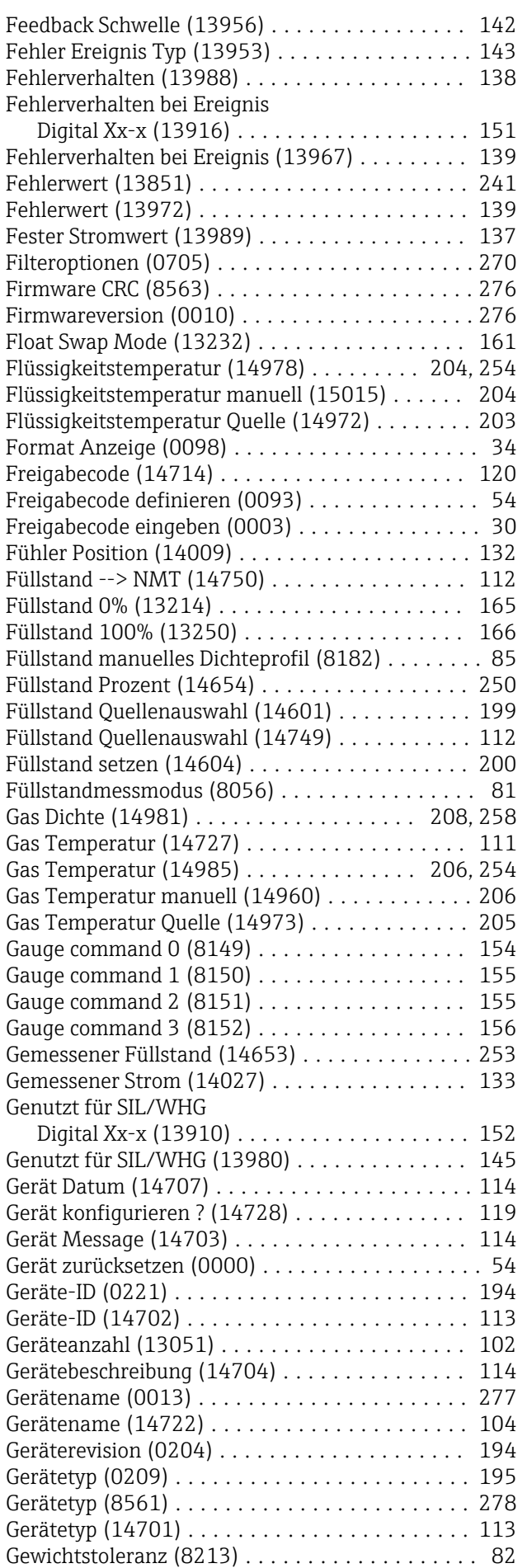

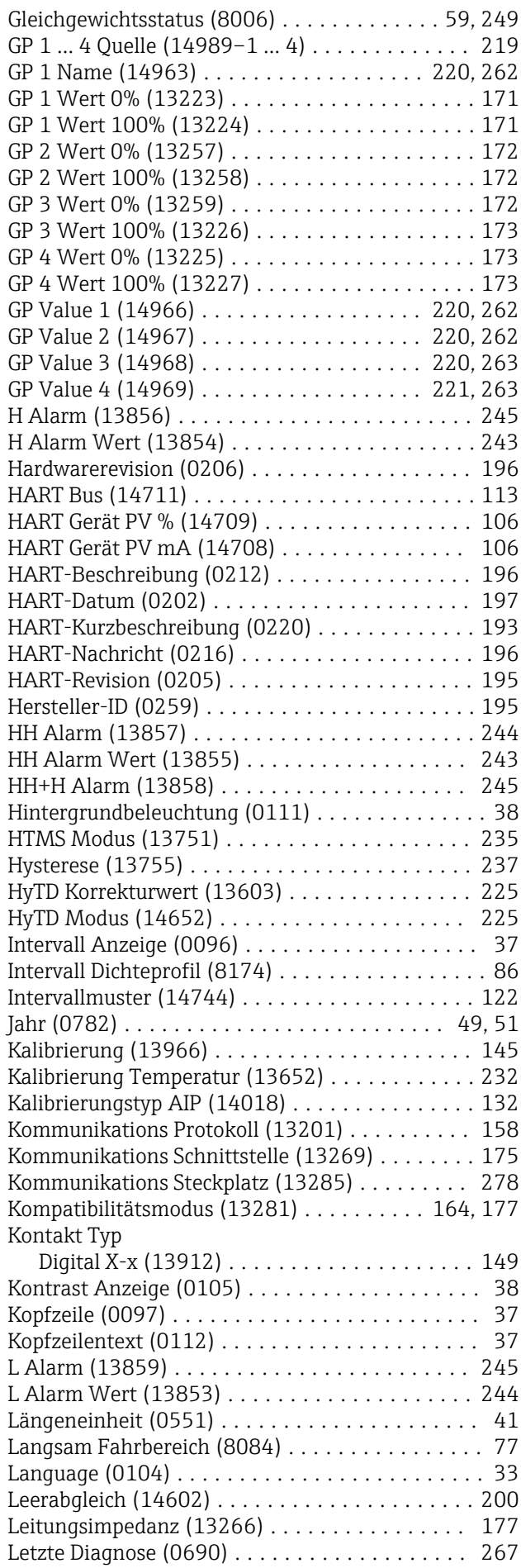

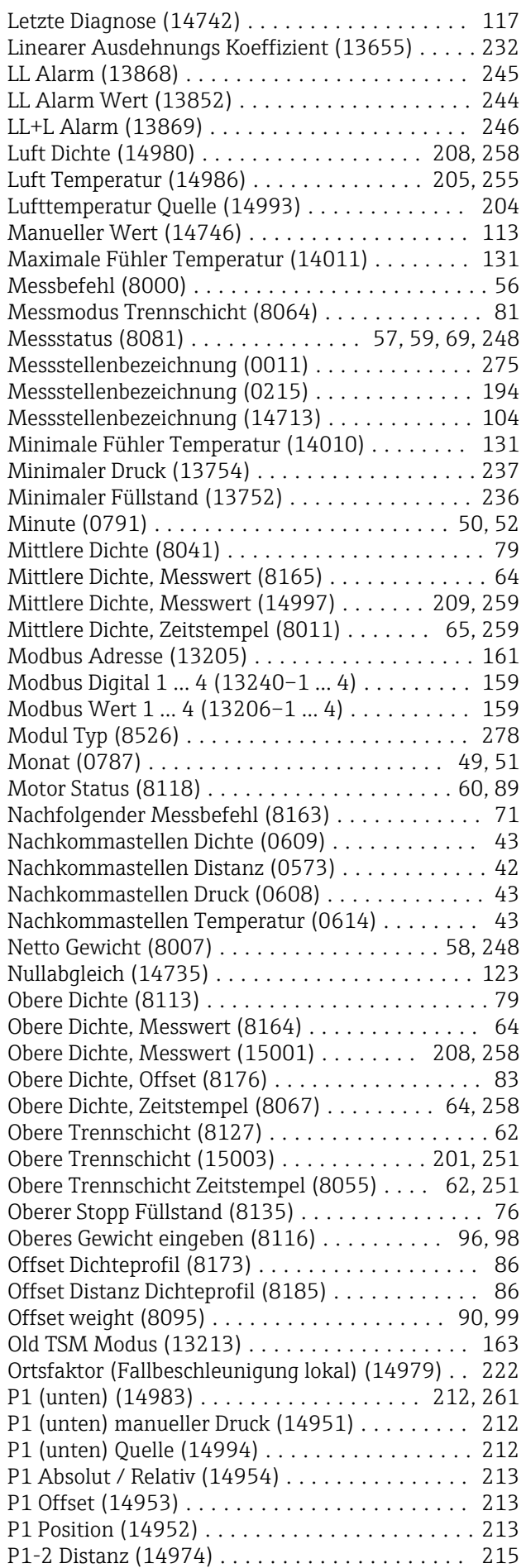

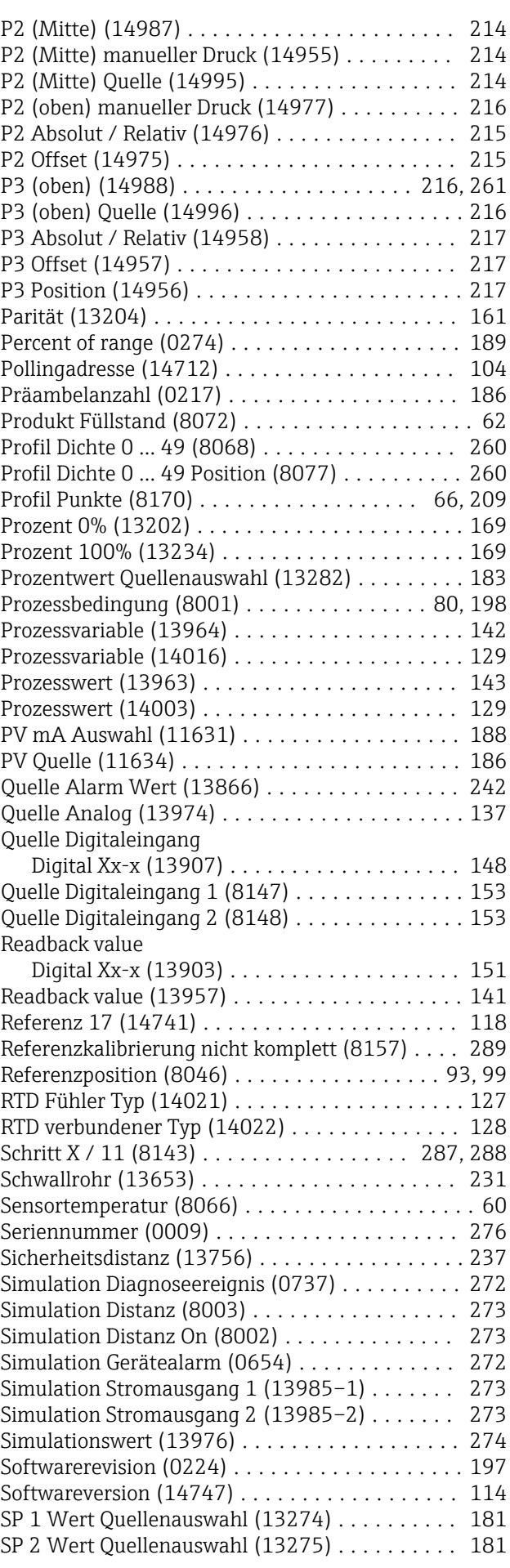

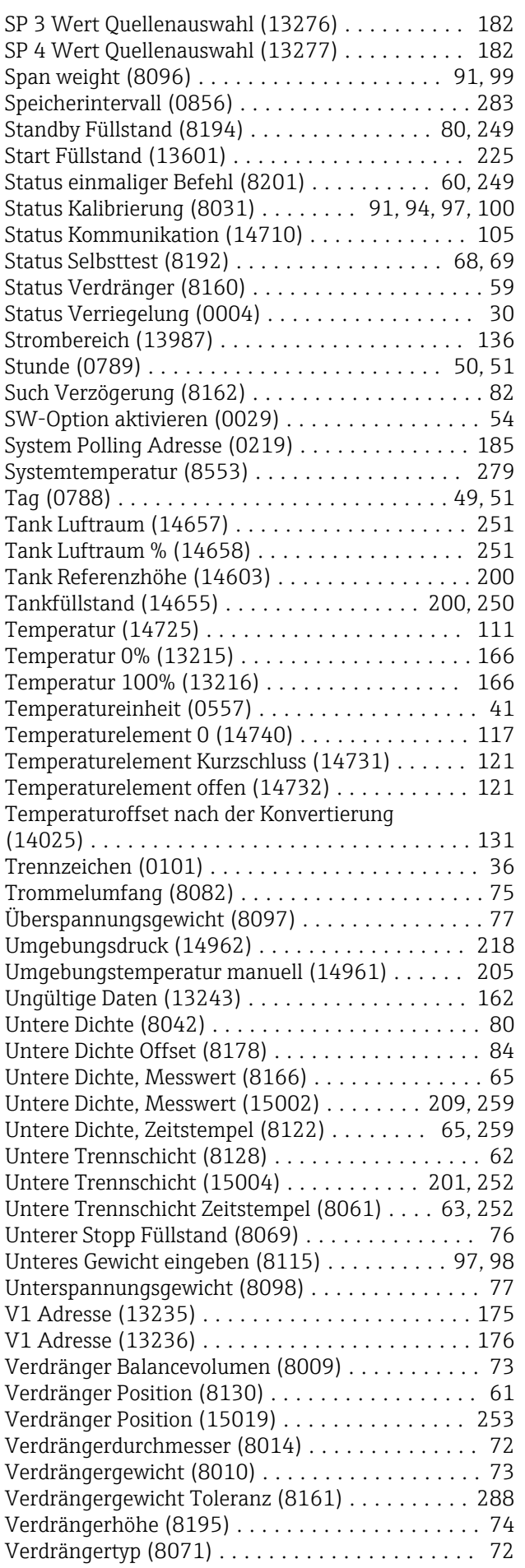

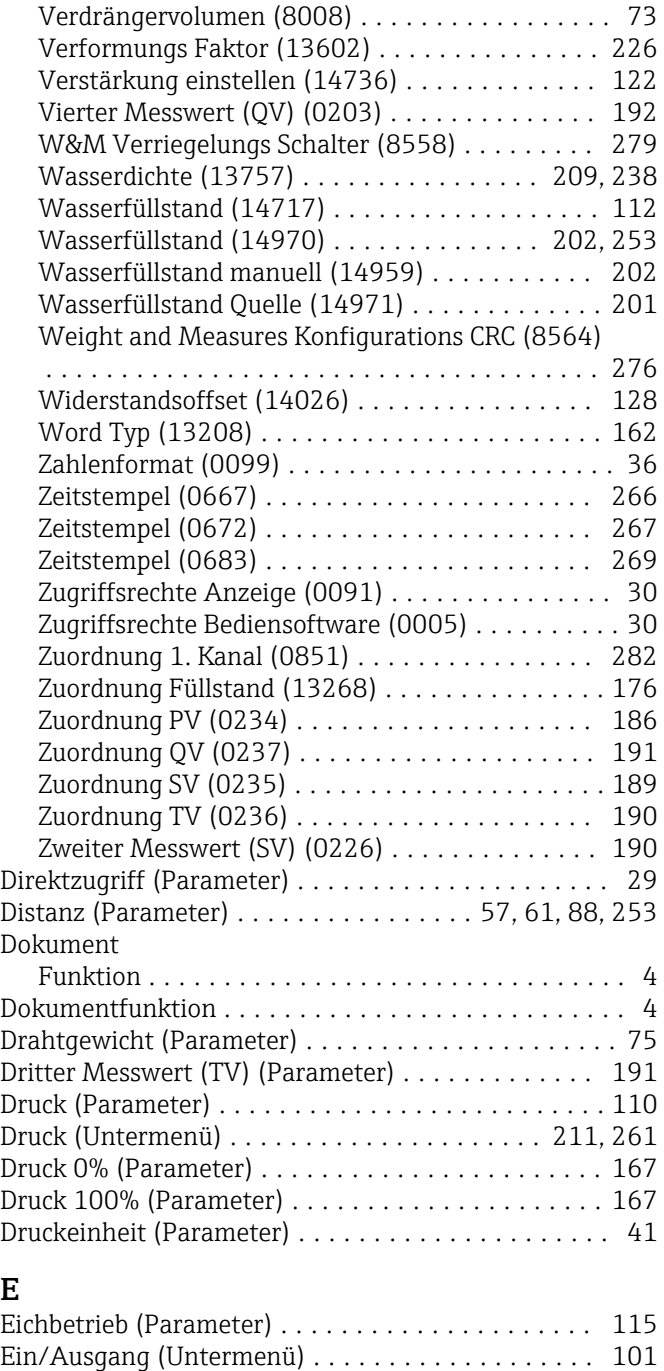

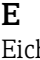

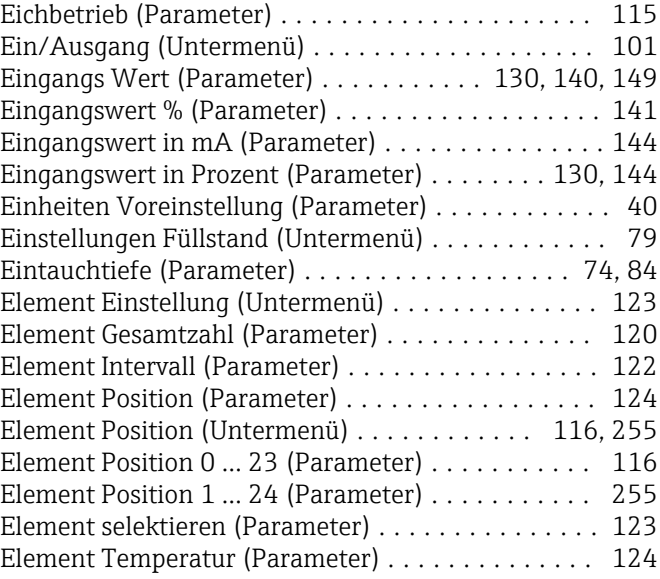

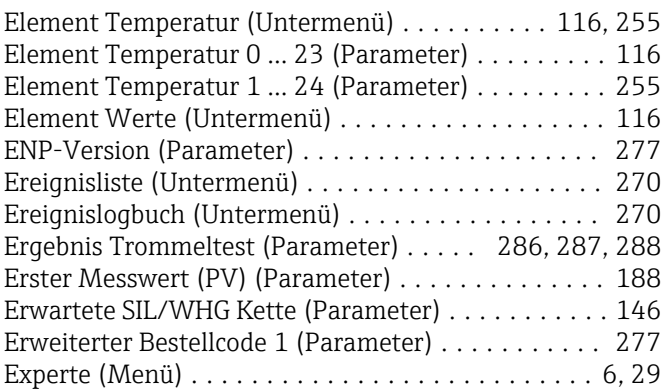

#### F

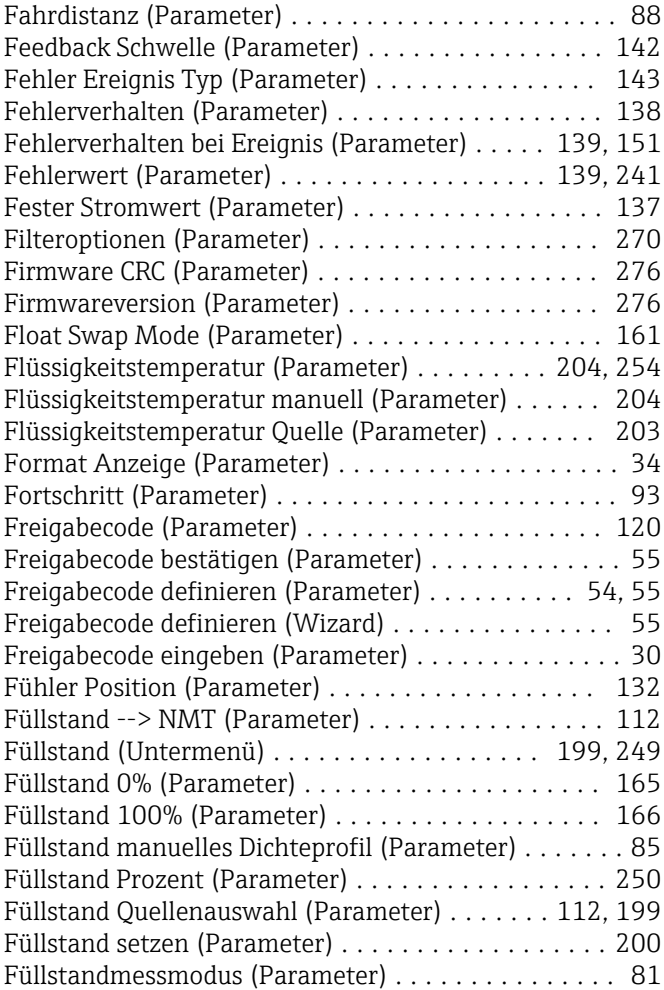

## G

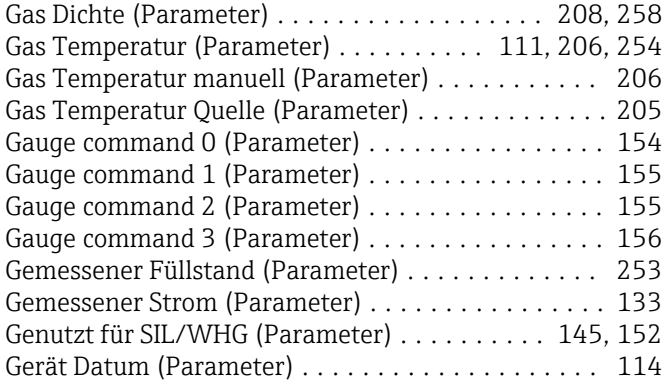

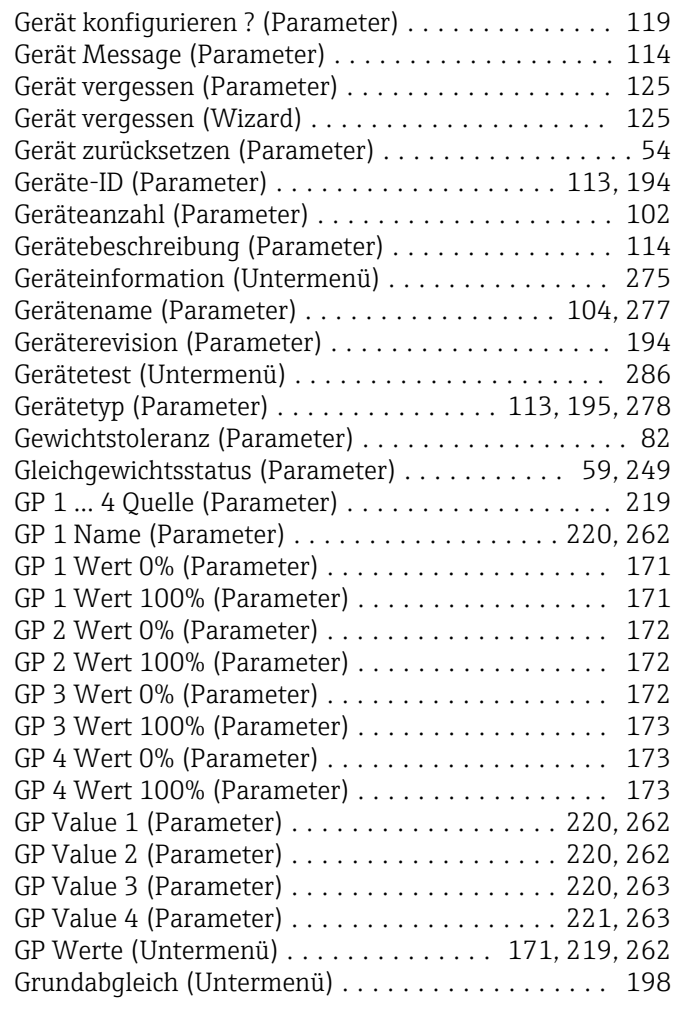

#### H

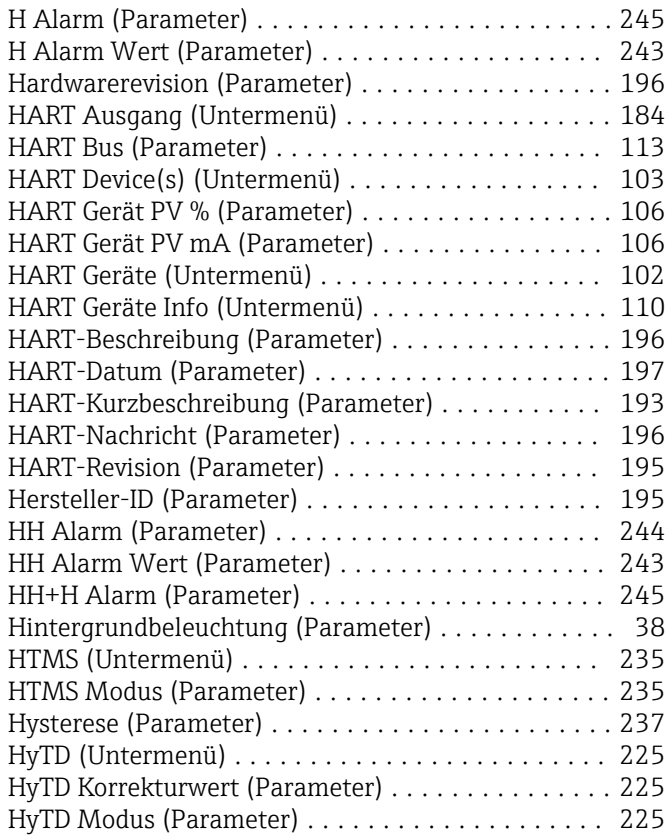

#### I

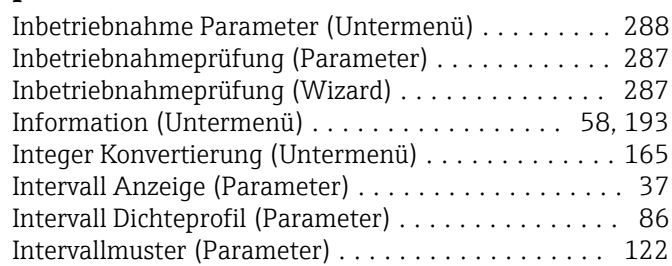

## J

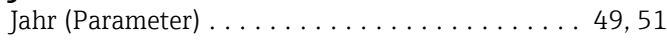

### K

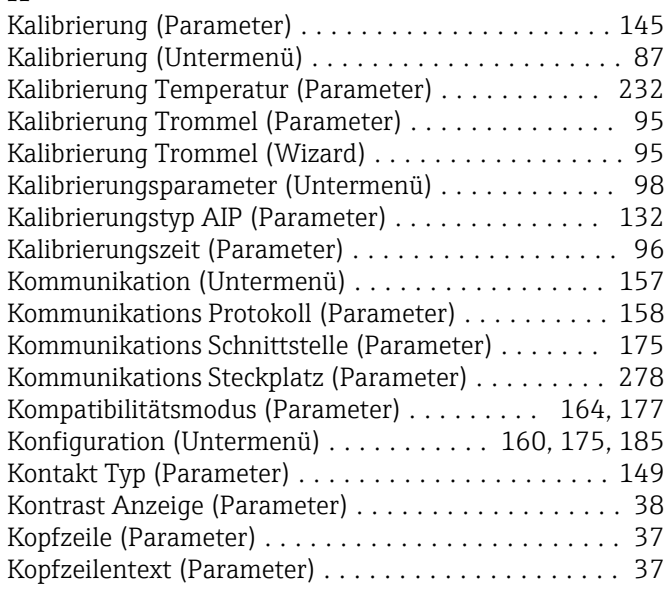

## L

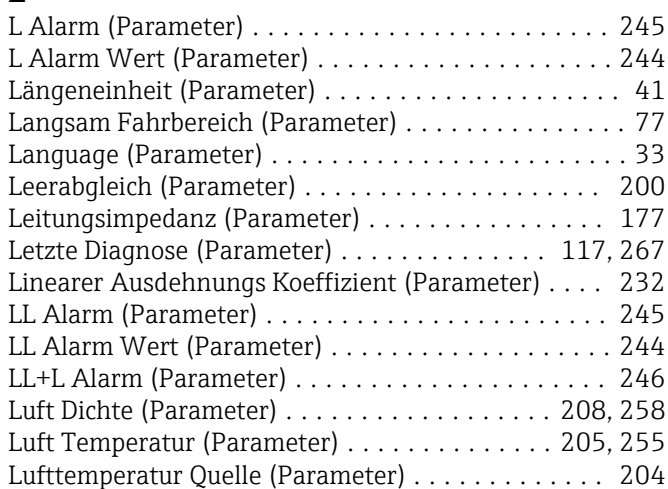

## M

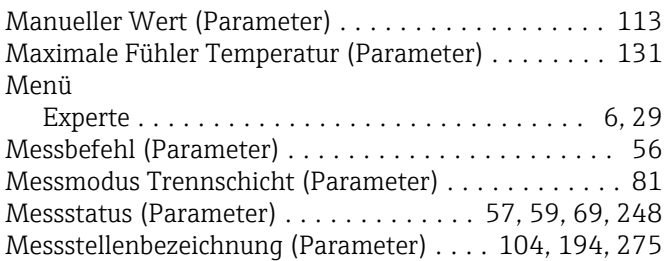

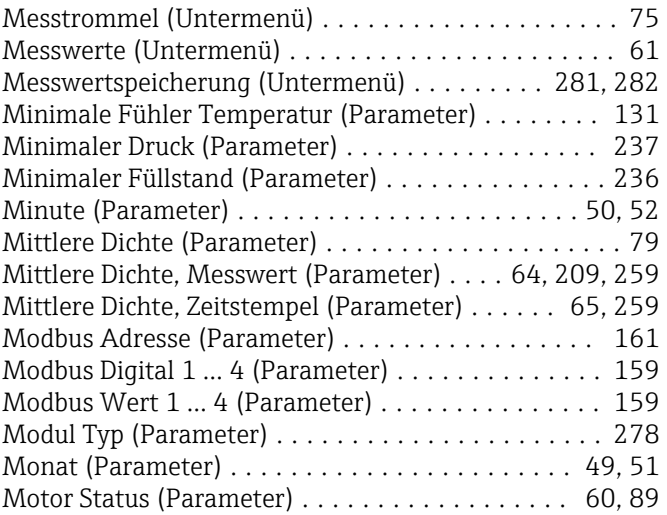

### N

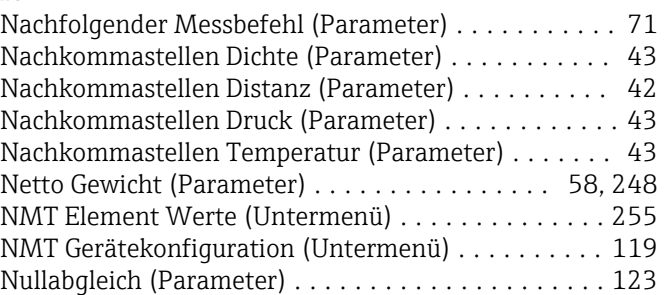

## O

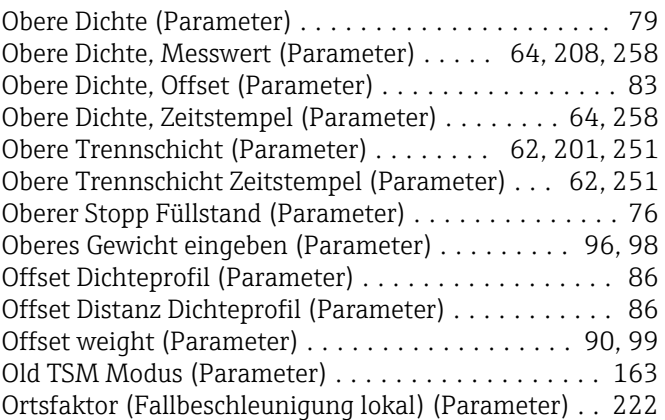

#### P

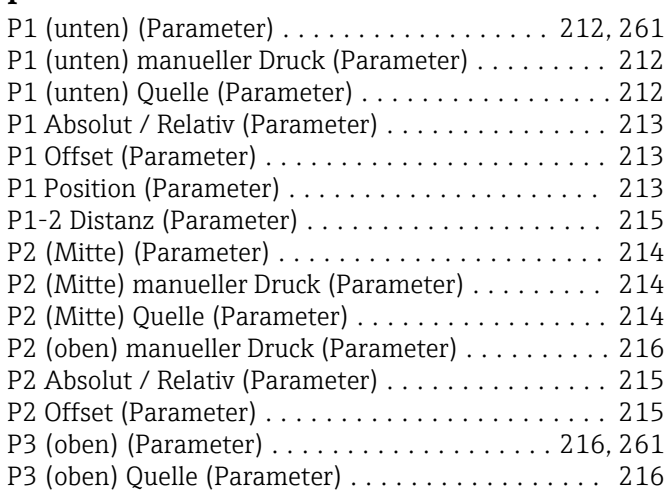

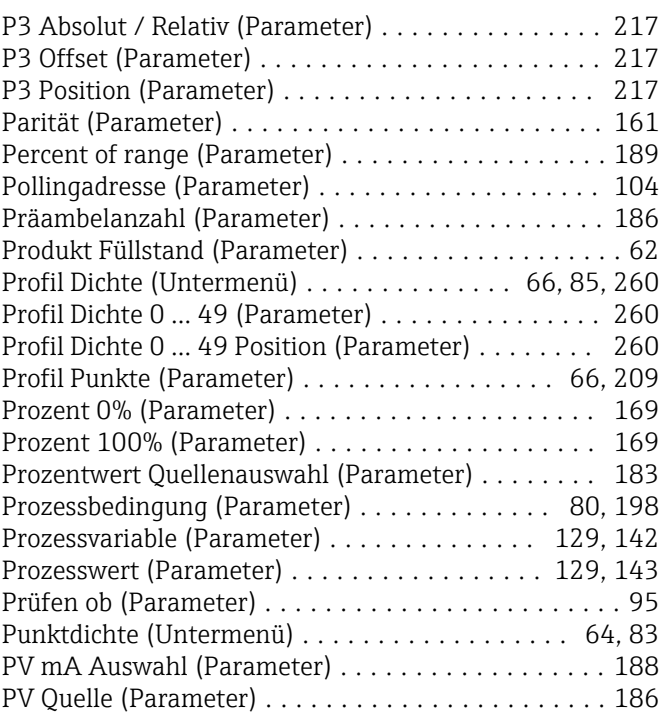

## Q

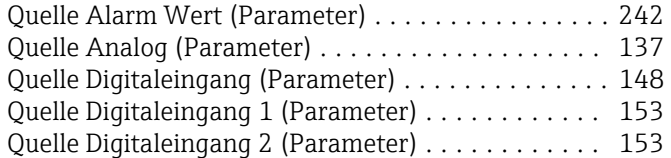

## R

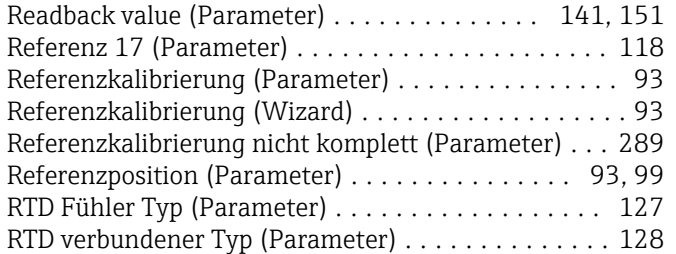

# S

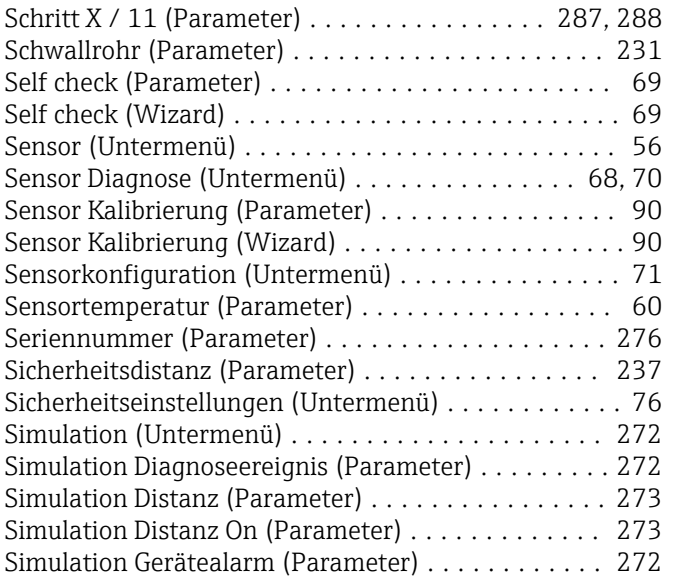

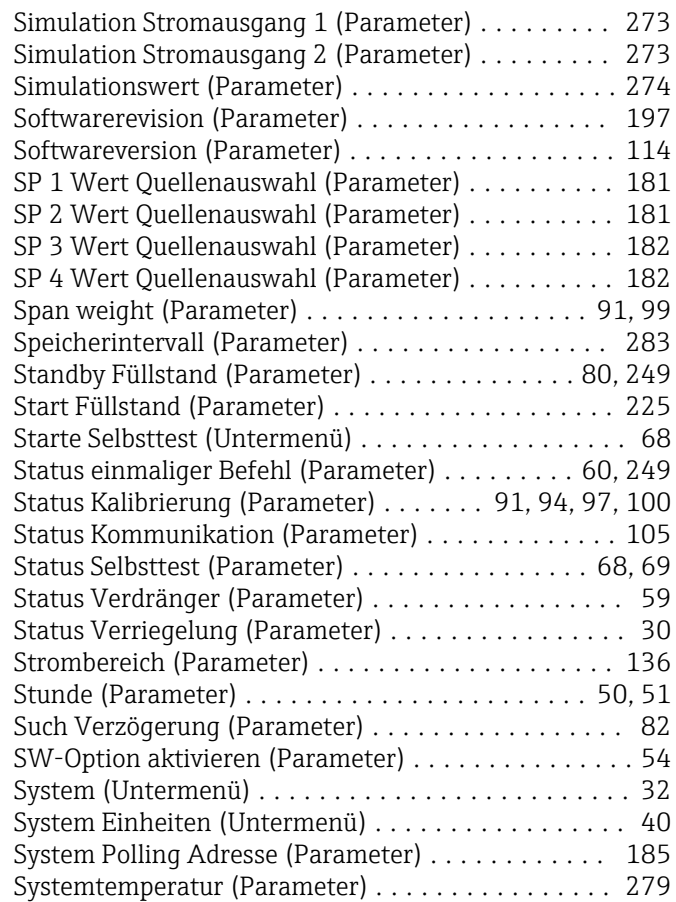

## T

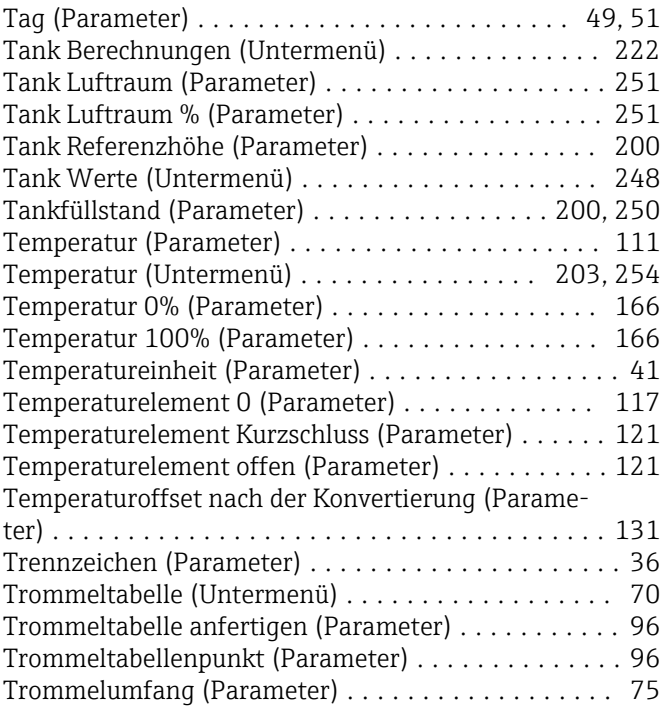

#### U

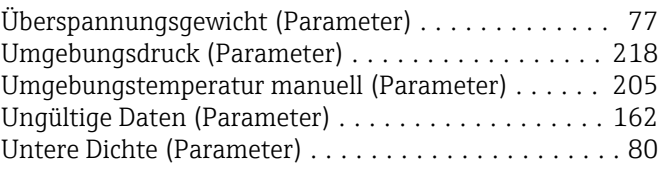

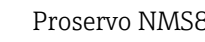

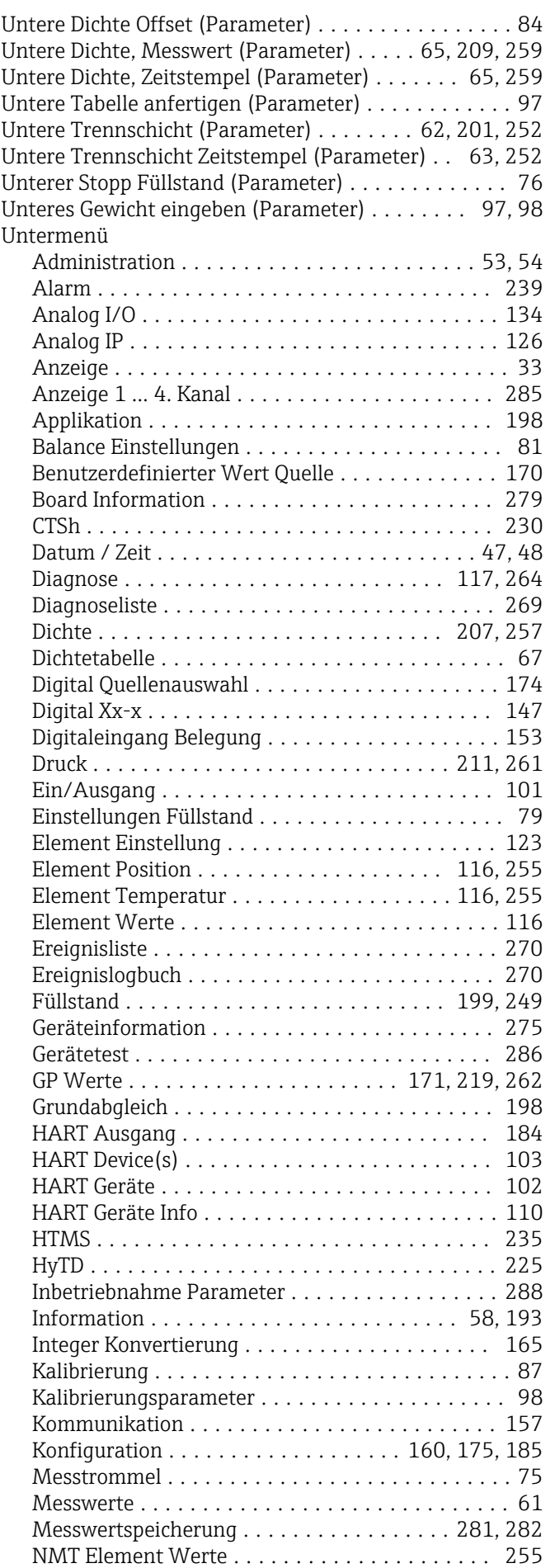

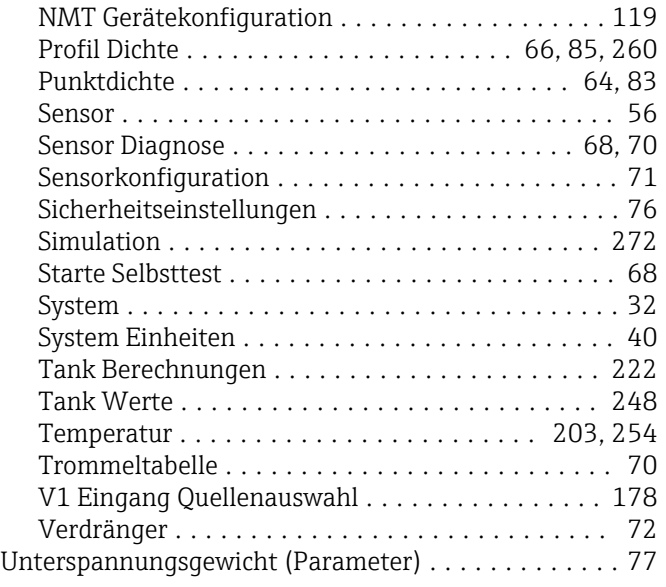

#### V

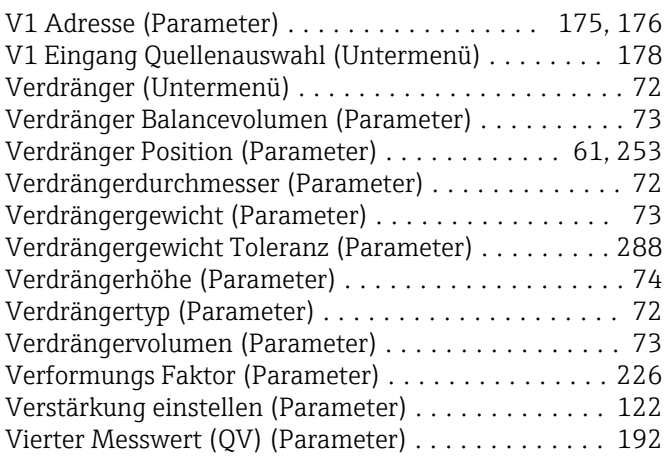

#### W

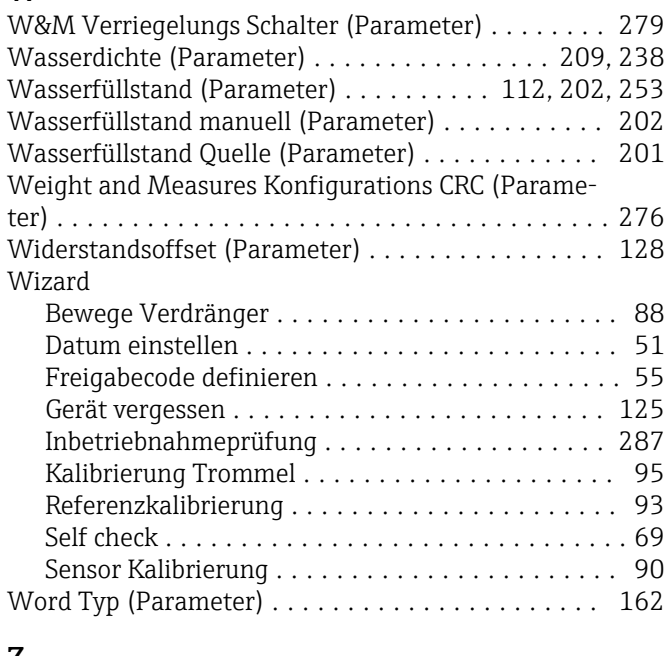

#### Z

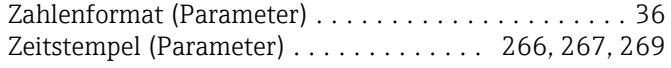

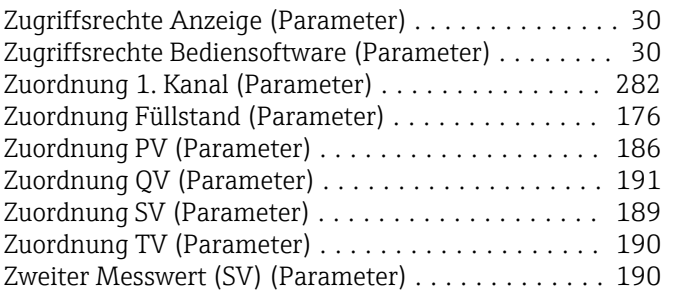

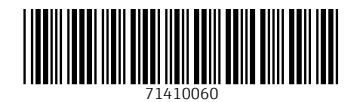

www.addresses.endress.com

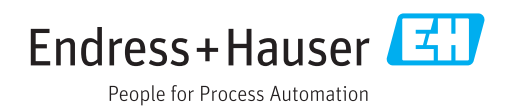